Generic Wires ISO User Guide

# **Oracle Banking Payments**

Release 14.6.0.0.0

Part No. F57282-01

June 2023

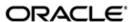

Generic Wires ISO User Guide
Oracle Financial Services Software Limited

Oracle Park

Off Western Express Highway Goregaon (East Mumbai, Maharashtra 400 063 India Worldwide Inquiries: Phone: +91 22 6718 3000 Fax: +91 22 6718 3001

www.oracle.com/financialservices/

Copyright © 2017, 2023, Oracle and/or its affiliates. All rights reserved.

Oracle and Java are registered trademarks of Oracle and/or its affiliates. Other names may be trademarks of their respective owners.

U.S. GOVERNMENT END USERS: Oracle programs, including any operating system, integrated software, any programs installed on the hardware, and/or documentation, delivered to U.S. Government end users are "commercial computer software" pursuant to the applicable Federal Acquisition Regulation and agency-specific supplemental regulations. As such, use, duplication, disclosure, modification, and adaptation of the programs, including any operating system, integrated software, any programs installed on the hardware, and/or documentation, shall be subject to license terms and license restrictions applicable to the programs. No other rights are granted to the U.S. Government.

This software or hardware is developed for general use in a variety of information management applications. It is not developed or intended for use in any inherently dangerous applications, including applications that may create a risk of personal injury. If you use this software or hardware in dangerous applications, then you shall be responsible to take all appropriate failsafe, backup, redundancy, and other measures to ensure its safe use. Oracle Corporation and its affiliates disclaim any liability for any damages caused by use of this software or hardware in dangerous applications.

This software and related documentation are provided under a license agreement containing restrictions on use and disclosure and are protected by intellectual property laws. Except as expressly permitted in your license agreement or allowed by law, you may not use, copy, reproduce, translate, broadcast, modify, license, transmit, distribute, exhibit, perform, publish or display any part, in any form, or by any means. Reverse engineering, disassembly, or decompilation of this software, unless required by law for interoperability, is prohibited.

The information contained herein is subject to change without notice and is not warranted to be error-free. If you find any errors, please report them to us in writing.

This software or hardware and documentation may provide access to or information on content, products and services from third parties. Oracle Corporation and its affiliates are not responsible for and expressly disclaim all warranties of any kind with respect to third-party content, products, and services. Oracle Corporation and its affiliates will not be responsible for any loss, costs, or damages incurred due to your access to or use of third-party content, products, or services.

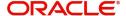

# **Contents**

| 1. | Abc | out this | Manual                                                               | 1-1      |
|----|-----|----------|----------------------------------------------------------------------|----------|
|    | 1.1 | Introdu  | ction                                                                | 1-1      |
|    | 1.2 | Audien   | ce                                                                   | 1-1      |
|    | 1.3 | Docum    | entation Accessibility                                               | 1-1      |
|    | 1.4 | Organiz  | zation                                                               | 1-1      |
|    | 1.5 | Glossaı  | ry of Icons                                                          | 1-3      |
| 2. | Gen | eric Wi  | ires ISO Overview                                                    | 2-1      |
| 3. | Gen | eric Wi  | ires ISO Maintenance                                                 | 3-1      |
|    | 3.1 | Existing | g Maintenances                                                       | 3-1      |
|    |     | 3.1.1    | Common Core Maintenances                                             |          |
|    |     | 3.1.2    | Payment Core Maintenances                                            | 3-1      |
|    |     | 3.1.3    | External Systems and Network Mapping Maintenances                    |          |
|    |     | 3.1.4    | Pricing Related Maintenances                                         |          |
|    | 3.2 | Generio  | c Wires ISO Maintenances                                             |          |
|    |     | 3.2.1    | Generic Wires ISO Outbound Network Preference Maintenance            | 3-4      |
|    |     | 3.2.2    | Generic Wires ISO Inbound Network Preference Maintenance             | 3-8      |
|    |     | 3.2.3    | Generic RTGS Network Preference Maintenance                          |          |
|    |     | 3.2.4    | Generic RTGS Outbound Network Preference                             |          |
|    |     | 3.2.5    | Generic RTGS Inbound Network Preference                              |          |
|    |     | 3.2.6    | Cross Border Outbound Transaction Status Static Preferences Detailed | 3-18     |
|    |     | 3.2.7    | Generic Wires ISO Reason Code Mapping                                | 3-19     |
|    |     | 3.2.8    | Bilateral Agreement for Cash Messages                                |          |
|    |     | 3.2.9    | Generic Wires ISO Inbound Messages Booking Branch Derivation         |          |
|    |     | 3.2.10   | Generic Wires ISO Inbound Branch Preference                          |          |
| 4. | Gen | eric Wi  | ires ISO Outbound Transaction                                        | 4-1      |
|    | 4.1 | SWIFT    | CBPRPlus Outbound Transaction                                        | 4-1      |
|    |     | 4.1.1    | Cross Border Outbound FI to FI Customer Credit Transfer Input        |          |
|    |     | 4.1.2    | Cross Border Outbound FI Credit Transfer Input                       |          |
|    |     | 4.1.3    | Cross Border Outbound FI to FI Customer Credit Transfer View         |          |
|    |     | 4.1.4    | Cross Border Outbound FI Credit Transfer View                        |          |
|    |     | 4.1.5    | Cross Border Outbound FI to FI Customer Credit Transfer Template Inp | ut 4-117 |
|    |     | 4.1.6    | Cross Border Outbound FI Credit Transfer Template Input              |          |
|    | 4.2 |          | ET2 Outbound Transaction                                             |          |
|    |     | 4.2.1    | TARGET2 Outbound FI to FI Customer Credit Transfer Input             | 4-214    |
|    |     | 4.2.2    | TARGET2 Outbound FI Credit Transfer Input                            |          |
|    |     | 4.2.3    | TARGET2 Outbound FI to FI Customer Credit Transfer View              |          |
|    |     | 4.2.4    | TARGET2 Outbound FI Credit Transfer View                             | 4-312    |
|    |     | 4.2.5    | TARGET2 Outbound FI to FI Customer Credit Transfer Template Input    | 4-322    |
|    |     | 4.2.6    |                                                                      | 4-370    |
|    | 4.3 | Outbou   | nd Transaction Processing                                            | 4-410    |
|    |     | 4.3.1    | Non-STP Check                                                        |          |
|    |     | 4.3.2    | Bank Re-direction                                                    |          |
|    |     | 4.3.3    | Account Re-direction                                                 |          |
|    |     | 4.3.4    | D to A Conversion                                                    | 4-411    |
|    |     | 4.3.5    | Account Derivation                                                   |          |
|    |     | 4.3.6    | Receiver Derivation                                                  |          |

|    |       | 4.3.7  | IBAN Validation                                              | . 4-412 |
|----|-------|--------|--------------------------------------------------------------|---------|
|    |       | 4.3.8  | Special Character Validation                                 | . 4-412 |
|    |       | 4.3.9  | Nostro to Nostro Transfer Processing                         | 4-413   |
|    |       | 4.3.10 | Date Derivation                                              | . 4-414 |
|    |       | 4.3.11 | PSD Validation                                               | 4-415   |
|    |       | 4.3.12 | Customer Payment Restriction Validation                      | 4-415   |
|    |       | 4.3.13 | Duplicate Check                                              | 4-415   |
|    |       | 4.3.14 | Special Instructions Validations                             | . 4-415 |
|    |       | 4.3.15 | Authorization Limit Validations                              | 4-415   |
|    |       | 4.3.16 | Processing Cutoff Validation                                 | 4-416   |
|    |       | 4.3.17 | EU Payer Validation                                          | 4-416   |
|    |       | 4.3.18 | Sanctions Check                                              | 4-416   |
|    |       | 4.3.19 | Exchange Rate/FX Processing                                  | 4-416   |
|    |       | 4.3.20 | Pricing                                                      | 4-417   |
|    |       | 4.3.21 | Charges Calculation                                          | . 4-419 |
|    |       | 4.3.22 | External Credit Approval Processing                          | 4-419   |
|    |       |        | Network Cutoff Validation                                    |         |
|    |       | 4.3.24 | Accounting                                                   | 4-419   |
|    |       |        | MIS & UDF                                                    |         |
|    |       | 4.3.26 | Messaging                                                    | 4-420   |
|    |       | 4.3.27 | Transaction Cancellation Processing                          | 4-420   |
|    |       |        | Future Date Transaction Processing                           |         |
|    |       |        | Cross Border to RTGS/Fedwire Rule Evaluation                 |         |
| 5. | Gen   |        | ires ISO Inbound Transaction                                 |         |
|    | 5.1   |        | CBPRPlus Inbound Transaction                                 |         |
|    | • • • | 5.1.1  | Cross Border Inbound FI to FI Customer Credit Transfer Input |         |
|    |       | 5.1.2  | Cross Border Inbound FI Credit Transfer Input                |         |
|    |       | 5.1.3  | Cross Border Inbound FI to FI Customer Credit Transfer View  |         |
|    |       | 5.1.4  | Cross Border Inbound FI Credit Transfer View                 |         |
|    | 5.2   | TARGE  | ET2 Inbound Transaction                                      |         |
|    |       | 5.2.1  | TARGET2 Inbound FI to FI Customer Credit Transfer Input      |         |
|    |       | 5.2.2  | TARGET2 Inbound FI Credit Transfer Input                     |         |
|    |       | 5.2.3  | TARGET2 Inbound FI to FI Customer Credit Transfer View       |         |
|    |       | 5.2.4  | TARGET2 Inbound FI Credit Transfer View                      |         |
|    | 5.3   | ··     | d Transaction Processing                                     |         |
|    | 0.0   | 5.3.1  | Bank Re-direction                                            |         |
|    |       | 5.3.2  | Account Re-direction                                         |         |
|    |       | 5.3.3  | D to A Conversion                                            |         |
|    |       | 5.3.4  | Account Derivation                                           |         |
|    |       | 5.3.5  | IBAN Validation                                              |         |
|    |       | 5.3.6  | PSD Validation                                               |         |
|    |       | 5.3.7  | Network Cutoff Validation                                    |         |
|    |       | 5.3.8  | Beneficiary Name Validations                                 |         |
|    |       | 5.3.9  |                                                              |         |
|    |       |        | Customer Payment Restriction Validation EU Payer Validation  |         |
|    |       |        |                                                              |         |
|    |       | 5.3.11 |                                                              |         |
|    |       |        | Duplicate Check                                              |         |
|    |       |        | Authorization Limit Validations                              |         |
|    |       |        | External Account Check Processing                            |         |
|    |       | 5.3.15 | Exchange Rate/FX Processing                                  | 5-215   |

|    |     | 5.3.16 | Pricing                                               | 5-215  |
|----|-----|--------|-------------------------------------------------------|--------|
|    |     | 5.3.17 | Accounting                                            | 5-217  |
|    |     | 5.3.18 | MIS & UDF                                             | 5-217  |
|    |     | 5.3.19 | FI to FI Payment Status Report (pacs.002) generation  | 5-217  |
|    |     | 5.3.20 | Transaction Cancellation Processing                   | 5-218  |
|    |     | 5.3.21 | Future Date Transaction Processing                    | 5-218  |
|    |     | 5.3.22 | Rule-Based Price                                      | 5-218  |
| 6. | Gen | eric W | ires ISO STP Layer                                    | 6-1    |
|    | 6.1 | Commo  | on STP Processing                                     | 6-1    |
|    |     | 6.1.1  | Incoming Message Upload                               | 6-1    |
|    |     | 6.1.2  | Incoming Browser Changes                              | 6-2    |
|    | 6.2 | STP La | ayer - pacs.008 Processing                            | 6-2    |
|    |     | 6.2.1  | Reverse Message Evaluation - SWIFT CBPRPlus           | 6-3    |
|    |     | 6.2.2  | Bank Redirection                                      | 6-3    |
|    |     | 6.2.3  | Account Redirection                                   | 6-4    |
|    |     | 6.2.4  | D to A Conversion                                     | 6-4    |
|    |     | 6.2.5  | Debit Account Resolution                              | 6-4    |
|    |     | 6.2.6  | BIC derivation from Clearing Code                     | 6-5    |
|    |     | 6.2.7  | Mandatory Field Validation                            | 6-5    |
|    |     | 6.2.8  | Duplicate Check Validation                            | 6-5    |
|    |     | 6.2.9  | STP Queue Processing                                  | 6-5    |
|    |     | 6.2.10 | Transaction Type Resolution                           | 6-8    |
|    |     | 6.2.11 | Branch Resolution                                     | 6-8    |
|    |     | 6.2.12 | Network Rule Evaluation for pass-through transactions | 6-9    |
|    |     | 6.2.13 | Cross Network support for pass-through message        | 6-9    |
|    |     | 6.2.14 | MIS & UDF                                             | 6-9    |
|    | 6.3 | STP La | ayer - pacs.009 Processing                            | 6-9    |
|    |     | 6.3.1  | Pacs.009COV check                                     | . 6-10 |
|    |     | 6.3.2  | Reverse Message Evaluation - SWIFT CBPRPlus           | . 6-11 |
|    |     | 6.3.3  | Bank Redirection                                      | . 6-11 |
|    |     | 6.3.4  | Account Redirection                                   | . 6-12 |
|    |     | 6.3.5  | D to A Conversion                                     | . 6-12 |
|    |     | 6.3.6  | BIC derivation from Clearing Code                     |        |
|    |     | 6.3.7  | Matching with camt.057                                | . 6-13 |
|    |     | 6.3.8  | Mandatory Field Validation                            | . 6-13 |
|    |     | 6.3.9  | Duplicate Check Validation                            | . 6-13 |
|    |     | 6.3.10 | Transaction Type Resolution                           | . 6-13 |
|    |     | 6.3.11 | Branch Resolution                                     | . 6-14 |
|    |     | 6.3.12 | Network Rule Evaluation for pass-through transactions | . 6-14 |
|    |     | 6.3.13 | Cross Network support for pass-through message        | . 6-15 |
|    |     | 6.3.14 | MIS & UDF                                             | . 6-15 |
|    | 6.4 | STP La | ayer View Screen                                      |        |
|    |     | 6.4.1  | Cross Border FI to FI Customer Credit Transfer View   | . 6-15 |
|    |     | 6.4.2  | Cross Border FI Credit Transfer View                  | . 6-23 |
|    |     | 6.4.3  | TARGET2 FI to FI Customer Credit Transfer View        |        |
|    |     | 6.4.4  | TARGET2 FI Credit Transfer View                       |        |
| 7. | Gen | eric W | ires ISO Outbound Return                              | 7-1    |
|    | 7.1 | Outbou | ınd Return                                            | 7-1    |
|    |     | 7.1.1  | Generic Wires ISO Outbound Payment Return Input       | 7-1    |
|    |     | 7.1.2  | Generic Wires ISO Outbound Payment Return View        | . 7-55 |

|     | 7.2   | Outbou    | und Return Processing                                           | 7-61  |
|-----|-------|-----------|-----------------------------------------------------------------|-------|
|     |       | 7.2.1     | Instructed Agent Resolution                                     | 7-62  |
|     |       | 7.2.2     | Instructed Agent (Cover) Resolution                             | 7-63  |
|     |       | 7.2.3     | Return Chain Population                                         | 7-63  |
|     |       | 7.2.4     | Return Settlement Date Derivation                               | 7-63  |
|     |       | 7.2.5     | Return Days Validation                                          | 7-64  |
|     |       | 7.2.6     | Sanctions Check                                                 | 7-64  |
|     |       | 7.2.7     | Exchange Rate/FX Processing                                     | 7-65  |
|     |       | 7.2.8     | External Credit Approval                                        | 7-66  |
|     |       | 7.2.9     | Return Accounting                                               | 7-66  |
|     |       | 7.2.10    | Transaction Status Update                                       | 7-67  |
|     |       | 7.2.11    | Return Message Generation                                       | 7-68  |
|     |       | 7.2.12    | Transaction Cancellation Processing                             | 7-68  |
|     | 7.3   | Outbou    | und Reject                                                      | 7-69  |
|     |       | 7.3.1     | Cross Border Outbound Payment Reject Detailed                   | 7-69  |
|     |       | 7.3.2     | Cross Border Outbound Payment Reject View                       | 7-71  |
|     | 7.4   | Outbou    | und Reject Processing                                           | 7-71  |
|     |       | 7.4.1     | Reject Message Generation                                       | 7-71  |
| 8.  | Gen   | eric W    | ires ISO Inbound Return                                         |       |
|     | 8.1   |           | d Return                                                        |       |
|     | • • • | 8.1.1     | Generic Wires ISO Inbound Payment Return View                   |       |
|     | 8.2   | • · · · · | d Return Processing                                             |       |
|     | 0.2   | 8.2.1     | Value Date Resolution                                           |       |
|     |       | 8.2.2     | Transaction upload and Matching                                 |       |
|     |       | 8.2.3     | Sanctions Check                                                 |       |
|     |       | 8.2.4     | Exchange Rate/FX Processing                                     |       |
|     |       | 8.2.5     | External Customer Account Check                                 |       |
|     |       | 8.2.6     | Return Accounting                                               |       |
|     |       | 8.2.7     | Transaction Status Update                                       |       |
| 9.  | Gen   | eric W    | ires ISO Inbound Payment Status Report                          |       |
| •   | 9.1   |           | d Payment Status Report                                         |       |
|     | 0     | 9.1.1     | Generic Wires ISO Inbound Status Report View                    |       |
|     | 9.2   | •         | d Payment Status Report Processing                              |       |
|     | 0.2   | 9.2.1     | Positive / Negative Payment Status Report (Common Processing)   |       |
|     |       | 9.2.2     | Negative Payment Status Report                                  |       |
| 10. | Gan   |           | ires ISO Outbound Cancellation                                  |       |
|     | 10.1  |           | und Cancellation Request                                        |       |
|     | 10.1  |           | Generic Wires ISO Outbound FI to FI Payment Cancellation Reques |       |
|     |       |           | Generic Wires ISO Outbound FI to FI Payment Cancellation Reques | •     |
|     | 10.2  |           | und Cancellation Request Processing                             |       |
|     | 10.2  |           | Cancellation transaction creation and Sanctions Check           |       |
|     |       |           | Transaction Status Update                                       |       |
|     |       |           | Cancellation Message Generation                                 |       |
|     | 10.3  |           | und Cancellation Response                                       |       |
|     | 10.3  |           | Generic Wires ISO Inbound Cancellation Response View            |       |
|     | 10.4  |           | ·                                                               |       |
|     | 10.4  |           | und Cancellation Response Processing                            |       |
|     |       |           | Sanctions Check                                                 |       |
|     |       |           | Transaction Status Update                                       |       |
|     |       | 10.4.3    | Transaction Status Opuate                                       | 10-20 |

| 11. | Gen  | eric W   | ires ISO Inbound Cancellation                                     | 11-1       |
|-----|------|----------|-------------------------------------------------------------------|------------|
|     | 11.1 | Inboun   | d Cancellation Request                                            | 11-1       |
|     |      | 11.1.1   | Generic Wires ISO Inbound FI to FI Payment Cancellation Request   | Input 11-1 |
|     |      | 11.1.2   | Generic Wires ISO Inbound FI to FI Payment Cancellation Request   | View 11-8  |
|     | 11.2 | Inboun   | d Cancellation Request Processing                                 | 11-11      |
|     |      | 11.2.1   | Matching with Inbound Payment                                     | 11-12      |
|     |      | 11.2.2   | Processed Payments                                                | 11-12      |
|     |      | 11.2.3   | Unprocessed Payments                                              | 11-13      |
|     |      | 11.2.4   | Inbound Cancellation Request Browser                              | 11-16      |
|     |      | 11.2.5   | Inbound Cancellation Request Queue                                | 11-18      |
|     |      | 11.2.6   | Inbound cancellation request (camt.056) message upload            | 11-21      |
|     | 11.3 | Inboun   | d Cancellation Response                                           | 11-21      |
|     |      |          | Generic Wires ISO Cancellation Response Details                   |            |
|     |      | 11.3.2   | Generic Wires ISO Cancellation Response View                      | 11-28      |
|     | 11.4 | Inboun   | d Cancellation Response Processing                                | 11-35      |
|     |      |          | Inward pacs.008/pacs.009 processing                               |            |
|     |      | 11.4.2   | Transaction Status Update                                         | 11-36      |
|     |      |          | Cancellation Response Message (camt.029) Generation               |            |
|     |      |          | Payment Return Initiation from Cancellation Browser               |            |
| 12. | Gen  | eric W   | ires ISO Notice to Receive                                        | 12-1       |
|     | 12.1 | Notice   | to Receive                                                        | 12-1       |
|     | 12.2 | Notice   | to Receive message Processing                                     | 12-2       |
| 13. | Gen  | eric W   | ires ISO Debit/Credit Confirmation                                | 13-1       |
|     | 13.1 | Debit/C  | Credit Confirmation                                               | 13-1       |
|     |      | 13.1.1   | Cross Border Inbound Bank to Customer Debit Credit Notification V | ïew. 13-1  |
|     |      | 13.1.2   | Outbound Debit/Credit Confirmation Processing                     | 13-7       |
|     |      | 13.1.3   | Inbound Debit/Credit Confirmation Processing                      | 13-8       |
|     | 13.2 | camt.0   | 54 Processing                                                     | 13-9       |
|     |      | 13.2.1   | camt.054 Message Processing                                       | 13-9       |
|     |      | 13.2.2   | Inbound Messages STP Queue (PQSSTPQU) Processing                  | 13-9       |
|     |      | 13.2.3   | Inbound pacs.008 Transaction changes Processing                   | 13-9       |
| 14. | Gen  | eric W   | ires ISO Liquidity Transfer & Receipt Processing                  | 14-1       |
|     | 14.1 | Generi   | c RTGS - Liquidity Transfer (camt.050)                            | 14-1       |
|     |      | 14.1.1   | Generic RTGS External Account Detailed                            | 14-1       |
|     |      | 14.1.2   | TARGET2 Outbound Liquidity Credit Transfer Input Detailed         | 14-3       |
|     |      | 14.1.3   | TARGET2 Outbound Liquidity Credit Transfer View                   | 14-7       |
|     | 14.2 | Liquidit | y Transfer (camt.050) Processing                                  | 14-14      |
|     |      | 14.2.1   | Messaging                                                         | 14-14      |
|     | 14.3 | Generi   | c Wires ISO Inbound Receipt                                       | 14-14      |
|     |      | 14.3.1   | Generic RTGS Inbound Receipt View detailed                        | 14-14      |
|     | 14.4 | Inboun   | d Receipt (camt.025) processing                                   | 14-20      |
|     |      | 14.4.1   | Original Transaction Matching Criteria                            | 14-20      |
|     |      | 14.4.2   | Transaction Status Update                                         | 14-21      |
| 15. | Gen  | eric R   | ΓGS Admin Message Processing                                      | 15-1       |
|     | 15.1 | Admin    | Messages                                                          | 15-1       |
|     |      | 15.1.1   | Generic Wires ISO System Event Notification View                  | 15-1       |
|     |      | 15.1.2   | Generic Wires ISO Report Request Transaction Input                | 15-3       |
|     |      | 15.1.3   | Generic Wires ISO Receipt Acknowledgment View                     | 15-5       |
|     | 15.2 | Admin    | Messages Processing                                               | 15-9       |

|     |      | 15.2.1 | System Event Notification (admi.004) Processing                  | 15-9      |
|-----|------|--------|------------------------------------------------------------------|-----------|
|     |      | 15.2.2 | Report Query Request (admi.005) Processing                       | 15-9      |
|     |      | 15.2.3 | Receipt Acknowledgement (admin.007) Processing                   | 15-9      |
| 16. | Gen  |        | TGS Cash Management Message                                      |           |
|     | 16.1 |        | //anagement Message                                              |           |
|     |      |        | Generic Wires ISO Get Account Request Input Detailed             |           |
|     |      |        | Generic Wires ISO Get Account Response View                      |           |
|     | 16.2 |        | Management Message Processing                                    |           |
|     |      |        | Get Account Request (camt.003) processing                        |           |
|     |      |        | Get Account Response (camt.004) processing                       |           |
|     |      |        | Transaction Status Update                                        |           |
| 17. | Gen  |        | ires ISO Outbound Interbank Customer Credit Transfe              |           |
|     |      |        |                                                                  |           |
| ``  |      | •      | ction Input                                                      |           |
|     |      |        | Customer Credit Transfer Payment Initiation Input                |           |
|     |      |        | Customer Credit Transfer Payment Initiation View                 |           |
|     | 17.2 |        | ction Processing                                                 |           |
|     |      |        | Agreement Validation                                             |           |
|     |      | 17.2.2 | Sanctions Check                                                  | 17-18     |
|     |      | 17.2.3 | Outbound Message Generation                                      | 17-18     |
|     | 17.3 |        | ctions Booking Service                                           |           |
| 18. | Gen  | eric W | ires ISO Inbound Interbank Customer Credit Transfer I            | nitiation |
|     |      |        |                                                                  |           |
| ``  | 18.1 | •      | ayer Processing                                                  |           |
|     |      |        | Parsing / Upload                                                 |           |
|     |      |        | Account Servicing Institution / Forwarding Agent Role Resolution |           |
|     | 18.2 |        | ction Processing                                                 |           |
|     |      |        | Outbound Network Resolution                                      |           |
|     |      | 18.2.2 | Date Derivation / Validation                                     | 18-3      |
|     |      | 18.2.3 | Agreement Validation                                             | 18-4      |
|     |      |        | Cutoff Check                                                     |           |
|     |      | 18.2.5 | Future Dated Transaction                                         | 18-4      |
|     |      |        | Sanctions Check                                                  |           |
|     |      | 18.2.7 | MIS/UDF Derivation                                               | 18-4      |
|     |      | 18.2.8 | Transaction Field Mapping                                        | 18-5      |
| 19. | Gen  | eric W | ires ISO Inbound Customer Payment Status Report (pa              | ain.002)  |
|     |      |        |                                                                  |           |
|     | 19.1 |        | ction Input                                                      |           |
|     |      |        | Inbound Customer Payment Status Report View Detailed             |           |
|     | 19.2 |        | ction Processing                                                 |           |
|     |      |        | Message Upload and Parsing                                       |           |
|     |      | 19.2.2 | Matching                                                         | 19-9      |
|     |      |        | Source Code and Network Code Derivation                          |           |
|     |      | 19.2.4 | Transaction Status Update:                                       | 19-10     |
| 20. | Gen  |        | ires ISO Interbank Direct Debit pacs.010                         |           |
|     | 20.1 |        | ction Input                                                      |           |
|     |      |        | Inbound Interbank Direct Debit Transfer View                     |           |
|     | 20.2 |        | ction Processing                                                 |           |
|     |      |        | Message Upload and Parsing (TARGET2)                             |           |

|     |      | 20.2.2   | Message Upload and Parsing (CBPRPlus)                         | 20-3                       |
|-----|------|----------|---------------------------------------------------------------|----------------------------|
|     |      | 20.2.3   | Credit Instruction Processing                                 | 20-3                       |
|     |      | 20.2.4   | Direct Debit Transaction Information Processing               | 20-4                       |
|     |      | 20.2.5   | Outbound Pacs.002 Message Generation                          | 20-6                       |
| 21. | Gen  | eric W   | ires ISO Universal Confirmations                              | 21-1                       |
|     | 21.1 | Univers  | sal Confirmations                                             | 21-1                       |
|     | 21.2 | Inbound  | d FI to FI Customer Credit Transfer Transactions (pacs.008)   | 21-1                       |
|     |      | 21.2.1   | SWIFT gpi /Universal Confirmation Message Generation          | 21-1                       |
|     | 21.3 | Outbou   | nd pass-through FI to FI Customer Credit Transfer Transaction | s (pacs.008) 21 <b>-</b> 2 |
|     |      | 21.3.1   | SWIFT gpi /Universal Confirmation Message Generation          | 21-2                       |
| 22. | Ann  | exure    |                                                               | 22-1                       |
|     | 22.1 | Inbound  | d Message Type                                                | 22-1                       |
|     |      | 22.1.1   | SWIFT CBPRPlus Message Type                                   | 22-1                       |
|     |      |          | TARGET2 Message Type                                          |                            |
|     | 22.2 | Outbou   | nd Message Type                                               | 22-2                       |
|     |      | 22.2.1   | SWIFT CBPRPlus Message Type                                   | 22-2                       |
|     |      | 22.2.2   | TARGET2 Message Type                                          | 22-3                       |
| 23. | Fun  | ction II | O Glossary                                                    | 23-1                       |

# 1. About this Manual

# 1.1 Introduction

This manual is designed to help you to quickly get familiar with the Oracle Banking Payments. It takes you through the various stages in processing Generic Wires ISO.

You can further obtain information specific to a particular field by placing the cursor on the relevant field and striking <F1> on the keyboard.

# 1.2 Audience

This manual is intended for the following User/User Roles:

| Role                                                       | Function                                                                               |
|------------------------------------------------------------|----------------------------------------------------------------------------------------|
| Payment Department Operators                               | Payments Transaction Input functions except Authorization                              |
| Back Office Payment Department Operators                   | Payments Related Maintenances/Payment Transaction Input functions except Authorization |
| Payment Department Officers                                | Payments Maintenance/ Transaction Authorization                                        |
| Bank's Financial Controller/<br>Payment Department Manager | Host level processing related setup and Dashboard/<br>Query functions                  |

# 1.3 <u>Documentation Accessibility</u>

For information about Oracle's commitment to accessibility, visit the Oracle Accessibility Program website at http://www.oracle.com/pls/topic/lookup?ctx=acc&id=docacc.

# 1.4 Organization

This manual is organized into the following chapters:

| Chapter                                                                                                    | Description                                                                                        |
|----------------------------------------------------------------------------------------------------|----------------------------------------------------------------------------------------------------|
| Chapter 1 About this Manual gives information on the intended audience. It a lists the various chapters covered in this User Manual. |                                                                                                    |
| Chapter 2 Generic Wires ISO Overview provides information about key features of product processor and transaction processing.        |                                                                                                    |
| Chapter 3 Maintenance Screens provides information on Generic Wires Maintenances.                                                    |                                                                                                    |
| Chapter 4 Generic Wires ISO Outbound Transaction provides information bound transactions and processing.                             |                                                                                                    |
| Chapter 5                                                                                                    | Generic Wires ISO Inbound Transaction provides information on inbound transactions and processing. |

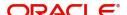

| Chapter                                                                                              | Description                                                                                                    |
|----------------------------------------------------------------------------------------------------|----------------------------------------------------------------------------------------------------|
| Chapter 6                                                                                            | Generic Wires ISO STP Layer provides information on STP processing.                                                                                                    |
| Chapter 7                                                                                            | Generic Wires ISO Outbound Return provides information on outbound return, return processing, reject, and reject processing.                                                                        |
| Chapter 8 Generic Wires ISO Inbound Return provides information on inboreturn and return processing. |                                                                                                    |
| Chapter 9                                                                                            | Generic Wires ISO Inbound Payment Status Report provides information on inbound payment status and processing.                                                                                      |
| Chapter 10                                                                                           | Generic Wires ISO Outbound Cancellation provides information on outbound cancellation request, cancellation request processing, cancellation response, and cancellation response processing.        |
| Chapter 11                                                                                           | Generic Wires ISO Inbound Cancellation provides information on inbound cancellation request, cancellation request processing, cancellation response, and cancellation response processing.          |
| Chapter 12                                                                                           | Generic Wires ISO Notice to Receive provides information on Notice to Receive message generation (i.e. camt.057) processing.                                                                        |
| Chapter 13                                                                                           | Generic Wires ISO Debit/Credit Confirmation provides information on Debit/Credit confirmation message generation (i.e. camt.054) processing for Inbound and Outbound transactions.                  |
| Chapter 14                                                                                           | Generic Wires ISO Liquidity Transfer & Receipt Processing provides information on liquidity transfer message (i.e. camt.050) and inbound receipt message (i.e. camt.025) generation and processing. |
| Chapter 15                                                                                           | Generic RTGS ISO Admin Message Processing provides information on admin messages admi.004, admi.005, and admi.007 processing.                                                                       |
| Chapter 16                                                                                           | Generic RTGS Cash Management Message provides information on camt.003 and camt.004.                                                                                                    |
| Chapter 17                                                                                           | Annexure gives information on message type.                                                                                                    |
| Chapter 18                                                                                           | Function ID Glossary has alphabetical listing of Function/Screen ID's used in the module with page references for quick navigation.                                                                 |

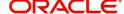

# 1.5 Glossary of Icons

This User Manual may refer to all or some of the following icons:

| Icons | Function    |
|-------|-------------|
| ×     | Exit        |
| +     | Add row     |
| _     | Delete row  |
| Q     | Option List |

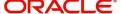

# 2. Generic Wires ISO Overview

The Generic Wire ISO module (product processor) of Oracle Banking Payments is a standalone product processor. The payments module provides out of the box support for processing inbound and outbound SWIFT CBPRPlus and TARGET2 Payments. This module helps you process cross border funds transfer transactions between financial institutions based anywhere across the globe and high value RTGS transaction between financial institutions within the country or within the region.

# **Key Features of Generic Wires ISO Product Processor**

- Support for Inbound, Outbound, Outbound pass-through, SWIFT CBPRPlus, and TARGET2 payments.
- Support for Straight through processing of Inbound and Outbound messages.
- Outward Generic Wires ISO payments initiation using following ways::

  - Single Payment Services
  - C2B pain.001
  - MT 101
- Support for exception processing. The transaction moves to the relevant dedicated exception queue when any exception encountered during processing.
- Support for automatic payment chain building Derivation of Instructed Agent of direct / Instructed Agent of Cover based on Correspondent maintenances.
- Supports Universal confirmation
  - Automatic generation of Universal confirmation
  - Manual generation of Universal confirmation
- External Code Sets supports as published in ISO20022 website as on 2Q2021.

# **Key Features of Transaction Processing**

- Data enrichments
  - Bank Redirection / Account Redirection / D2A / Settlement Instruction defaulting
- Validations
  - IBAN validation
  - Special Character validation
- Regulatory checks
  - PSD2 / EU Payer
- FX Support
  - Small FX
  - Internal / External Exchange Rate pick up
- Pricing
  - Standard Pricing
  - Rule Based Pricing
- STP Layer
  - Rule based Cover matching
  - Cover matching across message formats ( MT & MX )

# 3. Generic Wires ISO Maintenance

# 3.1 **Existing Maintenances**

This section lists the existing maintenances that are re-used while processing the Generic Wires ISO transactions.

# 3.1.1 Common Core Maintenances

The following are the Common Core maintenances which are referred during the payment processing:

| Function | Screen Name   | Screen Usage                    | Optional or |
|----------|---------------|---------------------------------|-------------|
| IDs      |               |                                 | Mandatory   |
| STDCRACC | External      | For validating customer         | Mandatory   |
|          | Customer      | account details                 |             |
|          | Account Input | for transactions                |             |
| PQSREPQU | Repair Queue  | For the uploaded transaction if | Optional    |
|          |               | the account is invalid then     |             |
|          |               | transaction will move to Repair |             |
|          |               | Queue                           |             |
| STDCNMNT | Country Code  | For defining Country Codes      | Mandatory   |
|          | Maintenance   |                                 |             |
| ISDIBNPL | IBAN Plus     | For maintaining IBAN validation | Optional    |
|          | Maintenance   |                                 |             |
| ISDESBAN | IBAN          | For maintaining IBAN validation | Optional    |
|          | Information   |                                 |             |

# 3.1.2 Payment Core Maintenances

The following are the Payments Core maintenances which are referred during the payment Processing:

| Function IDs | Screen Name | Screen Usage                      | Optional or<br>Mandatory |
|--------------|-------------|-----------------------------------|--------------------------|
| PMDBKRED     | Bank        | For maintaining the redirection   | Optional                 |
|              | Redirection | details for the bank details      |                          |
|              |             | received in requests or receipts, |                          |
|              |             | if applicable                     |                          |
| PMDACRED     | Account     | For maintaining the re-direction  | Optional                 |
|              | Redirection | details for the customer account  |                          |
|              |             | received in requests or receipts, |                          |
|              |             | if applicable                     |                          |
| PMDDAMNT     | D to A      | The system converts party         | Optional                 |
|              | Conversion  | details (Name and Address) to     |                          |
|              |             | BICFI based on the D to A         |                          |
|              |             | Converter maintenance             |                          |

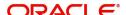

| PMDCTOFF | Payment        | For maintaining cutoff time for a | Optional  |
|----------|----------------|-----------------------------------|-----------|
|          | Processing     | Source, Network, Customer         |           |
|          | Cutoff         | service model and customer.       |           |
|          | Maintenance    |                                   |           |
| PMDNWHOL | Network        | For defining holidays applicable  | Mandatory |
|          | Holiday        | for Networks                      |           |
|          | Maintenance    |                                   |           |
| PMDPSDMT | PSD            | For maintaining PSD validation    | Optional  |
|          | Preferences    |                                   |           |
| PMDSORCE | Source         | For maintaining source codes      | Mandatory |
|          | Maintenance    | and the related preferences       |           |
|          | Detailed       |                                   |           |
| PMDCRSTR | Customer       | For restricting the customer/     | Optional  |
|          | Payment        | account for certain Networks      |           |
|          | Restrictions   |                                   |           |
| PXDSIMNT | Special        | For maintaining special           | Optional  |
|          | Instructions   | instruction                       |           |
|          | Detailed       |                                   |           |
| PMDCRSTR | Customer       | For restricting the customer/     | Optional  |
|          | Payment        | account for certain Networks      |           |
|          | Restrictions   |                                   |           |
| PMDSORNW | Source Network | For maintaining the preferences   | Mandatory |
|          | Preference     | for a combination of Source       |           |
|          |                | code, Network Code and            |           |
|          |                | Transaction Type                  |           |
| PMDEURLE | EU Payer Rule  | For maintaining EU Payer          | Optional  |
|          |                | validation. It is applied on the  |           |
|          |                | Unstructured Address              |           |
| PMDSORNW | Source Network | For maintaining the preferences   | Mandatory |
|          | Preferences    | for a combination of Source       |           |
|          | Detailed       | code, Network Code and            |           |
|          | Detailed       | Transaction Type                  |           |
| PMDSCMAP | Sanctions      | For mapping Network to            | Mandatory |
|          | System         | Sanctions systems                 |           |
|          | Mapping        |                                   |           |
| PMDFLPRM | File Parameter | For XSD validation                | Mandatory |
|          | Detailed       |                                   |           |

# 3.1.2.1 <u>File Parameter Preferences</u>

- XSD validation for the incoming/outgoing CBPRPlus/TARGET2 messages is done based on the File Type in the File Parameters Detailed (PMDFLPRM) maintenance.
- See the below table for the File Type and XSD names that are referred to for validation:

| XSD                                                  | File Type        |
|------------------------------------------------------|------------------|
| BankToCustomerDebitCreditNotificationV08.xsd         | CBPR_CAMT054     |
| ResolutionOfInvestigation.xsd                        | CBPR_CAMT029     |
| BankToCustomerDebitCreditNotificationV08.xsd         | CBPR_CAMT054     |
| FIToFIPaymentCancellationRequest.xsd                 | CBPR_CAMT056     |
| NotificationToReceiveV06.xsd                         | CBPR_CAMT057     |
| FIToFIPaymentStatusReportV10.xsd                     | CBPR_PACS002     |
| PaymentReturnV09.xsd                                 | CBPR_PACS004     |
| FinancialInstitutionToFinancialInstitutionCustomerCr | CBPR_PACS008     |
| editTransferV08.xsd                                  |                  |
| FinancialInstitutionCreditTransferV08.xsd            | CBPR_PACS009     |
| RTGS_ResolutionOfInvestigation.xsd                   | CBPR_CAMT029     |
| FinancialInstitutionToFinancialInstitutionCustomerCr | CBPR_PACS008 STP |
| editTransferV08STP.xsd                               |                  |

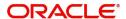

| FinancialInstitutionCreditTransferV08COV.xsd | CBPR_PACS009 COV  |
|----------------------------------------------|-------------------|
| FinancialInstitutionCreditTransferV08ADV.xsd | CBPR_PACS009 ADV  |
| head.001.001.02.xsd                          | CBPR HEAD00100102 |

| XSD                                                | File Type            |
|----------------------------------------------------|----------------------|
| RTGS_ReportQueryRequest_2.2.xsd                    | TARGET2_ADMI005      |
| RTGS_GetAccountRequest_2.2.xsd                     | TARGET2_CAMT003      |
| RTGS_LiquidityCreditTransfer_2.2.xsd               | TARGET2_CAMT050      |
| RTGS_FIToFIPaymentCancellationRequest_2.2.xsd      | TARGET2_CAMT056      |
| RTGS_PaymentReturn_2.2.xsd                         | TARGET2_PACS004      |
| RTGS_FIToFICustomerCreditTransfer_2.2.xsd          | TARGET2_PACS008      |
| RTGS_FIToFIFinancialInstitutionCreditTransfer_2.2. | TARGET2_PACS009      |
| xsd                                                |                      |
| RTGS_FIToFIFinancialInstitutionCreditTransfer_2.2. | TARGET2_PACS009 COV  |
| xsd                                                |                      |
| RTGS_ResolutionOfInvestigation_2.2.xsd             | TARGET2_CAMT029      |
| RTGS Receipt 2.2.xsd                               | TARGET2_CAMT025      |
| RTGS_BankToCustomerDebitCreditNotification_2.2.    | TARGET2_CAMT054      |
| xsd                                                | _                    |
| head.001.001.01.xsd                                | TARGET2 HEAD00100101 |
| RTGS_BroadcastSystemEventNotification_2.2.xsd      | TARGET2_ADMI004      |
| RTGS ReceiptAcknowledgement 2.2.xsd                | TARGET2_ADMI007      |
| RTGS_GetAccount_2.2.xsd                            | TARGET2_CAMT004      |

# 3.1.3 External Systems and Network Mapping Maintenances

The following are the External Systems and Network Mapping maintenances which are referred during the payment processing:

| Function IDs | Screen Name   | Screen Usage                    | Optional or |
|--------------|---------------|---------------------------------|-------------|
|              |               |                                 | Mandatory   |
| PMDERMAP     | External      | For linking the Network to      | Optional    |
|              | Exchange Rate | External Exchange Rate          |             |
|              | mapping       | System                          |             |
| PXDCYCOF     | Outbound BIC  | For maintaining the cutoff time | Mandatory   |
|              | Cutoff        |                                 |             |
| PQDFUVAQ     | Job Code for  | For maintaining the transaction | Mandatory   |
|              | Future values | processing for future valued    |             |
|              | transaction   | transactions on the activation  |             |
|              |               | date                            |             |

# 3.1.4 **Pricing Related Maintenances**

The following are the Pricing Related maintenances which are referred during the payment processing:

| Function IDs | Screen Name   | Screen Usage                    | Optional or |
|--------------|---------------|---------------------------------|-------------|
|              |               |                                 | Mandatory   |
| PMDSWPRF     | SWIFT Pricing | For maintaining the transaction | Mandatory   |
|              | Preferences   | pricing code                    |             |
|              | Detailed      |                                 |             |

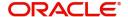

| PPDVLMNT | Pricing Value | For maintaining the Price value | Optional |
|----------|---------------|---------------------------------|----------|
|          | Maintenance   | which is applicable for the     |          |
|          |               | Source/customer service level / |          |
|          |               | customer                        |          |
| PXD191SR | Inbound Claim | For maintaining the charges for | Optional |
|          | Preferences   | receiver                        |          |
|          | Detailed      |                                 |          |

# 3.2 Generic Wires ISO Maintenances

This section details the Generic Wires ISO maintenance screens.

This section details the following sub-sections:

- Section 3.2.1, "Generic Wires ISO Outbound Network Preference Maintenance"
- Section 3.2.2, "Generic Wires ISO Inbound Network Preference Maintenance"
- Section 3.2.3, "Generic RTGS Network Preference Maintenance"
- Section 3.2.4, "Generic RTGS Outbound Network Preference"
- Section 3.2.5. "Generic RTGS Inbound Network Preference"
- Section 3.2.6, "Cross Border Outbound Transaction Status Static Preferences Detailed"
- Section 3.2.7, "Generic Wires ISO Reason Code Mapping"
- Section 3.2.8, "Bilateral Agreement for Cash Messages"
- Section 3.2.9, "Generic Wires ISO Inbound Messages Booking Branch Derivation"
- Section 3.2.10, "Generic Wires ISO Inbound Branch Preference"

# 3.2.1 Generic Wires ISO Outbound Network Preference Maintenance

You can invoke "Generic Wires ISO Outbound Network Preference Maintenance" screen by typing the function ID 'PSDOGWNP' in the field at the top right corner of the Application tool bar and clicking on the adjoining arrow button. Click 'New' button on the Application toolbar.

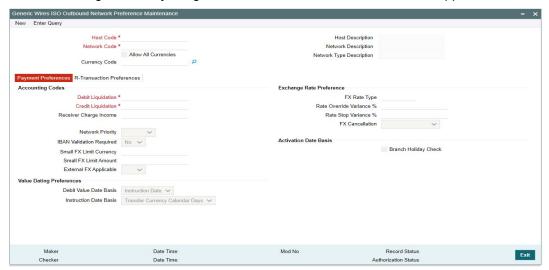

Specify the following fields:

### **Host Code**

System defaults the Host Code of transaction branch on clicking 'New' button.

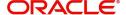

# **Host Code Description**

System defaults the description of the Host Code displayed.

#### **Network Code**

Specify the Network Code from the list of values. The list of values contains all the open/authorized 'Cross border MX' and EU-TARGET2 network codes defined in the host.

#### **Network Description**

System defaults the description of the selected network code.

#### **Network Type Description**

System defaults the network type description of the selected network.

# **Currency Code**

Specify the currency code from the list of values. The list of values contains all the open/authorized currency codes maintained in Currency Definition (CYDCDEFE) screen.

#### Note

This field is disabled when 'Allow All Currencies' check box is selected.

# 3.2.1.1 Payment Preferences

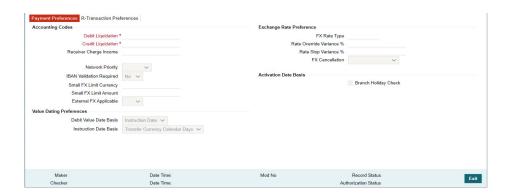

# **Accounting Codes**

# **Debit Liquidation**

Specify the template for Debit Liquidation from the list of available accounting templates. You can select the template from the option list. The list displays all Open/Authorized accounting code defined for the host in the Account Template Maintenance (PMDACCTL) where Main Dr/Cr indicator is 'Debit'.

#### **Credit Liquidation**

Specify the template for Credit Liquidation from the list of available accounting templates. You can select the template from the option list. The list displays all Open/Authorized accounting code defined for the host in the Account Template Maintenance (PMDACCTL) where Main Dr/Cr indicator is 'Credit'.

#### **Network Priority**

Select the list of values from 0 to 9 to set network priority for processing the requests to external system.

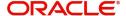

#### **IBAN Validation Required**

Select the list of values from available values 'Yes' and 'No'. If you select value as 'YES' the IBAN validation is done based on other preferences like Country level 'IBAN Validation Required' flag value.

#### **Small FX Limit Currency**

Specify the currency code from the list of values. The list of values contains all the open/authorized currency codes maintained in Currency Definition (CYDCDEFE) screen.

#### **Small FX Limit Amount**

Specify the small FX limit amount. The system converts the transfer amount in Small FX limit currency and compare with this limit.

### **External FX Applicable**

Select the list of values from available values 'Yes' and 'No'. If you select value as 'Yes' Exchange Rate Request is sent to External FX system for obtaining exchange rate.

# Exchange Rate Preference

#### **FX Rate Type**

Specify the FX Rate Type from the list of values. The list of values contains all the open/authorized currency rate types defined.

#### Rate Override Variance%

Specify the rate override variance. If you provide an exchange rate manually for a payment transaction and it exceeds the override limit specified, the system displays an overriding message.

#### Rate Stop Variance%

Specify the rate stop variance. In case the exchange rate specified exceeds the Stop limit specified, the system throws an error.

#### **FX Cancellation**

Select the list of values from 'FX Unwind Queue' and 'Auto Interface'. If you select Auto Interface, the FX reversal request is sent to an external system automatically. If you select FX Unwind Queue, the transaction is inserted into FX unwind queue for the operator to manage a manual reversal of the FX contract.

# Value Dating Preference

#### **Debit Value Date Basis**

Select the Debit Value Date Basis from the following:

- Activation Date
- Instruction Date (Default)

#### **Instruction Date Basis**

Select the Instruction Date Basis from the following:

- Transfer Currency Working Days
- Transfer Currency Calendar Days (Default)

#### **Activation Date Basis**

#### **Branch Holiday Check**

Check Branch Holiday Check, if applicable. Default value is Unchecked.

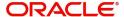

# 3.2.1.2 R-transaction Preferences

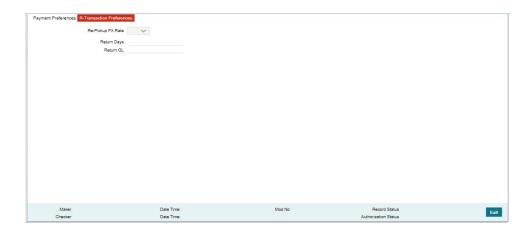

# Re-Pickup FX Rate

Select the list of values from available values 'Yes' and 'No'. You can select this value as 'Yes' if the FX rate must be re-picked for R-transactions which has an accounting / FX impact.

# **Return Days**

Specify the return days. If the return days are maintained, the system validates whether the Return is received within the allowed days. If the maintenance is not available for Return days, the system skips the validation.

#### Return GL

Select the Return GL values from the list of available values. The list displays all Open/Authorized accounts defined for the host.

# 3.2.1.3 Generic Wires ISO Outbound Network Preference Summary

You can invoke "Generic Wires ISO Outbound Network Preference Summary" screen by typing 'PSSOGWNP' in the field at the top right corner of the Application tool bar and clicking on the adjoining arrow button.

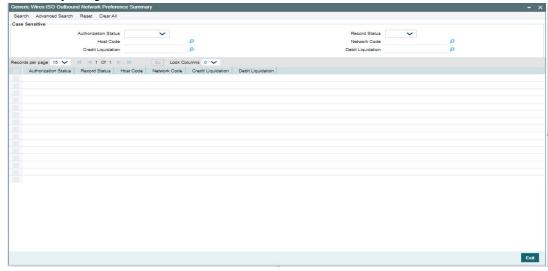

You can search using one or more of the following parameters:

Authorization Status

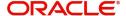

- Record Status
- Host Code
- Network Code
- Credit Liquidation
- Debit Liquidation

Once you have specified the search parameters, click 'Search' button. The system displays the records that match the search criteria.

Double click a record or click the 'Details' button after selecting a record to view the detailed screen.

# 3.2.2 Generic Wires ISO Inbound Network Preference Maintenance

You can invoke "Generic Wires ISO Inbound Network Preference Maintenance" screen by typing the function ID 'PSDIGWNP' in the field at the top right corner of the Application tool bar and clicking on the adjoining arrow button. Click 'New' button on the Application toolbar.

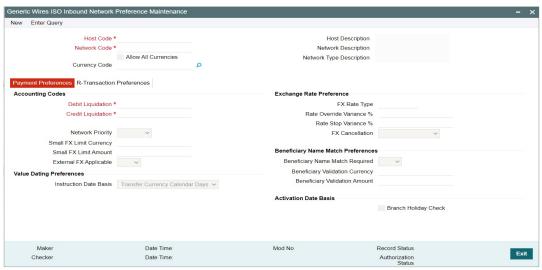

Specify the following fields:

### **Host Code**

The System defaults the Host Code of transaction branch on clicking 'New' button.

# **Host Code Description**

System defaults the description of the Host Code displayed.

#### **Network Code**

Specify the Network Code from the list of values. The list of values contains all the open/authorized 'Cross border MX' and EU-TARGET2 network codes defined in the host.

#### **Network Description**

System Defaults the description of the selected network code.

#### **Network Type Description**

System Defaults the network type description of the selected network.

### **Currency Code**

Specify the currency code from the list of values. The list of values contains all the currency codes maintained in Currency Definition (CYDCDEFE) screen.

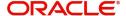

#### **Note**

This field is disabled when 'Allow All Currencies' check box is selected.

# 3.2.2.1 Payment Preferences

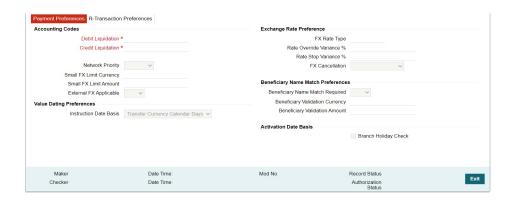

# **Accounting Codes**

# **Debit Liquidation**

Specify the template for Debit Liquidation from the list of available accounting templates. You can select the template from the option list. The list displays all Open/Authorized accounting code defined for the host in the Account Template Maintenance (PMDACCTL) where Main Dr/Cr indicator is 'Debit'.

#### **Credit Liquidation**

Specify the template for Credit Liquidation from the list of available accounting templates. You can select the template from the option list. The list displays all Open/Authorized accounting code defined for the host in the Account Template Maintenance (PMDACCTL) where Main Dr/Cr indicator is 'Credit'.

# **Network Priority**

Select the list of values from 0 to 9 to set network priority for processing the requests to external systems.

# **Small FX Limit Currency**

Select the list of values from all valid currency code.

#### **Small FX Limit Amount**

Specify the small FX limit amount. The system converts the transfer amount in Small FX limit currency and compare with this limit.

#### **External FX Applicable**

Select the list of values from available values 'Yes' and 'No'. If you select value as 'Yes' Exchange Rate Request is sent to External FX system for obtaining exchange rate.

# **Exchange Rate Preference**

#### **FX Rate Type**

Specify the FX Rate Type from the list of values. The list of values contains all the open/authorized currency rate types defined.

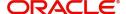

#### Rate Override Variance%

Specify the rate override variance. If you provide an exchange rate manually for a payment transaction and it exceeds the override limit specified, the system displays an overriding message.

#### Rate Stop Variance%

Specify the rate stop variance. In case the exchange rate specified exceeds the Stop limit specified, the system throws an error.

#### **FX Cancellation**

Select the list of values from 'FX Unwind Queue' and 'Auto Interface'. If you select Auto Interface, the FX reversal request is sent to an external system automatically. If you select FX Unwind Queue, the transaction is inserted into FX unwind queue for the operator to manage a manual reversal of the FX contract.

# **Beneficiary Name Match Preferences**

# **Beneficiary Name Match Required**

Select the Beneficiary Name Match Preferences between Yes or No.

### **Beneficiary Validation Currency**

Specify the Beneficiary Validation Currency from the list of values. This field lists all the open/authorized currency codes.

# **Beneficiary Validation Amount**

Specify the Beneficiary Validation Amount. Amount must be greater than zero.

# 3.2.2.2 R-transaction Preferences

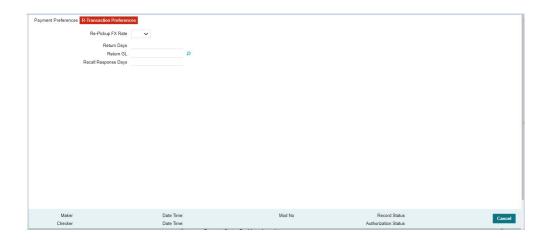

#### Re-Pickup FX Rate

Select the list of values from available values 'Yes' and 'No'. You can select this value as 'Yes' if the FX rate has to be re-picked for R-transactions which has an accounting / FX impact.

#### **Return Days**

Specify the return days. If the return days are maintained, the system validates whether the Return is received within the allowed days. If the maintenance is not available for Return days, the system skips the validation.

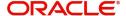

#### Return GL

Select the Return GL values from the list of available values. The list displays all Open/Authorized accounts defined for the host in the External Chart Accounts (STDCRGLM) maintenance.

#### **Recall Response Days**

Specify the recall response days. If the recall response days are maintained, the system validates whether the recall response is generated within the allowed days.

#### Note

There is no validation available in the system for the 'Recall Response Days' field to check if recall response is received within the allowed days.

# 3.2.2.3 Generic Wires ISO Inbound Network Preference Summary

You can invoke "Generic Wires ISO Inbound Network Preference Summary" screen by typing 'PSSIGWNP' in the field at the top right corner of the Application tool bar and clicking on the adjoining arrow button.

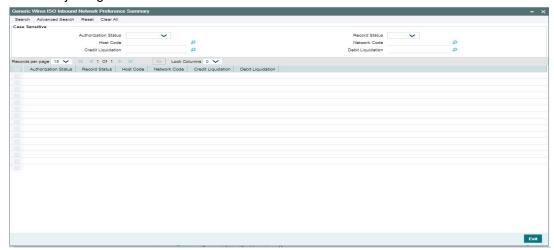

You can search using one or more of the following parameters:

- Authorization Status
- Record Status
- Host Code
- Network Code
- Credit Liquidation
- Debit Liquidation

Once you have specified the search parameters, click 'Search' button. The system displays the records that match the search criteria.

Double click a record or click the 'Details' button after selecting a record to view the detailed screen.

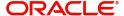

# 3.2.3 Generic RTGS Network Preference Maintenance

You can capture the RTGS network specific preferences in this screen.

You can invoke "Generic RTGS Network Preference Maintenance" screen by typing the function ID 'PSDGRTNP' in the field at the top right corner of the Application tool bar and clicking on the adjoining arrow button. Click 'New' button on the Application toolbar.

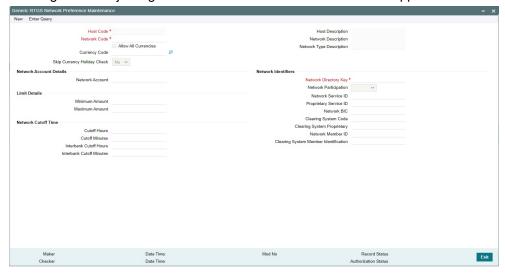

Specify the following fields:

#### **Host Code**

System defaults the Host Code of transaction branch on clicking 'New' button.

# **Host Code Description**

System defaults the description of the Host Code displayed.

#### **Network Code**

Specify the Network Code from the list of values. It lists all open/authorized TARGET 2 networks defined in the host.

#### **Network Description**

System defaults the description of the selected network code.

# **Network Type Description**

System defaults the network type description of the selected network.

# **Currency Code**

Specify the currency code from the list of values. The list of values contains all the currency codes maintained in the Generic Wires ISO Outbound Preferences maintenance.

#### Note

This field is disabled when 'Allow All Currencies' check box is selected.

# **Skip Currency Holiday Check**

Select the Skip Currency Holiday Check between Yes or No.

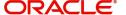

#### **Note**

Current Holiday check will be skipped when this field is set as 'Yes' under following conditions:

- Not a cross currency transaction.
- External Exchange Rate is not opted at Network.
- External Exchange Rate is opted at Network. However, transfer amount is less than the Small FX Limit.

# **Network Account Details**

#### **Network Account**

Select from the list of values for the network account. This list values contains all open/authorized Nostro accounts.

# **Limit Details**

#### **Minimum Amount**

Specify the minimum transaction amount. The system validates the specified minimum transaction amount allowed against the minimum limit maintained.

#### **Maximum Amount**

Specify the maximum transaction amount. The system validates the specified maximum transaction amount allowed for transfer against the maximum limit maintained.

# **Network Cutoff Time**

#### **Cutoff Hours**

Specify the transaction processing Cutoff Hours for pacs.008 transactions.

#### **Cutoff Minute**

Specify the transaction processing Cutoff Minute for pacs.008 transactions.

#### **Interbank Cutoff Hours**

Specify the transaction processing Cutoff Hours for pacs.009 transactions.

#### **Interbank Cutoff Minute**

Specify the transaction processing Cutoff Minute for pacs.009 transactions.

# **Network Identifiers**

#### **Network Directory Key**

Select from the list of values for the Network Directory Key maintenance for a transaction. You can select the list of values from EURO1, TARGET2, or LVTS based on the type of RTGS Network maintained.

#### **Network Participation**

Select from the list of values for the Network Participation maintenance for a transaction. You can select the list of values from Direct or Indirect. This indicates whether bank is having a direct or indirect participation in the network

#### **Network Service ID**

Select from the list of values for the Network Service ID maintenance for a transaction. This field is not referred for TARGET 2 network.

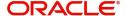

# **Proprietary Service ID**

Select from the list of values for the Proprietary Service ID maintenance for a transaction. This field is not referred for TARGET 2 network.

#### **Network BIC**

Select from the list of values for the Network BIC maintenance for a transaction. This field is not referred for TARGET 2 network.

#### **Clearing System Code**

Select from the list of values for the Clearing System Code maintenance for a transaction. This field is not referred for TARGET 2 network.

# **Clearing System Proprietary**

Select from the list of values for the Clearing System Proprietary maintenance for a transaction. This field is not referred for TARGET 2 network.

#### **Network Member ID**

Select from the list of values for the Network Member ID maintenance for a transaction. This field is not referred for TARGET 2 network.

## **Clearing System Member Identification**

Specify the value in Clearing System Member Identification. The Member Identification sent over Swift for validating against System User Reference.

#### **Note**

The value provided by the user in the Member Identification field is populated in the Member Identification field of the Business Application Header when generating Target2 ISO messages.

# 3.2.3.1 Generic RTGS Network Preference Summary

You can invoke "Generic RTGS Network Preference Summary" screen by typing 'PSSGRTNP' in the field at the top right corner of the Application tool bar and clicking on the adjoining arrow button.

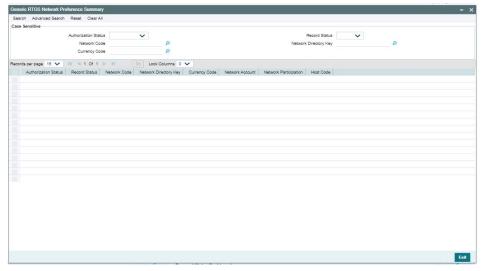

You can search using one or more of the following parameters:

Authorization Status

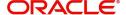

- Record Status
- Network Code
- Network Directory Key
- Currency Code

Once you have specified the search parameters, click 'Search' button. The system displays the records that match the search criteria.

Double click a record or click the 'Details' button after selecting a record to view the detailed screen.

# 3.2.4 Generic RTGS Outbound Network Preference

You can capture the Pricing Code preferences for the Generic RTGS Outbound transactions.

You can invoke "Generic RTGS Outbound Network Preference" screen by typing the function ID 'PSDGRTON' in the field at the top right corner of the Application tool bar and clicking on the adjoining arrow button. Click 'New' button on the Application toolbar.

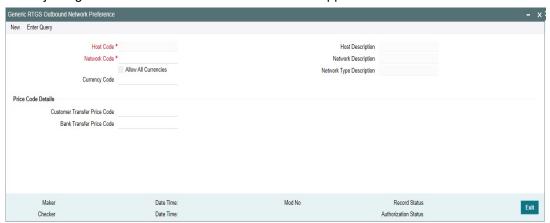

Specify the following fields:

### **Host Code**

System defaults the Host Code of transaction branch on clicking 'New' button.

#### **Host Description**

System defaults the description of the Host Code displayed.

# **Network Code**

Specify the Network Code from the list of values. It lists all open/authorized TARGET 2 network codes defined in the host.

#### **Network Description**

System defaults the description of the selected network code.

# **Network Type Description**

System defaults the network type description of the selected network.

#### **Allow All Currencies**

Defaults this value from the Generic RTGS network preference.

# **Currency Code**

Defaults the currency code value from the Generic RTGS network preference

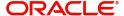

# **Price Code Details**

#### **Customer Transfer Price Code**

Specify the Customer Transfer Price Code from the list of values. It lists all the open/authorized pricing codes defined in the host.

#### **Bank Transfer Price Code**

Select Bank Transfer Price Code from the list of values. It lists all the valid open/authorized pricing codes defined in the host.

# 3.2.4.1 Generic RTGS Outbound Network Preference Summary

You can invoke "Generic RTGS Outbound Network Preference Summary" screen by typing 'PSDGRTON' in the field at the top right corner of the Application tool bar and clicking on the adjoining arrow button.

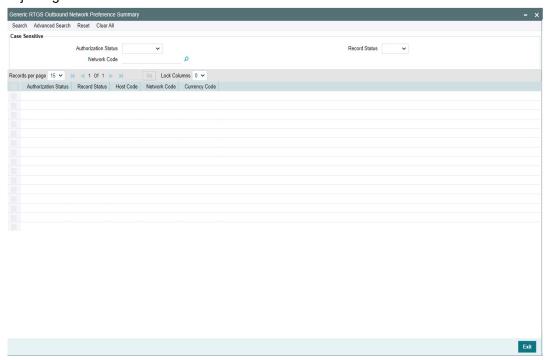

You can search using one or more of the following parameters:

- Authorization Status
- Record Status
- Network Code

Once you have specified the search parameters, click 'Search' button. The system displays the records that match the search criteria.

Double click a record or click the 'Details' button after selecting a record to view the detailed screen.

# 3.2.5 Generic RTGS Inbound Network Preference

You can capture the Pricing Code preferences for the Generic RTGS Inbound transactions.

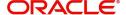

You can invoke "Generic RTGS Inbound Network Preference" screen by typing the function ID 'PSDGRTIN' in the field at the top right corner of the Application tool bar and clicking on the adjoining arrow button. Click 'New' button on the Application toolbar.

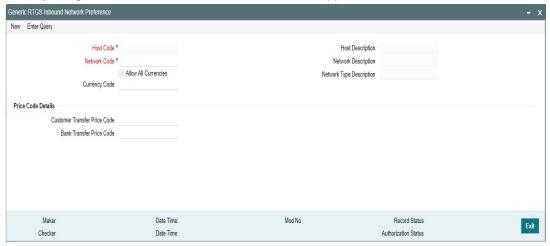

Specify the following fields:

#### **Host Code**

System defaults the Host Code of transaction branch on clicking 'New' button.

#### **Host Description**

System defaults the description of the Host Code displayed.

#### **Network Code**

Specify the Network Code from the list of values. It lists all the open/authorized TARGET 2 networks defined in the host.

### **Network Description**

System defaults the description of the selected network code.

# **Network Type Description**

System defaults the network type description of the selected network.

#### **Allow All Currencies**

Defaults this value from the Generic RTGS network preference.

#### **Currency Code**

Defaults the currency code value from the Generic RTGS network preference

# **Price Code Details**

# **Customer Transfer Price Code**

Specify the Customer Transfer Price Code from the list of values. It lists all the open/authorized pricing codes defined in the host.

#### **Bank Transfer Price Code**

Select Bank Transfer Price Code from the list of values. It lists all the open/authorized pricing codes defined in the host.

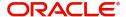

# 3.2.5.1 Generic RTGS Inbound Network Preference Summary

You can invoke "Generic RTGS Inbound Network Preference Summary" screen by typing 'PSDGRTIN' in the field at the top right corner of the Application tool bar and clicking on the adjoining arrow button.

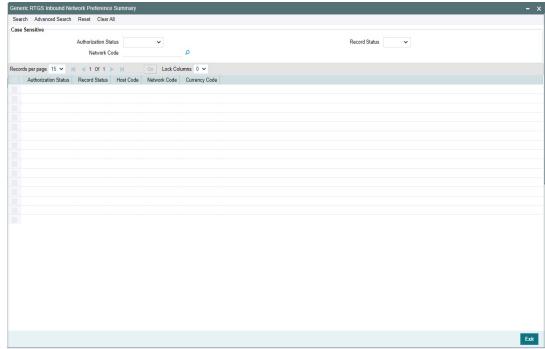

You can search using one or more of the following parameters:

- Authorization Status
- Record Status
- Network Code

Once you have specified the search parameters, click 'Search' button. The system displays the records that match the search criteria.

Double click a record or click the 'Details' button after selecting a record to view the detailed screen.

# 3.2.6 Cross Border Outbound Transaction Status Static Preferences Detailed

You can maintain the Transaction Status Code and Processing status mapping through this screen

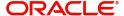

You can invoke "Cross Border Outbound Transaction Status Static Preferences Detailed" screen by typing the function ID 'PSDRJTST' in the field at the top right corner of the Application tool bar and clicking on the adjoining arrow button.

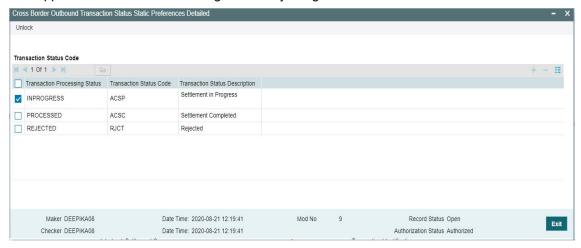

User are allowed to change the value in 'Transaction Status Code' field. The Transaction Status Code table is shown below:

| Transaction Processing Status | Transaction | Transaction Status     |
|-------------------------------|-------------|------------------------|
|                               | Status Code | Description            |
| INPROGRESS                    | ACSP        | Settlement in Progress |
| PROCESSED                     | ACSC        | Settlement Completed   |
| REJECTED                      | RJCT        | Rejected               |

# 3.2.7 Generic Wires ISO Reason Code Mapping

You can capture the reject reason code and return code that can be populated in reject/return payments when auto cancellation is triggered due to reject responses from external systems.

You can invoke "Generic Wires ISO Reason Code Mapping" screen by typing the function ID 'PSDRJTRM' in the field at the top right corner of the Application tool bar and clicking on the adjoining arrow button. Click 'New' button on the Application toolbar.

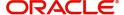

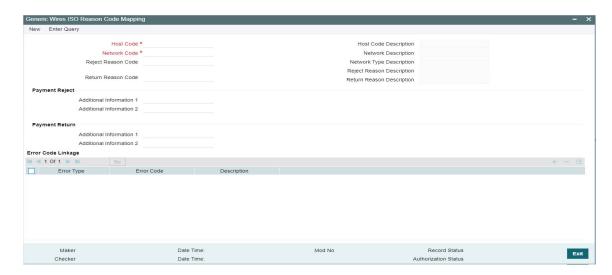

Specify the following fields:

#### **Host Code**

System defaults the Host Code of transaction branch on clicking 'New'.

### **Host Code Description**

System defaults the description of the selected Network.

#### **Network Code**

Select from the list of values for Network Code. The list of values contains the Open/Authorized network codes of 'Cross-border MX'.

# **Network Description**

System defaults the Network Description of the selected Network.

# **Network Type Description**

System defaults the Description of the selected Network Type.

#### Reject Reason Code

Select from the list of values the reason for returning of transaction. This field list the Reject Reason Codes applicable for pacs.002 message.

#### **Reject Reason Description**

System defaults the description of the selected Reject Reason Code.

# **Return Reason Code**

Select from the list of values the reason for returning of transaction. This field list the Return Codes applicable for pacs.004 message.

# **Return Reason Description**

System defaults the description of the selected Return Reason Code.

# **Payment Reject**

# **Additional Information 1**

Specify the Additional information related to the Return reason.

#### **Additional Information 2**

Specify the Additional information related to the Return reason.

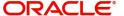

# **Payment Return**

#### **Additional Information 1**

Specify the Additional information related to the Return reason.

#### **Additional Information 2**

Specify the Additional information related to the Return reason.

# **Error Code Linkage**

### **Error Type**

Display the value of External Errors.

#### **Error Code**

Select from the list of values for Error Code. It contains the list of all open/authorized Error codes defined in the 'User Defined Error Codes' maintenance (PMDERRCD) for the host code.

#### Description

Display the Description of the selected Error Code.

#### Note

The error code value received from the external systems like Sanctions, EAC is maintained in the User Defined Error Codes maintenance (PMDERRCD).

# 3.2.8 Bilateral Agreement for Cash Messages

You can capture the message format preference for the debit/credit confirmations.

You can invoke "Bilateral Agreement for Cash Messages" screen by typing the function ID 'PMDCMAGT' in the field at the top right corner of the Application tool bar and clicking on the adjoining arrow button. Click 'New' button on the Application toolbar.

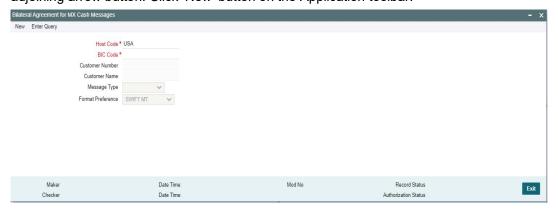

Specify the following fields:

#### **Host Code**

System defaults the Host Code of transaction branch on clicking 'New'.

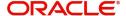

#### **BIC Code**

Specify the BIC from the list of values. The list of values contains open/authorized BICs defined in the BIC Code Customer (ISDBICPB) maintenance.

#### **Customer Number**

System defaults the Customer Number attached to the BIC from BIC Code Customer (ISDBICPB) maintenance.

### **Customer Name**

System defaults the Customer Name attached to the BIC from BIC Code Customer (ISDBICPB) maintenance.

# **Message Type**

Select from the list of values for Message Type. The available values are "Debit Advice" and "Credit Advice".

#### **Format Preference**

Select from the list of values for Format Preference. The available values are "SWIFT MT" and "SWIFT CBPRPlus".

# 3.2.9 Generic Wires ISO Inbound Messages Booking Branch Derivation

You can capture the Booking branch preferences for Incoming SWIFT CBPRPlus / RTGS ISO messages in this screen.

You can invoke "Generic Wires ISO Inbound Messages Booking Branch Derivation Detailed" screen by typing the function ID 'PSDIBRDV' in the field at the top right corner of the Application tool bar and clicking on the adjoining arrow button.

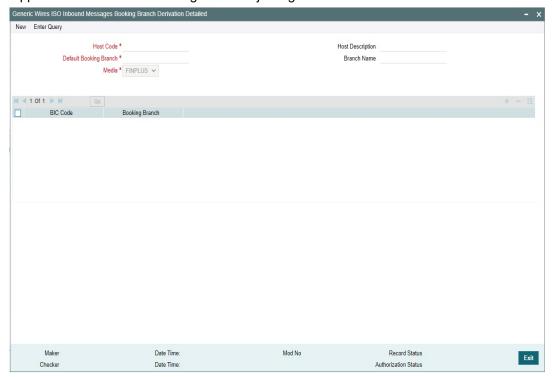

Specify the following fields:

#### **Host Code**

System defaults the Host Code of the user's logged in branch.

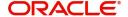

# **Host Description**

System defaults the Host Description on Host Code selected.

# **Default Booking Branch**

Specify the Default Booking Branch from the list of values. The list of values contains all the open/authorized branches of the host code.

#### **Branch Name**

System defaults the Branch Name of the selected Branch.

#### Media

Select the Media from the following:

- FINPLUS
- RTGSMX

#### **BIC**

Specify the BIC from the list of values. The list of values contains all the BICs code attached to all branches in the host code.

### **Booking Branch**

Specify the Booking Branch from the list of values. The list of values contains all the open/closed branches of the host code.

# 3.2.9.1 Generic Wires ISO Inbound Messages Booking Branch Derivation Summary

You can invoke "Generic Wires ISO Inbound Messages Booking Branch Derivation Summary" screen by typing 'PSSIBRDV' in the field at the top right corner of the Application tool bar and clicking on the adjoining arrow button.

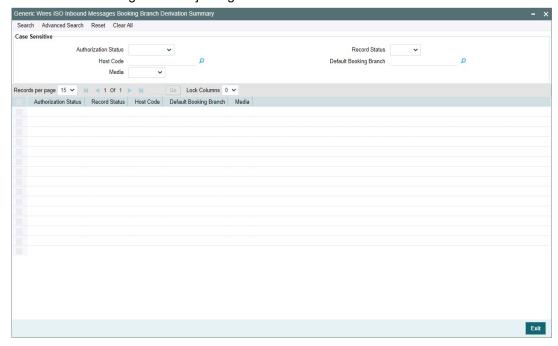

You can search using one or more of the following parameters:

- Authorization Status
- Host Code
- Media
- Record Status

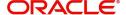

## Default Booking Branch

Once you have specified the search parameters, click 'Search' button. The system displays the records that match the search criteria.

Double click a record or click the 'Details' button after selecting a record to view the detailed screen.

# 3.2.10 Generic Wires ISO Inbound Branch Preference

You can define the booking branch preference for incoming messages resulting in Inbound transactions in this screen.

You can invoke "Generic Wires ISO Inbound Branch Preference Detailed" screen by typing the function ID 'PSDGBPRF' in the field at the top right corner of the Application tool bar and clicking on the adjoining arrow button.

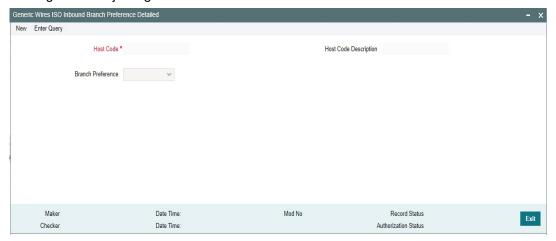

Specify the following fields:

#### **Host Code**

System defaults the Host Code of the user's logged in branch.

## **Host Code Description**

System defaults the Host Code Description on Host Code selected.

## **Batch Preference**

Select the Batch Preference from the following:

- Booking Branch
- Account Branch

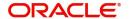

# 3.2.10.1 Generic Wires ISO Inbound Branch Preference Summary

You can invoke "Generic Wires ISO Inbound Branch Preference Summary" screen by typing 'PSSGBPRF' in the field at the top right corner of the Application tool bar and clicking on the adjoining arrow button.

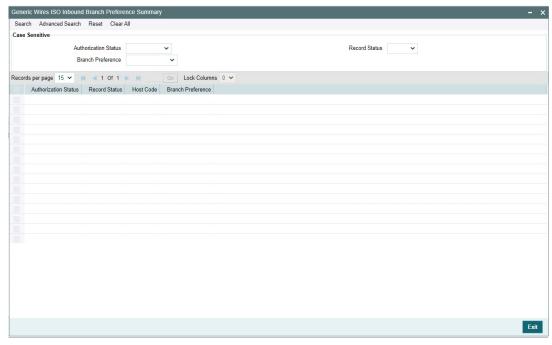

You can search using one or more of the following parameters:

- Authorization Status
- Record Status
- Branch Preference

Once you have specified the search parameters, click 'Search' button. The system displays the records that match the search criteria.

Double click a record or click the 'Details' button after selecting a record to view the detailed screen.

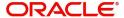

# 4. Generic Wires ISO Outbound Transaction

# 4.1 SWIFT CBPRPlus Outbound Transaction

This section details the Generic Wires ISO SWIFT CBPRPlus transaction screens.

This section contains the following sub-sections:

- Section 4.1.1, "Cross Border Outbound FI to FI Customer Credit Transfer Input"
- Section 4.1.2, "Cross Border Outbound FI Credit Transfer Input"
- Section 4.1.3, "Cross Border Outbound FI to FI Customer Credit Transfer View"
- Section 4.1.4, "Cross Border Outbound FI Credit Transfer View"
- Section 4.1.5, "Cross Border Outbound FI to FI Customer Credit Transfer Template Input"
- Section 4.1.6, "Cross Border Outbound FI Credit Transfer Template Input"

# 4.1.1 Cross Border Outbound FI to FI Customer Credit Transfer Input

You can do manual booking of FI to FI customer credit transfer transactions through this screen.

You can also generate outgoing pacs.008 STP message based on the fields inputted/populated, through this screen.

You can invoke "Cross Border Outbound FI to FI Customer Credit Transfer Input" screen by typing the function ID 'PSDOCBCT' in the field at the top right corner of the Application tool bar and clicking on the adjoining arrow button. Click 'New' button on the Application toolbar.

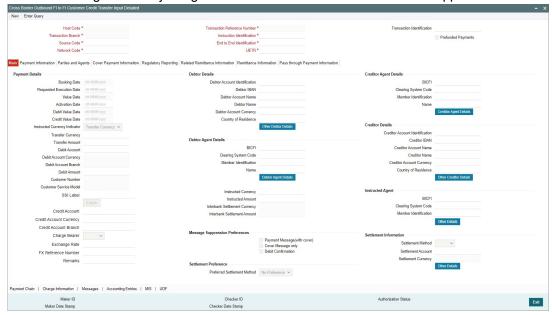

Specify the following fields:

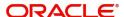

#### **Host Code**

System defaults the host code of the user's logged in branch on clicking 'New' button.

#### **Transaction Reference Number**

System defaults the transaction reference number on clicking 'New' button.

### **Transaction Identification**

Specify the transaction identification.

# **Prefunded Payments**

By default, this check box is unselected. You can select this check box to show payment is a prefunded payment.

#### **Transaction Branch**

System defaults the transaction branch of the user's logged in branch on clicking 'New' button.

#### Instruction Identification

System defaults this field with the transaction reference on clicking 'New' button.

#### **Source Code**

Select from the list of values for source code. This list contains all open/authorized source code defined in source code maintenance (PMDSORCE) for the host.

#### **End to End Identification**

System defaults this field with the transaction reference on clicking 'New' button.

#### **Network Code**

Select from the list of values for network code. This list contains all Cross-border MX networks defined in Network code definition (PMDNWCOD) for the host.

#### **UETR**

Specify the UETR value.

# 4.1.1.1 Main Tab

Click the 'Main' tab in the 'Cross Border Outbound FI to FI Customer Credit Transfer Input' screen.

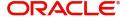

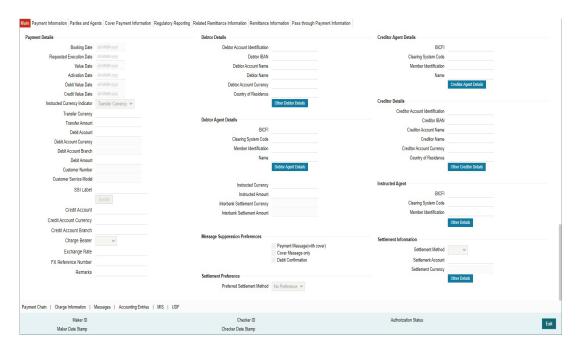

## **Payment Details**

System defaults the following fields to current branch date:

- Booking Date
- Requested Execution Date
- Value Date
- Activation Date

#### **Debit Value Date**

The system derives the debit value date as part of transaction processing by clicking the 'Enrich' button. This field is disabled for user input.

#### **Credit Value Date**

The system derives the credit value date as part of transaction processing by clicking the 'Enrich' button. This field is disabled for user input.

# **Instructed Currency Indicator**

Select from list of values for Instructed Currency Indicator. The list contains values 'Transfer Currency' and 'Debit Currency'. Default value set is 'Transfer Currency'.

# **Transfer Currency**

Select from the list of values for transfer currency.

#### **Transfer Amount**

Specify the transfer amount.

#### **Debit Account**

Select from the list of values for debit account of the customer. This list contains all open and authorized customer accounts maintained in External Customer Accounts maintenance and GLs.

# **Debit Account Currency**

System populates this field with the account currency based on the debit account chosen.

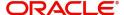

#### **Debit Account Branch**

System populates this field with the account branch based on the debit account chosen.

#### **Debit Amount**

Specify the debit amount. If you do not enter this value, the system populates this field based on specified Transfer currency/amount.

#### **Customer Number**

System defaults the resolved customer number.

#### **Customer Service Model**

System defaults the customer service model of the resolved customer number.

#### SSI Label

Specify the SSI Label from the list of values. Lists valid SSI Labels applicable for the customer and the Network.

#### **Credit Account**

Specify the credit account of the currency correspondent.

#### Note

If you do not specify the credit account, on click of Enrich button system populates the credit account with derived Nostro/Vostro (mirror) account.

## **Credit Account Currency**

System populates this field with the account currency based on the credit account chosen.

## **Credit Account Branch**

System populates this field with the account branch based on the credit account chosen.

# **Charge Bearer**

Select from the list of values for charge bearer. This list contains values CRED, DEBT, and SHAR.

#### **Exchange Rate**

Specify the Exchange Rate if Debit account currency is different from Transfer currency (or) Instructed Currency is different from Transfer Currency.

## **FX Reference Number**

Specify the FX Reference Number.

## Remarks

Specify the Remarks, if applicable.

## **Debtor Details**

### **Debtor Account Identification**

System defaults this field based on debit account selected. You can modify the account number.

## **Debtor IBAN**

System defaults this field based on debit account selected. You can modify the account number.

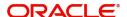

#### **Debtor Account Name**

Specify the debited account name

#### **Debtor Name**

Specify the debited customer name.

### **Debtor Account Currency**

Specify the currency of the selected debit account.

#### **Country of Residence**

Select from the list of values for country of residence.

#### Note

Select Country of Residence (where the party physically lives) only if it is different from Postal Address/Country.

#### Other Debtor Details Button

Click 'Other Debtor Details' button on 'Main' tab under Debtor Details header to invoke the sub screen. This screen shows the Debtor Details.

Refer to the Section 4.1.1.2, "Other Details Button" for details of fields and sub screen of the 'Other Details' button.

# **Debtor Agent Details**

#### **BICFI**

Select from the list of values for BICFI code.

# **Clearing System Code**

Select from the list of values for clearing system code.

#### **Member Identification**

Specify the clearing ID code.

#### Name

System defaults the name as per selected BICFI code.

# **Debtor Agent Details Button**

Click 'Debtor Agent Details' button on 'Main' tab under Debtor Agent Details header to the sub screen. This screen shows the Debtor Agent Details.

Refer to the Section 4.1.1.3, "Agent Details Button" for details of fields and sub screen of the 'Debtor Agent Details' button.

## **Instructed Currency**

Select from the list of values for instructed currency.

#### **Instructed Amount**

Specify the debit amount.

#### **Interbank Settlement Currency**

Display same as transfer currency.

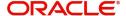

#### **Interbank Settlement Amount**

Display final amount resolved.

# Message suppression Preferences

## Payment Message (with cover)

By default, the check box is unselected. If you select the check box, payment message with cover message is suppressed.

## **Cover Message Only**

By default, the check box is unselected. If you select the check box, cover message is suppressed.

#### **Credit Confirmation**

By default, the check box is unselected. If you select the check box, debit confirmation (camt.054) is suppressed.

# **Creditor Agent Details**

#### **BICFI**

Select from the list of values for BICFI code.

# **Clearing System Code**

Select from the list of values for clearing system code.

#### Note

You should input either BICFI or Clearing System Code/Member Identification.

## **Member Identification**

Specify the clearing ID code.

### Name

System defaults the name as per selected BICFI code.

# **Creditor Agent Details Button**

Click 'Creditor Agent Details' button on 'Main' tab under Creditor Agent Details header to the sub screen. This screen shows the Creditor Agent Details.

Refer to the Section 4.1.1.3, "Agent Details Button" for details of fields and sub screen of the 'Creditor Agent Details' button.

# **Creditor Details**

## **Creditor Account Identification**

Specify Creditor Account Number.

# **Creditor IBAN**

Specify Creditor IBAN Number.

# Note

You can input either Creditor Account Number or Creditor IBAN.

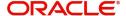

## **Creditor Account Name**

Specify the Creditor Account Name.

#### **Creditor Name**

Specify the Creditor Name.

## **Creditor Account Currency**

Select from the list of values for Credit Account Currency.

# **Country of Residence**

Select from the list of values for Country of Residence.

#### **Note**

Select Country of Residence (where the party physically lives) only if it is different from Postal Address/Country.

#### Other Creditor Details Button

Click 'Other Creditor Details' button on 'Main' tab under 'Creditor Details' header to invoke the sub screen. This screen shows the Creditor Details.

Refer to the Section 4.1.1.2, "Other Details Button" for details of fields and sub screen of the 'Creditor Details' button.

# **Instructed Agent**

#### **BICFI**

Select from the list of values for BICFI code.

## **Clearing System Code**

Select from the list of values for clearing system code.

#### **Member Identification**

Specify the clearing ID code.

# **Other Details Button**

Click 'Other Details' button on 'Main' tab under Instructed Agent header to invoke this screen. This screen shows the Instructed Agent Details.

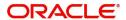

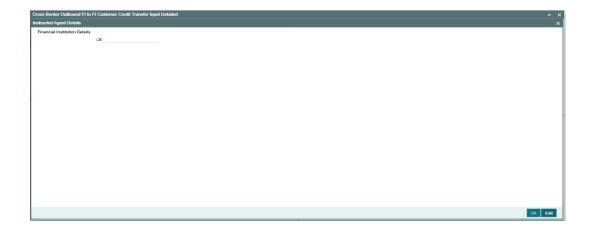

Specify the following fields available for this screen:

# **Financial Institution Details**

#### LEI

Specify LEI of the agent.

## **Settlement Information**

### **Settlement Method**

Select the settlement method for the transaction. The drop down list contains values INDA, INGA, and COVE.

## **Settlement Account**

Select from the list of values for settlement account.

# **Settlement Currency**

System defaults the settlement currency as per the selected settlement account.

# **Settlement Preference**

## **Preferred Settlement Method**

Select the Preferred Settlement Method for the transaction from the drop down list:

- No Preference
- Serial
- Cover

#### Other Details Button

Click 'Other Details' button on 'Main' tab under Settlement Information header to invoke this screen. This screen shows the Settlement Information Details.

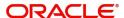

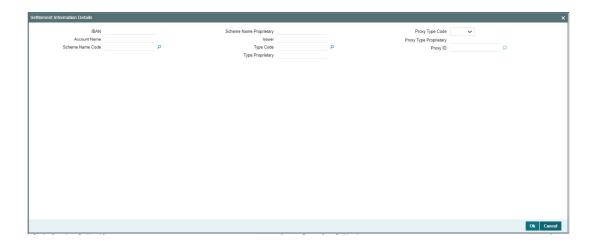

Following fields are available for this screen:

#### **IBAN**

System defaults IBAN of the agent as per the provided settlement account.

### **Scheme Name Proprietary**

Specify the Scheme Name Proprietary of the agent.

## **Proxy Type Code**

Select the Proxy Type Code for the agent. The drop down list contains values TELE, EMAL, and DNAM.

### **Account Name**

System defaults Account Name of the agent as per the provided settlement account.

#### Issuer

Specify the Issuer of the agent.

# **Proxy Type Proprietary**

Specify the Proxy Type Proprietary of the agent.

# **Scheme Name Code**

Select from the list of values for Scheme Name Code of the agent.

## **Type Code**

Select from the list of values for Type Code for the agent.

## **Proxy ID**

Specify the proxy ID of the agent.

# **Type Proprietary**

Specify the Type Proprietary of the agent.

# 4.1.1.2 Other Details Button

The 'Other Debtor Details' and 'Other Creditor Details' button under 'Main' tab contains similar fields and sub screen. Depending upon which button you click, the screen header name changes.

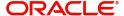

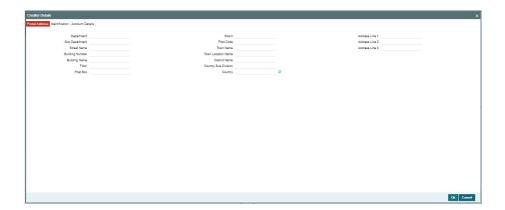

# **Postal Address**

Specify the following fields available for this screen:

- Department
- Sub Department
- Street Name
- Building Number
- Building Name
- Floor
- Post Box
- Room
- Post Code
- Town Name
- Town Location Name
- District Name
- Country Sub Division
- Country
- Address Line 1
- Address Line 2
- Address Line 3

# **Identification**

Click 'Identification' tab to invoke this screen.

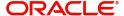

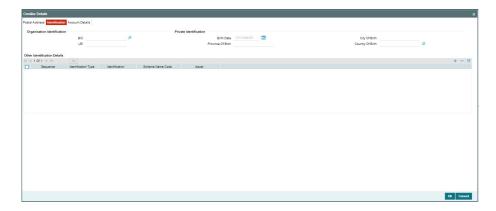

Specify the following fields for Debtor and Creditor. These fields are available under Organisation Identification:

- BIC
- LEI

Specify the following fields for Debtor and Creditor. These fields are available under Private Identification:

- Birth Date
- Province of Birth
- City of Birth
- Country of Birth

Specify the following fields for Debtor and Creditor. These fields are available under Other Identification Details:

- Identification Type
- Identification
- Scheme Name Code
- Issuer

# **Account Details**

Click 'Account Details' tab to invoke this screen.

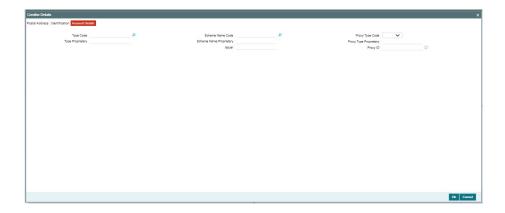

Specify the information into following fields for the agents:

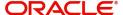

- Type Code
- Type Proprietary
- Scheme Name Code
- Scheme Name Proprietary
- Issuer
- Proxy Type Code
- Proxy Type Proprietary
- Proxy ID

#### **Note**

- If you input Type information, either input Type Code (or) Type Proprietary.
- If you input Scheme information, either input Schema Name Code (or) Schema Name Proprietary.
- If you input Proxy information, either input Proxy Type Code (or) Proxy Type Proprietary.
- If you input Proxy information, you must input Proxy ID.

# 4.1.1.3 Agent Details Button

The 'Debtor Agent Details' and 'Creditor Agent Details' button under 'Main' tab contains similar fields and sub screen. Depending upon which button you click, the screen header name changes.

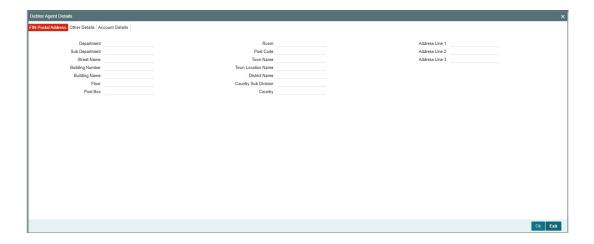

# **FIN Postal Address**

Specify the following fields available for this screen:

- Department
- Sub Department
- Street Name
- Building Number
- Building Name
- Floor
- Post Box

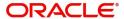

- Room
- Post Code
- Town Name
- Town Location Name
- District Name
- Country Sub Division
- Country
- Address Line 1
- Address Line 2
- Address Line 3

# **Other Details**

Click 'Other Details' tab to invoke this screen.

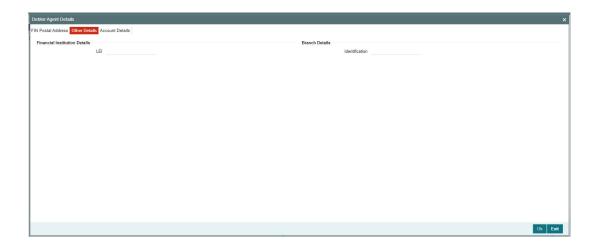

Specify the following fields available for this screen:

# **Financial Institution Details**

## LEI

Specify LEI of the agent.

# **Branch Details:**

# Identification

Specify Identification of the agent.

# **Account Details**

Click 'Account Details' tab to invoke this screen.

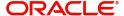

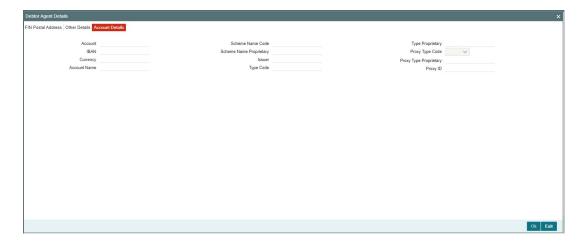

Specify the information into following fields for the agents:

- Account
- IBAN
- Currency
- Account Name
- Scheme Name Code
- Scheme Name Proprietary
- Issuer
- Type Code
- Type Code Proprietary
- Proxy Type Code
- Proxy Type Proprietary
- Proxy ID

## Note

- If you input Type information, either input Type Code (or) Type Proprietary.
- If you input Scheme information, either input Schema Name Code (or) Schema Name Proprietary.
- If you input Proxy information, either input Proxy Type Code (or) Proxy Type Proprietary.
- If you input Proxy information, you must input Proxy ID.

# 4.1.1.4 Payment Information

Click the 'Payment Information' tab in the 'Cross Border Outbound FI to FI Customer Credit Transfer Input' screen.

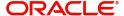

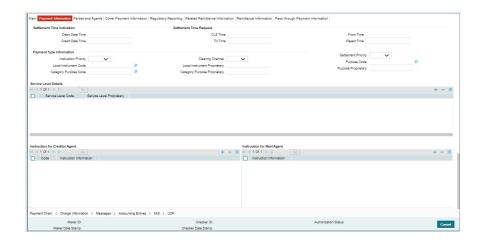

Specify the following fields:

# **Settlement Time Indication**

# **Debit Date Time**

Specify Date and Time of debiting the transaction.

# **Credit Date Time**

Specify Date and Time of crediting the transaction.

## Note

For above mentioned fields, the time Off-Set is made mandatory for translation purposes.

# **Settlement Time Request**

# **CLS Time**

Specify the CLS Time.

# **From Time**

Specify the From Time.

# **Till Time**

Specify the Till Time.

# **Reject Time**

Specify the Reject Time.

# Note

For the above mentioned fields, the time Off-Set is made mandatory for translation purposes.

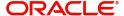

# **Payment Type Information**

### **Instruction Priority**

Select from the list of values for Instruction Priority. The drop down list contains values 'High' and 'Low'.

# **Clearing Channel**

Select from the list of values for Clearing Channel. The drop down list contains values BOOK, MPNS, RTGS and RTNS.

## **Settlement Priority**

Select from the list of values for Settlement Priority. The drop down list contains values HIGH, NORM, and URGT.

#### **Local Instrument Code**

Select from the list of values for Local Instrument Code. This list contains ISO 20022 Instrument codes.

## **Local Instrument Proprietary**

Specify the Local Instrument Proprietary value.

# **Purpose Code**

Select from the list of values for Purpose Code. This list contains ISO 20022 Purpose codes.

#### **Purpose Proprietary**

Specify the Purpose Proprietary value.

### **Category Purpose Code**

Select from the list of values for Category Purpose Code. This list contains ISO 20022 Category Purpose codes.

## **Category Purpose Proprietary**

Specify the Category Purpose Proprietary value.

#### Note

- If you input Local Instrument, either you Code or Proprietary.
- If you input Purpose, either you input Code or Proprietary.
- If you input Category Purpose, either you Code or Proprietary.

# **Service Level Details**

### **Service Level Code**

Select from the list of values for Service Level Code. This list contains ISO 20022 Service Level codes.

# **Service Level Proprietary**

Specify the Service Level Proprietary value.

- Only three occurrences of Service Level are allowed.
- If you input Service Level, either you Code or Proprietary.

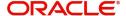

# **Instruction for Creditor Agent**

## Code

Select from the list of values for code. The list contains the values CHQB, HOLD, PHOB, TELB.

#### **Instruction Information**

Specify the Instruction Information.

## Note

- Only two occurrences of Instruction For Creditor Agent are allowed.
- If code CHQB is present, then code HOLD is not allowed, else HOLD is optional.
- If code PHOB is present, then code TELB is not allowed, else TELB is optional.

# **Instruction for Next Agent**

## **Instruction Information**

Specify the Instruction information to be given to the next agent in the payment chain.

# 4.1.1.5 Parties and Agents

Click the 'Parties and Agents' tab in the 'Cross Border Outbound FI to FI Customer Credit Transfer Input' screen.

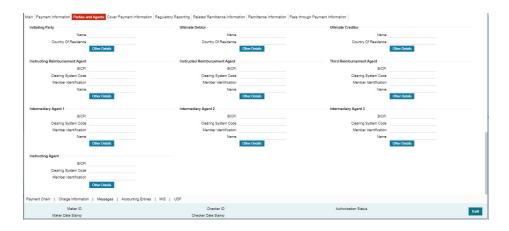

Specify the following fields:

## **Initiating Party**

## Name

Specify the Name of the initiating party.

## **Country of Residence**

Select from the list of values for Country of initiating party.

#### **Note**

Select Country of Residence (where the party physically lives) only if it is different from Postal Address/Country.

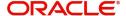

#### **Other Details Button**

Click 'Other Details' button on 'Parties and Agents' tab under 'Initiating Party' header to invoke the sub screen. This screen shows the Initiating Party Details.

Refer to the Section 4.1.1.6, "Party Other Details Button" for details of fields and sub screen of the 'Other Details' button.

# **Ultimate Debtor**

#### Name

Specify the Name of the initiating party.

# **Country of Residence**

Select from the list of values for Country of initiating party.

#### **Note**

Select Country of Residence (where the party physically lives) only if it is different from Postal Address/Country.

#### Other Details Button

Click 'Other Details' button on 'Parties and Agents' tab under 'Ultimate Debtor' header to invoke the sub screen. This screen shows the Ultimate Debtor Details.

Refer to the Section 4.1.1.6, "Party Other Details Button" for details of fields and sub screen of the 'Other Details' button.

# **Ultimate Creditor**

#### Name

Specify the Name of the initiating party.

# **Country of Residence**

Select from the list of values for Country of initiating party.

#### Note

Select Country of Residence (where the party physically lives) only if it is different from Postal Address/Country.

## **Other Details Button**

Click 'Other Details' button on 'Parties and Agents' tab under 'Ultimate Creditor' header to invoke the sub screen. This screen shows the Ultimate Creditor Details.

Refer to the Section 4.1.1.6, "Party Other Details Button" for details of fields and sub screen of the 'Other Details' button.

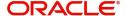

# **Instructing Reimbursement Agent**

#### **BICFI**

Select from the list of values for BICFI code.

### **Clearing System Code**

Select from the list of values for Clearing System Code.

#### **Member Identification**

Specify the clearing ID code.

#### Name

System defaults the name as per selected BICFI code.

#### Other Details Button

Click 'Other Details' button on 'Parties and Agents' tab under 'Instructing Reimbursement Agent' header to invoke the sub screen. This screen shows the Instructing Reimbursement Agent Details.

Refer to the Section 4.1.1.7, "Agent Other Details Button" for details of fields and sub screen of the 'Other Details' button.

# **Instructed Reimbursement Agent**

#### **BICFI**

Select from the list of values for BICFI code.

### **Clearing System Code**

Select from the list of values for Clearing System Code.

### **Member Identification**

Specify the clearing ID code.

#### Name

System defaults the name as per selected BICFI code.

#### **Other Details Button**

Click 'Other Details' button on 'Parties and Agents' tab under 'Instructed Reimbursement Agent' header to invoke the sub screen. This screen shows the Instructed Reimbursement Agent Details.

Refer to the Section 4.1.1.7, "Agent Other Details Button" for details of fields and sub screen of the 'Other Details' button.

## Third Reimbursement Agent

#### **BICFI**

Select from the list of values for BICFI code.

## **Clearing System Code**

Select from the list of values for Clearing System Code.

## **Member Identification**

Specify the clearing ID code.

#### Name

System defaults the name as per selected BICFI code.

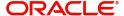

#### Other Details Button

Click 'Other Details' button on 'Parties and Agents' tab under 'Third Reimbursement Agent' header to invoke the sub screen. This screen shows the Third Reimbursement Agent Details.

Refer to the Section 4.1.1.7, "Agent Other Details Button" for details of fields and sub screen of the 'Other Details' button.

## Intermediary Agent 1

#### **BICFI**

Select from the list of values for BICFI code.

### **Clearing System Code**

Select from the list of values for Clearing System Code.

#### **Member Identification**

Specify the clearing ID code.

#### Name

System defaults the name as per selected BICFI code.

### **Other Details Button**

Click 'Other Details' button on 'Parties and Agents' tab under 'Intermediary Agent 1' header to invoke the sub screen. This screen shows the Intermediary Agent 1 Details.

Refer to the Section 4.1.1.7, "Agent Other Details Button" for details of fields and sub screen of the 'Other Details' button.

# **Intermediary Agent 2**

#### **BICFI**

Select from the list of values for BICFI code.

# **Clearing System Code**

Select from the list of values for Clearing System Code.

## **Member Identification**

Specify the clearing ID code.

#### Name

System defaults the name as per selected BICFI code.

#### Other Details Button

Click 'Other Details' button on 'Parties and Agents' tab under 'Intermediary Agent 2' header to invoke the sub screen. This screen shows the Intermediary Agent 2 Details.

Refer to the Section 4.1.1.7, "Agent Other Details Button" for details of fields and sub screen of the 'Other Details' button.

# **Intermediary Agent 3**

#### **BICFI**

Select from the list of values for BICFI code.

# **Clearing System Code**

Select from the list of values for Clearing System Code.

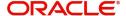

#### **Member Identification**

Specify the clearing ID code.

#### Name

System defaults the name as per selected BICFI code.

#### Other Details Button

Click 'Other Details' button on 'Parties and Agents' tab under 'Intermediary Agent 3' header to invoke the sub screen. This screen shows the Intermediary Agent 3 Details.

Refer to the Section 4.1.1.7, "Agent Other Details Button" for details of fields and sub screen of the 'Other Details' button.

# **Instructing Agent**

#### **BICFI**

Select from the list of values for BICFI code.

## **Clearing System Code**

Select from the list of values for Clearing System Code.

### **Member Identification**

Specify the clearing ID code.

## **Other Details Button**

Click 'Other Details' button on 'Parties and Agents' tab screen under Instructing Agent header to invoke this screen. This screen shows the Instructing Agent Details.

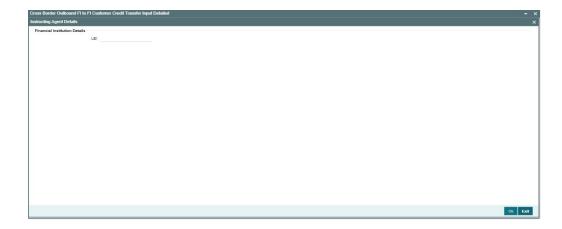

Specify the following fields available for this screen:

# **Financial Institution Details**

### LEI

Specify LEI of the agent.

# 4.1.1.6 Party Other Details Button

The 'Other Details' button for Initiating Party, Ultimate Debtor, and Ultimate Creditor under 'Parties and Agents' tab contains similar fields and sub screen. Depending upon which button you click, the screen header name changes.

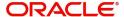

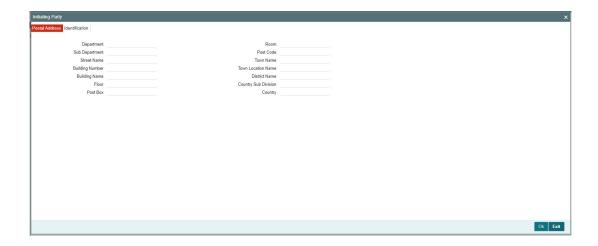

# **Postal Address**

Specify the following fields available for this screen:

- Department
- Sub Department
- Street Name
- Building Number
- Building Name
- Floor
- Post Box
- Room
- Post Code
- Town Name
- Town Location Name
- District Name
- Country Sub Division
- Country

# Identification

Click 'Identification' tab to invoke this screen.

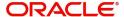

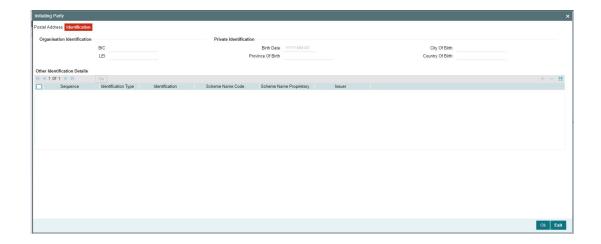

Specify the following fields for Initiating Party/Ultimate Debtor/Ultimate Creditor. These fields are available under Organisation Identification:

- BIC
- LEI

Specify the following fields for Initiating Party/Ultimate Debtor/Ultimate Creditor. These fields are available under Private Identification:

- Birth Date
- Province of Birth
- City of Birth
- Country of Birth

Specify the following fields for Initiating Party/Ultimate Debtor/Ultimate Creditor. These fields are available under Other Identification Details:

- Identification Type
- Identification
- Scheme Name Code
- Issuer

# 4.1.1.7 Agent Other Details Button

The 'Other Details' button for Instructing Reimbursement Agent, Instructed Reimbursement Agent, Third Reimbursement Agent, Intermediary Agent 1, Intermediary Agent 2, and Intermediary Agent 3 under 'Parties and Agents' tab contains similar fields and sub screen. Depending upon which button you click, the screen header name changes.

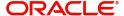

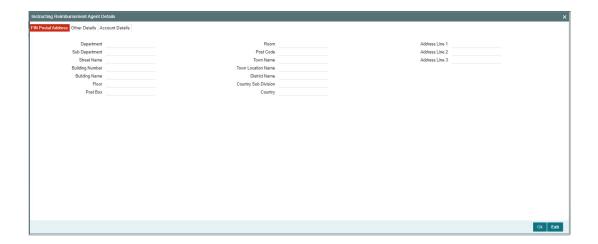

# **FIN Postal Address**

Specify the following fields available for this screen:

- Department
- Sub Department
- Street Name
- Building Number
- Building Name
- Floor
- Post Box
- Room
- Post Code
- Town Name
- Town Location Name
- District Name
- Country Sub Division
- Country
- Address Line 1
- Address Line 2
- Address Line 3

# **Other Details**

Click 'Other Details' tab to invoke this screen.

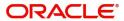

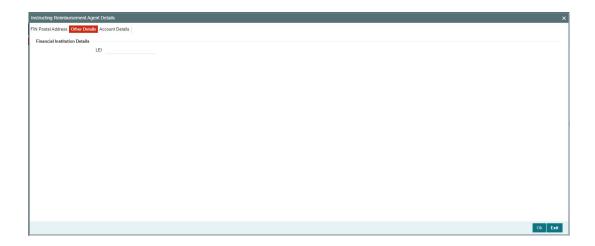

Specify the following fields available for this screen:

# **Financial Institution Details**

# LEI

Specify LEI of the agent.

# **Account Details**

Click 'Account Details' tab to invoke this screen.

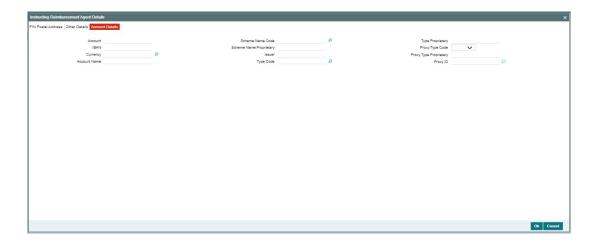

Specify the information into following fields for the agents:

- Account
- IBAN
- Currency
- Account Name
- Scheme Name Code
- Scheme Name Proprietary
- Issuer
- Type Code
- Type Proprietary

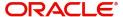

- Proxy Type Code
- Proxy Type Proprietary
- Proxy ID

#### Note

- If you input Type information, either input Type Code (or) Type Proprietary.
- If you input Scheme information, either input Schema Name Code (or) Schema Name Proprietary.
- If you input Proxy information, either input Proxy Type Code (or) Proxy Type Proprietary.
- If you input Proxy information, you must input Proxy ID.

# 4.1.1.8 Cover Payment Information

Click the 'Cover Payment Information' tab on the 'Cross Border Outbound FI to FI Customer Credit Transfer Input' screen.

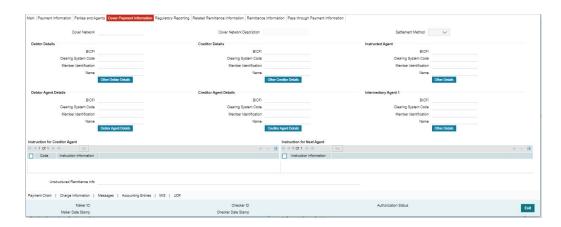

Specify the following fields:

# **Cover Network**

Display the Network derived for the Cover Message.

# **Cover Network Description**

Display the description of the derived Cover Network.

## **Settlement Method**

Display the derived Settlement Method for the cover message.

## **Debtor Details**

## **BICFI**

Select from the list of values for BICFI code.

## **Clearing System Code**

Select from the list of values for clearing system code.

## **Member Identification**

Specify the clearing ID code.

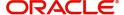

## Name

System defaults the name as per selected BICFI code.

#### Other Debtor Details Button

Click 'Other Debtor Details' button on 'Cover Payment Information' tab under Debtor Details header to invoke the sub screen. This screen shows the Debtor Details.

Refer to the Section 4.1.1.9, "Other Details Button" for details of fields and sub screen of the 'Debtor Details' button.

## **Debtor Agent Details**

#### **BICFI**

Select from the list of values for BICFI code.

## **Clearing System Code**

Select from the list of values for clearing system code.

#### **Member Identification**

Specify the clearing ID code.

#### Name

System defaults the name as per selected BICFI code.

## **Debtor Agent Details Button**

Click 'Debtor Agent Details' button on 'Cover Payment Information' tab under Debtor Agent Details header to invoke the sub screen. This screen shows the Debtor Agent Details.

Refer to the Section 4.1.1.9, "Other Details Button" for details of fields and sub screen of the 'Debtor Agent Details' button.

# **Creditor Details**

#### **BICFI**

Select from the list of values for BICFI code.

## **Clearing System Code**

Select from the list of values for clearing system code.

### **Member Identification**

Specify the clearing ID code.

#### Name

System defaults the name as per selected BICFI code.

## **Other Creditor Details Button**

Click 'Other Creditor Details' button on 'Cover Payment Information' tab under Creditor Details header to invoke the sub screen. This screen shows the Creditor Details.

Refer to the Section 4.1.1.9, "Other Details Button" for details of fields and sub screen of the 'Creditor Details' button.

# **Creditor Agent Details**

#### **BICFI**

Select from the list of values for BICFI code.

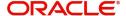

## **Clearing System Code**

Select from the list of values for clearing system code.

#### **Member Identification**

Specify the clearing ID code.

#### Name

System defaults the name as per selected BICFI code.

### **Creditor Agent Details Button**

Click 'Creditor Agent Details' button on 'Cover Payment Information' tab under Creditor Agent Details header to invoke the sub screen. This screen shows the Creditor Agent Details.

Refer to the Section 4.1.1.9, "Other Details Button" for details of fields and sub screen of the 'Creditor Agent Details' button.

# **Instructed Agent**

## **BICFI**

Select from the list of values for BICFI code.

# **Clearing System Code**

Select from the list of values for clearing system code.

#### **Member Identification**

Specify the clearing ID code.

#### Name

System defaults the name as per selected BICFI code.

#### Other Details Button

Click 'Other Details' button on 'Cover Payment Information' tab screen under Instructing Agent header to invoke this screen. This screen shows the Instructing Agent Details.

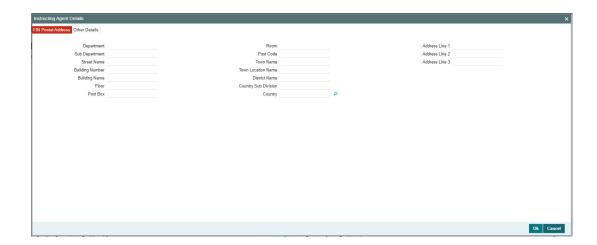

# **FIN Postal Address**

Specify the following fields available for this screen:

- Department
- Sub Department

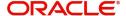

- Street Name
- Building Number
- Building Name
- Floor
- Post Box
- Room
- Post Code
- Town Name
- Town Location Name
- District Name
- Country Sub Division
- Country
- Address Line 1
- Address Line 2
- Address Line 3

# **Other Details**

Click 'Other Details' tab to invoke this screen.

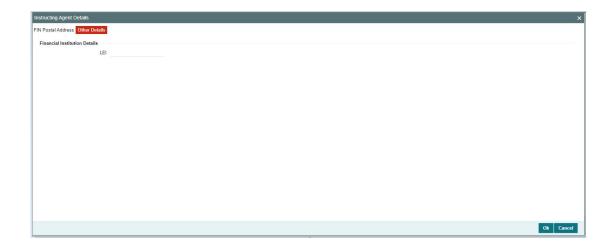

Specify the following fields available for this screen:

# **Financial Institution Details**

LEI

Specify LEI of the agent.

# **Intermediary Agent 1**

## **BICFI**

Select from the list of values for BICFI code.

# **Clearing System Code**

Select from the list of values for clearing system code.

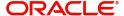

#### **Member Identification**

Specify the clearing ID code.

#### Name

System defaults the name as per selected BICFI code.

#### **Other Details Button**

Click 'Other Details' button on 'Cover Payment Information' tab under Intermediary Agent 1 header to invoke the sub screen. This screen shows the Intermediary Agent 1 Details.

Refer to the Section 4.1.1.9, "Other Details Button" for details of fields and sub screen of the 'Other Details' button.

# **Instruction for Creditor Agent**

#### Code 1

Select from the list of values for Code.

#### **Instruction Information**

Specify the Instruction Information.

#### **Note**

System allows only 2 occurrences of Instruction for Creditor Agent.

## **Instruction for Next Agent**

# **Instruction Information**

Specify the instruction information to be given to the next agent in the payment chain.

## Note

System allows only 4 occurrences of Instruction for Next Agent.

# **Unstructured Remittance Info**

Specify the Unstructured Remittance Information.

# 4.1.1.9 Other Details Button

The Other Debtor Details, Debtor Agent Details, Other Creditor Details, Creditor Agent Details, and Intermediary Agent 1 button under 'Cover Payment Information' tab contains similar fields and sub screen. Depending upon which button you click, the screen header name changes.

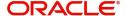

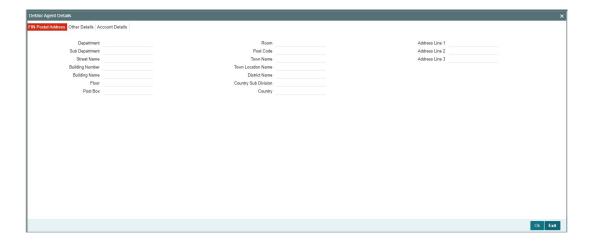

# **FIN Postal Address**

Specify the following fields available for this screen:

- Department
- Sub Department
- Street Name
- Building Number
- Building Name
- Floor
- Post Box
- Room
- Post Code
- Town Name
- Town Location Name
- District Name
- Country Sub Division
- Country
- Address Line 1
- Address Line 2
- Address Line 3

# **Other Details**

Click 'Other Details' tab to invoke this screen.

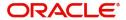

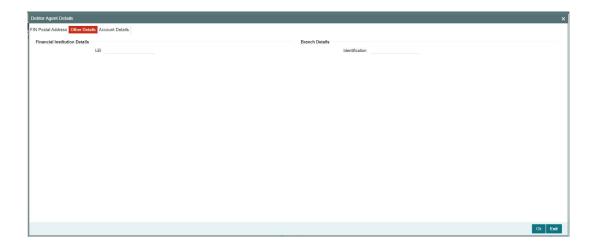

Specify the following fields available for this screen:

# **Financial Institution Details**

## LEI

Specify LEI of the agent.

# **Branch Details:**

# Identification

Specify Identification of the agent.

# **Account Details**

Click 'Account Details' tab to invoke this screen.

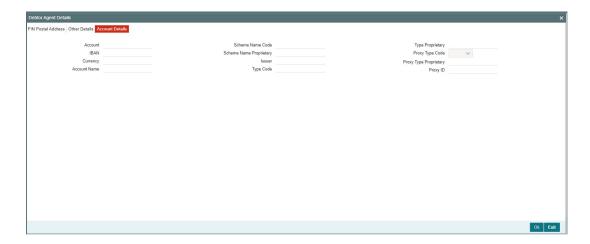

Specify the information into following fields for the agents:

- Account
- IBAN
- Currency
- Account Name

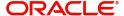

- Scheme Name Code
- Scheme Name Proprietary
- Issuer
- Type Code
- Type Proprietary
- Proxy Type Code
- Proxy Type Proprietary
- Proxy ID

#### **Note**

- If you input Type information, either input Type Code (or) Type Proprietary.
- If you input Scheme information, either input Schema Name Code (or) Schema Name Proprietary.
- If you input Proxy information, either input Proxy Type Code (or) Proxy Type Proprietary.
- If you input Proxy information, you must input Proxy ID.

# 4.1.1.10 Regulatory Reporting

Click the 'Regulatory Reporting' tab in the 'Cross Border Outbound FI to FI Customer Credit Transfer Input' screen.

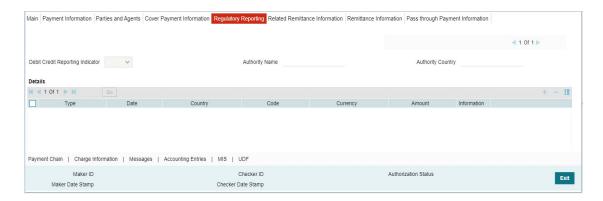

Specify the following fields:

#### **Debit Credit Reporting Indicator**

Select from the list of values for Debit Credit Reporting Indicator. The list contains the values BOTH, CRED, and DEBT.

# **Authority Name**

Specify the name of the Authority.

## **Authority Country**

Select from the list of values for country code of the Authority.

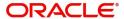

## **Details**

#### **Type**

Specify the Type of the Regulatory Reporting.

#### Date

Specify the Date of the Regulatory Reporting.

### Country

Select from the list of values for Country of the Regulatory Reporting.

#### Code

Specify the Code of the Regulatory Reporting.

## Currency

Select from the list of values for Currency of the Regulatory Reporting.

### **Amount**

Specify the Amount of the Regulatory Reporting.

#### Information

Click the 'Information' button. Specify the Additional Information of the Regulatory Reporting.

# 4.1.1.11 Related Remittance Information

Click the 'Related Remittance Information' tab in the 'Cross Border Outbound FI to FI Customer Credit Transfer Input' screen.

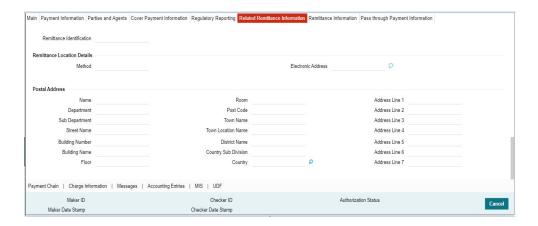

Specify the following fields:

## **Remittance Identification**

Specify the Identification of the Remittance.

# **Remittance Location Details**

#### Method

Specify the Method of the Remittance.

# **Electronic Address**

Specify the Electronic Address of the Remittance.

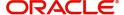

# **Postal Address**

Specify the following fields available for this screen:

- Name
- Department
- Sub Department
- Street Name
- Building Number
- Building Name
- Floor
- Room
- Post Code
- Town Name
- Town Location Name
- District Name
- Country Sub Division
- Country
- Address Line 1
- Address Line 2
- Address Line 3
- Address Line 4
- Address Line 5
- Address Line 6
- Address Line 7

# 4.1.1.12 Remittance Information

Click the 'Remittance Information' tab in the 'Cross Border Outbound FI to FI Customer Credit Transfer Input' screen.

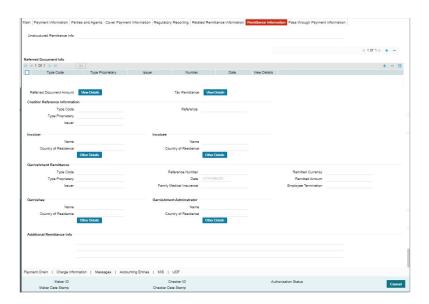

Specify the following fields:

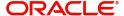

### **Unstructured Remittance Info**

Specify the Unstructured Remittance Information.

# **Referred Document Info**

# **Type Code**

Select from the list of values for Type Code of the Remittance.

## **Type Proprietary**

Specify the Type Proprietary of the Remittance.

#### Note

If you input information for Type, either input Type Code or Type Proprietary.

### Issuer

Specify the Issuer of the Remittance.

## Number

Specify the Number of the Remittance.

#### **Date**

Specify the Date of the Remittance.

## View Details button

Click 'View Details' button for Referred Document Info to invoke Referred Document Information Details screen.

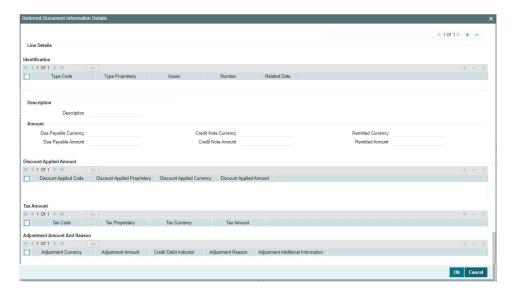

Specify the following fields:

# Identification

# **Type Code**

Select from the list of values for Type Code of the Remittance.

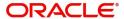

## **Type Proprietary**

Specify the Type Proprietary of the Remittance.

### **Note**

If you input information for Type, either input Type Code or Type Proprietary.

#### Issuer

Specify the Issuer of the Remittance.

#### Number

Specify the Number of the Remittance.

### **Related Date**

Specify the Related Date of the Remittance.

# **Description**

Specify the Description of the Remittance.

## **A**mount

## **Due Payable Currency**

Select from the list of values for Due Payable Currency of Remittance.

## **Due Payable Amount**

Specify the Due Payable Amount of Remittance.

## **Credit Note Currency**

Select from the list of values for Credit Note Currency of Remittance.

### **Credit Note Amount**

Specify the Credit Note Amount of Remittance.

### **Remitted Currency**

Select from the list of values for Remitted Currency of Remittance.

### **Remitted Amount**

Specify the Remitted Amount of Remittance.

# **Discount Applied Amount**

## **Discount Applied Code**

Select from the list of values for Discount Applied Code of Remittance.

# **Discount Applied Proprietary**

Specify the Discount Applied Proprietary of Remittance.

## **Discount Applied Currency**

Select from the list of values for Discount Applied Currency of Remittance.

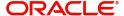

## **Discount Applied Amount**

Specify the Discount Applied Amount of Remittance.

### **Note**

- If you input information for Discount Applied Amount, either input Discount Applied Code or Discount Applied Proprietary.
- If you input information for Discount Applied Amount, you must input Discount Applied Amount and Discount Applied Currency.

## **Tax Amount**

### **Tax Code**

Select from the list of values for Tax Code of Remittance.

## **Tax Proprietary**

Specify the Tax Proprietary of Remittance.

### **Tax Currency**

Select from the list of values for Tax Currency of Remittance.

#### **TaX Amount**

Specify the Tax Amount of Remittance.

### **Note**

- If you input information for Tax Amount, either input Tax Code or Tax Proprietary.
- If you input information for Tax Amount, you must input Tax Amount and Tax Currency.

# **Adjustment Amount And Reason**

## **Adjustment Currency**

Select from the list of values for Adjutment Currency of Remittance.

## **Adjustment Amount**

Specify the Adjustment Amount of Remittance.

### **Credit Debit Indicator**

Select from the list of values for Tax Currency of Remittance.

# **Adjustment Reason**

Specify the Adjustment Reason of Remittance.

# **Adjustment Additional Information**

Specify the Adjustment Additional Information of Remittance.

### **Note**

• If you input information for Adjustment Amount And Reason, you must input Adjustment Amount and Adjustment Currency.

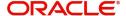

# **Referred Document Amount**

### View Details button

Click 'View Details' button for Referred Document Amount to invoke Referred Document Amount Details screen.

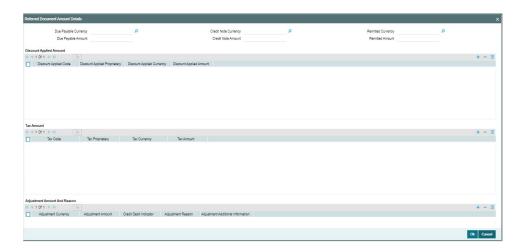

Specify the following fields:

# **Due Payable Currency**

Select from the list of values for Due Payable Currency of Remittance.

## **Due Payable Amount**

Specify the Due Payable Amount of Remittance.

### **Credit Note Currency**

Select from the list of values for Credit Note Currency of Remittance.

# **Credit Note Amount**

Specify the Credit Note Amount of Remittance.

## **Remitted Currency**

Select from the list of values for Remitted Currency of Remittance.

## **Remitted Amount**

Specify the Remitted Amount of Remittance.

# **Discount Applied Amount**

## **Discount Applied Code**

Select from the list of values for Discount Applied Code of Remittance.

### **Discount Applied Proprietary**

Specify the Discount Applied Proprietary of Remittance.

### **Discount Applied Currency**

Select from the list of values for Discount Applied Currency of Remittance.

## **Discount Applied Amount**

Specify the Discount Applied Amount of Remittance.

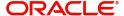

### **Note**

- If you input information for Discount Applied Amount, either input Discount Applied Code or Discount Applied Proprietary.
- If you input information for Discount Applied Amount, you must input Discount Applied Amount and Discount Applied Currency.

## **Tax Amount**

#### **Tax Code**

Select from the list of values for Tax Code of Remittance.

### **Tax Proprietary**

Specify the Tax Proprietary of Remittance.

### **Tax Currency**

Select from the list of values for Tax Currency of Remittance.

## **TaX Amount**

Specify the Tax Amount of Remittance.

#### Note

- If you input information for Tax Amount, either input Tax Code or Tax Proprietary.
- If you input information for Tax Amount, you must input Tax Amount and Tax Currency.

# **Adjustment Amount And Reason**

# **Adjustment Currency**

Select from the list of values for Adjutment Currency of Remittance.

## **Adjustment Amount**

Specify the Adjustment Amount of Remittance.

### **Credit Debit Indicator**

Select from the list of values for Tax Currency of Remittance.

## **Adjustment Reason**

Specify the Adjustment Reason of Remittance.

# **Adjustment Additional Information**

Specify the Adjustment Additional Information of Remittance.

### **Note**

• If you input information for Adjustment Amount And Reason, you must input Adjustment Amount and Adjustment Currency.

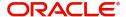

# **Tax Remittance**

### View Details button

Click 'View Details' button for Tax Remittance to invoke Tax Remittance Details screen.

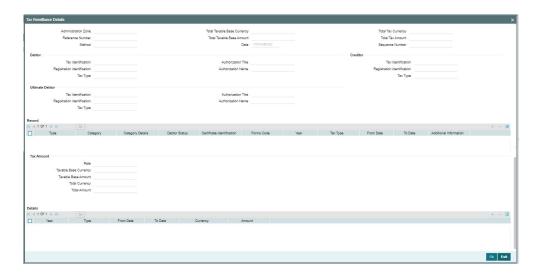

Specify the following fields:

### **Administration Zone**

Specify the Administration Zone of Remittance.

### **Reference Number**

Specify the Reference Number of Remittance.

#### Method

Specify the Method of Remittance.

## **Total Taxable Base Currency**

Specify the Total Taxable Base Currency of Remittance.

# **Total Taxable Base Amount**

Specify the Total Taxable Base Amount of Remittance.

## **Date**

Specify the Date of Remittance.

# **Total Tax Currency**

Specify the Total Tax Currency of Remittance.

## **Total Tax Amount**

Specify the Total Tax Amount of Remittance.

# **Sequence Number**

Specify the Sequence Number of Remittance.

## **Debtor**

## **Tax Identification**

Specify the Tax Identification of Debtor for Remittance.

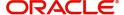

## **Registration Identification**

Specify the Registration Identification of Debtor for Remittance.

### Tax Type

Specify the Tax Type of Debtor for Remittance.

### **Authorization Title**

Specify the Authorization Title of Debtor for Remittance.

### **Authorization Name**

Specify the Authorization Name of Debtor for Remittance.

## Creditor

### **Tax Identification**

Specify the Tax Identification of Creditor for Remittance.

# **Registration Identification**

Specify the Registration Identification of Creditor for Remittance.

# **Tax Type**

Specify the Tax Type of Creditor for Remittance.

## **Ultimate Debtor**

### **Tax Identification**

Specify the Tax Identification of Ultimate Debtor for Remittance.

### **Registration Identification**

Specify the Registration Identification of Ultimate Debtor for Remittance.

### Tax Type

Specify the Tax Type of Ultimate Debtor for Remittance.

### **Authorization Title**

Specify the Authorization Title of Ultimate Debtor for Remittance.

### **Authorization Name**

Specify the Authorization Name of Ultimate Debtor for Remittance.

## Record

### **Type**

Specify the Type of Record Type for Remittance.

## Category

Specify the Category of Record Type for Remittance.

# **Category Details**

Specify the Category Details of Record Type for Remittance.

## **Debtor Status**

Specify the Debtor Status of Record Type for Remittance.

## **Certificate Identification**

Specify the Certificate Identification of Record Type for Remittance.

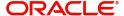

#### **Forms Code**

Specify the Forms Code of Record Type for Remittance.

#### Year

Specify the Year of Record Type for Remittance.

# Tax Type

Specify the Tax Type of Record Type for Remittance.

### **From Date**

Specify the From Date of Record Type for Remittance.

#### To Date

Specify the To Date of Record Type for Remittance.

## **Additional Information**

Specify the Additional Information of Tax Amount for Remittance.

## **Tax Amount**

#### Rate

Specify the Rate of Tax Amount for Remittance.

## **Taxable Base Currency**

Specify the Taxable Base Currency of Remittance.

### **Taxable Base Amount**

Specify the Taxable Base Amount of Tax Amount for Remittance.

## **Total Currency**

Specify the Total Currency of Tax Amount for Remittance.

## **Total Amount**

Specify the Total Amount of Tax Amount for Remittance.

## **Details**

### Year

Specify the Year of Tax Amount for Remittance.

### **Type**

Specify the Type of Tax Amount for Remittance.

### From Date

Specify the From Date of Tax Amount for Remittance.

### To Date

Specify the To Date of Tax Amount for Remittance.

### Currency

Specify the Currency of Tax Amount for Remittance.

### **Amount**

Specify the Amount of Tax Amount for Remittance.

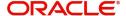

## Invoicer

#### Name

Specify the Name of the initiating party.

### **Country of Residence**

Select from the list of values for Country of initiating party.

### **Note**

Select Country of Residence (where the party physically lives) only if it is different from Postal Address/Country.

### Other Details Button

Click 'Other Details' button on 'Remittance Information' tab under 'Invoicer' header to invoke the sub screen. This screen shows the Invoicer Details.

Refer to the Section 4.1.1.13, "Other Details Button" for details of fields and sub screen of the 'Other Details' button.

# <u>Invoicee</u>

#### Name

Specify the Name of the initiating party.

# **Country of Residence**

Select from the list of values for Country of initiating party.

### Note

Select Country of Residence (where the party physically lives) only if it is different from Postal Address/Country.

## Other Details Button

Click 'Other Details' button on 'Remittance Information' tab under 'Invoicee' header to invoke the sub screen. This screen shows the Invoicee Details.

Refer to the Section 4.1.1.13, "Other Details Button" for details of fields and sub screen of the 'Other Details' button.

# **Garnishment Remittance**

## **Type Code**

Select from the list of values of the Type Code for Garnishment Remittance.

### **Type Proprietary**

Specify the Type Proprietary for Garnishment Remittance.

### Issuer

Specify the Issuer for Garnishment Remittance.

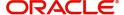

#### **Reference Number**

Specify the Reference Number for Garnishment Remittance.

#### Date

Specify the Date for Garnishment Remittance.

### **Family Medical Insurance**

Specify the Family Medical Insurance for Garnishment Remittance.

### **Remitted Currency**

Select from the list of values of the Remitted Currency for Garnishment Remittance.

## **Remitted Amount**

Specify the Remitted Amount for Garnishment Remittance.

## **Employee Termination**

Specify the Employee Termination for Garnishment Remittance.

## Garnishee

#### Name

Specify the Name of the initiating party.

## **Country of Residence**

Select from the list of values for Country of initiating party.

### Note

Select Country of Residence (where the party physically lives) only if it is different from Postal Address/Country.

## Other Details Button

Click 'Other Details' button on 'Remittance Information' tab under 'Garnishee' header to invoke the sub screen. This screen shows the Garnishee Details.

Refer to the Section 4.1.1.13, "Other Details Button" for details of fields and sub screen of the 'Other Details' button.

# **Garnishment Administrator**

### Name

Specify the Name of the initiating party.

## **Country of Residence**

Select from the list of values for Country of initiating party.

## Note

Select Country of Residence (where the party physically lives) only if it is different from Postal Address/Country.

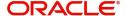

#### Other Details Button

Click 'Other Details' button on 'Remittance Information' tab under 'Garnishment Administrator' header to invoke the sub screen. This screen shows the Garnishment Administrator Details.

Refer to the Section 4.1.1.13, "Other Details Button" for details of fields and sub screen of the 'Other Details' button.

## **Additional Remittance Info**

Specify the Additional Remittance Information 1, Additional Remittance Information 2, and Additional Remittance Information 3.

# 4.1.1.13 Other Details Button

The 'Other Details' button under 'Remittance Information' tab for Invoicer, Invoicee, Garnishee, and Garnishment Administrator contains similar fields and sub screen. Depending upon which button you click, the screen header name changes.

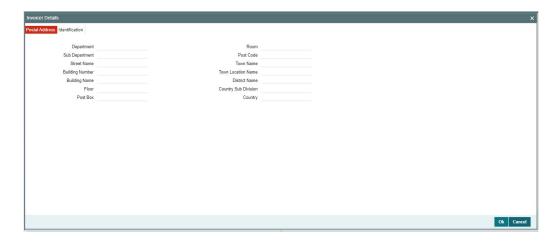

# **Postal Address**

Specify the following fields available for this screen:

- Department
- Sub Department
- Street Name
- Building Number
- Building Name
- Floor
- Post Box
- Room
- Post Code
- Town Name
- Town Location Name
- District Name
- Country Sub Division
- Country

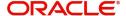

# Identification

Click 'Identification' tab under to invoke this screen.

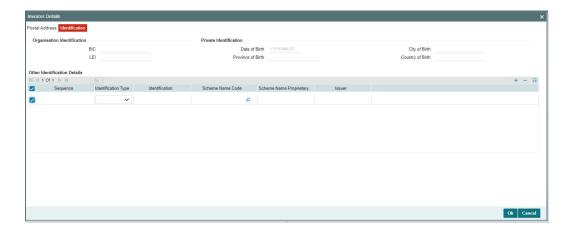

Specify the following fields. These fields are available under Organisation Identification:

- BIC
- LEI

Specify the following fields. These fields are available under Private Identification:

- Birth Date
- Province of Birth
- City of Birth
- Country of Birth

Specify the following fields. These fields are available under Other Identification Details:

- Identification Type
- Identification
- Scheme Name Code
- Scheme Name Proprietary
- Issuer

# 4.1.1.14 Pass through Payment Information

Click the 'Pass through Payment Information' tab in the 'Cross Border Outbound FI to FI Customer Credit Transfer Input' screen.

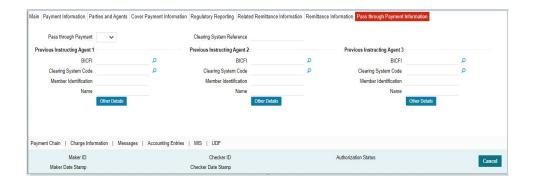

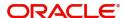

Specify the following fields:

### **Pass through Payment**

Select from the list of values to indicate if the payment is a pass-through payment.

## **Clearing System Reference**

Specify the Clearing System Reference for the transaction.

## **Previous Instructing Agent 1**

### **BICFI**

Select from the list of values for BICFI code.

### **Clearing System Code**

Select from the list of values for clearing system code.

## **Member Identification**

Specify the clearing ID code.

#### Name

System defaults the name as per selected BICFI code.

### Other Details Button

Click 'Other Details' button on 'Pass through Payment Information' tab under 'Previous Instructing Agent 1' header to invoke the sub screen. This screen shows the Previous Instructing Agent 1 Details.

Refer to the Section 4.1.1.15, "Other Details Button" for details of fields and sub screen of the 'Other Details' button.

# **Previous Instructing Agent 2**

## **BICFI**

Select from the list of values for BICFI code.

### **Clearing System Code**

Select from the list of values for clearing system code.

### **Member Identification**

Specify the clearing ID code.

### Name

System defaults the name as per selected BICFI code.

## **Other Details Button**

Click 'Other Details' button on 'Pass through Payment Information' tab under 'Previous Instructing Agent 2' header to invoke the sub screen. This screen shows the Previous Instructing Agent 2 Details.

Refer to the Section 4.1.1.15, "Other Details Button" for details of fields and sub screen of the 'Other Details' button.

## **Previous Instructing Agent 3**

#### **BICFI**

Select from the list of values for BICFI code.

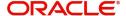

## **Clearing System Code**

Select from the list of values for clearing system code.

### **Member Identification**

Specify the clearing ID code.

### Name

System defaults the name as per selected BICFI code.

### Other Details Button

Click 'Other Details' button on 'Pass through Payment Information' tab under 'Previous Instructing Agent 3' header to invoke the sub screen. This screen shows the Previous Instructing Agent 3 Details.

Refer to the Section 4.1.1.15, "Other Details Button" for details of fields and sub screen of the 'Other Details' button.

# 4.1.1.15 Other Details Button

The 'Other Details' button under 'Pass through Payment Information' tab of Previous Instructing Agent 1, Previous Instructing Agent 2, and Previous Instructing Agent 3 contains similar fields and sub screen. Depending upon which button you click, the screen header name changes.

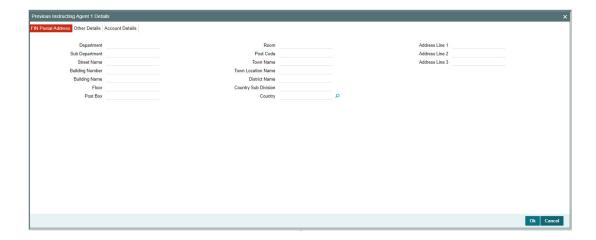

# **FIN Postal Address**

Specify the following fields available for this screen:

- Department
- Sub Department
- Street Name
- Building Number
- Building Name
- Floor
- Post Box
- Room
- Post Code
- Town Name

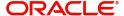

- Town Location Name
- District Name
- Country Sub Division
- Country
- Address Line 1
- Address Line 2
- Address Line 3

# **Other Details**

Click 'Other Details' tab to invoke this screen.

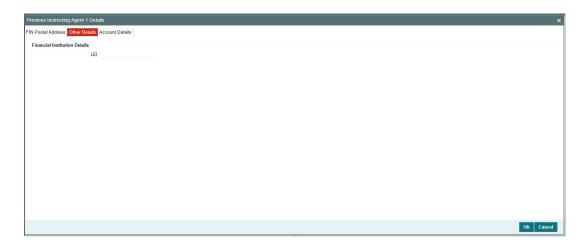

Specify the following fields available for this screen:

# **Financial Institution Details**

## LEI

Specify LEI of the agent.

# **Account Details**

Click 'Account Details' tab to invoke this screen.

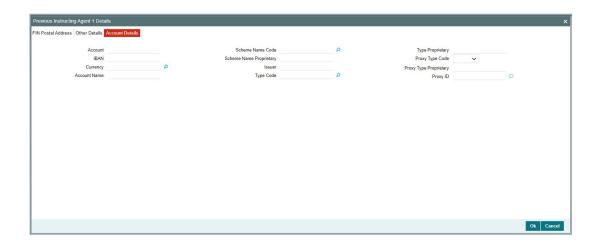

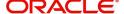

Specify the information into following fields for the agents:

- Account
- IBAN
- Currency
- Account Name
- Scheme Name Code
- Scheme Name Proprietary
- Issuer
- Type Code
- Type Proprietary
- Proxy Type Code
- Proxy Type Proprietary
- Proxy ID

### Note

- If you input Type information, either input Type Code (or) Type Proprietary.
- If you input Scheme information, either input Schema Name Code (or) Schema Name Proprietary.
- If you input Proxy information, either input Proxy Type Code (or) Proxy Type Proprietary.
- If you input Proxy information, you must input Proxy ID.

# 4.1.1.16 Payment Chain Tab

You can view the Payment Chain details for the transaction in this screen. Click the "Payment Chain" tab in the Cross Border Outbound FI to FI Customer Credit Transfer Input Detailed screen to invoke this sub-screen.

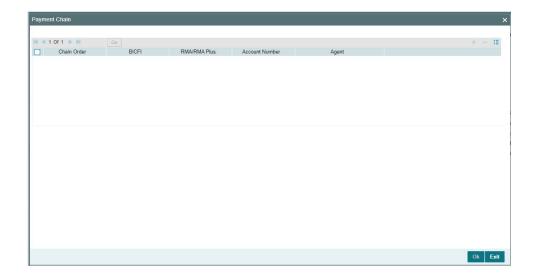

Display the following details:

## **Chain Order**

Specifies the order of banks/institutions in the payment chain.

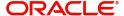

#### **BICFI**

The system displays the BIC code of the bank/institution.

#### **RMA/RMA Plus**

The system displays if Sending bank has RMA/RMA Plus maintenance with the particular

bank in the payment chain.

### **Account Number**

The system displays the Nostro (mirror) /Vostro account number associated with the particular bank.

## Agent

The system displays the Agent Details.

# 4.1.1.17 Charges Information Tab

You can view the Charges Information details for the transaction in this screen. Click the "Charges Information" tab in the Cross Border Outbound FI to FI Customer Credit Transfer Input Detailed screen to invoke this sub-screen.

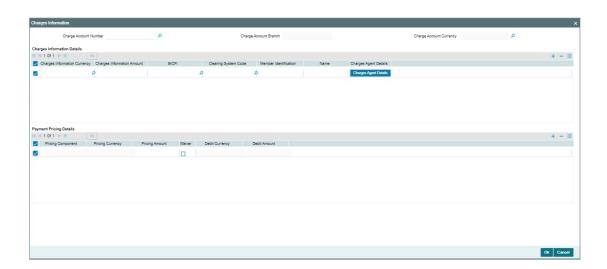

Specify the following details:

### **Charge Account Number**

Select from the list of values for Charge Account Number.

## **Charge Account Branch**

System defaults the Branch of the selected account.

## **Charge Account Currency**

System defaults the Currency of the selected account.

## **Charges Information Details**

# **Charge Information Currency**

Select from the list of values for Currency of the charge.

## **Charge Information Amount**

Specify the Amount of the charge.

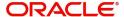

### **BICFI**

Select from the list of values for BIC code of the bank/institution.

# **Clearing System Code**

Select from the list of values for ISO system clearing code.

### **Member Identification**

Specify the clearing ID code.

### Name

Specify the Name of charge.

# **Charges Agents Details Button**

Click the 'Charges Agents Details' button to specify the details of the Agent from whom the charge is collected.

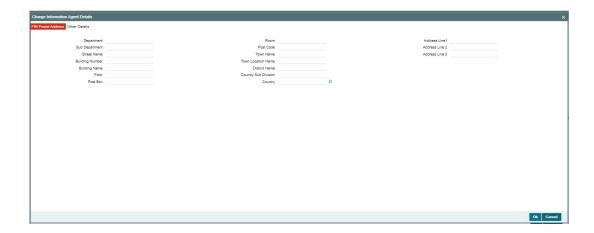

# **FIN Postal Address**

Specify the following fields available for this screen:

- Department
- Sub Department
- Street Name
- Building Number
- Building Name
- Floor
- Post Box
- Room
- Post Code
- Town Name
- Town Location Name
- District Name
- Country Sub Division
- Country
- Address Line 1
- Address Line 2

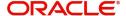

Address Line 3

# **Other Details**

Click 'Other Details' tab to invoke this screen.

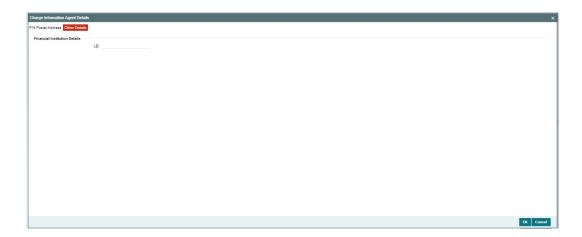

Specify the following fields available for this screen:

## **Financial Institution Details**

### LEI

Specify LEI of the agent.

# **Payment Pricing Details**

# **Pricing Component**

The system displays Pricing Component of the transaction.

## **Pricing Currency**

The system displays Pricing Currency of the transaction.

## **Pricing Amount**

Specify the Pricing Amount of the transaction.

## Waiver

Select the check box to indicate if Pricing is waived.

## **Debit Currency**

Specify the Currency of the Debit account from which charge is applied.

## **Debit Amount**

Specify Debit Amount of the charge.

# 4.1.1.18 All Messages Tab

You can view the All Messages details for the transaction in this screen. Click the "Messages" tab in the Cross Border Outbound FI to FI Customer Credit Transfer Input Detailed screen to invoke this sub-screen.

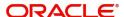

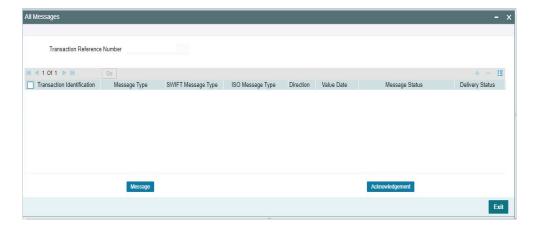

# 4.1.1.19 Accounting Entries

You can view the Accounting Entries details for the transaction in this screen. Click the "Accounting Entries" tab in the Cross Border Outbound FI to FI Customer Credit Transfer Input Detailed screen to invoke this sub-screen.

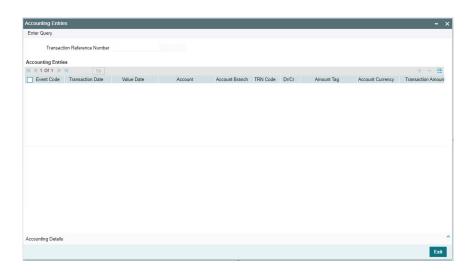

# 4.1.1.20 MIS Tab

Click the "MIS" tab in the Cross Border Outbound FI to FI Customer Credit Transfer Input Detailed screen to invoke this sub-screen.

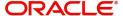

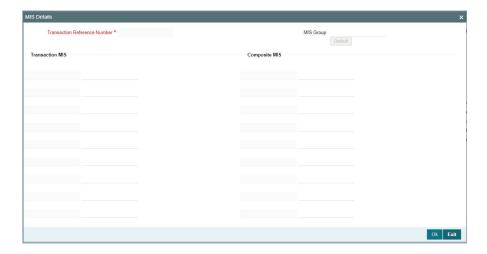

# 4.1.1.21 <u>UDF Tab</u>

Click the "UDF" tab in the Cross Border Outbound FI to FI Customer Credit Transfer Input Detailed screen to invoke this sub-screen.

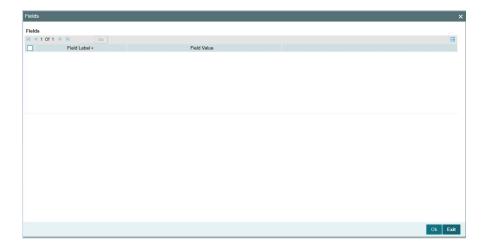

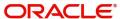

# 4.1.1.22 Cross Border Outbound FI to FI Customer Credit Transfer Input Summary

You can invoke "Cross Border Outbound FI to FI Customer Credit Transfer Input Summary" screen by typing 'PSSOCBCT' in the field at the top right corner of the Application tool bar and clicking on the adjoining arrow button.

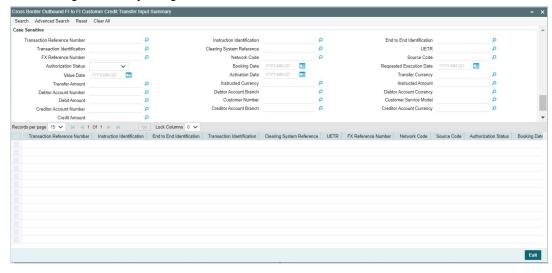

You can search using one or more of the following parameters:

- Transaction Reference Summary
- Instruction Identification
- End to End Identification
- Transaction Identification
- Clearing System Reference
- UETR
- FX Reference Number
- Network Code
- Source Code
- Authorization Status
- Booking Date
- Requested Execution Date
- Value Date
- Activation Date
- Transfer Currency
- Transfer Amount
- Instructed Currency
- Instructed Amount
- Debtor Account Number
- Debtor Account Branch
- Debtor Account Currency
- Debit Amount
- Customer Number
- Customer Service Model
- Creditor Account Number
- Creditor Account Branch

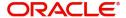

- Creditor Account Currency
- Credit Amount

Once you have specified the search parameters, click 'Search' button. The system displays the records that match the search criteria.

Double click a record or click the 'Details' button after selecting a record to view the detailed screen.

# 4.1.2 Cross Border Outbound FI Credit Transfer Input

You can do manual booking of customer transfer transactions through this screen.

You can invoke "Cross Border Outbound FI Credit Transfer Input Detailed" screen by typing the function ID 'PSDOCBBT' in the field at the top right corner of the Application tool bar and clicking on the adjoining arrow button. Click 'New' button on the Application toolbar.

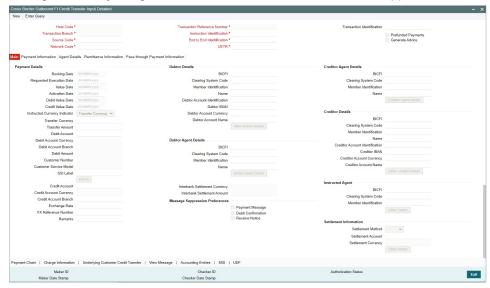

Specify the following fields:

## **Host Code**

System defaults the host code of the user's logged in branch on clicking 'New' button.

### **Transaction Reference Number**

System defaults the transaction reference number on clicking 'New' button.

### **Transaction Identification**

Specify the transaction identification.

### **Prefunded Payments**

By default, this check box is unselected. You can select this check box to show payment is a prefunded payment.

## **Generate Advice**

By default, this check box is unselected. You can select this check box to generate outgoing pacs.009 ADV message on successful booking of pacs.009 transaction from PSDOCBBT screen.

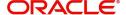

### **Note**

If check box is unselected, you can only generates outgoing pacs.009 message as per existing functionality and No pacs.009 ADV message is generated.

## **Transaction Branch**

System defaults the transaction branch of the user's logged in branch on clicking 'New' button.

### Instruction Identification

System defaults this field with the transaction reference number on clicking 'New' button.

#### **Source Code**

Select from the list of values for source code.

### **End to End Identification**

System defaults this field with the transaction reference on clicking 'New' button.

### **Note**

- In the case of pacs.009 COV, End To End Identification should transport the instruction identification of the underlying pacs.008.
- In the case of pacs.009 CORE, If the debtor does not provide End To End Identification, then the element populates this field with "NOTPROVIDED".

## **Network Code**

Select from the list of values for network code. This list contains all Cross-border MX networks defined in Network code definition (PMDNWCOD) for the host.

### **UETR**

Specify the UETR value.

# Note

In the case of pacs.009 COV, UETR should transport the UETR of the underlying pacs.008.

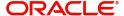

# 4.1.2.1 Main Tab

Click the "Main" tab in the 'Cross Border Outbound FI Credit Transfer Input Detailed' screen.

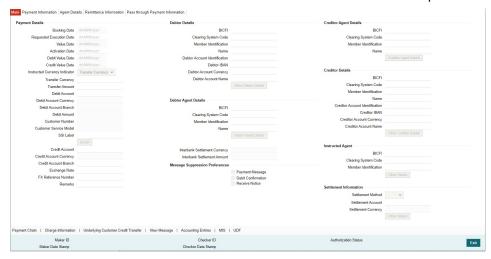

# **Payment Details**

System defaults the following fields to current branch date:

- Booking Date
- Requested Execution Date
- Value Date
- Activation Date

### **Debit Value Date**

The system derives the debit value date as part of transaction processing by clicking the 'Enrich' button. This field is disabled for user input.

# **Credit Value Date**

The system derives the credit value date as part of transaction processing by clicking the 'Enrich' button. This field is disabled for user input.

## **Instructed Currency Indicator**

Select from list of values for Instructed Currency Indicator. The list contains values 'Transfer Currency' and 'Debit Currency'. Default value set is 'Transfer Currency'.

### **Transfer Currency**

Select from the list of values for transfer currency.

### **Transfer Amount**

Specify the transfer amount.

### **Debit Account**

Select from the list of values for debit account of the customer. This list contains all open and authorized customer accounts maintained in External Customer Accounts maintenance and GLs.

### **Debit Account Currency**

System populates this field with the account currency based on the debit account chosen.

### **Debit Account Branch**

System populates this field with the account branch based on the debit account chosen.

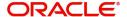

#### **Debit Amount**

Specify the debit amount. If you do not enter this value, the system populates this field based on specified Transfer currency/amount.

#### **Customer Number**

System defaults the resolved customer number.

### **Customer Service Model**

System defaults the customer service model of the resolved customer number.

#### SSI Label

Specify the SSI Label from the list of values. The list of values contains all the open/authorized SSI Labels applicable for the customer and the Network.

### **Credit Account**

Specify the credit account of the currency correspondent.

### Note

If you do not specify the credit account, on click of Enrich button system populates the credit account with derived Nostro/Vostro (mirror) account.

### **Credit Account Currency**

System populates this field with the account currency based on the credit account chosen.

### **Credit Account Branch**

System populates this field with the account branch based on the credit account chosen.

## **Exchange Rate**

Specify the Exchange Rate if Debit account currency is different from Transfer currency (or) Instructed Currency is different from Transfer Currency.

#### **FX Reference Number**

Specify the FX Reference Number.

### Remarks

Specify the Remarks, if applicable.

# **Debtor Details**

### **BICFI**

Select from the list of values for BICFI code.

## **Clearing System Code**

Select from the list of values for clearing system code.

### **Member Identification**

Specify the clearing ID code.

### Name

System defaults the name as per selected BICFI code.

## **Debtor Account Identification**

System defaults this field based on debit account selected. You can modify the account number.

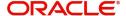

#### **Debtor IBAN**

System defaults this field based on debit account selected. You can modify the account number.

## **Debtor Account Currency**

Specify the currency of the selected debit account.

### **Debtor Account Name**

Specify the Debtor Account Name.

#### **Other Debtor Details Button**

Click 'Other Debtor Details' button on 'Main' tab under Debtor Details header to invoke the sub screen. This screen shows the Debtor Details.

Refer to the Section 4.1.2.2, "Other Details Button" for details of fields and sub screen of the 'Other Details' button.

## **Debtor Agent Details**

### **BICFI**

Select from the list of values for BICFI code.

### **Clearing System Code**

Select from the list of values for clearing system code.

## **Member Identification**

Specify the clearing ID code.

### Name

System defaults the name as per selected BICFI code.

### **Debtor Agent Details Button**

Click 'Debtor Agent Details' button on 'Main' tab under Debtor Agent Details header to the sub screen. This screen shows the Debtor Agent Details.

Refer to the Section 4.1.2.3, "Agent Details Button" for details of fields and sub screen of the 'Debtor Agent Details' button.

# **Instructed Currency**

Select from the list of values for instructed currency.

### **Instructed Amount**

Specify the debit amount.

### **Interbank Settlement Currency**

Display same as transfer currency.

## **Interbank Settlement Amount**

Display final amount resolved.

## Message suppression Preferences

### Payment Message (with cover)

By default, the check box is unselected. If you select the check box, payment message with cover message is suppressed.

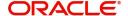

#### **Debit Confirmation**

By default, the check box is unselected. If you select the check box, debit confirmation (camt.054) is suppressed.

### **Receive Notice**

By default, the check box is unselected. If you select the check box, receive notice (camt.057) is suppressed.

# **Creditor Agent Details**

### **BICFI**

Select from the list of values for BICFI code.

## **Clearing System Code**

Select from the list of values for clearing system code.

#### **Member Identification**

Specify the clearing ID code.

#### Name

System defaults the name as per selected BICFI code.

### **Creditor Agent Details Button**

Click 'Creditor Agent Details' button on 'Main' tab under Creditor Agent Details header to the sub screen. This screen shows the Creditor Agent Details.

Refer to the Section 4.1.2.3, "Agent Details Button" for details of fields and sub screen of the 'Creditor Agent Details' button.

## **Creditor Details**

### **BICFI**

Select from the list of values for BICFI code.

### **Clearing System Code**

Select from the list of values for clearing system code.

### **Member Identification**

Specify the clearing ID code.

### Name

System defaults the name as per selected BICFI code.

### **Creditor Account Identification**

Specify Creditor Account Number.

### **Creditor IBAN**

Specify Creditor IBAN Number.

### **Creditor Account Currency**

Select from the list of values for Credit Account Currency.

# **Creditor Account Name**

Specify the Creditor Account Name.

### **Other Creditor Details Button**

Click 'Other Creditor Details' button on 'Main' tab under 'Creditor Details' header to invoke the sub screen. This screen shows the Creditor Details.

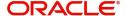

Refer to the Section 4.1.2.2, "Other Details Button" for details of fields and sub screen of the 'Creditor Details' button.

# **Instructed Agent**

### **BICFI**

Select from the list of values for BICFI code.

## **Clearing System Code**

Select from the list of values for clearing system code.

### **Member Identification**

Specify the clearing ID code.

#### Other Details Button

Click 'Other Details' button on 'Main' tab under Instructed Agent header to invoke this screen. This screen shows the Instructed Agent Details.

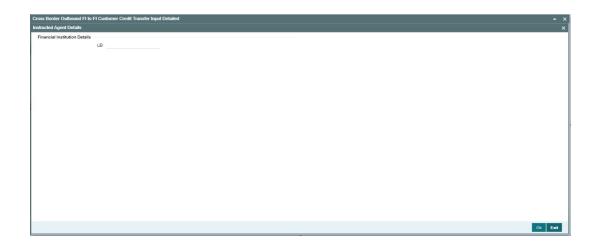

Specify the following fields for this screen:

# **Financial Institution Details**

## LEI

Specify LEI of the agent.

# **Settlement Information**

# **Settlement Method**

Select the settlement method for the transaction. The drop down list contains values INDA and INGA.

### **Settlement Account**

Select from the list of values for settlement account.

## **Settlement Currency**

System defaults the settlement currency as per the selected settlement account.

### **Other Details Button**

Click 'Other Details' button on 'Main' tab under Settlement Information header to invoke this screen. This screen shows the Settlement Information Details.

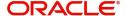

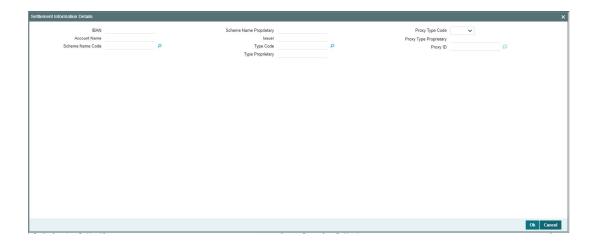

Following fields are available for this screen:

### **IBAN**

System defaults IBAN of the agent as per the provided settlement account.

### **Scheme Name Proprietary**

Specify the Scheme Name Proprietary of the agent.

## **Proxy Type Code**

Select the Proxy Type Code for the agent. The drop down list contains values TELE, EMAL, and DNAM.

### **Account Name**

System defaults Account Name of the agent as per the provided settlement account.

### Issuer

Specify the Issuer of the agent.

# **Proxy Type Proprietary**

Specify the Proxy Type Proprietary of the agent.

## **Scheme Name Code**

Select from the list of values for Scheme Name Code of the agent.

## **Type Code**

Select from the list of values for Type Code for the agent.

## **Proxy ID**

Specify the Proxy ID of the agent.

# **Type Proprietary**

Specify the Type Proprietary of the agent.

# 4.1.2.2 Other Details Button

The 'Other Debtor Details' and 'Other Creditor Details' button under 'Main' tab contains similar fields and sub screen. Depending upon which button you click, the screen header name changes.

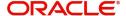

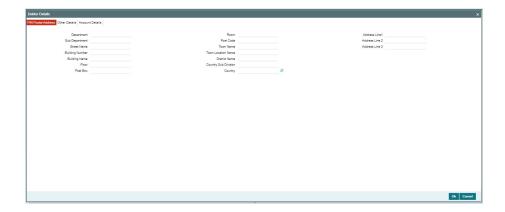

# **FIN Postal Address**

Specify the following fields available for this screen:

- Department
- Sub Department
- Street Name
- Building Number
- Building Name
- Floor
- Post Box
- Room
- Post Code
- Town Name
- Town Location Name
- District Name
- Country Sub Division
- Country
- Address Line 1
- Address Line 2
- Address Line 3

# **Other Details**

Click 'Other Details' tab to invoke this screen.

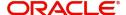

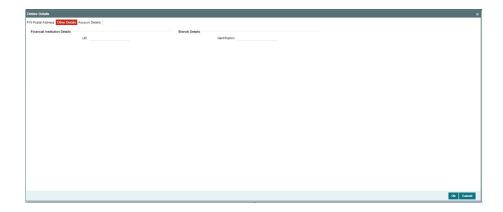

Specify the following fields for this screen:

# **Financial Institution Details**

## LEI

Specify LEI of the agent.

# **Branch Details**

## Identification

Specify Identification of the agent.

# **Account Details**

Click 'Account Details' tab to invoke this screen.

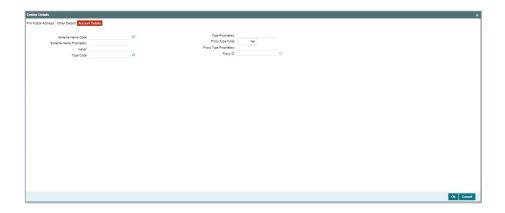

Specify the information into following fields for the agents:

- Scheme Name Code
- Scheme Name Proprietary
- Issuer
- Type Code
- Type Proprietary
- Proxy Type Code
- Proxy Type Proprietary
- Proxy ID

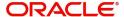

## Note

- If you input Type information, either input Type Code (or) Type Proprietary.
- If you input Scheme information, either input Schema Name Code (or) Schema Name Proprietary.
- If you input Proxy information, either input Proxy Type Code (or) Proxy Type Proprietary.
- If you input Proxy information, you must input Proxy ID.

# 4.1.2.3 Agent Details Button

The 'Debtor Agent Details' and 'Creditor Agent Details' button under 'Main' tab contains similar fields and sub screen. Depending upon which button you click, the screen header name changes.

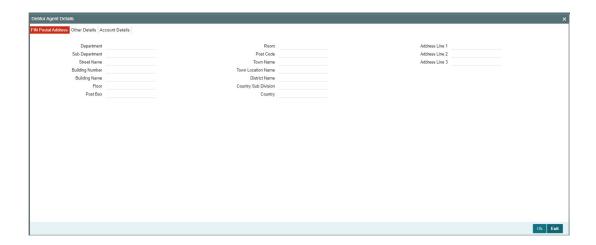

# **FIN Postal Address**

Specify the following fields available for this screen:

- Department
- Sub Department
- Street Name
- Building Number
- Building Name
- Floor
- Post Box
- Room
- Post Code
- Town Name
- Town Location Name
- District Name
- Country Sub Division
- Country
- Address Line 1

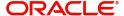

- Address Line 2
- Address Line 3

# **Other Details**

Click 'Other Details' tab to invoke this screen.

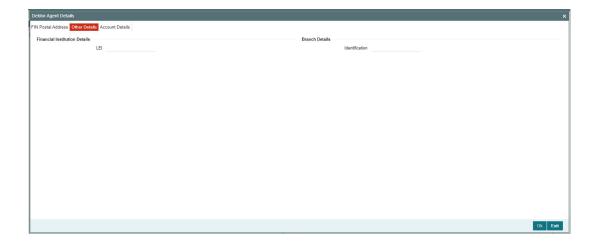

Specify the following fields for this screen:

# **Financial Institution Details**

# LEI

Specify LEI of the agent.

# **Branch Details**

## Identification

Specify Identification of the agent.

# **Account Details**

Click 'Account Details' tab to invoke this screen.

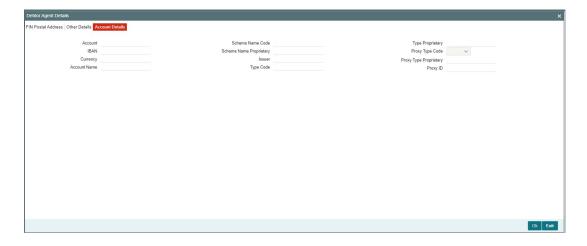

Specify the information into following fields for the agents:

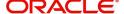

- Account
- IBAN
- Currency
- Account Name
- Scheme Name Code
- Scheme Name Proprietary
- Issuer
- Type Code
- Type Proprietary
- Proxy Type Code
- Proxy Type Proprietary
- Proxy ID

### **Note**

- If you input Type information, either input Type Code (or) Type Proprietary.
- If you input Scheme information, either input Schema Name Code (or) Schema Name Proprietary.
- If you input Proxy information, either input Proxy Type Code (or) Proxy Type Proprietary.
- If you input Proxy information, you must input Proxy ID.

# 4.1.2.4 Payment Information

Click the 'Payment Information' tab in the 'Cross Border Outbound FI Credit Transfer Input Detailed' screen.

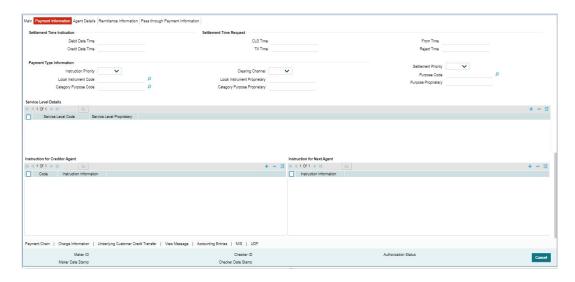

Specify the following fields:

# **Settlement Time Indication**

### **Debit Date Time**

Specify Date and Time of debiting the transaction.

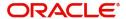

#### **Credit Date Time**

Specify Date and Time of crediting the transaction.

#### **Note**

For above mentioned fields, the time Off-Set is made mandatory for translation purposes.

## **Settlement Time Request**

#### **CLS Time**

Specify the CLS Time.

#### **From Time**

Specify the From Time.

#### **Till Time**

Specify the Till Time.

## **Reject Time**

Specify the Reject Time.

#### **Note**

For the above mentioned fields, the time Off-Set is made mandatory for translation purposes.

# Payment Type Information

## **Instruction Priority**

Select from the list of values for Instruction Priority. The drop down list contains values 'High' and 'Low'.

## **Clearing Channel**

Select from the list of values for Clearing Channel. The drop down list contains values BOOK, MPNS, RTGS and RTNS.

## **Settlement Priority**

Select from the list of values for Settlement Priority. The drop down list contains values HIGH, NORM, and URGT.

## **Local Instrument Code**

Select from the list of values for Local Instrument Code. This list contains ISO 20022 Instrument codes.

# **Local Instrument Proprietary**

Specify the Local Instrument Proprietary value.

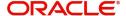

## Note

If you input Local Instrument, either you input Code or Proprietary.

#### **Purpose Code**

Select from the list of values for Purpose Code. This list contains ISO 20022 Purpose codes.

## **Purpose Proprietary**

Specify the Purpose Proprietary value.

#### Note

If you input Purpose, either you input Code or Proprietary.

### **Category Purpose Code**

Select from the list of values for Category Purpose Code. This list contains ISO 20022 Category Purpose codes.

## **Category Purpose Proprietary**

Specify the Category Purpose Proprietary value.

#### Note

If you input Category Purpose, either you input Code or Proprietary.

# **Service Level Details**

#### Service Level Code

Select from the list of values for Service Level Code. This list contains ISO 20022 Service Level codes.

## **Service Level Proprietary**

Specify the Service Level Proprietary value.

### **Note**

- Only three occurrences of Service Level are allowed.
- If you input Service Level, either you input Code or Proprietary.

# **Instruction for Creditor Agent**

## Code

Select from the list of values for code. The list contains the values PHOB and TELB.

# **Instruction Information**

Specify the Instruction Information.

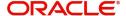

#### **Note**

Only two occurrences of Instruction For Creditor Agent are allowed.

## **Instruction for Next Agent**

#### **Instruction Information**

Specify the Instruction information to be given to the next agent in the payment chain.

#### **Note**

Only four occurrences of Instruction for Next Agent are allowed.

# 4.1.2.5 Agent Details

Click the 'Agent Details' tab in the 'Cross Border Outbound FI Credit Transfer Input Detailed' screen.

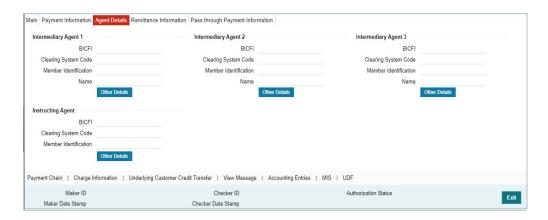

Specify the following fields:

## **Intermediary Agent 1**

#### **BICFI**

Select from the list of values for BICFI code.

## **Clearing System Code**

Select from the list of values for Clearing System Code.

#### **Member Identification**

Specify the clearing ID code.

#### Name

System defaults the name as per selected BICFI code.

#### **Other Details Button**

Click 'Other Details' button on 'Agent Details' tab under 'Intermediary Agent 1' header to invoke the sub screen. This screen shows the Intermediary Agent 1 Details.

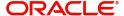

Refer to the Section 4.1.2.6, "Agent Other Details Button" for details of fields and sub screen of the 'Other Details' button.

# **Intermediary Agent 2**

#### **BICFI**

Select from the list of values for BICFI code.

## **Clearing System Code**

Select from the list of values for Clearing System Code.

#### **Member Identification**

Specify the clearing ID code.

#### Name

System defaults the name as per selected BICFI code.

#### Other Details Button

Click 'Other Details' button on 'Agent Details' tab under 'Intermediary Agent 2' header to invoke the sub screen. This screen shows the Intermediary Agent 2 Details.

Refer to the Section 4.1.2.6, "Agent Other Details Button" for details of fields and sub screen of the 'Other Details' button.

## **Intermediary Agent 3**

#### **BICFI**

Select from the list of values for BICFI code.

## **Clearing System Code**

Select from the list of values for Clearing System Code.

### **Member Identification**

Specify the clearing ID code.

#### Name

System defaults the name as per selected BICFI code.

## **Other Details Button**

Click 'Other Details' button on 'Agent Details' tab under 'Intermediary Agent 3' header to invoke the sub screen. This screen shows the Intermediary Agent 3 Details.

Refer to the Section 4.1.2.6, "Agent Other Details Button" for details of fields and sub screen of the 'Other Details' button.

## **Instructing Agent**

#### **BICFI**

Select from the list of values for BICFI code.

# **Clearing System Code**

Select from the list of values for Clearing System Code.

## **Member Identification**

Specify the clearing ID code.

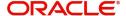

#### Other Details Button

Click 'Other Details' button on 'Agent Details' tab screen under Instructing Agent header to invoke this screen. This screen shows the Instructing Agent Details.

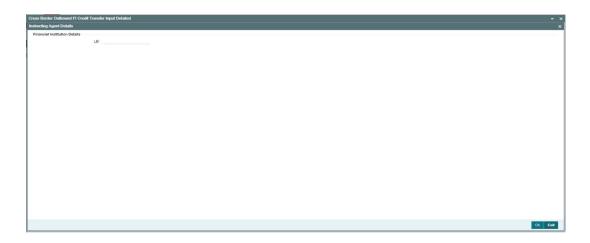

Specify the following fields available for this screen:

# **Financial Institution Details**

#### LEI

Specify LEI of the agent.

# 4.1.2.6 Agent Other Details Button

The 'Other Details' button for Intermediary Agent 1, Intermediary Agent 2, and Intermediary Agent 3 under 'Agent Details' tab contains similar fields and sub screen. Depending upon which button you click, the screen header name changes.

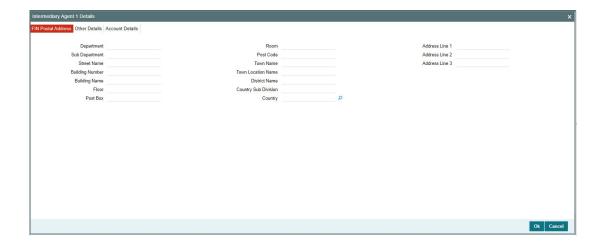

# **FIN Postal Address**

Specify the following fields available for this screen:

Department

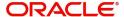

- Sub Department
- Street Name
- Building Number
- Building Name
- Floor
- Post Box
- Room
- Post Code
- Town Name
- Town Location Name
- District Name
- Country Sub Division
- Country
- Address Line 1
- Address Line 2
- Address Line 3

# **Other Details**

Click 'Other Details' tab to invoke this screen.

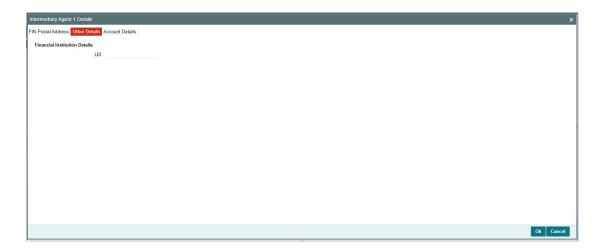

Specify the following fields available for this screen:

# **Financial Institution Details**

## LEI

Specify LEI of the agent.

# **Account Details**

Click 'Account Details' tab to invoke this screen.

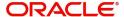

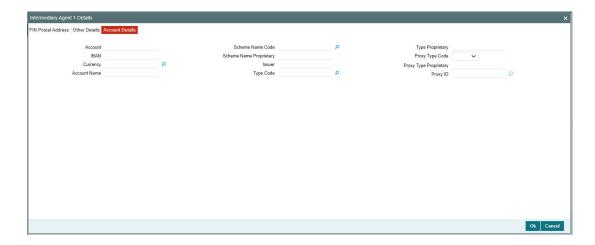

Specify the information into following fields for the agents:

- Account
- IBAN
- Currency
- Account Name
- Scheme Name Code
- Scheme Name Proprietary
- Issuer
- Type Code
- Type Proprietary
- Proxy Type Code
- Proxy Type Proprietary
- Proxy ID

## Note

- If you input Type information, either input Type Code (or) Type Proprietary.
- If you input Scheme information, either input Schema Name Code (or) Schema Name Proprietary.
- If you input Proxy information, either input Proxy Type Code (or) Proxy Type Proprietary.
- If you input Proxy information, you must input Proxy ID.

# 4.1.2.7 Remittance Information

Click the 'Remittance Information' tab in the 'Cross Border Outbound FI Credit Transfer Input Detailed' screen.

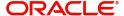

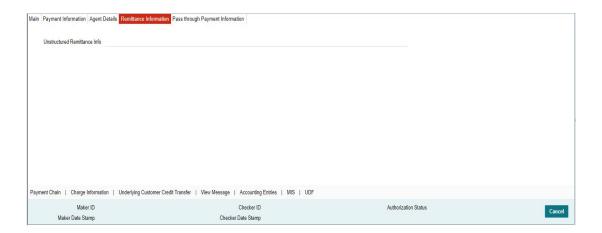

Specify the following fields:

#### **Unstructured Remittance Info**

Specify the Unstructured Remittance Information.

# 4.1.2.8 Pass through Payment Information

Click the 'Pass through Payment Information' tab in the 'Cross Border Outbound FI Credit Transfer Input Detailed' screen.

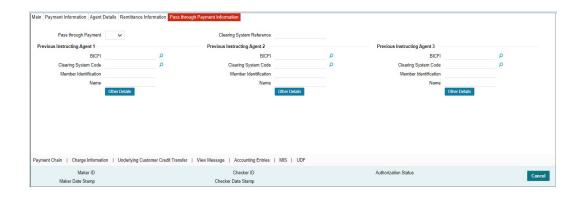

Specify the following fields:

# **Pass through Payment**

Select from the list of values to indicate if the payment is a pass-through payment.

# **Clearing System Reference**

Specify the Clearing System Reference for the transaction.

# **Previous Instructing Agent 1**

#### **BICFI**

Select from the list of values for BICFI code.

## **Clearing System Code**

Select from the list of values for clearing system code.

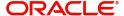

#### **Member Identification**

Specify the clearing ID code.

#### Name

System defaults the name as per selected BICFI code.

#### Other Details Button

Click 'Other Details' button on 'Pass through Payment Information' tab under 'Previous Instructing Agent 1' header to invoke the sub screen. This screen shows the Previous Instructing Agent 1 Details.

Refer to the Section 4.1.2.9, "Other Details Button" for details of fields and sub screen of the 'Other Details' button.

## **Previous Instructing Agent 2**

#### **BICFI**

Select from the list of values for BICFI code.

#### **Clearing System Code**

Select from the list of values for clearing system code.

#### **Member Identification**

Specify the clearing ID code.

#### Name

System defaults the name as per selected BICFI code.

#### Other Details Button

Click 'Other Details' button on 'Pass through Payment Information' tab under 'Previous Instructing Agent 2' header to invoke the sub screen. This screen shows the Previous Instructing Agent 2 Details.

Refer to the Section 4.1.2.9, "Other Details Button" for details of fields and sub screen of the 'Other Details' button.

## **Previous Instructing Agent 3**

#### **BICFI**

Select from the list of values for BICFI code.

## **Clearing System Code**

Select from the list of values for clearing system code.

#### **Member Identification**

Specify the clearing ID code.

#### Name

System defaults the name as per selected BICFI code.

#### Other Details Button

Click 'Other Details' button on 'Pass through Payment Information' tab under 'Previous Instructing Agent 3' header to invoke the sub screen. This screen shows the Previous Instructing Agent 3 Details.

Refer to the Section 4.1.2.9, "Other Details Button" for details of fields and sub screen of the 'Other Details' button.

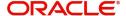

# 4.1.2.9 Other Details Button

The 'Other Details' button under 'Pass through Payment Information' tab of Previous Instructing Agent 1, Previous Instructing Agent 2, and Previous Instructing Agent 3 contains similar fields and sub screen. Depending upon which button you click, the screen header name changes.

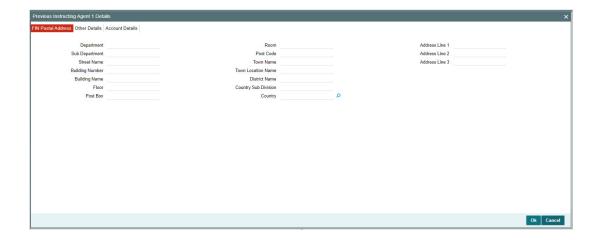

# **FIN Postal Address**

Specify the following fields available for this screen:

- Department
- Sub Department
- Street Name
- Building Number
- Building Name
- Floor
- Post Box
- Room
- Post Code
- Town Name
- Town Location Name
- District Name
- Country Sub Division
- Country
- Address Line 1
- Address Line 2
- Address Line 3

# **Other Details**

Click 'Other Details' tab to invoke this screen.

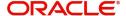

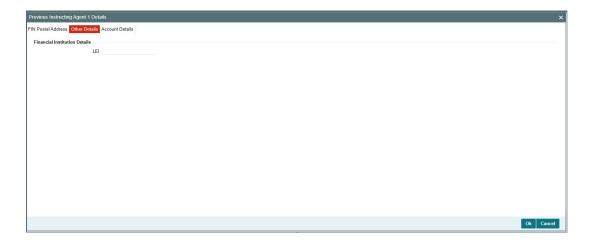

Specify the following fields available for this screen:

# **Financial Institution Details**

## LEI

Specify LEI of the agent.

# **Account Details**

Click 'Account Details' tab to invoke this screen.

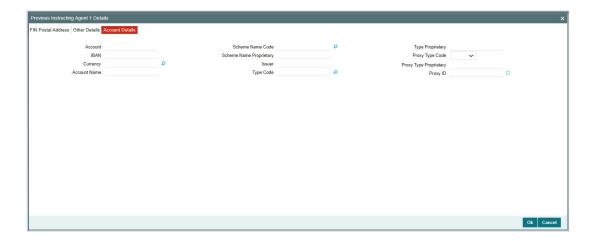

Specify the information into following fields for the agents:

- Account
- IBAN
- Currency
- Account Name
- Scheme Name Code
- Scheme Name Proprietary
- Issuer
- Type Code
- Type Proprietary

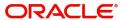

- Proxy Type Code
- Proxy Type Proprietary
- Proxy ID

#### Note

- If you input Type information, either input Type Code (or) Type Proprietary.
- If you input Scheme information, either input Schema Name Code (or) Schema Name Proprietary.
- If you input Proxy information, either input Proxy Type Code (or) Proxy Type Proprietary.
- If you input Proxy information, you must input Proxy ID.

# 4.1.2.10 Payment Chain Tab

You can view the Payment Chain details for the transaction in this screen. Click the "Payment Chain" tab in the Cross Border Outbound FI Credit Transfer Input Detailed screen to invoke this sub screen.

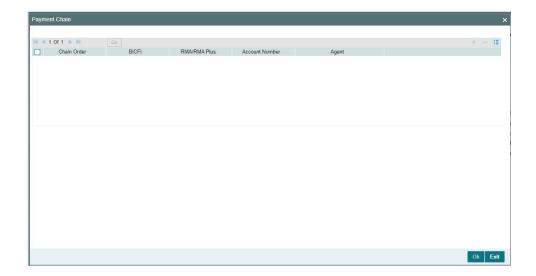

Display the following details:

### **Chain Order**

Specifies the order of banks/institutions in the payment chain.

#### **BICFI**

The system displays the BIC code of the bank/institution.

#### **RMA/RMA Plus**

The system displays if Sending bank has RMA/RMA Plus maintenance with the particular

bank in the payment chain.

# **Account Number**

The system displays the Nostro (mirror) /Vostro account number associated with the particular bank.

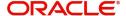

## Agent

The system displays the Agent Details.

# 4.1.2.11 Charges Information Tab

You can view the Charges Information details for the transaction in this screen. Click the "Charges Information" tab in the Cross Border Outbound FI Credit Transfer Input Detailed screen to invoke this sub screen.

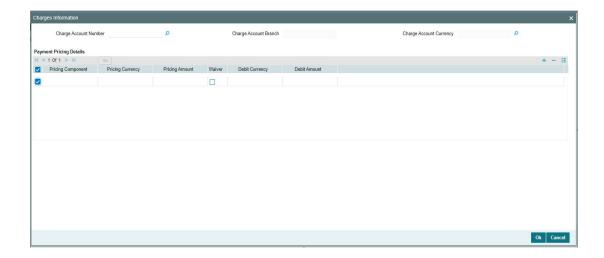

Specify the following details:

## **Charge Account Number**

Select from the list of values for Charge Account Number.

#### **Charge Account Branch**

System defaults the Branch of the selected account.

# **Charge Account Currency**

System defaults the Currency of the selected account.

# **Payment Pricing Details**

## **Pricing Component**

The system displays Pricing Component of the transaction.

# **Pricing Currency**

The system displays Pricing Currency of the transaction.

# **Pricing Amount**

Specify the Pricing Amount of the transaction.

#### Waiver

Select the check box to indicate if Pricing is waived.

### **Debit Currency**

Specify the Currency of the Debit account from which charge is applied.

## **Debit Amount**

Specify Debit Amount of the charge.

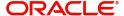

# 4.1.2.12 Underlying Customer Credit Transfer - Other PartiesTab

You can view the Underlying Customer Credit Transfer details for the 'Other Parties' in this screen. Click the "Other Parties" tab under "Underlying Customer Credit Transfer" tab in the Cross Border Outbound FI Credit Transfer Input Detailed screen to invoke this sub screen.

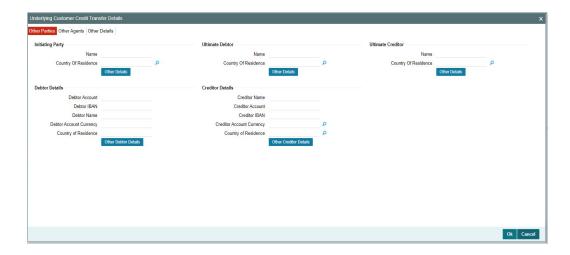

Specify the following fields:

# **Initiating Party**

#### Name

Specify the Name of the initiating party.

#### **Country of Residence**

Select from the list of values for Country of initiating party.

## Note

Select Country of Residence (where the party physically lives) only if it is different from Postal Address/Country.

## **Other Details Button**

Click 'Other Details' button on 'Underlying Customer Credit Transfer Details' tab under 'Initiating Party' header to invoke the sub screen. This screen shows the Initiating Party Details.

Refer to the Section 4.1.2.15, "Party Other Details Button" for details of fields and sub screen of the 'Other Details' button.

# **Ultimate Debtor**

## Name

Specify the Name of the initiating party.

# **Country of Residence**

Select from the list of values for Country of initiating party.

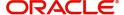

#### **Note**

Select Country of Residence (where the party physically lives) only if it is different from Postal Address/Country.

#### Other Details Button

Click 'Other Details' button on 'Underlying Customer Credit Transfer details' tab under 'Ultimate Debtor' header to invoke the sub screen. This screen shows the Ultimate Debtor Details.

Refer to the Section 4.1.2.15, "Party Other Details Button" for details of fields and sub screen of the 'Other Details' button.

## **Ultimate Creditor**

#### Name

Specify the Name of the initiating party.

## **Country of Residence**

Select from the list of values for Country of initiating party.

#### **Note**

Select Country of Residence (where the party physically lives) only if it is different from Postal Address/Country.

#### **Other Details Button**

Click 'Other Details' button on 'Underlying Customer Credit Transfer Details' tab under 'Ultimate Creditor' header to invoke the sub screen. This screen shows the Ultimate Creditor Details.

Refer to the Section 4.1.2.15, "Party Other Details Button" for details of fields and sub screen of the 'Other Details' button.

#### **Debtor Details**

#### **Debtor Account**

Specify the Debtor Account.

#### **Debtor IBAN**

Specify the IBAN of the Debtor Account.

#### **Debtor Name**

Specify the debited customer name.

#### **Debtor Account Currency**

Select the currency of the Debtor Account.

## **Country of Residence**

Select from the list of values for country of residence.

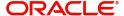

#### **Note**

- You can input either Debtor Account or Debtor IBAN.
- Select Country of Residence (where the party physically lives) only if it is different from Postal Address/Country.

#### Other Debtor Details Button

Click 'Other Debtor Details' button on 'Underlying Customer Credit Transfer Details' tab under Debtor Details header to invoke the sub screen. This screen shows the Debtor Details.

Refer to the Section 4.1.2.16, "Other Details Button" for details of fields and sub screen of the 'Other Details' button.

## **Creditor Details**

#### **Creditor Name**

Specify the Creditor Name.

#### **Creditor Account**

Specify Creditor Account Number.

#### **Creditor IBAN**

Specify Creditor IBAN Number.

#### **Note**

You can input either Creditor Account Number or Creditor IBAN.

## **Creditor Account Currency**

Select from the list of values for Credit Account Currency.

#### **Country of Residence**

Select from the list of values for Country of Residence.

#### **Note**

Select Country of Residence (where the party physically lives) only if it is different from Postal Address/Country.

#### Other Creditor Details Button

Click 'Other Creditor Details' button on 'Underlying Customer Credit Transfer Details' tab under 'Creditor Details' header to invoke the sub screen. This screen shows the Creditor Details.

Refer to the Section 4.1.2.16, "Other Details Button" for details of fields and sub screen of the 'Creditor Details' button.

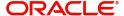

# 4.1.2.13 Underlying Customer Credit Transfer - Other Agents Tab

You can view the Underlying Customer Credit Transfer details for the 'Other Agents' in this screen. Click the "Other Agents" tab under "Underlying Customer Credit Transfer" tab in the Cross Border Outbound FI Credit Transfer Input Detailed screen to invoke this sub screen.

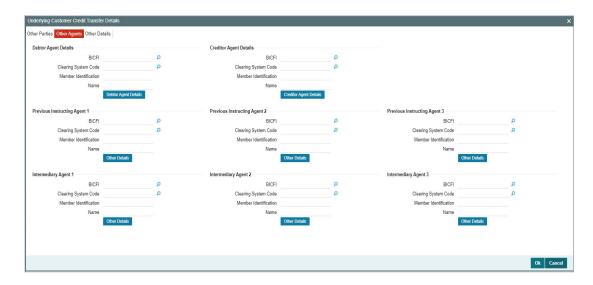

Specify the following fields:

# **Debtor Agents Details**

## **BICFI**

Select from the list of values for BICFI code.

## **Clearing System Code**

Select from the list of values for clearing system code.

## **Member Identification**

Specify the clearing ID code.

## Name

System defaults the name as per selected BICFI code.

## **Other Details Button**

Click 'Other Details' button on 'Other Agents' tab under 'Debtor Agents Details' header to invoke the sub screen. This screen shows the Debtor Agents Details.

Refer to the Section 4.1.2.17, "Other Details Button" for details of fields and sub screen of the 'Other Details' button.

# **Creditor Agents Details**

### **BICFI**

Select from the list of values for BICFI code.

#### **Clearing System Code**

Select from the list of values for clearing system code.

# **Member Identification**

Specify the clearing ID code.

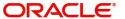

## Name

System defaults the name as per selected BICFI code.

#### Other Details Button

Click 'Other Details' button on 'Other Agents' tab under 'Creditor Agents Details' header to invoke the sub screen. This screen shows the Creditor Agents Details.

Refer to the Section 4.1.2.17, "Other Details Button" for details of fields and sub screen of the 'Other Details' button.

## **Previous Instructing Agent 1**

#### **BICFI**

Select from the list of values for BICFI code.

### **Clearing System Code**

Select from the list of values for clearing system code.

#### **Member Identification**

Specify the clearing ID code.

#### Name

System defaults the name as per selected BICFI code.

#### Other Details Button

Click 'Other Details' button on 'Other Agents' tab under 'Previous Instructing Agent 1' header to invoke the sub screen. This screen shows the Previous Instructing Agent 1 Details.

Refer to the Section 4.1.2.17, "Other Details Button" for details of fields and sub screen of the 'Other Details' button.

## **Previous Instructing Agent 2**

#### **BICFI**

Select from the list of values for BICFI code.

## **Clearing System Code**

Select from the list of values for clearing system code.

#### **Member Identification**

Specify the clearing ID code.

#### Name

System defaults the name as per selected BICFI code.

### **Other Details Button**

Click 'Other Details' button on 'Other Agents' tab under 'Previous Instructing Agent 2' header to invoke the sub screen. This screen shows the Previous Instructing Agent 2 Details.

Refer to the Section 4.1.2.17, "Other Details Button" for details of fields and sub screen of the 'Other Details' button.

# **Previous Instructing Agent 3**

#### **BICFI**

Select from the list of values for BICFI code.

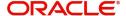

## **Clearing System Code**

Select from the list of values for clearing system code.

#### Member Identification

Specify the clearing ID code.

#### Name

System defaults the name as per selected BICFI code.

#### Other Details Button

Click 'Other Details' button on 'Other Agents' tab under 'Previous Instructing Agent 3' header to invoke the sub screen. This screen shows the Previous Instructing Agent 3 Details.

Refer to the Section 4.1.2.17, "Other Details Button" for details of fields and sub screen of the 'Other Details' button.

# **Intermediary Agent 1**

#### **BICFI**

Select from the list of values for BICFI code.

# **Clearing System Code**

Select from the list of values for clearing system code.

#### **Member Identification**

Specify the clearing ID code.

#### Name

System defaults the name as per selected BICFI code.

#### Other Details Button

Click 'Other Details' button on 'Other Agents' tab under 'Intermediary Agent 1' header to invoke the sub screen. This screen shows the Intermediary Agent 1 Details.

Refer to the Section 4.1.2.17, "Other Details Button" for details of fields and sub screen of the 'Other Details' button.

# **Intermediary Agent 2**

#### **BICFI**

Select from the list of values for BICFI code.

## **Clearing System Code**

Select from the list of values for clearing system code.

### **Member Identification**

Specify the clearing ID code.

#### Name

System defaults the name as per selected BICFI code.

#### Other Details Button

Click 'Other Details' button on 'Other Agents' tab under 'Intermediary Agent 2' header to invoke the sub screen. This screen shows the Intermediary Agent 2 Details.

Refer to the Section 4.1.2.17, "Other Details Button" for details of fields and sub screen of the 'Other Details' button.

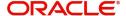

# **Intermediary Agent 3**

#### **BICFI**

Select from the list of values for BICFI code.

## **Clearing System Code**

Select from the list of values for clearing system code.

#### **Member Identification**

Specify the clearing ID code.

#### Name

System defaults the name as per selected BICFI code.

#### Other Details Button

Click 'Other Details' button on 'Other Agents' tab under 'Intermediary Agent 3' header to invoke the sub screen. This screen shows the Intermediary Agent 3 Details.

Refer to the Section 4.1.2.17, "Other Details Button" for details of fields and sub screen of the 'Other Details' button.

# 4.1.2.14 Underlying Customer Credit Transfer - Other Details Tab

You can view the Underlying Customer Credit Transfer details for the 'Other Details' in this screen. Click the "Other Details" tab under "Underlying Customer Credit Transfer" tab in the Cross Border Outbound FI Credit Transfer Input Detailed screen to invoke this sub screen.

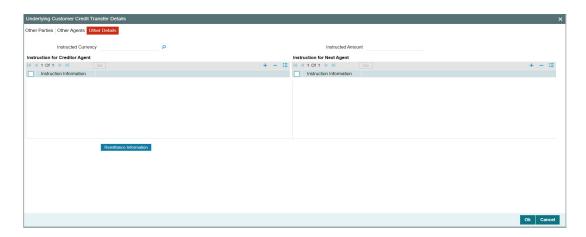

Specify the following fields:

## **Instructed Currency**

Specify the Instructed Currency from the list of values. The list of values contains all open/authorized currencies defined.

### **Instructed Amount**

Specify the Debit Amount.

## **Instruction for Creditor Agent**

#### **Instruction Information**

Specify the Instruction Information.

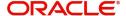

## Note

- Only two occurrences of Instruction For Creditor Agent are allowed.
- If code CHQB is present, then code HOLD is not allowed, else HOLD is optional.
- If code PHOB is present, then code TELB is not allowed, else TELB is optional.

# **Instruction for Next Agent**

#### **Instruction Information**

Specify the Instruction information to be given to the next agent in the payment chain.

#### **Note**

Only four occurrences of Instruction For Next Agent are allowed.

# 4.1.2.15 Party Other Details Button

The 'Other Details' button for Initiating Party, Ultimate Debtor, and Ultimate Creditor under 'Underlying Customer Credit Transfer Details' tab contains similar fields and sub screen. Depending upon which button you click, the screen header name changes.

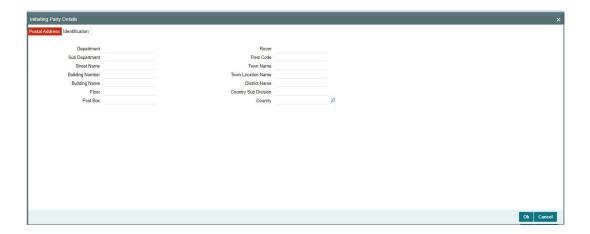

#### **Postal Address**

Specify the following fields available for this screen:

- Department
- Sub Department
- Street Name
- Building Number
- Building Name
- Floor
- Post Box
- Room

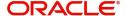

- Post Code
- Town Name
- Town Location Name
- District Name
- Country Sub Division
- Country

#### Identification

Click 'Identification' tab to invoke this screen.

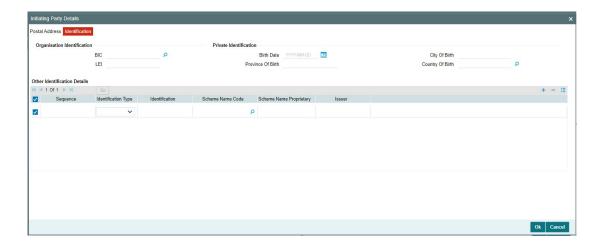

Specify the following fields for Initiating Party/Ultimate Debtor/Ultimate Creditor. These fields are available under Organisation Identification:

- BIC
- LEI

Specify the following fields for Initiating Party/Ultimate Debtor/Ultimate Creditor. These fields are available under Private Identification:

- Birth Date
- Province of Birth
- City of Birth
- Country of Birth

Specify the following fields for Initiating Party/Ultimate Debtor/Ultimate Creditor. These fields are available under Other Identification Details:

- Identification Type
- Identification
- Scheme Name Code
- Scheme Name Proprietary
- Issuer

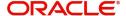

# 4.1.2.16 Other Details Button

The 'Other Debtor Details' and 'Other Creditor Details' button under 'Underlying Customer Credit Transfer Details' tab contains similar fields and sub screen. Depending upon which button you click, the screen header name changes.

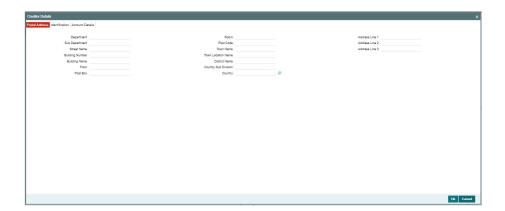

# **Postal Address**

Specify the following fields available for this screen:

- Department
- Sub Department
- Street Name
- Building Number
- Building Name
- Floor
- Post Box
- Room
- Post Code
- Town Name
- Town Location Name
- District Name
- Country Sub Division
- Country
- Address Line 1
- Address Line 2
- Address Line 3

# Identification

Click 'Identification' tab under to invoke this screen.

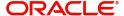

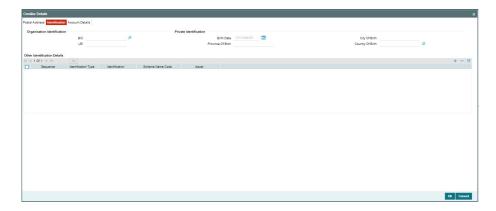

Specify the following fields for Debtor and Creditor. These fields are available under Organisation Identification:

- BIC
- LEI

Specify the following fields for Debtor and Creditor. These fields are available under Private Identification:

- Birth Date
- Province of Birth
- City of Birth
- Country of Birth

Specify the following fields for Debtor and Creditor. These fields are available under Other Identification Details:

- Identification Type
- Identification
- Scheme Name Code
- Issuer

# **Account Details**

Click 'Account Details' tab to invoke this screen.

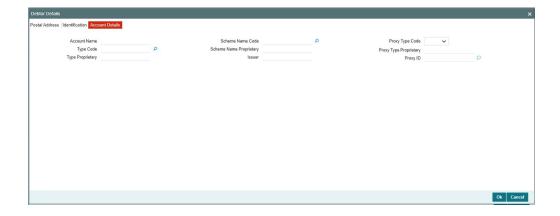

Specify the information into following fields for the agents:

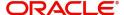

- Account Name
- Type Code
- Type Proprietary
- Scheme Name Code
- Scheme Name Proprietary
- Issuer
- Proxy Type Code
- Proxy Type Proprietary
- Proxy ID

## Note

- If you input Type information, either input Type Code (or) Type Proprietary.
- If you input Scheme information, either input Schema Name Code (or) Schema Name Proprietary.
- If you input Proxy information, either input Proxy Type Code (or) Proxy Type Proprietary.
- If you input Proxy information, you must input Proxy ID.

# 4.1.2.17 Other Details Button

The 'Other Details' button for header Debtor Agents Details, Creditor Agents Details, Previous Instructing Agent 1, Previous Instructing Agent 2, Previous Instructing Agent 3, Intermediary Agent 1, Intermediary Agent 2, and Intermediary Agent 3 under 'Other Agents' tab for Underlying Credit Transfer Details, contains similar fields and sub screen. Depending upon which button you click, the screen header name changes.

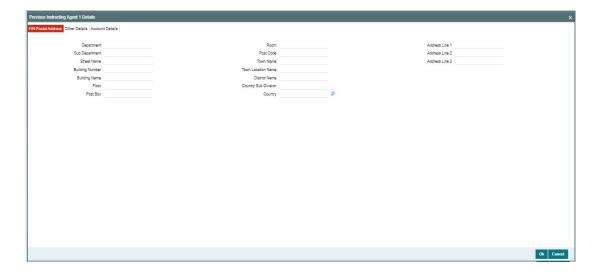

# **FIN Postal Address**

Specify the following fields available for this screen:

- Department
- Sub Department
- Street Name

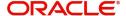

- Building Number
- Building Name
- Floor
- Post Box
- Room
- Post Code
- Town Name
- Town Location Name
- District Name
- Country Sub Division
- Country
- Address Line 1
- Address Line 2
- Address Line 3

# **Other Details**

Click 'Other Details' tab to invoke this screen.

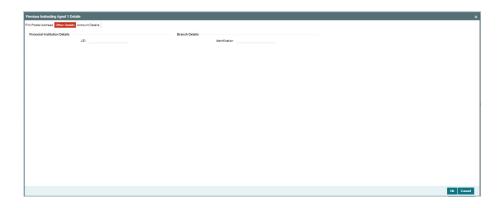

Specify the following fields available for this screen:

# **Financial Institution Details**

LEI

Specify LEI of the agent.

# **Branch Details**

## Identification

Specify Identification of the agent.

# **Account Details**

Click 'Account Details' tab to invoke this screen.

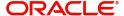

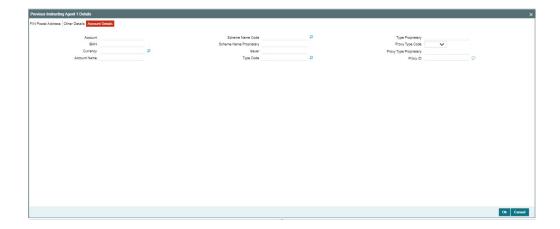

Specify the information into following fields for the agents:

- Account
- IBAN
- Currency
- Account Name
- Scheme Name Code
- Scheme Name Proprietary
- Issuer
- Type Code
- Type Proprietary
- Proxy Type Code
- Proxy Type Proprietary
- Proxy ID

#### **Note**

- If you input Type information, either input Type Code (or) Type Proprietary.
- If you input Scheme information, either input Schema Name Code (or) Schema Name Proprietary.
- If you input Proxy information, either input Proxy Type Code (or) Proxy Type Proprietary.
- If you input Proxy information, you must input Proxy ID.

# 4.1.2.18 All Messages Tab

You can view the All Messages details for the transaction in this screen. Click the "Messages" tab in the Cross Border Outbound FI Credit Transfer Input Detailed screen to invoke this sub screen.

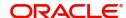

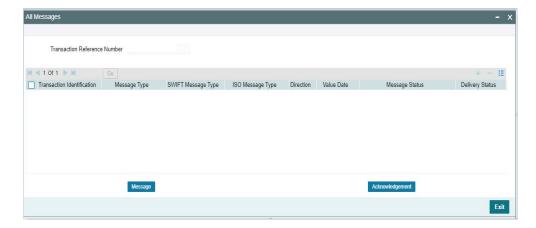

# 4.1.2.19 Accounting Entries

You can view the Accounting Entries details for the transaction in this screen. Click the "Accounting Entries" tab in the Cross Border Outbound FI Credit Transfer Input Detailed screen to invoke this sub screen.

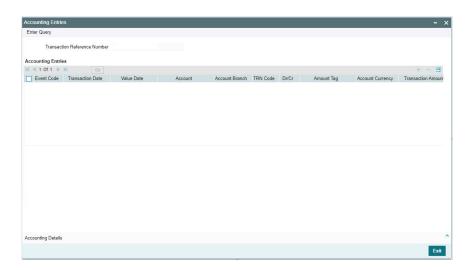

# 4.1.2.20 MIS Tab

Click the "MIS" tab in the Cross Border Outbound FI Credit Transfer Input Detailed screen to invoke this sub screen.

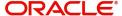

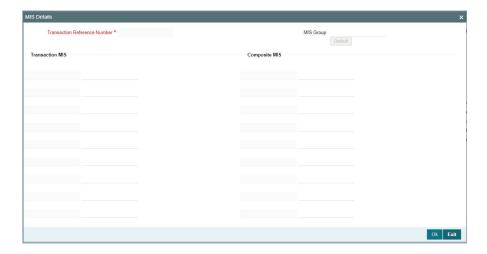

# 4.1.2.21 <u>UDF Tab</u>

Click the "UDF" tab in the Cross Border Outbound FI Credit Transfer Input Detailed screen to invoke this sub screen.

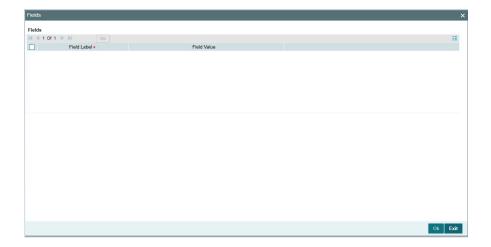

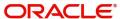

# 4.1.2.22 Cross Border Outbound FI Credit Transfer Input Detailed Summary

You can invoke "Cross Border Outbound FI Credit Transfer Input Detailed Summary" screen by typing 'PSSOCBBT' in the field at the top right corner of the Application tool bar and clicking on the adjoining arrow button.

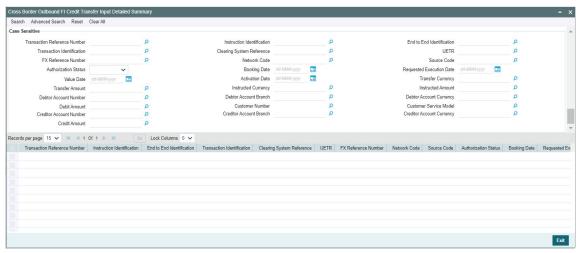

You can search using one or more of the following parameters:

- Transaction Reference Summary
- Instruction Identification
- End to End Identification
- Transaction Identification
- Clearing System Reference
- UETR
- FX Reference Number
- Network Code
- Source Code
- Authorization Status
- Booking Date
- Requested Execution Date
- Value Date
- Activation Date
- Transfer Currency
- Transfer Amount
- Instructed Currency
- Instructed Amount
- Debtor Account Number
- Debtor Account Branch
- Debtor Account Currency
- Debit Amount
- Customer Number
- Customer Service Model
- Creditor Account Number
- Creditor Account Branch

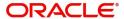

- Creditor Account Currency
- Credit Amount

Once you have specified the search parameters, click 'Search' button. The system displays the records that match the search criteria.

Double click a record or click the 'Details' button after selecting a record to view the detailed screen.

# 4.1.3 Cross Border Outbound FI to FI Customer Credit Transfer View

You can view Cross Border Outbound FI to FI Customer Credit Transfer transactions through this screen.

You can invoke "Cross Border Outbound FI to FI Customer Credit Transfer View" screen by typing the function ID 'PSDOCBVW' in the field at the top right corner of the Application tool bar and clicking on the adjoining arrow button.

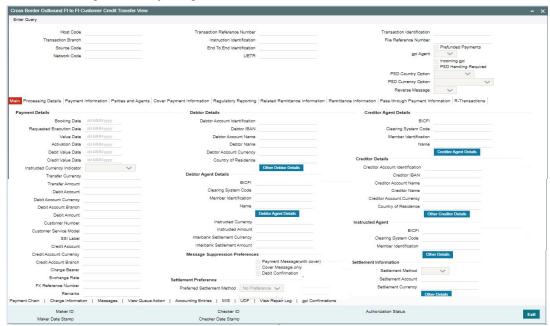

- From this screen, click 'Enter Query' button. The Transaction Reference Number field gets enabled, for the user to specify the Reference Number.
- Click 'Execute Query' button to populate the details of the transaction in the Cross Border Outbound FI to FI Customer Credit Transfer View screen. The system displays all the fields in the below mentioned tabs based on the transaction reference number selected:
  - Main
  - Processing Details
  - Payment Information
  - Parties and Agents
  - Cover Payment Information
  - Regulatory Reporting
  - Related Remittance Information
  - Remittance Information
  - Pass through Payment Information

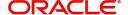

For more details on Main, Payment Information, Parties and Agents, Cover Payment Information, Regulatory Reporting, Related Remittance Information, Remittance Information, Pass through Payment Information tabs refer to PSDOCBCT' screen details above.

# 4.1.3.1 Processing Details

You can invoke this screen by clicking 'Processing Details' tab at the Cross Border Outbound FI to FI Customer Credit Transfer View screen.

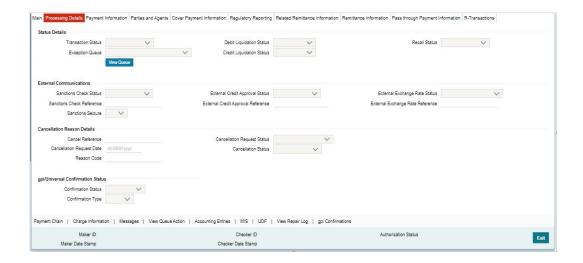

# 4.1.3.2 R-Transactions

You can invoke this screen by clicking 'R-Transactions' tab at the Cross Border Outbound FI to FI Customer Credit Transfer View screen.

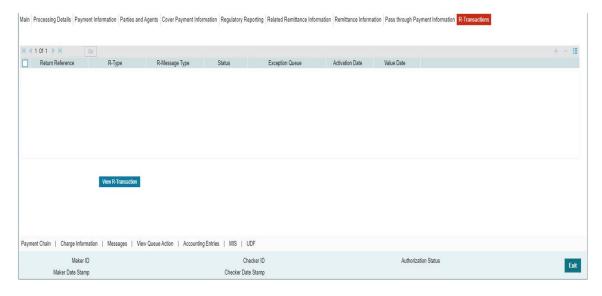

- The R-Transactions tab displays the Payment Return (pacs.004) message received against the outgoing pacs.008 message.
- You can select the pacs.004 message and click on 'View R-Transaction' button to open Generic Wires ISO Inbound Payment Return View (PSDICBRV) screen with selected message details.

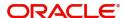

# 4.1.3.3 Charge Information

You can invoke this screen by clicking 'Charge Information' tab at the bottom of Cross Border Outbound FI to FI Customer Credit Transfer View screen.

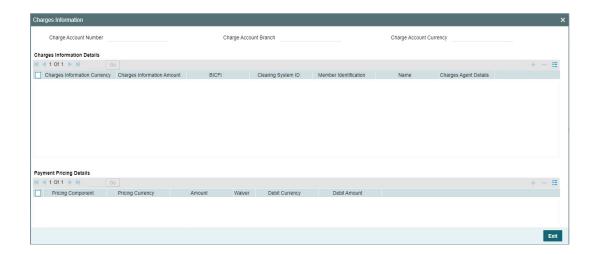

# 4.1.3.4 All Messages

You can invoke this screen by clicking 'Messages' tab at the bottom of Cross Border Outbound FI to FI Customer Credit Transfer View screen.

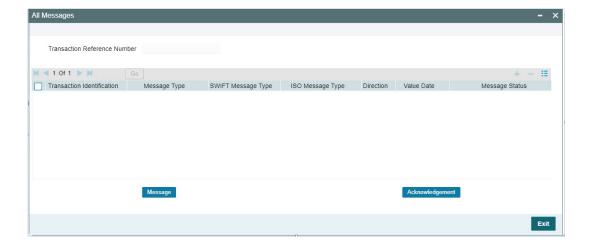

# 4.1.3.5 View Queue Action Log

You can invoke this screen by clicking 'View Queue Action' tab at the bottom of Cross Border Outbound FI to FI Customer Credit Transfer View screen.

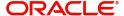

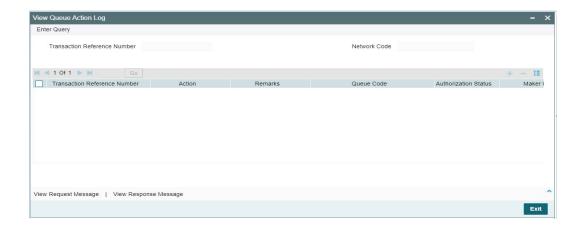

# 4.1.3.6 Accounting Entries

You can invoke this screen by clicking 'Accounting Entries' tab at the bottom of Cross Border Outbound FI to FI Customer Credit Transfer View screen.

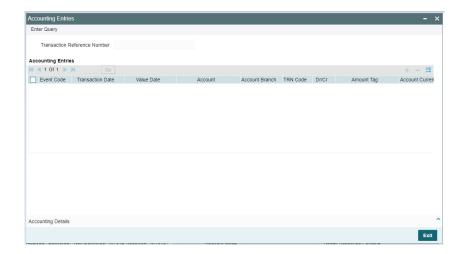

# 4.1.3.7 MIS View

You can invoke this screen by clicking 'MIS' tab at the bottom of Cross Border Outbound FI to FI Customer Credit Transfer View screen.

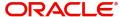

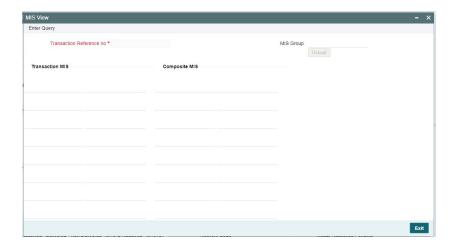

# 4.1.3.8 UDF View

You can invoke this screen by clicking 'UDF' tab at the bottom of Cross Border Outbound FI to FI Customer Credit Transfer View screen.

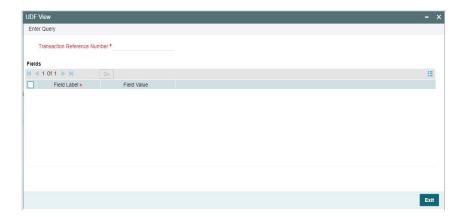

# 4.1.3.9 View Repair Log

You can invoke this screen by clicking the 'View Repair Log' tab in Cross Border Outbound FI to FI Customer Credit Transfer View screen to view repair data on the transaction.

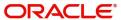

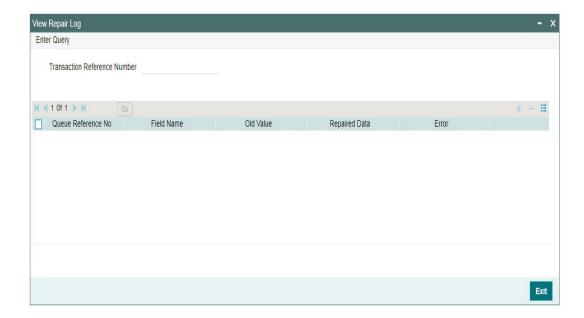

Following details are displayed:

- Queue Reference No
- Field Name
- Old Value
- Repaired Data
- Error

# 4.1.3.10 gpi Confirmations

You can invoke this screen by clicking the 'gpi Confirmation' tab in Cross Border Outbound FI to FI Customer Credit Transfer View screen.

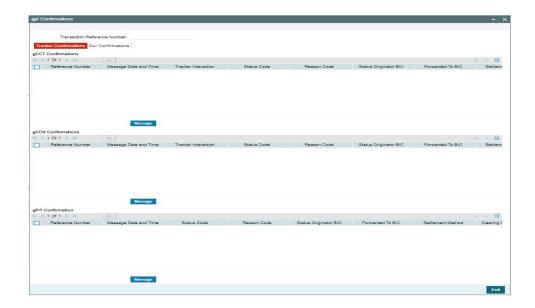

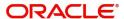

# 4.1.3.11 Cross Border Outbound FI to FI Customer Credit Transfer View Summary

You can invoke "Cross Border Outbound FI to FI Customer Credit Transfer View Summary" screen by typing 'PSSOCBVW' in the field at the top right corner of the Application tool bar and clicking on the adjoining arrow button.

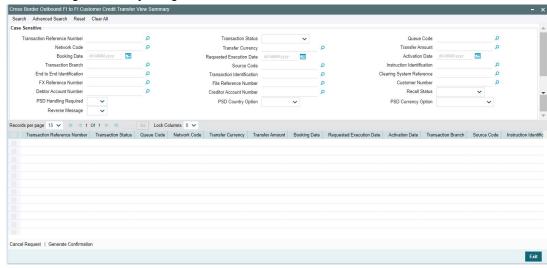

You can search using one or more of the following parameters:

- Transaction Reference Number
- Transaction Status
- Queue Code
- Network Code
- Transfer Currency
- Transfer Amount
- Booking Date
- Requested Execution Date
- Activation Date
- End to End Identification
- Transaction Identification
- Clearing System Reference
- File Reference Number
- FX Reference Number
- Customer Number
- Debtor Account Number
- Creditor Account Number
- Recall Status
- PSD Handling Required
- PSD Country Option
- PSD Currency Option
- Reverse Message

Once you have specified the search parameters, click 'Search' button. The system displays the records that match the search criteria.

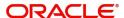

Double click a record or click the 'Details' button after selecting a record to view the detailed screen.

### **Cancel Request Button**

Click the 'Cancel Request' button at the bottom of the screen to invoke the Generic Wires ISO Outbound FI to FI Payment Cancellation Request Input PSDOCBCN' screen, when the below conditions are satisfied:

- You have required access rights on this user action (Either Role level or User Level).
- Transaction status is 'Processed'.

### Note

If the transaction is not in Processed status, the system displays below error:

"Cancel Request user action is allowed only when transaction status is Processed"

### **Generate Confirmation Button**

Click the 'Generate Confirmation' button at the bottom of the screen to invoke the SWIFT/gpi Universal/Confirmation - Manual Generation 'PXDGPIMC' screen to capture the gpi/ Confirmation message generation input values. The user action is allowed only when the below conditions are satisfied:

You have required role or user level queue action access rights for the user action 'Generate Confirmation'.

# 4.1.4 Cross Border Outbound FI Credit Transfer View

You can view Cross Border Outbound FI Credit Transfer transactions through this screen.

You can invoke "Cross Border Outbound FI Credit Transfer View" screen by typing the function ID 'PSDOCNVW' in the field at the top right corner of the Application tool bar and clicking on the adjoining arrow button.

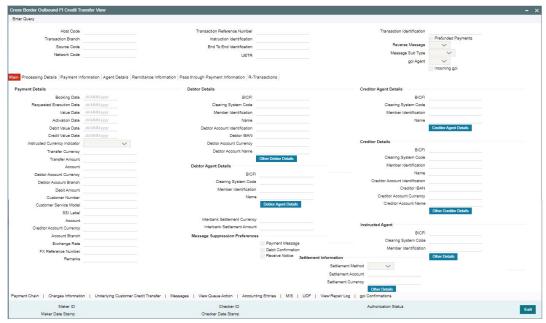

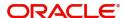

- From this screen, click 'Enter Query' button. The Transaction Reference Number field gets enabled, for the user to specify the Reference Number.
- Click 'Execute Query' button to populate the details of the transaction in the Cross Border Outbound FI Credit Transfer View screen. The system displays all the fields in the below mentioned tabs based on the transaction reference number selected:
  - Main
  - Processing Details
  - Payment Information
  - Agent Details
  - Cover Payment Information
  - Remittance Information
  - Pass through Payment Information

For more details on Main, Payment Information, Agent Details, Cover Payment Information, Remittance Information, Pass through Payment Information tabs refer to PSDOCBBT' screen details above.

# 4.1.4.1 Processing Details

You can invoke this screen by clicking 'Processing Details' tab at the Cross Border Outbound FI Credit Transfer View screen.

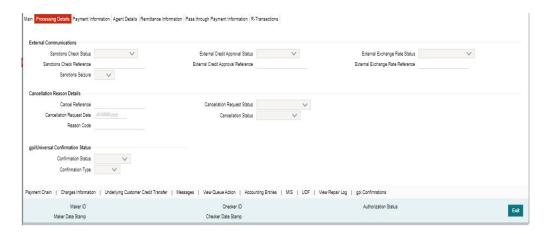

# 4.1.4.2 R-Transactions

You can invoke this screen by clicking 'R-Transactions' tab at the Cross Border Outbound FI Customer Credit Transfer View screen.

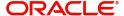

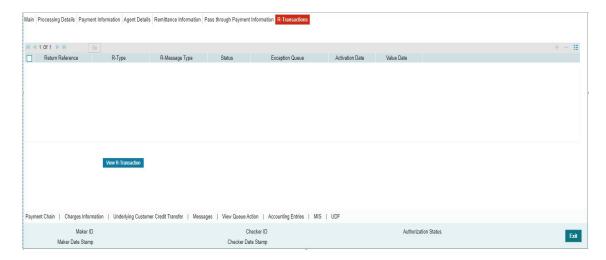

- The R-Transactions tab displays the Payment Return (pacs.004) message received against the outgoing pacs.009 message.
- You can select the pacs.004 message and click on 'View R-Transaction' button to open Generic Wires ISO Inbound Payment Return View (PSDICBRV) screen with selected message details.

# 4.1.4.3 Charge Information

You can invoke this screen by clicking 'Charge Information' tab at the bottom of Cross Border Outbound FI Credit Transfer View screen.

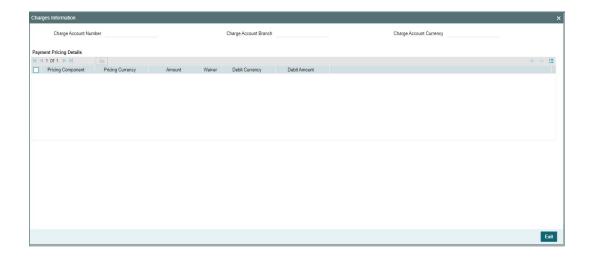

# 4.1.4.4 <u>Underlying Customer Credit Transfer</u>

You can invoke this screen by clicking 'Underlying Customer Credit Transfer' tab at the bottom of Cross Border Outbound FI Credit Transfer View screen.

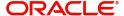

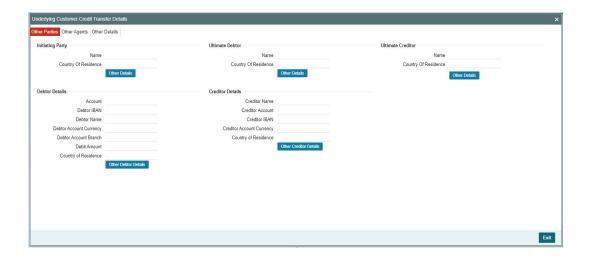

# **Other Agents**

Click 'Other Agents' tab to invoke this screen.

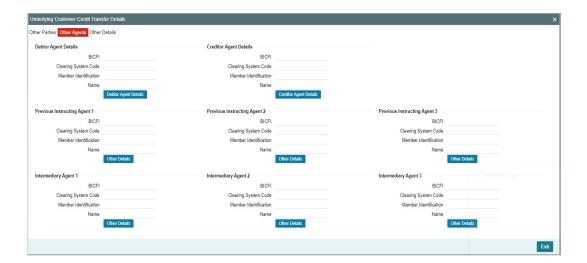

# **Other Details**

Click 'Other Details' tab to invoke this screen.

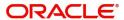

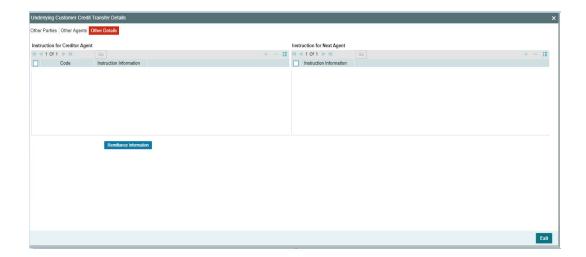

# 4.1.4.5 All Messages

You can invoke this screen by clicking 'Messages' tab at the bottom of Cross Border Outbound FI Credit Transfer View screen.

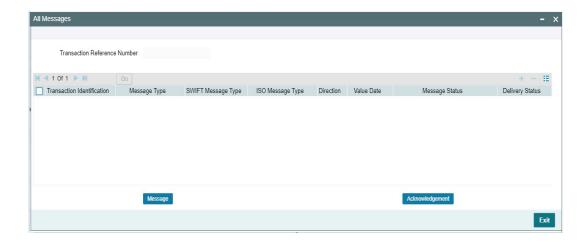

# 4.1.4.6 <u>View Queue Action Log</u>

You can invoke this screen by clicking 'View Queue Action' tab at the bottom of Cross Border Outbound FI Credit Transfer View screen.

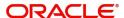

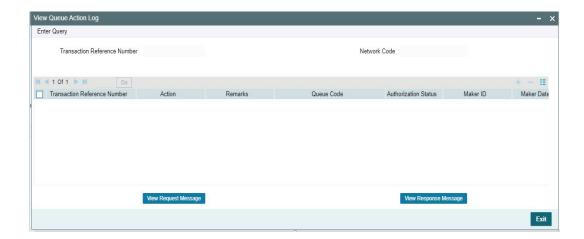

# 4.1.4.7 Accounting Entries

You can invoke this screen by clicking 'Accounting Entries' tab at the bottom of Cross Border Outbound FI Credit Transfer View screen.

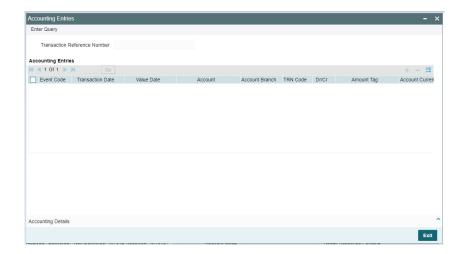

# 4.1.4.8 MIS View

You can invoke this screen by clicking 'MIS' tab at the bottom of Cross Border Outbound FI Credit Transfer View screen.

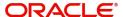

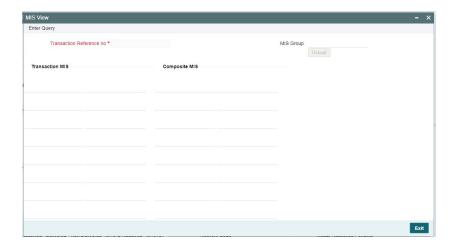

# 4.1.4.9 UDF View

You can invoke this screen by clicking 'UDF' tab at the bottom of Cross Border Outbound FI Credit Transfer View screen.

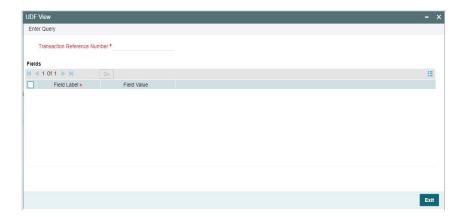

# 4.1.4.10 View Repair Log

You can invoke this screen by clicking the 'View Repair Log' tab in Cross Border Outbound FI Credit Transfer View screen to view repair data on the transaction.

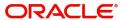

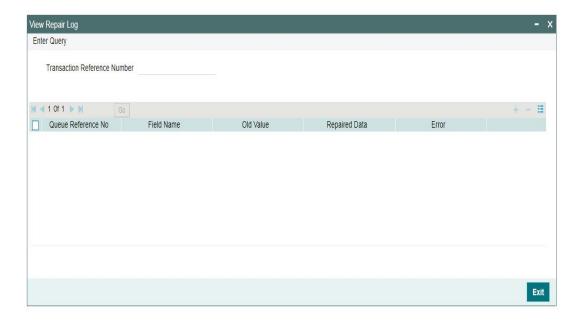

Following details are displayed:

- Queue Reference No
- Field Name
- Old Value
- Repaired Data
- Error

# 4.1.4.11 gpi Confirmations

You can invoke this screen by clicking 'gpi Confirmation' tab at the Cross Border Outbound FI Customer Credit Transfer View screen.

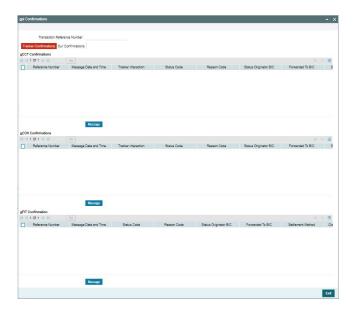

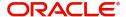

# 4.1.4.12 Cross Border Outbound FI Credit Transfer View Summary

You can invoke "Cross Border Outbound FI Credit Transfer View Summary" screen by typing 'PSSOCNVW' in the field at the top right corner of the Application tool bar and clicking on the adjoining arrow button.

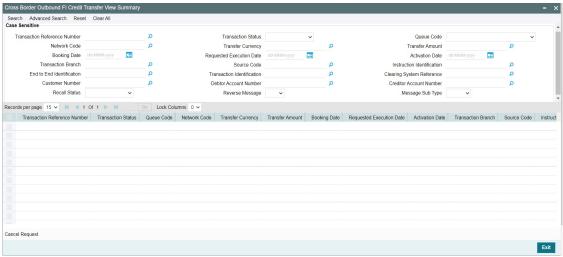

You can search using one or more of the following parameters:

- Transaction Reference Number
- Transaction Status
- Queue Code
- Network Code
- Transfer Currency
- Transfer Amount
- Booking Date
- Requested Execution Date
- Activation Date
- Transaction Branch
- Source Code
- Instruction Identification
- End to End Identification
- Transaction Identification
- Clearing System Reference
- Customer Number
- Debtor Account Number
- Creditor Account Number
- Recall Status
- Reverse Message
- Message Sub Type

Once you have specified the search parameters, click 'Search' button. The system displays the records that match the search criteria.

Double click a record or click the 'Details' button after selecting a record to view the detailed screen.

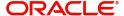

### **Cancel Request Button**

Click the 'Cancel Request' button at the bottom of the screen to invoke the Generic Wires ISO Outbound FI to FI Payment Cancellation Request Input 'PSDOCBCN' screen, when the below conditions are satisfied:

- You have required access rights on this user action (Either Role level or User Level).
- Transaction status is 'Processed'.

### Note

If the transaction is not in Processed status, the system display below error:

"Cancel Request user action is allowed only when transaction status is Processed"

# 4.1.5 <u>Cross Border Outbound FI to FI Customer Credit Transfer Template Input</u>

You can invoke "Cross Border Outbound FI to FI Customer Credit Transfer Template Input Detailed" screen by typing the function ID 'PSDOCTCT' in the field at the top right corner of the Application tool bar and clicking on the adjoining arrow button. Click 'New' button on the Application toolbar.

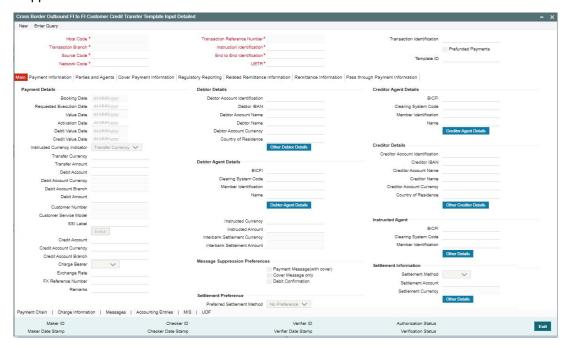

Specify the following fields:

### **Host Code**

System defaults the host code of the user's logged in branch on clicking 'New' button.

# **Transaction Reference Number**

System defaults the transaction reference number on clicking 'New' button.

# **Transaction Identification**

Specify the Transaction Identification.

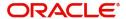

### **Prefunded Payments**

By default, this check box is unselected. You can select this check box to show payment is a prefunded payment.

### **Transaction Branch**

System defaults the transaction branch of the user's logged in branch on clicking 'New' button.

# Instruction Identification

System defaults this field with the transaction reference on clicking 'New' button.

#### **Source Code**

Select from the list of values for source code. This list contains all open/authorized source code defined in source code maintenance (PMDSORCE) for the host.

### **End to End Identification**

System defaults this field with the transaction reference on clicking 'New' button.

### **Network Code**

Select from the list of values for network code.

#### UETR

Specify the UETR value.

### **Template ID**

Specify the Template ID.

# 4.1.5.1 Main Tab

Click the 'Main' tab in the 'Cross Border Outbound FI to FI Customer Credit Transfer Template Input' screen.

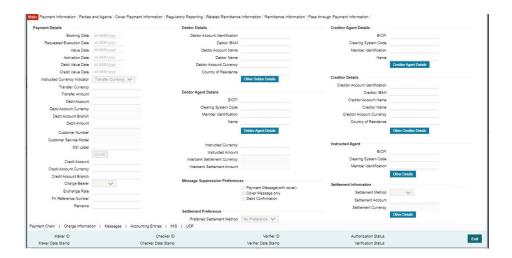

# **Payment Details**

System defaults the following fields to current branch date:

- Booking Date
- Requested Execution Date
- Value Date

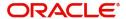

#### Activation Date

#### **Debit Value Date**

The system derives the debit value date as part of transaction processing by clicking the 'Enrich' button. This field is disabled for user input.

#### **Credit Value Date**

The system derives the credit value date as part of transaction processing by clicking the 'Enrich' button. This field is disabled for user input.

### **Instructed Currency Indicator**

Select from list of values for Instructed Currency Indicator. The list contains values 'Transfer Currency' and 'Debit Currency'. Default value set is 'Transfer Currency'.

### **Transfer Currency**

Select from the list of values for transfer currency.

#### **Transfer Amount**

Specify the transfer amount.

#### **Debit Account**

Select from the list of values for debit account of the customer. This list contains all open and authorized customer accounts maintained in External Customer Accounts maintenance and GLs.

### **Debit Account Currency**

System populates this field with the account currency based on the debit account chosen.

### **Debit Account Branch**

System populates this field with the account branch based on the debit account chosen.

### **Debit Amount**

Specify the debit amount. If you do not enter this value, the system populates this field based on specified Transfer currency/amount.

#### **Customer Number**

System defaults the resolved customer number.

# **Customer Service Model**

System defaults the customer service model of the resolved customer number.

### SSI Label

Specify the SSI Label from the list of values. Lists valid SSI Labels applicable for the customer and the Network.

#### **Credit Account**

At the click of Enrich button, the system defaults the credit account with the network account.

# **Credit Account Currency**

System populates this field with the account currency of the Nostro account that would be credit.

### **Credit Account Branch**

System populates this field with the account branch based on the credit account chosen.

### **Charge Bearer**

Select from the list of values for charge bearer. This list contains values CRED, DEBT, and SHAR.

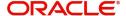

### **Exchange Rate**

Specify the Exchange Rate if Debit account currency is different from Transfer currency (or) Instructed Currency is different from Transfer Currency.

### **FX Reference Number**

Specify the FX Reference Number.

#### Remarks

Specify the Remarks, if applicable.

### **Debtor Details**

### **Debtor Account Identification**

System defaults this field based on debit account selected. You can modify the account number.

#### **Debtor IBAN**

System defaults this field based on debit account selected. You can modify the account number.

#### **Debtor Account Name**

Specify the debited account name

#### **Debtor Name**

Specify the debited customer name.

### **Debtor Account Currency**

Specify the currency of the selected debit account.

### **Country of Residence**

Select from the list of values for country of residence.

#### Note

Select Country of Residence (where the party physically lives) only if it is different from Postal Address/Country.

### Other Debtor Details Button

Click 'Other Debtor Details' button on 'Main' tab under Debtor Details header to invoke the sub screen. This screen shows the Debtor Details.

Refer to the Section 4.1.5.2, "Other Details Button" for details of fields and sub screen of the 'Other Details' button.

# **Debtor Agent Details**

### **BICFI**

Select from the list of values for BICFI code.

# **Clearing System Code**

Select from the list of values for clearing system code.

### **Member Identification**

Specify the clearing ID code.

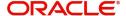

#### Name

System defaults the name as per selected BICFI code.

### **Debtor Agent Details Button**

Click 'Debtor Agent Details' button on 'Main' tab under Debtor Agent Details header to the sub screen. This screen shows the Debtor Agent Details.

Refer to the Section 4.1.5.3, "Agent Details Button" for details of fields and sub screen of the 'Debtor Agent Details' button.

### **Instructed Currency**

Select from the list of values for instructed currency.

#### **Instructed Amount**

Specify the debit amount.

### **Interbank Settlement Currency**

Display same as transfer currency.

### **Interbank Settlement Amount**

Display final amount resolved.

## Message suppression Preferences

# **Payment Message (with cover)**

By default, the check box is unselected. If you select the check box, payment message with cover message is suppressed.

#### **Cover Message Only**

By default, the check box is unselected. If you select the check box, only cover message is suppressed.

### **Debit Confirmation**

By default, the check box is unselected. If you select the check box, debit confirmation is suppressed.

# **Settlement Preference**

# **Preferred Settlement Method**

Select the Preferred Settlement Method for the transaction from the drop down list:

- No Preference
- Serial
- Cover

# **Creditor Agent Details**

#### **BICFI**

Select from the list of values for BICFI code.

### **Clearing System Code**

Select from the list of values for clearing system code.

### **Note**

You should input either BICFI or Clearing System Code/Member Identification.

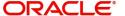

### **Member Identification**

Specify the clearing ID code.

### Name

System defaults the name as per selected BICFI code.

### **Creditor Agent Details Button**

Click 'Creditor Agent Details' button on 'Main' tab under Creditor Agent Details header to the sub screen. This screen shows the Creditor Agent Details.

Refer to the Section 4.1.5.3, "Agent Details Button" for details of fields and sub screen of the 'Creditor Agent Details' button.

# **Creditor Details**

### **Creditor Account Identification**

Specify Creditor Account Number.

#### **Creditor IBAN**

Specify Creditor IBAN Number.

#### Note

You can input either Creditor Account Number or Creditor IBAN.

#### **Creditor Account Name**

Specify the Creditor Account Name.

# **Creditor Name**

Specify the Creditor Name.

### **Creditor Account Currency**

Select from the list of values for Credit Account Currency.

# **Country of Residence**

Select from the list of values for Country of Residence.

### Note

Select Country of Residence (where the party physically lives) only if it is different from Postal Address/Country.

# **Other Creditor Details Button**

Click 'Other Creditor Details' button on 'Main' tab under 'Creditor Details' header to invoke the sub screen. This screen shows the Creditor Details.

Refer to the Section 4.1.5.2, "Other Details Button" for details of fields and sub screen of the 'Creditor Details' button.

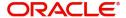

# **Instructed Agent**

### **BICFI**

Select from the list of values for BICFI code.

### **Clearing System Code**

Select from the list of values for Clearing System Code.

### **Member Identification**

Specify the clearing ID code.

# **Other Details**

Click 'Other Details' button to invoke below sub screen. Specify the LEI of the Financial Institution Details.

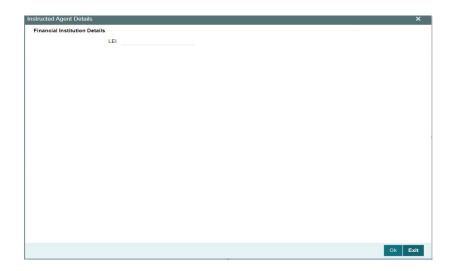

# **Settlement Information**

### **Settlement Method**

Select the settlement method for the transaction. The possible value to select from INDE, INGA, and COVE.

### **Settlement Account**

Select from the list of values for Settlement Account.

### **Settlement Currency**

Specify the Settlement Currency.

# **Other Details**

Click 'Other Details' button under Settlement Information to invoke the below sub screen.

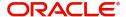

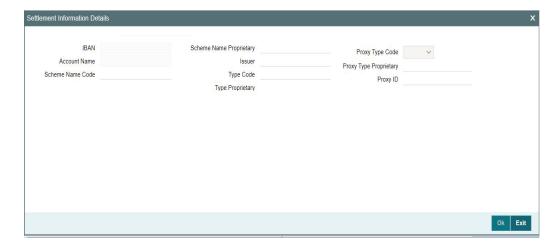

# **Settlement Information Details**

Specify the following fields available for this screen:

- IBAN
- Account Name
- Scheme Name Code
- Scheme Name Proprietary
- Issuer
- Type Code
- Type Proprietary
- Proxy Type Code
- Proxy Type Proprietary
- Proxy ID

# 4.1.5.2 Other Details Button

Click 'Other Debtor Details' and 'Other Creditor Details' button on 'Main' tab under Debtor Details and Creditor Details header to invoke the sub screen. The sub screen contains similar fields. Depending upon which button you click, the screen header name changes.

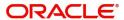

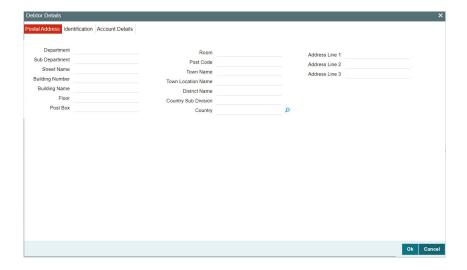

# **Postal Address**

Specify the following fields available for this screen:

- Department
- Sub Department
- Street Name
- Building Number
- Building Name
- Floor
- Post Box
- Room
- Post Code
- Town Name
- Town Location Name
- District Name
- Country Sub Division
- Country
- Address Line 1
- Address Line 2
- Address Line 3

# **Identification**

Click 'Identification' tab to invoke this screen.

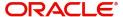

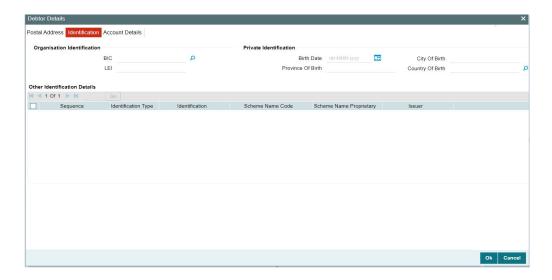

Specify the following fields for Debtor. These fields are available under Organisation Identification:

- BIC
- LEI

Specify the following fields for Debtor. These fields are available under Private Identification:

- Birth Date
- Province of Birth
- City of Birth
- Country of Birth

Specify the following fields for Debtor. These fields are available under Other Identification Details:

- Sequence
- Identification Type
- Identification
- Scheme Name Code
- Scheme Name Proprietary
- Issuer

### **Note**

- Identification is optional. If you input, either input Organization Identification or Private Identification.
- If you input Other section details under Organization Identification or Private Identification, then a maximum of two details are allowed to capture.
- Other Identification Details present under Organization Identification or Private Identification are optional. If you input Other Identification Details, you should input the Identification column.
- If you input Private Identification, you should input Birth Date, City Of Birth, and Country Of Birth.
- If you input Scheme information, then either input Schema Name Code or Schema Name Proprietary.

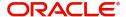

• If BIC is Absent, then Name is mandatory.

# **Account Details**

Click 'Account Details' tab to invoke this screen.

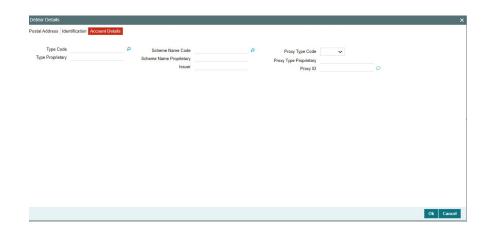

Specify the information into following fields for the agents:

- Type Code
- Type Proprietary
- Scheme Name Code
- Scheme Name Proprietary
- Issuer
- Proxy Type Code
- Proxy Type Proprietary
- Proxy ID

### Note

- If you input Type information, either input Type Code (or) Type Proprietary.
- If you input Scheme information, either input Schema Name Code (or) Schema Name Proprietary.
- If you input Proxy information, either input Proxy Type Code (or) Proxy Type Proprietary.
- If you input Proxy information, you must input Proxy ID.

# 4.1.5.3 Agent Details Button

The 'Debtor Agent Details' and 'Creditor Agent Details' button under 'Main' tab contains similar fields and sub screen. Depending upon which button you click, the screen header name changes.

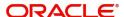

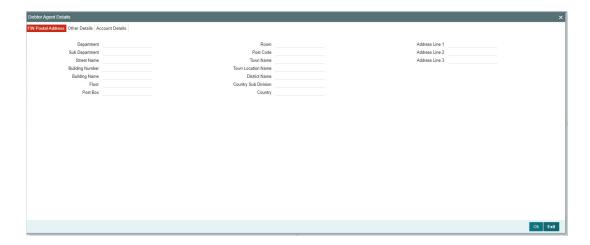

# **FIN Postal Address**

Specify the following fields available for this screen:

- Department
- Sub Department
- Street Name
- Building Number
- Building Name
- Floor
- Post Box
- Room
- Post Code
- Town Name
- Town Location Name
- District Name
- Country Sub Division
- Country
- Address Line 1
- Address Line 2
- Address Line 3

# **Other Details**

Click 'Other Details' tab to invoke this screen.

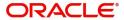

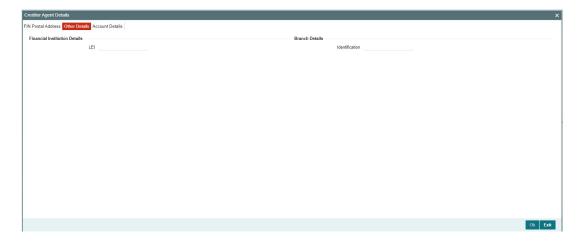

Specify the following fields available for this screen:

# **Financial Institution Details**

### LEI

Specify LEI of the agent.

# **Branch Details**

### Identification

Specify Identification of the agent.

# **Account Details**

Click 'Account Details' tab to invoke this screen.

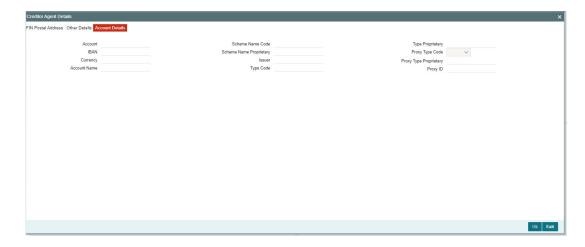

Specify the information into following fields for the agents:

- Account
- IBAN
- Currency
- Account Name
- Scheme Name Code

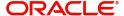

- Scheme Name Proprietary
- Issuer
- Type Code
- Type Proprietary
- Proxy Type Code
- Proxy Type Proprietary
- Proxy ID

### Note

- If you input Type information, either input Type Code (or) Type Proprietary.
- If you input Scheme information, either input Schema Name Code (or) Schema Name Proprietary.
- If you input Proxy information, either input Proxy Type Code (or) Proxy Type Proprietary.
- If you input Proxy information, you must input Proxy ID.

# 4.1.5.4 Payment Information

Click the 'Payment Information' tab in the 'Cross Border Outbound FI to FI Customer Credit Transfer Template Input Detailed' screen.

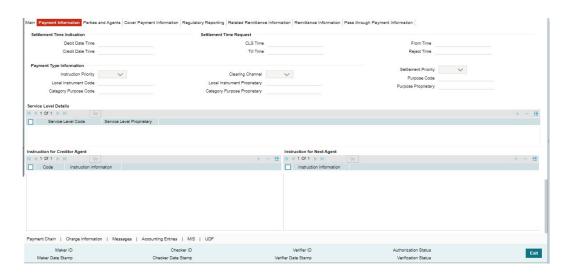

Specify the following fields:

### **Settlement Time Indication**

### **Debit Date Time**

Specify Date and Time of debiting the transaction.

#### **Credit Date Time**

Specify Date and Time of crediting the transaction.

# Note

For above mentioned fields, the time Off-Set is made mandatory for translation purposes.

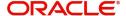

# **Settlement Time Request**

### **CLS Time**

Specify the CLS Time.

#### **Till Time**

Specify the Till Time.

### **From Time**

Specify the From Time.

### **Reject Time**

Specify the Reject Time.

#### Note

- For the above mentioned fields, the time Off-Set is made mandatory for translation purposes.
- For Till Time and Reject Time, you should input the time value before the cutoff time for customer payments maintained in the Generic RTGS Network Preference Maintenance (PSDGRTNP) screen.
- For From Time, you should input the time value before the Till time or Reject time value.
- You can input either Till Time or Reject Time value but not both.
- Till Time or Reject Time value should be more than the current host date time if the Instruction date is today.

# **Payment Type Information**

### **Instruction Priority**

Select from the list of values for Instruction Priority. The drop down list contains values 'High' and 'NORM'.

### **Local Instrument Code**

Select from the list of values for Local Instrument Code. This list contains ISO 20022 Instrument codes.

#### **Category Purpose Code**

Select from the list of values for Category Purpose Code. This list contains ISO 20022 Category Purpose codes.

### **Clearing Channel**

Select from the list of values for Clearing Channel. The drop down list contains values BOOK, MPNS, RTGS, and RTNS.

### **Local Instrument Proprietary**

Specify the Local Instrument Proprietary value.

### **Category Purpose Proprietary**

Specify the Category Purpose Proprietary value.

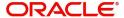

### **Settlement Priority**

Select from the list of values for Settlement Priority. The drop down list contains values HIGH, NORM, and URGT.

### **Purpose Code**

Select from the list of values for Purpose Code. This list contains ISO 20022 Purpose codes.

### **Purpose Proprietary**

Specify the Purpose Proprietary value.

#### **Note**

- If you input Local Instrument, either you Code or Proprietary.
- If you input Category Purpose, either you Code or Proprietary.
- If you input Purpose, either you input Code or Proprietary.

### **Service Level Details**

#### Service Level Code

Select from the list of values for Service Level Code. This list contains ISO 20022 Service Level codes.

### **Service Level Proprietary**

Specify the Service Level Proprietary value.

### Note

- Only three occurrences of Service Level are allowed.
- If you input Service Level, either you Code or Proprietary.

# **Instruction for Creditor Agent**

### Code

Select from the list of values for code. The list contains the values CHQB, HOLD, PHOB, TELB.

### **Instruction Information**

Specify the Instruction Information.

# Note

- Only two occurrences of Instruction For Creditor Agent are allowed.
- If you input Instruction For Creditor Agent, then you should input Code.
- If code CHQB is present, then code HOLD is not allowed, else HOLD is optional.
- If code PHOB is present, then code TELB is not allowed, else TELB is optional.
- You can use Instruction Information only when Code is PHOB to indicate the phone number.

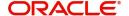

# **Instruction for Next Agent**

### **Instruction Information**

Specify the Instruction information to be given to the next agent in the payment chain.

#### Note

Only six occurrences of Instruction For Next Agent are allowed.

# 4.1.5.5 Parties and Agents

Click the 'Parties and Agents' tab in the 'Cross Border Outbound FI to FI Customer Credit Transfer Template Input Detailed' screen.

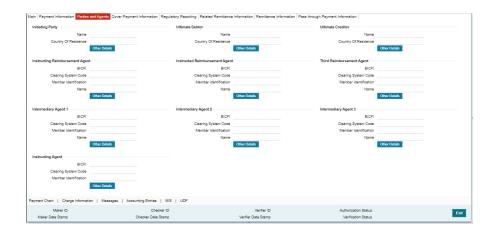

Specify the following fields:

# **Initiating Party**

### Name

Specify the Name of the initiating party.

### **Country of Residence**

Select from the list of values for Country of initiating party.

#### **Note**

Select Country of Residence (where the party physically lives) only if it is different from Postal Address/Country.

# **Other Details Button**

Click 'Other Details' button on 'Parties and Agents' tab under 'Initiating Party' header to invoke the sub screen. This screen shows the Initiating Party Details.

Refer to the Section 4.1.5.6, "Party Other Details Button" for details of fields and sub screen of the 'Other Details' button.

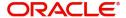

### **Ultimate Debtor**

#### Name

Specify the Name of the initiating party.

### **Country of Residence**

Select from the list of values for Country of initiating party.

### **Note**

Select Country of Residence (where the party physically lives) only if it is different from Postal Address/Country.

#### Other Details Button

Click 'Other Details' button on 'Parties and Agents' tab under 'Ultimate Debtor' header to invoke the sub screen. This screen shows the Ultimate Debtor Details.

Refer to the Section 4.1.5.6, "Party Other Details Button" for details of fields and sub screen of the 'Other Details' button.

# **Ultimate Creditor**

### Name

Specify the Name of the initiating party.

### **Country of Residence**

Select from the list of values for Country of initiating party.

### Note

Select Country of Residence (where the party physically lives) only if it is different from Postal Address/Country.

#### Other Details Button

Click 'Other Details' button on 'Parties and Agents' tab under 'Ultimate Creditor' header to invoke the sub screen. This screen shows the Ultimate Creditor Details.

Refer to the Section 4.1.5.6, "Party Other Details Button" for details of fields and sub screen of the 'Other Details' button.

# **Instructing Reimbursement Agent**

### **BICFI**

Select from the list of values for BICFI code.

### **Clearing System Code**

Select from the list of values for Clearing System Code.

# **Member Identification**

Specify the clearing ID code.

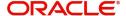

#### Name

System defaults the name as per selected BICFI code.

#### Other Details Button

Click 'Other Details' button on 'Parties and Agents' tab under 'Intermediary Agent 1' header to invoke the sub screen. This screen shows the Intermediary Agent 1 Details.

Refer to the Section 4.1.5.7, "Agent Other Details Button" for details of fields and sub screen of the 'Other Details' button.

#### **Instructed Reimbursement Agent**

### **BICFI**

Select from the list of values for BICFI code.

### **Clearing System Code**

Select from the list of values for Clearing System Code.

#### **Member Identification**

Specify the clearing ID code.

### Name

System defaults the name as per selected BICFI code.

#### Other Details Button

Click 'Other Details' button on 'Parties and Agents' tab under 'Intermediary Agent 1' header to invoke the sub screen. This screen shows the Intermediary Agent 1 Details.

Refer to the Section 4.1.5.7, "Agent Other Details Button" for details of fields and sub screen of the 'Other Details' button.

# **Third Reimbursement Agent**

### **BICFI**

Select from the list of values for BICFI code.

# **Clearing System Code**

Select from the list of values for Clearing System Code.

#### **Member Identification**

Specify the clearing ID code.

#### Name

System defaults the name as per selected BICFI code.

### **Other Details Button**

Click 'Other Details' button on 'Parties and Agents' tab under 'Intermediary Agent 1' header to invoke the sub screen. This screen shows the Intermediary Agent 1 Details.

Refer to the Section 4.1.5.7, "Agent Other Details Button" for details of fields and sub screen of the 'Other Details' button.

### **Intermediary Agent 1**

### **BICFI**

Select from the list of values for BICFI code.

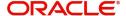

### **Clearing System Code**

Select from the list of values for Clearing System Code.

#### **Member Identification**

Specify the clearing ID code.

#### Name

System defaults the name as per selected BICFI code.

#### Other Details Button

Click 'Other Details' button on 'Parties and Agents' tab under 'Intermediary Agent 1' header to invoke the sub screen. This screen shows the Intermediary Agent 1 Details.

Refer to the Section 4.1.5.7, "Agent Other Details Button" for details of fields and sub screen of the 'Other Details' button.

# **Intermediary Agent 2**

### **BICFI**

Select from the list of values for BICFI code.

# **Clearing System Code**

Select from the list of values for Clearing System Code.

#### **Member Identification**

Specify the clearing ID code.

#### Name

System defaults the name as per selected BICFI code.

#### Other Details Button

Click 'Other Details' button on 'Parties and Agents' tab under 'Intermediary Agent 2' header to invoke the sub screen. This screen shows the Intermediary Agent 2 Details.

Refer to the Section 4.1.5.7, "Agent Other Details Button" for details of fields and sub screen of the 'Other Details' button.

### **Intermediary Agent 3**

#### **BICFI**

Select from the list of values for BICFI code.

### **Clearing System Code**

Select from the list of values for Clearing System Code.

### **Member Identification**

Specify the clearing ID code.

#### Name

System defaults the name as per selected BICFI code.

#### Other Details Button

Click 'Other Details' button on 'Parties and Agents' tab under 'Intermediary Agent 3' header to invoke the sub screen. This screen shows the Intermediary Agent 3 Details.

Refer to the Section 4.1.5.7, "Agent Other Details Button" for details of fields and sub screen of the 'Other Details' button.

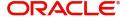

# **Instructing Agent**

### **BICFI**

Select from the list of values for BICFI code.

### **Clearing System Code**

Select from the list of values for Clearing System Code.

### **Member Identification**

Specify the clearing ID code.

# **Other Details**

Click 'Other Details' tab to invoke this screen.

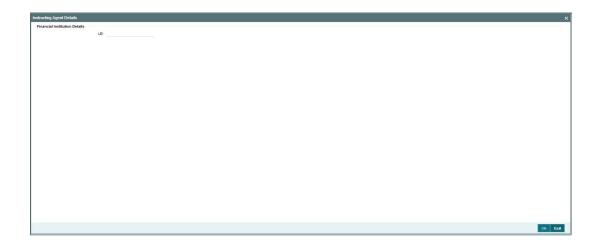

Specify the following fields for Financial Institution Details:

• LEI

# 4.1.5.6 Party Other Details Button

The 'Other Details' button for Initiating Party, Ultimate Debtor, and Ultimate Creditor under 'Parties and Agents' tab contains similar fields and sub screen. Depending upon which button you click, the screen header name changes.

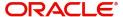

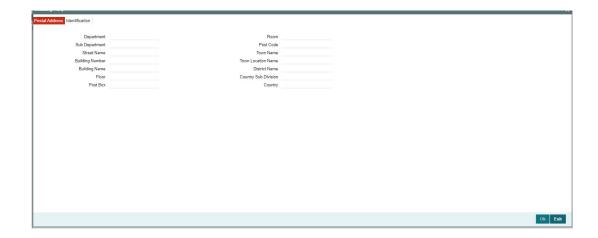

# **Postal Address**

Specify the following fields available for this screen:

- Department
- Sub Department
- Street Name
- Building Number
- Building Name
- Floor
- Post Box
- Room
- Post Code
- Town Name
- Town Location Name
- District Name
- Country Sub Division
- Country

# Identification

Click 'Identification' tab to invoke this screen.

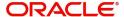

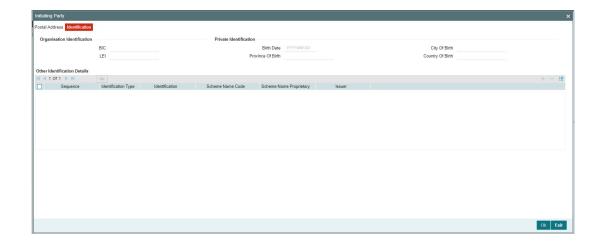

Specify the following fields for Initiating Party/Ultimate Debtor/Ultimate Creditor. These fields are available under Organisation Identification:

- BIC
- LEI

Specify the following fields for Initiating Party/Ultimate Debtor/Ultimate Creditor. These fields are available under Private Identification:

- Birth Date
- Province of Birth
- City of Birth
- Country of Birth

Specify the following fields for Initiating Party/Ultimate Debtor/Ultimate Creditor. These fields are available under Other Identification Details:

- Identification Type
- Identification
- Scheme Name Code
- Issuer

# 4.1.5.7 Agent Other Details Button

The 'Other Details' button for Instructing Reimbursement Agent, Instructed Reimbursement Agent, Third Reimbursement Agent, Intermediary Agent 1, Intermediary Agent 2, and Intermediary Agent 3 under 'Parties and Agents' tab contains similar fields and sub screen. Depending upon which button you click, the screen header name changes.

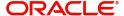

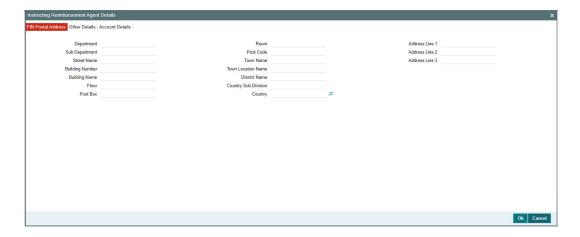

# **FIN Postal Address**

Specify the following fields available for this screen:

- Department
- Sub Department
- Street Name
- Building Number
- Building Name
- Floor
- Post Box
- Room
- Post Code
- Town Name
- Town Location Name
- District Name
- Country Sub Division
- Country
- Address Line 1
- Address Line 2
- Address Line 3

# **Other Details**

Click 'Other Details' tab to invoke this screen.

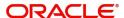

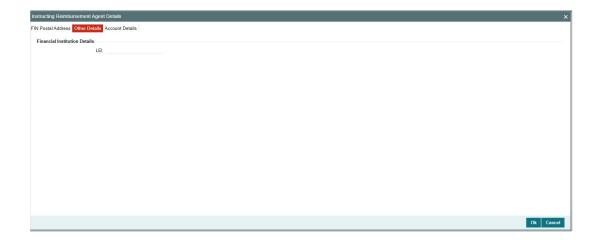

Specify the following fields for Financial Institution Details:

LEI

# **Account Details**

Click 'Account Details' tab to invoke this screen.

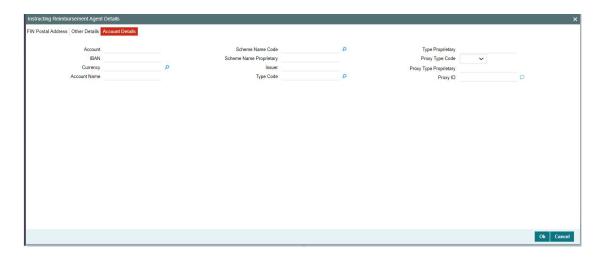

Specify the following fields for Account Details:

- Account
- IBAN
- Currency
- Account Name
- Scheme Name Code
- Scheme Name Proprietary
- Issuer
- Type Code
- Type Proprietary
- Proxy Type Code
- Proxy Type Proprietary

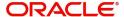

Proxy ID

# 4.1.5.8 Cover Payment Information

Click the 'Cover Payment Information' tab on the 'Cross Border Outbound FI to FI Customer Credit Transfer Template Input Detailed' screen.

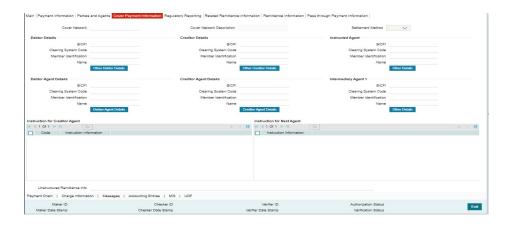

Specify the following fields:

### **Cover Network**

Display the Network derived for the Cover Message.

### **Cover Network Description**

Display the description of the derived Cover Network.

### **Settlement Method**

Display the derived Settlement Method for the cover message.

# **Debtor Details**

# **BICFI**

Select from the list of values for BICFI code.

### **Clearing System Code**

Select from the list of values for clearing system code.

### **Member Identification**

Specify the clearing ID code.

#### Name

System defaults the name as per selected BICFI code.

### **Other Debtor Details Button**

Click 'Other Debtor Details' button on 'Cover Payment Information' tab under Debtor Details header to invoke the sub screen. This screen shows the Debtor Details.

Refer to the Section 4.1.5.9, "Other Details Button" for details of fields and sub screen of the 'Debtor Details' button.

# **Debtor Agent Details**

# **BICFI**

Select from the list of values for BICFI code.

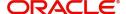

## **Clearing System Code**

Select from the list of values for clearing system code.

#### Member Identification

Specify the clearing ID code.

#### Name

System defaults the name as per selected BICFI code.

### **Debtor Agent Details Button**

Click 'Debtor Agent Details' button on 'Cover Payment Information' tab under Debtor Agent Details header to invoke the sub screen. This screen shows the Debtor Agent Details.

Refer to the Section 4.1.5.9, "Other Details Button" for details of fields and sub screen of the 'Debtor Agent Details' button.

## **Creditor Details**

### **BICFI**

Select from the list of values for BICFI code.

## **Clearing System Code**

Select from the list of values for clearing system code.

#### Member Identification

Specify the clearing ID code.

#### Name

System defaults the name as per selected BICFI code.

#### Other Creditor Details Button

Click 'Other Creditor Details' button on 'Cover Payment Information' tab under Creditor Details header to invoke the sub screen. This screen shows the Creditor Details.

Refer to the Section 4.1.5.9, "Other Details Button" for details of fields and sub screen of the 'Creditor Details' button.

## **Creditor Agent Details**

#### **BICFI**

Select from the list of values for BICFI code.

## **Clearing System Code**

Select from the list of values for clearing system code.

### **Member Identification**

Specify the clearing ID code.

### Name

System defaults the name as per selected BICFI code.

# **Creditor Agent Details Button**

Click 'Creditor Agent Details' button on 'Cover Payment Information' tab under Creditor Agent Details header to invoke the sub screen. This screen shows the Creditor Agent Details.

Refer to the Section 4.1.5.9, "Other Details Button" for details of fields and sub screen of the 'Creditor Agent Details' button.

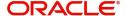

# **Instructed Agent**

### **BICFI**

Select from the list of values for BICFI code.

## **Clearing System Code**

Select from the list of values for clearing system code.

## **Member Identification**

Specify the clearing ID code.

### Name

System defaults the name as per selected BICFI code.

## **Other Details Button**

Click 'Other Details' button on 'Cover Payment Information' tab screen under Instructed Agent header to invoke this screen. This screen shows the Instructing Agent Details.

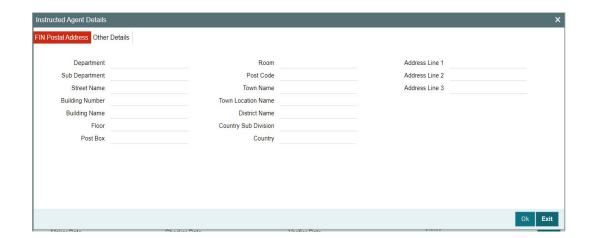

## **FIN Postal Address**

Specify the following fields available for this screen:

- Department
- Sub Department
- Street Name
- Building Number
- Building Name
- Floor
- Post Box
- Room
- Post Code
- Town Name
- Town Location Name
- District Name
- Country Sub Division
- Country
- Address Line 1

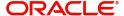

- Address Line 2
- Address Line 3

## **Other Details**

Click 'Other Details' tab to invoke this screen.

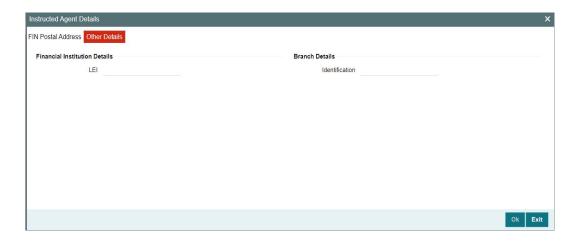

Specify the following fields available for this screen:

## **Financial Institution Details**

### LEI

Specify LEI of the agent.

## **Branch Details**

## Identification

Specify the Identification.

## **Intermediary Agent 1**

#### **BICFI**

Select from the list of values for BICFI code.

## **Clearing System Code**

Select from the list of values for clearing system code.

## **Member Identification**

Specify the clearing ID code.

### Name

System defaults the name as per selected BICFI code.

### Other Details Button

Click 'Other Details' button on 'Cover Payment Information' tab under Intermediary Agent 1 header to invoke the sub screen. This screen shows the Intermediary Agent 1 Details.

Refer to the Section 4.1.5.9, "Other Details Button" for details of fields and sub screen of the 'Other Details' button.

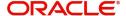

# **Instruction for Creditor Agent**

### Code 1

Select from the list of values for Code.

#### **Instruction Information**

Specify the Instruction Information.

### **Note**

System allows only 2 occurrences of Instruction for Creditor Agent.

# **Instruction for Next Agent**

#### **Instruction Information**

Specify the instruction information to be given to the next agent in the payment chain.

#### Note

System allows only 4 occurrences of Instruction for Next Agent.

# **Unstructured Remittance Info**

Specify the Unstructured Remittance Information.

## 4.1.5.9 Other Details Button

The Other Debtor Details, Debtor Agent Details, Other Creditor Details, Creditor Agent Details, and Intermediary Agent 1 button under 'Cover Payment Information' tab contains similar fields and sub screen. Depending upon which button you click, the screen header name changes.

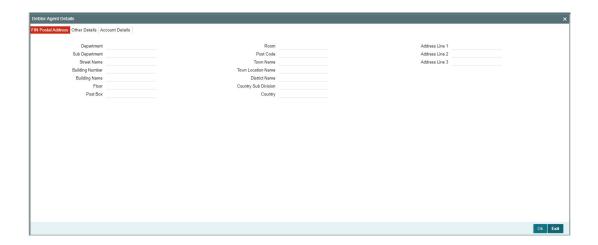

## **FIN Postal Address**

Specify the following fields available for this screen:

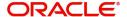

- Department
- Sub Department
- Street Name
- Building Number
- Building Name
- Floor
- Post Box
- Room
- Post Code
- Town Name
- Town Location Name
- District Name
- Country Sub Division
- Country
- Address Line 1
- Address Line 2
- Address Line 3

# **Other Details**

Click 'Other Details' tab to invoke this screen.

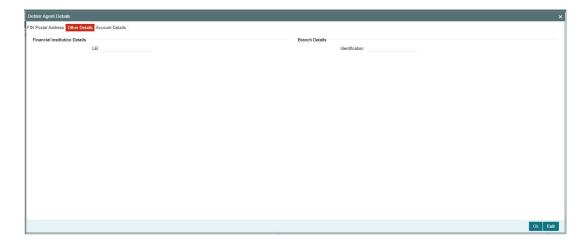

Specify the following fields available for this screen:

# **Financial Institution Details**

## LEI

Specify LEI of the agent.

# **Branch Details:**

## Identification

Specify Identification of the agent.

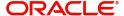

# **Account Details**

Click 'Account Details' tab to invoke this screen.

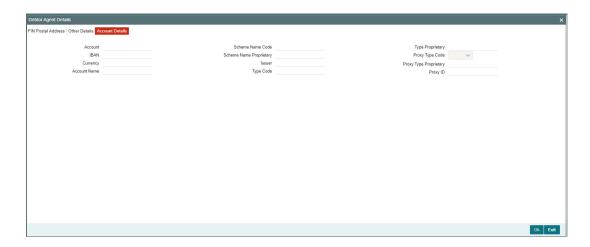

Specify the information into following fields for the agents:

- Account
- IBAN
- Currency
- Account Name
- Scheme Name Code
- Scheme Name Proprietary
- Issuer
- Type Code
- Type Proprietary
- Proxy Type Code
- Proxy Type Proprietary
- Proxy ID

### Note

- If you input Type information, either input Type Code (or) Type Proprietary.
- If you input Scheme information, either input Schema Name Code (or) Schema Name Proprietary.
- If you input Proxy information, either input Proxy Type Code (or) Proxy Type Proprietary.
- If you input Proxy information, you must input Proxy ID.

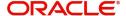

# 4.1.5.10 Regulatory Reporting

Click the 'Regulatory Reporting' tab in the 'Cross Border Outbound FI to FI Customer Credit Transfer Template Input Detailed' screen.

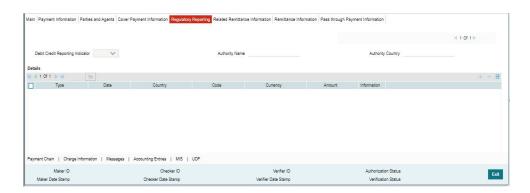

Specify the following fields:

## **Debit Credit Reporting Indicator**

Select from the list of values for Debit Credit Reporting Indicator. The list contains the values BOTH, CRED, and DEBT.

# **Authority Name**

Specify the name of the Authority.

## **Authority Country**

Select from the list of values for country code of the Authority.

### **Details**

## **Type**

Specify the Type of the Regulatory Reporting.

#### **Date**

Specify the Date of the Regulatory Reporting.

### Country

Select from the list of values for Country of the Regulatory Reporting.

### Code

Specify the Code of the Regulatory Reporting.

### Currency

Select from the list of values for Currency of the Regulatory Reporting.

# Amount

Specify the Amount of the Regulatory Reporting.

## Information

Click the 'Information' button. Specify the Additional Information of the Regulatory Reporting.

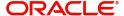

## 4.1.5.11 Related Remittance Information

Click the 'Related Remittance Information' tab in the 'Cross Border Outbound FI to FI Customer Credit Transfer Template Input Detailed' screen.

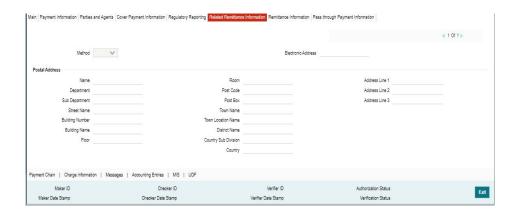

Specify the following fields:

## **Remittance Identification**

Specify the Identification of the Remittance.

## **Remittance Location Details**

## Method

Specify the Method of the Remittance.

### **Electronic Address**

Specify the Electronic Address of the Remittance.

## **Postal Address**

Specify the following fields available for this screen:

- Name
- Department
- Sub Department
- Street Name
- Building Number
- Building Name
- Floor
- Room
- Post Code
- Town Name
- Town Location Name
- District Name
- Country Sub Division
- Country
- Address Line 1
- Address Line 2

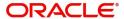

Address Line 3

# 4.1.5.12 Remittance Information

Click the 'Remittance Information' tab in the 'Cross Border Outbound FI to FI Customer Credit Transfer Template Input Detailed' screen.

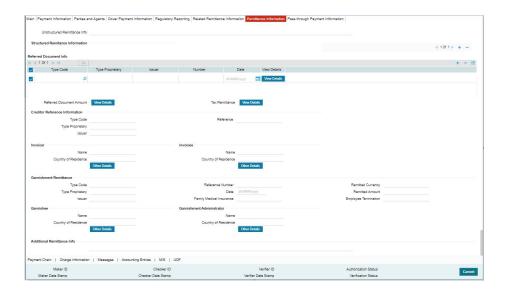

Specify the following fields:

## **Unstructured Remittance Info**

Specify the Unstructured Remittance Information.

## **Referred Document Info**

# **Type Code**

Select from the list of values for Type Code of the Remittance.

## **Type Proprietary**

Specify the Type Proprietary of the Remittance.

## Note

If you input information for Type, either input Type Code or Type Proprietary.

## Issuer

Specify the Issuer of the Remittance.

## Number

Specify the Number of the Remittance.

## Date

Specify the Date of the Remittance.

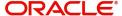

### View Details button

Click 'View Details' button for Referred Document Info to invoke Referred Document Information Details screen.

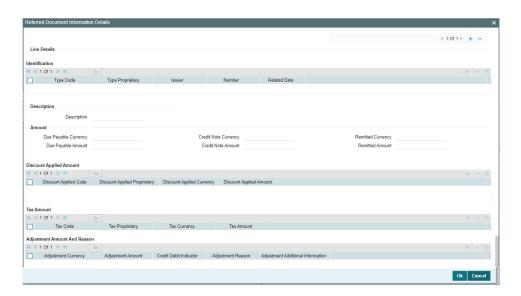

Specify the following fields:

## Identification

# **Type Code**

Select from the list of values for Type Code of the Remittance.

## **Type Proprietary**

Specify the Type Proprietary of the Remittance.

### **Note**

If you input information for Type, either input Type Code or Type Proprietary.

## Issuer

Specify the Issuer of the Remittance.

## Number

Specify the Number of the Remittance.

### **Related Date**

Specify the Related Date of the Remittance.

## **Description**

Specify the Description of the Remittance.

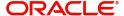

### **Amount**

### **Due Payable Currency**

Select from the list of values for Due Payable Currency of Remittance.

## **Due Payable Amount**

Specify the Due Payable Amount of Remittance.

## **Credit Note Currency**

Select from the list of values for Credit Note Currency of Remittance.

### **Credit Note Amount**

Specify the Credit Note Amount of Remittance.

## **Remitted Currency**

Select from the list of values for Remitted Currency of Remittance.

### **Remitted Amount**

Specify the Remitted Amount of Remittance.

## **Discount Applied Amount**

## **Discount Applied Code**

Select from the list of values for Discount Applied Code of Remittance.

## **Discount Applied Proprietary**

Specify the Discount Applied Proprietary of Remittance.

## **Discount Applied Currency**

Select from the list of values for Discount Applied Currency of Remittance.

### **Discount Applied Amount**

Specify the Discount Applied Amount of Remittance.

## Note

- If you input information for Discount Applied Amount, either input Discount Applied Code or Discount Applied Proprietary.
- If you input information for Discount Applied Amount, you must input Discount Applied Amount and Discount Applied Currency.

## **Tax Amount**

### Tax Code

Select from the list of values for Tax Code of Remittance.

## **Tax Proprietary**

Specify the Tax Proprietary of Remittance.

## **Tax Currency**

Select from the list of values for Tax Currency of Remittance.

### **Tax Amount**

Specify the Tax Amount of Remittance.

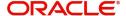

## Note

- If you input information for Tax Amount, either input Tax Code or Tax Proprietary.
- If you input information for Tax Amount, you must input Tax Amount and Tax Currency.

# **Adjustment Amount And Reason**

### **Adjustment Currency**

Select from the list of values for Adjutment Currency of Remittance.

## **Adjustment Amount**

Specify the Adjustment Amount of Remittance.

## **Credit Debit Indicator**

Select from the list of values for Tax Currency of Remittance.

## **Adjustment Reason**

Specify the Adjustment Reason of Remittance.

### **Adjustment Additional Information**

Specify the Adjustment Additional Information of Remittance.

### **Note**

• If you input information for Adjustment Amount And Reason, you must input Adjustment Amount and Adjustment Currency.

# **Referred Document Amount**

## **View Details button**

Click 'View Details' button for Referred Document Amount to invoke Referred Document Amount Details screen.

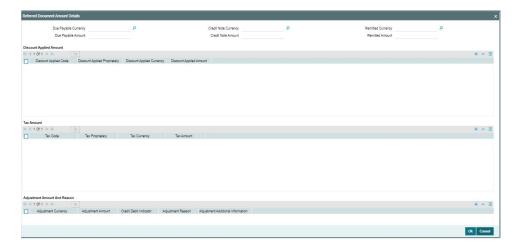

Specify the following fields:

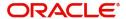

## **Due Payable Currency**

Select from the list of values for Due Payable Currency of Remittance.

### **Due Payable Amount**

Specify the Due Payable Amount of Remittance.

## **Credit Note Currency**

Select from the list of values for Credit Note Currency of Remittance.

#### **Credit Note Amount**

Specify the Credit Note Amount of Remittance.

## **Remitted Currency**

Select from the list of values for Remitted Currency of Remittance.

#### **Remitted Amount**

Specify the Remitted Amount of Remittance.

## **Discount Applied Amount**

# **Discount Applied Code**

Select from the list of values for Discount Applied Code of Remittance.

## **Discount Applied Proprietary**

Specify the Discount Applied Proprietary of Remittance.

# **Discount Applied Currency**

Select from the list of values for Discount Applied Currency of Remittance.

## **Discount Applied Amount**

Specify the Discount Applied Amount of Remittance.

### Note

- If you input information for Discount Applied Amount, either input Discount Applied Code or Discount Applied Proprietary.
- If you input information for Discount Applied Amount, you must input Discount Applied Amount and Discount Applied Currency.

## **Tax Amount**

### **Tax Code**

Select from the list of values for Tax Code of Remittance.

# **Tax Proprietary**

Specify the Tax Proprietary of Remittance.

## **Tax Currency**

Select from the list of values for Tax Currency of Remittance.

### **Tax Amount**

Specify the Tax Amount of Remittance.

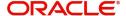

## Note

- If you input information for Tax Amount, either input Tax Code or Tax Proprietary.
- If you input information for Tax Amount, you must input Tax Amount and Tax Currency.

# **Adjustment Amount And Reason**

## **Adjustment Currency**

Select from the list of values for Adjutment Currency of Remittance.

## **Adjustment Amount**

Specify the Adjustment Amount of Remittance.

## **Credit Debit Indicator**

Select from the list of values for Tax Currency of Remittance.

## **Adjustment Reason**

Specify the Adjustment Reason of Remittance.

## **Adjustment Additional Information**

Specify the Adjustment Additional Information of Remittance.

### **Note**

• If you input information for Adjustment Amount And Reason, you must input Adjustment Amount and Adjustment Currency.

# **Tax Remittance**

## **View Details button**

Click 'View Details' button for Tax Remittance to invoke Tax Remittance Details screen.

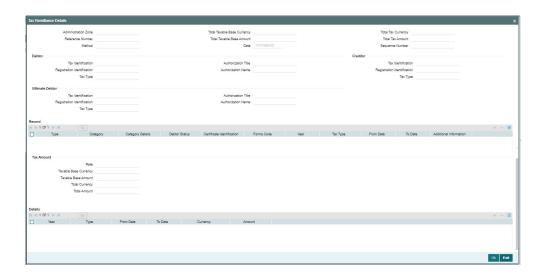

Specify the following fields:

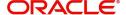

### **Administration Zone**

Specify the Administration Zone of Remittance.

#### **Reference Number**

Specify the Reference Number of Remittance.

### Method

Specify the Method of Remittance.

### **Total Taxable Base Currency**

Specify the Total Taxable Base Currency of Remittance.

### **Total Taxable Base Amount**

Specify the Total Taxable Base Amount of Remittance.

#### **Date**

Specify the Date of Remittance.

# **Total Tax Currency**

Specify the Total Tax Currency of Remittance.

## **Total Tax Amount**

Specify the Total Tax Amount of Remittance.

### **Sequence Number**

Specify the Sequence Number of Remittance.

## **Debtor**

## **Tax Identification**

Specify the Tax Identification of Debtor for Remittance.

# **Registration Identification**

Specify the Registration Identification of Debtor for Remittance.

## Tax Type

Specify the Tax Type of Debtor for Remittance.

## **Authorization Title**

Specify the Authorization Title of Debtor for Remittance.

### **Authorization Name**

Specify the Authorization Name of Debtor for Remittance.

## Creditor

## **Tax Identification**

Specify the Tax Identification of Creditor for Remittance.

### **Registration Identification**

Specify the Registration Identification of Creditor for Remittance.

### Tax Type

Specify the Tax Type of Creditor for Remittance.

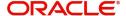

## **Ultimate Debtor**

### **Tax Identification**

Specify the Tax Identification of Ultimate Debtor for Remittance.

### **Registration Identification**

Specify the Registration Identification of Ultimate Debtor for Remittance.

## Tax Type

Specify the Tax Type of Ultimate Debtor for Remittance.

### **Authorization Title**

Specify the Authorization Title of Ultimate Debtor for Remittance.

#### **Authorization Name**

Specify the Authorization Name of Ultimate Debtor for Remittance.

### Record

## **Type**

Specify the Type of Record Type for Remittance.

### Category

Specify the Category of Record Type for Remittance.

### **Category Details**

Specify the Category Details of Record Type for Remittance.

### **Debtor Status**

Specify the Debtor Status of Record Type for Remittance.

## **Certificate Identification**

Specify the Certificate Identification of Record Type for Remittance.

### **Forms Code**

Specify the Forms Code of Record Type for Remittance.

### Year

Specify the Year of Record Type for Remittance.

## Tax Type

Specify the Tax Type of Record Type for Remittance.

## From Date

Specify the From Date of Record Type for Remittance.

## To Date

Specify the To Date of Record Type for Remittance.

## **Additional Information**

Specify the Additional Information of Tax Amount for Remittance.

### **Tax Amount**

#### Rate

Specify the Rate of Tax Amount for Remittance.

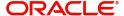

## **Taxable Base Currency**

Specify the Taxable Base Currency of Remittance.

### **Taxable Base Amount**

Specify the Taxable Base Amount of Tax Amount for Remittance.

## **Total Currency**

Specify the Total Currency of Tax Amount for Remittance.

### **Total Amount**

Specify the Total Amount of Tax Amount for Remittance.

## **Details**

### Year

Specify the Year of Tax Amount for Remittance.

### **Type**

Specify the Type of Tax Amount for Remittance.

### **From Date**

Specify the From Date of Tax Amount for Remittance.

### To Date

Specify the To Date of Tax Amount for Remittance.

## Currency

Specify the Currency of Tax Amount for Remittance.

## **Amount**

Specify the Amount of Tax Amount for Remittance.

# **Credit Reference Information**

## **Type Code**

Specify the Type Code.

## **Type Proprietary**

Specify the Type Proprietary.

### Issuer

Specify the Issuer.

### Reference

Specify the reference.

## <u>Invoicer</u>

## Name

Specify the Name of the initiating party.

## **Country of Residence**

Select from the list of values for Country of initiating party.

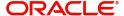

### **Note**

Select Country of Residence (where the party physically lives) only if it is different from Postal Address/Country.

#### Other Details Button

Click 'Other Details' button on 'Remittance Information' tab under 'Invoicer' header to invoke the sub screen. This screen shows the Invoicer Details.

Refer to the Section 4.1.5.13, "Other Details Button" for details of fields and sub screen of the 'Other Details' button.

## Invoicee

#### Name

Specify the Name of the initiating party.

# **Country of Residence**

Select from the list of values for Country of initiating party.

#### Note

Select Country of Residence (where the party physically lives) only if it is different from Postal Address/Country.

## **Other Details Button**

Click 'Other Details' button on 'Remittance Information' tab under 'Invoicee' header to invoke the sub screen. This screen shows the Invoicee Details.

Refer to the Section 4.1.5.13, "Other Details Button" for details of fields and sub screen of the 'Other Details' button.

## **Garnishment Remittance**

### Type Code

Select from the list of values of the Type Code for Garnishment Remittance.

### Type Proprietary

Specify the Type Proprietary for Garnishment Remittance.

### Issuer

Specify the Issuer for Garnishment Remittance.

# **Reference Number**

Specify the Reference Number for Garnishment Remittance.

## **Date**

Specify the Date for Garnishment Remittance.

## **Family Medical Insurance**

Specify the Family Medical Insurance for Garnishment Remittance.

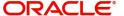

## **Remitted Currency**

Select from the list of values of the Remitted Currency for Garnishment Remittance.

#### **Remitted Amount**

Specify the Remitted Amount for Garnishment Remittance.

## **Employee Termination**

Specify the Employee Termination for Garnishment Remittance.

## Garnishee

#### Name

Specify the Name of the initiating party.

### **Country of Residence**

Select from the list of values for Country of initiating party.

#### **Note**

Select Country of Residence (where the party physically lives) only if it is different from Postal Address/Country.

#### Other Details Button

Click 'Other Details' button on 'Remittance Information' tab under 'Garnishee' header to invoke the sub screen. This screen shows the Garnishee Details.

Refer to the Section 4.1.5.13, "Other Details Button" for details of fields and sub screen of the 'Other Details' button.

## **Garnishment Administrator**

### Name

Specify the Name of the initiating party.

## **Country of Residence**

Select from the list of values for Country of initiating party.

### Note

Select Country of Residence (where the party physically lives) only if it is different from Postal Address/Country.

## **Other Details Button**

Click 'Other Details' button on 'Remittance Information' tab under 'Garnishment Administrator' header to invoke the sub screen. This screen shows the Garnishment Administrator Details.

Refer to the Section 4.1.5.13, "Other Details Button" for details of fields and sub screen of the 'Other Details' button.

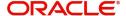

# **Additional Remittance Info**

Specify the Additional Remittance Information 1, Additional Remittance Information 2, and Additional Remittance Information 3.

## 4.1.5.13 Other Details Button

The 'Other Details' button under 'Remittance Information' tab for Invoicer, Invoicee, Garnishee, and Garnishment Administrator contains similar fields and sub screen. Depending upon which button you click, the screen header name changes.

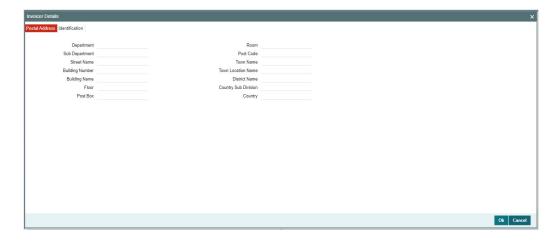

## **Postal Address**

Specify the following fields available for this screen:

- Department
- Sub Department
- Street Name
- Building Number
- Building Name
- Floor
- Post Box
- Room
- Post Code
- Town Name
- Town Location Name
- District Name
- Country Sub Division
- Country

# Identification

Click 'Identification' tab under to invoke this screen.

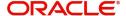

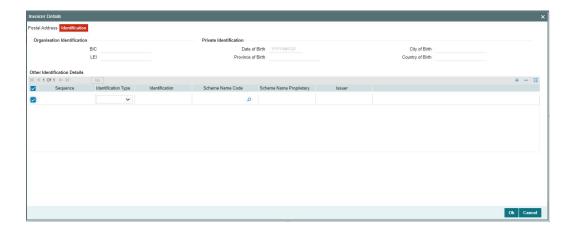

Specify the following fields. These fields are available under Organisation Identification:

- BIC
- LEI

Specify the following fields. These fields are available under Private Identification:

- Birth Date
- Province of Birth
- City of Birth
- Country of Birth

Specify the following fields. These fields are available under Other Identification Details:

- Identification Type
- Identification
- Scheme Name Code
- Scheme Name Proprietary
- Issuer

# 4.1.5.14 Pass through Payment Information

Click the 'Pass through Payment Information' tab in the 'Cross Border Outbound FI to FI Customer Credit Transfer Template Input Detailed' screen.

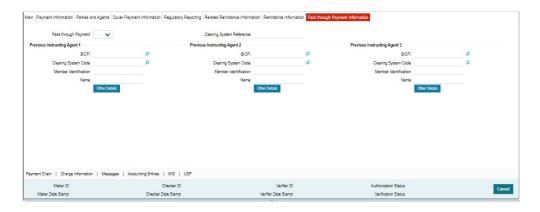

Specify the following fields:

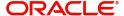

## **Pass through Payment**

Select from the list of values to indicate if the payment is a pass-through payment.

### **Clearing System Reference**

Specify the Clearing System Reference for the transaction.

## **Previous Instructing Agent 1**

### **BICFI**

Select from the list of values for BICFI code.

### **Clearing System Code**

Select from the list of values for clearing system code.

### **Member Identification**

Specify the clearing ID code.

### Name

System defaults the name as per selected BICFI code.

### Other Details Button

Click 'Other Details' button on 'Pass through Payment Information' tab under 'Previous Instructing Agent 1' header to invoke the sub screen. This screen shows the Previous Instructing Agent 1 Details.

Refer to the Section 4.1.5.15, "Other Details Button" for details of fields and sub screen of the 'Other Details' button.

## **Previous Instructing Agent 2**

## **BICFI**

Select from the list of values for BICFI code.

## **Clearing System Code**

Select from the list of values for clearing system code.

# **Member Identification**

Specify the clearing ID code.

## Name

System defaults the name as per selected BICFI code.

## **Other Details Button**

Click 'Other Details' button on 'Pass through Payment Information' tab under 'Previous Instructing Agent 2' header to invoke the sub screen. This screen shows the Previous Instructing Agent 2 Details.

Refer to the Section 4.1.5.15, "Other Details Button" for details of fields and sub screen of the 'Other Details' button.

# **Previous Instructing Agent 3**

### **BICFI**

Select from the list of values for BICFI code.

# **Clearing System Code**

Select from the list of values for clearing system code.

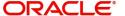

#### Member Identification

Specify the clearing ID code.

#### Name

System defaults the name as per selected BICFI code.

### Other Details Button

Click 'Other Details' button on 'Pass through Payment Information' tab under 'Previous Instructing Agent 3' header to invoke the sub screen. This screen shows the Previous Instructing Agent 3 Details.

Refer to the Section 4.1.5.15, "Other Details Button" for details of fields and sub screen of the 'Other Details' button.

# 4.1.5.15 Other Details Button

The 'Other Details' button under 'Pass through Payment Information' tab of Previous Instructing Agent 1, Previous Instructing Agent 2, and Previous Instructing Agent 3 contains similar fields and sub screen. Depending upon which button you click, the screen header name changes.

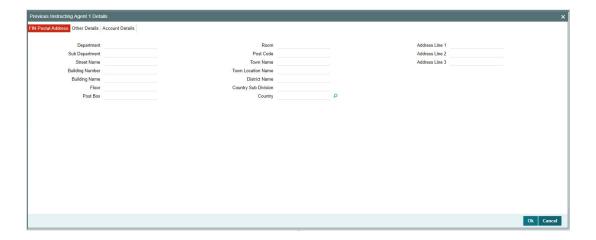

## **FIN Postal Address**

Specify the following fields available for this screen:

- Department
- Sub Department
- Street Name
- Building Number
- Building Name
- Floor
- Post Box
- Room
- Post Code
- Town Name
- Town Location Name
- District Name

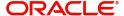

- Country Sub Division
- Country
- Address Line 1
- Address Line 2
- Address Line 3

# **Other Details**

Click 'Other Details' tab to invoke this screen.

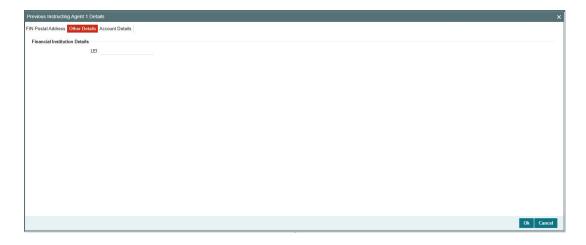

Specify the following fields available for this screen:

# **Financial Institution Details**

## LEI

Specify LEI of the agent.

# **Account Details**

Click 'Account Details' tab to invoke this screen.

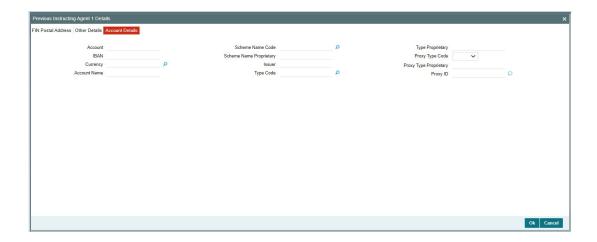

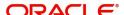

Specify the information into following fields for the agents:

- Account
- IBAN
- Currency
- Account Name
- Scheme Name Code
- Scheme Name Proprietary
- Issuer
- Type Code
- Type Proprietary
- Proxy Type Code
- Proxy Type Proprietary
- Proxy ID

### Note

- If you input Type information, either input Type Code (or) Type Proprietary.
- If you input Scheme information, either input Schema Name Code (or) Schema Name Proprietary.
- If you input Proxy information, either input Proxy Type Code (or) Proxy Type Proprietary.
- If you input Proxy information, you must input Proxy ID.

# 4.1.5.16 Payment Chain Tab

You can view the Payment Chain details for the transaction in this screen. Click the "Payment Chain" tab in the Cross Border Outbound FI to FI Customer Credit Transfer Template Input Detailed screen to invoke this sub-screen.

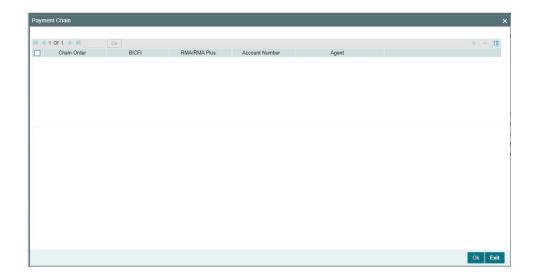

Display the following details:

## **Chain Order**

Specifies the order of banks/institutions in the payment chain.

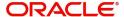

#### **BICFI**

The system displays the BIC code of the bank/institution.

#### **RMA/RMA Plus**

The system displays if Sending bank has RMA/RMA Plus maintenance with the particular

bank in the payment chain.

### **Account Number**

The system displays the Nostro (mirror) /Vostro account number associated with the particular bank.

### Agent

The system displays the Agent Details.

# 4.1.5.17 Charges Information Tab

You can view the Charges Information details for the transaction in this screen. Click the "Charges Information" tab in the Cross Border Outbound FI to FI Customer Credit Transfer Template Input Detailed screen to invoke this sub-screen.

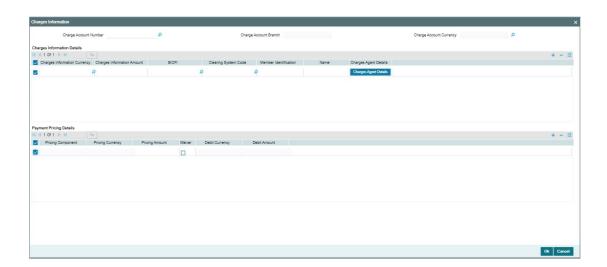

Specify the following details:

### **Charge Account Number**

Select from the list of values for Charge Account Number.

## **Charge Account Branch**

System defaults the Branch of the selected account.

## **Charge Account Currency**

System defaults the Currency of the selected account.

## **Charges Information Details**

## **Charge Information Currency**

Select from the list of values for Currency of the charge.

## **Charge Information Amount**

Specify the Amount of the charge.

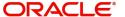

### **BICFI**

Select from the list of values for BIC code of the bank/institution.

## **Clearing System Code**

Select from the list of values for ISO system clearing code.

### **Member Identification**

Specify the clearing ID code.

### Name

Specify the Name of charge.

# **Charges Agents Details Button**

Click the 'Charges Agents Details' button to specify the details of the Agent from whom the charge is collected.

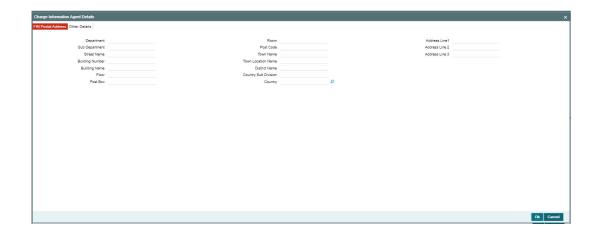

# **FIN Postal Address**

Specify the following fields available for this screen:

- Department
- Sub Department
- Street Name
- Building Number
- Building Name
- Floor
- Post Box
- Room
- Post Code
- Town Name
- Town Location Name
- District Name
- Country Sub Division
- Country
- Address Line 1
- Address Line 2

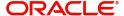

Address Line 3

# **Other Details**

Click 'Other Details' tab to invoke this screen.

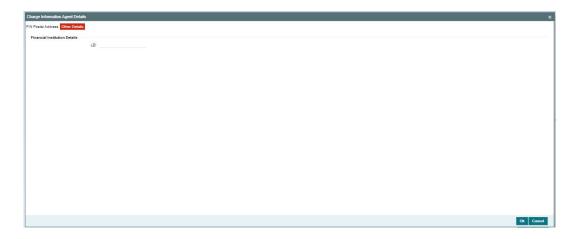

Specify the following fields available for this screen:

## **Financial Institution Details**

### LEI

Specify LEI of the agent.

# **Payment Pricing Details**

## **Pricing Component**

The system displays Pricing Component of the transaction.

## **Pricing Currency**

The system displays Pricing Currency of the transaction.

## **Pricing Amount**

Specify the Pricing Amount of the transaction.

## Waiver

Select the check box to indicate if Pricing is waived.

## **Debit Currency**

Specify the Currency of the Debit account from which charge is applied.

## **Debit Amount**

Specify Debit Amount of the charge.

# 4.1.5.18 All Messages Tab

You can view the All Messages details for the transaction in this screen. Click the "Messages" tab in the Cross Border Outbound FI to FI Customer Credit Transfer Template Input Detailed screen to invoke this sub-screen.

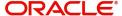

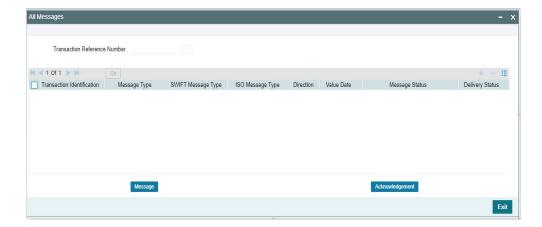

# 4.1.5.19 Accounting Entries

You can view the Accounting Entries details for the transaction in this screen. Click the "Accounting Entries" tab in the Cross Border Outbound FI to FI Customer Credit Transfer Template Input Detailed screen to invoke this sub-screen.

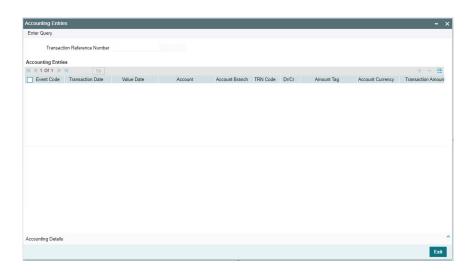

# 4.1.5.20 MIS Tab

Click the "MIS" tab in the Cross Border Outbound FI to FI Customer Credit Transfer Template Input Detailed screen to invoke this sub-screen.

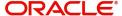

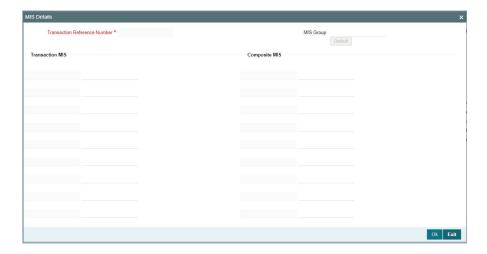

# 4.1.5.21 <u>UDF Tab</u>

Click the "UDF" tab in the Cross Border Outbound FI to FI Customer Credit Transfer Template Input Detailed screen to invoke this sub-screen.

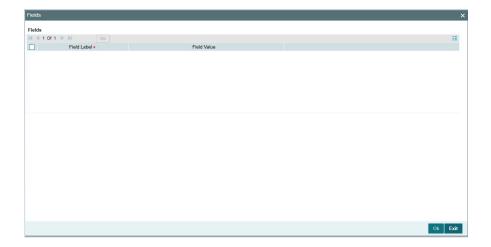

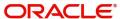

# 4.1.6 Cross Border Outbound FI Credit Transfer Template Input

You can invoke "Cross Border Outbound FI Credit Transfer Template Input Detailed" screen by typing the function ID 'PSDOCTBT' in the field at the top right corner of the Application tool bar and clicking on the adjoining arrow button. Click 'New' button on the Application toolbar.

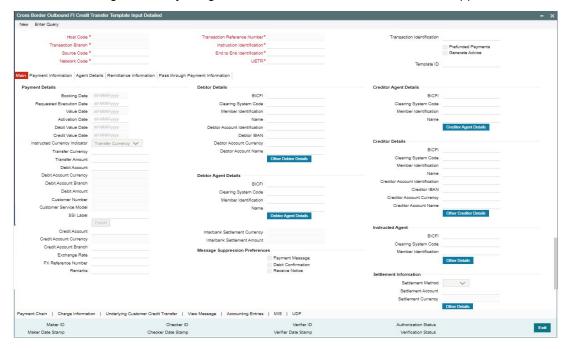

Specify the following fields:

### **Host Code**

System defaults the host code of the user's logged in branch on clicking 'New' button.

## **Transaction Reference Number**

System defaults the transaction reference number on clicking 'New' button.

### **Transaction Identification**

# **Prefunded Payments**

By default, this check box is unselected. You can select this check box to show payment is a prefunded payment.

### **Generate Advice**

By default, this check box is unselected. You can select this check box to generate advice.

### **Transaction Branch**

System defaults the transaction branch of the user's logged in branch on clicking 'New' button.

## Instruction Identification

System defaults this field with the transaction reference on clicking 'New' button.

### **Source Code**

Select from the list of values for source code. This list contains all open/authorized source code defined in source code maintenance (PMDSORCE) for the host.

### **End to End Identification**

System defaults this field with the transaction reference on clicking 'New' button.

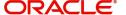

#### **Network Code**

Select from the list of values for network code.

#### **UETR**

Specify the UETR value.

### **Template ID**

Specify the Template ID.

## 4.1.6.1 Main Tab

Click the 'Main' tab in the 'Cross Border Outbound FI Credit Transfer Template Input Detailed' screen.

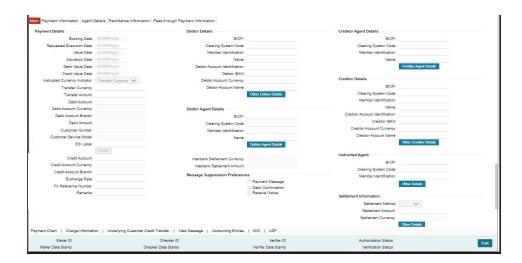

# **Payment Details**

System defaults the following fields to current branch date:

- Booking Date
- Requested Execution Date
- Value Date
- Activation Date

#### **Debit Value Date**

The system derives the debit value date as part of transaction processing by clicking the 'Enrich' button. This field is disabled for user input.

# **Credit Value Date**

The system derives the credit value date as part of transaction processing by clicking the 'Enrich' button. This field is disabled for user input.

# **Instructed Currency Indicator**

Select from list of values for Instructed Currency Indicator. The list contains values 'Transfer Currency' and 'Debit Currency'. Default value set is 'Transfer Currency'.

## **Transfer Currency**

Select from the list of values for transfer currency.

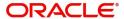

#### **Transfer Amount**

Specify the transfer amount.

#### **Debit Account**

Select from the list of values for debit account of the customer. This list contains all open and authorized customer accounts maintained in External Customer Accounts maintenance and GLs.

### **Debit Account Currency**

System populates this field with the account currency based on the debit account chosen.

#### **Debit Account Branch**

System populates this field with the account branch based on the debit account chosen.

### **Debit Amount**

Specify the debit amount. If you do not enter this value, the system populates this field based on specified Transfer currency/amount.

### **Customer Number**

System defaults the resolved customer number.

### **Customer Service Model**

System defaults the customer service model of the resolved customer number.

#### SSI Label

Specify the SSI Label from the list of values. Lists valid SSI Labels applicable for the customer and the Network.

### **Credit Account**

At the click of Enrich button, the system defaults the credit account with the network account.

### **Credit Account Currency**

System populates this field with the account currency of the Nostro account that would be credit.

#### **Credit Account Branch**

System populates this field with the account branch based on the credit account chosen.

### **Exchange Rate**

Specify the Exchange Rate if Debit account currency is different from Transfer currency (or) Instructed Currency is different from Transfer Currency.

## **FX Reference Number**

Specify the FX Reference Number.

## Remarks

Specify the Remarks, if applicable.

## **Debtor Details**

### **BICFI**

Select from the list of values for BICFI code.

### **Clearing System Code**

Select from the list of values for clearing system code.

### **Member Identification**

Specify the clearing ID code.

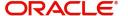

#### Name

System defaults the name as per selected BICFI code.

#### **Debtor Account Identification**

System defaults this field based on debit account selected. You can modify the account number.

### **Debtor IBAN**

System defaults this field based on debit account selected. You can modify the account number.

### **Debtor Account Currency**

Specify the currency of the selected debit account.

#### **Debtor Account Name**

Specify the debited account name

### **Other Debtor Details Button**

Click 'Other Debtor Details' button on 'Main' tab under Debtor Details header to invoke the sub screen. This screen shows the Debtor Details.

Refer to the Section 4.1.6.2, "Other Details Button" for details of fields and sub screen of the 'Other Details' button.

### **Debtor Agent Details**

### **BICFI**

Select from the list of values for BICFI code.

### **Clearing System Code**

Select from the list of values for clearing system code.

#### **Member Identification**

Specify the clearing ID code.

### Name

System defaults the name as per selected BICFI code.

### **Debtor Agent Details Button**

Click 'Debtor Agent Details' button on 'Main' tab under Debtor Agent Details header to the sub screen. This screen shows the Debtor Agent Details.

Refer to the Section 4.1.6.3, "Agent Details Button" for details of fields and sub screen of the 'Debtor Agent Details' button.

## **Interbank Settlement Currency**

Display same as transfer currency.

## **Interbank Settlement Amount**

Display final amount resolved.

## Message suppression Preferences

### **Payment Message**

By default, the check box is unselected. If you select the check box, payment message is suppressed.

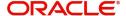

#### **Debit Confirmation**

By default, the check box is unselected. If you select the check box, debit confirmation is suppressed.

#### **Receive Notice**

By default, the check box is unselected. If you select the check box, receive notice is suppressed.

## **Creditor Agent Details**

#### **BICFI**

Select from the list of values for BICFI code.

## **Clearing System Code**

Select from the list of values for clearing system code.

## Note

You should input either BICFI or Clearing System Code/Member Identification.

#### **Member Identification**

Specify the clearing ID code.

### Name

System defaults the name as per selected BICFI code.

## **Creditor Agent Details Button**

Click 'Creditor Agent Details' button on 'Main' tab under Creditor Agent Details header to the sub screen. This screen shows the Creditor Agent Details.

Refer to the Section 4.1.6.3, "Agent Details Button" for details of fields and sub screen of the 'Creditor Agent Details' button.

# **Creditor Details**

### **BICFI**

Select from the list of values for BICFI code.

# **Clearing System Code**

Select from the list of values for clearing system code.

## Note

You should input either BICFI or Clearing System Code/Member Identification.

### **Member Identification**

Specify the clearing ID code.

#### Name

System defaults the name as per selected BICFI code.

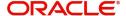

### **Creditor Account Identification**

Specify Creditor Account Number.

### **Creditor IBAN**

Specify Creditor IBAN Number.

### Note

You can input either Creditor Account Number or Creditor IBAN.

## **Creditor Account Currency**

Select from the list of values for Credit Account Currency.

### **Creditor Account Name**

Specify the Creditor Account Name.

#### **Other Creditor Details Button**

Click 'Other Creditor Details' button on 'Main' tab under 'Creditor Details' header to invoke the sub screen. This screen shows the Creditor Details.

Refer to the Section 4.1.6.2, "Other Details Button" for details of fields and sub screen of the 'Creditor Details' button.

## **Instructed Agent**

## **BICFI**

Select from the list of values for BICFI code.

# **Clearing System Code**

Select from the list of values for Clearing System Code.

## **Member Identification**

Specify the clearing ID code.

## **Other Details**

Click 'Other Details' button to invoke below sub screen. Specify the LEI of the Financial Institution Details.

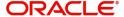

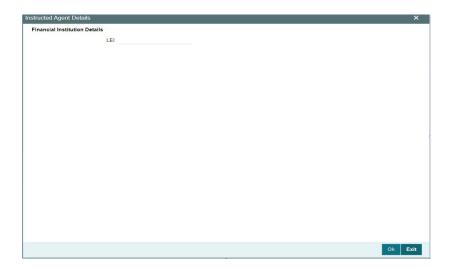

## **Settlement Information**

## **Settlement Method**

Select the settlement method for the transaction. The possible value to select from INDA, and INGA.

### **Settlement Account**

Select from the list of values for Settlement Account.

## **Settlement Currency**

Specify the Settlement Currency.

## **Other Details**

Click 'Other Details' button under Settlement Information to invoke the below sub screen.

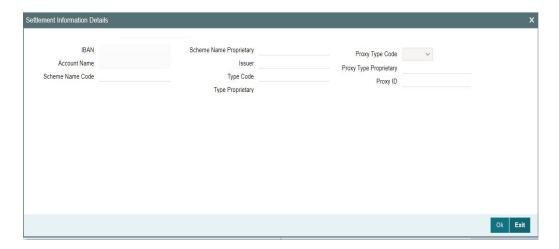

## **Settlement Information Details**

Specify the following fields available for this screen:

- IBAN
- Account Name
- Scheme Name Code

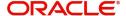

- Scheme Name Proprietary
- Issuer
- Type Code
- Type Proprietary
- Proxy Type Code
- Proxy Type Proprietary
- Proxy ID

## 4.1.6.2 Other Details Button

Click 'Other Debtor Details' and 'Other Creditor Details' button on 'Main' tab under Debtor Details and Creditor Details header to invoke the sub screen. The sub screen contains similar fields. Depending upon which button you click, the screen header name changes.

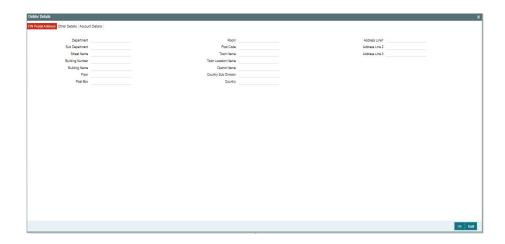

## **FIN Postal Address**

Specify the following fields available for this screen:

- Department
- Sub Department
- Street Name
- Building Number
- Building Name
- Floor
- Post Box
- Room
- Post Code
- Town Name
- Town Location Name
- District Name
- Country Sub Division
- Country
- Address Line 1
- Address Line 2
- Address Line 3

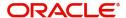

## **Other Details**

Click 'Other Details' tab to invoke this screen.

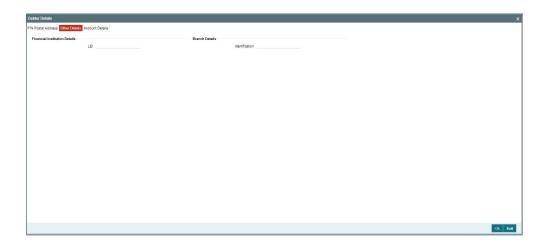

Specify the following fields available for this screen:

## **Financial Institution Details**

### LEI

Specify LEI of the agent.

## **Branch Details**

## Identification

Specify identification of the agent.

## **Account Details**

Click 'Account Details' tab to invoke this screen.

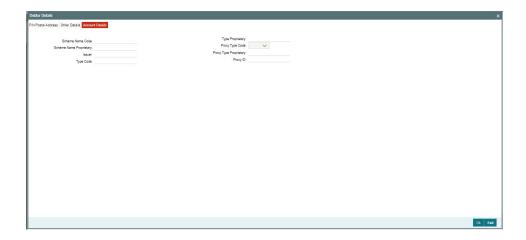

Specify the information into following fields for the agents:

- Scheme Name Code
- Scheme Name Proprietary

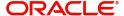

- Issuer
- Type Code
- Type Proprietary
- Proxy Type Code
- Proxy Type Proprietary
- Proxy ID

### Note

- If you input Type information, either input Type Code (or) Type Proprietary.
- If you input Scheme information, either input Schema Name Code (or) Schema Name Proprietary.
- If you input Proxy information, either input Proxy Type Code (or) Proxy Type Proprietary.
- If you input Proxy information, you must input Proxy ID.

## 4.1.6.3 Agent Details Button

The 'Debtor Agent Details' and 'Creditor Agent Details' button under 'Main' tab contains similar fields and sub screen. Depending upon which button you click, the screen header name changes.

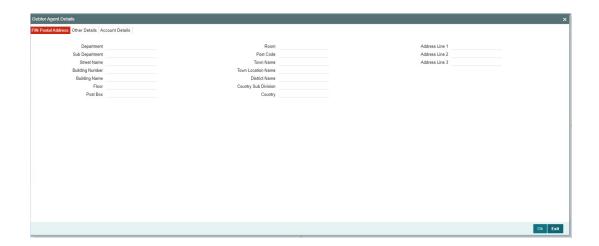

## **FIN Postal Address**

Specify the following fields available for this screen:

- Department
- Sub Department
- Street Name
- Building Number
- Building Name
- Floor
- Post Box

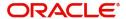

- Room
- Post Code
- Town Name
- Town Location Name
- District Name
- Country Sub Division
- Country
- Address Line 1
- Address Line 2
- Address Line 3

## **Other Details**

Click 'Other Details' tab to invoke this screen.

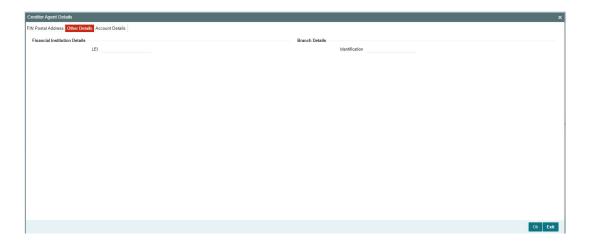

Specify the following fields available for this screen:

## **Financial Institution Details**

### LEI

Specify LEI of the agent.

## **Branch Details**

## Identification

Specify Identification of the agent.

## **Account Details**

Click 'Account Details' tab to invoke this screen.

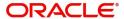

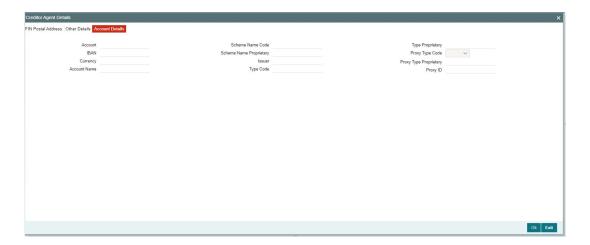

Specify the information into following fields for the agents:

- Account
- IBAN
- Currency
- Account Name
- Scheme Name Code
- Scheme Name Proprietary
- Issuer
- Type Code
- Type Proprietary
- Proxy Type Code
- Proxy Type Proprietary
- Proxy ID

## Note

- If you input Type information, either input Type Code (or) Type Proprietary.
- If you input Scheme information, either input Schema Name Code (or) Schema Name Proprietary.
- If you input Proxy information, either input Proxy Type Code (or) Proxy Type Proprietary.
- If you input Proxy information, you must input Proxy ID.

## **Instruction for Next Agent**

## **Instruction Information**

Specify the Instruction information to be given to the next agent in the payment chain.

### Note

• Only six occurrences of Instruction For Next Agent are allowed.

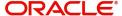

## 4.1.6.4 Payment Information

Click the 'Payment Information' tab in the 'Cross Border Outbound FI to Credit Transfer Template Input Detailed' screen.

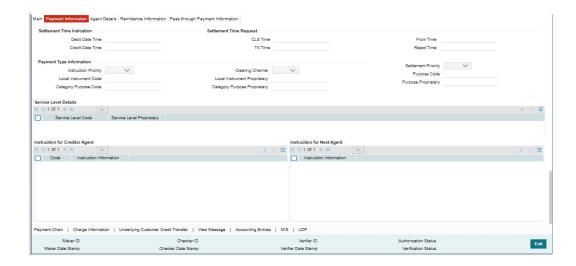

Specify the following fields:

## **Settlement Time Indication**

### **Debit Date Time**

Specify Date and Time of debiting the transaction.

## **Credit Date Time**

Specify Date and Time of crediting the transaction.

## Note

For above mentioned fields, the time Off-Set is made mandatory for translation purposes.

## **Settlement Time Request**

### **CLS Time**

Specify the CLS Time.

### **Till Time**

Specify the Till Time.

## **From Time**

Specify the From Time.

### **Reject Time**

Specify the Reject Time.

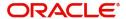

### **Note**

- For the above mentioned fields, the time Off-Set is made mandatory for translation purposes.
- For Till Time and Reject Time, you should input the time value before the cutoff time for customer payments maintained in the Generic RTGS Network Preference Maintenance (PSDGRTNP) screen.
- For From Time, you should input the time value before the Till time or Reject time value.
- You can input either Till Time or Reject Time value but not both.
- Till Time or Reject Time value should be more than the current host date time if the Instruction date is today.

## **Payment Type Information**

## **Instruction Priority**

Select from the list of values for Instruction Priority. The drop down list contains values 'High' and 'NORM'.

#### **Local Instrument Code**

Select from the list of values for Local Instrument Code. This list contains ISO 20022 Instrument codes.

## **Category Purpose Code**

Select from the list of values for Category Purpose Code. This list contains ISO 20022 Category Purpose codes.

## **Clearing Channel**

Select from the list of values for Clearing Channel. The drop down list contains values BOOK, MPNS, RTGS, and RTNS.

### **Local Instrument Proprietary**

Specify the Local Instrument Proprietary value.

### **Category Purpose Proprietary**

Specify the Category Purpose Proprietary value.

### **Settlement Priority**

Select from the list of values for Settlement Priority. The drop down list contains values HIGH, NORM, and URGT.

## **Purpose Code**

Select from the list of values for Purpose Code. This list contains ISO 20022 Purpose codes.

### **Purpose Proprietary**

Specify the Purpose Proprietary value.

### **Note**

- If you input Local Instrument, either you Code or Proprietary.
- If you input Category Purpose, either you Code or Proprietary.
- If you input Purpose, either you input Code or Proprietary.

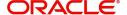

## **Service Level Details**

### **Service Level Code**

Select from the list of values for Service Level Code. This list contains ISO 20022 Service Level codes.

### **Service Level Proprietary**

Specify the Service Level Proprietary value.

### **Note**

- Only three occurrences of Service Level are allowed.
- If you input Service Level, either you Code or Proprietary.

## **Instruction for Creditor Agent**

#### Code

Select from the list of values for code. The list contains the values PHOB, and TELB.

### **Instruction Information**

Specify the Instruction Information.

#### Note

- Only two occurrences of Instruction For Creditor Agent are allowed.
- If you input Instruction For Creditor Agent, then you should input Code.
- If code PHOB is present, then code TELB is not allowed, else TELB is optional.
- You can use Instruction Information only when Code is PHOB to indicate the phone number.

## **Instruction for Next Agent**

## Instruction Information

Specify the Instruction information to be given to the next agent in the payment chain.

## Note

Only six occurrences of Instruction For Next Agent are allowed.

## 4.1.6.5 Agent Details

Click the 'Agent Details' tab in the 'Cross Border Outbound FI Credit Transfer Template Input Detailed' screen.

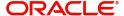

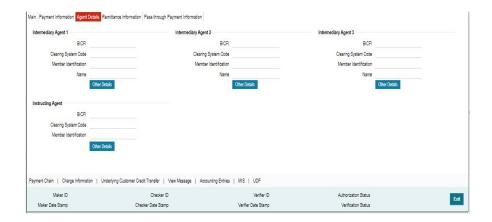

Specify the following fields:

## **Intermediary Agent 1**

### **BICFI**

Select from the list of values for BICFI code.

### **Clearing System Code**

Select from the list of values for Clearing System Code.

#### **Member Identification**

Specify the clearing ID code.

#### Name

System defaults the name as per selected BICFI code.

### **Other Details Button**

Click 'Other Details' button on 'Parties and Agents' tab under 'Intermediary Agent 1' header to invoke the sub screen. This screen shows the Intermediary Agent 1 Details.

Refer to the Section 4.1.6.6, "Other Details Button" for details of fields and sub screen of the 'Other Details' button.

## **Intermediary Agent 2**

### **BICFI**

Select from the list of values for BICFI code.

### **Clearing System Code**

Select from the list of values for Clearing System Code.

### **Member Identification**

Specify the clearing ID code.

### Name

System defaults the name as per selected BICFI code.

### Other Details Button

Click 'Other Details' button on 'Parties and Agents' tab under 'Intermediary Agent 2' header to invoke the sub screen. This screen shows the Intermediary Agent 2 Details.

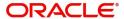

Refer to the Section 4.1.6.6, "Other Details Button" for details of fields and sub screen of the 'Other Details' button.

## **Intermediary Agent 3**

#### **BICFI**

Select from the list of values for BICFI code.

### **Clearing System Code**

Select from the list of values for Clearing System Code.

### **Member Identification**

Specify the clearing ID code.

#### Name

System defaults the name as per selected BICFI code.

### Other Details Button

Click 'Other Details' button on 'Parties and Agents' tab under 'Intermediary Agent 3' header to invoke the sub screen. This screen shows the Intermediary Agent 3 Details.

Refer to the Section 4.1.6.6, "Other Details Button" for details of fields and sub screen of the 'Other Details' button.

## **Instructing Agent**

#### **BICFI**

Select from the list of values for BICFI code.

### **Clearing System Code**

Select from the list of values for Clearing System Code.

### **Member Identification**

Specify the clearing ID code.

### Other Details

Click 'Other Details' tab to invoke this screen.

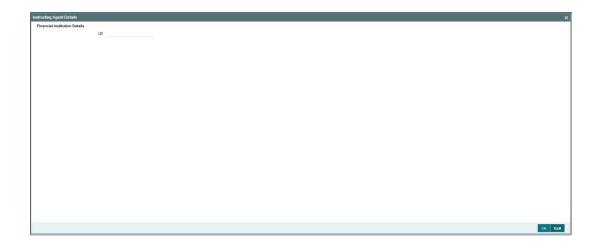

Specify the following fields for Financial Institution Details:

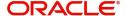

LEI

## 4.1.6.6 Other Details Button

The 'Other Details' button for Intermediary Agent 1, Intermediary Agent 2, and Intermediary Agent 3 under 'Agent Details' tab contains similar fields and sub screen. Depending upon which button you click, the screen header name changes.

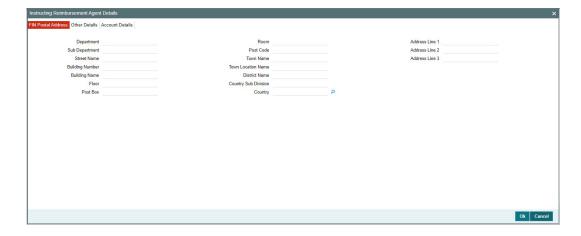

## **FIN Postal Address**

Specify the following fields available for this screen:

- Department
- Sub Department
- Street Name
- Building Number
- Building Name
- Floor
- Post Box
- Room
- Post Code
- Town Name
- Town Location Name
- District Name
- Country Sub Division
- Country
- Address Line 1
- Address Line 2
- Address Line 3

## **Other Details**

Click 'Other Details' tab to invoke this screen.

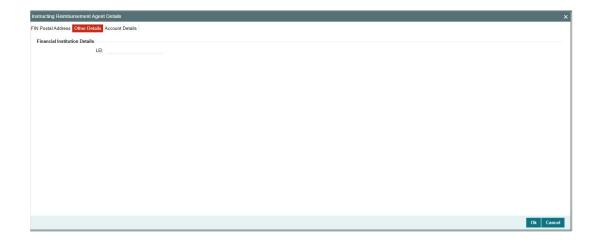

Specify the following fields for Financial Institution Details:

LEI

## **Account Details**

Click 'Account Details' tab to invoke this screen.

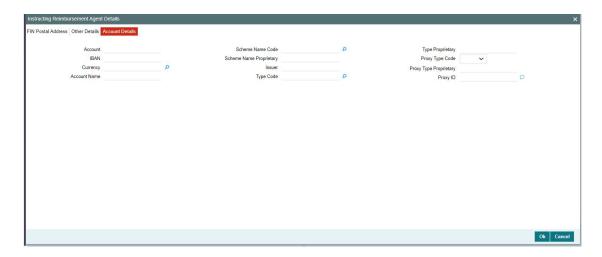

Specify the following fields for Account Details:

- Account
- IBAN
- Currency
- Account Name
- Scheme Name Code
- Scheme Name Proprietary
- Issuer
- Type Code
- Type Proprietary
- Proxy Type Code
- Proxy Type Proprietary

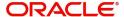

Proxy ID

## 4.1.6.7 Remittance Information

Click the 'Remittance Information' tab in the 'Cross Border Outbound FI Credit Transfer Template Input Detailed' screen.

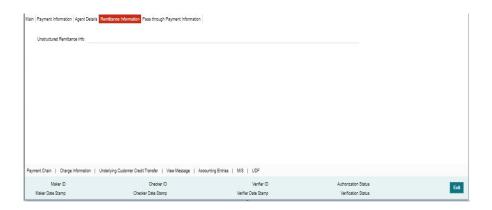

Specify the following fields:

### **Unstructured Remittance Info**

Specify the Unstructured Remittance Information.

## 4.1.6.8 Pass Through Payment Information

Click the 'Pass Through Payment Information' tab in the 'Cross Border Outbound FI Credit Transfer Template Input Detailed' screen.

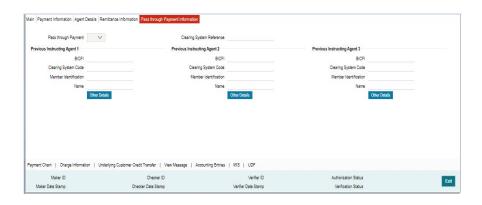

Specify the following fields:

## **Pass through Payment**

Select from the list of values to indicate if the payment is a pass-through payment.

## **Clearing System Reference**

Specify the Clearing System Reference for the transaction.

### **Previous Instructing Agent 1**

### **BICFI**

Select from the list of values for BICFI code.

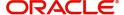

### **Clearing System Code**

Select from the list of values for clearing system code.

#### **Member Identification**

Specify the clearing ID code.

#### Name

System defaults the name as per selected BICFI code.

#### Other Details Button

Click 'Other Details' button on 'Pass through Payment Information' tab under 'Previous Instructing Agent 1' header to invoke the sub screen. This screen shows the Previous Instructing Agent 1 Details.

Refer to the Section 4.1.6.9, "Other Details Button" for details of fields and sub screen of the 'Other Details' button.

## **Previous Instructing Agent 2**

#### **BICFI**

Select from the list of values for BICFI code.

## **Clearing System Code**

Select from the list of values for clearing system code.

### **Member Identification**

Specify the clearing ID code.

#### Name

System defaults the name as per selected BICFI code.

#### Other Details Button

Click 'Other Details' button on 'Pass through Payment Information' tab under 'Previous Instructing Agent 2' header to invoke the sub screen. This screen shows the Previous Instructing Agent 2 Details.

Refer to the Section 4.1.6.9, "Other Details Button" for details of fields and sub screen of the 'Other Details' button.

### **Previous Instructing Agent 3**

#### **BICFI**

Select from the list of values for BICFI code.

### **Clearing System Code**

Select from the list of values for clearing system code.

#### **Member Identification**

Specify the clearing ID code.

#### Name

System defaults the name as per selected BICFI code.

#### Other Details Button

Click 'Other Details' button on 'Pass through Payment Information' tab under 'Previous Instructing Agent 3' header to invoke the sub screen. This screen shows the Previous Instructing Agent 3 Details.

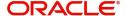

Refer to the Section 4.1.6.9, "Other Details Button" for details of fields and sub screen of the 'Other Details' button.

## 4.1.6.9 Other Details Button

The 'Other Details' button under 'Pass through Payment Information' tab of Previous Instructing Agent 1, Previous Instructing Agent 2, and Previous Instructing Agent 3 contains similar fields and sub screen. Depending upon which button you click, the screen header name changes.

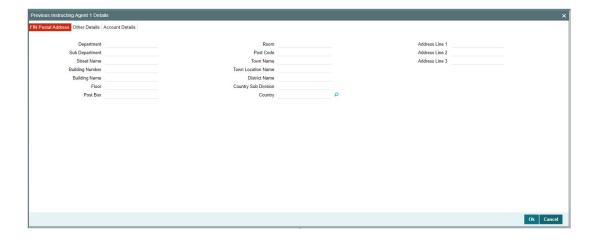

## **FIN Postal Address**

Specify the following fields available for this screen:

- Department
- Sub Department
- Street Name
- Building Number
- Building Name
- Floor
- Post Box
- Room
- Post Code
- Town Name
- Town Location Name
- District Name
- Country Sub Division
- Country
- Address Line 1
- Address Line 2
- Address Line 3

## **Other Details**

Click 'Other Details' tab to invoke this screen.

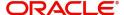

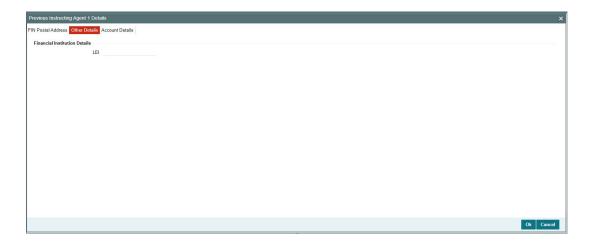

Specify the following fields available for this screen:

## **Financial Institution Details**

## LEI

Specify LEI of the agent.

## **Account Details**

Click 'Account Details' tab to invoke this screen.

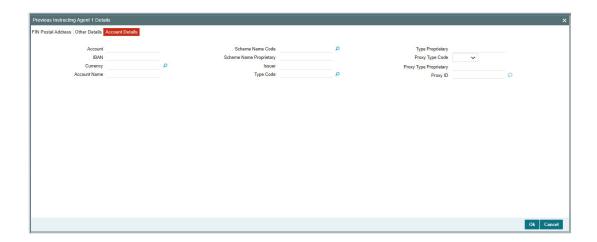

Specify the information into following fields for the agents:

- Account
- IBAN
- Currency
- Account Name
- Scheme Name Code
- Scheme Name Proprietary
- Issuer
- Type Code

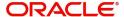

- Type Proprietary
- Proxy Type Code
- Proxy Type Proprietary
- Proxy ID

#### **Note**

- If you input Type information, either input Type Code (or) Type Proprietary.
- If you input Scheme information, either input Schema Name Code (or) Schema Name Proprietary.
- If you input Proxy information, either input Proxy Type Code (or) Proxy Type Proprietary.
- If you input Proxy information, you must input Proxy ID.

## 4.1.6.10 Payment Chain Tab

You can view the Payment Chain details for the transaction in this screen. Click the "Payment Chain" tab in the Cross Border Outbound FI Credit Transfer Template Input Detailed screen to invoke this sub-screen.

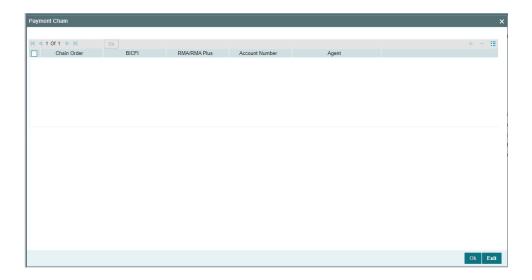

Display the following details:

### **Chain Order**

Specifies the order of banks/institutions in the payment chain.

### **BICFI**

The system displays the BIC code of the bank/institution.

### **RMA/RMA Plus**

The system displays if Sending bank has RMA/RMA Plus maintenance with the particular

bank in the payment chain.

## **Account Number**

The system displays the Nostro (mirror) /Vostro account number associated with the particular bank.

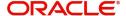

### Agent

The system displays the Agent Details.

## 4.1.6.11 Charges Information Tab

You can view the Charges Information details for the transaction in this screen. Click the "Charges Information" tab in the Cross Border Outbound FI Credit Transfer Template Input Detailed screen to invoke this sub-screen.

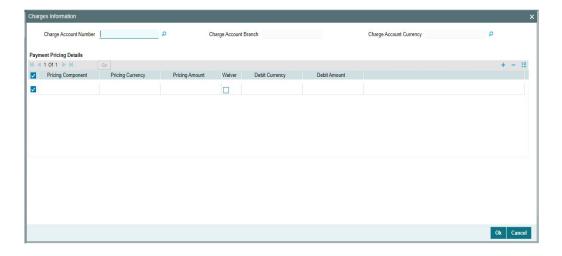

Specify the following details:

## **Charge Account Number**

Select from the list of values for Charge Account Number.

### **Charge Account Branch**

System defaults the Branch of the selected account.

## **Charge Account Currency**

System defaults the Currency of the selected account.

## **Payment Pricing Details**

## **Pricing Component**

The system displays Pricing Component of the transaction.

## **Pricing Currency**

The system displays Pricing Currency of the transaction.

## **Pricing Amount**

Specify the Pricing Amount of the transaction.

### Waiver

Select the check box to indicate if Pricing is waived.

### **Debit Currency**

Specify the Currency of the Debit account from which charge is applied.

### **Debit Amount**

Specify Debit Amount of the charge.

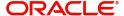

## 4.1.6.12 Underlying Customer Credit Transfer - Other PartiesTab

You can view the Underlying Customer Credit Transfer details for the 'Other Parties' in this screen. Click the "Other Parties" tab under "Underlying Customer Credit Transfer" tab in the Cross Border Outbound FI Credit Transfer Template Input Detailed screen to invoke this sub screen.

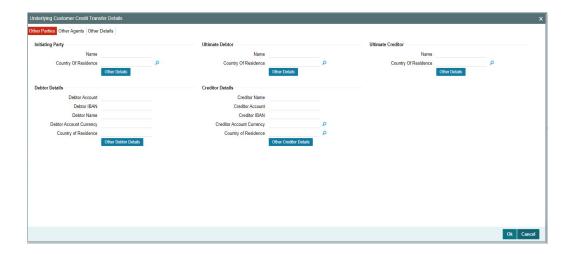

Specify the following fields:

## **Initiating Party**

### Name

Specify the Name of the initiating party.

## **Country of Residence**

Select from the list of values for Country of initiating party.

### Note

Select Country of Residence (where the party physically lives) only if it is different from Postal Address/Country.

### Other Details Button

Click 'Other Details' button on 'Underlying Customer Credit Transfer Details' tab under 'Initiating Party' header to invoke the sub screen. This screen shows the Initiating Party Details.

Refer to the Section 4.1.6.15, "Party Other Details Button" for details of fields and sub screen of the 'Other Details' button.

## **Ultimate Debtor**

### Name

Specify the Name of the initiating party.

### **Country of Residence**

Select from the list of values for Country of initiating party.

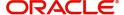

### **Note**

Select Country of Residence (where the party physically lives) only if it is different from Postal Address/Country.

#### Other Details Button

Click 'Other Details' button on 'Underlying Customer Credit Transfer details' tab under 'Ultimate Debtor' header to invoke the sub screen. This screen shows the Ultimate Debtor Details.

Refer to the Section 4.1.6.15, "Party Other Details Button" for details of fields and sub screen of the 'Other Details' button.

### **Ultimate Creditor**

### Name

Specify the Name of the initiating party.

### **Country of Residence**

Select from the list of values for Country of initiating party.

### **Note**

Select Country of Residence (where the party physically lives) only if it is different from Postal Address/Country.

### **Other Details Button**

Click 'Other Details' button on 'Underlying Customer Credit Transfer Details' tab under 'Ultimate Creditor' header to invoke the sub screen. This screen shows the Ultimate Creditor Details.

Refer to the Section 4.1.6.15, "Party Other Details Button" for details of fields and sub screen of the 'Other Details' button.

### **Debtor Details**

### **Debtor Account**

Specify the Debtor Account.

### **Debtor IBAN**

Specify the IBAN of the Debtor Account.

### **Debtor Name**

Specify the debited customer name.

### **Debtor Account Currency**

Select the currency of the Debtor Account.

## **Country of Residence**

Select from the list of values for country of residence.

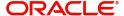

### **Note**

- You can input either Debtor Account or Debtor IBAN.
- Select Country of Residence (where the party physically lives) only if it is different from Postal Address/Country.

#### Other Debtor Details Button

Click 'Other Debtor Details' button on 'Underlying Customer Credit Transfer Details' tab under Debtor Details header to invoke the sub screen. This screen shows the Debtor Details.

Refer to the Section 4.1.6.16, "Other Details Button" for details of fields and sub screen of the 'Other Details' button.

### **Creditor Details**

### **Creditor Name**

Specify the Creditor Name.

#### **Creditor Account**

Specify Creditor Account Number.

### **Creditor IBAN**

Specify Creditor IBAN Number.

#### **Note**

You can input either Creditor Account Number or Creditor IBAN.

## **Creditor Account Currency**

Select from the list of values for Credit Account Currency.

### **Country of Residence**

Select from the list of values for Country of Residence.

### **Note**

Select Country of Residence (where the party physically lives) only if it is different from Postal Address/Country.

#### Other Creditor Details Button

Click 'Other Creditor Details' button on 'Underlying Customer Credit Transfer Details' tab under 'Creditor Details' header to invoke the sub screen. This screen shows the Creditor Details.

Refer to the Section 4.1.6.16, "Other Details Button" for details of fields and sub screen of the 'Creditor Details' button.

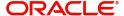

## 4.1.6.13 Underlying Customer Credit Transfer - Other Agents Tab

You can view the Underlying Customer Credit Transfer details for the 'Other Agents' in this screen. Click the "Other Agents" tab under "Underlying Customer Credit Transfer" tab in the Cross Border Outbound FI Credit Transfer Template Input Detailed screen to invoke this sub screen.

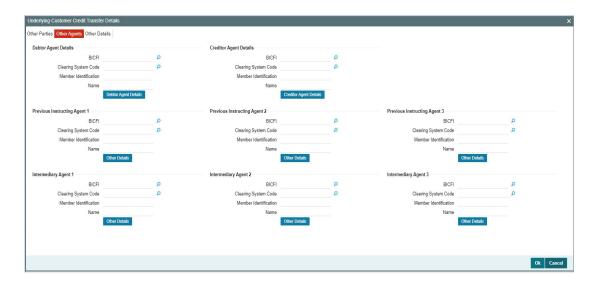

Specify the following fields:

## **Debtor Agents Details**

## **BICFI**

Select from the list of values for BICFI code.

## **Clearing System Code**

Select from the list of values for clearing system code.

### **Member Identification**

Specify the clearing ID code.

#### Name

System defaults the name as per selected BICFI code.

### **Other Details Button**

Click 'Other Details' button on 'Other Agents' tab under 'Debtor Agents Details' header to invoke the sub screen. This screen shows the Debtor Agents Details.

Refer to the Section 4.1.6.17, "Other Details Button" for details of fields and sub screen of the 'Other Details' button.

## **Creditor Agents Details**

### **BICFI**

Select from the list of values for BICFI code.

## **Clearing System Code**

Select from the list of values for clearing system code.

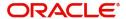

#### **Member Identification**

Specify the clearing ID code.

#### Name

System defaults the name as per selected BICFI code.

### **Other Details Button**

Click 'Other Details' button on 'Other Agents' tab under 'Creditor Agents Details' header to invoke the sub screen. This screen shows the Creditor Agents Details.

Refer to the Section 4.1.6.17, "Other Details Button" for details of fields and sub screen of the 'Other Details' button.

## **Previous Instructing Agent 1**

### **BICFI**

Select from the list of values for BICFI code.

### **Clearing System Code**

Select from the list of values for clearing system code.

### **Member Identification**

Specify the clearing ID code.

#### Name

System defaults the name as per selected BICFI code.

### Other Details Button

Click 'Other Details' button on 'Other Agents' tab under 'Previous Instructing Agent 1' header to invoke the sub screen. This screen shows the Previous Instructing Agent 1 Details.

Refer to the Section 4.1.6.17, "Other Details Button" for details of fields and sub screen of the 'Other Details' button.

### **Previous Instructing Agent 2**

### **BICFI**

Select from the list of values for BICFI code.

## **Clearing System Code**

Select from the list of values for clearing system code.

### **Member Identification**

Specify the clearing ID code.

### Name

System defaults the name as per selected BICFI code.

### Other Details Button

Click 'Other Details' button on 'Other Agents' tab under 'Previous Instructing Agent 2' header to invoke the sub screen. This screen shows the Previous Instructing Agent 2 Details.

Refer to the Section 4.1.6.17, "Other Details Button" for details of fields and sub screen of the 'Other Details' button.

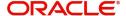

## **Previous Instructing Agent 3**

#### **BICFI**

Select from the list of values for BICFI code.

### **Clearing System Code**

Select from the list of values for clearing system code.

### **Member Identification**

Specify the clearing ID code.

#### Name

System defaults the name as per selected BICFI code.

### **Other Details Button**

Click 'Other Details' button on 'Other Agents' tab under 'Previous Instructing Agent 3' header to invoke the sub screen. This screen shows the Previous Instructing Agent 3 Details.

Refer to the Section 4.1.6.17, "Other Details Button" for details of fields and sub screen of the 'Other Details' button.

## **Intermediary Agent 1**

#### **BICFI**

Select from the list of values for BICFI code.

### **Clearing System Code**

Select from the list of values for clearing system code.

### **Member Identification**

Specify the clearing ID code.

### Name

System defaults the name as per selected BICFI code.

### Other Details Button

Click 'Other Details' button on 'Other Agents' tab under 'Intermediary Agent 1' header to invoke the sub screen. This screen shows the Intermediary Agent 1 Details.

Refer to the Section 4.1.6.17, "Other Details Button" for details of fields and sub screen of the 'Other Details' button.

## **Intermediary Agent 2**

## **BICFI**

Select from the list of values for BICFI code.

### **Clearing System Code**

Select from the list of values for clearing system code.

## **Member Identification**

Specify the clearing ID code.

### Name

System defaults the name as per selected BICFI code.

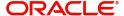

#### Other Details Button

Click 'Other Details' button on 'Other Agents' tab under 'Intermediary Agent 2' header to invoke the sub screen. This screen shows the Intermediary Agent 2 Details.

Refer to the Section 4.1.6.17, "Other Details Button" for details of fields and sub screen of the 'Other Details' button.

## **Intermediary Agent 3**

#### **BICFI**

Select from the list of values for BICFI code.

### **Clearing System Code**

Select from the list of values for clearing system code.

### **Member Identification**

Specify the clearing ID code.

#### Name

System defaults the name as per selected BICFI code.

### **Other Details Button**

Click 'Other Details' button on 'Other Agents' tab under 'Intermediary Agent 3' header to invoke the sub screen. This screen shows the Intermediary Agent 3 Details.

Refer to the Section 4.1.6.17, "Other Details Button" for details of fields and sub screen of the 'Other Details' button.

## 4.1.6.14 Underlying Customer Credit Transfer - Other Details Tab

You can view the Underlying Customer Credit Transfer details for the 'Other Details' in this screen. Click the "Other Details" tab under "Underlying Customer Credit Transfer" tab in the Cross Border Outbound FI Credit Transfer Input Detailed screen to invoke this sub screen.

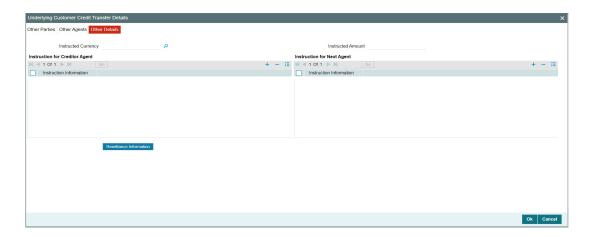

Specify the following fields:

## **Instructed Currency**

Specify the Instructed Currency from the list of values. The list of values contains all open/authorized currencies defined.

#### **Instructed Amount**

Specify the Debit Amount.

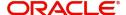

## **Instruction for Creditor Agent**

### **Instruction Information**

Specify the Instruction Information.

#### Note

- Only two occurrences of Instruction For Creditor Agent are allowed.
- If code CHQB is present, then code HOLD is not allowed, else HOLD is optional.
- If code PHOB is present, then code TELB is not allowed, else TELB is optional.

## **Instruction for Next Agent**

### **Instruction Information**

Specify the Instruction information to be given to the next agent in the payment chain.

### Note

Only four occurrences of Instruction For Next Agent are allowed.

## 4.1.6.15 Party Other Details Button

The 'Other Details' button for Initiating Party, Ultimate Debtor, and Ultimate Creditor under 'Underlying Customer Credit Transfer Details' tab contains similar fields and sub screen. Depending upon which button you click, the screen header name changes.

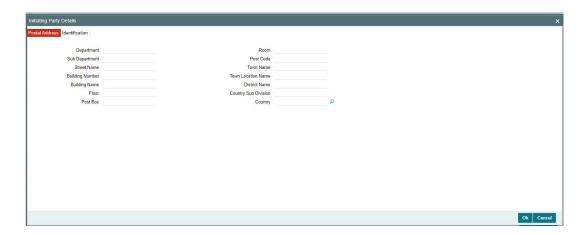

### **Postal Address**

Specify the following fields available for this screen:

- Department
- Sub Department
- Street Name
- Building Number
- Building Name
- Floor

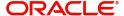

- Post Box
- Room
- Post Code
- Town Name
- Town Location Name
- District Name
- Country Sub Division
- Country

### Identification

Click 'Identification' tab to invoke this screen.

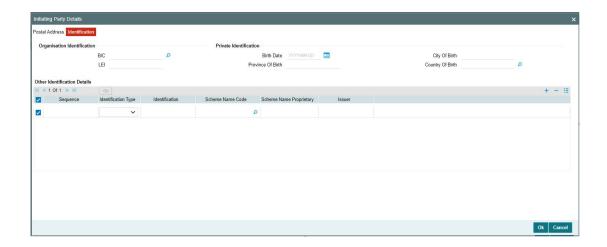

Specify the following fields for Initiating Party/Ultimate Debtor/Ultimate Creditor. These fields are available under Organisation Identification:

- BIC
- LEI

Specify the following fields for Initiating Party/Ultimate Debtor/Ultimate Creditor. These fields are available under Private Identification:

- Birth Date
- Province of Birth
- City of Birth
- Country of Birth

Specify the following fields for Initiating Party/Ultimate Debtor/Ultimate Creditor. These fields are available under Other Identification Details:

- Identification Type
- Identification
- Scheme Name Code
- Scheme Name Proprietary
- Issuer

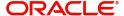

## 4.1.6.16 Other Details Button

The 'Other Debtor Details' and 'Other Creditor Details' button under 'Underlying Customer Credit Transfer Details' tab contains similar fields and sub screen. Depending upon which button you click, the screen header name changes.

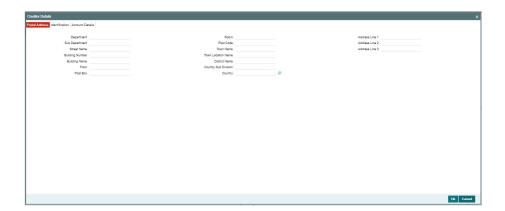

## **Postal Address**

Specify the following fields available for this screen:

- Department
- Sub Department
- Street Name
- Building Number
- Building Name
- Floor
- Post Box
- Room
- Post Code
- Town Name
- Town Location Name
- District Name
- Country Sub Division
- Country
- Address Line 1
- Address Line 2
- Address Line 3

## Identification

Click 'Identification' tab under to invoke this screen.

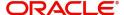

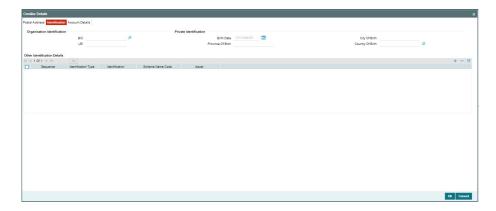

Specify the following fields for Debtor and Creditor. These fields are available under Organisation Identification:

- BIC
- LEI

Specify the following fields for Debtor and Creditor. These fields are available under Private Identification:

- Birth Date
- Province of Birth
- City of Birth
- Country of Birth

Specify the following fields for Debtor and Creditor. These fields are available under Other Identification Details:

- Identification Type
- Identification
- Scheme Name Code
- Issuer

## **Account Details**

Click 'Account Details' tab to invoke this screen.

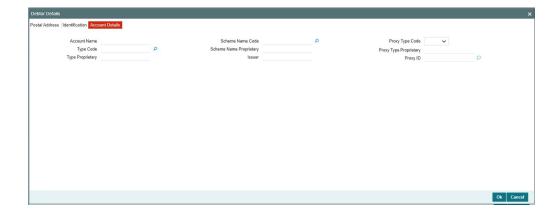

Specify the information into following fields for the agents:

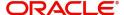

- Account Name
- Type Code
- Type Proprietary
- Scheme Name Code
- Scheme Name Proprietary
- Issuer
- Proxy Type Code
- Proxy Type Proprietary
- Proxy ID

### Note

- If you input Type information, either input Type Code (or) Type Proprietary.
- If you input Scheme information, either input Schema Name Code (or) Schema Name Proprietary.
- If you input Proxy information, either input Proxy Type Code (or) Proxy Type Proprietary.
- If you input Proxy information, you must input Proxy ID.

## 4.1.6.17 Other Details Button

The 'Other Details' button for header Debtor Agent Details, Creditor Agent Details, Previous Instructing Agent 1, Previous Instructing Agent 2, Previous Instructing Agent 3, Intermediary Agent 1, Intermediary Agent 2, and Intermediary Agent 3 under 'Other Agents' tab for Underlying Credit Transfer Details, contains similar fields and sub screen. Depending upon which button you click, the screen header name changes.

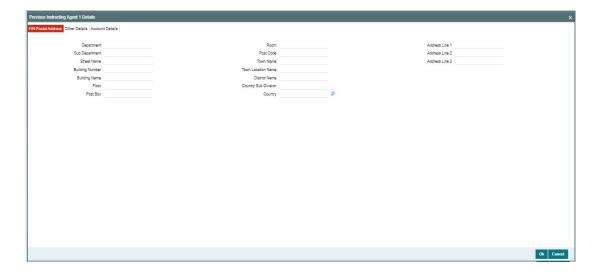

## **FIN Postal Address**

Specify the following fields available for this screen:

- Department
- Sub Department
- Street Name

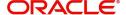

- Building Number
- Building Name
- Floor
- Post Box
- Room
- Post Code
- Town Name
- Town Location Name
- District Name
- Country Sub Division
- Country
- Address Line 1
- Address Line 2
- Address Line 3

## **Other Details**

Click 'Other Details' tab to invoke this screen.

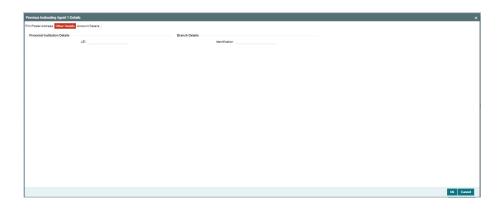

Specify the following fields available for this screen:

## **Financial Institution Details**

## LEI

Specify LEI of the agent.

## **Branch Details**

### Identification

Specify Identification of the agent.

## **Account Details**

Click 'Account Details' tab to invoke this screen.

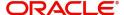

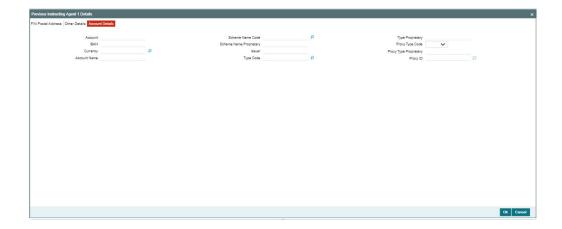

Specify the information into following fields for the agents:

- Account
- IBAN
- Currency
- Account Name
- Scheme Name Code
- Scheme Name Proprietary
- Issuer
- Type Code
- Type Proprietary
- Proxy Type Code
- Proxy Type Proprietary
- Proxy ID

#### **Note**

- If you input Type information, either input Type Code (or) Type Proprietary.
- If you input Scheme information, either input Schema Name Code (or) Schema Name Proprietary.
- If you input Proxy information, either input Proxy Type Code (or) Proxy Type Proprietary.
- If you input Proxy information, you must input Proxy ID.

## 4.1.6.18 All Messages Tab

You can view the All Messages details for the transaction in this screen. Click the "Messages" tab in the Cross Border Outbound FI Credit Transfer Template Input Detailed screen to invoke this sub-screen.

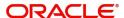

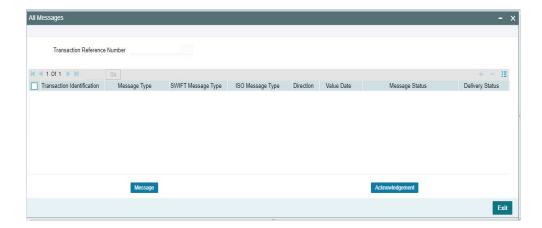

## 4.1.6.19 Accounting Entries

You can view the Accounting Entries details for the transaction in this screen. Click the "Accounting Entries" tab in the Cross Border Outbound FI Credit Transfer Template Input Detailed screen to invoke this sub-screen.

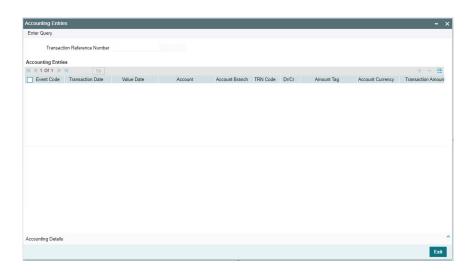

## 4.1.6.20 MIS Tab

Click the "MIS" tab in the Cross Border Outbound FI Credit Transfer Template Input Detailed screen to invoke this sub-screen.

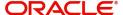

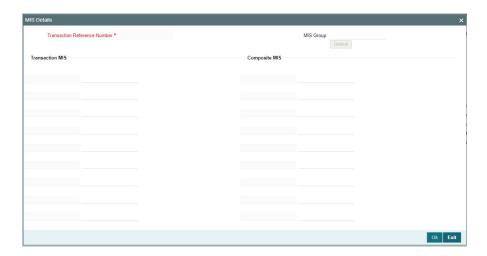

## 4.1.6.21 UDF Tab

Click the "UDF" tab in the Cross Border Outbound FI Credit Transfer Template Input Detailed screen to invoke this sub-screen.

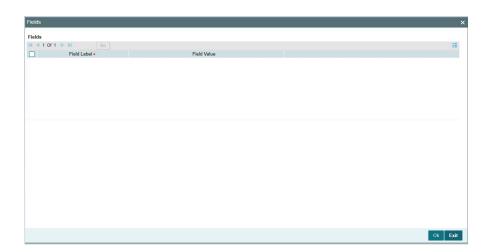

# 4.2 TARGET2 Outbound Transaction

This section details the TARGET2 Outbound transaction screens.

This section contains the following sub-sections:

- Section 4.2.1, "TARGET2 Outbound FI to FI Customer Credit Transfer Input"
- Section 4.2.2, "TARGET2 Outbound FI Credit Transfer Input"
- Section 4.2.3, "TARGET2 Outbound FI to FI Customer Credit Transfer View"
- Section 4.2.4, "TARGET2 Outbound FI Credit Transfer View"
- Section 4.2.5, "TARGET2 Outbound FI to FI Customer Credit Transfer Template Input"
- Section 4.2.6, "TARGET2 Outbound FI Credit Transfer Template Input"

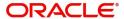

## 4.2.1 TARGET2 Outbound FI to FI Customer Credit Transfer Input

You can do manual booking of customer transfer transactions through this screen.

You can invoke "TARGET2 Outbound FI to FI Customer Credit Transfer Input" screen by typing the function ID 'PSDOT2CT' in the field at the top right corner of the Application tool bar and clicking on the adjoining arrow button. Click 'New' button on the Application toolbar.

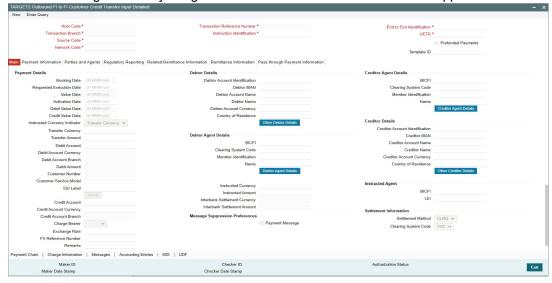

Specify the following fields:

#### **Host Code**

System defaults the host code of the user's logged in branch on clicking 'New' button.

### **Transaction Reference Number**

System defaults the transaction reference number on clicking 'New' button.

### **End to End Identification**

System defaults this field with the transaction reference on clicking 'New' button.

### **Transaction Branch**

System defaults the transaction branch of the user's logged in branch on clicking 'New' button.

### **Instruction Identification**

System defaults this field with the transaction reference on clicking 'New' button.

#### **UETR**

Specify the UETR value.

### **Prefunded Payments**

By default, this check box is unselected. You can select this check box to show payment is a prefunded payment.

## **Source Code**

Select from the list of values for source code. This list contains all open/authorized source code defined in source code maintenance (PMDSORCE) for the host.

### **Network Code**

Select from the list of values for network code. This list contains all EU-TARGET2 networks defined in Network code definition (PMDNWCOD) for the host.

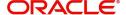

# 4.2.1.1 Main Tab

Click the 'Main' tab in the 'TARGET2 Outbound FI to FI Customer Credit Transfer Input' screen.

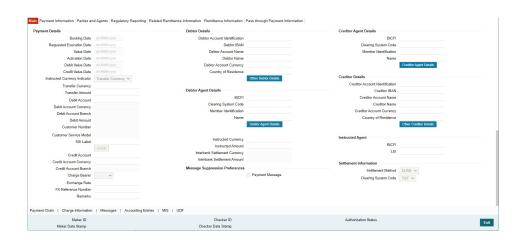

# **Payment Details**

System defaults the following fields to current branch date:

- Booking Date
- Requested Execution Date
- Value Date
- Activation Date

### **Debit Value Date**

The system derives the debit value date as part of transaction processing by clicking the 'Enrich' button. This field is disabled for user input.

# **Credit Value Date**

The system derives the credit value date as part of transaction processing by clicking the 'Enrich' button. This field is disabled for user input.

### **Instructed Currency Indicator**

Select from list of values for Instructed Currency Indicator. The list contains values 'Transfer Currency' and 'Debit Currency'. Default value set is 'Transfer Currency'.

#### **Transfer Currency**

Select from the list of values for transfer currency.

#### **Transfer Amount**

Specify the transfer amount.

#### **Debit Account**

Select from the list of values for debit account of the customer. This list contains all open and authorized customer accounts maintained in External Customer Accounts maintenance and GLs.

### **Debit Account Currency**

System populates this field with the account currency based on the debit account chosen.

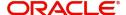

#### **Debit Account Branch**

System populates this field with the account branch based on the debit account chosen.

#### **Debit Amount**

Specify the debit amount. If you do not enter this value, the system populates this field based on specified Transfer currency/amount.

#### **Customer Number**

System defaults the resolved customer number.

#### **Customer Service Model**

System defaults the customer service model of the resolved customer number.

#### SSI Label

Specify the SSI Label from the list of values. The list of values contains the open/authorized SSI Labels applicable for the customer and the Network.

#### **Credit Account**

At the click of Enrich button, the system defaults the credit account with the network account.

### **Credit Account Currency**

System populates this field with the account currency of the Nostro account that would be credit.

#### **Credit Account Branch**

System populates this field with the account branch based on the credit account chosen.

#### Charge Bearer

Select from the list of values for charge bearer. This list contains values CRED, DEBT, SHAR, and SLEV.

## **Exchange Rate**

Specify the Exchange Rate if Debit account currency is different from Transfer currency (or) Instructed Currency is different from Transfer Currency.

#### **FX Reference Number**

Specify the FX Reference Number.

#### Remarks

Specify the Remarks, if applicable.

# **Debtor Details**

## **Debtor Account Identification**

System defaults this field based on debit account selected. You can modify the account number.

# **Debtor IBAN**

System defaults this field based on debit account selected. You can modify the account number.

# **Debtor Account Name**

Specify the debited account name

# **Debtor Name**

Specify the debited customer name.

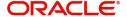

### **Debtor Account Currency**

Specify the currency of the selected debit account.

### **Country of Residence**

Select from the list of values for country of residence.

#### **Note**

Select Country of Residence (where the party physically lives) only if it is different from Postal Address/Country.

#### Other Debtor Details Button

Click 'Other Debtor Details' button on 'Main' tab under Debtor Details header to invoke the sub screen. This screen shows the Debtor Details.

Refer to the Section 4.2.1.2, "Other Debtor Details Button" for details of fields and sub screen of the 'Other Debtor Details' button.

### **Debtor Agent Details**

#### **BICFI**

Select from the list of values for BICFI code.

#### **Clearing System Code**

Select from the list of values for clearing system code.

### **Member Identification**

Specify the clearing ID code.

### Name

System defaults the name as per selected BICFI code.

# **Debtor Agent Details Button**

Click 'Debtor Agent Details' button on 'Main' tab under Debtor Agent Details header to the sub screen. This screen shows the Debtor Agent Details.

Refer to the Section 4.2.1.4, "Agent Details Button" for details of fields and sub screen of the 'Debtor Agent Details' button.

### **Instructed Currency**

Select from the list of values for instructed currency.

### **Instructed Amount**

Specify the debit amount.

### **Interbank Settlement Currency**

Display same as transfer currency.

### **Interbank Settlement Amount**

Display final amount resolved.

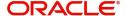

# **Message suppression Preferences**

### Payment Message (with cover)

By default, the check box is unselected. If you select the check box, payment message with cover message is suppressed.

# **Creditor Agent Details**

#### **BICFI**

Select from the list of values for BICFI code.

### **Clearing System Code**

Select from the list of values for clearing system code.

#### Note

You should input either BICFI or Clearing System Code/Member Identification.

#### **Member Identification**

Specify the clearing ID code.

#### Name

System defaults the name as per selected BICFI code.

### **Creditor Agent Details Button**

Click 'Creditor Agent Details' button on 'Main' tab under Creditor Agent Details header to the sub screen. This screen shows the Creditor Agent Details.

Refer to the Section 4.2.1.4, "Agent Details Button" for details of fields and sub screen of the 'Creditor Agent Details' button.

### **Creditor Details**

### **Creditor Account Identification**

Specify Creditor Account Number.

### **Creditor IBAN**

Specify Creditor IBAN Number.

#### Note

You can input either Creditor Account Number or Creditor IBAN.

# **Creditor Account Name**

Specify the Creditor Account Name.

# **Creditor Name**

Specify the Creditor Name.

# **Creditor Account Currency**

Select from the list of values for Credit Account Currency.

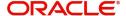

### **Country of Residence**

Select from the list of values for Country of Residence.

# Note

Select Country of Residence (where the party physically lives) only if it is different from Postal Address/Country.

#### Other Creditor Details Button

Click 'Other Creditor Details' button on 'Main' tab under 'Creditor Details' header to invoke the sub screen. This screen shows the Creditor Details.

Refer to the Section 4.2.1.3, "Other Creditor Details Button" for details of fields and sub screen of the 'Creditor Details' button.

## **Instructed Agent**

#### **BICFI**

Select from the list of values for BICFI code.

#### LEI

Specify the LEI of the Initiating Party/Ultimate Debtor/Ultimate Creditor.

# **Settlement Information**

#### **Settlement Method**

Select the settlement method for the transaction. The possible value to select CLRG.

### **Clearing System Code**

Select from the list of values for clearing system code for the transaction. The possible value to select TGT.

## 4.2.1.2 Other Debtor Details Button

Click 'Other Debtor Details' button on 'Main' tab under Debtor Details header to invoke the sub screen. This screen shows the Debtor Details

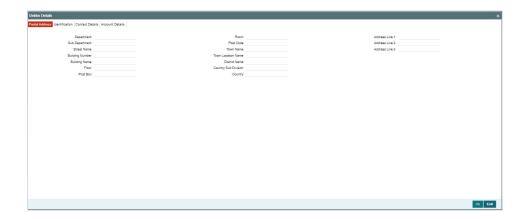

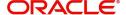

# **Postal Address**

Specify the following fields available for this screen:

- Department
- Sub Department
- Street Name
- Building Number
- Building Name
- Floor
- Post Box
- Room
- Post Code
- Town Name
- Town Location Name
- District Name
- Country Sub Division
- Country
- Address Line 1
- Address Line 2
- Address Line 3

# Identification

Click 'Identification' tab to invoke this screen.

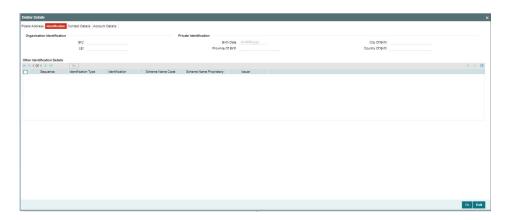

Specify the following fields for Debtor. These fields are available under Organisation Identification:

- BIC
- LEI

Specify the following fields for Debtor. These fields are available under Private Identification:

- Birth Date
- Province of Birth
- City of Birth
- Country of Birth

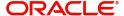

Specify the following fields for Debtor. These fields are available under Other Identification Details:

- Identification Type
- Identification
- Scheme Name Code
- Scheme Name Proprietary
- Issuer

#### **Note**

- Identification is optional. If you input, either input Organization Identification or Private Identification.
- If you input Other section details under Organization Identification or Private Identification, then a maximum of two details are allowed to capture.
- Other Identification Details present under Organization Identification or Private Identification are optional. If you input Other Identification Details, you should input the Identification column.
- If you input Private Identification, you should input Birth Date, City Of Birth, and Country Of Birth.
- If you input Scheme information, then either input Schema Name Code or Schema Name Proprietary.
- If BIC is Absent, then Name is mandatory.

# **Contact Details**

Click 'Contact Details' tab to invoke this screen.

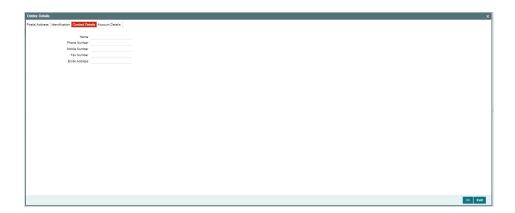

Specify the information into following fields for the agents:

- Name
- Phone Number
- Mobile Number
- Fax Number
- Email Address

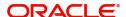

# **Account Details**

Click 'Account Details' tab to invoke this screen.

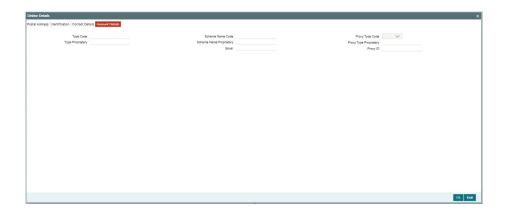

Specify the information into following fields for the agents:

- Type Code
- Type Proprietary
- Scheme Name Code
- Scheme Name Proprietary
- Issuer
- Proxy Type Code
- Proxy Type Proprietary
- Proxy ID

## Note

- If you input Type information, either input Type Code (or) Type Proprietary.
- If you input Scheme information, either input Schema Name Code (or) Schema Name Proprietary.
- If you input Proxy information, either input Proxy Type Code (or) Proxy Type Proprietary.
- If you input Proxy information, you must input Proxy ID.

# 4.2.1.3 Other Creditor Details Button

Click 'Other Creditor Details' button on 'Main' tab under Creditor Details header to invoke the sub screen. This screen shows the Creditor Details.

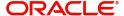

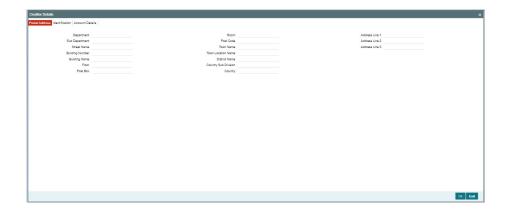

# **Postal Address**

Specify the following fields available for this screen:

- Department
- Sub Department
- Street Name
- Building Number
- Building Name
- Floor
- Post Box
- Room
- Post Code
- Town Name
- Town Location Name
- District Name
- Country Sub Division
- Country
- Address Line 1
- Address Line 2
- Address Line 3

# **Identification**

Click 'Identification' tab to invoke this screen.

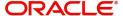

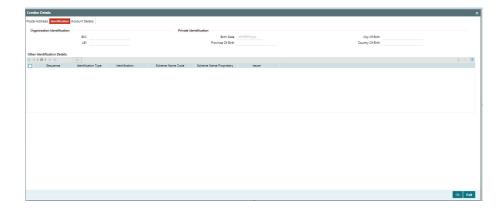

Specify the following fields for Debtor. These fields are available under Organisation Identification:

- BIC
- LEI

Specify the following fields for Debtor. These fields are available under Private Identification:

- Birth Date
- Province of Birth
- City of Birth
- Country of Birth

Specify the following fields for Debtor. These fields are available under Other Identification Details:

- Identification Type
- Identification
- Scheme Name Code
- Scheme Name Proprietary
- Issuer

#### **Note**

- Identification is optional. If you input, either input Organization Identification or Private Identification.
- Other Identification Details present under Organization Identification or Private Identification are optional. If you input Other Identification Details, you should input the Identification column.
- If you input Scheme information, then either input Schema Name Code or Schema Name Proprietary.
- If BIC is Absent, then Name is mandatory.

# **Account Details**

Click 'Account Details' tab to invoke this screen.

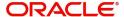

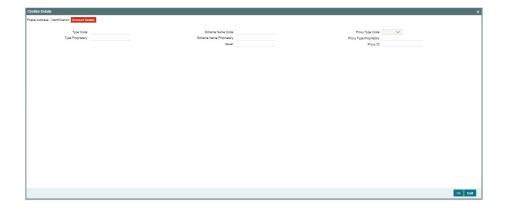

Specify the information into following fields for the agents:

- Type Code
- Type Proprietary
- Scheme Name Code
- Scheme Name Proprietary
- Issuer
- Proxy Type Code
- Proxy Type Proprietary
- Proxy ID

### Note

- If you input Type information, either input Type Code (or) Type Proprietary.
- If you input Scheme information, either input Schema Name Code (or) Schema Name Proprietary.
- If you input Proxy information, either input Proxy Type Code (or) Proxy Type Proprietary.
- If you input Proxy information, you must input Proxy ID.

# 4.2.1.4 Agent Details Button

The 'Debtor Agent Details' and 'Creditor Agent Details' button under 'Main' tab contains similar fields and sub screen. Depending upon which button you click, the screen header name changes.

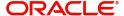

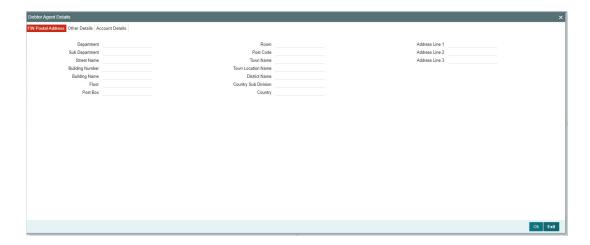

# **FIN Postal Address**

Specify the following fields available for this screen:

- Department
- Sub Department
- Street Name
- Building Number
- Building Name
- Floor
- Post Box
- Room
- Post Code
- Town Name
- Town Location Name
- District Name
- Country Sub Division
- Country
- Address Line 1
- Address Line 2
- Address Line 3

# **Other Details**

Click 'Other Details' tab to invoke this screen.

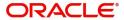

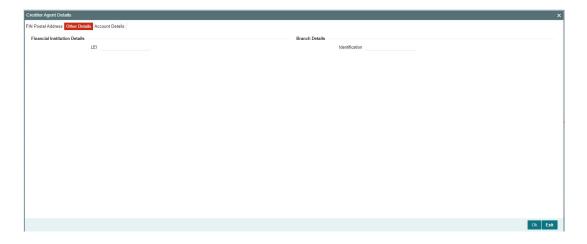

Specify the following fields available for this screen:

# **Financial Institution Details**

### LEI

Specify LEI of the agent.

# **Branch Details**

# Identification

Specify Identification of the agent.

# **Account Details**

Click 'Account Details' tab to invoke this screen.

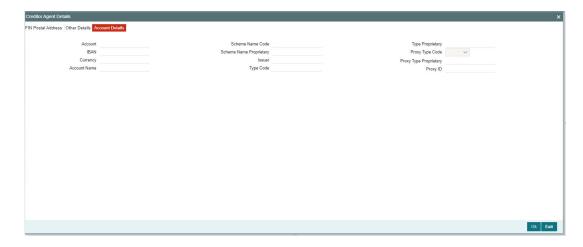

Specify the information into following fields for the agents:

- Account
- IBAN
- Currency
- Account Name
- Scheme Name Code

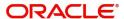

- Scheme Name Proprietary
- Issuer
- Type Code
- Type Proprietary
- Proxy Type Code
- Proxy Type Proprietary
- Proxy ID

### Note

- If you input Type information, either input Type Code (or) Type Proprietary.
- If you input Scheme information, either input Schema Name Code (or) Schema Name Proprietary.
- If you input Proxy information, either input Proxy Type Code (or) Proxy Type Proprietary.
- If you input Proxy information, you must input Proxy ID.

# 4.2.1.5 Payment Information

Click the 'Payment Information' tab in the 'TARGET2 Outbound FI to FI Customer Credit Transfer Input Detailed' screen.

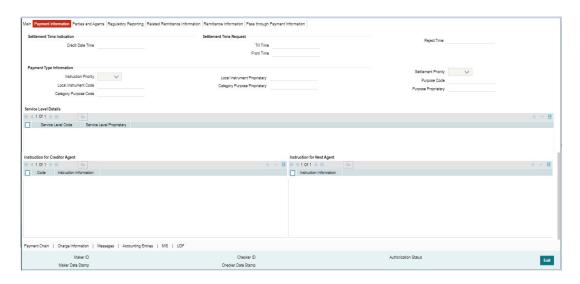

Specify the following fields:

### **Settlement Time Indication**

#### **Credit Date Time**

Specify Date and Time of crediting the transaction.

#### Note

For above mentioned fields, the time Off-Set is made mandatory for translation purposes.

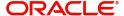

# **Settlement Time Request**

#### From Time

Specify the From Time.

#### **Till Time**

Specify the Till Time.

### **Reject Time**

Specify the Reject Time.

#### Note

- For the above mentioned fields, the time Off-Set is made mandatory for translation purposes.
- For Till Time and Reject Time, you should input the time value before the cutoff time for customer payments maintained in the Generic RTGS Network Preference Maintenance (PSDGRTNP) screen.
- For From Time, you should input the time value before the Till time or Reject time value.
- You can input either Till Time or Reject Time value but not both.
- Till Time or Reject Time value should be more than the current host date time if the Instruction date is today.

# **Payment Type Information**

#### **Instruction Priority**

Select from the list of values for Instruction Priority. The drop down list contains values 'High' and 'Low'.

### **Local Instrument Code**

Select from the list of values for Local Instrument Code. This list contains ISO 20022 Instrument codes.

### **Category Purpose Code**

Select from the list of values for Category Purpose Code. This list contains ISO 20022 Category Purpose codes.

#### **Local Instrument Proprietary**

Specify the Local Instrument Proprietary value.

### **Category Purpose Proprietary**

Specify the Category Purpose Proprietary value.

### **Settlement Priority**

Select from the list of values for Settlement Priority. The drop down list contains values HIGH, NORM, and URGT.

### **Purpose Code**

Select from the list of values for Purpose Code. This list contains ISO 20022 Purpose codes.

### **Purpose Proprietary**

Specify the Purpose Proprietary value.

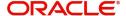

#### **Note**

- If you input Local Instrument, either you Code or Proprietary.
- If you input Category Purpose, either you Code or Proprietary.
- If you input Purpose, either you input Code or Proprietary.

# **Service Level Details**

#### **Service Level Code**

Select from the list of values for Service Level Code. This list contains ISO 20022 Service Level codes.

### **Service Level Proprietary**

Specify the Service Level Proprietary value.

#### Note

- Only three occurrences of Service Level are allowed.
- If you input Service Level, either you Code or Proprietary.

# **Instruction for Creditor Agent**

### Code

Select from the list of values for code. The list contains the values CHQB, HOLD, PHOB, TELB.

### **Instruction Information**

Specify the Instruction Information.

### Note

- Only two occurrences of Instruction For Creditor Agent are allowed.
- If you input Instruction For Creditor Agent, then you should input Code.
- If code CHQB is present, then code HOLD is not allowed, else HOLD is optional.
- If code PHOB is present, then code TELB is not allowed, else TELB is optional.
- You can use Instruction Information only when Code is PHOB to indicate the phone number.

### **Instruction for Next Agent**

### **Instruction Information**

Specify the Instruction information to be given to the next agent in the payment chain.

#### **Note**

Only six occurrences of Instruction For Next Agent are allowed.

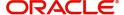

# 4.2.1.6 Parties and Agents

Click the 'Parties and Agents' tab in the 'TARGET2 Outbound FI to FI Customer Credit Transfer Input Detailed' screen.

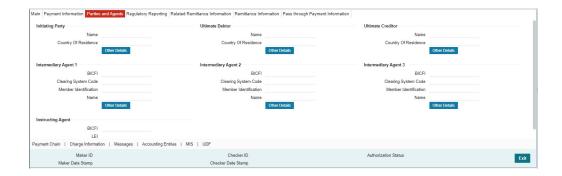

Specify the following fields:

# **Initiating Party**

#### Name

Specify the Name of the initiating party.

### **Country of Residence**

Select from the list of values for Country of initiating party.

### Note

Select Country of Residence (where the party physically lives) only if it is different from Postal Address/Country.

### **Other Details Button**

Click 'Other Details' button on 'Parties and Agents' tab under 'Initiating Party' header to invoke the sub screen. This screen shows the Initiating Party Details.

Refer to the Section 4.2.1.7, "Party Other Details Button" for details of fields and sub screen of the 'Other Details' button.

# **Ultimate Debtor**

#### Name

Specify the Name of the initiating party.

### **Country of Residence**

Select from the list of values for Country of initiating party.

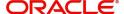

#### **Note**

Select Country of Residence (where the party physically lives) only if it is different from Postal Address/Country.

#### Other Details Button

Click 'Other Details' button on 'Parties and Agents' tab under 'Ultimate Debtor' header to invoke the sub screen. This screen shows the Ultimate Debtor Details.

Refer to the Section 4.2.1.7, "Party Other Details Button" for details of fields and sub screen of the 'Other Details' button.

## **Ultimate Creditor**

#### Name

Specify the Name of the initiating party.

#### **Country of Residence**

Select from the list of values for Country of initiating party.

#### Note

Select Country of Residence (where the party physically lives) only if it is different from Postal Address/Country.

### **Other Details Button**

Click 'Other Details' button on 'Parties and Agents' tab under 'Ultimate Creditor' header to invoke the sub screen. This screen shows the Ultimate Creditor Details.

Refer to the Section 4.2.1.7, "Party Other Details Button" for details of fields and sub screen of the 'Other Details' button.

## **Intermediary Agent 1**

## **BICFI**

Select from the list of values for BICFI code.

### **Clearing System Code**

Select from the list of values for Clearing System Code.

### **Member Identification**

Specify the clearing ID code.

### Name

System defaults the name as per selected BICFI code.

### **Other Details Button**

Click 'Other Details' button on 'Parties and Agents' tab under 'Intermediary Agent 1' header to invoke the sub screen. This screen shows the Intermediary Agent 1 Details.

Refer to the Section 4.2.1.8, "Agent Other Details Button" for details of fields and sub screen of the 'Other Details' button.

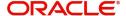

# **Intermediary Agent 2**

#### **BICFI**

Select from the list of values for BICFI code.

### **Clearing System Code**

Select from the list of values for Clearing System Code.

#### **Member Identification**

Specify the clearing ID code.

#### Name

System defaults the name as per selected BICFI code.

### **Other Details Button**

Click 'Other Details' button on 'Parties and Agents' tab under 'Intermediary Agent 2' header to invoke the sub screen. This screen shows the Intermediary Agent 2 Details.

Refer to the Section 4.2.1.8, "Agent Other Details Button" for details of fields and sub screen of the 'Other Details' button.

## **Intermediary Agent 3**

#### **BICFI**

Select from the list of values for BICFI code.

#### **Clearing System Code**

Select from the list of values for Clearing System Code.

#### **Member Identification**

Specify the clearing ID code.

### Name

System defaults the name as per selected BICFI code.

### Other Details Button

Click 'Other Details' button on 'Parties and Agents' tab under 'Intermediary Agent 3' header to invoke the sub screen. This screen shows the Intermediary Agent 3 Details.

Refer to the Section 4.2.1.8, "Agent Other Details Button" for details of fields and sub screen of the 'Other Details' button.

## **Instructing Agent**

#### BICF

Select from the list of values for BICFI code.

### LEI

Specify LEI of the agent.

## 4.2.1.7 Party Other Details Button

The 'Other Details' button for Initiating Party, Ultimate Debtor, and Ultimate Creditor under 'Parties and Agents' tab contains similar fields and sub screen. Depending upon which button you click, the screen header name changes.

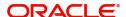

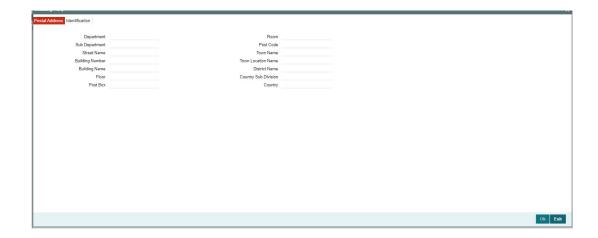

# **Postal Address**

Specify the following fields available for this screen:

- Department
- Sub Department
- Street Name
- Building Number
- Building Name
- Floor
- Post Box
- Room
- Post Code
- Town Name
- Town Location Name
- District Name
- Country Sub Division
- Country

# Identification

Click 'Identification' tab to invoke this screen.

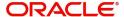

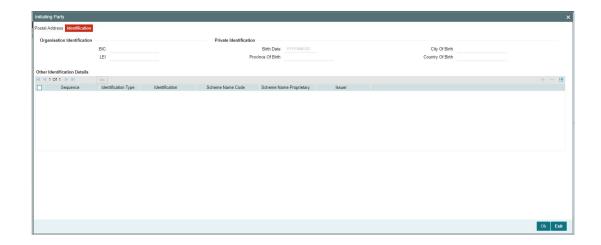

Specify the following fields for Initiating Party/Ultimate Debtor/Ultimate Creditor. These fields are available under Organisation Identification:

- BIC
- LEI

Specify the following fields for Initiating Party/Ultimate Debtor/Ultimate Creditor. These fields are available under Private Identification:

- Birth Date
- Province of Birth
- City of Birth
- Country of Birth

Specify the following fields for Initiating Party/Ultimate Debtor/Ultimate Creditor. These fields are available under Other Identification Details:

- Identification Type
- Identification
- Scheme Name Code
- Issuer

# 4.2.1.8 Agent Other Details Button

The 'Other Details' button for Intermediary Agent 1, Intermediary Agent 2, and Intermediary Agent 3 under 'Parties and Agents' tab contains similar fields and sub screen. Depending upon which button you click, the screen header name changes.

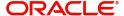

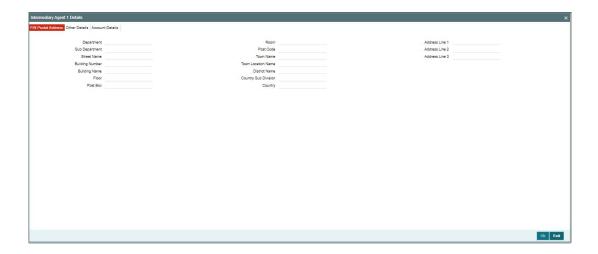

# **FIN Postal Address**

Specify the following fields available for this screen:

- Department
- Sub Department
- Street Name
- Building Number
- Building Name
- Floor
- Post Box
- Room
- Post Code
- Town Name
- Town Location Name
- District Name
- Country Sub Division
- Country
- Address Line 1
- Address Line 2
- Address Line 3

# **Other Details**

Click 'Other Details' tab to invoke this screen.

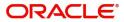

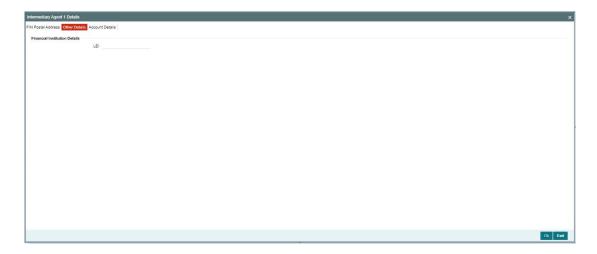

Specify the following fields available for this screen:

# **Financial Institution Details**

# LEI

Specify LEI of the agent.

# **Account Details**

Click 'Account Details' tab to invoke this screen.

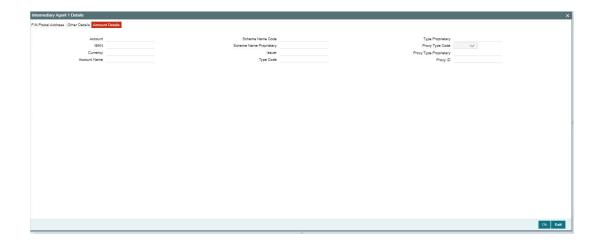

Specify the information into following fields for the agents:

- Account
- IBAN
- Currency
- Account Name
- Scheme Name Code
- Scheme Name Proprietary
- Issuer
- Type Code
- Type Proprietary

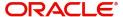

- Proxy Type Code
- Proxy Type Proprietary
- Proxy ID

#### Note

- If you input Type information, either input Type Code (or) Type Proprietary.
- If you input Scheme information, either input Schema Name Code (or) Schema Name Proprietary.
- If you input Proxy information, either input Proxy Type Code (or) Proxy Type Proprietary.
- If you input Proxy information, you must input Proxy ID.

# 4.2.1.9 Regulatory Reporting

Click the 'Regulatory Reporting' tab in the 'TARGET2 Outbound FI to FI Customer Credit Transfer Input Detailed' screen.

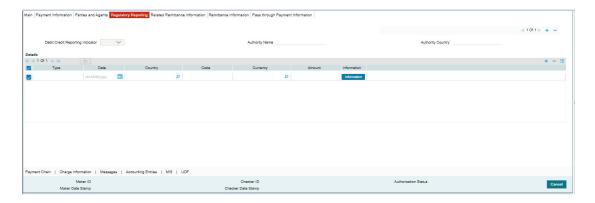

Specify the following fields:

### **Debit Credit Reporting Indicator**

Select from the list of values for Debit Credit Reporting Indicator. The list contains the values BOTH, CRED, and DEBT.

# **Authority Name**

Specify the name of the Authority.

# **Authority Country**

Select from the list of values for country code of the Authority.

## **Details**

#### Type

Specify the Type of the Regulatory Reporting.

### **Date**

Specify the Date of the Regulatory Reporting.

## Country

Select from the list of values for Country of the Regulatory Reporting.

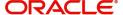

#### Code

Specify the Code of the Regulatory Reporting.

#### Currency

Select from the list of values for Currency of the Regulatory Reporting.

#### **Amount**

Specify the Amount of the Regulatory Reporting.

#### Information

Click the 'Information' button. Specify the Additional Information of the Regulatory Reporting.

# 4.2.1.10 Related Remittance Information

Click the 'Related Remittance Information' tab in the 'TARGET2 Outbound FI to FI Customer Credit Transfer Input Detailed' screen.

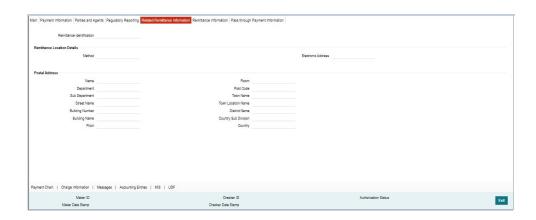

Specify the following fields:

# **Remittance Identification**

Specify the Identification of the Remittance.

# **Remittance Location Details**

### Method

Specify the Method of the Remittance.

### **Electronic Address**

Specify the Electronic Address for the Remittance.

# **Postal Address**

Specify the following fields available for this screen:

- Name
- Department
- Sub Department
- Street Name
- Building Number
- Building Name
- Floor

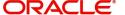

- Room
- Post Code
- Town Name
- Town Location Name
- District Name
- Country Sub Division
- Country

# 4.2.1.11 Remittance Information

Click the 'Remittance Information' tab in the 'TARGET2 Outbound FI to FI Customer Credit Transfer Input Detailed' screen.

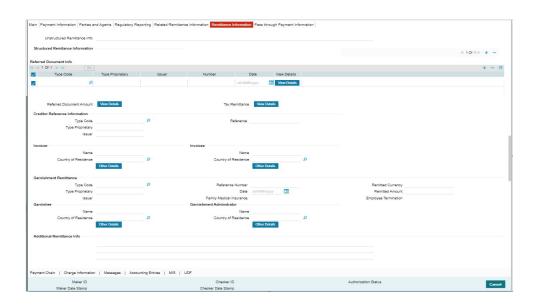

Specify the following fields:

## **Unstructured Remittance Info**

Specify the Unstructured Remittance Information.

# **Structured Remittance Information**

You can present either Structured or Unstructured Remittance.

You can repeat Structured Remittance, however, the total business data for all occurrences (excluding tags) must not exceed 9,000 characters.

# **Referred Document Info**

### **Type Code**

Select from the list of values for Type Code of the Remittance.

# **Type Proprietary**

Specify the Type Proprietary of the Remittance.

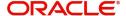

### Note

If you input information for Type, either input Type Code or Type Proprietary.

#### Issuer

Specify the Issuer of the Remittance.

### Number

Specify the Number of the Remittance.

### **Date**

Specify the Date of the Remittance.

#### View Details button

Click 'View Details' button for Referred Document Info to invoke Referred Document Information Details screen.

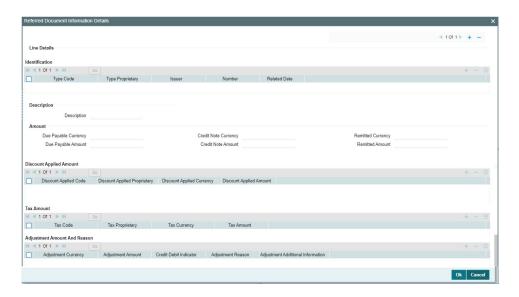

Specify the following fields:

# Identification

# **Type Code**

Select from the list of values for Type Code of the Remittance.

# **Type Proprietary**

Specify the Type Proprietary of the Remittance.

### Note

If you input information for Type, either input Type Code or Type Proprietary.

# Issuer

Specify the Issuer of the Remittance.

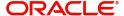

#### Number

Specify the Number of the Remittance.

#### **Related Date**

Specify the Related Date of the Remittance.

## **Description**

Specify the Description of the Remittance.

### **Amount**

## **Due Payable Currency**

Select from the list of values for Due Payable Currency of Remittance.

### **Due Payable Amount**

Specify the Due Payable Amount of Remittance.

## **Credit Note Currency**

Select from the list of values for Credit Note Currency of Remittance.

### **Credit Note Amount**

Specify the Credit Note Amount of Remittance.

### **Remitted Currency**

Select from the list of values for Remitted Currency of Remittance.

#### **Remitted Amount**

Specify the Remitted Amount of Remittance.

### **Discount Applied Amount**

#### **Discount Applied Code**

Select from the list of values for Discount Applied Code of Remittance.

# **Discount Applied Proprietary**

Specify the Discount Applied Proprietary of Remittance.

### **Discount Applied Currency**

Select from the list of values for Discount Applied Currency of Remittance.

#### **Discount Applied Amount**

Specify the Discount Applied Amount of Remittance.

## Note

- If you input information for Discount Applied Amount, either input Discount Applied Code or Discount Applied Proprietary.
- If you input information for Discount Applied Amount, you must input Discount Applied Amount and Discount Applied Currency.

## **Tax Amount**

### **Tax Code**

Select from the list of values for Tax Code of Remittance.

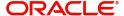

### **Tax Proprietary**

Specify the Tax Proprietary of Remittance.

#### **Tax Currency**

Select from the list of values for Tax Currency of Remittance.

#### **Tax Amount**

Specify the Tax Amount of Remittance.

### Note

- If you input information for Tax Amount, either input Tax Code or Tax Proprietary.
- If you input information for Tax Amount, you must input Tax Amount and Tax Currency.

# **Adjustment Amount And Reason**

### **Adjustment Currency**

Select from the list of values for Adjutment Currency of Remittance.

### **Adjustment Amount**

Specify the Adjustment Amount of Remittance.

### **Credit Debit Indicator**

Select from the list of values for Tax Currency of Remittance.

#### **Adjustment Reason**

Specify the Adjustment Reason of Remittance.

# **Adjustment Additional Information**

Specify the Adjustment Additional Information of Remittance.

#### Note

• If you input information for Adjustment Amount And Reason, you must input Adjustment Amount and Adjustment Currency.

# **Referred Document Amount**

#### View Details button

Click 'View Details' button for Referred Document Amount to invoke Referred Document Amount Details screen.

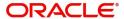

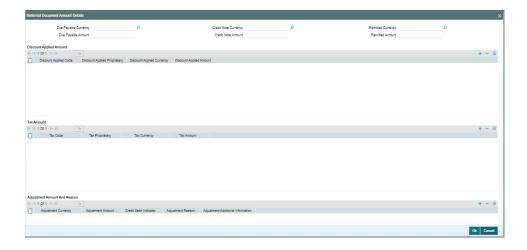

Specify the following fields:

### **Due Payable Currency**

Select from the list of values for Due Payable Currency of Remittance.

### **Due Payable Amount**

Specify the Due Payable Amount of Remittance.

### **Credit Note Currency**

Select from the list of values for Credit Note Currency of Remittance.

#### **Credit Note Amount**

Specify the Credit Note Amount of Remittance.

### **Remitted Currency**

Select from the list of values for Remitted Currency of Remittance.

### **Remitted Amount**

Specify the Remitted Amount of Remittance.

#### **Discount Applied Amount**

#### **Discount Applied Code**

Select from the list of values for Discount Applied Code of Remittance.

#### **Discount Applied Proprietary**

Specify the Discount Applied Proprietary of Remittance.

### **Discount Applied Currency**

Select from the list of values for Discount Applied Currency of Remittance.

#### **Discount Applied Amount**

Specify the Discount Applied Amount of Remittance.

## Note

- If you input information for Discount Applied Amount, either input Discount Applied Code or Discount Applied Proprietary.
- If you input information for Discount Applied Amount, you must input Discount Applied Amount and Discount Applied Currency.

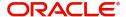

# **Tax Amount**

#### **Tax Code**

Select from the list of values for Tax Code of Remittance.

### **Tax Proprietary**

Specify the Tax Proprietary of Remittance.

### **Tax Currency**

Select from the list of values for Tax Currency of Remittance.

#### **Tax Amount**

Specify the Tax Amount of Remittance.

#### **Note**

- If you input information for Tax Amount, either input Tax Code or Tax Proprietary.
- If you input information for Tax Amount, you must input Tax Amount and Tax Currency.

# **Adjustment Amount And Reason**

## **Adjustment Currency**

Select from the list of values for Adjustment Currency of Remittance.

#### **Adjustment Amount**

Specify the Adjustment Amount of Remittance.

#### **Credit Debit Indicator**

Select from the list of values for Tax Currency of Remittance.

### **Adjustment Reason**

Specify the Adjustment Reason of Remittance.

#### **Adjustment Additional Information**

Specify the Adjustment Additional Information of Remittance.

### Note

• If you input information for Adjustment Amount And Reason, you must input Adjustment Amount and Adjustment Currency.

# **Tax Remittance**

#### View Details button

Click 'View Details' button for Tax Remittance to invoke Tax Remittance Details screen.

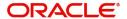

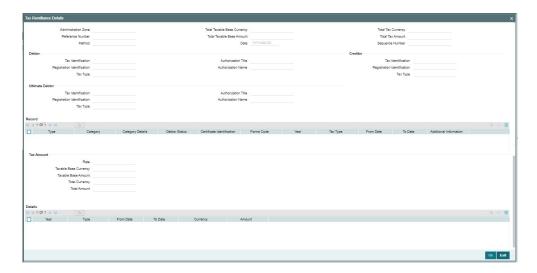

Specify the following fields:

### **Administration Zone**

Specify the Administration Zone of Remittance.

#### **Reference Number**

Specify the Reference Number of Remittance.

#### Method

Specify the Method of Remittance.

### **Total Taxable Base Currency**

Specify the Total Taxable Base Currency of Remittance.

#### **Total Taxable Base Amount**

Specify the Total Taxable Base Amount of Remittance.

#### **Date**

Specify the Date of Remittance.

### **Total Tax Currency**

Specify the Total Tax Currency of Remittance.

### **Total Tax Amount**

Specify the Total Tax Amount of Remittance.

# **Sequence Number**

Specify the Sequence Number of Remittance.

### **Debtor**

### **Tax Identification**

Specify the Tax Identification of Debtor for Remittance.

# **Registration Identification**

Specify the Registration Identification of Debtor for Remittance.

## Tax Type

Specify the Tax Type of Debtor for Remittance.

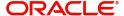

#### **Authorization Title**

Specify the Authorization Title of Debtor for Remittance.

#### **Authorization Name**

Specify the Authorization Name of Debtor for Remittance.

### Creditor

#### Tax Identification

Specify the Tax Identification of Creditor for Remittance.

### **Registration Identification**

Specify the Registration Identification of Creditor for Remittance.

#### Tax Type

Specify the Tax Type of Creditor for Remittance.

### **Ultimate Debtor**

#### Tax Identification

Specify the Tax Identification of Ultimate Debtor for Remittance.

## **Registration Identification**

Specify the Registration Identification of Ultimate Debtor for Remittance.

### Tax Type

Specify the Tax Type of Ultimate Debtor for Remittance.

#### **Authorization Title**

Specify the Authorization Title of Ultimate Debtor for Remittance.

#### **Authorization Name**

Specify the Authorization Name of Ultimate Debtor for Remittance.

## Record

### **Type**

Specify the Type of Record Type for Remittance.

# Category

Specify the Category of Record Type for Remittance.

## **Category Details**

Specify the Category Details of Record Type for Remittance.

## **Debtor Status**

Specify the Debtor Status of Record Type for Remittance.

### **Certificate Identification**

Specify the Certificate Identification of Record Type for Remittance.

### **Forms Code**

Specify the Forms Code of Record Type for Remittance.

#### Year

Specify the Year of Record Type for Remittance.

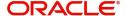

### Tax Type

Specify the Tax Type of Record Type for Remittance.

#### **From Date**

Specify the From Date of Record Type for Remittance.

#### To Date

Specify the To Date of Record Type for Remittance.

#### **Additional Information**

Specify the Additional Information of Tax Amount for Remittance.

## **Tax Amount**

#### Rate

Specify the Rate of Tax Amount for Remittance.

# **Taxable Base Currency**

Specify the Taxable Base Currency of Remittance.

#### **Taxable Base Amount**

Specify the Taxable Base Amount of Tax Amount for Remittance.

### **Total Currency**

Specify the Total Currency of Tax Amount for Remittance.

#### **Total Amount**

Specify the Total Amount of Tax Amount for Remittance.

### **Details**

### Year

Specify the Year of Tax Amount for Remittance.

#### Type

Specify the Type of Tax Amount for Remittance.

#### From Date

Specify the From Date of Tax Amount for Remittance.

#### To Date

Specify the To Date of Tax Amount for Remittance.

### Currency

Specify the Currency of Tax Amount for Remittance.

#### **Amount**

Specify the Amount of Tax Amount for Remittance.

# **Invoicer**

### Name

Specify the Name of the initiating party.

## **Country of Residence**

Select from the list of values for Country of initiating party.

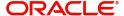

#### **Note**

Select Country of Residence (where the party physically lives) only if it is different from Postal Address/Country.

#### Other Details Button

Click 'Other Details' button on 'Remittance Information' tab under 'Invoicer' header to invoke the sub screen. This screen shows the Invoicer Details.

Refer to the Section 4.2.1.12, "Other Details Button" for details of fields and sub screen of the 'Other Details' button.

## Invoicee

#### Name

Specify the Name of the initiating party.

# **Country of Residence**

Select from the list of values for Country of initiating party.

#### Note

Select Country of Residence (where the party physically lives) only if it is different from Postal Address/Country.

### **Other Details Button**

Click 'Other Details' button on 'Remittance Information' tab under 'Invoicee' header to invoke the sub screen. This screen shows the Invoicee Details.

Refer to the Section 4.2.1.12, "Other Details Button" for details of fields and sub screen of the 'Other Details' button.

# **Garnishment Remittance**

#### Type Code

Select from the list of values of the Type Code for Garnishment Remittance.

### Type Proprietary

Specify the Type Proprietary for Garnishment Remittance.

#### Issuer

Specify the Issuer for Garnishment Remittance.

### **Reference Number**

Specify the Reference Number for Garnishment Remittance.

### Date

Specify the Date for Garnishment Remittance.

### **Family Medical Insurance**

Specify the Family Medical Insurance for Garnishment Remittance.

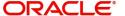

### **Remitted Currency**

Select from the list of values of the Remitted Currency for Garnishment Remittance.

#### **Remitted Amount**

Specify the Remitted Amount for Garnishment Remittance.

## **Employee Termination**

Specify the Employee Termination for Garnishment Remittance.

### Garnishee

#### Name

Specify the Name of the initiating party.

## **Country of Residence**

Select from the list of values for Country of initiating party.

#### **Note**

Select Country of Residence (where the party physically lives) only if it is different from Postal Address/Country.

#### Other Details Button

Click 'Other Details' button on 'Remittance Information' tab under 'Garnishee' header to invoke the sub screen. This screen shows the Garnishee Details.

Refer to the Section 4.2.1.12, "Other Details Button" for details of fields and sub screen of the 'Other Details' button.

### **Garnishment Administrator**

#### Name

Specify the Name of the initiating party.

### **Country of Residence**

Select from the list of values for Country of initiating party.

#### **Note**

Select Country of Residence (where the party physically lives) only if it is different from Postal Address/Country.

### **Other Details Button**

Click 'Other Details' button on 'Remittance Information' tab under 'Garnishment Administrator' header to invoke the sub screen. This screen shows the Garnishment Administrator Details.

Refer to the Section 4.2.1.12, "Other Details Button" for details of fields and sub screen of the 'Other Details' button.

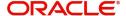

# **Additional Remittance Info**

Specify the Additional Remittance Information.

# 4.2.1.12 Other Details Button

The 'Other Details' button under 'Remittance Information' tab for Invoicer, Invoicee, Garnishee, and Garnishment Administrator contains similar fields and sub screen. Depending upon which button you click, the screen header name changes.

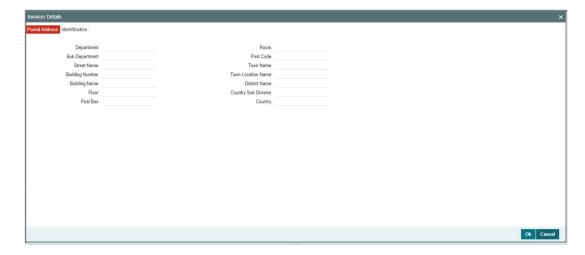

## **Postal Address**

Specify the following fields available for this screen:

- Department
- Sub Department
- Street Name
- Building Number
- Building Name
- Floor
- Post Box
- Room
- Post Code
- Town Name
- Town Location Name
- District Name
- Country Sub Division
- Country

# Identification

Click 'Identification' tab to invoke this screen.

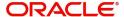

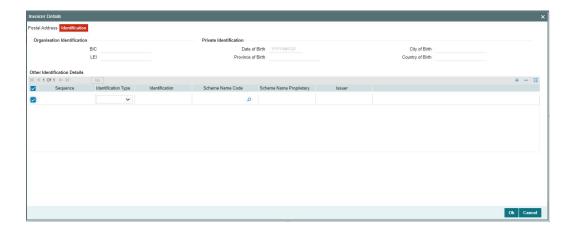

Specify the following fields. These fields are available under Organisation Identification:

- BIC
- LEI

Specify the following fields. These fields are available under Private Identification:

- Birth Date
- Province of Birth
- City of Birth
- Country of Birth

Specify the following fields. These fields are available under Other Identification Details:

- Identification Type
- Identification
- Scheme Name Code
- Scheme Name Proprietary
- Issuer

# 4.2.1.13 Pass through Payment Information

Click the 'Pass through Payment Information' tab in the 'TARGET2 Outbound FI to FI Customer Credit Transfer Input Detailed' screen.

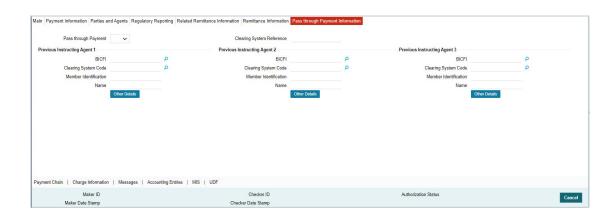

Specify the following fields:

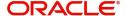

## **Pass through Payment**

Select from the list of values to indicate if the payment is a pass-through payment.

### **Clearing System Reference**

Specify the Clearing System Reference for the transaction.

## **Previous Instructing Agent 1**

### **BICFI**

Select from the list of values for BICFI code.

### **Clearing System Code**

Select from the list of values for clearing system code.

### **Member Identification**

Specify the clearing ID code.

### Name

System defaults the name as per selected BICFI code.

### Other Details Button

Click 'Other Details' button on 'Pass through Payment Information' tab under 'Previous Instructing Agent 1' header to invoke the sub screen. This screen shows the Previous Instructing Agent 1 Details.

Refer to the Section 4.2.1.14, "Other Details Button" for details of fields and sub screen of the 'Other Details' button.

# **Previous Instructing Agent 2**

## **BICFI**

Select from the list of values for BICFI code.

## **Clearing System Code**

Select from the list of values for clearing system code.

## **Member Identification**

Specify the clearing ID code.

## Name

System defaults the name as per selected BICFI code.

## **Other Details Button**

Click 'Other Details' button on 'Pass through Payment Information' tab under 'Previous Instructing Agent 2' header to invoke the sub screen. This screen shows the Previous Instructing Agent 2 Details.

Refer to the Section 4.2.1.14, "Other Details Button" for details of fields and sub screen of the 'Other Details' button.

# **Previous Instructing Agent 3**

### **BICFI**

Select from the list of values for BICFI code.

## **Clearing System Code**

Select from the list of values for clearing system code.

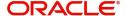

#### Member Identification

Specify the clearing ID code.

#### Name

System defaults the name as per selected BICFI code.

### Other Details Button

Click 'Other Details' button on 'Pass through Payment Information' tab under 'Previous Instructing Agent 3' header to invoke the sub screen. This screen shows the Previous Instructing Agent 3 Details.

Refer to the Section 4.2.1.14, "Other Details Button" for details of fields and sub screen of the 'Other Details' button.

# 4.2.1.14 Other Details Button

The 'Other Details' button under 'Pass through Payment Information' tab of Previous Instructing Agent 1, Previous Instructing Agent 2, and Previous Instructing Agent 3 contains similar fields and sub screen. Depending upon which button you click, the screen header name changes.

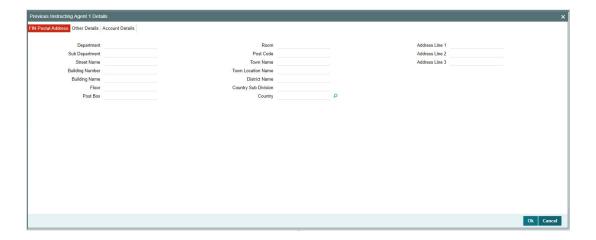

## **FIN Postal Address**

Specify the following fields available for this screen:

- Department
- Sub Department
- Street Name
- Building Number
- Building Name
- Floor
- Post Box
- Room
- Post Code
- Town Name
- Town Location Name
- District Name

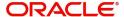

- Country Sub Division
- Country
- Address Line 1
- Address Line 2
- Address Line 3

# **Other Details**

Click 'Other Details' tab to invoke this screen.

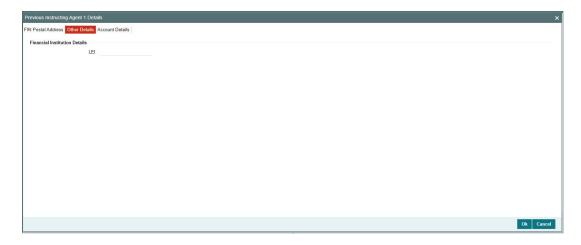

Specify the following fields available for this screen:

# **Financial Institution Details**

## LEI

Specify LEI of the agent.

# **Account Details**

Click 'Account Details' tab to invoke this screen.

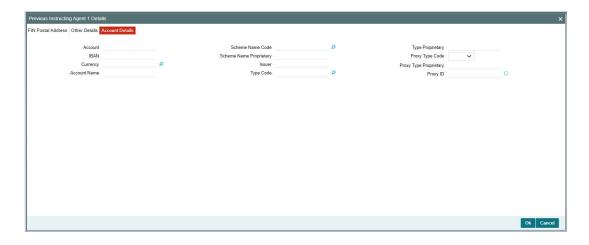

Specify the information into following fields for the agents:

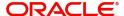

- Account
- IBAN
- Currency
- Account Name
- Scheme Name Code
- Scheme Name Proprietary
- Issuer
- Type Code
- Type Proprietary
- Proxy Type Code
- Proxy Type Proprietary
- Proxy ID

## Note

- If you input Type information, either input Type Code (or) Type Proprietary.
- If you input Scheme information, either input Schema Name Code (or) Schema Name Proprietary.
- If you input Proxy information, either input Proxy Type Code (or) Proxy Type Proprietary.
- If you input Proxy information, you must input Proxy ID.

# 4.2.1.15 Payment Chain Tab

You can view the Payment Chain details for the transaction in this screen. Click the "Payment Chain" tab in the TARGET2 Outbound FI to FI Customer Credit Transfer Input Detailed screen to invoke this sub-screen.

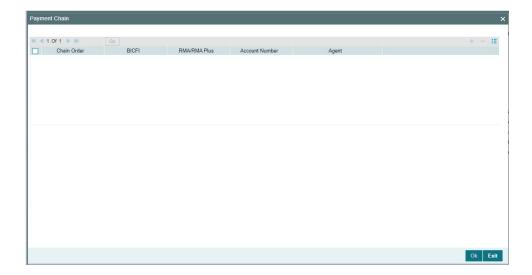

Display the following details:

## **Chain Order**

Specifies the order of banks/institutions in the payment chain.

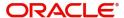

### **BICFI**

The system displays the BIC code of the bank/institution.

#### **RMA/RMA Plus**

The system displays if sending bank has RMA/RMA Plus maintenance with the particular bank in the payment chain.

### **Account Number**

The system displays the Nostro (mirror) /Vostro account number associated with the particular bank.

### Agent

The system displays the Agent Details.

# 4.2.1.16 Charges Information Tab

You can view the Charges Information details for the transaction in this screen. Click the "Charges Information" tab in the TARGET2 Outbound FI to FI Customer Credit Transfer Input Detailed screen to invoke this sub-screen.

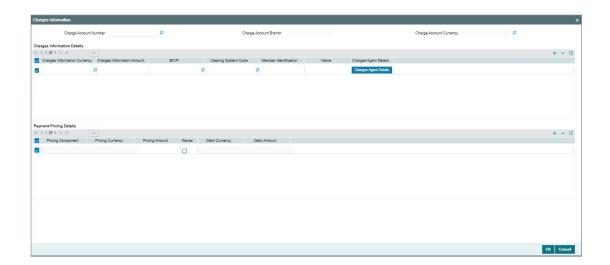

Specify the following details:

## **Charge Account Number**

Select from the list of values for Charge Account Number.

### **Charge Account Branch**

System defaults the Branch of the selected account.

## **Charge Account Currency**

System defaults the Currency of the selected account.

## **Charges Information Details**

# **Charge Information Currency**

Select from the list of values for Currency of the charge.

## **Charge Information Amount**

Specify the Amount of the charge.

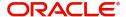

### **BICFI**

Select from the list of values for BIC code of the bank/institution.

## **Clearing System Code**

Select from the list of values for ISO system clearing code.

### **Member Identification**

Specify the clearing ID code.

### Name

Specify the Name of charge.

## **Charges Agents Details Button**

Click the 'Charges Agents Details' button to specify the details of the Agent from whom the charge is collected.

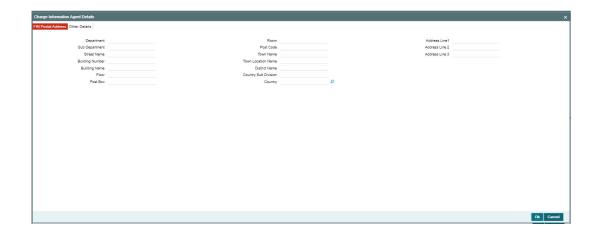

# **FIN Postal Address**

Specify the following fields available for this screen:

- Department
- Sub Department
- Street Name
- Building Number
- Building Name
- Floor
- Post Box
- Room
- Post Code
- Town Name
- Town Location Name
- District Name
- Country Sub Division
- Country
- Address Line 1
- Address Line 2

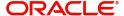

Address Line 3

# **Other Details**

Click 'Other Details' tab to invoke this screen.

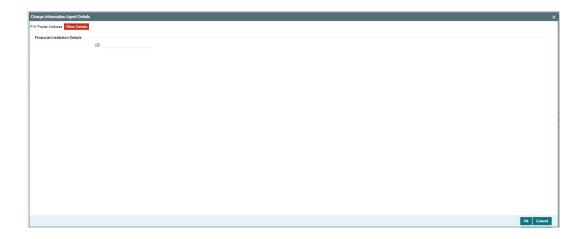

Specify the following fields available for this screen:

## **Financial Institution Details**

### LEI

Specify LEI of the agent

## **Payment Pricing Details**

## **Pricing Component**

The system displays Pricing Component of the transaction.

## **Pricing Currency**

The system displays Pricing Currency of the transaction.

## **Pricing Amount**

Specify the Pricing Amount of the transaction.

## Waiver

Select the check box to indicate if Pricing is waived.

### **Debit Currency**

Specify the Currency of the Debit account from which charge is applied.

## **Debit Amount**

Specify Debit Amount of the charge.

# 4.2.1.17 All Messages Tab

You can view the All Messages details for the transaction in this screen. Click the "Messages" tab in the TARGET2 Outbound FI to FI Customer Credit Transfer Input Detailed screen to invoke this sub-screen.

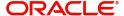

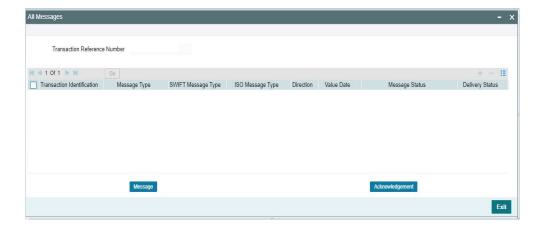

# 4.2.1.18 Accounting Entries

You can view the Accounting Entries details for the transaction in this screen. Click the "Accounting Entries" tab in the TARGET2 Outbound FI to FI Customer Credit Transfer Input Detailed screen to invoke this sub-screen.

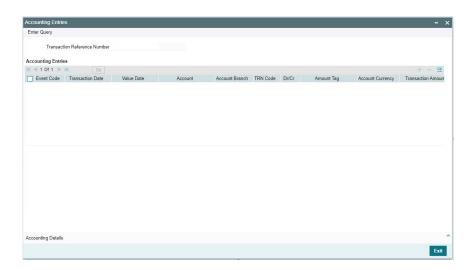

# 4.2.1.19 MIS Tab

Click the "MIS" tab in the TARGET2 Outbound FI to FI Customer Credit Transfer Input Detailed screen to invoke this sub-screen.

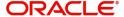

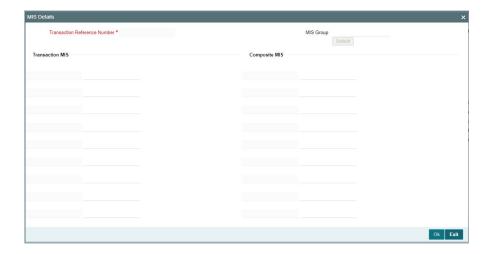

# 4.2.1.20 <u>UDF Tab</u>

Click the "UDF" tab in the TARGET2 Outbound FI to FI Customer Credit Transfer Input Detailed screen to invoke this sub-screen.

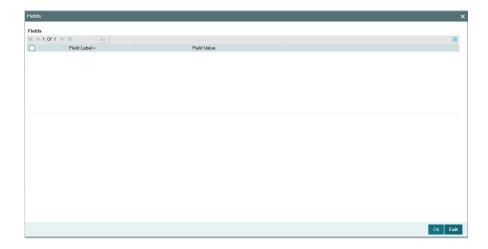

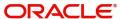

# 4.2.1.21 TARGET2 Outbound FI to FI Customer Credit Transfer Input Detailed Summary

You can invoke "TARGET2 Outbound FI to FI Customer Credit Transfer Input Detailed Summary" screen by typing 'PSSOT2CT' in the field at the top right corner of the Application tool bar and clicking on the adjoining arrow button.

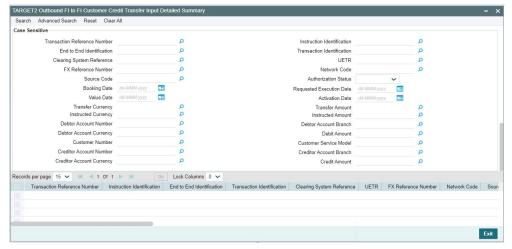

You can search using one or more of the following parameters:

- Transaction Reference Number
- Instruction Identification
- End to End Identification
- Transaction Identification
- Clearing System Reference
- UETR
- FX Reference Number
- Network Code
- Source Code
- Authorization Status
- Booking Date
- Requested Execution Date
- Value Date
- Activation Date
- Transfer Currency
- Transfer Amount
- Instructed Currency
- Instructed Amount
- Debtor Account Number
- Debtor Account Branch
- Debtor Account Currency
- Debit Amount
- Customer Number
- Customer Service Model
- Creditor Account Number
- Creditor Account Branch

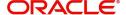

- Creditor Account Currency
- Credit Amount

Once you have specified the search parameters, click 'Search' button. The system displays the records that match the search criteria.

Double click a record or click the 'Details' button after selecting a record to view the detailed screen.

# 4.2.2 TARGET2 Outbound FI Credit Transfer Input

You can do manual booking of bank transfer transactions through this screen.

You can invoke "TARGET 2 Outbound FI Credit Transfer Input Detailed" screen by typing the function ID 'PSDORTBT' in the field at the top right corner of the Application tool bar and clicking on the adjoining arrow button. Click 'New' button on the Application toolbar.

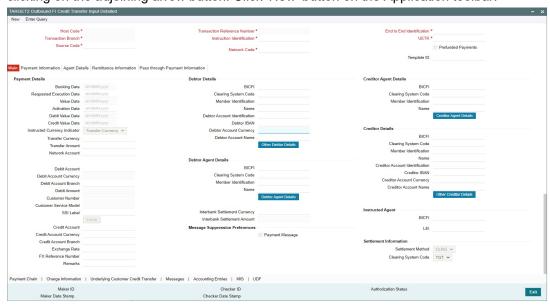

Specify the following fields:

### **Host Code**

System defaults the host code of the user's logged in branch on clicking 'New' button.

### **Transaction Reference Number**

System defaults the transaction reference number on clicking 'New' button.

## **End to End Identification**

System defaults this field with the transaction reference on clicking 'New' button.

### Note

- In the case of pacs.009 COV, End To End Identification should transport the instruction identification of the underlying pacs.008.
- In the case of pacs.009 CORE, If the debtor does not provide End To End Identification, then the element populates this field with "NOTPROVIDED".

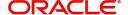

## **Prefunded Payments**

By default, this check box is unselected. You can select this check box to show payment is a prefunded payment.

## **Transaction Branch**

System defaults the transaction branch of the user's logged in branch on clicking 'New' button.

## Instruction Identification

System defaults this field with the transaction reference number on clicking 'New' button.

### **UETR**

Specify the UETR value.

### Note

In the case of pacs.009 COV, UETR should transport the UETR of the underlying pacs.008.

### **Source Code**

Select from the list of values for source code.

### **Network Code**

Select from the list of values for network code. This list contains all EU-TARGET2 networks defined in Network code definition (PMDNWCOD) for the host.

## 4.2.2.1 Main Tab

Click the "Main" tab in the 'TARGET2 Outbound FI Credit Transfer Input Detailed' screen.

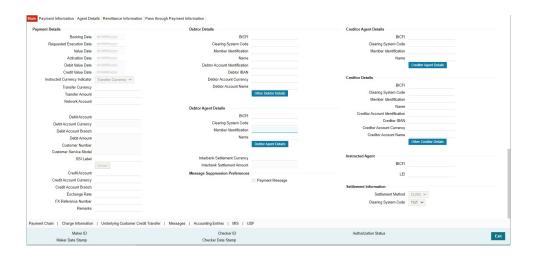

# **Payment Details**

System defaults the following fields to current branch date:

- Booking Date
- Requested Execution Date
- Value Date

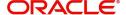

#### Activation Date

#### **Debit Value Date**

The system derives the debit value date as part of transaction processing by clicking the 'Enrich' button. This field is disabled for user input.

#### **Credit Value Date**

The system derives the credit value date as part of transaction processing by clicking the 'Enrich' button. This field is disabled for user input.

## **Instructed Currency Indicator**

Select from list of values for Instructed Currency Indicator. The list contains values 'Transfer Currency' and 'Debit Currency'. Default value set is 'Transfer Currency'.

### **Transfer Currency**

Select from the list of values for transfer currency.

#### **Transfer Amount**

Specify the transfer amount.

#### **Network Account**

Select from the list of values for Network Account. This list contains all open and authorized customer accounts defined in the host. This field displays the Nostro account of the network.

### **Debit Account**

Select from the list of values for debit account of the customer. This list contains all open and authorized customer accounts maintained in External Customer Accounts maintenance and GLs.

### **Debit Account Currency**

System populates this field with the account currency based on the debit account chosen.

#### **Debit Account Branch**

System populates this field with the account branch based on the debit account chosen.

#### **Debit Amount**

Specify the debit amount. If you do not enter this value, the system populates this field based on specified Transfer currency/amount.

## **Customer Number**

System defaults the resolved customer number.

## **Customer Service Model**

System defaults the customer service model of the resolved customer number.

#### SSI Label

Specify the SSI Label from the list of values. The list of values contains the open/authoried SSI Labels applicable for the customer and the Network.

#### **Credit Account**

At the click of Enrich button, the system defaults the credit account with the network account.

### **Credit Account Currency**

System populates this field with the account currency based on the credit account chosen.

### **Credit Account Branch**

System populates this field with the account branch based on the credit account chosen.

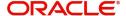

### **Exchange Rate**

Specify the Exchange Rate if Debit account currency is different from Transfer currency (or) Instructed Currency is different from Transfer Currency.

### **FX Reference Number**

Specify the FX Reference Number.

#### Remarks

Specify the Remarks, if applicable.

### **Debtor Details**

#### **BICFI**

Select from the list of values for BICFI code.

### **Clearing System Code**

Select from the list of values for clearing system code.

#### **Member Identification**

Specify the clearing ID code.

#### Name

System defaults the name as per selected BICFI code.

#### **Debtor Account Identification**

System defaults this field based on debit account selected. You can modify the account number.

### **Debtor IBAN**

System defaults this field based on selected debit account. You can modify the account number.

## **Debtor Account Currency**

Specify the currency of the selected debit account.

## **Debtor Account Name**

Specify the Debtor Account Name.

### **Other Debtor Details Button**

Click 'Other Debtor Details' button on 'Main' tab under Debtor Details header to invoke the sub screen. This screen shows the Debtor Details.

Refer to the Section 4.2.2.2, "Other Details Button" for details of fields and sub screen of the 'Other Details' button.

## **Debtor Agent Details**

## **BICFI**

Select from the list of values for BICFI code.

## **Clearing System Code**

Select from the list of values for clearing system code.

## **Member Identification**

Specify the clearing ID code.

### Name

System defaults the name as per selected BICFI code.

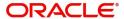

## **Debtor Agent Details Button**

Click 'Debtor Agent Details' button on 'Main' tab under Debtor Agent Details header to the sub screen. This screen shows the Debtor Agent Details.

Refer to the Section 4.2.2.3, "Agent Details Button" for details of fields and sub screen of the 'Debtor Agent Details' button.

## **Instructed Currency**

Select from the list of values for instructed currency.

#### **Instructed Amount**

Specify the debit amount.

### **Interbank Settlement Currency**

Display same as transfer currency.

#### **Interbank Settlement Amount**

Display final amount resolved.

# Message suppression Preferences

## **Payment Message (with cover)**

By default, the check box is unselected. If you select the check box, payment message with cover message is suppressed.

## **Creditor Agent Details**

#### **BICFI**

Select from the list of values for BICFI code.

## **Clearing System Code**

Select from the list of values for clearing system code.

### **Member Identification**

Specify the clearing ID code.

#### Name

System defaults the name as per selected BICFI code.

## **Creditor Agent Details Button**

Click 'Creditor Agent Details' button on 'Main' tab under Creditor Agent Details header to the sub screen. This screen shows the Creditor Agent Details.

Refer to the Section 4.2.2.3, "Agent Details Button" for details of fields and sub screen of the 'Creditor Agent Details' button.

# **Creditor Details**

### **BICFI**

Select from the list of values for BICFI code.

## **Clearing System Code**

Select from the list of values for clearing system code.

### **Member Identification**

Specify the clearing ID code.

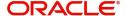

#### Name

System defaults the name as per selected BICFI code.

### **Creditor Account Identification**

Specify Creditor Account Number.

### **Creditor IBAN**

Specify Creditor IBAN Number.

## **Creditor Account Currency**

Select from the list of values for Credit Account Currency.

## **Creditor Account Name**

Specify the Creditor Account Name.

### **Other Creditor Details Button**

Click 'Other Creditor Details' button on 'Main' tab under 'Creditor Details' header to invoke the sub screen. This screen shows the Creditor Details.

Refer to the Section 4.2.2.2, "Other Details Button" for details of fields and sub screen of the 'Creditor Details' button.

## **Instructed Agent**

#### **BICFI**

Select from the list of values for BICFI code.

### LEI

Specify the LEI of the Initiating Party/Ultimate Debtor/Ultimate Creditor.

# **Settlement Information**

## **Settlement Method**

Select the settlement method for the transaction. The possible value to select CLRG.

### **Clearing System Code**

Select from the list of values for clearing system code for the transaction. The possible value to select TGT.

# 4.2.2.2 Other Details Button

The 'Other Details' button under 'Main' tab of Debtor Details and Creditor Details contains similar fields and sub screen. Depending upon which button you click, the screen header name changes.

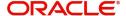

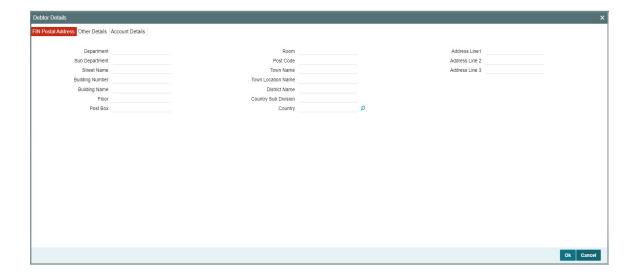

# **FIN Postal Address**

Specify the following fields available for this screen:

- Department
- Sub Department
- Street Name
- Building Number
- Building Name
- Floor
- Post Box
- Room
- Post Code
- Town Name
- Town Location Name
- District Name
- Country Sub Division
- Country
- Address Line 1
- Address Line 2
- Address Line 3

# **Other Details**

Click 'Other Details' tab to invoke this screen.

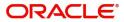

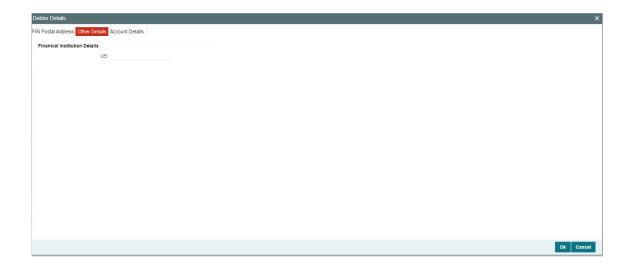

Specify the following fields available for this screen:

# **Financial Institution Details**

## LEI

Specify LEI of the agent.

# **Account Details**

Click 'Account Details' tab to invoke this screen.

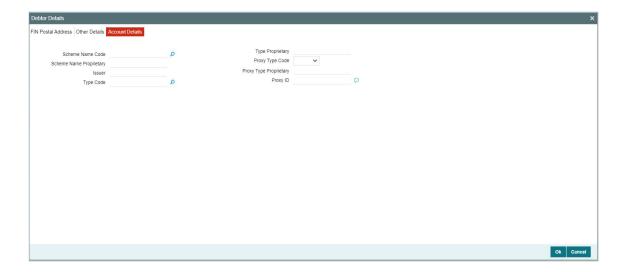

Specify the information into following fields for the agents:

- Scheme Name Code
- Scheme Name Proprietary
- Issuer
- Type Code
- Type Proprietary

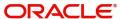

- Proxy Type Code
- Proxy Type Proprietary
- Proxy ID

### Note

- If you input Type information, either input Type Code (or) Type Proprietary.
- If you input Scheme information, either input Schema Name Code (or) Schema Name Proprietary.
- If you input Proxy information, either input Proxy Type Code (or) Proxy Type Proprietary.
- If you input Proxy information, you must input Proxy ID.

## 4.2.2.3 Agent Details Button

The 'Debtor Agent Details' and 'Creditor Agent Details' button under 'Main' tab of Debtor Agent Details and Creditor Agent Details contains similar fields and sub screen. Depending upon which button you click, the screen header name changes.

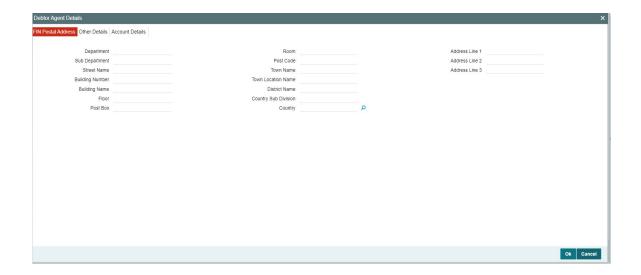

## **FIN Postal Address**

Specify the following fields available for this screen:

- Department
- Sub Department
- Street Name
- Building Number
- Building Name
- Floor
- Post Box
- Room
- Post Code
- Town Name

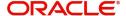

- Town Location Name
- District Name
- Country Sub Division
- Country
- Address Line 1
- Address Line 2
- Address Line 3

# **Other Details**

Click 'Other Details' tab to invoke this screen.

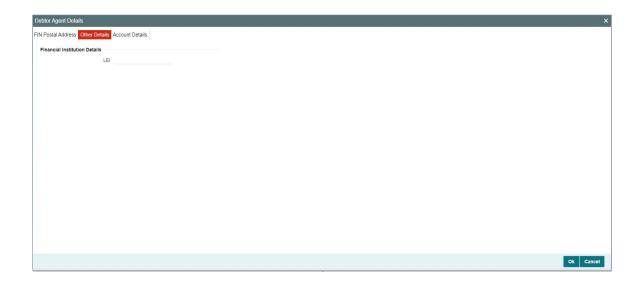

Specify the following fields available for this screen:

# **Financial Institution Details**

LEI

Specify LEI of the agent.

# **Account Details**

Click 'Account Details' tab to invoke this screen.

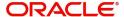

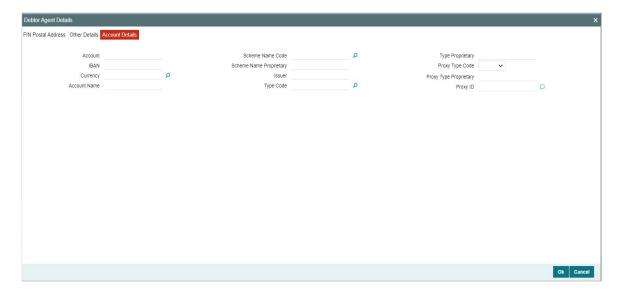

Specify the information into following fields for the agents:

- Account
- IBAN
- Currency
- Account Name
- Scheme Name Code
- Scheme Name Proprietary
- Issuer
- Type Code
- Type Proprietary
- Proxy Type Code
- Proxy Type Proprietary
- Proxy ID

### **Note**

- If you input Type information, either input Type Code (or) Type Proprietary.
- If you input Scheme information, either input Schema Name Code (or) Schema Name Proprietary.
- If you input Proxy information, either input Proxy Type Code (or) Proxy Type Proprietary.
- If you input Proxy information, you must input Proxy ID.

# 4.2.2.4 Payment Information

Click the 'Payment Information' tab in the 'TARGET2 Outbound FI Credit Transfer Input Detailed' screen.

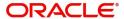

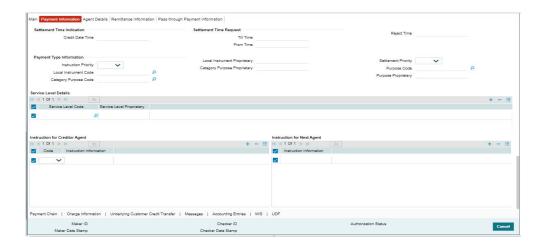

Specify the following fields:

# **Settlement Time Indication**

### **Credit Date Time**

Specify Date and Time of crediting the transaction.

## Note

For above mentioned fields, the time Off-Set is made mandatory for translation purposes.

## **Settlement Time Request**

### From Time

Specify the From Time.

## **Till Time**

Specify the Till Time.

## **Reject Time**

Specify the Reject Time.

#### Note

- For the above mentioned fields, the time Off-Set is made mandatory for translation purposes.
- For Till Time and Reject Time, you should input the time value before the cutoff time for customer payments maintained in the Generic RTGS Network Preference Maintenance (PSDGRTNP) screen.
- For From Time, you should input the time value before the Till time or Reject time value.
- You can input either Till Time or Reject Time value but not both.
- Till Time or Reject Time value should be more than the current host date time if the Instruction date is today.

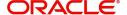

## **Payment Type Information**

### **Instruction Priority**

Select from the list of values for Instruction Priority. The drop down list contains values 'High' and 'Low'.

#### **Local Instrument Code**

Select from the list of values for Local Instrument Code. This list contains ISO 20022 Instrument codes.

## **Category Purpose Code**

Select from the list of values for Category Purpose Code. This list contains ISO 20022 Category Purpose codes.

## **Local Instrument Proprietary**

Specify the Local Instrument Proprietary value.

### **Category Purpose Proprietary**

Specify the Category Purpose Proprietary value.

### **Settlement Priority**

Select from the list of values for Settlement Priority. The drop down list contains values HIGH, NORM, and URGT.

### **Purpose Code**

Select from the list of values for Purpose Code. This list contains ISO 20022 Purpose codes.

### **Purpose Proprietary**

Specify the Purpose Proprietary value.

### **Note**

- If you input Local Instrument, either you Code or Proprietary.
- If you input Category Purpose, either you Code or Proprietary.
- If you input Purpose, either you input Code or Proprietary.

## **Service Level Details**

## **Service Level Code**

Select from the list of values for Service Level Code. This list contains ISO 20022 Service Level codes.

### **Service Level Proprietary**

Specify the Service Level Proprietary value.

## Note

- Only three occurrences of Service Level are allowed.
- If you input Service Level, either you Code or Proprietary.

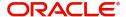

# **Instruction for Creditor Agent**

### Code

Select from the list of values for code. The list contains the values PHOB and TELB.

### **Instruction Information**

Specify the Instruction Information.

### **Note**

Only two occurrences of Instruction For Creditor Agent are allowed.

# **Instruction for Next Agent**

## **Instruction Information**

Specify the Instruction information to be given to the next agent in the payment chain.

#### **Note**

Only six occurrences of Instruction For Next Agent are allowed.

# 4.2.2.5 Agent Details

Click the 'Agents Details' tab in the 'TARGET2 Outbound FI Credit Transfer Input Detailed' screen.

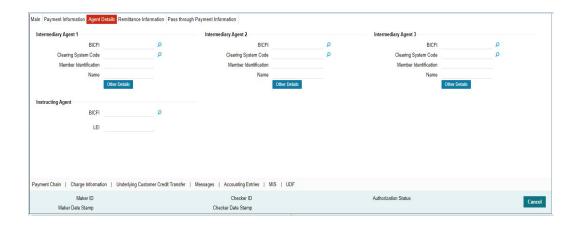

Specify the following fields:

# **Intermediary Agent 1**

### **BICFI**

Select from the list of values for BICFI code.

## **Clearing System Code**

Select from the list of values for Clearing System Code.

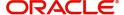

#### **Member Identification**

Specify the clearing ID code.

#### Name

System defaults the name as per selected BICFI code.

### **Other Details Button**

Click 'Other Details' button on 'Agent Details' tab under 'Intermediary Agent 1' header to invoke the sub screen. This screen shows the Intermediary Agent 1 Details.

Refer to the Section 4.2.2.6, "Agent Other Details Button" for details of fields and sub screen of the 'Other Details' button.

## **Intermediary Agent 2**

#### **BICFI**

Select from the list of values for BICFI code.

## **Clearing System Code**

Select from the list of values for Clearing System Code.

### **Member Identification**

Specify the clearing ID code.

#### Name

System defaults the name as per selected BICFI code.

### Other Details Button

Click 'Other Details' button on 'Agent Details' tab under 'Intermediary Agent 2' header to invoke the sub screen. This screen shows the Intermediary Agent 2 Details.

Refer to the Section 4.2.2.6, "Agent Other Details Button" for details of fields and sub screen of the 'Other Details' button.

### **Intermediary Agent 3**

### **BICFI**

Select from the list of values for BICFI code.

## **Clearing System Code**

Select from the list of values for Clearing System Code.

### **Member Identification**

Specify the clearing ID code.

#### Name

System defaults the name as per selected BICFI code.

### Other Details Button

Click 'Other Details' button on 'Agent Details' tab under 'Intermediary Agent 3' header to invoke the sub screen. This screen shows the Intermediary Agent 3 Details.

Refer to the Section 4.2.2.6, "Agent Other Details Button" for details of fields and sub screen of the 'Other Details' button.

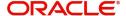

# **Instructing Agent**

### **BICFI**

Select from the list of values for BICFI code.

## LEI

Specify the of the Initiating Party/Ultimate Debtor/Ultimate Creditor.

### **Note**

You should input either BICFI or LEI.

# 4.2.2.6 Agent Other Details Button

The 'Other Details' button for Intermediary Agent 1, Intermediary Agent 2, and Intermediary Agent 3 under 'Agent Details' tab contains similar fields and sub screen. Depending upon which button you click, the screen header name changes.

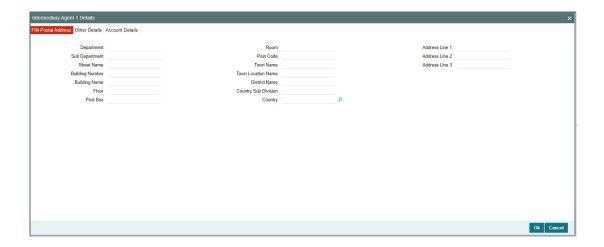

## **FIN Postal Address**

Specify the following fields available for this screen:

- Department
- Sub Department
- Street Name
- Building Number
- Building Name
- Floor
- Post Box
- Room
- Post Code
- Town Name
- Town Location Name
- District Name
- Country Sub Division

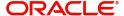

- Country
- Address Line 1
- Address Line 2
- Address Line 3

# **Other Details**

Click 'Other Details' tab to invoke this screen.

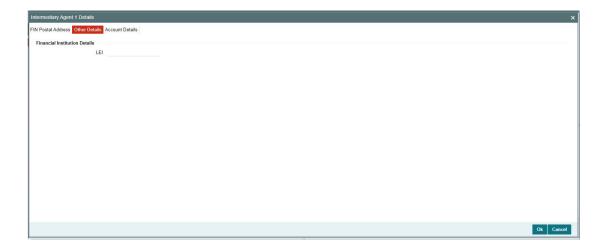

Specify the following fields available for this screen:

# **Financial Institution Details**

### LEI

Specify LEI of the agent.

# **Account Details**

Click 'Account Details' tab to invoke this screen.

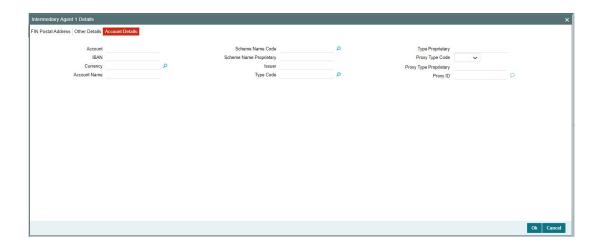

Specify the information into following fields for the agents:

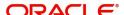

- Account
- IBAN
- Currency
- Account Name
- Scheme Name Code
- Scheme Name Proprietary
- Issuer
- Type Code
- Type Proprietary
- Proxy Type Code
- Proxy Type Proprietary
- Proxy ID

### **Note**

- If you input Type information, either input Type Code (or) Type Proprietary.
- If you input Scheme information, either input Schema Name Code (or) Schema Name Proprietary.
- If you input Proxy information, either input Proxy Type Code (or) Proxy Type Proprietary.
- If you input Proxy information, you must input Proxy ID.

# 4.2.2.7 Remittance Information

Click the 'Remittance Information' tab in the 'TARGET2 Outbound FI Credit Transfer Input Detailed' screen.

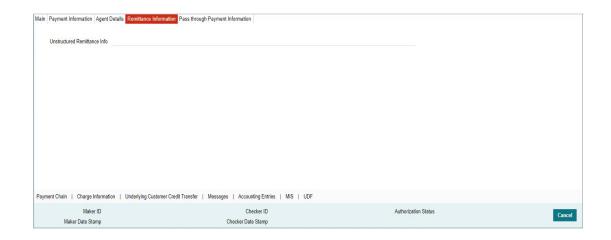

Specify the following fields:

## **Unstructured Remittance Info**

Specify the Unstructured Remittance Information.

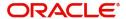

## 4.2.2.8 Pass through Payment Information

Click the 'Pass through Payment Information' tab in the 'TARGET2 Outbound FI to FI Customer Credit Transfer Input Detailed' screen.

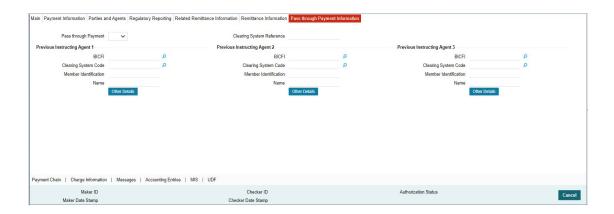

Specify the following fields:

## **Pass through Payment**

Select from the list of values to indicate if the payment is a pass-through payment.

# **Clearing System Reference**

Specify the Clearing System Reference for the transaction.

## **Previous Instructing Agent 1**

### **BICFI**

Select from the list of values for BICFI code.

# **Clearing System Code**

Select from the list of values for clearing system code.

### **Member Identification**

Specify the clearing ID code.

#### Name

System defaults the name as per selected BICFI code.

## **Other Details Button**

Click 'Other Details' button on 'Pass through Payment Information' tab under 'Previous Instructing Agent 1' header to invoke the sub screen. This screen shows the Previous Instructing Agent 1 Details.

Refer to the Section 4.2.2.9, "Other Details Button" for details of fields and sub screen of the 'Other Details' button.

## **Previous Instructing Agent 2**

#### **BICFI**

Select from the list of values for BICFI code.

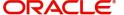

## **Clearing System Code**

Select from the list of values for clearing system code.

#### **Member Identification**

Specify the clearing ID code.

#### Name

System defaults the name as per selected BICFI code.

#### Other Details Button

Click 'Other Details' button on 'Pass through Payment Information' tab under 'Previous Instructing Agent 2' header to invoke the sub screen. This screen shows the Previous Instructing Agent 2 Details.

Refer to the Section 4.2.2.9, "Other Details Button" for details of fields and sub screen of the 'Other Details' button.

## **Previous Instructing Agent 3**

#### **BICFI**

Select from the list of values for BICFI code.

## **Clearing System Code**

Select from the list of values for clearing system code.

## **Member Identification**

Specify the clearing ID code.

#### Name

System defaults the name as per selected BICFI code.

#### Other Details Button

Click 'Other Details' button on 'Pass through Payment Information' tab under 'Previous Instructing Agent 3' header to invoke the sub screen. This screen shows the Previous Instructing Agent 3 Details.

Refer to the Section 4.2.2.9, "Other Details Button" for details of fields and sub screen of the 'Other Details' button.

## 4.2.2.9 Other Details Button

The 'Other Details' button under 'Pass through Payment Information' tab of Previous Instructing Agent 1, Previous Instructing Agent 2, and Previous Instructing Agent 3 contains similar fields and sub screen. Depending upon which button you click, the screen header name changes.

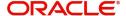

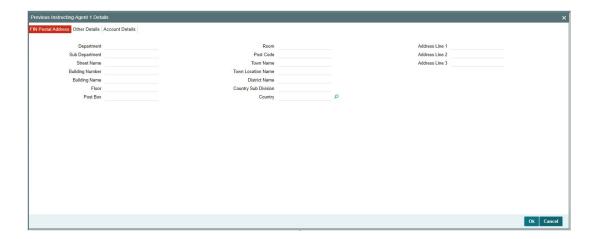

# **FIN Postal Address**

Specify the following fields available for this screen:

- Department
- Sub Department
- Street Name
- Building Number
- Building Name
- Floor
- Post Box
- Room
- Post Code
- Town Name
- Town Location Name
- District Name
- Country Sub Division
- Country
- Address Line 1
- Address Line 2
- Address Line 3

# **Other Details**

Click 'Other Details' tab to invoke this screen.

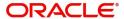

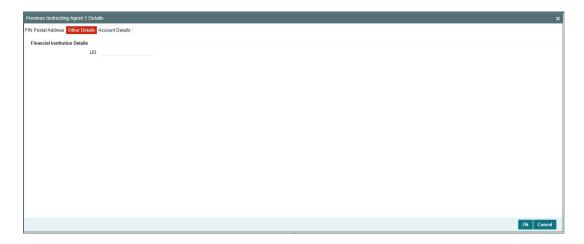

Specify the following fields available for this screen:

# **Financial Institution Details**

## LEI

Specify LEI of the agent.

# **Account Details**

Click 'Account Details' tab to invoke this screen.

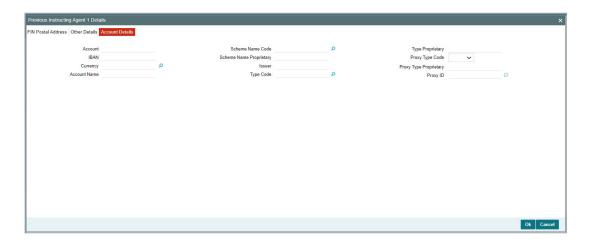

Specify the information into following fields for the agents:

- Account
- IBAN
- Currency
- Account Name
- Scheme Name Code
- Scheme Name Proprietary
- Issuer
- Type Code
- Type Proprietary

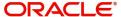

- Proxy Type Code
- Proxy Type Proprietary
- Proxy ID

### Note

- If you input Type information, either input Type Code (or) Type Proprietary.
- If you input Scheme information, either input Schema Name Code (or) Schema Name Proprietary.
- If you input Proxy information, either input Proxy Type Code (or) Proxy Type Proprietary.
- If you input Proxy information, you must input Proxy ID.

## 4.2.2.10 Payment Chain Tab

You can view the Payment Chain details for the transaction in this screen. Click the "Payment Chain" tab in the TARGET2 Outbound FI Credit Transfer Input Detailed screen to invoke this sub-screen.

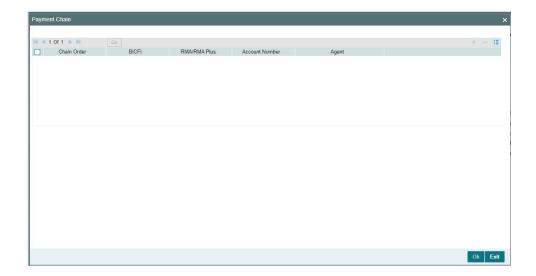

Display the following details:

### **Chain Order**

Specifies the order of banks/institutions in the payment chain.

#### **BICFI**

The system displays the BIC code of the bank/institution.

### **RMA/RMA Plus**

The system displays if sending bank has RMA/RMA Plus maintenance with the particular bank in the payment chain.

### **Account Number**

The system displays the Nostro (mirror) /Vostro account number associated with the particular bank.

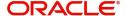

## Agent

The system displays the Agent Details.

## 4.2.2.11 Charges Information Tab

You can view the Charges Information details for the transaction in this screen. Click the "Charges Information" tab in the TARGET2 Outbound to FI Credit Transfer Input Detailed screen to invoke this sub-screen.

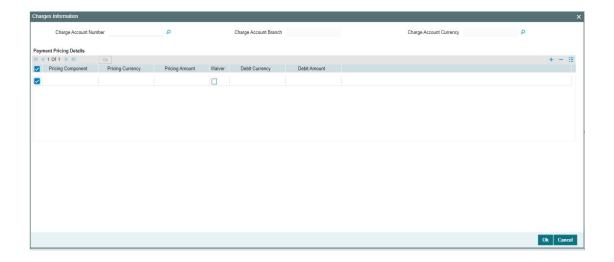

Specify the following details:

## **Charge Account Number**

Select from the list of values for Charge Account Number.

### **Charge Account Branch**

System defaults the Branch of the selected account.

## **Charge Account Currency**

System defaults the Currency of the selected account.

## **Payment Pricing Details**

## **Pricing Component**

The system displays Pricing Component of the transaction.

## **Pricing Currency**

The system displays Pricing Currency of the transaction.

# **Pricing Amount**

Specify the Pricing Amount of the transaction.

#### Waiver

Select the check box to indicate if Pricing is waived.

### **Debit Currency**

Specify the Currency of the Debit account from which charge is applied.

### **Debit Amount**

Specify Debit Amount of the charge.

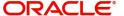

# 4.2.2.12 Underlying Customer Credit Transfer - Other Parties Tab

You can view the Underlying Customer Credit Transfer Details for the 'Other Parties' in this screen. Click the "Other Parties" tab under "Underlying Customer Credit Transfer" tab in the TARGET2 Outbound FI Credit Transfer Input Detailed screen to invoke this sub screen.

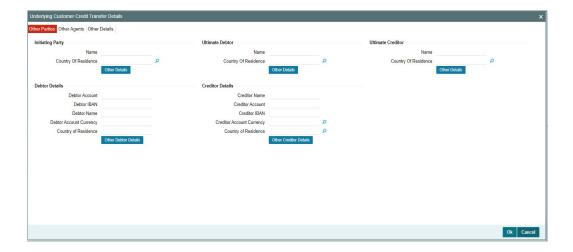

Specify the following fields:

# **Initiating Party**

#### Name

Specify the Name of the initiating party.

### **Country of Residence**

Select from the list of values for Country of initiating party.

### Note

Select Country of Residence (where the party physically lives) only if it is different from Postal Address/Country.

### **Other Details Button**

Click 'Other Details' button on 'Underlying Customer Credit Transfer Details' tab under 'Initiating Party' header to invoke the sub screen. This screen shows the Initiating Party Details.

Refer to the Section 4.2.2.15, "Party Other Details Button" for details of fields and sub screen of the 'Other Details' button.

## **Ultimate Debtor**

### Name

Specify the Name of the initiating party.

### **Country of Residence**

Select from the list of values for Country of initiating party.

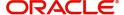

### **Note**

Select Country of Residence (where the party physically lives) only if it is different from Postal Address/Country.

### Other Details Button

Click 'Other Details' button on 'Underlying Customer Credit Transfer details' tab under 'Ultimate Debtor' header to invoke the sub screen. This screen shows the Ultimate Debtor Details.

Refer to the Section 4.2.2.15, "Party Other Details Button" for details of fields and sub screen of the 'Other Details' button.

### **Ultimate Creditor**

### Name

Specify the Name of the initiating party.

### **Country of Residence**

Select from the list of values for Country of initiating party.

#### Note

Select Country of Residence (where the party physically lives) only if it is different from Postal Address/Country.

#### Other Details Button

Click 'Other Details' button on 'Underlying Customer Credit Transfer Details' tab under 'Ultimate Creditor' header to invoke the sub screen. This screen shows the Ultimate Creditor Details.

Refer to the Section 4.2.2.15, "Party Other Details Button" for details of fields and sub screen of the 'Other Details' button.

## **Debtor Details**

#### **Debtor Account**

Specify the Debtor Account.

### **Debtor IBAN**

Specify the IBAN of the Debtor Account.

### **Debtor Name**

Specify the debited customer name.

### **Debtor Account Currency**

Select the currency of the Debtor Account.

### **Country of Residence**

Select from the list of values for country of residence.

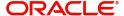

### **Note**

- You can input either Debtor Account or Debtor IBAN.
- Select Country of Residence (where the party physically lives) only if it is different from Postal Address/Country.

### Other Debtor Details Button

Click 'Other Debtor Details' button on 'Underlying Customer Credit Transfer Details' tab under Debtor Details header to invoke the sub screen. This screen shows the Debtor Details.

Refer to the Section 4.2.2.16, "Other Details Button" for details of fields and sub screen of the 'Other Details' button.

### **Creditor Details**

### **Creditor Name**

Specify the Creditor Name.

#### **Creditor Account**

Specify Creditor Account Number.

### **Creditor IBAN**

Specify Creditor IBAN Number.

#### **Note**

You can input either Creditor Account Number or Creditor IBAN.

### **Creditor Account Currency**

Select from the list of values for Credit Account Currency.

### **Country of Residence**

Select from the list of values for Country of Residence.

## Note

Select Country of Residence (where the party physically lives) only if it is different from Postal Address/Country.

### **Other Creditor Details Button**

Click 'Other Creditor Details' button on 'Underlying Customer Credit Transfer Details' tab under 'Creditor Details' header to invoke the sub screen. This screen shows the Creditor Details.

Refer to the Section 4.2.2.16, "Other Details Button" for details of fields and sub screen of the 'Creditor Details' button.

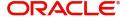

## 4.2.2.13 Underlying Customer Credit Transfer - Other Agents Tab

You can view the Underlying Customer Credit Transfer Details for the 'Other Agents' in this screen. Click the "Other Agents" tab under "Underlying Customer Credit Transfer" tab in the TARGET2 Outbound FI Credit Transfer Input Detailed screen to invoke this sub screen.

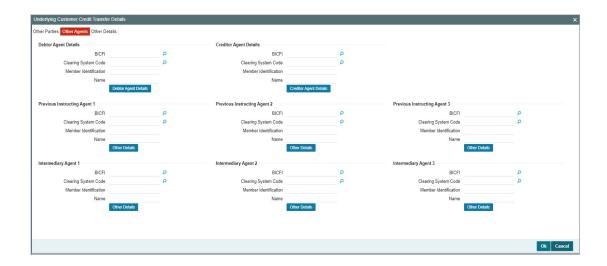

Specify the following fields:

## **Debtor Agents Details**

### **BICFI**

Select from the list of values for BICFI code.

### **Clearing System Code**

Select from the list of values for clearing system code.

### **Member Identification**

Specify the clearing ID code.

### Name

System defaults the name as per selected BICFI code.

### **Other Details Button**

Click 'Other Details' button on 'Other Agents' tab under 'Debtor Agents Details' header to invoke the sub screen. This screen shows the Debtor Agents Details.

Refer to the Section 4.2.2.17, "Other Details Button" for details of fields and sub screen of the 'Other Details' button.

## **Creditor Agents Details**

### **BICFI**

Select from the list of values for BICFI code.

### **Clearing System Code**

Select from the list of values for clearing system code.

## **Member Identification**

Specify the clearing ID code.

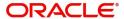

### Name

System defaults the name as per selected BICFI code.

#### Other Details Button

Click 'Other Details' button on 'Other Agents' tab under 'Creditor Agents Details' header to invoke the sub screen. This screen shows the Creditor Agents Details.

Refer to the Section 4.2.2.17, "Other Details Button" for details of fields and sub screen of the 'Other Details' button.

### **Previous Instructing Agent 1**

#### BICF

Select from the list of values for BICFI code.

### **Clearing System Code**

Select from the list of values for clearing system code.

#### **Member Identification**

Specify the clearing ID code.

#### Name

System defaults the name as per selected BICFI code.

#### Other Details Button

Click 'Other Details' button on 'Other Agents' tab under 'Previous Instructing Agent 1' header to invoke the sub screen. This screen shows the Previous Instructing Agent 1 Details.

Refer to the Section 4.2.2.17, "Other Details Button" for details of fields and sub screen of the 'Other Details' button.

### **Previous Instructing Agent 2**

#### **BICFI**

Select from the list of values for BICFI code.

# **Clearing System Code**

Select from the list of values for clearing system code.

### **Member Identification**

Specify the clearing ID code.

### Name

System defaults the name as per selected BICFI code.

### **Other Details Button**

Click 'Other Details' button on 'Other Agents' tab under 'Previous Instructing Agent 2' header to invoke the sub screen. This screen shows the Previous Instructing Agent 2 Details.

Refer to the Section 4.2.2.17, "Other Details Button" for details of fields and sub screen of the 'Other Details' button.

## **Previous Instructing Agent 3**

#### **BICFI**

Select from the list of values for BICFI code.

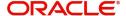

### **Clearing System Code**

Select from the list of values for clearing system code.

#### Member Identification

Specify the clearing ID code.

#### Name

System defaults the name as per selected BICFI code.

#### Other Details Button

Click 'Other Details' button on 'Other Agents' tab under 'Previous Instructing Agent 3' header to invoke the sub screen. This screen shows the Previous Instructing Agent 3 Details.

Refer to the Section 4.2.2.17, "Other Details Button" for details of fields and sub screen of the 'Other Details' button.

## **Intermediary Agent 1**

### **BICFI**

Select from the list of values for BICFI code.

### **Clearing System Code**

Select from the list of values for clearing system code.

#### **Member Identification**

Specify the clearing ID code.

#### Name

System defaults the name as per selected BICFI code.

#### Other Details Button

Click 'Other Details' button on 'Other Agents' tab under 'Intermediary Agent 1' header to invoke the sub screen. This screen shows the Intermediary Agent 1 Details.

Refer to the Section 4.2.2.17, "Other Details Button" for details of fields and sub screen of the 'Other Details' button.

## **Intermediary Agent 2**

#### **BICFI**

Select from the list of values for BICFI code.

### **Clearing System Code**

Select from the list of values for clearing system code.

### **Member Identification**

Specify the clearing ID code.

#### Name

System defaults the name as per selected BICFI code.

#### Other Details Button

Click 'Other Details' button on 'Other Agents' tab under 'Intermediary Agent 2' header to invoke the sub screen. This screen shows the Intermediary Agent 2 Details.

Refer to the Section 4.2.2.17, "Other Details Button" for details of fields and sub screen of the 'Other Details' button.

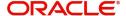

## **Intermediary Agent 3**

#### **BICFI**

Select from the list of values for BICFI code.

### **Clearing System Code**

Select from the list of values for clearing system code.

### **Member Identification**

Specify the clearing ID code.

#### Name

System defaults the name as per selected BICFI code.

### **Other Details Button**

Click 'Other Details' button on 'Other Agents' tab under 'Intermediary Agent 3' header to invoke the sub screen. This screen shows the Intermediary Agent 3 Details.

Refer to the Section 4.2.2.17, "Other Details Button" for details of fields and sub screen of the 'Other Details' button.

## 4.2.2.14 Underlying Customer Credit Transfer - Other Details Tab

You can view the Underlying Customer Credit Transfer details for the 'Other Details' in this screen. Click the "Other Details" tab under "Underlying Customer Credit Transfer" tab in the TARGET2 Outbound FI Credit Transfer Input Detailed screen to invoke this sub screen.

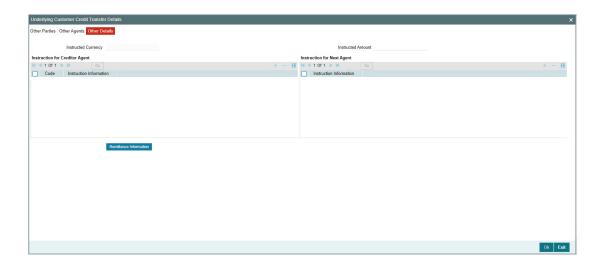

Specify the following fields:

# **Instruction for Creditor Agent**

### Code

Select from the list of values for code. The list contains the values CHQB, HOLD, PHOB, TELB.

### **Instruction Information**

Specify the Instruction Information.

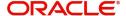

### Note

- Only two occurrences of Instruction For Creditor Agent are allowed.
- If code CHQB is present, then code HOLD is not allowed, else HOLD is optional.
- If code PHOB is present, then code TELB is not allowed, else TELB is optional.

## **Instruction for Next Agent**

### **Instruction Information**

Specify the Instruction information to be given to the next agent in the payment chain.

### **Note**

Only four occurrences of Instruction For Next Agent are allowed.

## 4.2.2.15 Party Other Details Button

The 'Other Details' button for Initiating Party, Ultimate Debtor, and Ultimate Creditor under 'Underlying Customer Credit Transfer Details' tab contains similar fields and sub screen. Depending upon which button you click, the screen header name changes.

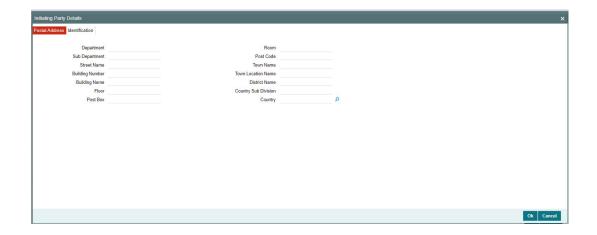

## **Postal Address**

Specify the following fields available for this screen:

- Department
- Sub Department
- Street Name
- Building Number
- Building Name
- Floor
- Post Box
- Room
- Post Code

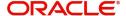

- Town Name
- Town Location Name
- District Name
- Country Sub Division
- Country

## Identification

Click 'Identification' tab to invoke this screen.

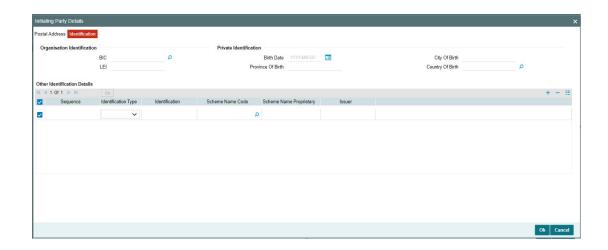

Specify the following fields for Initiating Party/Ultimate Debtor/Ultimate Creditor. These fields are available under Organisation Identification:

- BIC
- LEI

Specify the following fields for Initiating Party/Ultimate Debtor/Ultimate Creditor. These fields are available under Private Identification:

- Birth Date
- Province of Birth
- City of Birth
- Country of Birth

Specify the following fields for Initiating Party/Ultimate Debtor/Ultimate Creditor. These fields are available under Other Identification Details:

- Identification Type
- Identification
- Scheme Name Code
- Scheme Name Proprietary
- Issuer

# 4.2.2.16 Other Details Button

The 'Other Debtor Details' and 'Other Creditor Details' button under 'Underlying Customer Credit Transfer Details' tab contains similar fields and sub screen. Depending upon which button you click, the screen header name changes.

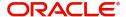

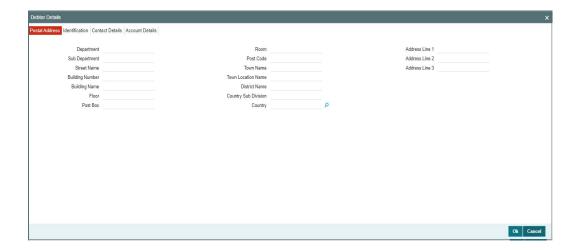

# **Postal Address**

Specify the following fields available for this screen:

- Department
- Sub Department
- Street Name
- Building Number
- Building Name
- Floor
- Post Box
- Room
- Post Code
- Town Name
- Town Location Name
- District Name
- Country Sub Division
- Country
- Address Line 1
- Address Line 2
- Address Line 3

# Identification

Click 'Identification' tab under to invoke this screen.

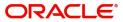

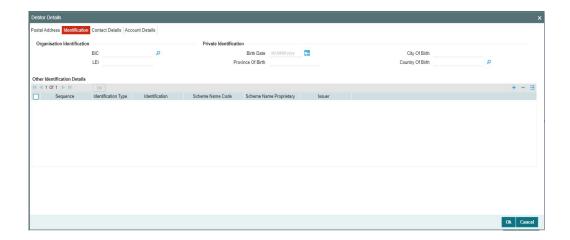

Specify the following fields for Debtor and Creditor. These fields are available under Organisation Identification:

- BIC
- LEI

Specify the following fields for Debtor and Creditor. These fields are available under Private Identification:

- Birth Date
- Province of Birth
- City of Birth
- Country of Birth

Specify the following fields for Debtor and Creditor. These fields are available under Other Identification Details:

- Identification Type
- Identification
- Scheme Name Code
- Scheme Name Proprietary
- Issuer

## **Contact Details**

Click 'Contact Details' tab to invoke this screen.

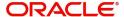

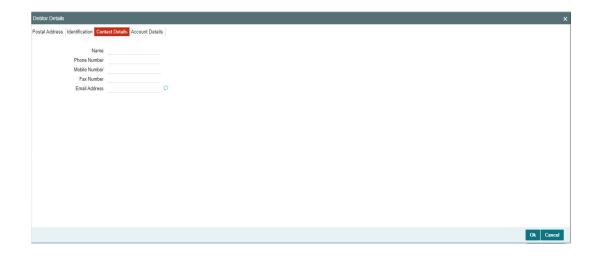

Specify the information into following fields for the agents:

- Name
- Phone Number
- Mobile Number
- Fax Number
- Email Address

# **Account Details**

Click 'Account Details' tab to invoke this screen.

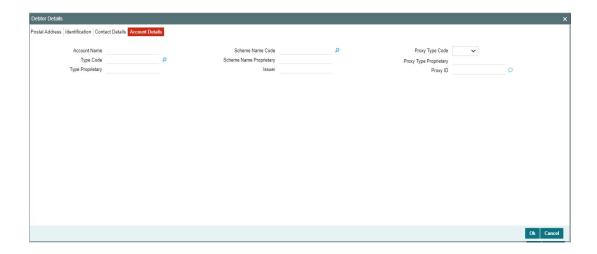

Specify the information into following fields for the agents:

- Account Name
- Type Code
- Type Proprietary
- Scheme Name Code
- Scheme Name Proprietary
- Issuer

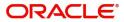

- Proxy Type Code
- Proxy Type Proprietary
- Proxy ID

### Note

- If you input Type information, either input Type Code (or) Type Proprietary.
- If you input Scheme information, either input Schema Name Code (or) Schema Name Proprietary.
- If you input Proxy information, either input Proxy Type Code (or) Proxy Type Proprietary.
- If you input Proxy information, you must input Proxy ID.

## 4.2.2.17 Other Details Button

The 'Other Details' button for header Debtor Agents Details, Creditor Agents Details, Previous Instructing Agent 1, Previous Instructing Agent 2, Previous Instructing Agent 3, Intermediary Agent 1, Intermediary Agent 2, and Intermediary Agent 3 under 'Other Agents' tab for Underlying Credit Transfer Details, contains similar fields and sub screen. Depending upon which button you click, the screen header name changes.

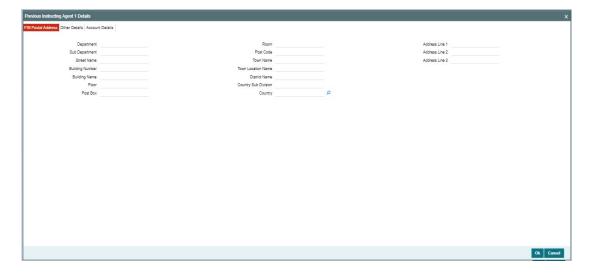

# **FIN Postal Address**

Specify the following fields available for this screen:

- Department
- Sub Department
- Street Name
- Building Number
- Building Name
- Floor
- Post Box
- Room
- Post Code

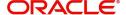

- Town Name
- Town Location Name
- District Name
- Country Sub Division
- Country
- Address Line 1
- Address Line 2
- Address Line 3

# **Other Details**

Click 'Other Details' tab to invoke this screen.

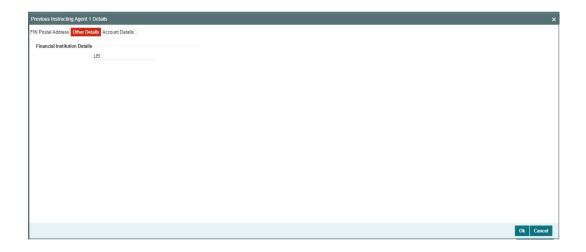

Specify the following fields available for this screen:

# **Financial Institution Details**

### LEI

Specify the LEI of the agent.

## **Account Details**

Click 'Account Details' tab to invoke this screen.

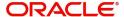

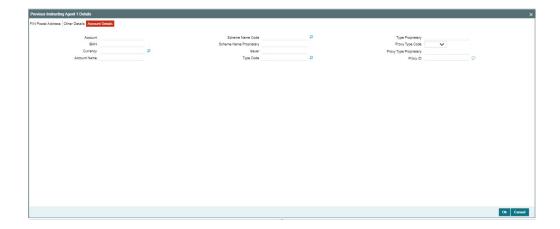

Specify the information into following fields for the agents:

- Account
- IBAN
- Currency
- Account Name
- Scheme Name Code
- Scheme Name Proprietary
- Issuer
- Type Code
- Type Proprietary
- Proxy Type Code
- Proxy Type Proprietary
- Proxy ID

#### **Note**

- If you input Type information, either input Type Code (or) Type Proprietary.
- If you input Scheme information, either input Schema Name Code (or) Schema Name Proprietary.
- If you input Proxy information, either input Proxy Type Code (or) Proxy Type Proprietary.
- If you input Proxy information, you must input Proxy ID.

# 4.2.2.18 All Messages Tab

You can view the All Messages details for the transaction in this screen. Click the "Messages" tab in the TARGET2 Outbound FI Credit Transfer Input Detailed screen to invoke this subscreen.

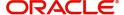

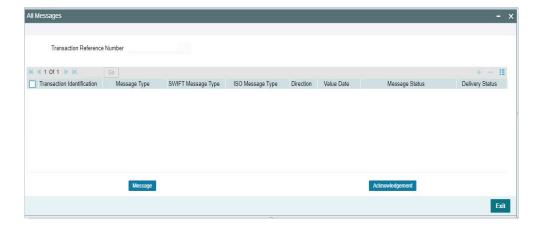

# 4.2.2.19 Accounting Entries

You can view the Accounting Entries details for the transaction in this screen. Click the "Accounting Entries" tab in the TARGET2 Outbound FI Credit Transfer Input Detailed screen to invoke this sub-screen.

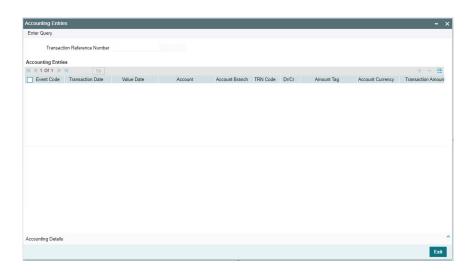

# 4.2.2.20 MIS Tab

Click the "MIS" tab in the TARGET2 Outbound FI Credit Transfer Input Detailed screen to invoke this sub-screen.

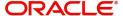

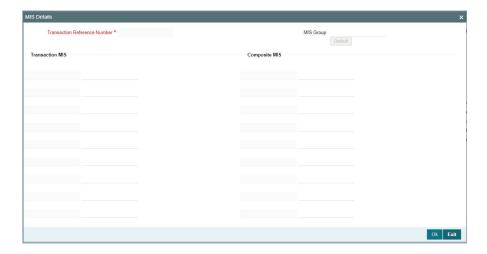

# 4.2.2.21 <u>UDF Tab</u>

Click the "UDF" tab in the TARGET2 Outbound FI Credit Transfer Input Detailed screen to invoke this sub-screen.

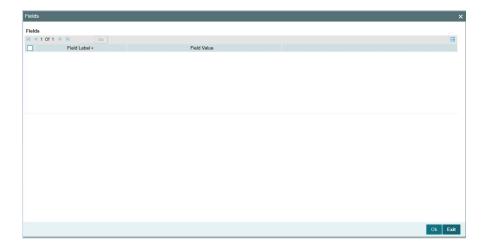

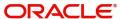

# 4.2.2.22 TARGET2 Outbound FI Credit Transfer Input Detailed Summary

You can invoke "TARGET2 Outbound FI Credit Transfer Input Detailed Summary" screen by typing 'PSSORTBT' in the field at the top right corner of the Application tool bar and clicking on the adjoining arrow button.

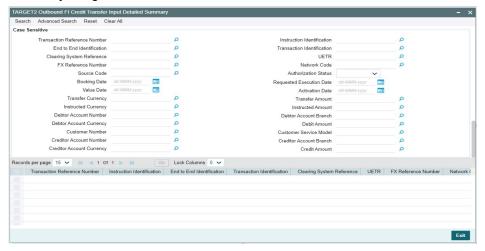

You can search using one or more of the following parameters:

- Transaction Reference Number
- Instruction Identification
- End to End Identification
- Transaction Identification
- Clearing System Reference
- UETR
- FX Reference Number
- Network Code
- Source Code
- Authorization Status
- Booking Date
- Requested Execution Date
- Value Date
- Activation Date
- Transfer Currency
- Transfer Amount
- Instructed Currency
- Instructed Amount
- Debtor Account Number
- Debtor Account Branch
- Debtor Account Currency
- Debit Amount
- Customer Number
- Customer Service Model
- Creditor Account Number
- Creditor Account Branch

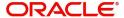

- Creditor Account Currency
- Credit Amount

Once you have specified the search parameters, click 'Search' button. The system displays the records that match the search criteria.

Double click a record or click the 'Details' button after selecting a record to view the detailed screen.

# 4.2.3 TARGET2 Outbound FI to FI Customer Credit Transfer View

You can view TARGET2 Outbound FI to FI Customer Credit Transfer transactions through this screen.

You can invoke "TARGET2 Outbound FI to FI Customer Credit Transfer View" screen by typing the function ID 'PSDOT2CV' in the field at the top right corner of the Application tool bar and clicking on the adjoining arrow button.

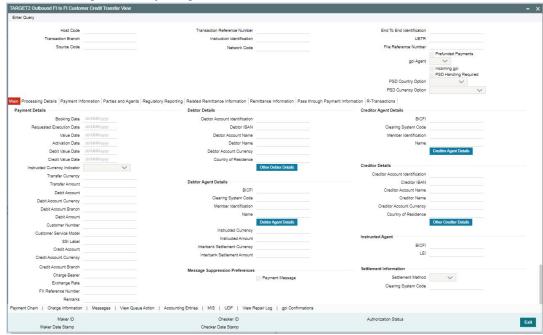

- From this screen, click 'Enter Query' button. The Transaction Reference Number field gets enabled, for the user to specify the Reference Number.
- Click 'Execute Query' button to populate the details of the transaction in the TARGET2
   Outbound FI to FI Customer Credit Transfer View screen. The system displays all the
   fields in the below mentioned tabs based on the transaction reference number selected:
  - Main
  - Processing Details
  - Payment Information
  - Parties and Agents
  - Regulatory Reporting
  - Related Remittance Information
  - Remittance Information
  - Pass through Payment Information
  - R-Transactions

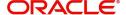

For more details on Main, Payment Information, Parties and Agents, Regulatory Reporting, Related Remittance Information, Remittance Information, Pass through Payment Information tabs refer to PSDOT2CT' screen details above.

# 4.2.3.1 **Processing Details**

You can invoke this screen by clicking 'Processing Details' tab at the bottom of TARGET2 Outbound FI to FI Customer Credit Transfer View screen.

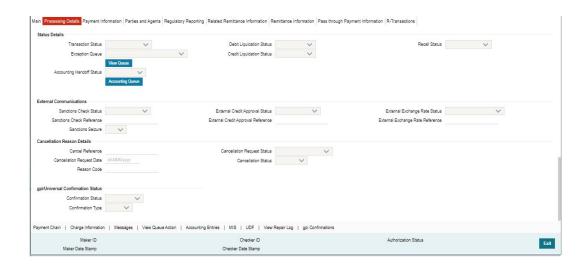

## 4.2.3.2 R-Transactions

You can invoke this screen by clicking 'R-Transactions' tab at the bottom of TARGET2 Outbound FI to FI Customer Credit Transfer View screen.

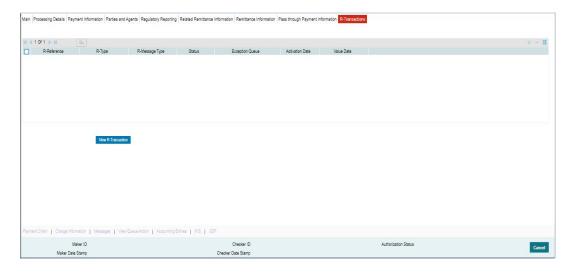

The R-Transactions tab displays the below listed messages.

- Payment Return Pacs.004
- Payment Cancellation Request camt.056
- Payment Cancellation Response camt.029
- Payment Status Report pacs.002

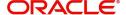

Receipt Acknowledgement (admi.007)

You can view the following fields:

#### R-Reference

Displays Transaction Reference of R-Transaction.

### R-Type

Displays the R Message type (e.g. admi.007.001.01, pacs.002.001.10, pacs.004.001.09, etc).

### R-Message Type

Displays as RECEIPT\_ACKNOWLEDGEMENT, STATUS\_REPORT, PAYMENT\_RETURN, etc.

#### **Status**

Displays the Status of R-Transaction (i.e., Exception etc.)

### **Exception Queue**

Displays the Exception Queue where R-Transaction is present.

### **Activation Date**

Displays the Date on which R-Transaction is processed.

### **Value Date**

Displays the Value Date of R-Transaction.

## 4.2.3.3 Charge Information

You can invoke this screen by clicking 'Charge Information' tab at the bottom of TARGET2 Outbound FI to FI Customer Credit Transfer View screen.

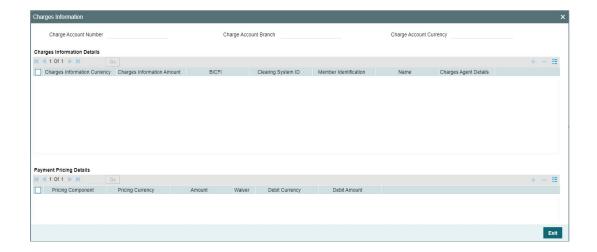

## 4.2.3.4 All Messages

You can invoke this screen by clicking 'Messages' tab at the bottom of TARGET2 Outbound FI to FI Customer Credit Transfer View screen.

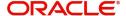

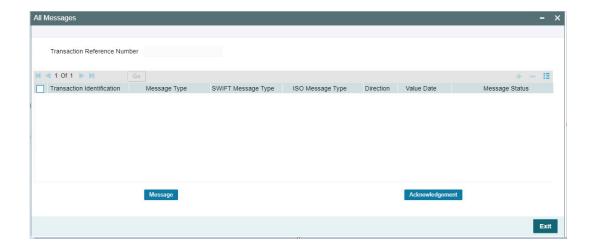

# 4.2.3.5 View Queue Action Log

You can invoke this screen by clicking 'View Queue Action' tab at the bottom of TARGET2 Outbound FI to FI Customer Credit Transfer View screen.

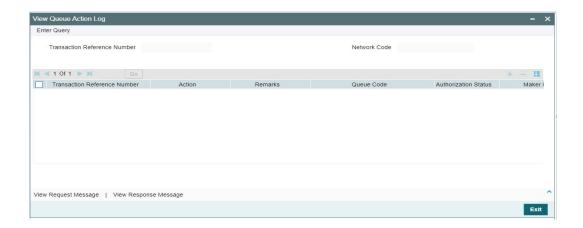

# 4.2.3.6 Accounting Entries

You can invoke this screen by clicking 'Accounting Entries' tab at the bottom of TARGET2 Outbound FI to FI Customer Credit Transfer View screen.

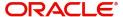

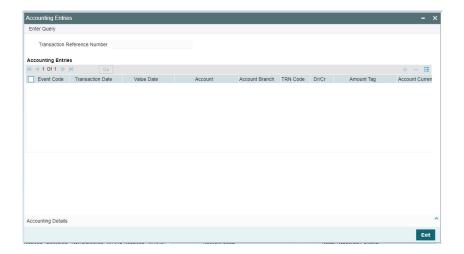

# 4.2.3.7 MIS View

You can invoke this screen by clicking 'MIS' tab at the bottom of TARGET2 Outbound FI to FI Customer Credit Transfer View screen.

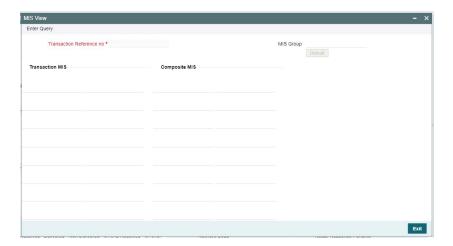

# 4.2.3.8 <u>UDF View</u>

You can invoke this screen by clicking 'UDF' tab at the bottom of TARGET2 Outbound FI to FI Customer Credit Transfer View screen.

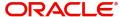

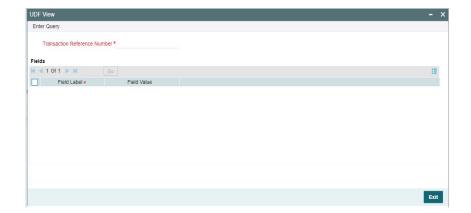

# 4.2.3.9 View Repair Log

You can invoke this screen by clicking the 'View Repair Log' tab in TARGET2 Outbound FI to FI Customer Credit Transfer View screen to view repair data on the transaction.

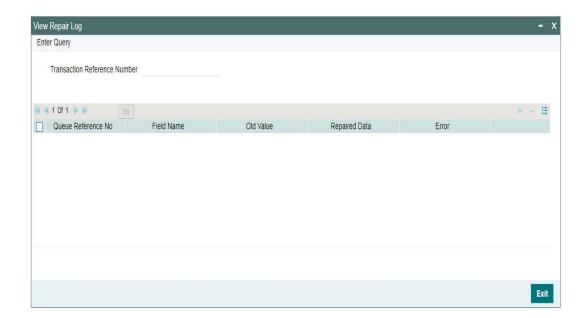

Following details are displayed:

- Queue Reference No
- Field Name
- Old Value
- Repaired Data
- Error

# 4.2.3.10 gpi Confirmations

You can invoke this screen by clicking 'gpi Confirmation' tab at the bottom of TARGET2 Outbound FI to FI Customer Credit Transfer View screen.

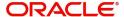

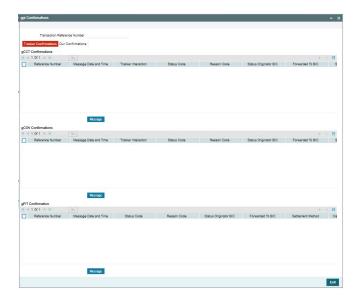

# 4.2.3.11 TARGET2 Outbound FI to FI Customer Credit Transfer View Summary

You can invoke "TARGET2 Outbound FI to FI Customer Credit Transfer View Summary" screen by typing 'PSSOT2CV' in the field at the top right corner of the Application tool bar and clicking on the adjoining arrow button.

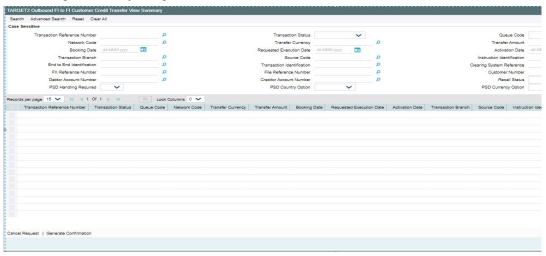

You can search using one or more of the following parameters:

- Transaction Reference Number
- Transaction Status
- Queue Code
- Network Code
- Transfer Currency
- Transfer Amount
- Booking Date
- Requested Execution Date
- Activation Date

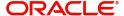

- End to End Identification
- Transaction Identification
- Clearing System Reference
- FX Reference Number
- File Reference Number
- Customer Number
- Debtor Account Number
- Creditor Account Number
- Recall Status

Once you have specified the search parameters, click 'Search' button. The system displays the records that match the search criteria.

Double click a record or click the 'Details' button after selecting a record to view the detailed screen.

### **Cancel Request Button**

Click the 'Cancel Request' button at the bottom of the screen to invoke the Generic Wires ISO Outbound FI to FI Payment Cancellation Request Input 'PSDOCBCN' screen, when the below conditions are satisfied:

- You have required access rights on this user action (Either Role level or User Level).
- Transaction status is 'Processed'.

#### Note

If the transaction is not in Processed status, the system display below error:

"Cancel Request user action is allowed only when transaction status is Processed"

### **Generate Confirmation Button**

Click the 'Generate Confirmation' button at the bottom of the screen to invoke the SWIFT/gpi Universal/Confirmation - Manual Generation 'PXDGPIMC' screen to capture the gpi/ Confirmation message generation input values. The user action is allowed only when the below conditions are satisfied:

You have required role or user level queue action access rights for the user action 'Generate Confirmation'.

## 4.2.4 TARGET2 Outbound FI Credit Transfer View

You can view TARGET2 Outbound FI Credit Transfer transactions through this screen.

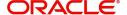

You can invoke "TARGET2 Outbound FI Credit Transfer View" screen by typing the function ID 'PSDORBTV' in the field at the top right corner of the Application tool bar and clicking on the adjoining arrow button.

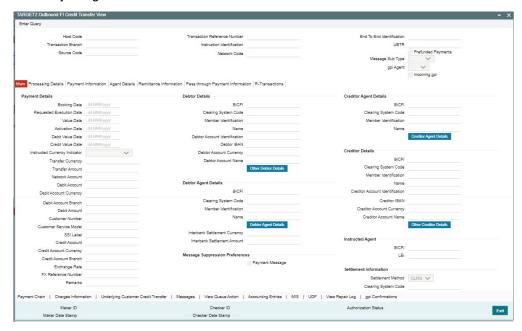

- From this screen, click 'Enter Query' button. The Transaction Reference Number field gets enabled, for the user to specify the Reference Number.
- Click 'Execute Query' button to populate the details of the transaction in the TARGET2
   Outbound FI Credit Transfer View screen. The system displays all the fields in the below
   mentioned tabs based on the transaction reference number selected:
  - Main
  - Processing Details
  - Payment Information
  - Agent Details
  - Remittance Information
  - Pass through Payment Information
  - R-Transactions

For more details on Main, Payment Information, Agent Details, Remittance Information, Pass through Payment Information tabs refer to PSDORTBT' screen details above.

## 4.2.4.1 Processing Details

You can invoke this screen by clicking 'Processing Details' tab at the bottom of TARGET2 Outbound FI Credit Transfer View screen.

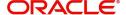

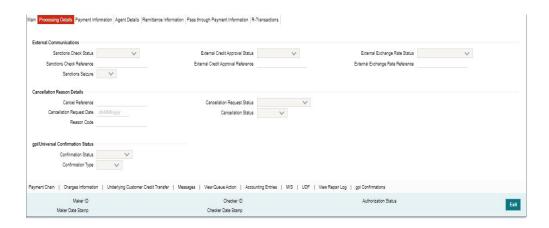

## 4.2.4.2 R-Transactions

You can invoke this screen by clicking 'R-Transactions' tab at the bottom of TARGET2 Outbound FI Credit Transfer View screen.

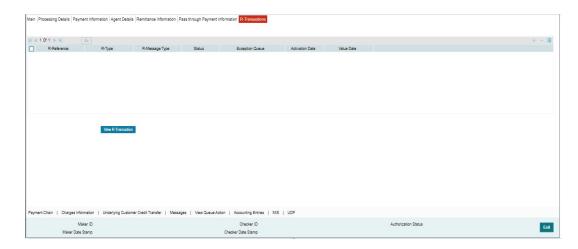

The R-Transactions tab displays the below listed messages.

- Payment Return Pacs.004
- Payment Cancellation Request camt.056
- Payment Cancellation Response camt.029
- Payment Status Report pacs.002
- Receipt Acknowledgement (admi.007)

You can view the following fields:

### R-Reference

Displays Transaction Reference of R-Transaction.

## R-Type

Displays the R Message type (e.g. admi.007.001.01, pacs.002.001.10, pacs.004.001.09, etc).

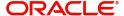

## R-Message Type

Displays as RECEIPT\_ACKNOWLEDGEMENT, STATUS\_REPORT, PAYMENT\_RETURN, etc.

### **Status**

Displays the Status of R-Transaction (i.e., Exception etc..)

# **Exception Queue**

Displays the Exception Queue where R-Transaction is present.

### **Activation Date**

Displays the Date on which R-Transaction is processed.

### **Value Date**

Displays the Value Date of R-Transaction.

# 4.2.4.3 **Charge Information**

You can invoke this screen by clicking 'Charge Information' tab at the bottom of TARGET2 Outbound FI Credit Transfer View screen.

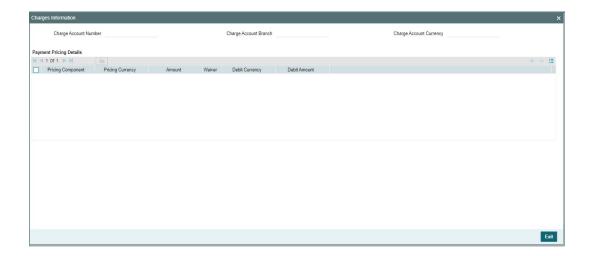

## 4.2.4.4 <u>Underlying Customer Credit Transfer</u>

You can invoke this screen by clicking 'Underlying Customer Credit Transfer' tab at the bottom of TARGET2 Outbound FI Credit Transfer View screen.

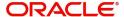

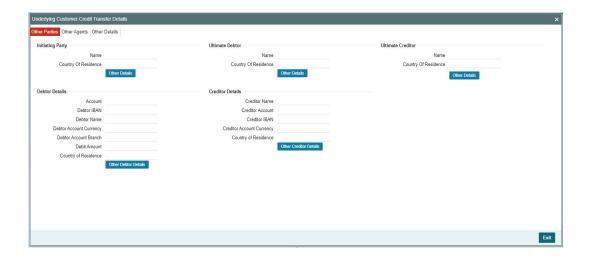

# **Other Agents**

Click 'Other Agents' tab to invoke this screen.

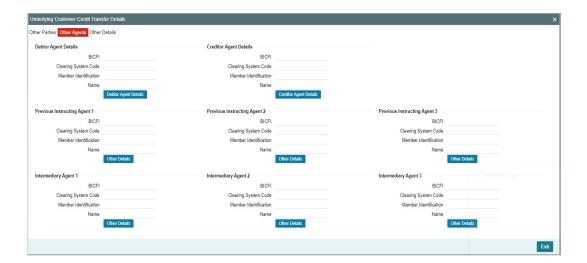

# **Other Details**

Click 'Other Details' tab to invoke this screen.

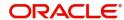

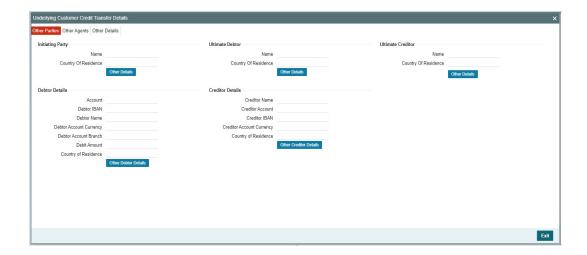

# 4.2.4.5 All Messages

You can invoke this screen by clicking 'Messages' tab at the bottom of TARGET2 Outbound FI Credit Transfer View screen.

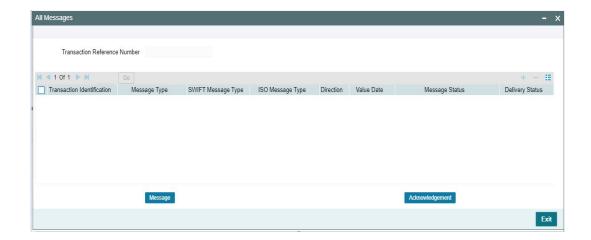

# 4.2.4.6 <u>View Queue Action Log</u>

You can invoke this screen by clicking 'View Queue Action' tab at the bottom of TARGET2 Outbound FI Credit Transfer View screen.

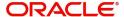

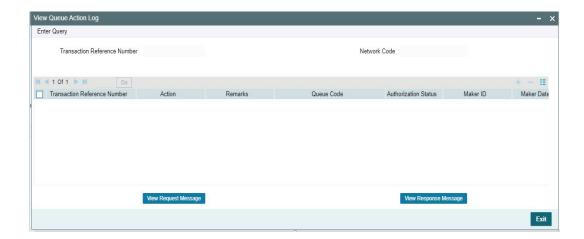

# 4.2.4.7 Accounting Entries

You can invoke this screen by clicking 'Accounting Entries' tab at the bottom of TARGET2 Outbound FI Credit Transfer View screen.

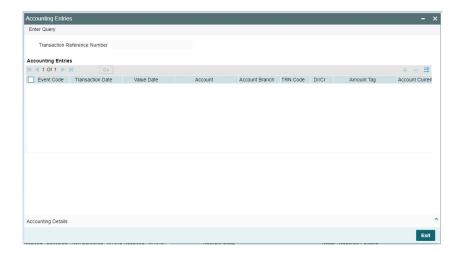

# 4.2.4.8 MIS View

You can invoke this screen by clicking 'MIS' tab at the bottom of TARGET2 Outbound FI Credit Transfer View screen.

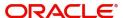

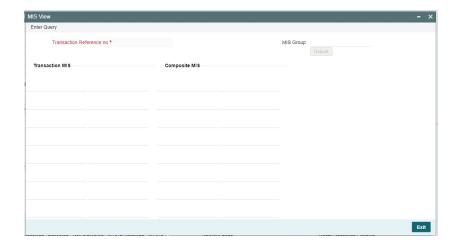

# 4.2.4.9 UDF View

You can invoke this screen by clicking 'UDF' tab at the bottom of TARGET2 Outbound FI Credit Transfer View screen.

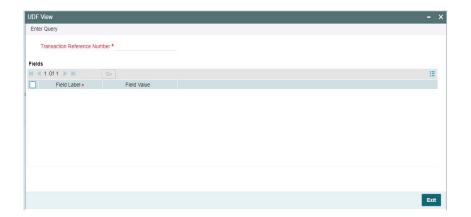

# 4.2.4.10 View Repair Log

You can invoke this screen by clicking the 'View Repair Log' tab in TARGET2 Outbound FI Credit Transfer View screen to view repair data on the transaction.

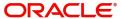

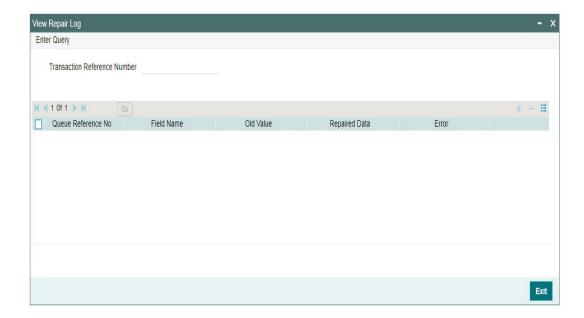

Following details are displayed:

- Queue Reference No
- Field Name
- Old Value
- Repaired Data
- Error

# 4.2.4.11 gpi Confirmations

You can invoke this screen by clicking 'gpi Confirmation' tab at the bottom of TARGET2 Outbound FI Credit Transfer View screen.

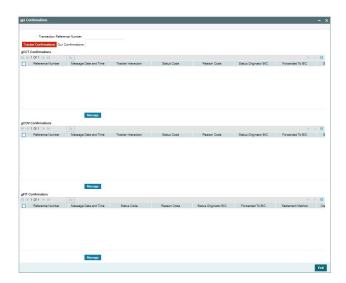

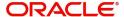

# 4.2.4.12 TARGET2 Outbound FI Credit Transfer View Summary

You can invoke "TARGET2 Outbound FI Credit Transfer View Summary" screen by typing 'PSSORBTV' in the field at the top right corner of the Application tool bar and clicking on the adjoining arrow button.

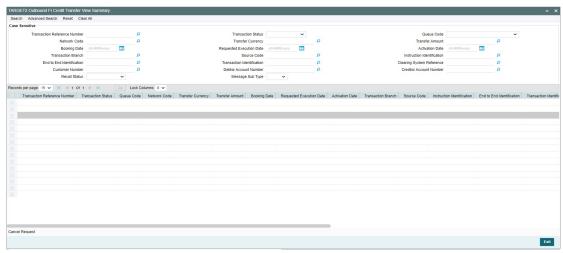

You can search using one or more of the following parameters:

- Transaction Reference Number
- Transaction Status
- Queue Code
- Network Code
- Transfer Currency
- Transfer Amount
- Booking Date
- Requested Execution Date
- Activation Date
- Transaction Branch
- Source Code
- Instruction Identification
- End to End Identification
- Transaction Identification
- Clearing System Reference
- Customer Number
- Debtor Account Number
- Creditor Account Number
- Recall Status
- Message Sub Type

Once you have specified the search parameters, click 'Search' button. The system displays the records that match the search criteria.

Double click a record or click the 'Details' button after selecting a record to view the detailed screen.

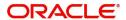

### **Cancel Request Button**

Click the 'Cancel Request' button at the bottom of the screen to invoke the Generic Wires ISO Outbound FI to FI Payment Cancellation Request Input PSDOCBCN' screen, when the below conditions are satisfied:

- You have required access rights on this user action (Either Role level or User Level).
- Transaction status is 'Processed'.

### **Note**

If the transaction is not in Processed status, the system display below error: "Cancel Request user action is allowed only when transaction status is Processed"

#### Note

Outbound Liquidity Transfer (camt.050) is not shown in the summary screen of TARGET2 pacs.009 messages.

# 4.2.5 TARGET2 Outbound FI to FI Customer Credit Transfer Template Input

You can invoke "TARGET2 Outbound FI to FI Customer Credit Transfer Template Input Detailed" screen by typing the function ID 'PSDOTTCT' in the field at the top right corner of the Application tool bar and clicking on the adjoining arrow button. Click 'New' button on the Application toolbar.

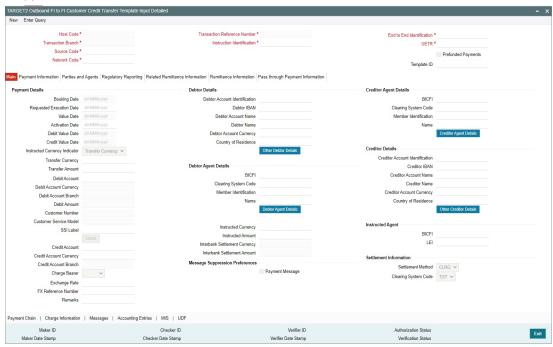

Specify the following fields:

## **Host Code**

System defaults the host code of the user's logged in branch on clicking 'New' button.

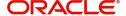

#### **Transaction Reference Number**

System defaults the transaction reference number on clicking 'New' button.

### **End to End Identification**

System defaults this field with the transaction reference on clicking 'New' button.

### **Transaction Branch**

System defaults the transaction branch of the user's logged in branch on clicking 'New' button.

### Instruction Identification

System defaults this field with the transaction reference on clicking 'New' button.

#### **UETR**

Specify the UETR value.

## **Prefunded Payments**

By default, this check box is unselected. You can select this check box to show payment is a prefunded payment.

### **Source Code**

Select from the list of values for source code. This list contains all open/authorized source code defined in source code maintenance (PMDSORCE) for the host.

### **Network Code**

Select from the list of values for network code. This list contains all EU-TARGET2 networks defined in Network code definition (PMDNWCOD) for the host.

## 4.2.5.1 Main Tab

Click the 'Main' tab in the 'TARGET2 Outbound FI to FI Customer Credit Transfer Template Input' screen.

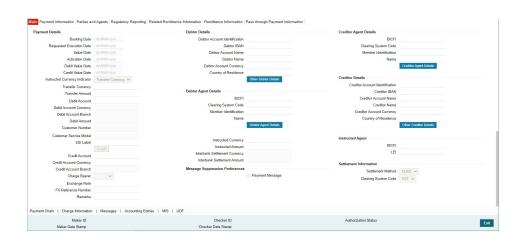

## **Payment Details**

System defaults the following fields to current branch date:

- Booking Date
- Requested Execution Date

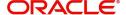

- Value Date
- Activation Date

#### **Debit Value Date**

The system derives the debit value date as part of transaction processing by clicking the 'Enrich' button. This field is disabled for user input.

### **Credit Value Date**

The system derives the credit value date as part of transaction processing by clicking the 'Enrich' button. This field is disabled for user input.

# **Instructed Currency Indicator**

Select from list of values for Instructed Currency Indicator. The list contains values 'Transfer Currency' and 'Debit Currency'. Default value set is 'Transfer Currency'.

## **Transfer Currency**

Select from the list of values for transfer currency.

### **Transfer Amount**

Specify the transfer amount.

#### **Debit Account**

Select from the list of values for debit account of the customer. This list contains all open and authorized customer accounts maintained in External Customer Accounts maintenance and GLs.

### **Debit Account Currency**

System populates this field with the account currency based on the debit account chosen.

#### **Debit Account Branch**

System populates this field with the account branch based on the debit account chosen.

#### **Debit Amount**

Specify the debit amount. If you do not enter this value, the system populates this field based on specified Transfer currency/amount.

## **Customer Number**

System defaults the resolved customer number.

# **Customer Service Model**

System defaults the customer service model of the resolved customer number.

#### SSI Labe

Specify the SSI Label from the list of values. Lists valid SSI Labels applicable for the customer and the Network.

#### **Credit Account**

At the click of Enrich button, the system defaults the credit account with the network account.

### **Credit Account Currency**

System populates this field with the account currency of the Nostro account that would be credit.

## **Credit Account Branch**

System populates this field with the account branch based on the credit account chosen.

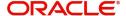

## **Charge Bearer**

Select from the list of values for charge bearer. This list contains values CRED, DEBT, SHAR, and SLEV.

#### **Exchange Rate**

Specify the Exchange Rate if Debit account currency is different from Transfer currency (or) Instructed Currency is different from Transfer Currency.

### **FX Reference Number**

Specify the FX Reference Number.

#### Remarks

Specify the Remarks, if applicable.

# **Debtor Details**

### **Debtor Account Identification**

System defaults this field based on debit account selected. You can modify the account number.

#### **Debtor IBAN**

System defaults this field based on debit account selected. You can modify the account number.

#### **Debtor Account Name**

Specify the debited account name

#### **Debtor Name**

Specify the debited customer name.

### **Debtor Account Currency**

Specify the currency of the selected debit account.

#### **Country of Residence**

Select from the list of values for country of residence.

### **Note**

Select Country of Residence (where the party physically lives) only if it is different from Postal Address/Country.

### Other Debtor Details Button

Click 'Other Debtor Details' button on 'Main' tab under Debtor Details header to invoke the sub screen. This screen shows the Debtor Details.

Refer to the Section 4.2.1.2, "Other Debtor Details Button" for details of fields and sub screen of the 'Other Debtor Details' button.

# **Debtor Agent Details**

#### **BICFI**

Select from the list of values for BICFI code.

# **Clearing System Code**

Select from the list of values for clearing system code.

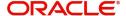

#### **Member Identification**

Specify the clearing ID code.

#### Name

System defaults the name as per selected BICFI code.

### **Debtor Agent Details Button**

Click 'Debtor Agent Details' button on 'Main' tab under Debtor Agent Details header to the sub screen. This screen shows the Debtor Agent Details.

Refer to the Section 4.2.1.4, "Agent Details Button" for details of fields and sub screen of the 'Debtor Agent Details' button.

## **Instructed Currency**

Select from the list of values for instructed currency.

## **Instructed Amount**

Specify the debit amount.

# **Interbank Settlement Currency**

Display same as transfer currency.

#### **Interbank Settlement Amount**

Display final amount resolved.

# **Message suppression Preferences**

# Payment Message (with cover)

By default, the check box is unselected. If you select the check box, payment message with cover message is suppressed.

## **Creditor Agent Details**

#### **BICFI**

Select from the list of values for BICFI code.

# **Clearing System Code**

Select from the list of values for clearing system code.

#### Note

You should input either BICFI or Clearing System Code/Member Identification.

# **Member Identification**

Specify the clearing ID code.

# Name

System defaults the name as per selected BICFI code.

# **Creditor Agent Details Button**

Click 'Creditor Agent Details' button on 'Main' tab under Creditor Agent Details header to the sub screen. This screen shows the Creditor Agent Details.

Refer to the Section 4.2.1.4, "Agent Details Button" for details of fields and sub screen of the 'Creditor Agent Details' button.

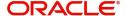

# **Creditor Details**

#### **Creditor Account Identification**

Specify Creditor Account Number.

#### **Creditor IBAN**

Specify Creditor IBAN Number.

### **Note**

You can input either Creditor Account Number or Creditor IBAN.

# **Creditor Account Name**

Specify the Creditor Account Name.

#### **Creditor Name**

Specify the Creditor Name.

# **Creditor Account Currency**

Select from the list of values for Credit Account Currency.

## **Country of Residence**

Select from the list of values for Country of Residence.

#### **Note**

Select Country of Residence (where the party physically lives) only if it is different from Postal Address/Country.

#### **Other Creditor Details Button**

Click 'Other Creditor Details' button on 'Main' tab under 'Creditor Details' header to invoke the sub screen. This screen shows the Creditor Details.

Refer to the Section 4.2.1.3, "Other Creditor Details Button" for details of fields and sub screen of the 'Creditor Details' button.

# **Instructed Agent**

#### **BICFI**

Select from the list of values for BICFI code.

### LEI

Specify the LEI of the Initiating Party/Ultimate Debtor/Ultimate Creditor.

# **Settlement Information**

# **Settlement Method**

Select the settlement method for the transaction. The possible value to select CLRG.

# **Clearing System Code**

Select from the list of values for clearing system code for the transaction. The possible value to select TGT.

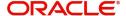

# 4.2.5.2 Other Debtor Details Button

Click 'Other Debtor Details' button on 'Main' tab under Debtor Details header to invoke the sub screen. This screen shows the Debtor Details

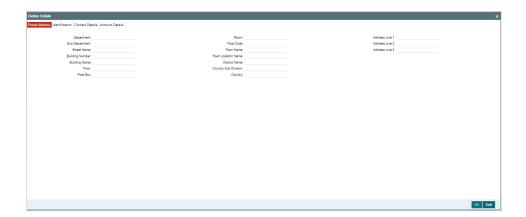

# **Postal Address**

Specify the following fields available for this screen:

- Department
- Sub Department
- Street Name
- Building Number
- Building Name
- Floor
- Post Box
- Room
- Post Code
- Town Name
- Town Location Name
- District Name
- Country Sub Division
- Country
- Address Line 1
- Address Line 2
- Address Line 3

# Identification

Click 'Identification' tab to invoke this screen.

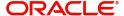

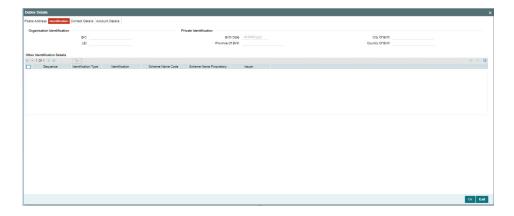

Specify the following fields for Debtor. These fields are available under Organisation Identification:

- BIC
- LEI

Specify the following fields for Debtor. These fields are available under Private Identification:

- Birth Date
- Province of Birth
- City of Birth
- Country of Birth

Specify the following fields for Debtor. These fields are available under Other Identification Details:

- Identification Type
- Identification
- Scheme Name Code
- Scheme Name Proprietary
- Issuer

### **Note**

- Identification is optional. If you input, either input Organization Identification or Private Identification.
- If you input Other section details under Organization Identification or Private Identification, then a maximum of two details are allowed to capture.
- Other Identification Details present under Organization Identification or Private Identification are optional. If you input Other Identification Details, you should input the Identification column.
- If you input Private Identification, you should input Birth Date, City Of Birth, and Country Of Birth.
- If you input Scheme information, then either input Schema Name Code or Schema Name Proprietary.
- If BIC is Absent, then Name is mandatory.

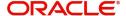

# **Contact Details**

Click 'Contact Details' tab to invoke this screen.

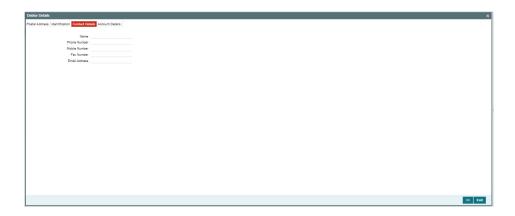

Specify the information into following fields for the agents:

- Name
- Phone Number
- Mobile Number
- Fax Number
- Email Address

# **Account Details**

Click 'Account Details' tab to invoke this screen.

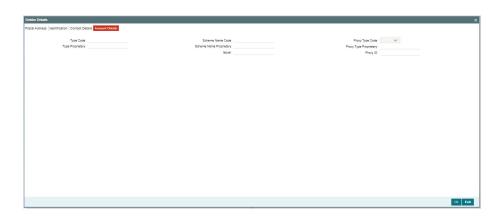

Specify the information into following fields for the agents:

- Type Code
- Type Proprietary
- Scheme Name Code
- Scheme Name Proprietary
- Issuer
- Proxy Type Code
- Proxy Type Proprietary

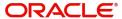

Proxy ID

### **Note**

- If you input Type information, either input Type Code (or) Type Proprietary.
- If you input Scheme information, either input Schema Name Code (or) Schema Name Proprietary.
- If you input Proxy information, either input Proxy Type Code (or) Proxy Type Proprietary.
- If you input Proxy information, you must input Proxy ID.

# 4.2.5.3 Other Creditor Details Button

Click 'Other Creditor Details' button on 'Main' tab under Creditor Details header to invoke the sub screen. This screen shows the Creditor Details.

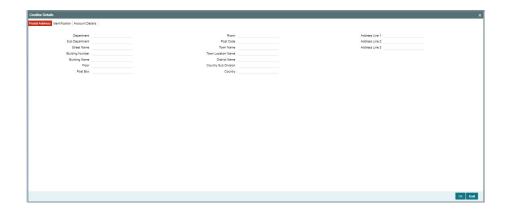

# **Postal Address**

Specify the following fields available for this screen:

- Department
- Sub Department
- Street Name
- Building Number
- Building Name
- Floor
- Post Box
- Room
- Post Code
- Town Name
- Town Location Name
- District Name
- Country Sub Division
- Country
- Address Line 1
- Address Line 2

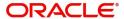

Address Line 3

# Identification

Click 'Identification' tab to invoke this screen.

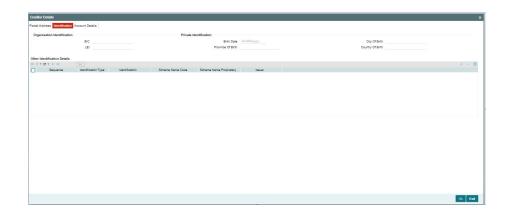

Specify the following fields for Debtor. These fields are available under Organisation Identification:

- BIC
- LEI

Specify the following fields for Debtor. These fields are available under Private Identification:

- Birth Date
- Province of Birth
- City of Birth
- Country of Birth

Specify the following fields for Debtor. These fields are available under Other Identification Details:

- Identification Type
- Identification
- Scheme Name Code
- Scheme Name Proprietary
- Issuer

#### Note

- Identification is optional. If you input, either input Organization Identification or Private Identification.
- Other Identification Details present under Organization Identification or Private Identification are optional. If you input Other Identification Details, you should input the Identification column.
- If you input Scheme information, then either input Schema Name Code or Schema Name Proprietary.
- If BIC is Absent, then Name is mandatory.

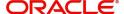

# **Account Details**

Click 'Account Details' tab to invoke this screen.

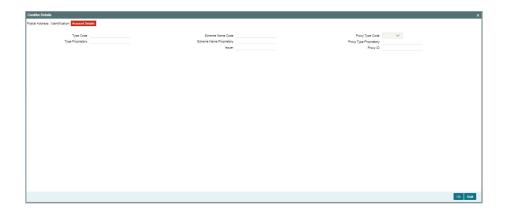

Specify the information into following fields for the agents:

- Type Code
- Type Proprietary
- Scheme Name Code
- Scheme Name Proprietary
- Issuer
- Proxy Type Code
- Proxy Type Proprietary
- Proxy ID

# Note

- If you input Type information, either input Type Code (or) Type Proprietary.
- If you input Scheme information, either input Schema Name Code (or) Schema Name Proprietary.
- If you input Proxy information, either input Proxy Type Code (or) Proxy Type Proprietary.
- If you input Proxy information, you must input Proxy ID.

# 4.2.5.4 Agent Details Button

The 'Debtor Agent Details' and 'Creditor Agent Details' button under 'Main' tab contains similar fields and sub screen. Depending upon which button you click, the screen header name changes.

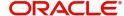

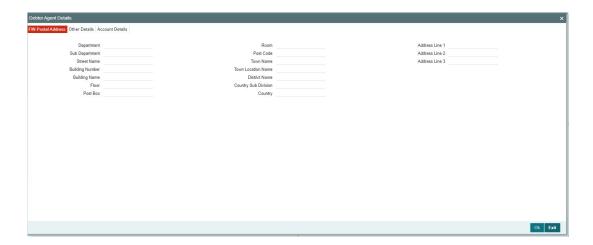

# **FIN Postal Address**

Specify the following fields available for this screen:

- Department
- Sub Department
- Street Name
- Building Number
- Building Name
- Floor
- Post Box
- Room
- Post Code
- Town Name
- Town Location Name
- District Name
- Country Sub Division
- Country
- Address Line 1
- Address Line 2
- Address Line 3

# **Other Details**

Click 'Other Details' tab to invoke this screen.

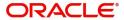

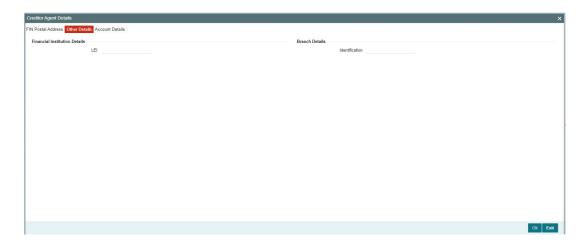

Specify the following fields available for this screen:

# **Financial Institution Details**

## LEI

Specify LEI of the agent.

# **Branch Details**

# Identification

Specify Identification of the agent.

# **Account Details**

Click 'Account Details' tab to invoke this screen.

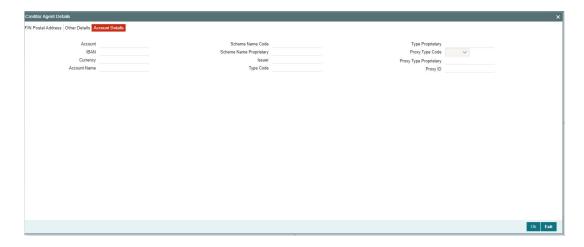

Specify the information into following fields for the agents:

- Account
- IBAN
- Currency
- Account Name
- Scheme Name Code

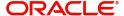

- Scheme Name Proprietary
- Issuer
- Type Code
- Type Proprietary
- Proxy Type Code
- Proxy Type Proprietary
- Proxy ID

## Note

- If you input Type information, either input Type Code (or) Type Proprietary.
- If you input Scheme information, either input Schema Name Code (or) Schema Name Proprietary.
- If you input Proxy information, either input Proxy Type Code (or) Proxy Type Proprietary.
- If you input Proxy information, you must input Proxy ID.

# 4.2.5.5 Payment Information

Click the 'Payment Information' tab in the 'TARGET2 Outbound FI to FI Customer Credit Transfer Template Input Detailed' screen.

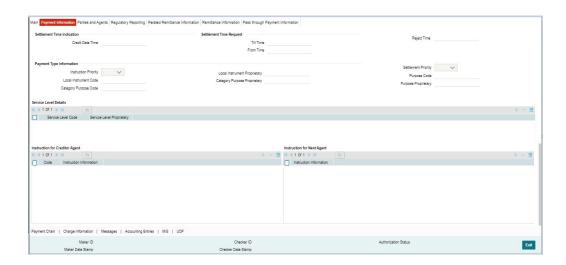

Specify the following fields:

# **Settlement Time Indication**

# **Credit Date Time**

Specify Date and Time of crediting the transaction.

## Note

For above mentioned fields, the time Off-Set is made mandatory for translation purposes.

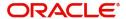

# **Settlement Time Request**

#### From Time

Specify the From Time.

#### **Till Time**

Specify the Till Time.

### **Reject Time**

Specify the Reject Time.

#### Note

- For the above mentioned fields, the time Off-Set is made mandatory for translation purposes.
- For Till Time and Reject Time, you should input the time value before the cutoff time for customer payments maintained in the Generic RTGS Network Preference Maintenance (PSDGRTNP) screen.
- For From Time, you should input the time value before the Till time or Reject time value.
- You can input either Till Time or Reject Time value but not both.
- Till Time or Reject Time value should be more than the current host date time if the Instruction date is today.

# **Payment Type Information**

### **Instruction Priority**

Select from the list of values for Instruction Priority. The drop down list contains values 'High' and 'Low'.

# **Local Instrument Code**

Select from the list of values for Local Instrument Code. This list contains ISO 20022 Instrument codes.

## **Category Purpose Code**

Select from the list of values for Category Purpose Code. This list contains ISO 20022 Category Purpose codes.

#### **Local Instrument Proprietary**

Specify the Local Instrument Proprietary value.

## **Category Purpose Proprietary**

Specify the Category Purpose Proprietary value.

## **Settlement Priority**

Select from the list of values for Settlement Priority. The drop down list contains values HIGH, NORM, and URGT.

# **Purpose Code**

Select from the list of values for Purpose Code. This list contains ISO 20022 Purpose codes.

## **Purpose Proprietary**

Specify the Purpose Proprietary value.

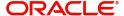

### **Note**

- If you input Local Instrument, either you Code or Proprietary.
- If you input Category Purpose, either you Code or Proprietary.
- If you input Purpose, either you input Code or Proprietary.

# **Service Level Details**

#### **Service Level Code**

Select from the list of values for Service Level Code. This list contains ISO 20022 Service Level codes.

### **Service Level Proprietary**

Specify the Service Level Proprietary value.

## Note

- Only three occurrences of Service Level are allowed.
- If you input Service Level, either you Code or Proprietary.

# **Instruction for Creditor Agent**

### Code

Select from the list of values for code. The list contains the values CHQB, HOLD, PHOB, TELB.

# **Instruction Information**

Specify the Instruction Information.

## Note

- Only two occurrences of Instruction For Creditor Agent are allowed.
- If you input Instruction For Creditor Agent, then you should input Code.
- If code CHQB is present, then code HOLD is not allowed, else HOLD is optional.
- If code PHOB is present, then code TELB is not allowed, else TELB is optional.
- You can use Instruction Information only when Code is PHOB to indicate the phone number.

## **Instruction for Next Agent**

### **Instruction Information**

Specify the Instruction information to be given to the next agent in the payment chain.

#### **Note**

Only six occurrences of Instruction For Next Agent are allowed.

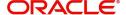

# 4.2.5.6 Parties and Agents

Click the 'Parties and Agents' tab in the 'TARGET2 Outbound FI to FI Customer Credit Transfer Template Input Detailed' screen.

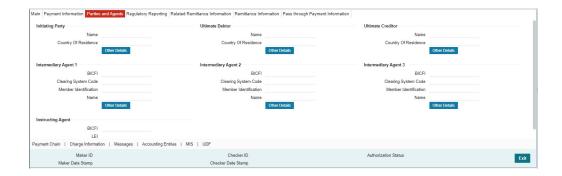

Specify the following fields:

# **Initiating Party**

### Name

Specify the Name of the initiating party.

## **Country of Residence**

Select from the list of values for Country of initiating party.

### Note

Select Country of Residence (where the party physically lives) only if it is different from Postal Address/Country.

## **Other Details Button**

Click 'Other Details' button on 'Parties and Agents' tab under 'Initiating Party' header to invoke the sub screen. This screen shows the Initiating Party Details.

Refer to the Section 4.2.1.7, "Party Other Details Button" for details of fields and sub screen of the 'Other Details' button.

# **Ultimate Debtor**

### Name

Specify the Name of the initiating party.

# **Country of Residence**

Select from the list of values for Country of initiating party.

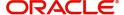

### **Note**

Select Country of Residence (where the party physically lives) only if it is different from Postal Address/Country.

#### Other Details Button

Click 'Other Details' button on 'Parties and Agents' tab under 'Ultimate Debtor' header to invoke the sub screen. This screen shows the Ultimate Debtor Details.

Refer to the Section 4.2.1.7, "Party Other Details Button" for details of fields and sub screen of the 'Other Details' button.

# **Ultimate Creditor**

#### Name

Specify the Name of the initiating party.

### **Country of Residence**

Select from the list of values for Country of initiating party.

#### Note

Select Country of Residence (where the party physically lives) only if it is different from Postal Address/Country.

# **Other Details Button**

Click 'Other Details' button on 'Parties and Agents' tab under 'Ultimate Creditor' header to invoke the sub screen. This screen shows the Ultimate Creditor Details.

Refer to the Section 4.2.1.7, "Party Other Details Button" for details of fields and sub screen of the 'Other Details' button.

# **Intermediary Agent 1**

# **BICFI**

Select from the list of values for BICFI code.

# **Clearing System Code**

Select from the list of values for Clearing System Code.

## **Member Identification**

Specify the clearing ID code.

## Name

System defaults the name as per selected BICFI code.

## **Other Details Button**

Click 'Other Details' button on 'Parties and Agents' tab under 'Intermediary Agent 1' header to invoke the sub screen. This screen shows the Intermediary Agent 1 Details.

Refer to the Section 4.2.1.8, "Agent Other Details Button" for details of fields and sub screen of the 'Other Details' button.

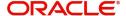

# **Intermediary Agent 2**

#### **BICFI**

Select from the list of values for BICFI code.

### **Clearing System Code**

Select from the list of values for Clearing System Code.

#### **Member Identification**

Specify the clearing ID code.

#### Name

System defaults the name as per selected BICFI code.

### **Other Details Button**

Click 'Other Details' button on 'Parties and Agents' tab under 'Intermediary Agent 2' header to invoke the sub screen. This screen shows the Intermediary Agent 2 Details.

Refer to the Section 4.2.1.8, "Agent Other Details Button" for details of fields and sub screen of the 'Other Details' button.

# **Intermediary Agent 3**

#### **BICFI**

Select from the list of values for BICFI code.

### **Clearing System Code**

Select from the list of values for Clearing System Code.

### **Member Identification**

Specify the clearing ID code.

## Name

System defaults the name as per selected BICFI code.

## Other Details Button

Click 'Other Details' button on 'Parties and Agents' tab under 'Intermediary Agent 3' header to invoke the sub screen. This screen shows the Intermediary Agent 3 Details.

Refer to the Section 4.2.1.8, "Agent Other Details Button" for details of fields and sub screen of the 'Other Details' button.

# **Instructing Agent**

#### BICE

Select from the list of values for BICFI code.

## LEI

Specify LEI of the agent.

# 4.2.5.7 Party Other Details Button

The 'Other Details' button for Initiating Party, Ultimate Debtor, and Ultimate Creditor under 'Parties and Agents' tab contains similar fields and sub screen. Depending upon which button you click, the screen header name changes.

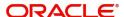

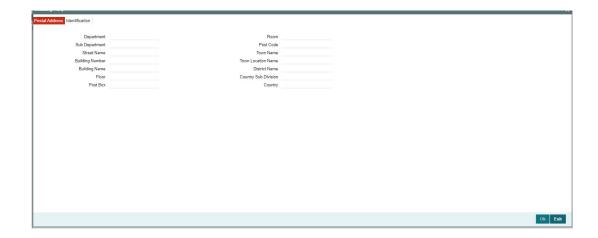

# **Postal Address**

Specify the following fields available for this screen:

- Department
- Sub Department
- Street Name
- Building Number
- Building Name
- Floor
- Post Box
- Room
- Post Code
- Town Name
- Town Location Name
- District Name
- Country Sub Division
- Country

# Identification

Click 'Identification' tab to invoke this screen.

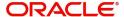

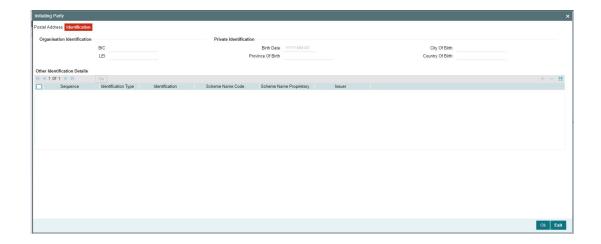

Specify the following fields for Initiating Party/Ultimate Debtor/Ultimate Creditor. These fields are available under Organisation Identification:

- BIC
- LEI

Specify the following fields for Initiating Party/Ultimate Debtor/Ultimate Creditor. These fields are available under Private Identification:

- Birth Date
- Province of Birth
- City of Birth
- Country of Birth

Specify the following fields for Initiating Party/Ultimate Debtor/Ultimate Creditor. These fields are available under Other Identification Details:

- Identification Type
- Identification
- Scheme Name Code
- Issuer

# 4.2.5.8 Agent Other Details Button

The 'Other Details' button for Intermediary Agent 1, Intermediary Agent 2, and Intermediary Agent 3 under 'Parties and Agents' tab contains similar fields and sub screen. Depending upon which button you click, the screen header name changes.

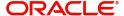

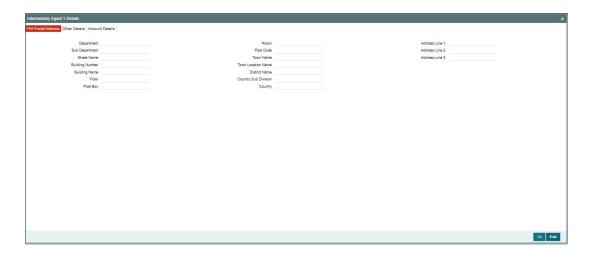

# **FIN Postal Address**

Specify the following fields available for this screen:

- Department
- Sub Department
- Street Name
- Building Number
- Building Name
- Floor
- Post Box
- Room
- Post Code
- Town Name
- Town Location Name
- District Name
- Country Sub Division
- Country
- Address Line 1
- Address Line 2
- Address Line 3

# **Other Details**

Click 'Other Details' tab to invoke this screen.

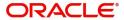

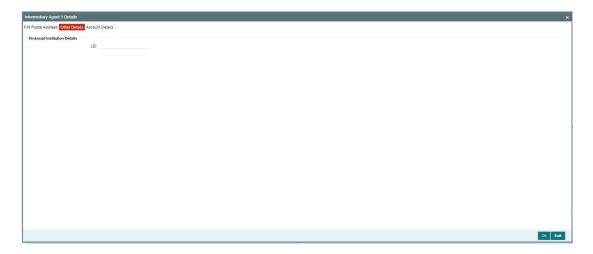

Specify the following fields available for this screen:

# **Financial Institution Details**

# LEI

Specify LEI of the agent.

# **Account Details**

Click 'Account Details' tab to invoke this screen.

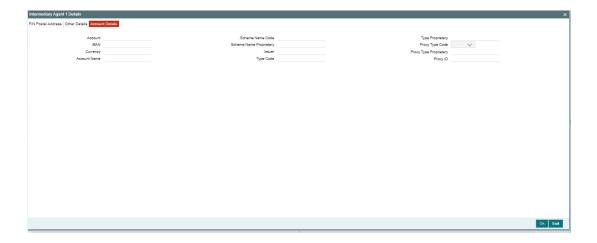

Specify the information into following fields for the agents:

- Account
- IBAN
- Currency
- Account Name
- Scheme Name Code
- Scheme Name Proprietary
- Issuer
- Type Code
- Type Proprietary

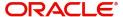

- Proxy Type Code
- Proxy Type Proprietary
- Proxy ID

### Note

- If you input Type information, either input Type Code (or) Type Proprietary.
- If you input Scheme information, either input Schema Name Code (or) Schema Name Proprietary.
- If you input Proxy information, either input Proxy Type Code (or) Proxy Type Proprietary.
- If you input Proxy information, you must input Proxy ID.

# 4.2.5.9 Regulatory Reporting

Click the 'Regulatory Reporting' tab in the 'TARGET2 Outbound FI to FI Customer Credit Transfer Template Input Detailed' screen.

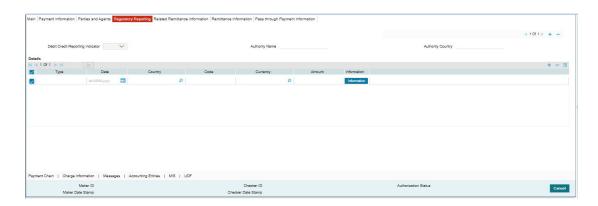

Specify the following fields:

## **Debit Credit Reporting Indicator**

Select from the list of values for Debit Credit Reporting Indicator. The list contains the values BOTH, CRED, and DEBT.

# **Authority Name**

Specify the name of the Authority.

# **Authority Country**

Select from the list of values for country code of the Authority.

# **Details**

#### Type

Specify the Type of the Regulatory Reporting.

# **Date**

Specify the Date of the Regulatory Reporting.

# Country

Select from the list of values for Country of the Regulatory Reporting.

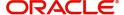

#### Code

Specify the Code of the Regulatory Reporting.

### Currency

Select from the list of values for Currency of the Regulatory Reporting.

#### **Amount**

Specify the Amount of the Regulatory Reporting.

### Information

Click the 'Information' button. Specify the Additional Information of the Regulatory Reporting.

# 4.2.5.10 Related Remittance Information

Click the 'Related Remittance Information' tab in the 'TARGET2 Outbound FI to FI Customer Credit Transfer Template Input Detailed' screen.

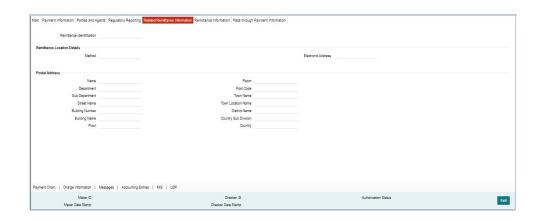

Specify the following fields:

# **Remittance Identification**

Specify the Identification of the Remittance.

# **Remittance Location Details**

### Method

Specify the Method of the Remittance.

## **Electronic Address**

Specify the Electronic Address for the Remittance.

# **Postal Address**

Specify the following fields available for this screen:

- Name
- Department
- Sub Department
- Street Name
- Building Number
- Building Name
- Floor

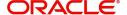

- Room
- Post Code
- Town Name
- Town Location Name
- District Name
- Country Sub Division
- Country

# 4.2.5.11 Remittance Information

Click the 'Remittance Information' tab in the 'TARGET2 Outbound FI to FI Customer Credit Transfer Template Input Detailed' screen.

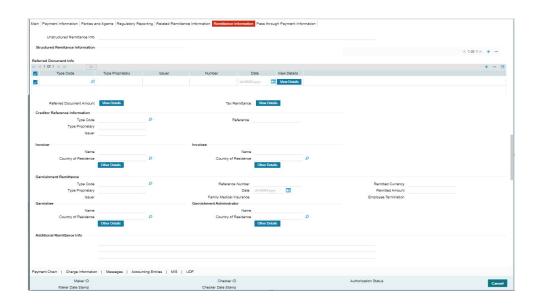

Specify the following fields:

# **Unstructured Remittance Info**

Specify the Unstructured Remittance Information.

# **Structured Remittance Information**

You can present either Structured or Unstructured Remittance.

You can repeat Structured Remittance, however, the total business data for all occurrences (excluding tags) must not exceed 9,000 characters.

# **Referred Document Info**

## **Type Code**

Select from the list of values for Type Code of the Remittance.

# **Type Proprietary**

Specify the Type Proprietary of the Remittance.

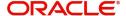

## Note

If you input information for Type, either input Type Code or Type Proprietary.

#### Issuer

Specify the Issuer of the Remittance.

## Number

Specify the Number of the Remittance.

### **Date**

Specify the Date of the Remittance.

### View Details button

Click 'View Details' button for Referred Document Info to invoke Referred Document Information Details screen.

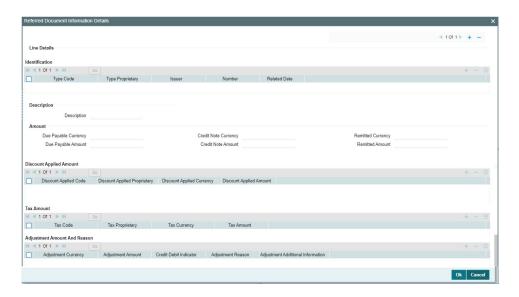

Specify the following fields:

# Identification

# **Type Code**

Select from the list of values for Type Code of the Remittance.

# **Type Proprietary**

Specify the Type Proprietary of the Remittance.

## Note

If you input information for Type, either input Type Code or Type Proprietary.

# Issuer

Specify the Issuer of the Remittance.

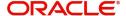

#### Number

Specify the Number of the Remittance.

#### **Related Date**

Specify the Related Date of the Remittance.

# **Description**

Specify the Description of the Remittance.

## **Amount**

# **Due Payable Currency**

Select from the list of values for Due Payable Currency of Remittance.

# **Due Payable Amount**

Specify the Due Payable Amount of Remittance.

# **Credit Note Currency**

Select from the list of values for Credit Note Currency of Remittance.

# **Credit Note Amount**

Specify the Credit Note Amount of Remittance.

### **Remitted Currency**

Select from the list of values for Remitted Currency of Remittance.

#### **Remitted Amount**

Specify the Remitted Amount of Remittance.

## **Discount Applied Amount**

### **Discount Applied Code**

Select from the list of values for Discount Applied Code of Remittance.

# **Discount Applied Proprietary**

Specify the Discount Applied Proprietary of Remittance.

### **Discount Applied Currency**

Select from the list of values for Discount Applied Currency of Remittance.

### **Discount Applied Amount**

Specify the Discount Applied Amount of Remittance.

## Note

- If you input information for Discount Applied Amount, either input Discount Applied Code or Discount Applied Proprietary.
- If you input information for Discount Applied Amount, you must input Discount Applied Amount and Discount Applied Currency.

# **Tax Amount**

# **Tax Code**

Select from the list of values for Tax Code of Remittance.

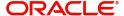

## **Tax Proprietary**

Specify the Tax Proprietary of Remittance.

### **Tax Currency**

Select from the list of values for Tax Currency of Remittance.

#### **Tax Amount**

Specify the Tax Amount of Remittance.

### **Note**

- If you input information for Tax Amount, either input Tax Code or Tax Proprietary.
- If you input information for Tax Amount, you must input Tax Amount and Tax Currency.

# **Adjustment Amount And Reason**

# **Adjustment Currency**

Select from the list of values for Adjutment Currency of Remittance.

## **Adjustment Amount**

Specify the Adjustment Amount of Remittance.

## **Credit Debit Indicator**

Select from the list of values for Tax Currency of Remittance.

### **Adjustment Reason**

Specify the Adjustment Reason of Remittance.

# **Adjustment Additional Information**

Specify the Adjustment Additional Information of Remittance.

#### Note

• If you input information for Adjustment Amount And Reason, you must input Adjustment Amount and Adjustment Currency.

# **Referred Document Amount**

#### View Details button

Click 'View Details' button for Referred Document Amount to invoke Referred Document Amount Details screen.

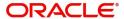

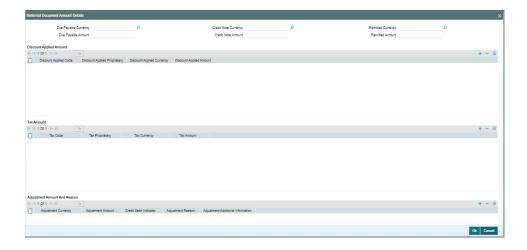

Specify the following fields:

## **Due Payable Currency**

Select from the list of values for Due Payable Currency of Remittance.

## **Due Payable Amount**

Specify the Due Payable Amount of Remittance.

## **Credit Note Currency**

Select from the list of values for Credit Note Currency of Remittance.

#### **Credit Note Amount**

Specify the Credit Note Amount of Remittance.

## **Remitted Currency**

Select from the list of values for Remitted Currency of Remittance.

## **Remitted Amount**

Specify the Remitted Amount of Remittance.

### **Discount Applied Amount**

### **Discount Applied Code**

Select from the list of values for Discount Applied Code of Remittance.

### **Discount Applied Proprietary**

Specify the Discount Applied Proprietary of Remittance.

## **Discount Applied Currency**

Select from the list of values for Discount Applied Currency of Remittance.

### **Discount Applied Amount**

Specify the Discount Applied Amount of Remittance.

# Note

- If you input information for Discount Applied Amount, either input Discount Applied Code or Discount Applied Proprietary.
- If you input information for Discount Applied Amount, you must input Discount Applied Amount and Discount Applied Currency.

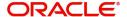

# **Tax Amount**

### **Tax Code**

Select from the list of values for Tax Code of Remittance.

## **Tax Proprietary**

Specify the Tax Proprietary of Remittance.

## **Tax Currency**

Select from the list of values for Tax Currency of Remittance.

### **Tax Amount**

Specify the Tax Amount of Remittance.

### **Note**

- If you input information for Tax Amount, either input Tax Code or Tax Proprietary.
- If you input information for Tax Amount, you must input Tax Amount and Tax Currency.

# **Adjustment Amount And Reason**

# **Adjustment Currency**

Select from the list of values for Adjustment Currency of Remittance.

### **Adjustment Amount**

Specify the Adjustment Amount of Remittance.

### **Credit Debit Indicator**

Select from the list of values for Tax Currency of Remittance.

# **Adjustment Reason**

Specify the Adjustment Reason of Remittance.

### **Adjustment Additional Information**

Specify the Adjustment Additional Information of Remittance.

## Note

• If you input information for Adjustment Amount And Reason, you must input Adjustment Amount and Adjustment Currency.

# **Tax Remittance**

### View Details button

Click 'View Details' button for Tax Remittance to invoke Tax Remittance Details screen.

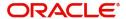

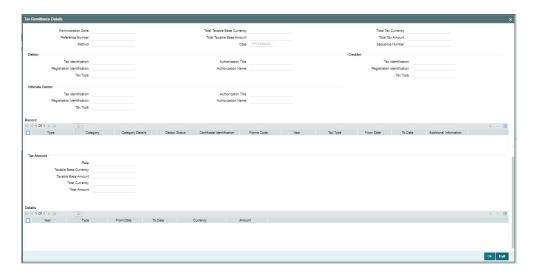

Specify the following fields:

## **Administration Zone**

Specify the Administration Zone of Remittance.

### **Reference Number**

Specify the Reference Number of Remittance.

#### Method

Specify the Method of Remittance.

## **Total Taxable Base Currency**

Specify the Total Taxable Base Currency of Remittance.

### **Total Taxable Base Amount**

Specify the Total Taxable Base Amount of Remittance.

### **Date**

Specify the Date of Remittance.

## **Total Tax Currency**

Specify the Total Tax Currency of Remittance.

## **Total Tax Amount**

Specify the Total Tax Amount of Remittance.

# **Sequence Number**

Specify the Sequence Number of Remittance.

# **Debtor**

# **Tax Identification**

Specify the Tax Identification of Debtor for Remittance.

# **Registration Identification**

Specify the Registration Identification of Debtor for Remittance.

# Tax Type

Specify the Tax Type of Debtor for Remittance.

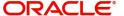

### **Authorization Title**

Specify the Authorization Title of Debtor for Remittance.

#### **Authorization Name**

Specify the Authorization Name of Debtor for Remittance.

### Creditor

#### Tax Identification

Specify the Tax Identification of Creditor for Remittance.

## **Registration Identification**

Specify the Registration Identification of Creditor for Remittance.

## Tax Type

Specify the Tax Type of Creditor for Remittance.

### **Ultimate Debtor**

### Tax Identification

Specify the Tax Identification of Ultimate Debtor for Remittance.

# **Registration Identification**

Specify the Registration Identification of Ultimate Debtor for Remittance.

### Tax Type

Specify the Tax Type of Ultimate Debtor for Remittance.

### **Authorization Title**

Specify the Authorization Title of Ultimate Debtor for Remittance.

#### **Authorization Name**

Specify the Authorization Name of Ultimate Debtor for Remittance.

# Record

## **Type**

Specify the Type of Record Type for Remittance.

# Category

Specify the Category of Record Type for Remittance.

# **Category Details**

Specify the Category Details of Record Type for Remittance.

# **Debtor Status**

Specify the Debtor Status of Record Type for Remittance.

## **Certificate Identification**

Specify the Certificate Identification of Record Type for Remittance.

# **Forms Code**

Specify the Forms Code of Record Type for Remittance.

### Year

Specify the Year of Record Type for Remittance.

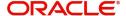

## Tax Type

Specify the Tax Type of Record Type for Remittance.

#### **From Date**

Specify the From Date of Record Type for Remittance.

#### To Date

Specify the To Date of Record Type for Remittance.

#### **Additional Information**

Specify the Additional Information of Tax Amount for Remittance.

# **Tax Amount**

#### Rate

Specify the Rate of Tax Amount for Remittance.

# **Taxable Base Currency**

Specify the Taxable Base Currency of Remittance.

### **Taxable Base Amount**

Specify the Taxable Base Amount of Tax Amount for Remittance.

## **Total Currency**

Specify the Total Currency of Tax Amount for Remittance.

### **Total Amount**

Specify the Total Amount of Tax Amount for Remittance.

## **Details**

## Year

Specify the Year of Tax Amount for Remittance.

#### Type

Specify the Type of Tax Amount for Remittance.

### From Date

Specify the From Date of Tax Amount for Remittance.

#### To Date

Specify the To Date of Tax Amount for Remittance.

# Currency

Specify the Currency of Tax Amount for Remittance.

### **Amount**

Specify the Amount of Tax Amount for Remittance.

# **Invoicer**

### Name

Specify the Name of the initiating party.

# **Country of Residence**

Select from the list of values for Country of initiating party.

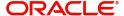

### **Note**

Select Country of Residence (where the party physically lives) only if it is different from Postal Address/Country.

#### Other Details Button

Click 'Other Details' button on 'Remittance Information' tab under 'Invoicer' header to invoke the sub screen. This screen shows the Invoicer Details.

Refer to the Section 4.2.1.12, "Other Details Button" for details of fields and sub screen of the 'Other Details' button.

# Invoicee

#### Name

Specify the Name of the initiating party.

# **Country of Residence**

Select from the list of values for Country of initiating party.

#### Note

Select Country of Residence (where the party physically lives) only if it is different from Postal Address/Country.

# **Other Details Button**

Click 'Other Details' button on 'Remittance Information' tab under 'Invoicee' header to invoke the sub screen. This screen shows the Invoicee Details.

Refer to the Section 4.2.1.12, "Other Details Button" for details of fields and sub screen of the 'Other Details' button.

## **Garnishment Remittance**

### Type Code

Select from the list of values of the Type Code for Garnishment Remittance.

### Type Proprietary

Specify the Type Proprietary for Garnishment Remittance.

#### Issuer

Specify the Issuer for Garnishment Remittance.

## **Reference Number**

Specify the Reference Number for Garnishment Remittance.

## Date

Specify the Date for Garnishment Remittance.

# **Family Medical Insurance**

Specify the Family Medical Insurance for Garnishment Remittance.

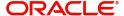

## **Remitted Currency**

Select from the list of values of the Remitted Currency for Garnishment Remittance.

#### **Remitted Amount**

Specify the Remitted Amount for Garnishment Remittance.

# **Employee Termination**

Specify the Employee Termination for Garnishment Remittance.

## Garnishee

#### Name

Specify the Name of the initiating party.

### **Country of Residence**

Select from the list of values for Country of initiating party.

#### Note

Select Country of Residence (where the party physically lives) only if it is different from Postal Address/Country.

#### Other Details Button

Click 'Other Details' button on 'Remittance Information' tab under 'Garnishee' header to invoke the sub screen. This screen shows the Garnishee Details.

Refer to the Section 4.2.1.12, "Other Details Button" for details of fields and sub screen of the 'Other Details' button.

## **Garnishment Administrator**

### Name

Specify the Name of the initiating party.

## **Country of Residence**

Select from the list of values for Country of initiating party.

### Note

Select Country of Residence (where the party physically lives) only if it is different from Postal Address/Country.

## **Other Details Button**

Click 'Other Details' button on 'Remittance Information' tab under 'Garnishment Administrator' header to invoke the sub screen. This screen shows the Garnishment Administrator Details.

Refer to the Section 4.2.1.12, "Other Details Button" for details of fields and sub screen of the 'Other Details' button.

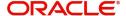

# **Additional Remittance Info**

Specify the Additional Remittance Information.

# 4.2.5.12 Other Details Button

The 'Other Details' button under 'Remittance Information' tab for Invoicer, Invoicee, Garnishee, and Garnishment Administrator contains similar fields and sub screen. Depending upon which button you click, the screen header name changes.

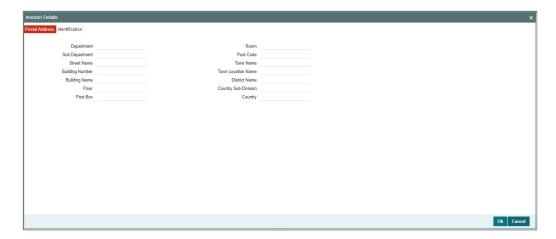

# **Postal Address**

Specify the following fields available for this screen:

- Department
- Sub Department
- Street Name
- Building Number
- Building Name
- Floor
- Post Box
- Room
- Post Code
- Town Name
- Town Location Name
- District Name
- Country Sub Division
- Country

# Identification

Click 'Identification' tab to invoke this screen.

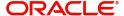

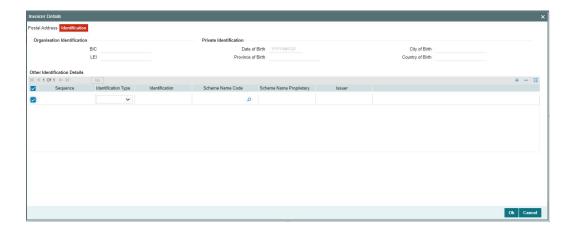

Specify the following fields. These fields are available under Organisation Identification:

- BIC
- LEI

Specify the following fields. These fields are available under Private Identification:

- Birth Date
- Province of Birth
- City of Birth
- Country of Birth

Specify the following fields. These fields are available under Other Identification Details:

- Identification Type
- Identification
- Scheme Name Code
- Scheme Name Proprietary
- Issuer

# 4.2.5.13 Pass through Payment Information

Click the 'Pass through Payment Information' tab in the 'TARGET2 Outbound FI to FI Customer Credit Transfer Template Input Detailed' screen.

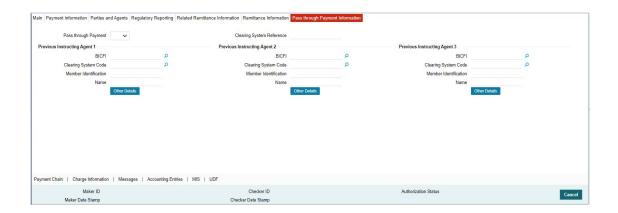

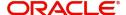

Specify the following fields:

### **Pass through Payment**

Select from the list of values to indicate if the payment is a pass-through payment.

### **Clearing System Reference**

Specify the Clearing System Reference for the transaction.

## **Previous Instructing Agent 1**

### **BICFI**

Select from the list of values for BICFI code.

### **Clearing System Code**

Select from the list of values for clearing system code.

### **Member Identification**

Specify the clearing ID code.

#### Name

System defaults the name as per selected BICFI code.

### Other Details Button

Click 'Other Details' button on 'Pass through Payment Information' tab under 'Previous Instructing Agent 1' header to invoke the sub screen. This screen shows the Previous Instructing Agent 1 Details.

Refer to the Section 4.2.1.14, "Other Details Button" for details of fields and sub screen of the 'Other Details' button.

## **Previous Instructing Agent 2**

### **BICFI**

Select from the list of values for BICFI code.

### **Clearing System Code**

Select from the list of values for clearing system code.

### **Member Identification**

Specify the clearing ID code.

### Name

System defaults the name as per selected BICFI code.

### Other Details Button

Click 'Other Details' button on 'Pass through Payment Information' tab under 'Previous Instructing Agent 2' header to invoke the sub screen. This screen shows the Previous Instructing Agent 2 Details.

Refer to the Section 4.2.1.14, "Other Details Button" for details of fields and sub screen of the 'Other Details' button.

# **Previous Instructing Agent 3**

## **BICFI**

Select from the list of values for BICFI code.

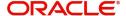

## **Clearing System Code**

Select from the list of values for clearing system code.

### **Member Identification**

Specify the clearing ID code.

### Name

System defaults the name as per selected BICFI code.

#### Other Details Button

Click 'Other Details' button on 'Pass through Payment Information' tab under 'Previous Instructing Agent 3' header to invoke the sub screen. This screen shows the Previous Instructing Agent 3 Details.

Refer to the Section 4.2.1.14, "Other Details Button" for details of fields and sub screen of the 'Other Details' button.

## 4.2.5.14 Other Details Button

The 'Other Details' button under 'Pass through Payment Information' tab of Previous Instructing Agent 1, Previous Instructing Agent 2, and Previous Instructing Agent 3 contains similar fields and sub screen. Depending upon which button you click, the screen header name changes.

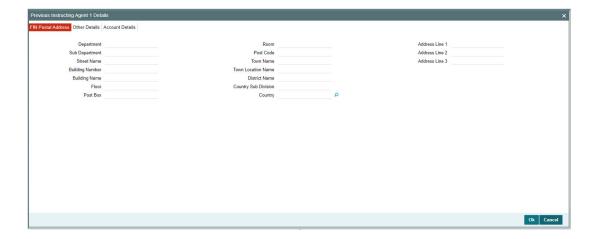

## **FIN Postal Address**

Specify the following fields available for this screen:

- Department
- Sub Department
- Street Name
- Building Number
- Building Name
- Floor
- Post Box
- Room
- Post Code
- Town Name

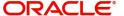

- Town Location Name
- District Name
- Country Sub Division
- Country
- Address Line 1
- Address Line 2
- Address Line 3

# **Other Details**

Click 'Other Details' tab to invoke this screen.

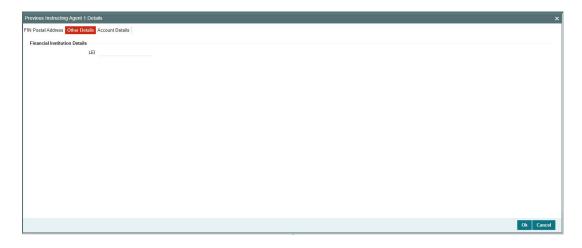

Specify the following fields available for this screen:

# **Financial Institution Details**

## LEI

Specify LEI of the agent.

# **Account Details**

Click 'Account Details' tab to invoke this screen.

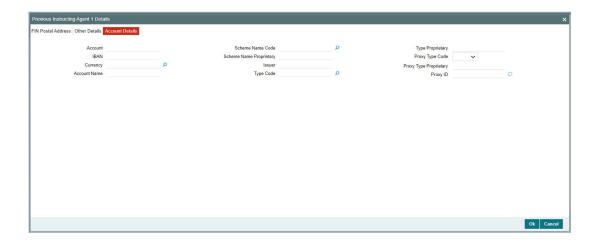

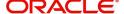

Specify the information into following fields for the agents:

- Account
- IBAN
- Currency
- Account Name
- Scheme Name Code
- Scheme Name Proprietary
- Issuer
- Type Code
- Type Proprietary
- Proxy Type Code
- Proxy Type Proprietary
- Proxy ID

### Note

- If you input Type information, either input Type Code (or) Type Proprietary.
- If you input Scheme information, either input Schema Name Code (or) Schema Name Proprietary.
- If you input Proxy information, either input Proxy Type Code (or) Proxy Type Proprietary.
- If you input Proxy information, you must input Proxy ID.

# 4.2.5.15 Payment Chain Tab

You can view the Payment Chain details for the transaction in this screen. Click the "Payment Chain" tab in the TARGET2 Outbound FI to FI Customer Credit Transfer Template Input Detailed screen to invoke this sub-screen.

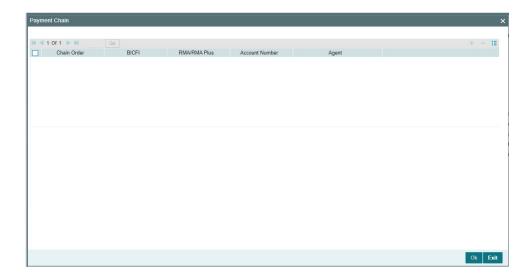

Display the following details:

## **Chain Order**

Specifies the order of banks/institutions in the payment chain.

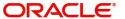

### **BICFI**

The system displays the BIC code of the bank/institution.

#### **RMA/RMA Plus**

The system displays if sending bank has RMA/RMA Plus maintenance with the particular bank in the payment chain.

### **Account Number**

The system displays the Nostro (mirror) /Vostro account number associated with the particular bank.

### Agent

The system displays the Agent Details.

# 4.2.5.16 Charges Information Tab

You can view the Charges Information details for the transaction in this screen. Click the "Charges Information" tab in the TARGET2 Outbound FI to FI Customer Credit Transfer Template Input Detailed screen to invoke this sub-screen.

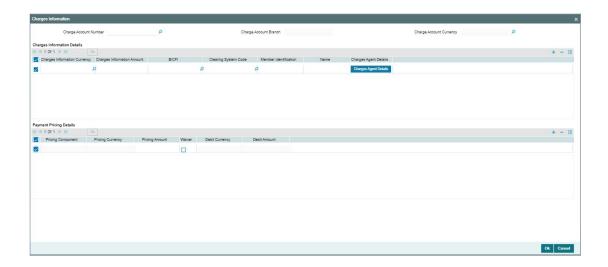

Specify the following details:

## **Charge Account Number**

Select from the list of values for Charge Account Number.

### **Charge Account Branch**

System defaults the Branch of the selected account.

## **Charge Account Currency**

System defaults the Currency of the selected account.

# **Charges Information Details**

# **Charge Information Currency**

Select from the list of values for Currency of the charge.

## **Charge Information Amount**

Specify the Amount of the charge.

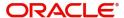

### **BICFI**

Select from the list of values for BIC code of the bank/institution.

## **Clearing System Code**

Select from the list of values for ISO system clearing code.

### **Member Identification**

Specify the clearing ID code.

### Name

Specify the Name of charge.

## **Charges Agents Details Button**

Click the 'Charges Agents Details' button to specify the details of the Agent from whom the charge is collected.

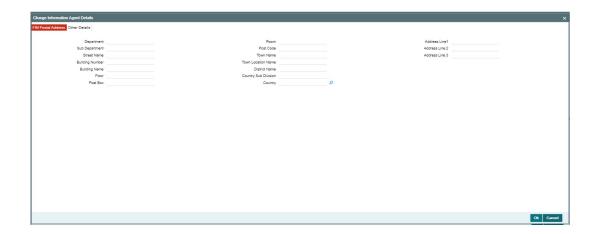

# **FIN Postal Address**

Specify the following fields available for this screen:

- Department
- Sub Department
- Street Name
- Building Number
- Building Name
- Floor
- Post Box
- Room
- Post Code
- Town Name
- Town Location Name
- District Name
- Country Sub Division
- Country
- Address Line 1
- Address Line 2

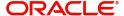

Address Line 3

# **Other Details**

Click 'Other Details' tab to invoke this screen.

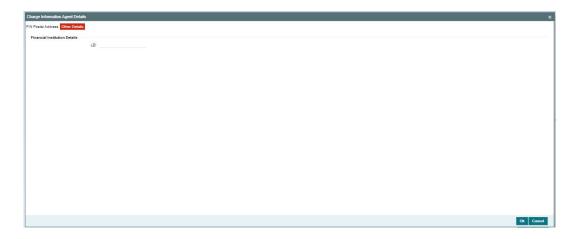

Specify the following fields available for this screen:

## **Financial Institution Details**

#### LEI

Specify LEI of the agent

## **Payment Pricing Details**

## **Pricing Component**

The system displays Pricing Component of the transaction.

## **Pricing Currency**

The system displays Pricing Currency of the transaction.

# **Pricing Amount**

Specify the Pricing Amount of the transaction.

### Waiver

Select the check box to indicate if Pricing is waived.

## **Debit Currency**

Specify the Currency of the Debit account from which charge is applied.

### **Debit Amount**

Specify Debit Amount of the charge.

# 4.2.5.17 All Messages Tab

You can view the All Messages details for the transaction in this screen. Click the "Messages" tab in the TARGET2 Outbound FI to FI Customer Credit Transfer Template Input Detailed screen to invoke this sub-screen.

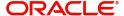

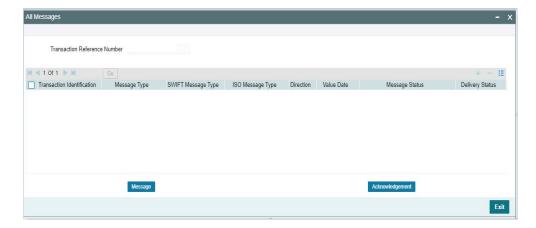

# 4.2.5.18 Accounting Entries

You can view the Accounting Entries details for the transaction in this screen. Click the "Accounting Entries" tab in the TARGET2 Outbound FI to FI Customer Credit Transfer Template Input Detailed screen to invoke this sub-screen.

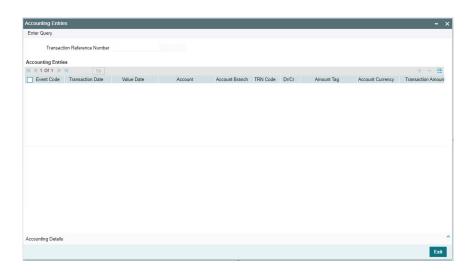

# 4.2.5.19 MIS Tab

Click the "MIS" tab in the TARGET2 Outbound FI to FI Customer Credit Transfer Template Input Detailed screen to invoke this sub-screen.

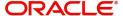

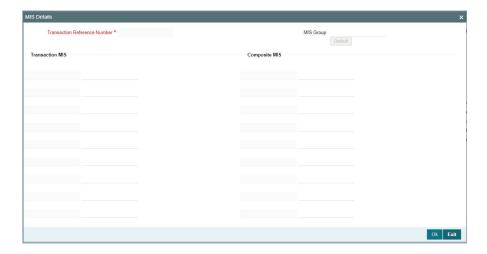

# 4.2.5.20 <u>UDF Tab</u>

Click the "UDF" tab in the TARGET2 Outbound FI to FI Customer Credit Transfer Template Input Detailed screen to invoke this sub-screen.

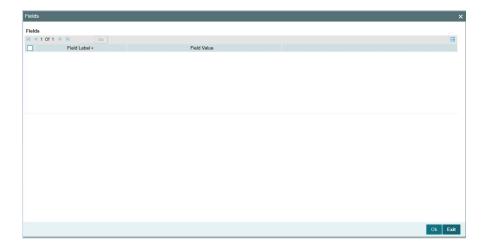

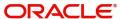

# 4.2.6 TARGET2 Outbound FI Credit Transfer Template Input

You can invoke "TARGET 2 Outbound FI Credit Transfer Template Input Detailed" screen by typing the function ID 'PSDOTTBT' in the field at the top right corner of the Application tool bar and clicking on the adjoining arrow button. Click 'New' button on the Application toolbar.

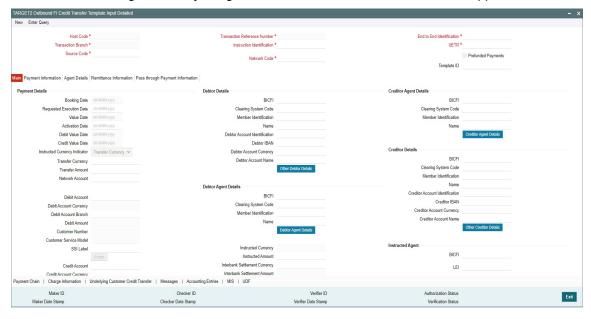

Specify the following fields:

### **Host Code**

System defaults the host code of the user's logged in branch on clicking 'New' button.

#### **Transaction Reference Number**

System defaults the transaction reference number on clicking 'New' button.

### **End to End Identification**

System defaults this field with the transaction reference on clicking 'New' button.

### **Note**

- In the case of pacs.009 COV, End To End Identification should transport the instruction identification of the underlying pacs.008.
- In the case of pacs.009 CORE, If the debtor does not provide End To End Identification, then the element populates this field with "NOTPROVIDED".

### **Prefunded Payments**

By default, this check box is unselected. You can select this check box to show payment is a prefunded payment.

### **Transaction Branch**

System defaults the transaction branch of the user's logged in branch on clicking 'New' button.

### Instruction Identification

System defaults this field with the transaction reference number on clicking 'New' button.

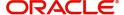

#### **UETR**

Specify the UETR value.

## Note

In the case of pacs.009 COV, UETR should transport the UETR of the underlying pacs.008.

#### **Source Code**

Select from the list of values for source code.

#### **Network Code**

Select from the list of values for network code. This list contains all EU-TARGET2 networks defined in Network code definition (PMDNWCOD) for the host.

## 4.2.6.1 Main Tab

Click the "Main" tab in the 'TARGET2 Outbound FI Credit Transfer Input Template Detailed' screen.

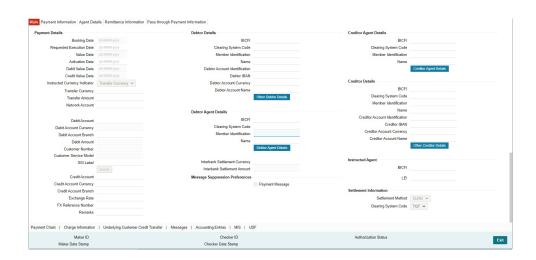

## **Payment Details**

System defaults the following fields to current branch date:

- Booking Date
- Requested Execution Date
- Value Date
- Activation Date

### **Debit Value Date**

The system derives the debit value date as part of transaction processing by clicking the 'Enrich' button. This field is disabled for user input.

#### **Credit Value Date**

The system derives the credit value date as part of transaction processing by clicking the 'Enrich' button. This field is disabled for user input.

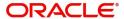

## **Instructed Currency Indicator**

Select from list of values for Instructed Currency Indicator. The list contains values 'Transfer Currency' and 'Debit Currency'. Default value set is 'Transfer Currency'.

### **Transfer Currency**

Select from the list of values for transfer currency.

### **Transfer Amount**

Specify the transfer amount.

#### **Network Account**

Select from the list of values for Network Account. This list contains all open and authorized customer accounts defined in the host. This field displays the Nostro account of the network.

#### **Debit Account**

Select from the list of values for debit account of the customer. This list contains all open and authorized customer accounts maintained in External Customer Accounts maintenance and GLs.

### **Debit Account Currency**

System populates this field with the account currency based on the debit account chosen.

#### **Debit Account Branch**

System populates this field with the account branch based on the debit account chosen.

#### Debit Amount

Specify the debit amount. If you do not enter this value, the system populates this field based on specified Transfer currency/amount.

### **Customer Number**

System defaults the resolved customer number.

#### **Customer Service Model**

System defaults the customer service model of the resolved customer number.

#### SSI Label

Specify the SSI Label from the list of values. Lists valid SSI Labels applicable for the customer and the Network.

## **Credit Account**

At the click of Enrich button, the system defaults the credit account with the network account.

## **Credit Account Currency**

System populates this field with the account currency based on the credit account chosen.

## **Credit Account Branch**

System populates this field with the account branch based on the credit account chosen.

## **Exchange Rate**

Specify the Exchange Rate if Debit account currency is different from Transfer currency (or) Instructed Currency is different from Transfer Currency.

#### **FX Reference Number**

Specify the FX Reference Number.

### Remarks

Specify the Remarks, if applicable.

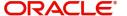

## **Debtor Details**

#### **BICFI**

Select from the list of values for BICFI code.

### **Clearing System Code**

Select from the list of values for clearing system code.

#### **Member Identification**

Specify the clearing ID code.

#### Name

System defaults the name as per selected BICFI code.

### **Debtor Account Identification**

System defaults this field based on debit account selected. You can modify the account number.

#### **Debtor IBAN**

System defaults this field based on selected debit account. You can modify the account number.

## **Debtor Account Currency**

Specify the currency of the selected debit account.

### **Debtor Account Name**

Specify the Debtor Account Name.

#### Other Debtor Details Button

Click 'Other Debtor Details' button on 'Main' tab under Debtor Details header to invoke the sub screen. This screen shows the Debtor Details.

Refer to the Section 4.2.2.2, "Other Details Button" for details of fields and sub screen of the 'Other Details' button.

### **Debtor Agent Details**

### **BICFI**

Select from the list of values for BICFI code.

## **Clearing System Code**

Select from the list of values for clearing system code.

## **Member Identification**

Specify the clearing ID code.

## Name

System defaults the name as per selected BICFI code.

### **Debtor Agent Details Button**

Click 'Debtor Agent Details' button on 'Main' tab under Debtor Agent Details header to the sub screen. This screen shows the Debtor Agent Details.

Refer to the Section 4.2.2.3, "Agent Details Button" for details of fields and sub screen of the 'Debtor Agent Details' button.

## **Instructed Currency**

Select from the list of values for instructed currency.

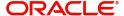

### **Instructed Amount**

Specify the debit amount.

### **Interbank Settlement Currency**

Display same as transfer currency.

### **Interbank Settlement Amount**

Display final amount resolved.

# **Message suppression Preferences**

### Payment Message (with cover)

By default, the check box is unselected. If you select the check box, payment message with cover message is suppressed.

## **Creditor Agent Details**

## **BICFI**

Select from the list of values for BICFI code.

## **Clearing System Code**

Select from the list of values for clearing system code.

### **Member Identification**

Specify the clearing ID code.

### Name

System defaults the name as per selected BICFI code.

## **Creditor Agent Details Button**

Click 'Creditor Agent Details' button on 'Main' tab under Creditor Agent Details header to the sub screen. This screen shows the Creditor Agent Details.

Refer to the Section 4.2.2.3, "Agent Details Button" for details of fields and sub screen of the 'Creditor Agent Details' button.

## **Creditor Details**

### **BICFI**

Select from the list of values for BICFI code.

### **Clearing System Code**

Select from the list of values for clearing system code.

### **Member Identification**

Specify the clearing ID code.

#### Name

System defaults the name as per selected BICFI code.

### **Creditor Account Identification**

Specify Creditor Account Number.

## **Creditor IBAN**

Specify Creditor IBAN Number.

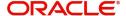

# **Creditor Account Currency**

Select from the list of values for Credit Account Currency.

#### **Creditor Account Name**

Specify the Creditor Account Name.

### **Other Creditor Details Button**

Click 'Other Creditor Details' button on 'Main' tab under 'Creditor Details' header to invoke the sub screen. This screen shows the Creditor Details.

Refer to the Section 4.2.2.2, "Other Details Button" for details of fields and sub screen of the 'Creditor Details' button.

# **Instructed Agent**

#### **BICFI**

Select from the list of values for BICFI code.

### LEI

Specify the LEI of the Initiating Party/Ultimate Debtor/Ultimate Creditor.

## **Settlement Information**

#### **Settlement Method**

Select the settlement method for the transaction. The possible value to select CLRG.

## **Clearing System Code**

Select from the list of values for clearing system code for the transaction. The possible value to select TGT.

## 4.2.6.2 Other Details Button

The 'Other Details' button under 'Main' tab of Debtor Details and Creditor Details contains similar fields and sub screen. Depending upon which button you click, the screen header name changes.

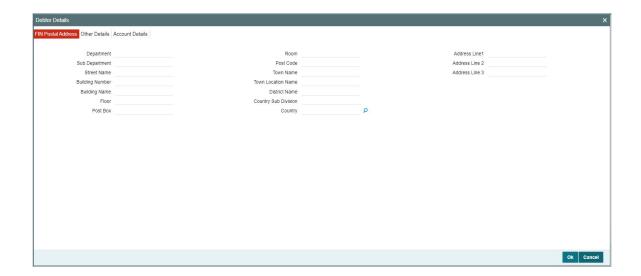

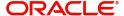

# **FIN Postal Address**

Specify the following fields available for this screen:

- Department
- Sub Department
- Street Name
- Building Number
- Building Name
- Floor
- Post Box
- Room
- Post Code
- Town Name
- Town Location Name
- District Name
- Country Sub Division
- Country
- Address Line 1
- Address Line 2
- Address Line 3

# **Other Details**

Click 'Other Details' tab to invoke this screen.

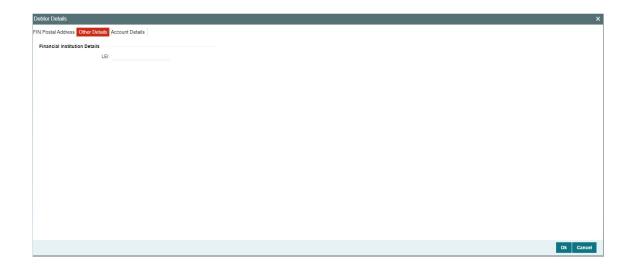

Specify the following fields available for this screen:

# **Financial Institution Details**

## LEI

Specify LEI of the agent.

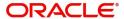

# **Account Details**

Click 'Account Details' tab to invoke this screen.

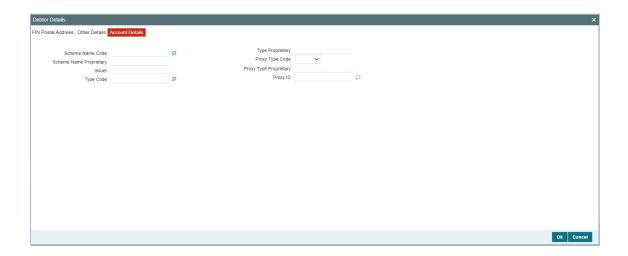

Specify the information into following fields for the agents:

- Scheme Name Code
- Scheme Name Proprietary
- Issuer
- Type Code
- Type Proprietary
- Proxy Type Code
- Proxy Type Proprietary
- Proxy ID

### Note

- If you input Type information, either input Type Code (or) Type Proprietary.
- If you input Scheme information, either input Schema Name Code (or) Schema Name Proprietary.
- If you input Proxy information, either input Proxy Type Code (or) Proxy Type Proprietary.
- If you input Proxy information, you must input Proxy ID.

# 4.2.6.3 Agent Details Button

The 'Debtor Agent Details' and 'Creditor Agent Details' button under 'Main' tab of Debtor Agent Details and Creditor Agent Details contains similar fields and sub screen. Depending upon which button you click, the screen header name changes.

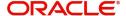

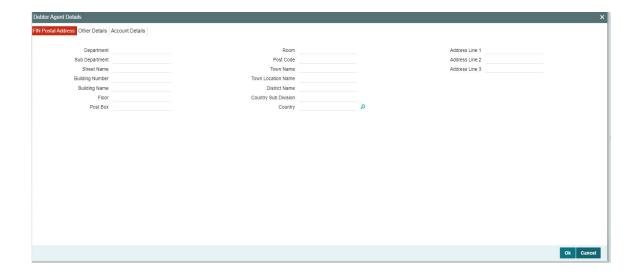

# **FIN Postal Address**

Specify the following fields available for this screen:

- Department
- Sub Department
- Street Name
- Building Number
- Building Name
- Floor
- Post Box
- Room
- Post Code
- Town Name
- Town Location Name
- District Name
- Country Sub Division
- Country
- Address Line 1
- Address Line 2
- Address Line 3

# **Other Details**

Click 'Other Details' tab to invoke this screen.

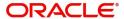

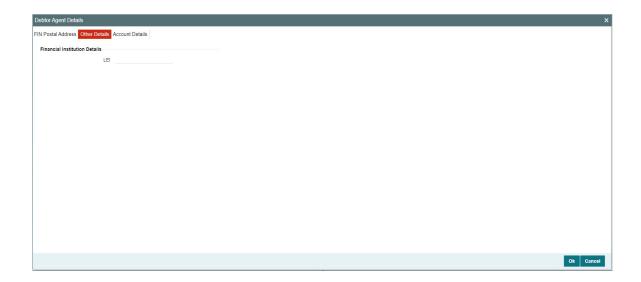

Specify the following fields available for this screen:

# **Financial Institution Details**

## LEI

Specify LEI of the agent.

# **Account Details**

Click 'Account Details' tab to invoke this screen.

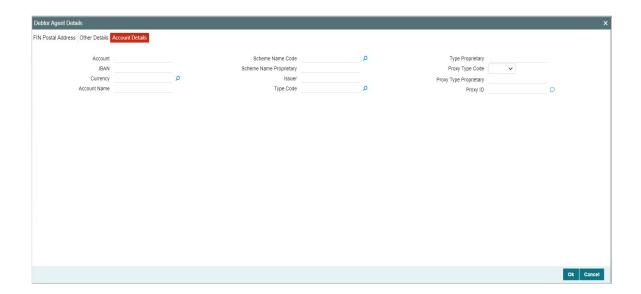

Specify the information into following fields for the agents:

- Account
- IBAN
- Currency
- Account Name
- Scheme Name Code

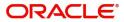

- Scheme Name Proprietary
- Issuer
- Type Code
- Type Proprietary
- Proxy Type Code
- Proxy Type Proprietary
- Proxy ID

## Note

- If you input Type information, either input Type Code (or) Type Proprietary.
- If you input Scheme information, either input Schema Name Code (or) Schema Name Proprietary.
- If you input Proxy information, either input Proxy Type Code (or) Proxy Type Proprietary.
- If you input Proxy information, you must input Proxy ID.

# 4.2.6.4 Payment Information

Click the 'Payment Information' tab in the 'TARGET2 Outbound FI Credit Transfer Template Input Detailed' screen.

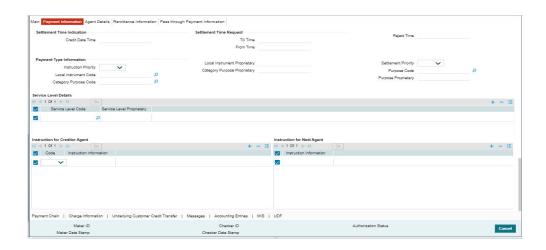

Specify the following fields:

## **Settlement Time Indication**

## **Credit Date Time**

Specify Date and Time of crediting the transaction.

### **Note**

For above mentioned fields, the time Off-Set is made mandatory for translation purposes.

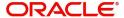

# **Settlement Time Request**

#### From Time

Specify the From Time.

#### **Till Time**

Specify the Till Time.

## **Reject Time**

Specify the Reject Time.

#### Note

- For the above mentioned fields, the time Off-Set is made mandatory for translation purposes.
- For Till Time and Reject Time, you should input the time value before the cutoff time for customer payments maintained in the Generic RTGS Network Preference Maintenance (PSDGRTNP) screen.
- For From Time, you should input the time value before the Till time or Reject time value.
- You can input either Till Time or Reject Time value but not both.
- Till Time or Reject Time value should be more than the current host date time if the Instruction date is today.

## **Payment Type Information**

### **Instruction Priority**

Select from the list of values for Instruction Priority. The drop down list contains values 'High' and 'Low'.

## **Local Instrument Code**

Select from the list of values for Local Instrument Code. This list contains ISO 20022 Instrument codes.

### **Category Purpose Code**

Select from the list of values for Category Purpose Code. This list contains ISO 20022 Category Purpose codes.

#### **Local Instrument Proprietary**

Specify the Local Instrument Proprietary value.

### **Category Purpose Proprietary**

Specify the Category Purpose Proprietary value.

### **Settlement Priority**

Select from the list of values for Settlement Priority. The drop down list contains values HIGH, NORM, and URGT.

### **Purpose Code**

Select from the list of values for Purpose Code. This list contains ISO 20022 Purpose codes.

## **Purpose Proprietary**

Specify the Purpose Proprietary value.

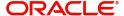

### **Note**

- If you input Local Instrument, either you Code or Proprietary.
- If you input Category Purpose, either you Code or Proprietary.
- If you input Purpose, either you input Code or Proprietary.

## **Service Level Details**

### **Service Level Code**

Select from the list of values for Service Level Code. This list contains ISO 20022 Service Level codes.

## **Service Level Proprietary**

Specify the Service Level Proprietary value.

### **Note**

- Only three occurrences of Service Level are allowed.
- If you input Service Level, either you Code or Proprietary.

## **Instruction for Creditor Agent**

#### Code

Select from the list of values for code. The list contains the values PHOB and TELB.

## **Instruction Information**

Specify the Instruction Information.

### Note

Only two occurrences of Instruction For Creditor Agent are allowed.

## **Instruction for Next Agent**

### **Instruction Information**

Specify the Instruction information to be given to the next agent in the payment chain.

#### **Note**

Only six occurrences of Instruction For Next Agent are allowed.

## 4.2.6.5 Agent Details

Click the 'Agents Details' tab in the 'TARGET2 Outbound FI Credit Transfer Template Input Detailed' screen.

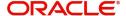

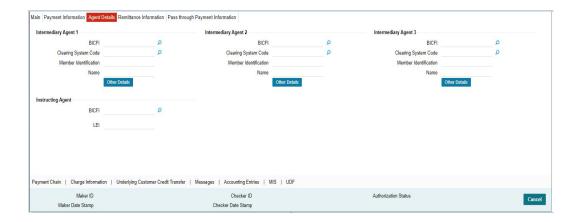

Specify the following fields:

# **Intermediary Agent 1**

### **BICFI**

Select from the list of values for BICFI code.

## **Clearing System Code**

Select from the list of values for Clearing System Code.

#### **Member Identification**

Specify the clearing ID code.

#### Name

System defaults the name as per selected BICFI code.

### **Other Details Button**

Click 'Other Details' button on 'Agent Details' tab under 'Intermediary Agent 1' header to invoke the sub screen. This screen shows the Intermediary Agent 1 Details.

Refer to the Section 4.2.2.6, "Agent Other Details Button" for details of fields and sub screen of the 'Other Details' button.

## **Intermediary Agent 2**

### **BICFI**

Select from the list of values for BICFI code.

### **Clearing System Code**

Select from the list of values for Clearing System Code.

# **Member Identification**

Specify the clearing ID code.

## Name

System defaults the name as per selected BICFI code.

## **Other Details Button**

Click 'Other Details' button on 'Agent Details' tab under 'Intermediary Agent 2' header to invoke the sub screen. This screen shows the Intermediary Agent 2 Details.

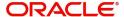

Refer to the Section 4.2.2.6, "Agent Other Details Button" for details of fields and sub screen of the 'Other Details' button.

## **Intermediary Agent 3**

### **BICFI**

Select from the list of values for BICFI code.

## **Clearing System Code**

Select from the list of values for Clearing System Code.

### **Member Identification**

Specify the clearing ID code.

#### Name

System defaults the name as per selected BICFI code.

#### Other Details Button

Click 'Other Details' button on 'Agent Details' tab under 'Intermediary Agent 3' header to invoke the sub screen. This screen shows the Intermediary Agent 3 Details.

Refer to the Section 4.2.2.6, "Agent Other Details Button" for details of fields and sub screen of the 'Other Details' button.

# **Instructing Agent**

### **BICFI**

Select from the list of values for BICFI code.

#### LEI

Specify the of the Initiating Party/Ultimate Debtor/Ultimate Creditor.

### Note

You should input either BICFI or LEI.

# 4.2.6.6 Agent Other Details Button

The 'Other Details' button for Intermediary Agent 1, Intermediary Agent 2, and Intermediary Agent 3 under 'Agent Details' tab contains similar fields and sub screen. Depending upon which button you click, the screen header name changes.

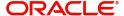

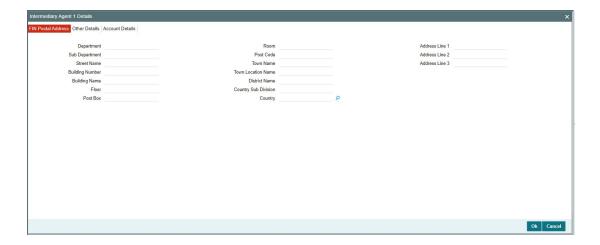

# **FIN Postal Address**

Specify the following fields available for this screen:

- Department
- Sub Department
- Street Name
- Building Number
- Building Name
- Floor
- Post Box
- Room
- Post Code
- Town Name
- Town Location Name
- District Name
- Country Sub Division
- Country
- Address Line 1
- Address Line 2
- Address Line 3

# **Other Details**

Click 'Other Details' tab to invoke this screen.

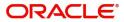

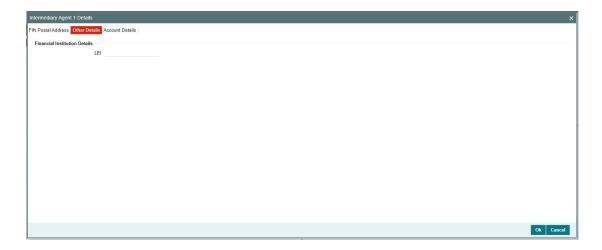

Specify the following fields available for this screen:

# **Financial Institution Details**

## LEI

Specify LEI of the agent.

# **Account Details**

Click 'Account Details' tab to invoke this screen.

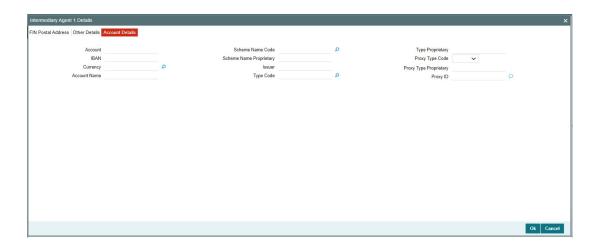

Specify the information into following fields for the agents:

- Account
- IBAN
- Currency
- Account Name
- Scheme Name Code
- Scheme Name Proprietary
- Issuer

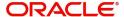

- Type Code
- Type Proprietary
- Proxy Type Code
- Proxy Type Proprietary
- Proxy ID

### **Note**

- If you input Type information, either input Type Code (or) Type Proprietary.
- If you input Scheme information, either input Schema Name Code (or) Schema Name Proprietary.
- If you input Proxy information, either input Proxy Type Code (or) Proxy Type Proprietary.
- If you input Proxy information, you must input Proxy ID.

# 4.2.6.7 Remittance Information

Click the 'Remittance Information' tab in the 'TARGET2 Outbound FI Credit Transfer Template Input Detailed' screen.

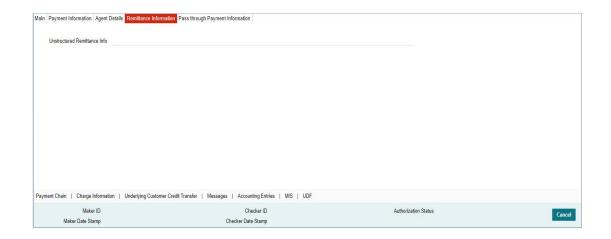

Specify the following fields:

## **Unstructured Remittance Info**

Specify the Unstructured Remittance Information.

## 4.2.6.8 Pass through Payment Information

Click the 'Pass through Payment Information' tab in the 'TARGET2 Outbound FI to FI Customer Credit Transfer Template Input Detailed' screen.

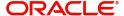

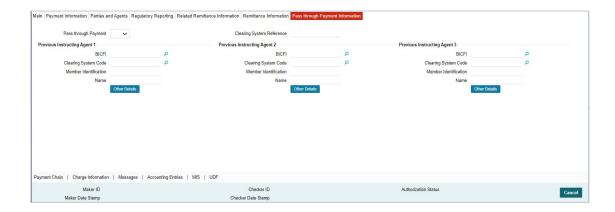

Specify the following fields:

## **Pass through Payment**

Select from the list of values to indicate if the payment is a pass-through payment.

## **Clearing System Reference**

Specify the Clearing System Reference for the transaction.

## **Previous Instructing Agent 1**

#### **BICFI**

Select from the list of values for BICFI code.

## **Clearing System Code**

Select from the list of values for clearing system code.

## **Member Identification**

Specify the clearing ID code.

### Name

System defaults the name as per selected BICFI code.

## **Other Details Button**

Click 'Other Details' button on 'Pass through Payment Information' tab under 'Previous Instructing Agent 1' header to invoke the sub screen. This screen shows the Previous Instructing Agent 1 Details.

Refer to the Section 4.2.2.9, "Other Details Button" for details of fields and sub screen of the 'Other Details' button.

# **Previous Instructing Agent 2**

## **BICFI**

Select from the list of values for BICFI code.

## **Clearing System Code**

Select from the list of values for clearing system code.

## **Member Identification**

Specify the clearing ID code.

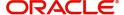

#### Name

System defaults the name as per selected BICFI code.

#### Other Details Button

Click 'Other Details' button on 'Pass through Payment Information' tab under 'Previous Instructing Agent 2' header to invoke the sub screen. This screen shows the Previous Instructing Agent 2 Details.

Refer to the Section 4.2.2.9, "Other Details Button" for details of fields and sub screen of the 'Other Details' button.

# **Previous Instructing Agent 3**

#### **BICFI**

Select from the list of values for BICFI code.

## **Clearing System Code**

Select from the list of values for clearing system code.

#### **Member Identification**

Specify the clearing ID code.

#### Name

System defaults the name as per selected BICFI code.

### Other Details Button

Click 'Other Details' button on 'Pass through Payment Information' tab under 'Previous Instructing Agent 3' header to invoke the sub screen. This screen shows the Previous Instructing Agent 3 Details.

Refer to the Section 4.2.2.9, "Other Details Button" for details of fields and sub screen of the 'Other Details' button.

## 4.2.6.9 Other Details Button

The 'Other Details' button under 'Pass through Payment Information' tab of Previous Instructing Agent 1, Previous Instructing Agent 2, and Previous Instructing Agent 3 contains similar fields and sub screen. Depending upon which button you click, the screen header name changes.

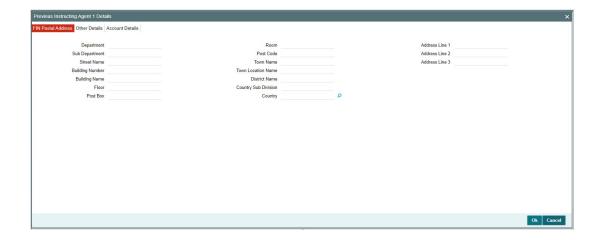

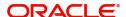

# **FIN Postal Address**

Specify the following fields available for this screen:

- Department
- Sub Department
- Street Name
- Building Number
- Building Name
- Floor
- Post Box
- Room
- Post Code
- Town Name
- Town Location Name
- District Name
- Country Sub Division
- Country
- Address Line 1
- Address Line 2
- Address Line 3

## **Other Details**

Click 'Other Details' tab to invoke this screen.

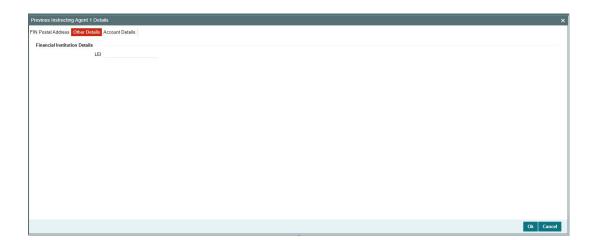

Specify the following fields available for this screen:

# Financial Institution Details

## LEI

Specify LEI of the agent.

# **Account Details**

Click 'Account Details' tab to invoke this screen.

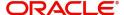

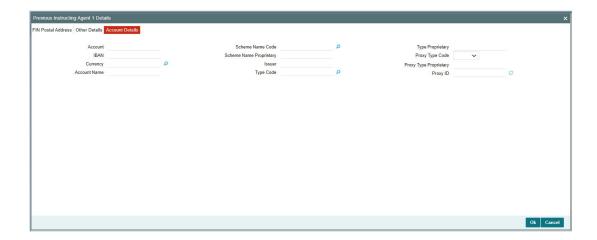

Specify the information into following fields for the agents:

- Account
- IBAN
- Currency
- Account Name
- Scheme Name Code
- Scheme Name Proprietary
- Issuer
- Type Code
- Type Proprietary
- Proxy Type Code
- Proxy Type Proprietary
- Proxy ID

### Note

- If you input Type information, either input Type Code (or) Type Proprietary.
- If you input Scheme information, either input Schema Name Code (or) Schema Name Proprietary.
- If you input Proxy information, either input Proxy Type Code (or) Proxy Type Proprietary.
- If you input Proxy information, you must input Proxy ID.

## 4.2.6.10 Payment Chain Tab

You can view the Payment Chain details for the transaction in this screen. Click the "Payment Chain" tab in the TARGET2 Outbound FI Credit Transfer Template Input Detailed screen to invoke this sub-screen.

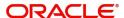

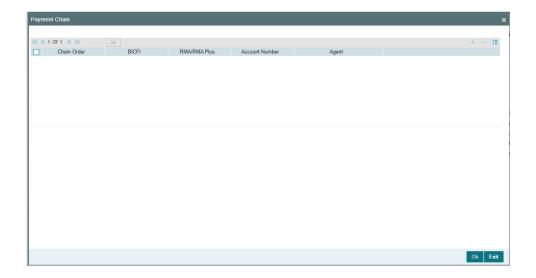

Display the following details:

#### **Chain Order**

Specifies the order of banks/institutions in the payment chain.

#### BICF

The system displays the BIC code of the bank/institution.

## **RMA/RMA Plus**

The system displays if sending bank has RMA/RMA Plus maintenance with the particular bank in the payment chain.

# **Account Number**

The system displays the Nostro (mirror) /Vostro account number associated with the particular bank.

#### Agent

The system displays the Agent Details.

## 4.2.6.11 Charges Information Tab

You can view the Charges Information details for the transaction in this screen. Click the "Charges Information" tab in the TARGET2 Outbound to FI Credit Transfer Template Input Detailed screen to invoke this sub-screen.

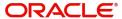

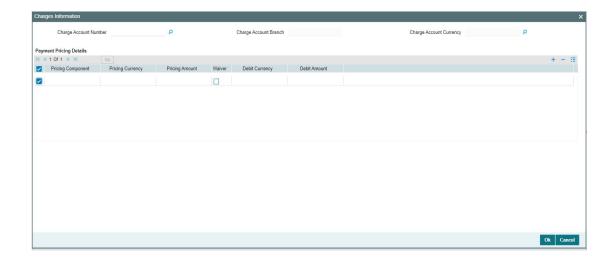

Specify the following details:

## **Charge Account Number**

Select from the list of values for Charge Account Number.

### **Charge Account Branch**

System defaults the Branch of the selected account.

## **Charge Account Currency**

System defaults the Currency of the selected account.

## **Payment Pricing Details**

# **Pricing Component**

The system displays Pricing Component of the transaction.

## **Pricing Currency**

The system displays Pricing Currency of the transaction.

## **Pricing Amount**

Specify the Pricing Amount of the transaction.

#### Waiver

Select the check box to indicate if Pricing is waived.

## **Debit Currency**

Specify the Currency of the Debit account from which charge is applied.

#### **Debit Amount**

Specify Debit Amount of the charge.

## 4.2.6.12 <u>Underlying Customer Credit Transfer - Other PartiesTab</u>

You can view the Underlying Customer Credit Transfer Details for the 'Other Parties' in this screen. Click the "Other Parties" tab under "Underlying Customer Credit Transfer" tab in the TARGET2 Outbound FI Credit Transfer Template Input Detailed screen to invoke this sub screen.

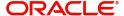

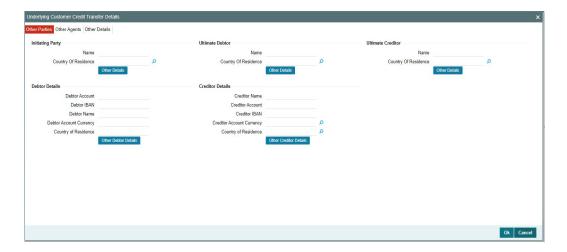

Specify the following fields:

## **Initiating Party**

#### Name

Specify the Name of the initiating party.

## **Country of Residence**

Select from the list of values for Country of initiating party.

### **Note**

Select Country of Residence (where the party physically lives) only if it is different from Postal Address/Country.

### **Other Details Button**

Click 'Other Details' button on 'Underlying Customer Credit Transfer Details' tab under 'Initiating Party' header to invoke the sub screen. This screen shows the Initiating Party Details.

Refer to the Section 4.2.2.15, "Party Other Details Button" for details of fields and sub screen of the 'Other Details' button.

## **Ultimate Debtor**

### Name

Specify the Name of the initiating party.

## **Country of Residence**

Select from the list of values for Country of initiating party.

### **Note**

Select Country of Residence (where the party physically lives) only if it is different from Postal Address/Country.

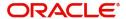

### Other Details Button

Click 'Other Details' button on 'Underlying Customer Credit Transfer details' tab under 'Ultimate Debtor' header to invoke the sub screen. This screen shows the Ultimate Debtor Details.

Refer to the Section 4.2.2.15, "Party Other Details Button" for details of fields and sub screen of the 'Other Details' button.

### **Ultimate Creditor**

### Name

Specify the Name of the initiating party.

### **Country of Residence**

Select from the list of values for Country of initiating party.

### Note

Select Country of Residence (where the party physically lives) only if it is different from Postal Address/Country.

### **Other Details Button**

Click 'Other Details' button on 'Underlying Customer Credit Transfer Details' tab under 'Ultimate Creditor' header to invoke the sub screen. This screen shows the Ultimate Creditor Details.

Refer to the Section 4.2.2.15, "Party Other Details Button" for details of fields and sub screen of the 'Other Details' button.

## **Debtor Details**

## **Debtor Account**

Specify the Debtor Account.

## **Debtor IBAN**

Specify the IBAN of the Debtor Account.

### **Debtor Name**

Specify the debited customer name.

## **Debtor Account Currency**

Select the currency of the Debtor Account.

## **Country of Residence**

Select from the list of values for country of residence.

### Note

- You can input either Debtor Account or Debtor IBAN.
- Select Country of Residence (where the party physically lives) only if it is different from Postal Address/Country.

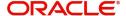

### Other Debtor Details Button

Click 'Other Debtor Details' button on 'Underlying Customer Credit Transfer Details' tab under Debtor Details header to invoke the sub screen. This screen shows the Debtor Details.

Refer to the Section 4.2.2.16, "Other Details Button" for details of fields and sub screen of the 'Other Details' button.

## **Creditor Details**

#### **Creditor Name**

Specify the Creditor Name.

### **Creditor Account**

Specify Creditor Account Number.

### **Creditor IBAN**

Specify Creditor IBAN Number.

### Note

You can input either Creditor Account Number or Creditor IBAN.

### **Creditor Account Currency**

Select from the list of values for Credit Account Currency.

### **Country of Residence**

Select from the list of values for Country of Residence.

### Note

Select Country of Residence (where the party physically lives) only if it is different from Postal Address/Country.

### **Other Creditor Details Button**

Click 'Other Creditor Details' button on 'Underlying Customer Credit Transfer Details' tab under 'Creditor Details' header to invoke the sub screen. This screen shows the Creditor Details.

Refer to the Section 4.2.2.16, "Other Details Button" for details of fields and sub screen of the 'Creditor Details' button.

## 4.2.6.13 <u>Underlying Customer Credit Transfer - Other Agents Tab</u>

You can view the Underlying Customer Credit Transfer Details for the 'Other Agents' in this screen. Click the "Other Agents" tab under "Underlying Customer Credit Transfer" tab in the TARGET2 Outbound FI Credit Transfer Template Input Detailed screen to invoke this sub screen.

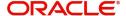

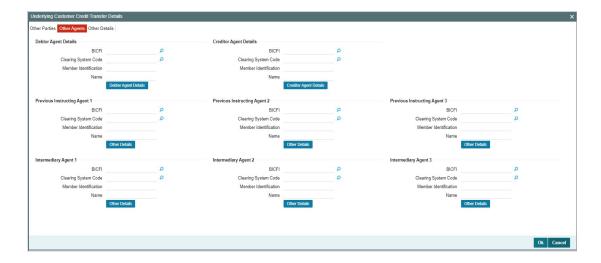

Specify the following fields:

## **Debtor Agents Details**

### **BICFI**

Select from the list of values for BICFI code.

## **Clearing System Code**

Select from the list of values for clearing system code.

### **Member Identification**

Specify the clearing ID code.

### Name

System defaults the name as per selected BICFI code.

## **Other Details Button**

Click 'Other Details' button on 'Other Agents' tab under 'Debtor Agents Details' header to invoke the sub screen. This screen shows the Debtor Agents Details.

Refer to the Section 4.2.2.17, "Other Details Button" for details of fields and sub screen of the 'Other Details' button.

## **Creditor Agents Details**

## **BICFI**

Select from the list of values for BICFI code.

## **Clearing System Code**

Select from the list of values for clearing system code.

## **Member Identification**

Specify the clearing ID code.

### Name

System defaults the name as per selected BICFI code.

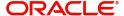

### Other Details Button

Click 'Other Details' button on 'Other Agents' tab under 'Creditor Agents Details' header to invoke the sub screen. This screen shows the Creditor Agents Details.

Refer to the Section 4.2.2.17, "Other Details Button" for details of fields and sub screen of the 'Other Details' button.

## **Previous Instructing Agent 1**

### **BICFI**

Select from the list of values for BICFI code.

### **Clearing System Code**

Select from the list of values for clearing system code.

### **Member Identification**

Specify the clearing ID code.

### Name

System defaults the name as per selected BICFI code.

### **Other Details Button**

Click 'Other Details' button on 'Other Agents' tab under 'Previous Instructing Agent 1' header to invoke the sub screen. This screen shows the Previous Instructing Agent 1 Details.

Refer to the Section 4.2.2.17, "Other Details Button" for details of fields and sub screen of the 'Other Details' button.

## **Previous Instructing Agent 2**

### **BICFI**

Select from the list of values for BICFI code.

## **Clearing System Code**

Select from the list of values for clearing system code.

## **Member Identification**

Specify the clearing ID code.

### Name

System defaults the name as per selected BICFI code.

### Other Details Button

Click 'Other Details' button on 'Other Agents' tab under 'Previous Instructing Agent 2' header to invoke the sub screen. This screen shows the Previous Instructing Agent 2 Details.

Refer to the Section 4.2.2.17, "Other Details Button" for details of fields and sub screen of the 'Other Details' button.

## **Previous Instructing Agent 3**

### **BICFI**

Select from the list of values for BICFI code.

## **Clearing System Code**

Select from the list of values for clearing system code.

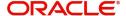

### **Member Identification**

Specify the clearing ID code.

#### Name

System defaults the name as per selected BICFI code.

### **Other Details Button**

Click 'Other Details' button on 'Other Agents' tab under 'Previous Instructing Agent 3' header to invoke the sub screen. This screen shows the Previous Instructing Agent 3 Details.

Refer to the Section 4.2.2.17, "Other Details Button" for details of fields and sub screen of the 'Other Details' button.

## **Intermediary Agent 1**

### **BICFI**

Select from the list of values for BICFI code.

### **Clearing System Code**

Select from the list of values for clearing system code.

### **Member Identification**

Specify the clearing ID code.

#### Name

System defaults the name as per selected BICFI code.

### Other Details Button

Click 'Other Details' button on 'Other Agents' tab under 'Intermediary Agent 1' header to invoke the sub screen. This screen shows the Intermediary Agent 1 Details.

Refer to the Section 4.2.2.17, "Other Details Button" for details of fields and sub screen of the 'Other Details' button.

### **Intermediary Agent 2**

### **BICFI**

Select from the list of values for BICFI code.

## **Clearing System Code**

Select from the list of values for clearing system code.

### **Member Identification**

Specify the clearing ID code.

### Name

System defaults the name as per selected BICFI code.

### Other Details Button

Click 'Other Details' button on 'Other Agents' tab under 'Intermediary Agent 2' header to invoke the sub screen. This screen shows the Intermediary Agent 2 Details.

Refer to the Section 4.2.2.17, "Other Details Button" for details of fields and sub screen of the 'Other Details' button.

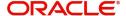

## **Intermediary Agent 3**

### **BICFI**

Select from the list of values for BICFI code.

### **Clearing System Code**

Select from the list of values for clearing system code.

### **Member Identification**

Specify the clearing ID code.

### Name

System defaults the name as per selected BICFI code.

### Other Details Button

Click 'Other Details' button on 'Other Agents' tab under 'Intermediary Agent 3' header to invoke the sub screen. This screen shows the Intermediary Agent 3 Details.

Refer to the Section 4.2.2.17, "Other Details Button" for details of fields and sub screen of the 'Other Details' button.

## 4.2.6.14 Underlying Customer Credit Transfer - Other Details Tab

You can view the Underlying Customer Credit Transfer details for the 'Other Details' in this screen. Click the "Other Details" tab under "Underlying Customer Credit Transfer" tab in the TARGET2 Outbound FI Credit Transfer Template Input Detailed screen to invoke this sub screen.

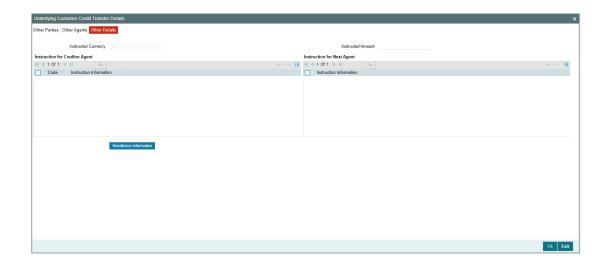

Specify the following fields:

## **Instruction for Creditor Agent**

### Code

Select from the list of values for code. The list contains the values CHQB, HOLD, PHOB, TELB.

## **Instruction Information**

Specify the Instruction Information.

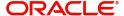

### Note

- Only two occurrences of Instruction For Creditor Agent are allowed.
- If code CHQB is present, then code HOLD is not allowed, else HOLD is optional.
- If code PHOB is present, then code TELB is not allowed, else TELB is optional.

## **Instruction for Next Agent**

### **Instruction Information**

Specify the Instruction information to be given to the next agent in the payment chain.

### **Note**

Only four occurrences of Instruction For Next Agent are allowed.

## 4.2.6.15 Party Other Details Button

The 'Other Details' button for Initiating Party, Ultimate Debtor, and Ultimate Creditor under 'Underlying Customer Credit Transfer Details' tab contains similar fields and sub screen. Depending upon which button you click, the screen header name changes.

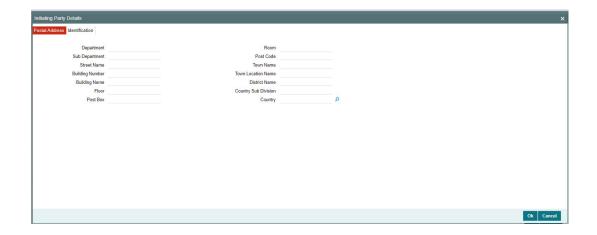

## **Postal Address**

Specify the following fields available for this screen:

- Department
- Sub Department
- Street Name
- Building Number
- Building Name
- Floor
- Post Box
- Room
- Post Code

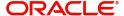

- Town Name
- Town Location Name
- District Name
- Country Sub Division
- Country

## Identification

Click 'Identification' tab to invoke this screen.

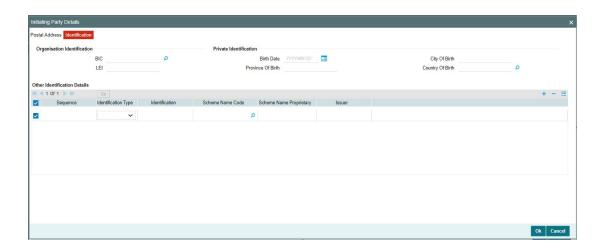

Specify the following fields for Initiating Party/Ultimate Debtor/Ultimate Creditor. These fields are available under Organisation Identification:

- BIC
- LEI

Specify the following fields for Initiating Party/Ultimate Debtor/Ultimate Creditor. These fields are available under Private Identification:

- Birth Date
- Province of Birth
- City of Birth
- Country of Birth

Specify the following fields for Initiating Party/Ultimate Debtor/Ultimate Creditor. These fields are available under Other Identification Details:

- Identification Type
- Identification
- Scheme Name Code
- Scheme Name Proprietary
- Issuer

## 4.2.6.16 Other Details Button

The 'Other Debtor Details' and 'Other Creditor Details' button under 'Underlying Customer Credit Transfer Details' tab contains similar fields and sub screen. Depending upon which button you click, the screen header name changes.

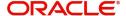

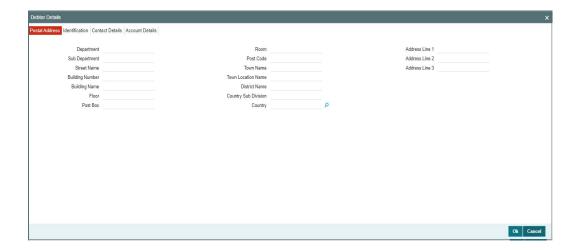

## **Postal Address**

Specify the following fields available for this screen:

- Department
- Sub Department
- Street Name
- Building Number
- Building Name
- Floor
- Post Box
- Room
- Post Code
- Town Name
- Town Location Name
- District Name
- Country Sub Division
- Country
- Address Line 1
- Address Line 2
- Address Line 3

## Identification

Click 'Identification' tab under to invoke this screen.

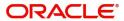

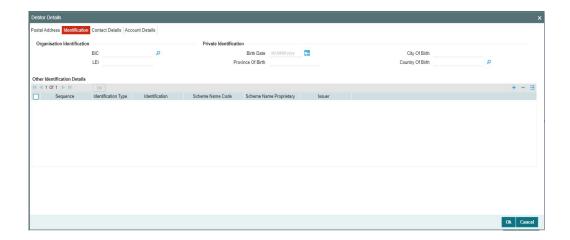

Specify the following fields for Debtor and Creditor. These fields are available under Organisation Identification:

- BIC
- LEI

Specify the following fields for Debtor and Creditor. These fields are available under Private Identification:

- Birth Date
- Province of Birth
- City of Birth
- Country of Birth

Specify the following fields for Debtor and Creditor. These fields are available under Other Identification Details:

- Identification Type
- Identification
- Scheme Name Code
- Scheme Name Proprietary
- Issuer

## **Contact Details**

Click 'Contact Details' tab to invoke this screen.

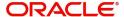

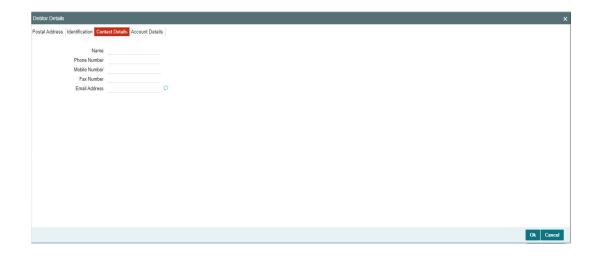

Specify the information into following fields for the agents:

- Name
- Phone Number
- Mobile Number
- Fax Number
- Email Address

## **Account Details**

Click 'Account Details' tab to invoke this screen.

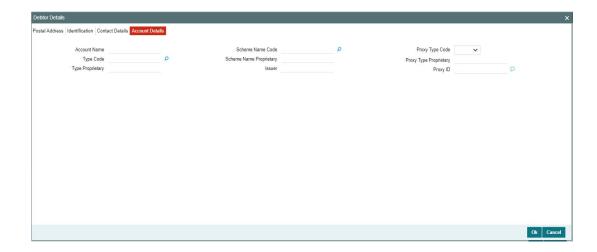

Specify the information into following fields for the agents:

- Account Name
- Type Code
- Type Proprietary
- Scheme Name Code
- Scheme Name Proprietary
- Issuer

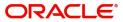

- Proxy Type Code
- Proxy Type Proprietary
- Proxy ID

### Note

- If you input Type information, either input Type Code (or) Type Proprietary.
- If you input Scheme information, either input Schema Name Code (or) Schema Name Proprietary.
- If you input Proxy information, either input Proxy Type Code (or) Proxy Type Proprietary.
- If you input Proxy information, you must input Proxy ID.

## 4.2.6.17 Other Details Button

The 'Other Details' button for header Debtor Agents Details, Creditor Agents Details, Previous Instructing Agent 1, Previous Instructing Agent 2, Previous Instructing Agent 3, Intermediary Agent 1, Intermediary Agent 2, and Intermediary Agent 3 under 'Other Agents' tab for Underlying Credit Transfer Details, contains similar fields and sub screen. Depending upon which button you click, the screen header name changes.

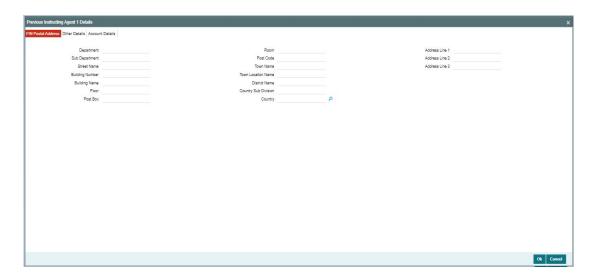

## **FIN Postal Address**

Specify the following fields available for this screen:

- Department
- Sub Department
- Street Name
- Building Number
- Building Name
- Floor
- Post Box
- Room
- Post Code

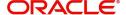

- Town Name
- Town Location Name
- District Name
- Country Sub Division
- Country
- Address Line 1
- Address Line 2
- Address Line 3

## **Other Details**

Click 'Other Details' tab to invoke this screen.

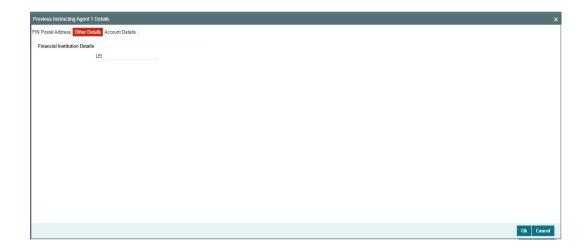

Specify the following fields available for this screen:

## **Financial Institution Details**

### LEI

Specify the LEI of the agent.

## **Account Details**

Click 'Account Details' tab to invoke this screen.

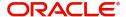

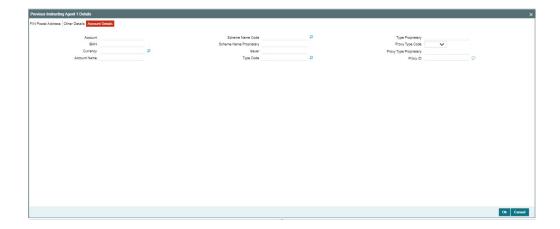

Specify the information into following fields for the agents:

- Account
- IBAN
- Currency
- Account Name
- Scheme Name Code
- Scheme Name Proprietary
- Issuer
- Type Code
- Type Proprietary
- Proxy Type Code
- Proxy Type Proprietary
- Proxy ID

### **Note**

- If you input Type information, either input Type Code (or) Type Proprietary.
- If you input Scheme information, either input Schema Name Code (or) Schema Name Proprietary.
- If you input Proxy information, either input Proxy Type Code (or) Proxy Type Proprietary.
- If you input Proxy information, you must input Proxy ID.

## 4.2.6.18 All Messages Tab

You can view the All Messages details for the transaction in this screen. Click the "Messages" tab in the TARGET2 Outbound FI Credit Transfer Template Input Detailed screen to invoke this sub-screen.

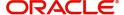

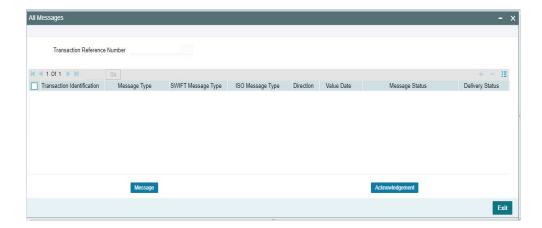

## 4.2.6.19 Accounting Entries

You can view the Accounting Entries details for the transaction in this screen. Click the "Accounting Entries" tab in the TARGET2 Outbound FI Credit Transfer Template Input Detailed screen to invoke this sub-screen.

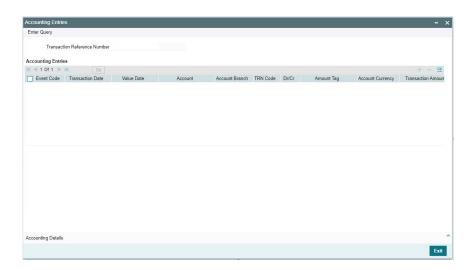

## 4.2.6.20 MIS Tab

Click the "MIS" tab in the TARGET2 Outbound FI Credit Transfer Template Input Detailed screen to invoke this sub-screen.

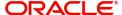

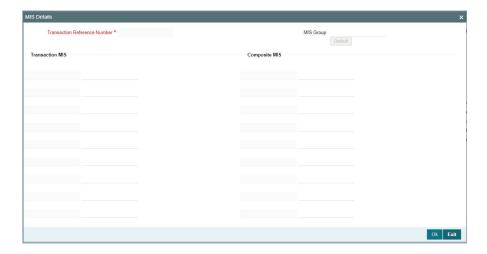

## 4.2.6.21 UDF Tab

Click the "UDF" tab in the TARGET2 Outbound FI Credit Transfer Template Input Detailed screen to invoke this sub-screen.

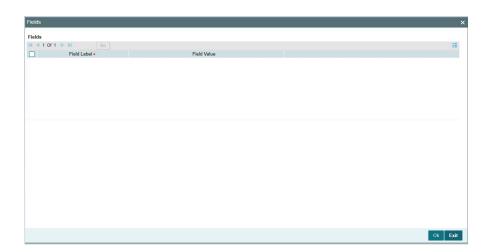

# 4.3 Outbound Transaction Processing

Outbound payments follows the below listed processing steps:

- Section 4.3.1, "Non-STP Check"
- Section 4.3.2, "Bank Re-direction"
- Section 4.3.3, "Account Re-direction"
- Section 4.3.4, "D to A Conversion"
- Section 4.3.5, "Account Derivation"
- Section 4.3.6, "Receiver Derivation"
- Section 4.3.7, "IBAN Validation"
- Section 4.3.8, "Special Character Validation"

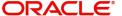

- Section 4.3.9, "Nostro to Nostro Transfer Processing"
- Section 4.3.10, "Date Derivation"
- Section 4.3.11, "PSD Validation"
- Section 4.3.12, "Customer Payment Restriction Validation"
- Section 4.3.13, "Duplicate Check"
- Section 4.3.14, "Special Instructions Validations"
- Section 4.3.15, "Authorization Limit Validations"
- Section 4.3.16, "Processing Cutoff Validation"
- Section 4.3.17, "EU Payer Validation"
- Section 4.3.18, "Sanctions Check"
- Section 4.3.19, "Exchange Rate/FX Processing"
- Section 4.3.20, "Pricing"
- Section 4.3.21, "Charges Calculation"
- Section 4.3.22, "External Credit Approval Processing"
- Section 4.3.23, "Network Cutoff Validation"
- Section 4.3.24, "Accounting"
- Section 4.3.25, "MIS & UDF"
- Section 4.3.26, "Messaging"
- Section 4.3.27, "Transaction Cancellation Processing"
- Section 4.3.28, "Future Date Transaction Processing"
- Section 4.3.29, "Cross Border to RTGS/Fedwire Rule Evaluation"

## 4.3.1 Non-STP Check

- For all uploaded transactions, the system evaluates the Non-STP rules. If any of the rules satisfied, the transaction moves to Non-STP Queue. It is also applicable for outbound pass-through transactions.
- The Transaction Status marks as "Exception" and Queue Code as Non-STP Queue. You can view the transaction at the Transaction View screen.

## 4.3.2 Bank Re-direction

 The system checks the Bank Redirection maintenance (PMDBKRED) for any redirections maintained against the Bank Codes mentioned in the transaction. If there are any redirections maintained, the Redirected Bank Code replaces the Original Bank Code in the transaction.

## 4.3.3 Account Re-direction

The system checks the Account Redirection maintenance (PMDACRED) for any
redirections maintained against the accounts mentioned in the transaction. If there are
redirections maintained, the redirected account replaces the original account in the
transaction.

## 4.3.4 D to A Conversion

• The system converts party details (Name and Address) to BICFI when records are maintained in D to A Converter maintenance PMDDAMNT.

### 4.3.5 Account Derivation

• The system validates the Debit Account against the External Customer Account Input STDCRACC to check whether the account is valid (Open / Authorized).

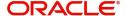

## 4.3.6 Receiver Derivation

### **Instructed Agent**

- If Instructed Agent BIC and Network Directory Key are present in the RTGS Directory Maintenance (PMDRTGSD) maintenance screen and the participation type is Direct, then payment is sent to the Instructed Agent BIC directly.
- If Instructed Agent BIC and Network Directory Key is present in the RTGS Directory Maintenance (PMDRTGSD) screen and participation type is Indirect, then payment is sent to the Addressee BIC mentioned in the RTGS Directory Maintenance (PMDRTGSD) screen.

## **Intermediary Agent 1 BIC**

- If Intermediary Agent 1 BIC and Network Directory Key are present in the RTGS
  Directory Maintenance (PMDRTGSD) maintenance screen and the participation type is
  Direct, then payment is sent to the Intermediary Agent 1 BIC directly.
- If Intermediary Agent 1 BIC and Network Directory Key is present in the RTGS Directory Maintenance (PMDRTGSD) screen and participation type is Indirect, then payment is sent to the Addressee BIC mentioned in the RTGS Directory Maintenance (PMDRTGSD) screen.

### **Creditor Agent BIC**

- If Creditor Agent BIC and Network Directory Key are present in the RTGS Directory Maintenance (PMDRTGSD) maintenance screen and the participation type is Direct, then payment is sent to the Creditor Agent BIC directly.
- If Creditor Agent BIC and Network Directory Key is present in the RTGS Directory Maintenance (PMDRTGSD) screen and participation type is Indirect, then payment is sent to the Addressee BIC mentioned in the RTGS Directory Maintenance (PMDRTGSD) screen.

## 4.3.7 IBAN Validation

- If you input IBAN for Creditor Account, then IBAN validation is done based on the 'IBAN Mandatory for Payment Messages' flag at the country maintenance for the Credit Agent country (Derived from Credit Agent BICFI). If the flag is checked, then IBAN validation is done based on the IBAN Plus maintenance (ISDIBNPL) and IBAN Information (ISDESBAN) maintenance.
- The 'IBAN Validation Required' flag in the Generic Wires ISO Outbound Network Preference (PSDOGWNP) is referred during the Outbound Origination / Outbound Pass-through FI to FI Customer Credit Transfer transaction (pacs.008) and FI Credit Transfer transaction (pacs.009) processing:
  - The network level 'IBAN Validation Required' flag is No, then the IBAN validation is not done.
  - The network level 'IBAN Validation Required' flag is Yes, then the IBAN validation is done based on other preferences like the Country level 'IBAN Validation Required' flag value.

## 4.3.8 Special Character Validation

The screen Special Character is used to validate the allowed characters and also the character to be used for replacement:

- If the Resultant Action is 'Replace', then the replacement character is used to do the replacement.
- If the Resultant Actions is 'Reject', then:

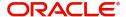

- transaction is rejected if the same is booked through Single Payout Service
- an error is shown to the user if the transaction is booked through UI
- transaction is moved to Repair Queue (PQSREPQU)

## 4.3.9 Nostro to Nostro Transfer Processing

## 4.3.9.1 SWIFT CBPRPlus FI Credit Transfer Transaction Processing

In the SWIFT CBPRPlus FI Credit Transfer (pacs.009) transaction, you can process to identify whether the transaction is of type Nostro to Nostro transfer based on the Debit account and Credit account values given in the transaction booking request when the Creditor details are not given.

The below listed transaction fields are populated as below:

| Debtor BIC                                    | Origination Branch BIC                                                                                 |
|-----------------------------------------------|----------------------------------------------------------------------------------------------------|
| Creditor BIC                                  | Origination Branch BIC                                                                                 |
| Creditor Account<br>Other Identifica-<br>tion | External Account value of Debit Nostro account from Reconciliation External Accounts (PMDEX-ACC)       |
| Creditor Agent                                | Correspondent BIC of Debit Nostro account (Done when transfer between two accounts of different banks) |
| Settlement<br>Account                         | External Account value of Credit Nostro account from Reconciliation External Accounts (PMDEX-ACC)      |

## 4.3.9.2 SWIFT CBPRPlus FI Credit Transfer Transaction Processing

In the SWIFT CBPRPlus FI Credit Transfer (pacs.009) message generation, below key tags are populated:

| Settlement<br>Account | External Account value of Credit Nostro account from Reconciliation External Accounts (PMDEX-ACC)      |
|-----------------------|----------------------------------------------------------------------------------------------------|
| Creditor Agent        | Correspondent BIC of Debit Nostro account (Done when transfer between two accounts of different banks) |

In the SWIFT CBPRPlus Notice to Receiver (camt.057) message generation, below key tags are populated:

| Account Owner                | Debtor BIC of the transaction    |
|------------------------------|----------------------------------|
| Account Servicer             | Creditor BIC of the transaction  |
| Account Other Identification | External Account of Debit Nostro |

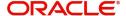

| Instructed Agent | Creditor Agent of the transaction |
|------------------|-----------------------------------|
|------------------|-----------------------------------|

## 4.3.10 Date Derivation

### **SWIFT CBPRPlus**

### **Interbank Settlement Date Derivation**

 To derive Interbank Settlement Date, the system checks the holiday calendar of Debit account currency (if it is different from the payment currency) and Credit account currency (if it is different from the payment currency) on the Instruction Date.

### **Holiday Check**

- Currency Holiday check is applied on the Requested Execution Date / Value Date for the debit currency. If the Value Date is on a debit currency holiday, then the Value Date is moved to next working date of the debit currency.
- Currency Holiday check is applied on the Value date for credit currency (transfer currency). If the Value Date is on a credit currency holiday, then the Value Date is moved to next working day of the credit currency.

### **Spot Days Derivation**

- For the specific Instructed Agent, Currency and Transfer Type combination, Settlement Days is picked up from Outbound BIC Cutoff by Transfer Type (PXDOMCOF) maintenance. If not, then the Settlement Days is picked up from Outbound BIC Cutoff (PXDCYCOF).
- Debit float days is picked up from Payment Processing Cutoff Time maintenance (PMDCTOFF) based on the network, customer, customer service model.
- The maximum of Debit Float Days and Settlement Days Maximum is considered as Spot days.

### **Activation Date Derivation**

- To derive the Activation date for an outbound transaction, subtract Max (Settlement Days, Debit Float Days) from Interbank Settlement Date.
- Activation Date is derived by applying the Spot days (Value Date minus Spot Days) using Transfer currency holidays or Calendar days on the derived Instruction Date.
- The derived Activation Date is compared against branch date. If the Activation Date is in the past, then the Activation Date is moved forward to today (Booking Date).
- If the derived Activation Date is same as branch date, then the Cutoff time is checked against current branch time. If the cutoff is passed, then the Activation Date is moved to next Calendar Date or next Branch working date based on the 'Branch Holiday Check' flag value at Network Preference level (PMDNWPRF).

### **Debit Value & Credit Value Dates Derivation**

- The Debit value date is resolved as activation date if there are no Debit Float Days maintained or Debit Float Days value is defined as Zero in Processing cutoff maintenance (PMDCTOFF) for the Source, Customer and Customer service model combination.
- If "Debit Float Days" is maintained, then the Debit Value date is resolved by adding Activation Date and Debit Float Days (working days).
- Credit Value Date is resolved as 'Activation Date'.

## **TARGET2 ISO**

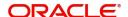

### Interbank Settlement Date Derivation

- Network Holidays (PMDNWHOL) maintenance allows the user to specify the working days and holidays of the year for the payment network.
- The system considers the Network Holidays (PMDNWHOL) maintenance for validating the Interbank Settlement Date.

### **Activation Date Derivation**

 To derive the Activation date for an outbound transaction, subtract Max (Settlement Days, Debit Float Days) from Interbank Settlement Date.

### **Debit Value & Credit Value Dates Derivation**

- The Debit value date is resolved as activation date if there are no Debit Float Days maintained or Debit Float Days value is defined as Zero in Processing cutoff maintenance (PMDCTOFF) for the Source, Customer and Customer service model combination.
- If "Debit Float Days" is maintained, then the Debit Value date is resolved by adding Activation Date and Debit Float Days (working days).
- Credit Value Date is resolved as 'Activation Date'.

## 4.3.11 PSD Validation

- The PSD Validation is applicable only for FI to FI Customer Transfer (pacs.008).
- The flag 'PSD Applicable' on Source Maintenance Detailed screen is referred for checking if PSD check is applicable for the Host.

## 4.3.12 Customer Payment Restriction Validation

- If the Debit Account / Debit Account's customer is selected, the system checks whether the account/customer is restricted to do any Outbound Cross Border ISO payment.
- The Customer Payment Restriction (PMDCRSTR) maintenance is referred for the Credit Account / Customer combination.

## 4.3.13 Duplicate Check

- If Duplicate Check fields are defined at the source level, the duplicate check is done against the outbound transactions booked (Till Duplicate Check Days).
- If the transaction is within the duplicate checking period maintained at source preferences, then the transaction is considered for Duplicate Checking.

### 4.3.14 Special Instructions Validations

 The Special Instructions Detailed (PXDSIMNT) screen checked for any valid (Open/ Authorized) special Instruction maintained against the Debit Account.

### 4.3.15 Authorization Limit Validations

- Authorization Limit currency and Limit 1 amount values at the Source Network
  Preference referred for the Host code, Source code, Network code, and Transaction
  Type as "Outgoing".
- Authorization Limit 2 amount value at the Source Network Preference referred for the Host code, Source code, Network code, and Transaction Type as "Outgoing".
- Two levels of authorization limits can be maintained for a Network and source in PMDSORNW (optional). If the transfer amount is greater than authorization limit 1, the transaction is moved to Authorization Limit 1 Queue.

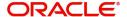

- On approval from Authorization Limit 1 Queue, if the transfer amount is greater than authorization limit 2, the transaction is moved to Authorization Limit 2 Queue. If the transfer amount is less than authorization limit 2, the transaction proceeds to next processing step.
- If the Authorization Limit check is done on booking date, it is not repeated on Value date processing.

## 4.3.16 Processing Cutoff Validation

- Processing cutoff maintenance (PMDCTOFF) is checked if the activation date is today. The current host time is checked against the Processing Cutoff Time maintained.
- Processing Cut-off time check is done only for transaction with payment Activation date is the current date.
- If payment processing time is lesser than or equal to the Cutoff date-time derived, then
  the payment is considered as 'Pre-Cutoff' payment and proceeds with further
  processing.
- If payment processing time exceeds the Cutoff date-time derived, then the payment is considered as 'Post Cutoff' payment and the post cutoff status is updated for the transaction.

## 4.3.17 EU Payer Validation

- The EU Payer validation applies only for FI to FI Customer Transfer (pacs.008).
- EU Payer validation applies to the Unstructured Address.
- Existing EU Payer validations which are applied on the Cross-Border MT transaction are applicable.

## 4.3.18 Sanctions Check

- 'Sanctions Check Required' flag at the Source Network Preference (PMDSORNW) is referred for the Host code, Source code, Network code, and Transaction Type as 'Outgoing'.
- A Sanctions request XML is prepared and sent to the Sanction System. A record is logged into the Sanction Queue. The request remains in Sanction Queue till the final response (Accept / Reject / Seizure) is received.

## 4.3.19 Exchange Rate/FX Processing

- If the Debit Currency is different from Transfer Currency, then the flag 'External Exchange Rate Required" is referred from the Cross-Border ISO Network Preferences maintenance for the Host code, Network code, and Transaction Type as 'Outgoing' combination.
- If the flag is set as Yes, then the 'External Exchange Rate System' is picked up from the
  External Exchange Rate mapping maintenance (PMDERMAP). An External Exchange
  Rate request XML is sent to the external exchange rate system, and a record is logged
  into the Exchange Rate Queue (PQSEXEXQ) with Queue Code as 'External Exchange
  Rate Queue'.
- If the flag is set as No, then .
  - The 'FX Rate Type' value defined in the Outbound Generic Wires ISO Inbound Network Preference (PSDOGWNP) is referred.
  - The credit amount is derived based on the 'FX Rate Type' value and using BUY rate.
     This amount derivation is done on Enrich user action for manually inputted transaction.

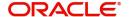

## 4.3.20 Pricing

- Generic Wires ISO supports two types of pricing:
  - Standard pricing
  - Rule based pricing
- When the system evaluates the Price rule, the pricing value is picked up from the Rule-Based Price value maintenance against the Price Value ID.
- When the system evaluates no Price rule, the pricing value is picked up from the Standard Price value.

## 4.3.20.1 Standard Price

### **Cross Border**

 The 'Transaction Pricing Code' field value is picked up from the SWIFT Pricing Preferences Detailed (PMDSWPRF) screen as shown below:

| Customer Transfer |             |          |               |                     |
|-------------------|-------------|----------|---------------|---------------------|
| Network           | Transaction | Transfer | Transfer Type | Remarks             |
| Code              | Туре        | Currency |               |                     |
| SPECIFIC          | SPECIFIC    |          | Customer      | System picks the    |
|                   |             |          | Transfer /    | "SHA Price Code" if |
|                   |             | SPECIFIC | Customer      | Charge Bearer is    |
|                   |             |          | Transfer with | SHAR                |
|                   |             |          | Cover         |                     |
| SPECIFIC          | SPECIFIC    |          | Customer      | System picks the    |
|                   |             |          | Transfer /    | "SHA Price Code" if |
|                   |             | *AL      | Customer      | Charge Bearer is    |
|                   |             |          | Transfer with | SHAR                |
|                   |             |          | Cover         |                     |
| SPECIFIC          | SPECIFIC    |          | Customer      | System picks the    |
|                   |             |          | Transfer /    | "BEN Price Code" if |
|                   |             | SPECIFIC | Customer      | Charge Bearer is    |
|                   |             |          | Transfer with | CRED                |
|                   |             |          | Cover         |                     |
| SPECIFIC          | SPECIFIC    |          | Customer      | System picks the    |
|                   |             |          | Transfer /    | "BEN Price Code" if |
|                   |             | *AL      | Customer      | Charge Bearer is    |
|                   |             |          | Transfer with | CRED                |
|                   |             |          | Cover         |                     |
| SPECIFIC          | SPECIFIC    |          | Customer      | System picks the    |
|                   |             |          | Transfer /    | "OUR Price Code" if |
|                   |             | SPECIFIC | Customer      | Charge Bearer is    |
|                   |             |          | Transfer with | DEBT                |
|                   |             |          | Cover         |                     |
| SPECIFIC          | SPECIFIC    |          | Customer      | System picks the    |
|                   |             |          | Transfer /    | "OUR Price Code" if |
|                   |             | *AL      | Customer      | Charge Bearer is    |
|                   |             |          | Transfer with | DEBT                |
|                   |             |          | Cover         |                     |

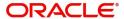

| Bank Transfer |             |          |               |                    |
|---------------|-------------|----------|---------------|--------------------|
| Network       | Transaction | Transfer | Transfer Type | Remarks            |
| Code          | Type        | Currency |               |                    |
| SPECIFIC      | SPECIFIC    | SPECIFIC | Bank Transfer | System picks the   |
|               |             |          |               | "Bank Transfer     |
|               |             |          |               | Price Code"        |
|               |             |          |               | maintained for the |
|               |             |          |               | combination        |
| SPECIFIC      | SPECIFIC    | *AL      | Bank Transfer | System picks the   |
|               |             |          |               | "Bank Transfer     |
|               |             |          |               | Price Code"        |
|               |             |          |               | maintained for the |
|               |             |          |               | combination        |

| Default Pricing Code Pickup |             |          |                 |                    |
|-----------------------------|-------------|----------|-----------------|--------------------|
| Network                     | Transaction | Transfer | Transfer Type   | Remarks            |
| Code                        | Туре        | Currency |                 |                    |
| SPECIFIC                    | SPECIFIC    | SPECIFIC | Bank Transfer / | System picks the   |
|                             |             |          | Customer        | "Default Price     |
|                             |             |          | Transfer /      | Code" if pricing   |
|                             |             |          | Customer        | code is not        |
|                             |             |          | Transfer with   | maintained for the |
|                             |             |          | Cover           | combination        |
| SPECIFIC                    | SPECIFIC    | *AL      | Bank Transfer / | System picks the   |
|                             |             |          | Customer        | "Default Price     |
|                             |             |          | Transfer /      | Code" if pricing   |
|                             |             |          | Customer        | code is not        |
|                             |             |          | Transfer with   | maintained for the |
|                             |             |          | Cover           | combination        |

- If a Pricing code value is maintained, then the Pricing value is picked up from the Pricing Value Maintenance (PPDVLMNT).
- During manual transaction input, the charge amount calculated for each pricing component is shown in the Pricing Details tab where the user can change the charge amount.

## **Generic RTGS ISO**

- The 'Transaction Pricing Code' field value is picked up from the Generic RTGS Outbound Network Preference (PSDGRTOP) screen as below:
  - If the transaction is a pacs.008 transaction, then pricing code maintained in the Customer Transfer Price Code field is picked up and applied on the transaction.
  - If the transaction is a pacs.009 transaction, then pricing code maintained in the Bank Transfer Price Code field is picked up and applied on the transaction.
  - If a Pricing code value is maintained, then the Pricing value is picked up from the Pricing Value Maintenance (PPDVLMNT).
  - During manual transaction input, the charge amount calculated for each pricing component is shown in the Pricing Details tab, where the user can change the charge amount.

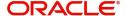

## 4.3.21 Charges Calculation

- If the charge bearer option is 'DEBT', two types of charges are applied to the payment:
  - Charges, which Bank collects from the Debtor for processing the transaction
  - Receiver Charges
- For charges which are collected from Debtor, charges are calculated as per details given in section 3.1.17, 'Pricing Cross Border'.
- If the charge bearer option is 'SHAR', charges are calculated as per details given in section 3.1.17, 'Pricing Cross Border'.
- If the charge bearer option is 'CRED', charges are calculated as per details given in section 3.1.17, 'Pricing Cross Border'.

## 4.3.22 External Credit Approval Processing

- 'External Credit Approval Required' flag at the External Customer Account Input (STDCRACC) maintenance is referred for the debit account.
- If the flag is set as Yes, then the 'External Credit Approval System' is picked up from the account maintenance.
- An EAC request XML is prepared that includes the details like a debit account, amount to be debited, and charge components with charge amount to be debited.
- A record is logged in to the ECA Queue. The request is in ECA Queue with status as 'Pending' till the final response (Accept / Reject / Seizure) is received.
- If the debit account type is Vostro or If the transaction is a Reverse Message transaction and if the debit account level 'ECA Check Required' flag is checked, then ECA request is generated and sent out to the ECA system.
- The ECA request reference / ECA status values at transaction level gets updated with the ECA queue reference and the latest status of the ECA check.
- After receiving the response from the ECA system, the transaction gets processed further based on the response.

### 4.3.23 Network Cutoff Validation

### **CBPRPlus**

- The cutoff time maintained in BIC Cutoff Maintenance (PXDCYCOF) is used for Network cutoff checks for Cross Border payments.
- If the transaction processing time is past cutoff time maintained or no Cutoff maintenance is available, the transaction is moved to the Network cutoff queue.

### **TARGET2**

- The cutoff time maintained in Generic RTGS Network Preference Maintenance (PSDGRTNP) is used for Network cutoff checks for RTGS TARGET 2 transactions.
- The fields Cutoff Hours, Cutoff Minutes are referred to check the transaction processing time of pacs.008 transaction.
- The fields Interbank Cutoff Hour, Interbank Cutoff Minute are referred to check the transaction processing time of pacs.009 transaction.
- If the transaction processing time is past cutoff time maintained or no Cutoff maintenance is available, the transaction is moved to the Network cutoff queue.

## 4.3.24 Accounting

• The 'Debit Liquidation' & 'Credit Liquidation' accounting codes maintained in Generic Wires ISO Outbound Network Preferences (PSDOGWNP) for the Host code, Network

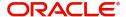

code, Transaction Type 'Outgoing' and Transfer Currency combination are applicable for posting the accounting entries.

## 4.3.25 MIS & UDF

- The MIS & UDFs are defaulted based on the MIS Group / UDF Group defined in the Source Network Code maintenance (PMDSORNW).
- If MIS Group/UDF Group values are not maintained, then the MIS Group/UDF Group values maintained at Source Code maintenance (PMDSORCE) are referred.
- For manual transaction input, the user can edit the default values of MIS & UDF.

## 4.3.26 Messaging

- You can view the generated messages from 'All Messages' sub screen of the transaction.
- You can view the generated messages in the Outbound Browser Summary (PMSOUTBR) Screen.
- After generating the message, the generated message is validated against the XSD maintenance done for the message in File Parameters Detailed (PMDFLPRM) screen.

## 4.3.27 Transaction Cancellation Processing

- An Outbound transaction can get cancelled from an exception queue either manually or automatically based on the response from external system.
- After successful completion of all cancellation processing steps, the transaction status is marked as Cancelled.

## 4.3.28 Future Date Transaction Processing

- A future dated outbound transaction can be booked manually. An outbound transaction booked today with today's instruction date can be a future dated transaction due to Carry forward user action from an exception queue.
- The future dated transaction is processed till Sanctions Check validation on the booking date and moves to Warehouse Queue (PQSFUVAQ).
- The transaction is processed on the activation date from the beginning.
- The Payments Auto Job 'PQDFUVAQ' should be configured to trigger the transaction processing for future valued transactions on the activation date.

## 4.3.29 Cross Border to RTGS/Fedwire Rule Evaluation

- After Payment Chain is built and the Settlement Method is derived as 'COVE', Cross Border to RTGS / Fedwire Rule is evaluated for deriving the Network Code of Cover (pacs.009) message.
- In the Cross Border to RTGS/Fedwire Rule Detailed (PMDXRRLE) screen, when Network code 'EU-TGT' is selected, the below rule elements are available for creating rules in the LOP Operand field of Expression builder.

| ATTRIBUTE_ID | ATTRIBUTE_VALUE                | Remark |
|--------------|--------------------------------|--------|
| AWI_BIC      | Creditor Agent> BICFI          |        |
| CHANNEL_TYPE | Channel Through which          |        |
|              | transaction is initiated (e.g. |        |
|              | UI, SOAP, REST etc.)           |        |

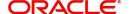

| CHARGE_WHOM       | Values BEN, SHA, OUR       | ROP must contain<br>values as BEN, SHA<br>or OUR |
|-------------------|----------------------------|--------------------------------------------------|
| CUSTOMER_ID       | Customer ID of the Debit   |                                                  |
|                   | Account                    |                                                  |
| CUSTOMER_SERVICE_ | Service Model of the Debit |                                                  |
| MODEL             | Account                    |                                                  |
| DEBIT_ACCOUNT     | Debit Customer Account     |                                                  |
| SOURCE_CODE       | Source Code of the         |                                                  |
|                   | transaction                |                                                  |
| TRANSFER_CCY      | Transfer Currency          |                                                  |
| PROCESS_WO_COVR   | This attribute is not      |                                                  |
|                   | applicable for TARGET2     |                                                  |
|                   | network                    |                                                  |

- If the rule results in a TARGET2 network, the cover message is sent via the TARGET2 network. If no TARGET2 network is derived from this rule or this rule is not set up, then the Cover (pacs.009) message is processed as a regular SWIFT CBPRPlus payment.
- In the Cover Payment Information tab of 'PSDOCBCT' screen Cover Settlement Method population are as follows:
  - If Cover Network Derived is of CBPRPlus then Settlement Method is populated as "INDA" if Account Type is OUR in Currency Correspondent (PMDCYCOR) maintenance screen.
  - If Cover Network Derived is of CBPRPlus then Settlement Method is populated as "INGA" if Account Type is THEIR in Currency Correspondent (PMDCYCOR) maintenance screen.
  - If Cover Network Derived is of TARGET2 then Settlement Method is populated as "CLRG".
- After resolving the payment chain for an outbound transaction, the Preferred Settlement Method flag value is checked.
- Value received in tag 'PROCESS\_WITHOUT\_COVER' is mapped to the field 'Preferred Settlement Method'.
- An information message is shown when the final settlement method resolved is "COVE", but the 'Preferred Settlement Method' inputted is 'Serial' for manually inputted transactions on Enrich.

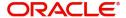

## 5. Generic Wires ISO Inbound Transaction

## 5.1 SWIFT CBPRPlus Inbound Transaction

This section details the Generic Wires ISO SWIFT CBPRPlus transaction screens.

This section contains the following sub-sections:

- Section 5.1.1, "Cross Border Inbound FI to FI Customer Credit Transfer Input"
- Section 5.1.2, "Cross Border Inbound FI Credit Transfer Input"
- Section 5.1.3, "Cross Border Inbound FI to FI Customer Credit Transfer View"
- Section 5.1.4, "Cross Border Inbound FI Credit Transfer View"

## 5.1.1 Cross Border Inbound FI to FI Customer Credit Transfer Input

You can do manual booking of customer transfer transactions through this screen.

You can invoke "Cross Border Inbound FI to FI Customer Credit Transfer Input" screen by typing the function ID 'PSDICBCT' in the field at the top right corner of the Application tool bar and clicking on the adjoining arrow button. Click 'New' button on the Application toolbar.

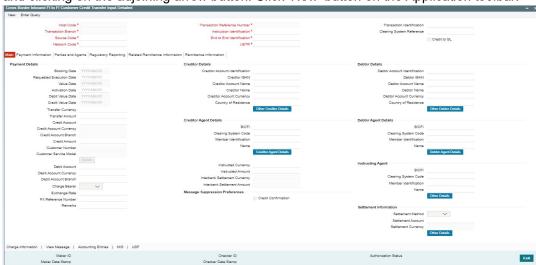

Specify the following fields:

### **Host Code**

System defaults the host code of the user's logged in branch on clicking 'New' button.

### **Transaction Reference Number**

System defaults the transaction reference number on clicking 'New' button.

### **Transaction Identification**

Specify the transaction identification.

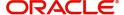

### **Transaction Branch**

System defaults the transaction branch of the user's logged in branch on clicking 'New' button.

### Instruction Identification

System defaults this field with the transaction reference on clicking 'New' button.

## **Clearing System Reference**

Specify the clearing system reference for the transaction.

### Credit to GL

By default, this check box is unselected. You can select this check box if Credit to GL is required.

### **Source Code**

Select from the list of values for source code.

### **End to End Identification**

System defaults this field with the transaction reference on clicking 'New' button.

### **Network Code**

Select from the list of values for network code. This list contains all Cross-border MX networks defined in Network code definition (PMDNWCOD) for the host.

### **UETR**

Specify the UETR value.

## 5.1.1.1 Main Tab

Click the 'Main' tab in the 'Cross Border Inbound FI to FI Customer Credit Transfer Input' screen.

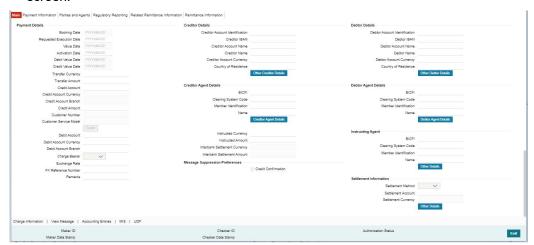

## **Payment Details**

System defaults the following fields to current branch date:

- Booking Date
- Requested Execution Date
- Value Date
- Activation Date

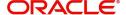

### **Debit Value Date**

Specify the debit entry value date.

### **Credit Value Date**

Specify the credit entry value date.

## **Transfer Currency**

Select from the list of values for transfer currency.

#### **Transfer Amount**

Specify the transfer amount.

### **Credit Account**

Select from the list of values for credit account of the customer. This list contains all open and authorized customer accounts maintained in External Customer Accounts maintenance and GLs.

## **Credit Account Currency**

System populates this field with the account currency based on the credit account chosen.

### **Credit Account Branch**

System populates this field with the account branch based on the credit account chosen.

### **Credit Amount**

Specify the credit amount. If you do not enter this value, the system populates this field based on specified Transfer currency/amount.

### **Customer Number**

System defaults the resolved customer number.

### **Customer Service Model**

System defaults the customer service model of the resolved customer number.

## **Debit Account**

Specify the debit account of the customer.

## Note

- You can input the Nostro (mirror) account that would be debit as part of accounting.
- You can leave this field blank if the sender of the message is the Currency Correspondent.
- You can click 'Enrich' button to automatically populate this field with the associated Nostro/Vostro account.

### **Debit Account Currency**

System populates this field with the Currency of the Nostro account that would be debit.

## **Debit Account Branch**

System populates this field with the account branch of debit account.

### **Charge Bearer**

Select from the list of values for charge bearer. This list contains values CRED, DEBT, and SHAR.

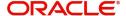

### **Exchange Rate**

Specify the Exchange Rate if Debit account currency is different from Transfer currency (or) Instructed Currency is different from Transfer Currency.

### **FX Reference Number**

Specify the FX Reference Number.

### **Remarks**

Specify the Remarks, if applicable.

### **Creditor Details**

### **Creditor Account Identification**

System defaults this field based on credit account selected. You can modify the account number.

### **Creditor IBAN**

System defaults this field based on credit account selected. You can modify the IBAN.

### **Creditor Account Name**

Specify the debited account name.

#### **Creditor Name**

Specify the credited customer name.

### **Creditor Account Currency**

Select from the list of values the selected credit account currency.

### **Country of Residence**

Select from the list of values for country of residence.

## Note

Country of Residence (where the party physically lives) is used only if different from postal address /country.

### Other Creditor Details Button

Click 'Other Creditor Details' button on 'Main' tab under 'Creditor Details' header to invoke the sub screen. This screen shows the Creditor Details.

Refer to the Section 5.1.1.2, "Other Details Button" for details of fields and sub screen of the 'Creditor Details' button.

## **Creditor Agent Details**

### **BICFI**

Select from the list of values for BICFI code.

### **Clearing System Code**

Select from the list of values for clearing system code.

### Note

You should input either BICFI or Clearing System Code/Member Identification.

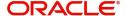

### **Member Identification**

Specify the clearing ID code.

### Name

System defaults the name as per selected BICFI code.

### **Creditor Agent Details Button**

Click 'Creditor Agent Details' button on 'Main' tab under Creditor Agent Details header to the sub screen. This screen shows the Creditor Agent Details.

Refer to the Section 5.1.1.3, "Agent Details Button" for details of fields and sub screen of the 'Creditor Agent Details' button.

### **Instructed Currency**

Select from the list of values for instructed currency.

### **Instructed Amount**

Specify the debit amount.

### **Interbank Settlement Currency**

Display same as transfer currency.

### **Interbank Settlement Amount**

Display final amount resolved.

## Message suppression Preferences

### **Credit Confirmation**

By default, the check box is unselected. If you select the check box, credit information is suppressed.

### **Debtor Details**

### **Debtor Account Identification**

Specify the Debtor Account Identification.

### **Debtor IBAN**

Specify the Debtor IBAN.

### **Debtor Account Name**

Specify the creditor account name.

### **Debtor Name**

Specify the debited customer name.

### **Debtor Account Currency**

Specify the currency of the selected debit account.

### **Country of Residence**

Select from the list of values for country of residence.

### Note

Country of Residence (where the party physically lives) is used only if different from postal address /country.

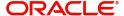

### **Other Debtor Details Button**

Click 'Other Debtor Details' button on 'Main' tab under Debtor Details header to invoke the sub screen. This screen shows the Debtor Details.

Refer to the Section 5.1.1.2, "Other Details Button" for details of fields and sub screen of the 'Other Details' button.

## **Debtor Agent Details**

### **BICFI**

Select from the list of values for BICFI code.

## **Clearing System Code**

Select from the list of values for clearing system code.

### **Member Identification**

Specify the clearing ID code.

### Name

System defaults the name as per selected BICFI code.

### **Debtor Agent Details Button**

Click 'Debtor Agent Details' button on 'Main' tab under Debtor Agent Details header to the sub screen. This screen shows the Debtor Agent Details.

Refer to the Section 5.1.1.3, "Agent Details Button" for details of fields and sub screen of the 'Debtor Agent Details' button.

## **Instructing Agent**

### **BICFI**

Select from the list of values for BICFI code.

## **Clearing System Code**

Select from the list of values for clearing system code.

### **Member Identification**

Specify the clearing ID code.

### Name

System defaults the name as per selected BICFI code.

### Other Details Button

Click 'Other Details' button on 'Main' tab under Instructed Agent header to invoke this screen. This screen shows the Instructed Agent Details.

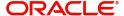

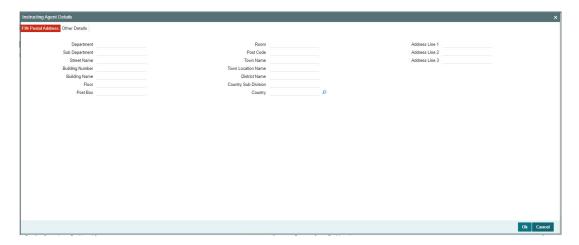

## **FIN Postal Address**

Specify the following fields available for this screen:

- Department
- Sub Department
- Street Name
- Building Number
- Building Name
- Floor
- Post Box
- Room
- Post Code
- Town Name
- Town Location Name
- District Name
- Country Sub Division
- Country
- Address Line 1
- Address Line 2
- Address Line 3

## **Other Details**

Click 'Other Details' tab under Instructing Agent header to invoke this screen.

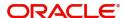

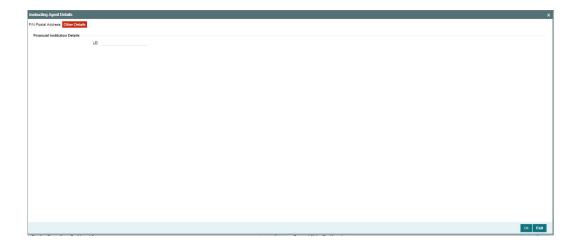

Specify the following fields available for this screen:

## **Financial Institution Details**

### LEI

Specify LEI of the agent.

## **Settlement Information**

### **Settlement Method**

Select the settlement method for the transaction. The drop down list contains values INDA, INGA, and COVE.

## **Settlement Account**

Select from the list of values for settlement account.

## **Settlement Currency**

System defaults the settlement currency as per the selected settlement account.

### **Other Details Button**

Click 'Other Details' button on 'Main' tab under Settlement Information header to invoke this screen. This screen shows the Settlement Information Details.

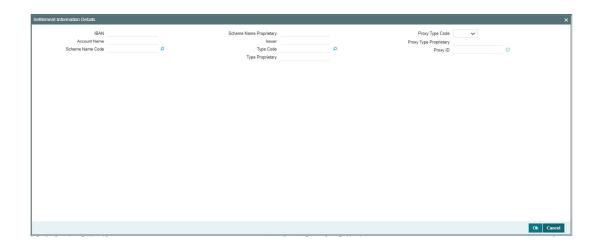

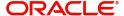

Following fields are available for this screen:

### **IBAN**

System defaults IBAN of the agent as per the provided settlement account.

### **Scheme Name Proprietary**

Specify the Scheme Name Proprietary of the agent.

### **Proxy Type Code**

Select the Proxy Type Code for the agent. The drop down list contains values TELE, EMAL, and DNAM.

### **Account Name**

System defaults Account Name of the agent as per the provided settlement account.

### Issuer

Specify the Issuer of the agent.

## **Proxy Type Proprietary**

Specify the Proxy Type Proprietary of the agent.

### **Scheme Name Code**

Select from the list of values for Scheme Name Code of the agent.

### **Type Code**

Select from the list of values for Type Code for the agent.

### **Proxy ID**

Specify the proxy ID of the agent.

### **Type Proprietary**

Specify the Type Proprietary of the agent.

## 5.1.1.2 Other Details Button

The 'Other Creditor Details' and 'Other Debtor Details' button under 'Main' tab contains similar fields and sub screen. Depending upon which button you click, the screen header name changes.

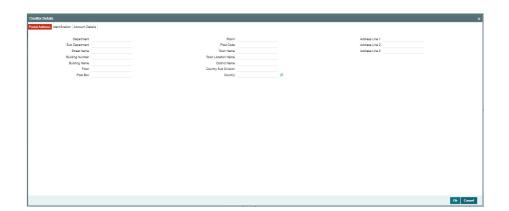

## **Postal Address**

Specify the following fields available for this screen:

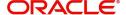

- Department
- Sub Department
- Street Name
- Building Number
- Building Name
- Floor
- Post Box
- Room
- Post Code
- Town Name
- Town Location Name
- District Name
- Country Sub Division
- Country
- Address Line 1
- Address Line 2
- Address Line 3

# Identification

Click 'Identification' tab to invoke this screen.

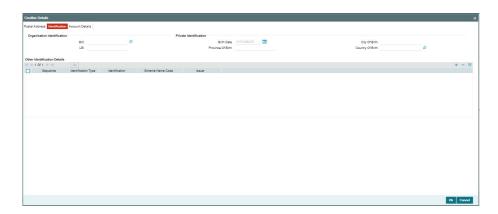

Specify the following fields for Debtor and Creditor. These fields are available under Organisation Identification:

- BIC
- LEI

Specify the following fields for Debtor and Creditor. These fields are available under Private Identification:

- Birth Date
- Province of Birth
- City of Birth
- Country of Birth

Specify the following fields for Debtor and Creditor. These fields are available under Other Identification Details:

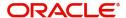

- Identification Type
- Identification
- Scheme Name Code
- Issuer

## **Account Details**

Click 'Account Details' tab to invoke this screen.

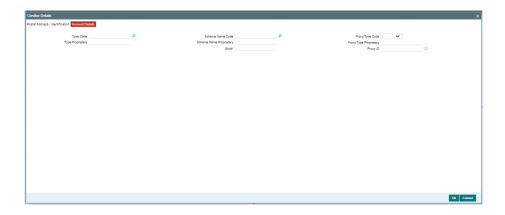

Specify the information into following fields for the agents:

- Type Code
- Type Proprietary
- Scheme Name Code
- Scheme Name Proprietary
- Issuer
- Proxy Type Code
- Proxy Type Proprietary
- Proxy ID

### **Note**

- If you input Type information, either input Type Code (or) Type Proprietary.
- If you input Scheme information, either input Schema Name Code (or) Schema Name Proprietary.
- If you input Proxy information, either input Proxy Type Code (or) Proxy Type Proprietary.
- If you input Proxy information, you must input Proxy ID.

## 5.1.1.3 Agent Details Button

The 'Creditor Agent Details' and 'Debtor Agent Details' button under 'Main' tab contains similar fields and sub screen. Depending upon which button you click, the screen header name changes.

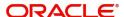

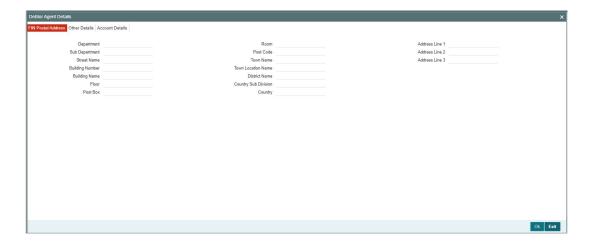

# **FIN Postal Address**

Specify the following fields available for this screen:

- Department
- Sub Department
- Street Name
- Building Number
- Building Name
- Floor
- Post Box
- Room
- Post Code
- Town Name
- Town Location Name
- District Name
- Country Sub Division
- Country
- Address Line 1
- Address Line 2
- Address Line 3

# **Other Details**

Click 'Other Details' tab to invoke this screen.

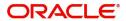

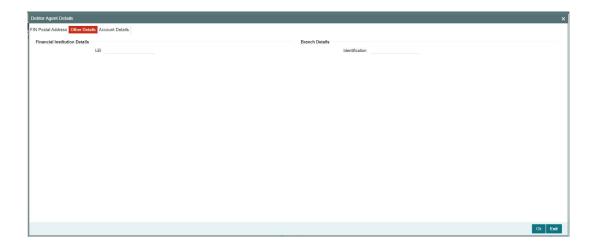

Specify the following fields available for this screen:

# **Financial Institution Details**

## LEI

Specify LEI of the agent.

# **Branch Details:**

## Identification

Specify Identification of the agent.

# **Account Details**

Click 'Account Details' tab to invoke this screen.

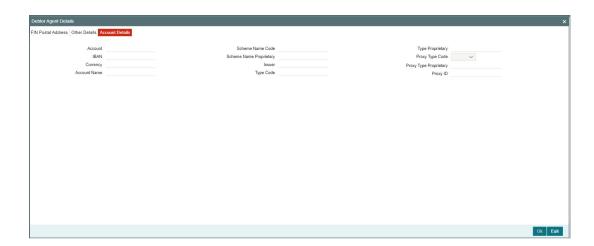

Specify the information into following fields for the agents:

- Account
- IBAN
- Currency
- Account Name
- Scheme Name Code

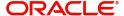

- Scheme Name Proprietary
- Issuer
- Type Code
- Type Proprietary
- Proxy Type Code
- Proxy Type Proprietary
- Proxy ID

## Note

- If you input Type information, either input Type Code (or) Type Proprietary.
- If you input Scheme information, either input Schema Name Code (or) Schema Name Proprietary.
- If you input Proxy information, either input Proxy Type Code (or) Proxy Type Proprietary.
- If you input Proxy information, you must input Proxy ID.

# 5.1.1.4 Payment Information

Click the 'Payment Information' tab in the 'Cross Border Inbound FI to FI Customer Credit Transfer Input' screen.

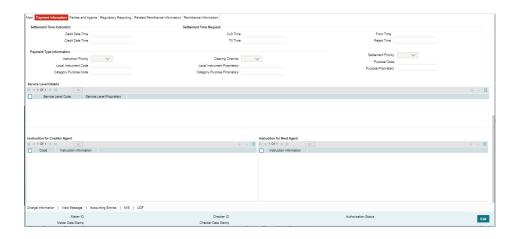

Specify the following fields:

# **Settlement Time Indication**

## **Debit Date Time**

Specify Date and Time of debiting the transaction.

## **Credit Date Time**

Specify Date and Time of crediting the transaction.

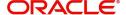

### **Note**

For above mentioned fields, the time Off-Set is made mandatory for translation purposes.

# **Settlement Time Request**

#### **CLS Time**

Specify the CLS Time.

#### **From Time**

Specify the From Time.

#### **Till Time**

Specify the Till Time.

## **Reject Time**

Specify the Reject Time.

#### Note

For the above mentioned fields, the time Off-Set is made mandatory for translation purposes.

## Payment Type Information

## **Instruction Priority**

Select from the list of values for Instruction Priority. The drop down list contains values 'High' and 'Low'.

### **Clearing Channel**

Select from the list of values for Clearing Channel. The drop down list contains values BOOK, MPNS, RTGS and RTNS.

### **Settlement Priority**

Select from the list of values for Settlement Priority. The drop down list contains values HIGH, NORM, and URGT.

### **Local Instrument Code**

Select from the list of values for Local Instrument Code. This list contains ISO 20022 Instrument codes.

## **Local Instrument Proprietary**

Specify the Local Instrument Proprietary value.

#### **Purpose Code**

Select from the list of values for Purpose Code. This list contains ISO 20022 Purpose codes.

### **Purpose Proprietary**

Specify the Purpose Proprietary value.

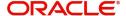

## **Category Purpose Code**

Select from the list of values for Category Purpose Code. This list contains ISO 20022 Category Purpose codes.

## **Category Purpose Proprietary**

Specify the Category Purpose Proprietary value.

### **Note**

- If you input Local Instrument, either you Code or Proprietary.
- If you input Purpose, either you input Code or Proprietary.
- If you input Category Purpose, either you Code or Proprietary.

## **Service Level Details**

### **Service Level Code**

Select from the list of values for Service Level Code. This list contains ISO 20022 Service Level codes.

### **Service Level Proprietary**

Specify the Service Level Proprietary value.

### Note

- Only three occurrences of Service Level are allowed.
- If you input Service Level, either you Code or Proprietary.

## **Instruction for Creditor Agent**

#### Code

Select from the list of values for code. The list contains the values CHQB, HOLD, PHOB, TELB.

#### **Instruction Information**

Specify the Instruction Information.

### **Note**

- Only two occurrences of Instruction For Creditor Agent are allowed.
- If code CHQB is present, then code HOLD is not allowed, else HOLD is optional.
- If code PHOB is present, then code TELB is not allowed, else TELB is optional.

## **Instruction for Next Agent**

## **Instruction Information**

Specify the Instruction information to be given to the next agent in the payment chain.

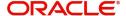

# 5.1.1.5 Parties and Agents

Click the 'Parties and Agents' tab in the 'Cross Border Inbound FI to FI Customer Credit Transfer Input' screen.

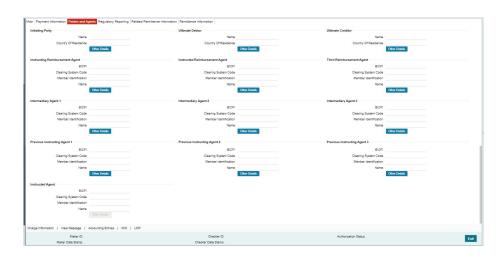

Specify the following fields:

## **Initiating Party**

### Name

Specify the Name of the initiating party.

## **Country of Residence**

Select from the list of values for Country of initiating party.

### Note

Select Country of Residence (where the party physically lives) only if it is different from Postal Address/Country.

### Other Details Button

Click 'Other Details' button on 'Parties and Agents' tab under 'Initiating Party' header to invoke the sub screen. This screen shows the Initiating Party Details.

Refer to the Section 5.1.1.6, "Party Other Details Button" for details of fields and sub screen of the 'Other Details' button.

## **Ultimate Debtor**

### Name

Specify the Name of the initiating party.

## **Country of Residence**

Select from the list of values for Country of initiating party.

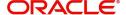

### **Note**

Select Country of Residence (where the party physically lives) only if it is different from Postal Address/Country.

### Other Details Button

Click 'Other Details' button on 'Parties and Agents' tab under 'Ultimate Debtor' header to invoke the sub screen. This screen shows the Ultimate Debtor Details.

Refer to the Section 5.1.1.6, "Party Other Details Button" for details of fields and sub screen of the 'Other Details' button.

## **Ultimate Creditor**

#### Name

Specify the Name of the initiating party.

### **Country of Residence**

Select from the list of values for Country of initiating party.

#### Note

Select Country of Residence (where the party physically lives) only if it is different from Postal Address/Country.

## **Other Details Button**

Click 'Other Details' button on 'Parties and Agents' tab under 'Ultimate Creditor' header to invoke the sub screen. This screen shows the Ultimate Creditor Details.

Refer to the Section 5.1.1.6, "Party Other Details Button" for details of fields and sub screen of the 'Other Details' button.

## **Instructing Reimbursement Agent**

## **BICFI**

Select from the list of values for BICFI code.

#### Clearing System Code

Select from the list of values for Clearing System Code.

### **Member Identification**

Specify the clearing ID code.

#### Name

System defaults the name as per selected BICFI code.

## **Other Details Button**

Click 'Other Details' button on 'Parties and Agents' tab under 'Instructing Reimbursement Agent' header to invoke the sub screen. This screen shows the Instructing Reimbursement Agent Details.

Refer to the Section 5.1.1.7, "Agent Other Details Button" for details of fields and sub screen of the 'Other Details' button.

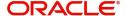

## **Instructed Reimbursement Agent**

#### **BICFI**

Select from the list of values for BICFI code.

### **Clearing System Code**

Select from the list of values for Clearing System Code.

#### **Member Identification**

Specify the clearing ID code.

#### Name

System defaults the name as per selected BICFI code.

#### Other Details Button

Click 'Other Details' button on 'Parties and Agents' tab under 'Instructed Reimbursement Agent' header to invoke the sub screen. This screen shows the Instructed Reimbursement Agent Details.

Refer to the Section 5.1.1.7, "Agent Other Details Button" for details of fields and sub screen of the 'Other Details' button.

# **Third Reimbursement Agent**

#### **BICFI**

Select from the list of values for BICFI code.

## **Clearing System Code**

Select from the list of values for Clearing System Code.

### **Member Identification**

Specify the clearing ID code.

#### Name

System defaults the name as per selected BICFI code.

#### **Other Details Button**

Click 'Other Details' button on 'Parties and Agents' tab under 'Third Reimbursement Agent' header to invoke the sub screen. This screen shows the Third Reimbursement Agent Details.

Refer to the Section 5.1.1.7, "Agent Other Details Button" for details of fields and sub screen of the 'Other Details' button.

## **Intermediary Agent 1**

#### **BICFI**

Select from the list of values for BICFI code.

## **Clearing System Code**

Select from the list of values for Clearing System Code.

### **Member Identification**

Specify the clearing ID code.

#### Name

System defaults the name as per selected BICFI code.

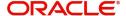

#### Other Details Button

Click 'Other Details' button on 'Parties and Agents' tab under 'Intermediary Agent 1' header to invoke the sub screen. This screen shows the Intermediary Agent 1 Details.

Refer to the Section 5.1.1.7, "Agent Other Details Button" for details of fields and sub screen of the 'Other Details' button.

## **Intermediary Agent 2**

#### **BICFI**

Select from the list of values for BICFI code.

### **Clearing System Code**

Select from the list of values for Clearing System Code.

#### **Member Identification**

Specify the clearing ID code.

#### Name

System defaults the name as per selected BICFI code.

#### **Other Details Button**

Click 'Other Details' button on 'Parties and Agents' tab under 'Intermediary Agent 2' header to invoke the sub screen. This screen shows the Intermediary Agent 2 Details.

Refer to the Section 5.1.1.7, "Agent Other Details Button" for details of fields and sub screen of the 'Other Details' button.

# **Intermediary Agent 3**

#### **BICFI**

Select from the list of values for BICFI code.

## **Clearing System Code**

Select from the list of values for Clearing System Code.

## **Member Identification**

Specify the clearing ID code.

#### Name

System defaults the name as per selected BICFI code.

### Other Details Button

Click 'Other Details' button on 'Parties and Agents' tab under 'Intermediary Agent 3' header to invoke the sub screen. This screen shows the Intermediary Agent 3 Details.

Refer to the Section 5.1.1.7, "Agent Other Details Button" for details of fields and sub screen of the 'Other Details' button.

## **Previous Instructing Agent 1**

#### **BICFI**

Select from the list of values for BICFI code.

## **Clearing System Code**

Select from the list of values for Clearing System Code.

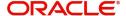

#### **Member Identification**

Specify the clearing ID code.

#### Name

System defaults the name as per selected BICFI code.

### **Other Details Button**

Click 'Other Details' button on 'Parties and Agents' tab under 'Previous Instructing Agent 1' header to invoke the sub screen. This screen shows the Previous Instructing Agent 1 Details.

Refer to the Section 5.1.1.7, "Agent Other Details Button" for details of fields and sub screen of the 'Other Details' button.

# **Previous Instructing Agent 2**

#### **BICFI**

Select from the list of values for BICFI code.

## **Clearing System Code**

Select from the list of values for Clearing System Code.

### **Member Identification**

Specify the clearing ID code.

#### Name

System defaults the name as per selected BICFI code.

### Other Details Button

Click 'Other Details' button on 'Parties and Agents' tab under 'Previous Instructing Agent 2' header to invoke the sub screen. This screen shows the Previous Instructing Agent 2 Details.

Refer to the Section 5.1.1.7, "Agent Other Details Button" for details of fields and sub screen of the 'Other Details' button.

### **Previous Instructing Agent 3**

### **BICFI**

Select from the list of values for BICFI code.

# **Clearing System Code**

Select from the list of values for Clearing System Code.

### **Member Identification**

Specify the clearing ID code.

### Name

System defaults the name as per selected BICFI code.

### Other Details Button

Click 'Other Details' button on 'Parties and Agents' tab under 'Previous Instructing Agent 3' header to invoke the sub screen. This screen shows the Previous Instructing Agent 3 Details.

Refer to the Section 5.1.1.7, "Agent Other Details Button" for details of fields and sub screen of the 'Other Details' button.

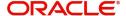

# **Instructed Agent**

### **BICFI**

Select from the list of values for BICFI code.

## **Clearing System Code**

Select from the list of values for Clearing System Code.

## **Member Identification**

Specify the clearing ID code.

## Name

System defaults the name as per selected BICFI code.

## **Other Details Button**

Click 'Other Details' button on 'Parties and Agents' tab screen under Instructing Agent header to invoke this screen. This screen shows the Instructed Agent Details.

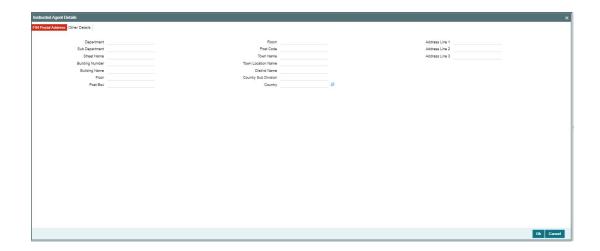

## **FIN Postal Address**

Specify the following fields available for this screen:

- Department
- Sub Department
- Street Name
- Building Number
- Building Name
- Floor
- Post Box
- Room
- Post Code
- Town Name
- Town Location Name
- District Name
- Country Sub Division
- Country
- Address Line 1

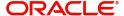

- Address Line 2
- Address Line 3

## **Other Details**

Click 'Other Details' tab to invoke this screen.

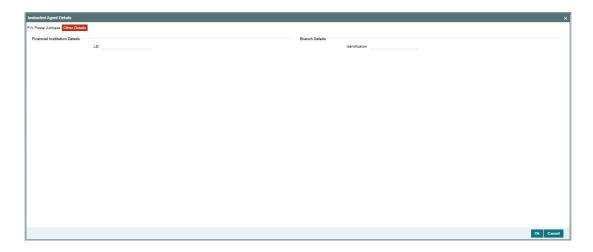

Specify the following fields available for this screen:

# **Financial Institution Details**

## LEI

Specify LEI of the agent.

# **Branch Details:**

## Identification

Specify Identification of the agent.

# 5.1.1.6 Party Other Details Button

The 'Other Details' button for Initiating Party, Ultimate Debtor, and Ultimate Creditor under 'Parties and Agents' tab contains similar fields and sub screen. Depending upon which button you click, the screen header name changes.

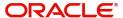

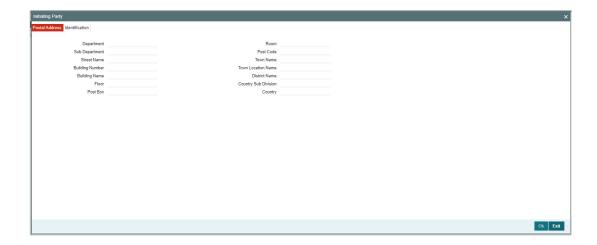

# **Postal Address**

Specify the following fields available for this screen:

- Department
- Sub Department
- Street Name
- Building Number
- Building Name
- Floor
- Post Box
- Room
- Post Code
- Town Name
- Town Location Name
- District Name
- Country Sub Division
- Country

# Identification

Click 'Identification' tab to invoke this screen.

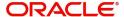

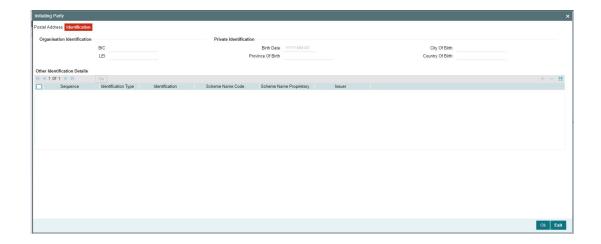

Specify the following fields for Initiating Party/Ultimate Debtor/Ultimate Creditor. These fields are available under Organisation Identification:

- BIC
- LEI

Specify the following fields for Initiating Party/Ultimate Debtor/Ultimate Creditor. These fields are available under Private Identification:

- Birth Date
- Province of Birth
- City of Birth
- Country of Birth

Specify the following fields for Initiating Party/Ultimate Debtor/Ultimate Creditor. These fields are available under Other Identification Details:

- Identification Type
- Identification
- Scheme Name Code
- Issuer

## 5.1.1.7 Agent Other Details Button

The 'Other Details' button for Instructing Reimbursement Agent, Instructed Reimbursement Agent, Third Reimbursement Agent, Intermediary Agent 1, Intermediary Agent 2, Intermediary Agent 3, Previous Instructing Agent 1, Previous Instructing Agent 2, and Previous Instructing Agent 3 under 'Parties and Agents' tab contains similar fields and sub screen. Depending upon which button you click, the screen header name changes.

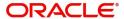

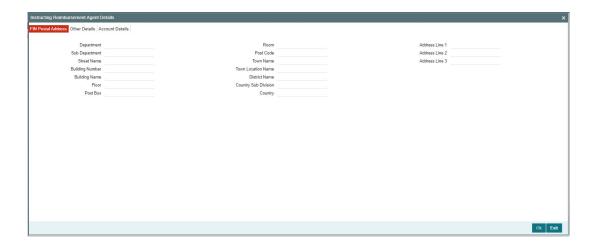

# **FIN Postal Address**

Specify the following fields available for this screen:

- Department
- Sub Department
- Street Name
- Building Number
- Building Name
- Floor
- Post Box
- Room
- Post Code
- Town Name
- Town Location Name
- District Name
- Country Sub Division
- Country
- Address Line 1
- Address Line 2
- Address Line 3

# **Other Details**

Click 'Other Details' tab to invoke this screen.

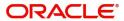

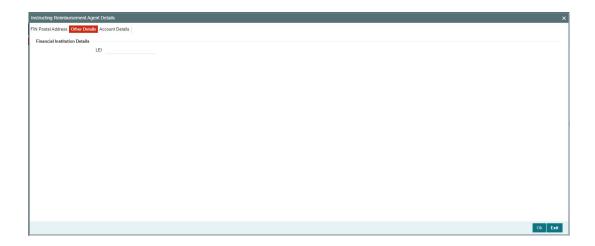

Specify the following fields available for this screen:

# **Financial Institution Details**

## LEI

Specify LEI of the agent.

## **Account Details**

Click 'Account Details' tab to invoke this screen.

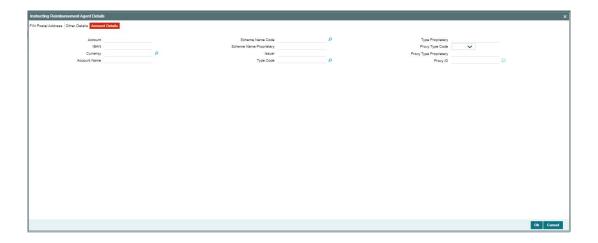

Specify the information into following fields for the agents:

- Account
- IBAN
- Currency
- Account Name
- Scheme Name Code
- Scheme Name Proprietary
- Issuer
- Type Code
- Type Proprietary

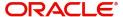

- Proxy Type Code
- Proxy Type Proprietary
- Proxy ID

### Note

- If you input Type information, either input Type Code (or) Type Proprietary.
- If you input Scheme information, either input Schema Name Code (or) Schema Name Proprietary.
- If you input Proxy information, either input Proxy Type Code (or) Proxy Type Proprietary.
- If you input Proxy information, you must input Proxy ID.

## 5.1.1.8 Regulatory Reporting

Click the 'Regulatory Reporting' tab in the 'Cross Border Inbound FI to FI Customer Credit Transfer Input' screen.

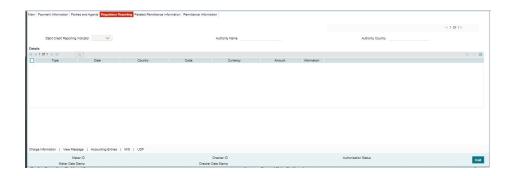

Specify the following fields:

### **Debit Credit Reporting Indicator**

Select from the list of values for Debit Credit Reporting Indicator. The list contains the values BOTH, CRED, and DEBT.

### **Authority Name**

Specify the name of the Authority.

## **Authority Country**

Select from the list of values for country code of the Authority.

## **Details**

### **Type**

Specify the Type of the Regulatory Reporting.

#### **Date**

Specify the Date of the Regulatory Reporting.

## Country

Select from the list of values for Country of the Regulatory Reporting.

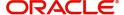

#### Code

Specify the Code of the Regulatory Reporting.

## Currency

Select from the list of values for Currency of the Regulatory Reporting.

#### **Amount**

Specify the Amount of the Regulatory Reporting.

### Information

Click the 'Information' button. Specify the Additional Information of the Regulatory Reporting.

# 5.1.1.9 Related Remittance Information

Click the 'Related Remittance Information' tab in the 'Cross Border Inbound FI to FI Customer Credit Transfer Input' screen.

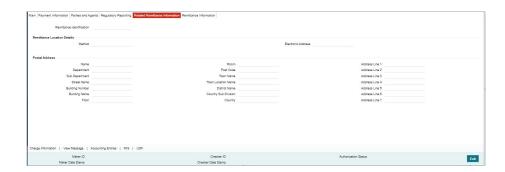

Specify the following fields:

## **Remittance Identification**

Specify the Identification of the Remittance.

# **Remittance Location Details**

## Method

Specify the Method of the Remittance.

# **Electronic Address**

Specify the Electronic Address of the Remittance.

# **Postal Address**

Specify the following fields available for this screen:

- Name
- Department
- Sub Department
- Street Name
- Building Number
- Building Name
- Floor
- Room
- Post Code

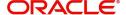

- Town Name
- Town Location Name
- District Name
- Country Sub Division
- Country
- Address Line 1
- Address Line 2
- Address Line 3
- Address Line 4
- Address Line 5
- Address Line 6
- Address Line 7

# 5.1.1.10 Remittance Information

Click the 'Remittance Information' tab in the 'Cross Border Inbound FI to FI Customer Credit Transfer Input' screen.

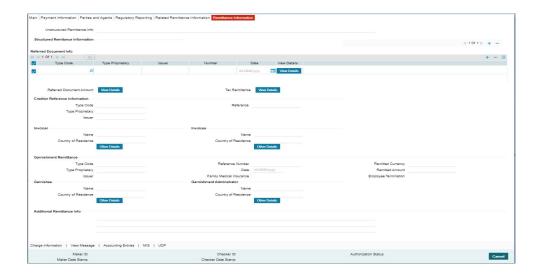

Specify the following fields:

## **Unstructured Remittance Info**

Specify the Unstructured Remittance Information.

## **Referred Document Info**

## **Type Code**

Select from the list of values for Type Code of the Remittance.

## **Type Proprietary**

Specify the Type Proprietary of the Remittance.

## Note

If you input information for Type, either input Type Code or Type Proprietary.

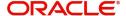

### Issuer

Specify the Issuer of the Remittance.

### Number

Specify the Number of the Remittance.

#### Date

Specify the Date of the Remittance.

### View Details button

Click 'View Details' button for Referred Document Info to invoke Referred Document Information Details screen.

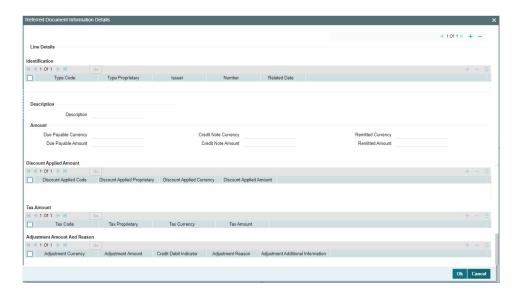

Specify the following fields:

## Identification

## **Type Code**

Select from the list of values for Type Code of the Remittance.

## **Type Proprietary**

Specify the Type Proprietary of the Remittance.

## Note

If you input information for Type, either input Type Code or Type Proprietary.

#### Issuer

Specify the Issuer of the Remittance.

## Number

Specify the Number of the Remittance.

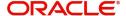

#### **Related Date**

Specify the Related Date of the Remittance.

# **Description**

Specify the Description of the Remittance.

### **Amount**

# **Due Payable Currency**

Select from the list of values for Due Payable Currency of Remittance.

## **Due Payable Amount**

Specify the Due Payable Amount of Remittance.

# **Credit Note Currency**

Select from the list of values for Credit Note Currency of Remittance.

#### **Credit Note Amount**

Specify the Credit Note Amount of Remittance.

### **Remitted Currency**

Select from the list of values for Remitted Currency of Remittance.

#### **Remitted Amount**

Specify the Remitted Amount of Remittance.

# **Discount Applied Amount**

## **Discount Applied Code**

Select from the list of values for Discount Applied Code of Remittance.

### **Discount Applied Proprietary**

Specify the Discount Applied Proprietary of Remittance.

## **Discount Applied Currency**

Select from the list of values for Discount Applied Currency of Remittance.

### **Discount Applied Amount**

Specify the Discount Applied Amount of Remittance.

## Note

- If you input information for Discount Applied Amount, either input Discount Applied Code or Discount Applied Proprietary.
- If you input information for Discount Applied Amount, you must input Discount Applied Amount and Discount Applied Currency.

# **Tax Amount**

## Tax Code

Select from the list of values for Tax Code of Remittance.

### **Tax Proprietary**

Specify the Tax Proprietary of Remittance.

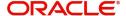

## **Tax Currency**

Select from the list of values for Tax Currency of Remittance.

### **TaX Amount**

Specify the Tax Amount of Remittance.

### Note

- If you input information for Tax Amount, either input Tax Code or Tax Proprietary.
- If you input information for Tax Amount, you must input Tax Amount and Tax Currency.

# **Adjustment Amount And Reason**

### **Adjustment Currency**

Select from the list of values for Adjutment Currency of Remittance.

## **Adjustment Amount**

Specify the Adjustment Amount of Remittance.

### **Credit Debit Indicator**

Select from the list of values for Tax Currency of Remittance.

## **Adjustment Reason**

Specify the Adjustment Reason of Remittance.

## **Adjustment Additional Information**

Specify the Adjustment Additional Information of Remittance.

### Note

If you input information for Adjustment Amount And Reason, you must input Adjustment Amount and Adjustment Currency.

## **Referred Document Amount**

### View Details button

Click 'View Details' button for Referred Document Amount to invoke Referred Document Amount Details screen.

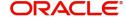

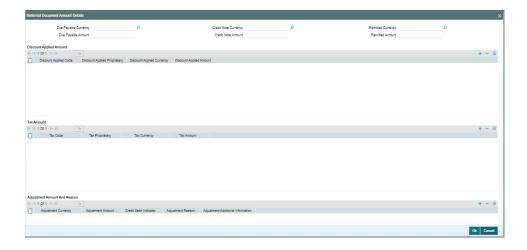

Specify the following fields:

# **Due Payable Currency**

Select from the list of values for Due Payable Currency of Remittance.

### **Due Payable Amount**

Specify the Due Payable Amount of Remittance.

## **Credit Note Currency**

Select from the list of values for Credit Note Currency of Remittance.

### **Credit Note Amount**

Specify the Credit Note Amount of Remittance.

## **Remitted Currency**

Select from the list of values for Remitted Currency of Remittance.

### **Remitted Amount**

Specify the Remitted Amount of Remittance.

## **Discount Applied Amount**

## **Discount Applied Code**

Select from the list of values for Discount Applied Code of Remittance.

## **Discount Applied Proprietary**

Specify the Discount Applied Proprietary of Remittance.

## **Discount Applied Currency**

Select from the list of values for Discount Applied Currency of Remittance.

### **Discount Applied Amount**

Specify the Discount Applied Amount of Remittance.

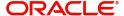

### **Note**

- If you input information for Discount Applied Amount, either input Discount Applied Code or Discount Applied Proprietary.
- If you input information for Discount Applied Amount, you must input Discount Applied Amount and Discount Applied Currency.

## **Tax Amount**

#### **Tax Code**

Select from the list of values for Tax Code of Remittance.

### **Tax Proprietary**

Specify the Tax Proprietary of Remittance.

### **Tax Currency**

Select from the list of values for Tax Currency of Remittance.

## **TaX Amount**

Specify the Tax Amount of Remittance.

### **Note**

- If you input information for Tax Amount, either input Tax Code or Tax Proprietary.
- If you input information for Tax Amount, you must input Tax Amount and Tax Currency.

## **Adjustment Amount And Reason**

## **Adjustment Currency**

Select from the list of values for Adjustment Currency of Remittance.

## **Adjustment Amount**

Specify the Adjustment Amount of Remittance.

### **Credit Debit Indicator**

Select from the list of values for Tax Currency of Remittance.

## **Adjustment Reason**

Specify the Adjustment Reason of Remittance.

# **Adjustment Additional Information**

Specify the Adjustment Additional Information of Remittance.

#### **Note**

If you input information for Adjustment Amount And Reason, you must input Adjustment Amount and Adjustment Currency.

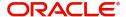

# **Tax Remittance**

### View Details button

Click 'View Details' button for Tax Remittance to invoke Tax Remittance Details screen.

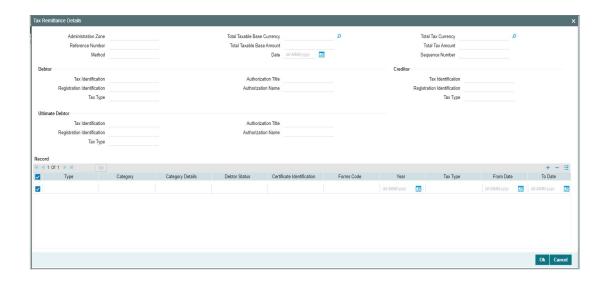

Specify the following fields:

### **Administration Zone**

Specify the Administration Zone of Remittance.

# **Reference Number**

Specify the Reference Number of Remittance.

### Method

Specify the Method of Remittance.

# **Total Taxable Base Currency**

Specify the Total Taxable Base Currency of Remittance.

### **Total Taxable Base Amount**

Specify the Total Taxable Base Amount of Remittance.

## **Date**

Specify the Date of Remittance.

# **Total Tax Currency**

Specify the Total Tax Currency of Remittance.

### **Total Tax Amount**

Specify the Total Tax Amount of Remittance.

## **Sequence Number**

Specify the Sequence Number of Remittance.

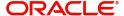

## **Debtor**

#### Tax Identification

Specify the Tax Identification of Debtor for Remittance.

### **Registration Identification**

Specify the Registration Identification of Debtor for Remittance.

### Tax Type

Specify the Tax Type of Debtor for Remittance.

### **Authorization Title**

Specify the Authorization Title of Debtor for Remittance.

## **Authorization Name**

Specify the Authorization Name of Debtor for Remittance.

### Creditor

## Tax Identification

Specify the Tax Identification of Creditor for Remittance.

### **Registration Identification**

Specify the Registration Identification of Creditor for Remittance.

### Tax Type

Specify the Tax Type of Creditor for Remittance.

### **Ultimate Debtor**

## Tax Identification

Specify the Tax Identification of Ultimate Debtor for Remittance.

# **Registration Identification**

Specify the Registration Identification of Ultimate Debtor for Remittance.

## Tax Type

Specify the Tax Type of Ultimate Debtor for Remittance.

## **Authorization Title**

Specify the Authorization Title of Ultimate Debtor for Remittance.

### **Authorization Name**

Specify the Authorization Name of Ultimate Debtor for Remittance.

# Record

## **Type**

Specify the Type of Record Type for Remittance.

### Category

Specify the Category of Record Type for Remittance.

### **Category Details**

Specify the Category Details of Record Type for Remittance.

### **Debtor Status**

Specify the Debtor Status of Record Type for Remittance.

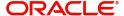

### **Certificate Identification**

Specify the Certificate Identification of Record Type for Remittance.

#### **Forms Code**

Specify the Forms Code of Record Type for Remittance.

#### Year

Specify the Year of Record Type for Remittance.

### Tax Type

Specify the Tax Type of Record Type for Remittance.

### **From Date**

Specify the From Date of Record Type for Remittance.

#### To Date

Specify the To Date of Record Type for Remittance.

### **Additional Information**

Specify the Additional Information of Tax Amount for Remittance.

### Invoicer

#### Name

Specify the Name of the initiating party.

## **Country of Residence**

Select from the list of values for Country of initiating party.

#### Note

Select Country of Residence (where the party physically lives) only if it is different from Postal Address/Country.

#### Other Details Button

Click 'Other Details' button on 'Remittance Information' tab under 'Invoicer' header to invoke the sub screen. This screen shows the Invoicer Details.

Refer to the Section 5.1.1.11, "Other Details Button" for details of fields and sub screen of the 'Other Details' button.

## <u>Invoicee</u>

## Name

Specify the Name of the initiating party.

## **Country of Residence**

Select from the list of values for Country of initiating party.

### Note

Select Country of Residence (where the party physically lives) only if it is different from Postal Address/Country.

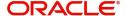

#### Other Details Button

Click 'Other Details' button on 'Remittance Information' tab under 'Invoicee' header to invoke the sub screen. This screen shows the Invoicee Details.

Refer to the Section 5.1.1.11, "Other Details Button" for details of fields and sub screen of the 'Other Details' button.

### **Garnishment Remittance**

# **Type Code**

Select from the list of values of the Type Code for Garnishment Remittance.

### **Type Proprietary**

Specify the Type Proprietary for Garnishment Remittance.

#### Issuer

Specify the Issuer for Garnishment Remittance.

#### **Reference Number**

Specify the Reference Number for Garnishment Remittance.

#### **Date**

Specify the Date for Garnishment Remittance.

## **Family Medical Insurance**

Specify the Family Medical Insurance for Garnishment Remittance.

## **Remitted Currency**

Select from the list of values of the Remitted Currency for Garnishment Remittance.

#### **Remitted Amount**

Specify the Remitted Amount for Garnishment Remittance.

#### **Employee Termination**

Specify the Employee Termination for Garnishment Remittance.

# **Garnishee**

### Name

Specify the Name of the initiating party.

# **Country of Residence**

Select from the list of values for Country of initiating party.

### Note

Select Country of Residence (where the party physically lives) only if it is different from Postal Address/Country.

### **Other Details Button**

Click 'Other Details' button on 'Remittance Information' tab under 'Garnishee' header to invoke the sub screen. This screen shows the Garnishee Details.

Refer to the Section 5.1.1.11, "Other Details Button" for details of fields and sub screen of the 'Other Details' button.

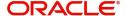

## **Garnishment Administrator**

#### Name

Specify the Name of the initiating party.

## **Country of Residence**

Select from the list of values for Country of initiating party.

### **Note**

Select Country of Residence (where the party physically lives) only if it is different from Postal Address/Country.

#### Other Details Button

Click 'Other Details' button on 'Remittance Information' tab under 'Garnishment Administrator' header to invoke the sub screen. This screen shows the Garnishment Administrator Details.

Refer to the Section 5.1.1.11, "Other Details Button" for details of fields and sub screen of the 'Other Details' button.

## 5.1.1.11 Other Details Button

The 'Other Details' button under 'Remittance Information' tab for Invoicer, Invoicee, Garnishee, and Garnishment Administrator contains similar fields and sub screen. Depending upon which button you click, the screen header name changes.

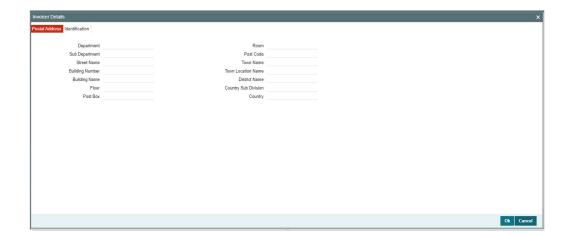

# **Postal Address**

Specify the following fields available for this screen:

- Department
- Sub Department
- Street Name
- Building Number
- Building Name
- Floor
- Post Box

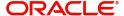

- Room
- Post Code
- Town Name
- Town Location Name
- District Name
- Country Sub Division
- Country

# Identification

Click 'Identification' tab under to invoke this screen.

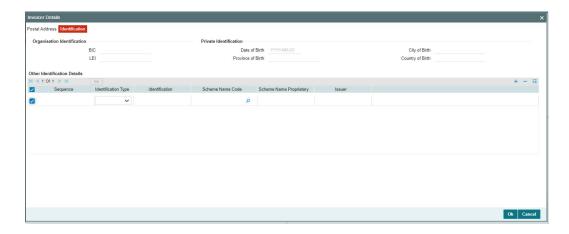

Specify the following fields. These fields are available under Organisation Identification:

- BIC
- LEI

Specify the following fields. These fields are available under Private Identification:

- Birth Date
- Province of Birth
- City of Birth
- Country of Birth

Specify the following fields. These fields are available under Other Identification Details:

- Identification Type
- Identification
- Scheme Name Code
- Scheme Name Proprietary
- Issuer

## 5.1.1.12 Charges Information Tab

You can view the Charges Information details for the transaction in this screen. Click the "Charges Information" tab in the Cross Border Inbound FI to FI Customer Credit Transfer Input Detailed screen to invoke this sub-screen.

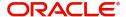

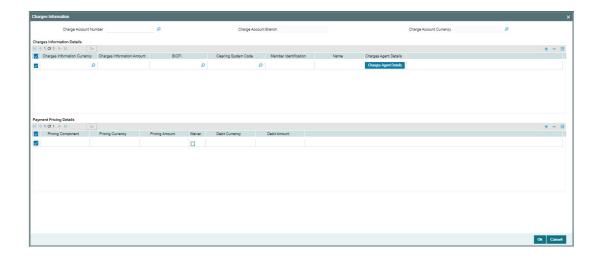

Specify the following details:

## **Charge Account Number**

Select from the list of values for Charge Account Number.

## **Charge Account Branch**

System defaults the Branch of the selected account.

## **Charge Account Currency**

System defaults the Currency of the selected account.

## **Charges Information Details**

# **Charge Information Currency**

Select from the list of values for Currency of the charge.

## **Charge Information Amount**

Specify the Amount of the charge.

## **BICFI**

Select from the list of values for BIC code of the bank/institution.

## **Clearing System Code**

Select from the list of values for ISO system clearing code.

### **Member Identification**

Specify the clearing ID code.

#### Name

Specify the Name of charge.

## **Charges Agents Details Button**

Click the 'Charges Agents Details' button to specify the details of the Agent from whom the charge is collected.

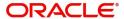

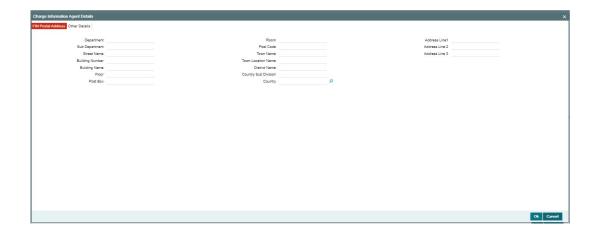

# **FIN Postal Address**

Specify the following fields available for this screen:

- Department
- Sub Department
- Street Name
- Building Number
- Building Name
- Floor
- Post Box
- Room
- Post Code
- Town Name
- Town Location Name
- District Name
- Country Sub Division
- Country
- Address Line 1
- Address Line 2
- Address Line 3

# **Other Details**

Click 'Other Details' tab to invoke this screen.

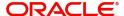

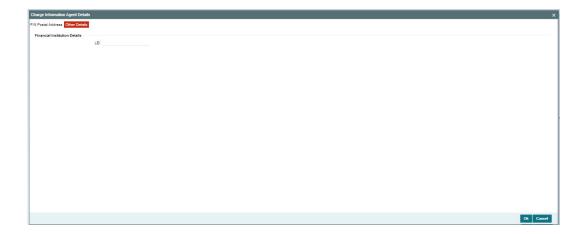

Specify the following fields available for this screen:

## **Financial Institution Details**

### LEI

Specify LEI of the agent.

## **Payment Pricing Details**

## **Pricing Component**

The system displays Pricing Component of the transaction.

## **Pricing Currency**

The system displays Pricing Currency of the transaction.

## **Pricing Amount**

Specify the Pricing Amount of the transaction.

## Waiver

Select the check box to indicate if Pricing is waived.

## **Debit Currency**

Specify the Currency of the Debit account from which charge is applied.

# **Debit Amount**

Specify Debit Amount of the charge.

# 5.1.1.13 All Messages Tab

You can view the All Messages details for the transaction in this screen. Click the "Messages" tab in the Cross Border Inbound FI to FI Customer Credit Transfer Input Detailed screen to invoke this sub-screen.

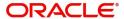

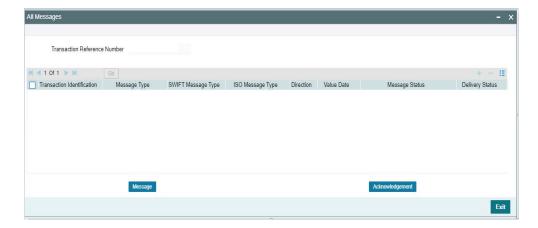

# 5.1.1.14 Accounting Entries

You can view the Accounting Entries details for the transaction in this screen. Click the "Accounting Entries" tab in the Cross Border Inbound FI to FI Customer Credit Transfer Input Detailed screen to invoke this sub-screen.

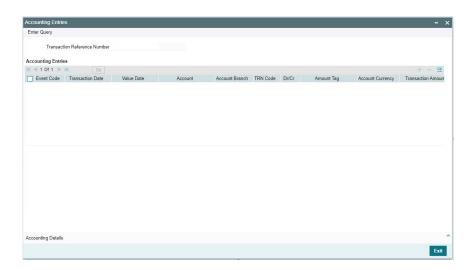

# 5.1.1.15 MIS Tab

Click the "MIS" tab in the Cross Border Inbound FI to FI Customer Credit Transfer Input Detailed screen to invoke this sub-screen.

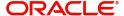

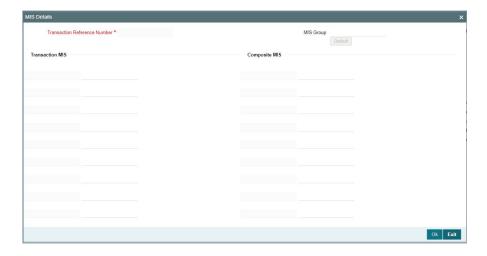

# 5.1.1.16 <u>UDF Tab</u>

Click the "UDF" tab in the Cross Border Inbound FI to FI Customer Credit Transfer Input Detailed screen to invoke this sub-screen.

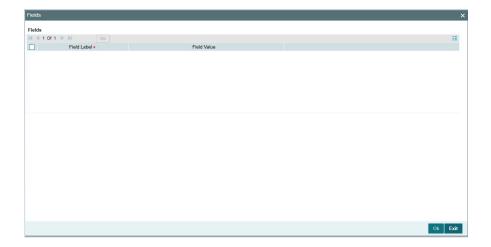

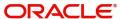

# 5.1.1.17 <u>Cross Border Inbound FI to FI Customer Credit Transfer Input Detailed Summary</u>

You can invoke "Cross Border Inbound FI to FI Customer Credit Transfer Input Detailed Summary" screen by typing 'PSSICBCT' in the field at the top right corner of the Application tool bar and clicking on the adjoining arrow button.

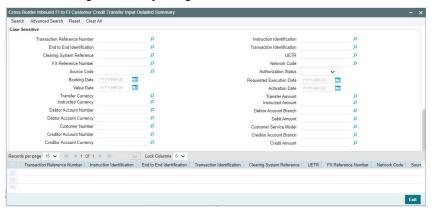

You can search using one or more of the following parameters:

- Transaction Reference Number
- Instruction Identification
- End to End Identification
- Transaction Identification
- Clearing System Reference
- UETR
- FX Reference Number
- Network Code
- Source Code
- Authorization Status
- Booking Date
- Requested Execution Date
- Value Date
- Activation Date
- Transfer Currency
- Transfer Amount
- Instructed Currency
- Instructed Amount
- Debtor Account Number
- Debtor Account Branch
- Debtor Account Currency
- Debit Amount
- Customer Number
- Customer Service Model
- Creditor Account Number
- Creditor Account Branch
- Creditor Account Currency

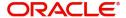

#### Credit Amount

Once you have specified the search parameters, click 'Search' button. The system displays the records that match the search criteria.

Double click a record or click the 'Details' button after selecting a record to view the detailed screen.

# 5.1.2 Cross Border Inbound FI Credit Transfer Input

You can do manual booking of bank transfer transactions through this screen.

You can invoke "Cross Border Inbound FI Credit Transfer Input" screen by typing the function ID 'PSDICBBT' in the field at the top right corner of the Application tool bar and clicking on the adjoining arrow button. Click 'New' button on the Application toolbar.

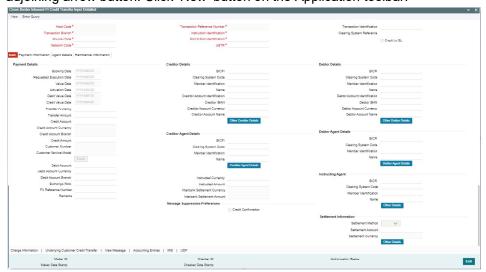

Specify the following fields:

#### **Host Code**

System defaults the host code of the user's logged in branch on clicking 'New' button.

### **Transaction Reference Number**

System defaults the transaction reference number on clicking 'New' button.

### **Transaction Identification**

Specify the transaction identification.

# **Transaction Branch**

System defaults the transaction branch of the user's logged in branch on clicking 'New' button.

### **Instruction Identification**

System defaults this field with the transaction reference on clicking 'New' button.

### **Clearing System Reference**

Specify the clearing system reference for the transaction.

# Credit to GL

By default, this check box is unselected. You can select this check box if Credit to GL is required.

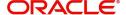

### **Source Code**

Select from the list of values for source code.

### **End to End Identification**

System defaults this field with the transaction reference on clicking 'New' button.

### Note

- In the case of pacs.009 COV, End To End Identification should transport the instruction identification of the underlying pacs.008.
- In the case of pacs.009 CORE, If the debtor does not provide End To End Identification, then the element populates this field with "NOTPROVIDED".

### **Network Code**

Select from the list of values for network code. This list contains all Cross-border MX networks defined in Network code definition (PMDNWCOD) for the host.

### **UETR**

Specify the UETR value.

### **Note**

In the case of pacs.009 COV, UETR should transport the UETR of the underlying pacs.008.

# 5.1.2.1 Main Tab

Click the 'Main' tab in the 'Cross Border Inbound FI Credit Transfer Input' screen.

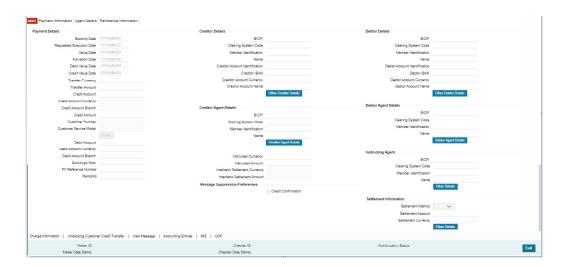

# **Payment Details**

System defaults the following fields to current branch date:

- Booking Date
- Requested Execution Date

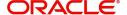

- Value Date
- Activation Date

#### **Debit Value Date**

Specify the debit entry value date.

### **Credit Value Date**

Specify the credit entry value date.

# **Transfer Currency**

Select from the list of values for transfer currency.

# **Transfer Amount**

Specify the transfer amount.

#### **Credit Account**

Select from the list of values for credit account of the customer. This list contains all open and authorized customer accounts maintained in External Customer Accounts maintenance and GLs.

### **Credit Account Currency**

System populates this field with the account currency based on the credit account chosen.

### **Credit Account Branch**

System populates this field with the account branch based on the credit account chosen.

#### **Credit Amount**

Specify the credit amount. If you do not enter this value, the system populates this field based on specified Transfer currency/amount.

### **Customer Number**

System defaults the resolved customer number.

### **Customer Service Model**

System defaults the customer service model of the resolved customer number.

# **Debit Account**

Specify the debit account of the customer.

# Note

- You can input the Nostro (mirror) account that would be debit as part of accounting.
- You can leave this field blank if the sender of the message is the Currency Correspondent.
- You can click 'Enrich' button to automatically populate this field with the associated Nostro/Vostro account.

# **Debit Account Currency**

System populates this field with the Currency of the Nostro account that would be debit.

### **Debit Account Branch**

System populates this field with the account branch of debit account.

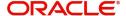

# **Exchange Rate**

Specify the Exchange Rate if Debit account currency is different from Transfer currency (or) Instructed Currency is different from Transfer Currency.

### **FX Reference Number**

Specify the FX Reference Number.

### Remarks

Specify the Remarks, if applicable.

# **Creditor Details**

#### **BICFI**

Select from the list of values for BICFI code.

### **Clearing System Code**

Select from the list of values for clearing system code.

### Note

You should input either BICFI or Clearing System Code/Member Identification.

### **Member Identification**

Specify the clearing ID code.

#### Name

System defaults the name as per selected BICFI code.

# **Creditor Account Identification**

System defaults this field based on credit account selected. You can modify the account number.

### **Creditor IBAN**

System defaults this field based on credit account selected. You can modify the IBAN.

# **Creditor Account Currency**

Select from the list of values the selected credit account currency.

# **Creditor Account Name**

Specify the debited account name.

# **Other Creditor Details Button**

Click 'Other Creditor Details' button on 'Main' tab under Creditor Details header to invoke the sub screen. This screen shows the Creditor Details.

Refer to the Section 5.1.2.2, "Other Details Button" for details of fields and sub screen of the 'Other Creditor Details' button.

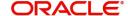

# **Creditor Agent Details**

#### **BICFI**

Select from the list of values for BICFI code.

### **Clearing System Code**

Select from the list of values for clearing system code.

### **Note**

You should input either BICFI or Clearing System Code/Member Identification.

### **Member Identification**

Specify the clearing ID code.

### Name

System defaults the name as per selected BICFI code.

# **Creditor Agent Details Button**

Click 'Creditor Agent Details' button on 'Main' tab under Creditor Agent Details header to invoke the sub screen. This screen shows the Creditor Agent Details.

Refer to the Section 5.1.2.3, "Agent Details Button" for details of fields and sub screen of the 'Creditor Agent Details' button.

# **Instructed Currency**

Select from the list of values for instructed currency.

#### **Instructed Amount**

Specify the debit amount.

#### **Interbank Settlement Currency**

Display same as transfer currency.

# **Interbank Settlement Amount**

Display final amount resolved.

# Message suppression Preferences

### **Credit Confirmation**

By default, the check box is unselected. If you select the check box, credit information is suppressed.

# **Debtor Details**

# **BICFI**

Select from the list of values for BICFI code.

# **Clearing System Code**

Select from the list of values for clearing system code.

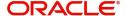

### **Note**

You should input either BICFI or Clearing System Code/Member Identification.

#### **Member Identification**

Specify the clearing ID code.

#### Name

System defaults the name as per selected BICFI code.

# **Debtor Account Identification**

Specify the Debtor Account Identification.

#### **Debtor IBAN**

Specify the Debtor IBAN.

# **Debtor Account Currency**

Specify the currency of the selected debit account.

### **Debtor Account Name**

Specify the creditor account name.

#### Other Debtor Details Button

Click 'Other Debtor Details' button on 'Main' tab under Debtor Details header to invoke the sub screen. This screen shows the Debtor Details.

Refer to the Section 5.1.2.2, "Other Details Button" for details of fields and sub screen of the 'Other Details' button.

# **Debtor Agent Details**

#### **BICFI**

Select from the list of values for BICFI code.

# **Clearing System Code**

Select from the list of values for clearing system code.

### **Member Identification**

Specify the clearing ID code.

#### Name

System defaults the name as per selected BICFI code.

# **Debtor Agent Details Button**

Click 'Debtor Agent Details' button on 'Main' tab under Debtor Agent Details header to invoke the sub screen. This screen shows the Creditor Agent Details.

Refer to the Section 5.1.2.3, "Agent Details Button" for details of fields and sub screen of the 'Debtor Agent Details' button.

# **Instructing Agent**

#### **BICFI**

Select from the list of values for BICFI code.

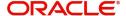

# **Clearing System Code**

Select from the list of values for clearing system code.

# **Member Identification**

Specify the clearing ID code.

### Name

System defaults the name as per selected BICFI code.

### Other Details Button

Click 'Other Details' button on PSDICBBT' screen under Instructing Agent header to invoke this screen. This screen shows the Instructing Agent Details.

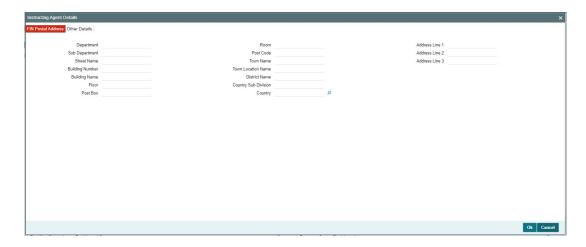

# **FIN Postal Address**

Specify the following fields available for this screen:

- Department
- Sub Department
- Street Name
- Building Number
- Building Name
- Floor
- Post Box
- Room
- Post Code
- Town Name
- Town Location Name
- District Name
- Country Sub Division
- Country
- Address Line 1
- Address Line 2
- Address Line 3

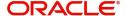

# **Other Details**

Click 'Other Details' tab under Instructing Agent header to invoke this screen.

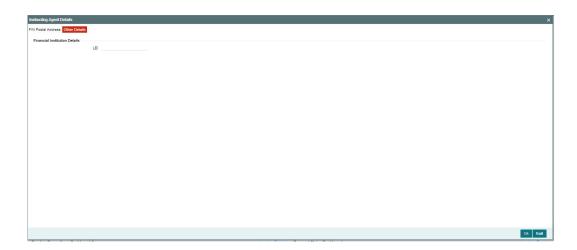

Specify the following fields for this screen:

# **Financial Institution Details**

### LEI

Specify LEI of the agent.

# **Settlement Information**

### **Settlement Method**

Select the settlement method for the transaction. The drop down list contains values INDA, INGA, and COVE.

# **Settlement Account**

Select from the list of values for settlement account.

# **Settlement Currency**

System defaults the settlement currency as per the selected settlement account.

# **Other Details Button**

Click 'Other Details' button on PSDICBBT' screen under Settlement Information header to invoke this screen. This screen shows the Settlement Information Details.

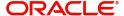

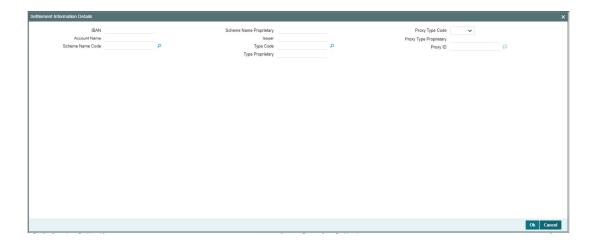

Following fields are available for this screen:

#### **IBAN**

System defaults IBAN of the agent as per the provided settlement account.

# **Scheme Name Proprietary**

Specify the Scheme Name Proprietary of the agent.

# **Proxy Type Code**

Select the Proxy Type Code for the agent. The drop down list contains values TELE, EMAL, and DNAM.

### **Account Name**

System defaults Account Name of the agent as per the provided settlement account.

### Issuer

# **Proxy Type Proprietary**

Specify the Proxy Type Proprietary of the agent.

### **Scheme Name Code**

Select from the list of values for Scheme Name Code of the agent.

# **Type Code**

Select from the list of values for Type Code for the agent.

# **Proxy ID**

Specify the proxy ID of the agent.

# **Type Proprietary**

Specify the Type Proprietary of the agent.

# 5.1.2.2 Other Details Button

The 'Other Debtor Details' and 'Other Creditor Details' button under 'Main' tab contains similar fields and sub screen. Depending upon which button you click, the screen header name changes.

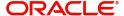

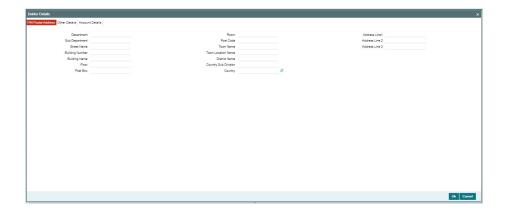

# **FIN Postal Address**

Specify the following fields available for this screen:

- Department
- Sub Department
- Street Name
- Building Number
- Building Name
- Floor
- Post Box
- Room
- Post Code
- Town Name
- Town Location Name
- District Name
- Country Sub Division
- Country
- Address Line 1
- Address Line 2
- Address Line 3

# **Other Details**

Click 'Other Details' tab to invoke this screen.

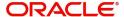

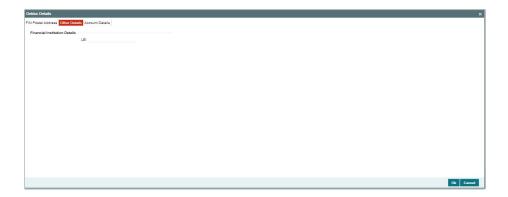

Specify the following fields for this screen:

# **Financial Institution Details**

# LEI

Specify LEI of the agent.

# **Account Details**

Click 'Account Details' tab to invoke this screen.

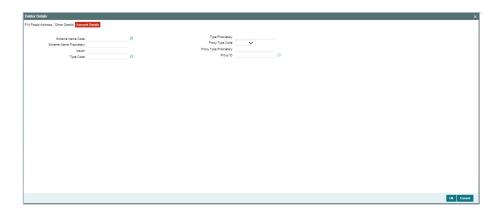

Specify the information into following fields for the agents:

- Scheme Name Code
- Scheme Name Proprietary
- Issuer
- Type Code
- Type Proprietary
- Proxy Type Code
- Proxy Type Proprietary
- Proxy ID

# Note

• If you input Type information, either input Type Code (or) Type Proprietary.

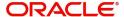

- If you input Scheme information, either input Schema Name Code (or) Schema Name Proprietary.
- If you input Proxy information, either input Proxy Type Code (or) Proxy Type Proprietary.
- If you input Proxy information, you must input Proxy ID.

# 5.1.2.3 Agent Details Button

The 'Creditor Agent Details' and 'Debtor Agent Details' button under 'Main' tab contains similar fields and sub screen. Depending upon which button you click, the screen header name changes.

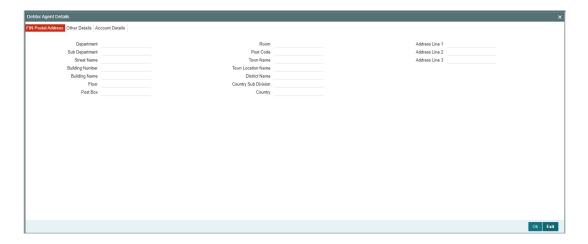

# **FIN Postal Address**

Specify the following fields available for this screen:

- Department
- Sub Department
- Street Name
- Building Number
- Building Name
- Floor
- Post Box
- Room
- Post Code
- Town Name
- Town Location Name
- District Name
- Country Sub Division
- Country
- Address Line 1
- Address Line 2
- Address Line 3

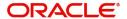

# **Other Details**

Click 'Other Details' tab under Debtor Agent Details header to invoke this screen.

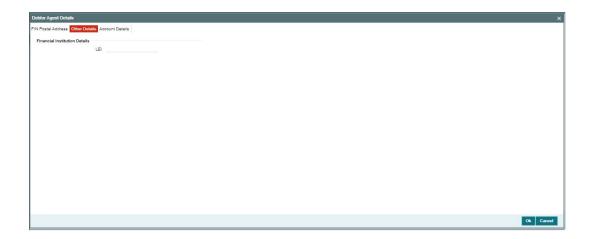

Specify the following fields for this screen:

# **Financial Institution Details**

# LEI

Specify LEI of the agent.

# **Account Details**

Click 'Account Details' tab under Debtor Agent Details header to invoke this screen.

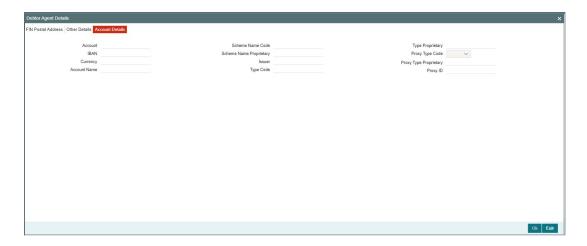

Specify the information into following fields for the agents:

- Account
- IBAN
- Currency
- Account Name
- Scheme Name Code
- Scheme Name Proprietary

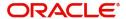

- Issuer
- Type Code
- Type Proprietary
- Proxy Type Code
- Proxy Type Proprietary
- Proxy ID

### Note

- If you input Type information, either input Type Code (or) Type Proprietary.
- If you input Scheme information, either input Schema Name Code (or) Schema Name Proprietary.
- If you input Proxy information, either input Proxy Type Code (or) Proxy Type Proprietary.
- If you input Proxy information, you must input Proxy ID.

# 5.1.2.4 Payment Information

Click the 'Payment Information' tab in the 'Cross Border Inbound FI Credit Transfer Input Detailed' screen.

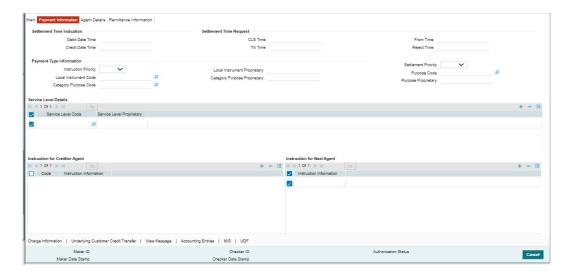

Specify the following fields:

# **Settlement Time Indication**

# **Debit Date Time**

Specify Date and Time of debiting the transaction.

# **Credit Date Time**

Specify Date and Time of crediting the transaction.

# Note

For above mentioned fields, the time Off-Set is made mandatory for translation purposes.

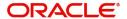

# **Settlement Time Request**

### **CLS Time**

Specify the CLS Time.

### **From Time**

Specify the From Time.

### **Till Time**

Specify the Till Time.

# **Reject Time**

Specify the Reject Time.

### **Note**

For the above mentioned fields, the time Off-Set is made mandatory for translation purposes.

# Payment Type Information

# **Instruction Priority**

Select from the list of values for Instruction Priority. The drop down list contains values 'High' and 'Low'.

### **Local Instrument Code**

Select from the list of values for Local Instrument Code. This list contains ISO 20022 Instrument codes.

# **Category Purpose Code**

Select from the list of values for Category Purpose Code. This list contains ISO 20022 Category Purpose codes.

# **Local Instrument Proprietary**

Specify the Local Instrument Proprietary value.

# Note

If you input Local Instrument, either you input Code or Proprietary.

# **Category Purpose Proprietary**

Specify the Category Purpose Proprietary value.

# Note

If you input Category Purpose, either you input Code or Proprietary.

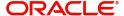

# **Settlement Priority**

Select from the list of values for Settlement Priority. The drop down list contains values HIGH, NORM, and URGT.

# **Purpose Code**

Select from the list of values for Purpose Code. This list contains ISO 20022 Purpose codes.

# **Purpose Proprietary**

Specify the Purpose Proprietary value.

### **Note**

If you input Purpose, either you input Code or Proprietary.

# **Service Level Details**

#### Service Level Code

Select from the list of values for Service Level Code. This list contains ISO 20022 Service Level codes.

# **Service Level Proprietary**

Specify the Service Level Proprietary value.

# Note

- Only three occurrences of Service Level are allowed.
- If you input Service Level, either you input Code or Proprietary.

# **Instruction for Creditor Agent**

### Code

Select from the list of values for code. The list contains the values PHOB and TELB.

# **Instruction Information**

Specify the Instruction Information.

### Note

Only two occurrences of Instruction For Creditor Agent are allowed.

# **Instruction for Next Agent**

# **Instruction Information**

Specify the Instruction information to be given to the next agent in the payment chain.

### **Note**

Only four occurrences of Instruction for Next Agent are allowed.

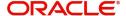

# 5.1.2.5 Agent Details

Click the 'Agents Details' tab in the 'Cross Border Inbound FI Credit Transfer Input Detailed' screen.

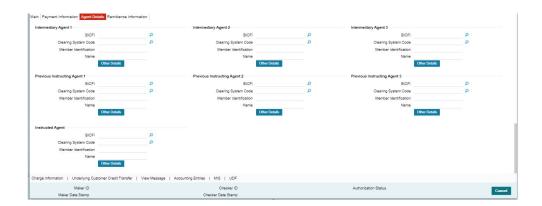

Specify the following fields:

# **Intermediary Agent 1**

#### **BICFI**

Select from the list of values for BICFI code.

# **Clearing System Code**

Select from the list of values for Clearing System Code.

# **Member Identification**

Specify the clearing ID code.

#### Name

System defaults the name as per selected BICFI code.

# **Other Details Button**

Click 'Other Details' button on 'Agent Details' tab under 'Intermediary Agent 1' header to invoke the sub screen. This screen shows the Intermediary Agent 1 Details.

Refer to the Section 5.1.2.6, "Agent Other Details Button" for details of fields and sub screen of the 'Other Details' button.

# **Intermediary Agent 2**

# **BICFI**

Select from the list of values for BICFI code.

# **Clearing System Code**

Select from the list of values for Clearing System Code.

# **Member Identification**

Specify the clearing ID code.

#### Name

System defaults the name as per selected BICFI code.

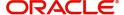

#### Other Details Button

Click 'Other Details' button on 'Agent Details' tab under 'Intermediary Agent 2' header to invoke the sub screen. This screen shows the Intermediary Agent 2 Details.

Refer to the Section 5.1.2.6, "Agent Other Details Button" for details of fields and sub screen of the 'Other Details' button.

# **Intermediary Agent 3**

#### **BICFI**

Select from the list of values for BICFI code.

### **Clearing System Code**

Select from the list of values for Clearing System Code.

#### **Member Identification**

Specify the clearing ID code.

#### Name

System defaults the name as per selected BICFI code.

### **Other Details Button**

Click 'Other Details' button on 'Agent Details' tab under 'Intermediary Agent 3' header to invoke the sub screen. This screen shows the Intermediary Agent 3 Details.

Refer to the Section 5.1.2.6, "Agent Other Details Button" for details of fields and sub screen of the 'Other Details' button.

# **Previous Instructing Agent 1**

#### **BICFI**

Select from the list of values for BICFI code.

# **Clearing System Code**

Select from the list of values for Clearing System Code.

# **Member Identification**

Specify the clearing ID code.

#### Name

System defaults the name as per selected BICFI code.

### Other Details Button

Click 'Other Details' button on 'Agent Details' tab under 'Previous Instructing Agent 1' header to invoke the sub screen. This screen shows the Previous Instructing Agent 1 Details.

Refer to the Section 5.1.2.6, "Agent Other Details Button" for details of fields and sub screen of the 'Other Details' button.

# **Previous Instructing Agent 2**

#### **BICFI**

Select from the list of values for BICFI code.

# **Clearing System Code**

Select from the list of values for Clearing System Code.

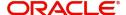

#### **Member Identification**

Specify the clearing ID code.

#### Name

System defaults the name as per selected BICFI code.

### **Other Details Button**

Click 'Other Details' button on 'Agent Details' tab under 'Previous Instructing Agent 2' header to invoke the sub screen. This screen shows the Previous Instructing Agent 2 Details.

Refer to the Section 5.1.2.6, "Agent Other Details Button" for details of fields and sub screen of the 'Other Details' button.

# **Previous Instructing Agent 3**

#### **BICFI**

Select from the list of values for BICFI code.

# **Clearing System Code**

Select from the list of values for Clearing System Code.

### **Member Identification**

Specify the clearing ID code.

#### Name

System defaults the name as per selected BICFI code.

### **Other Details Button**

Click 'Other Details' button on 'Agent Details' tab under 'Previous Instructing Agent 3' header to invoke the sub screen. This screen shows the Previous Instructing Agent 3 Details.

Refer to the Section 5.1.2.6, "Agent Other Details Button" for details of fields and sub screen of the 'Other Details' button.

# **Instructing Agent**

### **BICFI**

Select from the list of values for BICFI code.

# **Clearing System Code**

Select from the list of values for Clearing System Code.

### **Member Identification**

Specify the clearing ID code.

### Name

System defaults the name as per selected BICFI code.

### Other Details Button

Click 'Other Details' button on 'Agent Details' tab screen under Instructing Agent header to invoke this screen. This screen shows the Instructing Agent Details.

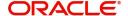

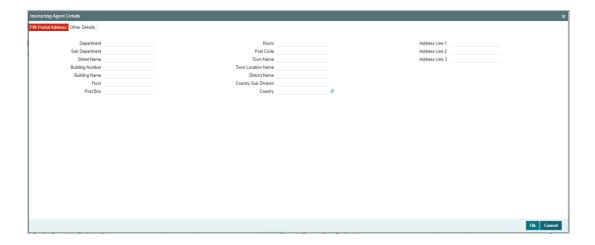

# **FIN Postal Address**

Specify the following fields available for this screen:

- Department
- Sub Department
- Street Name
- Building Number
- Building Name
- Floor
- Post Box
- Room
- Post Code
- Town Name
- Town Location Name
- District Name
- Country Sub Division
- Country
- Address Line 1
- Address Line 2
- Address Line 3

# **Other Details**

Click 'Other Details' tab to invoke this screen.

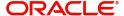

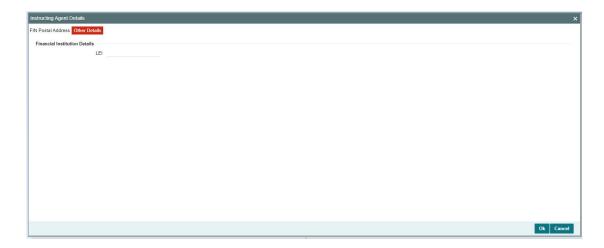

Specify the following fields available for this screen:

# **Financial Institution Details**

### LEI

Specify LEI of the agent.

# 5.1.2.6 Agent Other Details Button

The 'Other Details' button for Intermediary Agent 1, Intermediary Agent 2, Intermediary Agent 3, Previous Instructing Agent 1, Previous Instructing Agent 2, and Previous Instructing Agent 3 under 'Agent Details' tab contains similar fields and sub screen. Depending upon which button you click, the screen header name changes.

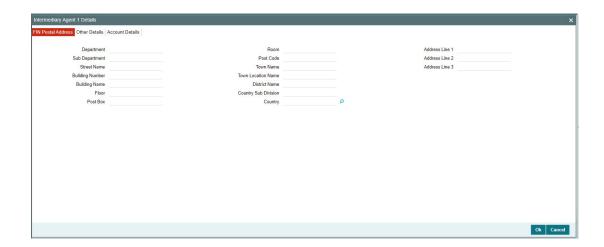

# **FIN Postal Address**

Specify the following fields available for this screen:

- Department
- Sub Department
- Street Name
- Building Number
- Building Name

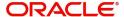

- Floor
- Post Box
- Room
- Post Code
- Town Name
- Town Location Name
- District Name
- Country Sub Division
- Country
- Address Line 1
- Address Line 2
- Address Line 3

# **Other Details**

Click 'Other Details' tab to invoke this screen.

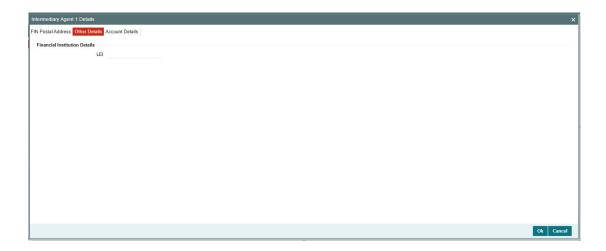

Specify the following fields available for this screen:

# **Financial Institution Details**

# LEI

Specify LEI of the agent.

# **Account Details**

Click 'Account Details' tab to invoke this screen.

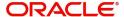

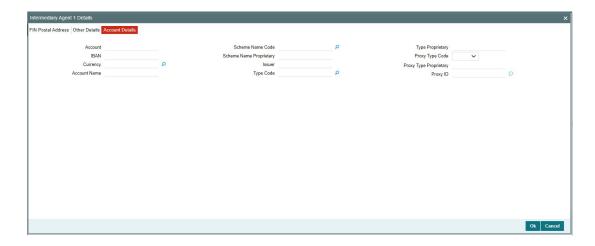

Specify the information into following fields for the agents:

- Account
- IBAN
- Currency
- Account Name
- Scheme Name Code
- Scheme Name Proprietary
- Issuer
- Type Code
- Type Proprietary
- Proxy Type Code
- Proxy Type Proprietary
- Proxy ID

# Note

- If you input Type information, either input Type Code (or) Type Proprietary.
- If you input Scheme information, either input Schema Name Code (or) Schema Name Proprietary.
- If you input Proxy information, either input Proxy Type Code (or) Proxy Type Proprietary.
- If you input Proxy information, you must input Proxy ID.

# 5.1.2.7 Remittance Information

Click the 'Remittance Information' tab in the 'Cross Border Inbound FI Credit Transfer Input Detailed' screen.

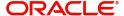

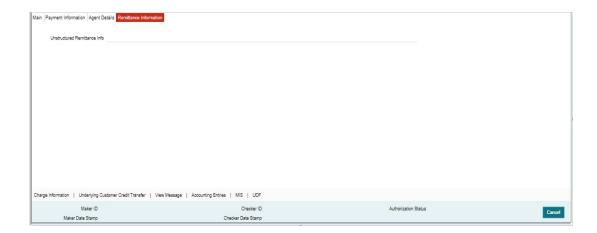

Specify the following fields:

### **Unstructured Remittance Info**

Specify the Unstructured Remittance Information.

# 5.1.2.8 Charges Information Tab

You can view the Charges Information details for the transaction in this screen. Click the "Charges Information" tab in the Cross Border Inbound FI Credit Transfer Input Detailed screen to invoke this sub screen.

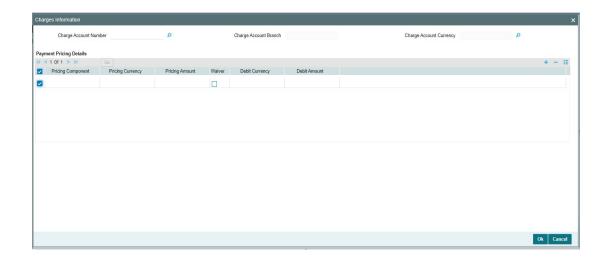

Specify the following details:

# **Charge Account Number**

Select from the list of values for Charge Account Number.

### **Charge Account Branch**

System defaults the Branch of the selected account.

# **Charge Account Currency**

System defaults the Currency of the selected account.

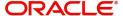

# **Payment Pricing Details**

# **Pricing Component**

The system displays Pricing Component of the transaction.

# **Pricing Currency**

The system displays Pricing Currency of the transaction.

# **Pricing Amount**

Specify the Pricing Amount of the transaction.

### Waiver

Select the check box to indicate if Pricing is waived.

# **Debit Currency**

Specify the Currency of the Debit account from which charge is applied.

### **Debit Amount**

Specify Debit Amount of the charge.

# 5.1.2.9 Underlying Customer Credit Transfer - Other PartiesTab

You can view the Underlying Customer Credit Transfer details for the 'Other Parties' in this screen. Click the "Other Parties" tab under "Underlying Customer Credit Transfer" tab in the Cross Border Inbound FI Credit Transfer Input Detailed screen to invoke this sub screen.

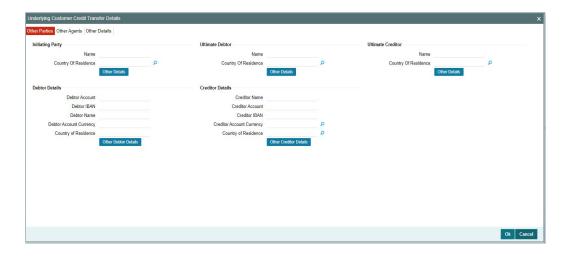

Specify the following fields:

# **Initiating Party**

# Name

Specify the Name of the initiating party.

# **Country of Residence**

Select from the list of values for Country of initiating party.

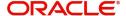

### **Note**

Select Country of Residence (where the party physically lives) only if it is different from Postal Address/Country.

### Other Details Button

Click 'Other Details' button on 'Underlying Customer Credit Transfer Details' tab under 'Initiating Party' header to invoke the sub screen. This screen shows the Initiating Party Details.

Refer to the Section 5.1.2.12, "Party Other Details Button" for details of fields and sub screen of the 'Other Details' button.

# **Ultimate Debtor**

#### Name

Specify the Name of the initiating party.

# **Country of Residence**

Select from the list of values for Country of initiating party.

#### **Note**

Select Country of Residence (where the party physically lives) only if it is different from Postal Address/Country.

#### Other Details Button

Click 'Other Details' button on 'Underlying Customer Credit Transfer details' tab under 'Ultimate Debtor' header to invoke the sub screen. This screen shows the Ultimate Debtor Details.

Refer to the Section 5.1.2.12, "Party Other Details Button" for details of fields and sub screen of the 'Other Details' button.

# **Ultimate Creditor**

#### Name

Specify the Name of the initiating party.

# **Country of Residence**

Select from the list of values for Country of initiating party.

#### **Note**

Select Country of Residence (where the party physically lives) only if it is different from Postal Address/Country.

# **Other Details Button**

Click 'Other Details' button on 'Underlying Customer Credit Transfer Details' tab under 'Ultimate Creditor' header to invoke the sub screen. This screen shows the Ultimate Creditor Details.

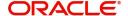

Refer to the Section 5.1.2.12, "Party Other Details Button" for details of fields and sub screen of the 'Other Details' button.

# **Debtor Details**

#### **Debtor Account**

Specify the Debtor Account.

# **Debtor IBAN**

Specify the IBAN of the Debtor Account.

### **Debtor Name**

Specify the debited customer name.

### **Debtor Account Currency**

Select the currency of the Debtor Account.

### **Country of Residence**

Select from the list of values for country of residence.

### Note

- You can input either Debtor Account or Debtor IBAN.
- Select Country of Residence (where the party physically lives) only if it is different from Postal Address/Country.

#### Other Debtor Details Button

Click 'Other Debtor Details' button on 'Underlying Customer Credit Transfer Details' tab under Debtor Details header to invoke the sub screen. This screen shows the Debtor Details.

Refer to the Section 5.1.2.13, "Other Details Button" for details of fields and sub screen of the 'Other Details' button.

# **Creditor Details**

#### **Creditor Name**

Specify the Creditor Name.

#### **Creditor Account**

Specify Creditor Account Number.

# **Creditor IBAN**

Specify Creditor IBAN Number.

#### **Note**

You can input either Creditor Account Number or Creditor IBAN.

# **Creditor Account Currency**

Select from the list of values for Credit Account Currency.

### **Country of Residence**

Select from the list of values for Country of Residence.

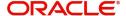

### **Note**

Select Country of Residence (where the party physically lives) only if it is different from Postal Address/Country.

### **Other Creditor Details Button**

Click 'Other Creditor Details' button on 'Underlying Customer Credit Transfer Details' tab under 'Creditor Details' header to invoke the sub screen. This screen shows the Creditor Details.

Refer to the Section 5.1.2.13, "Other Details Button" for details of fields and sub screen of the 'Creditor Details' button.

# 5.1.2.10 Underlying Customer Credit Transfer - Other Agents Tab

You can view the Underlying Customer Credit Transfer details for the 'Other Agents' in this screen. Click the "Other Agents" tab under "Underlying Customer Credit Transfer" tab in the Cross Border Inbound FI Credit Transfer Input Detailed screen to invoke this sub screen.

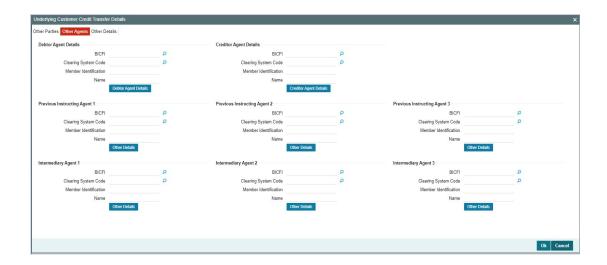

Specify the following fields:

# **Debtor Agents Details**

### **BICFI**

Select from the list of values for BICFI code.

# **Clearing System Code**

Select from the list of values for clearing system code.

# **Member Identification**

Specify the clearing ID code.

# Name

System defaults the name as per selected BICFI code.

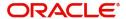

#### Other Details Button

Click 'Other Details' button on 'Other Agents' tab under 'Debtor Agents Details' header to invoke the sub screen. This screen shows the Debtor Agents Details.

Refer to the Section 5.1.2.14, "Other Details Button" for details of fields and sub screen of the 'Other Details' button.

# **Creditor Agents Details**

#### **BICFI**

Select from the list of values for BICFI code.

### **Clearing System Code**

Select from the list of values for clearing system code.

#### **Member Identification**

Specify the clearing ID code.

#### Name

System defaults the name as per selected BICFI code.

### **Other Details Button**

Click 'Other Details' button on 'Other Agents' tab under 'Creditor Agents Details' header to invoke the sub screen. This screen shows the Creditor Agents Details.

Refer to the Section 5.1.2.14, "Other Details Button" for details of fields and sub screen of the 'Other Details' button.

# **Previous Instructing Agent 1**

#### **BICFI**

Select from the list of values for BICFI code.

# **Clearing System Code**

Select from the list of values for clearing system code.

# **Member Identification**

Specify the clearing ID code.

#### Name

System defaults the name as per selected BICFI code.

### Other Details Button

Click 'Other Details' button on 'Other Agents' tab under 'Previous Instructing Agent 1' header to invoke the sub screen. This screen shows the Previous Instructing Agent 1 Details.

Refer to the Section 5.1.2.14, "Other Details Button" for details of fields and sub screen of the 'Other Details' button.

# **Previous Instructing Agent 2**

#### **BICFI**

Select from the list of values for BICFI code.

# **Clearing System Code**

Select from the list of values for clearing system code.

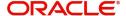

#### **Member Identification**

Specify the clearing ID code.

#### Name

System defaults the name as per selected BICFI code.

### **Other Details Button**

Click 'Other Details' button on 'Other Agents' tab under 'Previous Instructing Agent 2' header to invoke the sub screen. This screen shows the Previous Instructing Agent 2 Details.

Refer to the Section 5.1.2.14, "Other Details Button" for details of fields and sub screen of the 'Other Details' button.

# **Previous Instructing Agent 3**

#### **BICFI**

Select from the list of values for BICFI code.

# **Clearing System Code**

Select from the list of values for clearing system code.

### **Member Identification**

Specify the clearing ID code.

#### Name

System defaults the name as per selected BICFI code.

### Other Details Button

Click 'Other Details' button on 'Other Agents' tab under 'Previous Instructing Agent 3' header to invoke the sub screen. This screen shows the Previous Instructing Agent 3 Details.

Refer to the Section 5.1.2.14, "Other Details Button" for details of fields and sub screen of the 'Other Details' button.

### **Intermediary Agent 1**

### **BICFI**

Select from the list of values for BICFI code.

# **Clearing System Code**

Select from the list of values for clearing system code.

### **Member Identification**

Specify the clearing ID code.

### Name

System defaults the name as per selected BICFI code.

### Other Details Button

Click 'Other Details' button on 'Other Agents' tab under 'Intermediary Agent 1' header to invoke the sub screen. This screen shows the Intermediary Agent 1 Details.

Refer to the Section 5.1.2.14, "Other Details Button" for details of fields and sub screen of the 'Other Details' button.

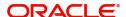

# **Intermediary Agent 2**

#### **BICFI**

Select from the list of values for BICFI code.

### **Clearing System Code**

Select from the list of values for clearing system code.

### **Member Identification**

Specify the clearing ID code.

#### Name

System defaults the name as per selected BICFI code.

### **Other Details Button**

Click 'Other Details' button on 'Other Agents' tab under 'Intermediary Agent 2' header to invoke the sub screen. This screen shows the Intermediary Agent 2 Details.

Refer to the Section 5.1.2.14, "Other Details Button" for details of fields and sub screen of the 'Other Details' button.

# **Intermediary Agent 3**

#### **BICFI**

Select from the list of values for BICFI code.

### **Clearing System Code**

Select from the list of values for clearing system code.

### **Member Identification**

Specify the clearing ID code.

#### Name

System defaults the name as per selected BICFI code.

#### Other Details Button

Click 'Other Details' button on 'Other Agents' tab under 'Intermediary Agent 3' header to invoke the sub screen. This screen shows the Intermediary Agent 3 Details.

Refer to the Section 5.1.2.14, "Other Details Button" for details of fields and sub screen of the 'Other Details' button.

# 5.1.2.11 Underlying Customer Credit Transfer - Other Details Tab

You can view the Underlying Customer Credit Transfer details for the 'Other Details' in this screen. Click the "Other Details" tab under "Underlying Customer Credit Transfer" tab in the Cross Border Outbound FI Credit Transfer Input Detailed screen to invoke this sub screen.

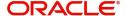

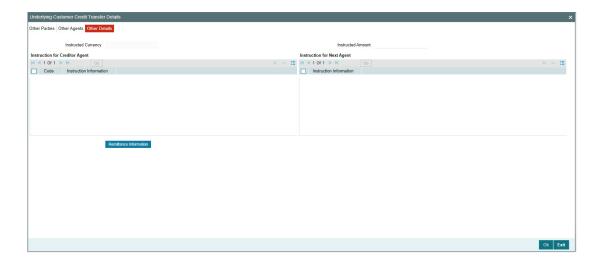

Specify the following fields:

### **Instructed Currency**

Specify the Instructed Currency from the list of values. List of all valid (Open/Authorized) currencies defined.

#### **Instructed Amount**

Specify the Debit Amount.

# **Instruction for Creditor Agent**

### Code

Select from the list of values for code. The list contains the values CHQB, HOLD, PHOB, TELB.

### **Instruction Information**

Specify the Instruction Information.

# Note

- Only two occurrences of Instruction For Creditor Agent are allowed.
- If code CHQB is present, then code HOLD is not allowed, else HOLD is optional.
- If code PHOB is present, then code TELB is not allowed, else TELB is optional.

# **Instruction for Next Agent**

### **Instruction Information**

Specify the Instruction information to be given to the next agent in the payment chain.

#### Note

Only four occurrences of Instruction For Next Agent are allowed.

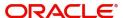

# 5.1.2.12 Party Other Details Button

The 'Other Details' button for Initiating Party, Ultimate Debtor, and Ultimate Creditor under 'Underlying Customer Credit Transfer Details' tab contains similar fields and sub screen. Depending upon which button you click, the screen header name changes.

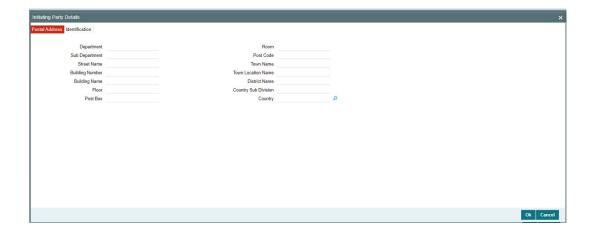

# **Postal Address**

Specify the following fields available for this screen:

- Department
- Sub Department
- Street Name
- Building Number
- Building Name
- Floor
- Post Box
- Room
- Post Code
- Town Name
- Town Location Name
- District Name
- Country Sub Division
- Country

# Identification

Click 'Identification' tab to invoke this screen.

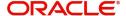

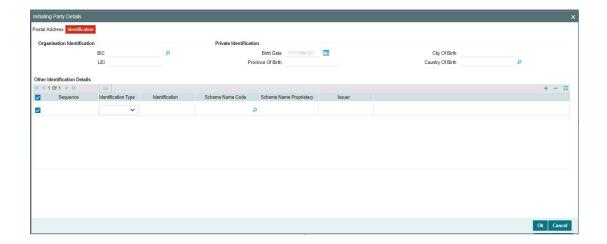

Specify the following fields for Initiating Party/Ultimate Debtor/Ultimate Creditor. These fields are available under Organisation Identification:

- BIC
- LEI

Specify the following fields for Initiating Party/Ultimate Debtor/Ultimate Creditor. These fields are available under Private Identification:

- Birth Date
- Province of Birth
- City of Birth
- Country of Birth

Specify the following fields for Initiating Party/Ultimate Debtor/Ultimate Creditor. These fields are available under Other Identification Details:

- Identification Type
- Identification
- Scheme Name Code
- Scheme Name Proprietary
- Issuer

# 5.1.2.13 Other Details Button

The 'Other Debtor Details' and 'Other Creditor Details' button under 'Underlying Customer Credit Transfer Details' tab contains similar fields and sub screen. Depending upon which button you click, the screen header name changes.

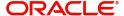

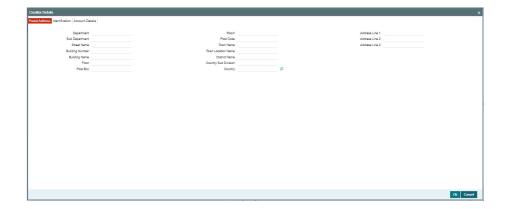

## **Postal Address**

Specify the following fields available for this screen:

- Department
- Sub Department
- Street Name
- Building Number
- Building Name
- Floor
- Post Box
- Room
- Post Code
- Town Name
- Town Location Name
- District Name
- Country Sub Division
- Country
- Address Line 1
- Address Line 2
- Address Line 3

# **Identification**

Click 'Identification' tab under to invoke this screen.

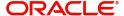

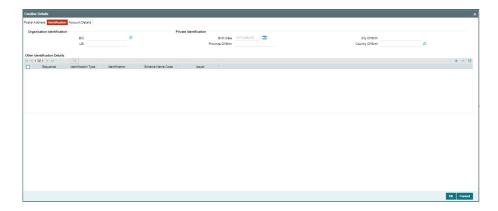

Specify the following fields for Debtor and Creditor. These fields are available under Organisation Identification:

- BIC
- LEI

Specify the following fields for Debtor and Creditor. These fields are available under Private Identification:

- Birth Date
- Province of Birth
- City of Birth
- Country of Birth

Specify the following fields for Debtor and Creditor. These fields are available under Other Identification Details:

- Identification Type
- Identification
- Scheme Name Code
- Issuer

## **Account Details**

Click 'Account Details' tab to invoke this screen.

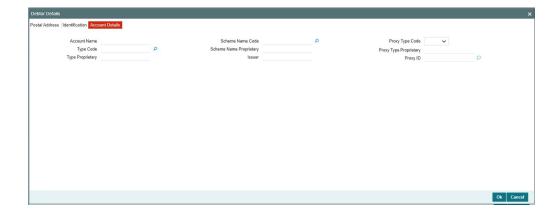

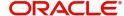

Specify the information into following fields for the agents:

- Account Name
- Type Code
- Type Proprietary
- Scheme Name Code
- Scheme Name Proprietary
- Issuer
- Proxy Type Code
- Proxy Type Proprietary
- Proxy ID

#### **Note**

- If you input Type information, either input Type Code (or) Type Proprietary.
- If you input Scheme information, either input Schema Name Code (or) Schema Name Proprietary.
- If you input Proxy information, either input Proxy Type Code (or) Proxy Type Proprietary.
- If you input Proxy information, you must input Proxy ID.

## 5.1.2.14 Other Details Button

The 'Other Details' button for header Debtor Agents Details, Creditor Agents Details, Previous Instructing Agent 1, Previous Instructing Agent 2, Previous Instructing Agent 3, Intermediary Agent 1, Intermediary Agent 2, and Intermediary Agent 3 under 'Other Agents' tab for Underlying Credit Transfer Details, contains similar fields and sub screen. Depending upon which button you click, the screen header name changes.

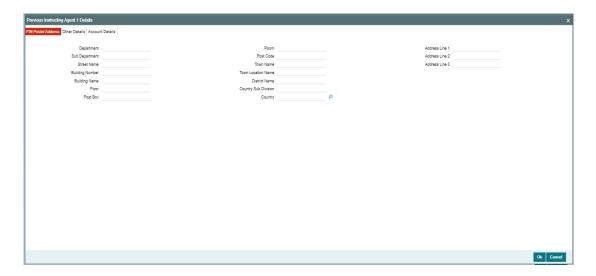

### **FIN Postal Address**

Specify the following fields available for this screen:

- Department
- Sub Department

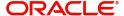

- Street Name
- Building Number
- Building Name
- Floor
- Post Box
- Room
- Post Code
- Town Name
- Town Location Name
- District Name
- Country Sub Division
- Country
- Address Line 1
- Address Line 2
- Address Line 3

## **Other Details**

Click 'Other Details' tab to invoke this screen.

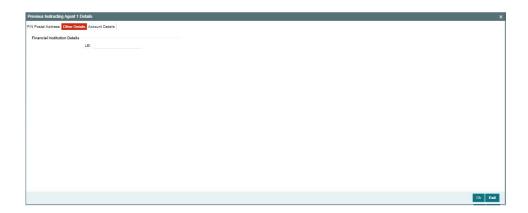

Specify the following fields available for this screen:

## **Financial Institution Details**

### LEI

Specify LEI of the agent.

## **Account Details**

Click 'Account Details' tab to invoke this screen.

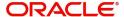

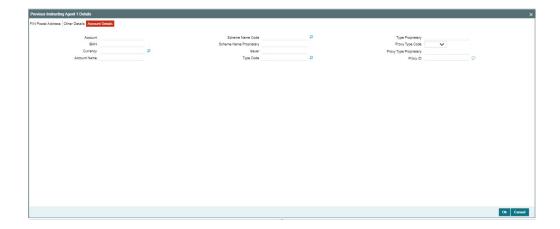

Specify the information into following fields for the agents:

- Account
- IBAN
- Currency
- Account Name
- Scheme Name Code
- Scheme Name Proprietary
- Issuer
- Type Code
- Type Proprietary
- Proxy Type Code
- Proxy Type Proprietary
- Proxy ID

#### **Note**

- If you input Type information, either input Type Code (or) Type Proprietary.
- If you input Scheme information, either input Schema Name Code (or) Schema Name Proprietary.
- If you input Proxy information, either input Proxy Type Code (or) Proxy Type Proprietary.
- If you input Proxy information, you must input Proxy ID.

## 5.1.2.15 All Messages Tab

You can view the All Messages details for the transaction in this screen. Click the "Messages" tab in the Cross Border Inbound FI Credit Transfer Input Detailed screen to invoke this sub screen.

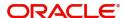

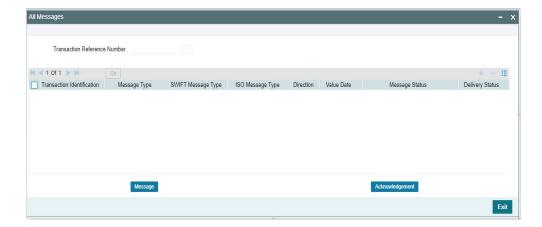

## 5.1.2.16 Accounting Entries

You can view the Accounting Entries details for the transaction in this screen. Click the "Accounting Entries" tab in the Cross Border Inbound FI Credit Transfer Input Detailed screen to invoke this sub screen.

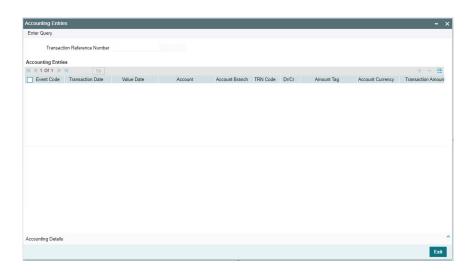

## 5.1.2.17 MIS Tab

Click the "MIS" tab in the Cross Border Inbound FI Credit Transfer Input Detailed screen to invoke this sub screen.

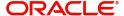

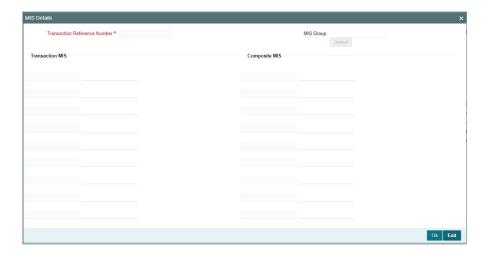

## 5.1.2.18 <u>UDF Tab</u>

Click the "UDF" tab in the Cross Border Inbound FI Credit Transfer Input Detailed screen to invoke this sub screen.

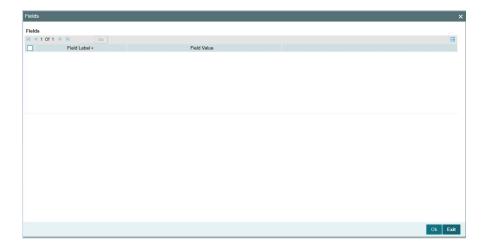

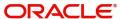

## 5.1.2.19 Cross Border Inbound FI Credit Transfer Input Detailed Summary

You can invoke "Cross Border Inbound FI Credit Transfer Input Detailed Summary" screen by typing 'PSSICBBT' in the field at the top right corner of the Application tool bar and clicking on the adjoining arrow button.

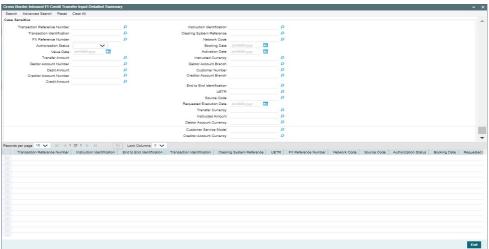

You can search using one or more of the following parameters:

- Transaction Reference Number
- Instruction Identification
- Transaction Identification
- Clearing System Reference
- FX Reference Number
- Network Code
- Authorization Status
- Booking Date
- Value Date
- Activation Date
- Transfer Amount
- Instructed Currency
- Debtor Account Number
- Debtor Account Branch
- Debit Amount
- Customer Number
- Creditor Account Number
- Creditor Account Branch
- Credit Amount
- End to End Identification
- UETR
- Source Code
- Requested Execution Date
- Transfer Currency
- Instructed Amount
- Debtor Account Currency

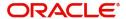

- Customer Service Model
- Creditor Account Currency

Once you have specified the search parameters, click 'Search' button. The system displays the records that match the search criteria.

Double click a record or click the 'Details' button after selecting a record to view the detailed screen.

## 5.1.3 Cross Border Inbound FI to FI Customer Credit Transfer View

You can view Cross Border Inbound FI to FI Customer Credit Transfer transactions through this screen.

You can invoke "Cross Border Inbound FI to FI Customer Credit Transfer View" screen by typing the function ID 'PSDICBVW' in the field at the top right corner of the Application tool bar and clicking on the adjoining arrow button.

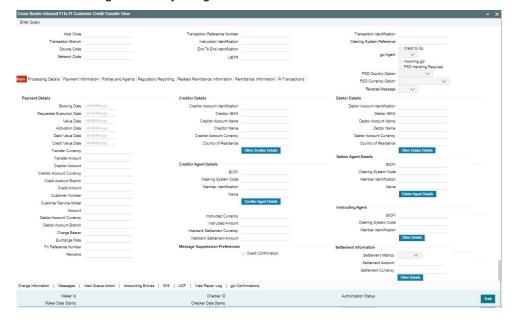

- From this screen, click 'Enter Query' button. The Transaction Reference Number field gets enabled, for the user to specify the Reference Number.
- Click 'Execute Query' button to populate the details of the transaction in the Cross Border Outbound FI to FI Customer Credit Transfer View screen. The system displays all the fields in the below mentioned tabs based on the transaction reference number selected:
  - Main
  - Processing Details
  - Payment Information
  - Parties and Agents
  - Regulatory Reporting
  - Related Remittance Information
  - Remittance Information

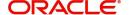

For more details on Main, Payment Information, Parties and Agents, Regulatory Reporting, Related Remittance Information, and Remittance Information tabs refer to PSDICBCT' screen details above.

## 5.1.3.1 Processing Details

You can invoke this screen by clicking 'Processing Details' tab at the bottom of Cross Border Inbound FI to FI Customer Credit Transfer View screen.

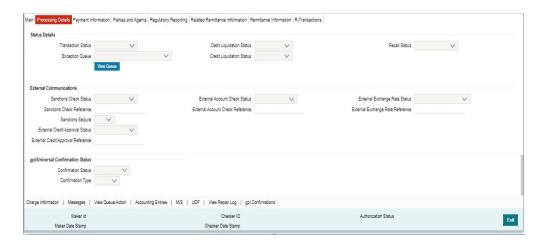

## 5.1.3.2 R-Transactions

You can invoke this screen by clicking 'R-Transactions' tab at the bottom of Cross Border Inbound FI to FI Customer Credit Transfer View screen.

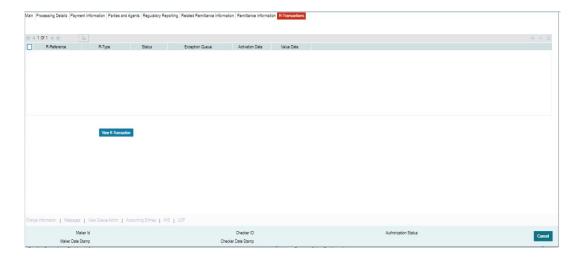

- R-Transactions tab displays the Cancellation Request (camt.056) transaction received for the incoming pacs.008 transaction.
- You select the Cancellation Request (camt.056) transaction and click on View R-Transaction button to open Generic Wires ISO Inbound FI to FI Payment Cancellation Request View (PSDICNCV) screen with selected transaction details.

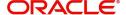

## 5.1.3.3 Charge Information

You can invoke this screen by clicking 'Charge Information' tab at the bottom of Cross Border Inbound FI to FI Customer Credit Transfer View screen.

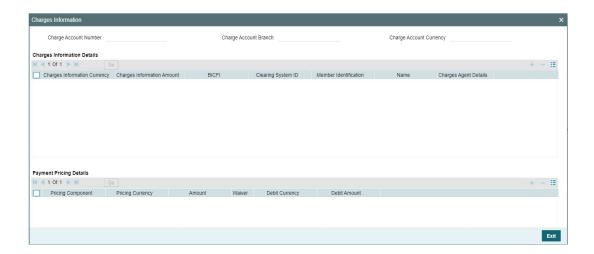

## 5.1.3.4 All Messages

You can invoke this screen by clicking 'Messages' tab at the bottom of Cross Border Inbound FI to FI Customer Credit Transfer View screen.

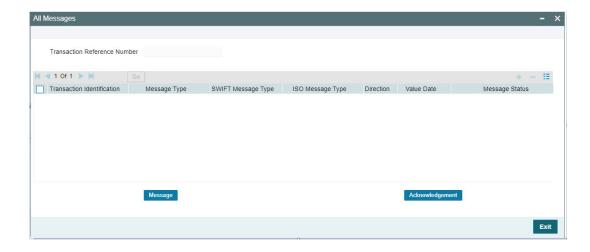

## 5.1.3.5 View Queue Action Log

You can invoke this screen by clicking 'View Queue Action' tab at the bottom of Cross Border Inbound FI to FI Customer Credit Transfer View screen.

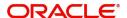

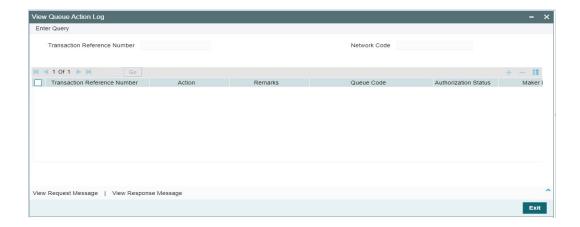

## 5.1.3.6 Accounting Entries

You can invoke this screen by clicking 'Accounting Entries' tab at the bottom of Cross Border Inbound FI to FI Customer Credit Transfer View screen.

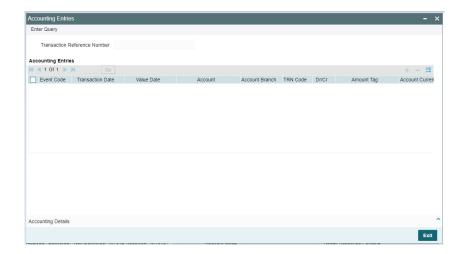

## 5.1.3.7 MIS View

You can invoke this screen by clicking 'MIS' tab at the bottom of Cross Border Inbound FI to FI Customer Credit Transfer View screen.

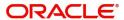

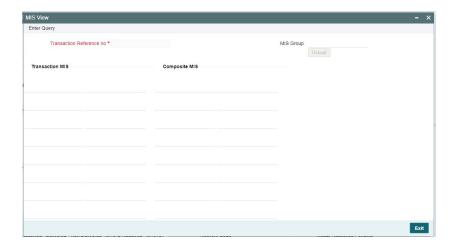

## 5.1.3.8 UDF View

You can invoke this screen by clicking 'UDF' tab at the bottom of Cross Border Inbound FI to FI Customer Credit Transfer View screen.

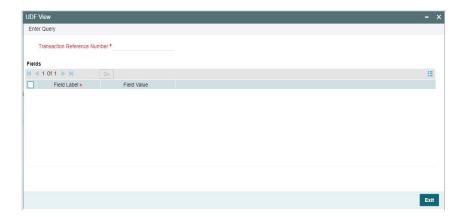

## 5.1.3.9 View Repair Log

You can invoke this screen by clicking the 'View Repair Log' tab in Cross Border Inbound FI to FI Customer Credit Transfer View screen to view repair data on the transaction.

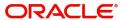

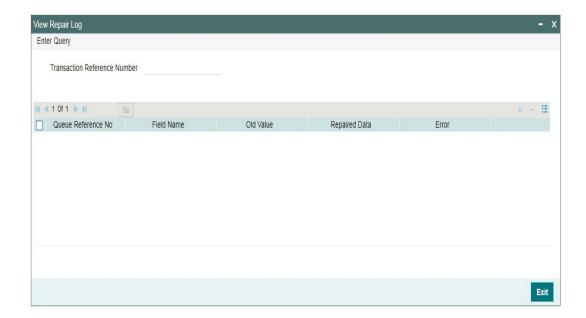

Following details are displayed:

- Queue Reference No
- Field Name
- Old Value
- Repaired Data
- Error

# 5.1.3.10 gpi confirmations

You can invoke this screen by clicking the 'gpi Confirmation' tab in Cross Border Inbound FI to FI Customer Credit Transfer View screen.

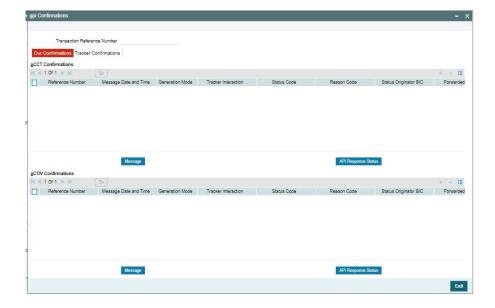

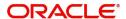

## 5.1.3.11 Cross Border Inbound FI to FI Customer Credit Transfer View Summary

You can invoke "Cross Border Inbound FI to FI Customer Credit Transfer View Summary" screen by typing 'PSSICBVW' in the field at the top right corner of the Application tool bar and clicking on the adjoining arrow button.

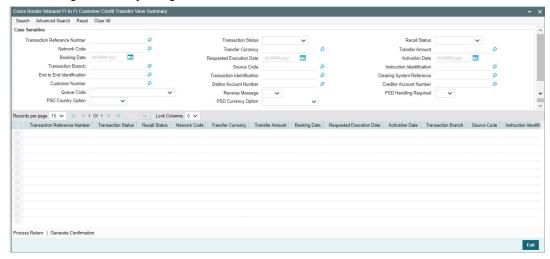

You can search using one or more of the following parameters:

- Transaction Reference Number
- Transaction Status
- Recall Status
- Network Code
- Transfer Currency
- Transfer Amount
- Booking Date
- Requested Execution Date
- Activation Date
- Transaction Branch
- Source Code
- Instruction Identification
- End to End Identification
- Transaction Identification
- Clearing System Reference
- Customer Number
- Debtor Account Number
- Creditor Account Number
- Queue Code
- Reverse Message
- PSD Handling Required
- PSD Country Option
- PSD Currency Option

Once you have specified the search parameters, click 'Search' button. The system displays the records that match the search criteria.

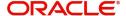

Double click a record or click the 'Details' button after selecting a record to view the detailed screen.

### **Process Return Button**

Click the 'Process Return' button at the bottom of the screen to invoke the Generic Wires ISO Outbound Payment Return Input Detailed 'PSDOCBRT' screen, when the below conditions are satisfied:

- You have required access rights on this user action (Either Role level or User Level).
- Transaction status is 'Processed'.

### **Generate Confirmation Button**

Click the 'Generate Confirmation' button at the bottom of the screen to invoke the SWIFT/gpi Universal/Confirmation - Manual Generation 'PXDGPIMC' screen to capture the gpi/ Confirmation message generation input values. The user action is allowed only when the below conditions are satisfied:

 You have required role or user level queue action access rights for the user action 'Generate Confirmation'.

## 5.1.4 Cross Border Inbound FI Credit Transfer View

You can view Cross Border Inbound FI Credit Transfer transactions through this screen.

You can invoke "Cross Border Inbound FI Credit Transfer View" screen by typing the function ID 'PSDICNVW' in the field at the top right corner of the Application tool bar and clicking on the adjoining arrow button.

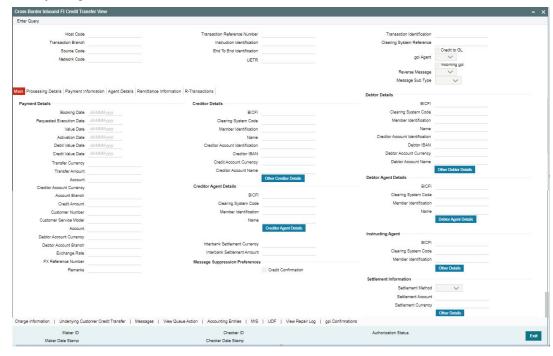

- From this screen, click 'Enter Query' button. The Transaction Reference Number field gets enabled, for the user to specify the Reference Number.
- Click 'Execute Query' button to populate the details of the transaction in the Cross Border Inbound FI Credit Transfer View screen. The system displays all the fields in the below mentioned tabs based on the transaction reference number selected:

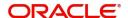

- Main
- Processing Details
- Payment Information
- Agent Details
- Remittance Information
- R-Transactions

For more details on Main, Payment Information, Agent Details, Remittance Information tabs refer to 'PSDICBBT' screen details above.

## 5.1.4.1 Processing Details

You can invoke this screen by clicking 'Processing Details' tab at the bottom of Cross Border Inbound FI Credit Transfer View screen.

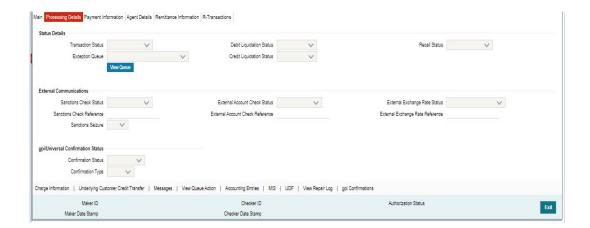

## 5.1.4.2 R-Transactions

You can invoke this screen by clicking 'R-Transactions' tab at the bottom of Cross Border Inbound FI Credit Transfer View screen.

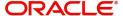

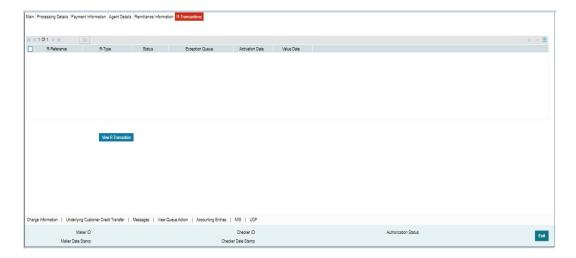

- R-Transactions tab displays the Cancellation Request (camt.056) transaction received for the incoming pacs.009 transaction.
- You select the Cancellation Request (camt.056) transaction and click on View R-Transaction button to open Generic Wires ISO Inbound FI to FI Payment Cancellation Request View (PSDICNCV) screen with selected transaction details.

## 5.1.4.3 Charge Information

You can invoke this screen by clicking 'Charge Information' tab at the bottom of Cross Border Inbound FI Credit Transfer View screen.

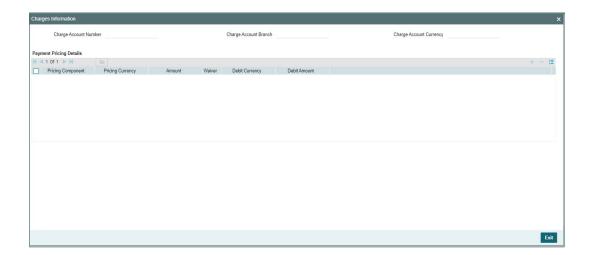

## 5.1.4.4 Underlying Customer Credit Transfer

You can invoke this screen by clicking 'Underlying Customer Credit Transfer' tab at the bottom of Cross Border Inbound FI Credit Transfer View screen.

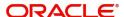

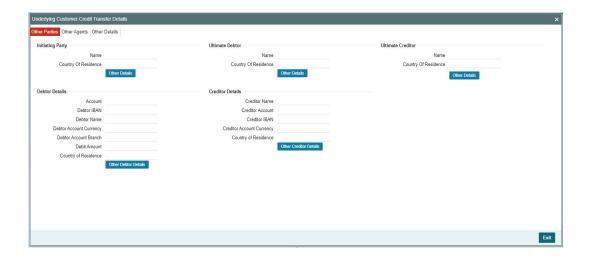

## **Other Agents**

Click 'Other Agents' tab to invoke this screen.

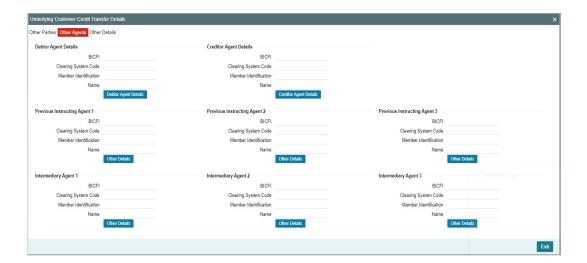

# **Other Details**

Click 'Other Details' tab to invoke this screen.

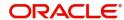

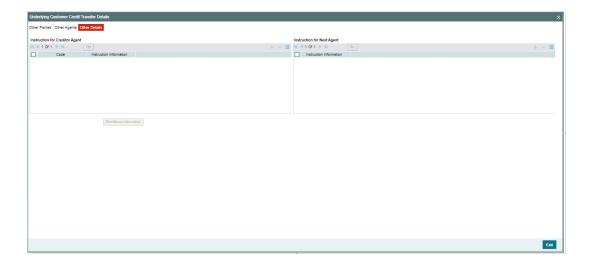

# 5.1.4.5 All Messages

You can invoke this screen by clicking 'Messages' tab at the bottom of Cross Border Inbound FI Credit Transfer View screen.

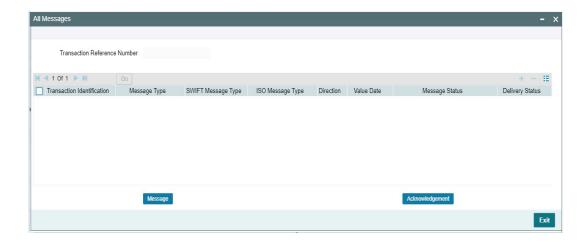

## 5.1.4.6 <u>View Queue Action Log</u>

You can invoke this screen by clicking 'View Queue Action' tab at the bottom of Cross Border Inbound FI Credit Transfer View screen.

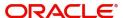

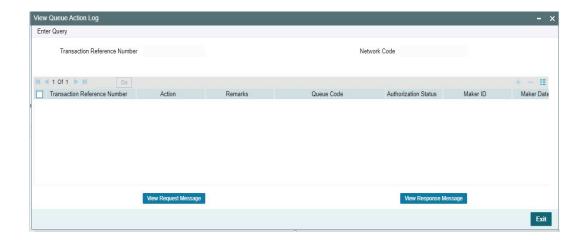

# 5.1.4.7 Accounting Entries

You can invoke this screen by clicking 'Accounting Entries' tab at the bottom of Cross Border Inbound FI Credit Transfer View screen.

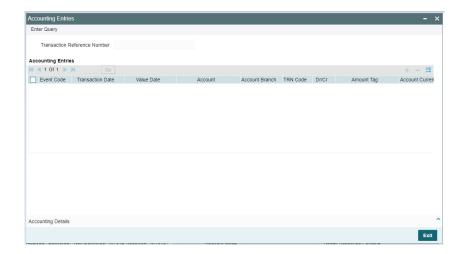

## 5.1.4.8 MIS View

You can invoke this screen by clicking 'MIS' tab at the bottom of Cross Border Inbound FI Credit Transfer View screen.

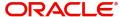

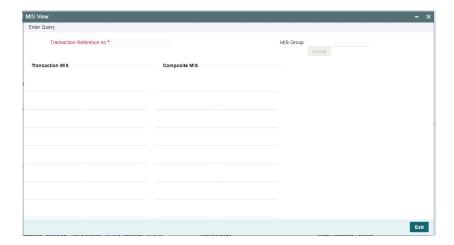

## 5.1.4.9 UDF View

You can invoke this screen by clicking 'UDF' tab at the bottom of Cross Border Inbound FI Credit Transfer View screen.

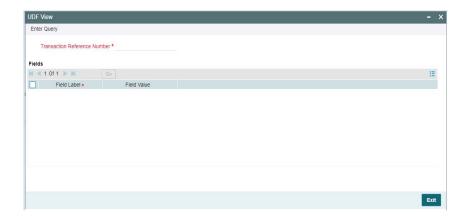

## 5.1.4.10 View Repair Log

You can invoke this screen by clicking the 'View Repair Log' tab in Cross Border Inbound FI Credit Transfer View screen to view repair data on the transaction.

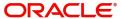

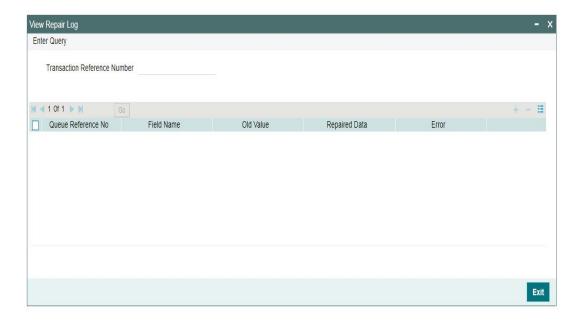

Following details are displayed:

- Queue Reference No
- Field Name
- Old Value
- Repaired Data
- Error

# 5.1.4.11 gpi Confirmations

You can invoke this screen by clicking 'gpi Confirmations' tab at the bottom of Cross Border Inbound FI Credit Transfer View screen.

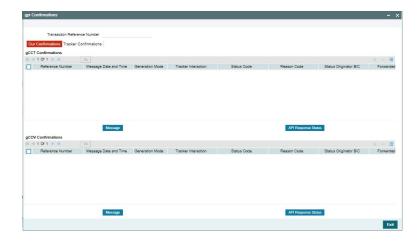

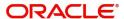

## 5.1.4.12 Cross Border Inbound FI Credit Transfer View Summary

You can invoke "Cross Border Inbound FI Credit Transfer View Summary" screen by typing 'PSSICNVW' in the field at the top right corner of the Application tool bar and clicking on the adjoining arrow button.

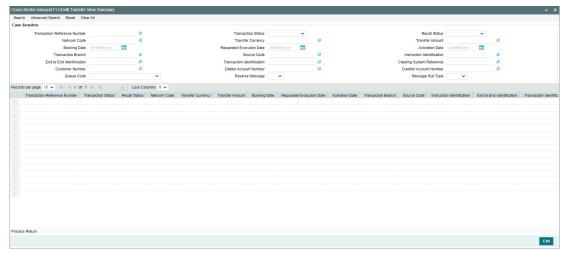

You can search using one or more of the following parameters:

- Transaction Reference Number
- Transaction Status
- Recall Status
- Network Code
- Transfer Currency
- Transfer Amount
- Booking Date
- Requested Execution Date
- Activation Date
- Transaction Branch
- Source Code
- Instruction Identification
- End to End Identification
- Transaction Identification
- Clearing System Reference
- Customer Number
- Debtor Account Number
- Creditor Account Number
- Queue Code
- Reverse Message
- Message Sub Type

Once you have specified the search parameters, click 'Search' button. The system displays the records that match the search criteria.

Double click a record or click the 'Details' button after selecting a record to view the detailed screen.

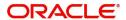

### **Process Return Button**

Click the 'Process Return' button at the bottom of the screen to invoke the Generic Wires ISO Outbound Payment Return Input Detailed 'PSDOCBRT' screen, when the below conditions are satisfied:

- You have required access rights on this user action (Either Role level or User Level).
- Transaction status is 'Processed'.

# **5.2 TARGET2 Inbound Transaction**

This section details the TARGET2 Inbound transaction screens.

This section contains the following sub-sections:

- Section 5.2.1, "TARGET2 Inbound FI to FI Customer Credit Transfer Input"
- Section 5.2.2, "TARGET2 Inbound FI Credit Transfer Input"
- Section 5.2.3, "TARGET2 Inbound FI to FI Customer Credit Transfer View"
- Section 5.2.4, "TARGET2 Inbound FI Credit Transfer View"

## 5.2.1 TARGET2 Inbound FI to FI Customer Credit Transfer Input

You can do manual booking of customer transfer transactions through this screen.

You can invoke "TARGET2 Inbound FI to FI Customer Credit Transfer Input" screen by typing the function ID 'PSDIT2CT' in the field at the top right corner of the Application tool bar and clicking on the adjoining arrow button. Click 'New' button on the Application toolbar.

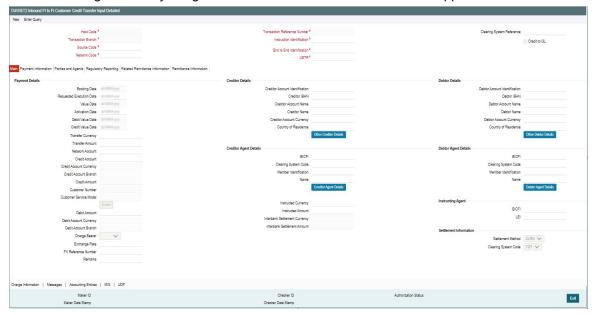

Specify the following fields:

#### **Host Code**

System defaults the host code of the user's logged in branch on clicking 'New' button.

#### **Transaction Reference Number**

System defaults the transaction reference number on clicking 'New' button.

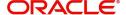

#### **End to End Identification**

System defaults this field with the transaction reference on clicking 'New' button.

#### **Transaction Branch**

System defaults the transaction branch of the user's logged in branch on clicking 'New' button.

#### Instruction Identification

System defaults this field with the transaction reference on clicking 'New' button.

#### UETR

Specify the UETR value.

#### **Source Code**

Select from the list of values for source code. This list contains all open/authorized source code defined in source code maintenance (PMDSORCE) for the host.

#### **Network Code**

Select from the list of values for network code. This list contains all EU-TARGET2 networks defined in Network code definition (PMDNWCOD) for the host.

### **Clearing System Reference**

Specify the Clearing System Reference for transaction.

#### Clear to GL

By default, this check box is unselected. You can select this check box if Credit to GL is required.

## 5.2.1.1 Main Tab

Click the 'Main' tab in the 'TARGET2 Outbound FI to FI Customer Credit Transfer Input' screen.

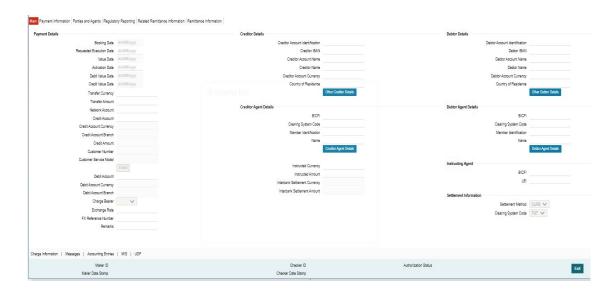

## **Payment Details**

System defaults the following fields to current branch date:

- Booking Date
- Requested Execution Date

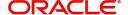

- Value Date
- Activation Date

#### **Debit Value Date**

The system derives the debit value date as part of transaction processing by clicking the 'Enrich' button. This field is disabled for user input.

#### **Credit Value Date**

The system derives the credit value date as part of transaction processing by clicking the 'Enrich' button. This field is disabled for user input.

### **Instructed Currency Indicator**

Select from list of values for Instructed Currency Indicator. The list contains values 'Transfer Currency' and 'Debit Currency'. Default value set is 'Transfer Currency'.

### **Transfer Currency**

Select from the list of values for transfer currency.

#### **Transfer Amount**

Specify the transfer amount.

#### **Network Account**

Specify the network account.

### **Credit Account**

Specify the credit account of the customer.

### **Credit Account Currency**

System populates this field with the account currency of the Nostro account that would be credit.

### **Credit Account Branch**

System populates this field with the account branch based on the credit account chosen.

### **Credit Amount**

Specify the Credit Amount. If you do not enter this value, the system populates this field based on specified Transfer currency/amount.

#### **Customer Number**

System defaults the resolved customer number.

#### **Customer Service Model**

System defaults the customer service model of the resolved customer number.

#### **Debit Account**

Select from the list of values for debit account of the customer. This list contains all open and authorized customer accounts maintained in External Customer Accounts maintenance and GLs.

### Note

You can click 'Enrich/Save' button to automatically populate this field with the associated Nostro (mirror) account that would be credited as part of accounting.

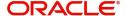

### **Debit Account Currency**

System populates this field with the account currency based on the debit account chosen.

#### **Debit Account Branch**

System populates this field with the account branch based on the debit account chosen.

### **Charge Bearer**

Select from the list of values for charge bearer. This list contains values CRED, DEBT, and SHAR.

### **Exchange Rate**

Specify the Exchange Rate if Debit account currency is different from Transfer currency (or) Instructed Currency is different from Transfer Currency.

#### **FX Reference Number**

Specify the FX Reference Number.

#### **Remarks**

Specify the Remarks, if applicable.

### **Creditor Details**

### **Creditor Account Identification**

Specify Creditor Account Number.

#### **Creditor IBAN**

Specify Creditor IBAN Number.

### Note

You can input either Creditor Account Number or Creditor IBAN.

### **Creditor Account Name**

Specify the Creditor Account Name.

### **Creditor Name**

Specify the Creditor Name.

#### **Creditor Account Currency**

Select from the list of values for Credit Account Currency.

### **Country of Residence**

Select from the list of values for Country of Residence.

### Note

Select Country of Residence (where the party physically lives) only if it is different from Postal Address/Country.

#### Other Creditor Details Button

Click 'Other Creditor Details' button on 'Main' tab under 'Creditor Details' header to invoke the sub screen. This screen shows the Creditor Details.

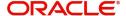

Refer to the Section 5.2.1.2, "Other Creditor Details Button" for details of fields and sub screen of the 'Creditor Details' button.

### **Creditor Agent Details**

#### **BICFI**

Select from the list of values for BICFI code.

### **Clearing System Code**

Select from the list of values for clearing system code.

#### **Note**

You should input either BICFI or Clearing System Code/Member Identification.

#### **Member Identification**

Specify the clearing ID code.

#### Name

System defaults the name as per selected BICFI code.

### **Creditor Agent Details Button**

Click 'Creditor Agent Details' button on 'Main' tab under Creditor Agent Details header to the sub screen. This screen shows the Creditor Agent Details.

Refer to the Section 5.2.1.4, "Agent Details Button" for details of fields and sub screen of the 'Creditor Agent Details' button.

#### **Instructed Currency**

Select from the list of values for instructed currency.

#### **Instructed Amount**

Specify the debit amount.

### **Interbank Settlement Currency**

Display same as transfer currency.

#### **Interbank Settlement Amount**

Display final amount resolved.

## **Debtor Details**

## **Debtor Account Identification**

System defaults this field based on debit account selected. You can modify the account number.

#### **Debtor IBAN**

System defaults this field based on debit account selected. You can modify the account number.

### **Debtor Account Name**

Specify the debited account name

### **Debtor Name**

Specify the debited customer name.

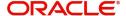

### **Debtor Account Currency**

Specify the currency of the selected debit account.

### **Country of Residence**

Select from the list of values for country of residence.

#### Note

Select Country of Residence (where the party physically lives) only if it is different from Postal Address/Country.

#### Other Debtor Details Button

Click 'Other Debtor Details' button on 'Main' tab under Debtor Details header to invoke the sub screen. This screen shows the Debtor Details.

Refer to the Section 5.2.1.3, "Other Debtor Details Button" for details of fields and sub screen of the 'Other Debtor Details' button.

### **Debtor Agent Details**

#### **BICFI**

Select from the list of values for BICFI code.

### **Clearing System Code**

Select from the list of values for clearing system code.

#### **Member Identification**

Specify the clearing ID code.

#### Name

System defaults the name as per selected BICFI code.

### **Debtor Agent Details Button**

Click 'Debtor Agent Details' button on 'Main' tab under Debtor Agent Details header to the sub screen. This screen shows the Debtor Agent Details.

Refer to the Section 5.2.1.4, "Agent Details Button" for details of fields and sub screen of the 'Debtor Agent Details' button.

### **Instructed Agent**

#### **BICFI**

Select from the list of values for BICFI code.

#### LEI

Specify the LEI of the Initiating Party/Ultimate Debtor/Ultimate Creditor.

## **Settlement Information**

### **Settlement Method**

Select the settlement method for the transaction. The possible value to select CLRG.

### **Clearing System Code**

Select from the list of values for clearing system code for the transaction. The possible value to select TGT.

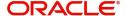

# 5.2.1.2 Other Creditor Details Button

Click 'Other Creditor Details' button on 'Main' tab under Creditor Details header to invoke the sub screen. This screen shows the Creditor Details.

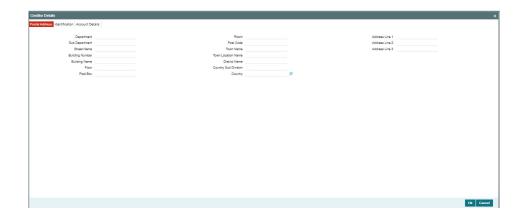

## **Postal Address**

Specify the following fields available for this screen:

- Department
- Sub Department
- Street Name
- Building Number
- Building Name
- Floor
- Post Box
- Room
- Post Code
- Town Name
- Town Location Name
- District Name
- Country Sub Division
- Country
- Address Line 1
- Address Line 2
- Address Line 3

## Identification

Click 'Identification' tab to invoke this screen.

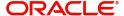

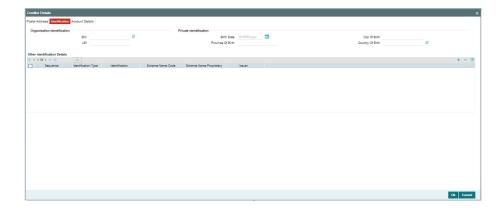

Specify the following fields for Debtor. These fields are available under Organisation Identification:

- BIC
- LEI

Specify the following fields for Debtor. These fields are available under Private Identification:

- Birth Date
- Province of Birth
- City of Birth
- Country of Birth

Specify the following fields for Debtor. These fields are available under Other Identification Details:

- Identification Type
- Identification
- Scheme Name Code
- Scheme Name Proprietary
- Issuer

#### **Note**

- Identification is optional. If you input, either input Organization Identification or Private Identification.
- Other Identification Details present under Organization Identification or Private Identification are optional. If you input Other Identification Details, you should input the Identification column.
- If you input Scheme information, then either input Schema Name Code or Schema Name Proprietary.
- If BIC is Absent, then Name is mandatory.

## **Account Details**

Click 'Account Details' tab to invoke this screen.

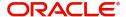

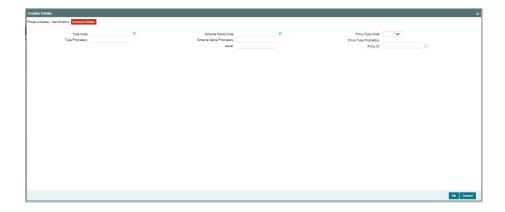

Specify the information into following fields for the agents:

- Type Code
- Type Proprietary
- Scheme Name Code
- Scheme Name Proprietary
- Issuer
- Proxy Type Code
- Proxy Type Proprietary
- Proxy ID

### Note

- If you input Type information, either input Type Code (or) Type Proprietary.
- If you input Scheme information, either input Schema Name Code (or) Schema Name Proprietary.
- If you input Proxy information, either input Proxy Type Code (or) Proxy Type Proprietary.
- If you input Proxy information, you must input Proxy ID.

## 5.2.1.3 Other Debtor Details Button

Click 'Other Debtor Details' button on 'Main' tab under Debtor Details header to invoke the sub screen. This screen shows the Debtor Details

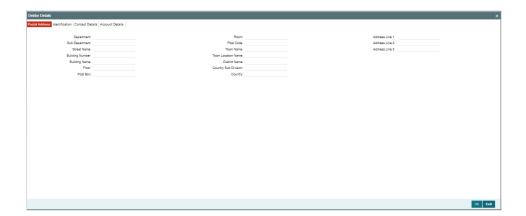

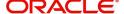

## **Postal Address**

Specify the following fields available for this screen:

- Department
- Sub Department
- Street Name
- Building Number
- Building Name
- Floor
- Post Box
- Room
- Post Code
- Town Name
- Town Location Name
- District Name
- Country Sub Division
- Country
- Address Line 1
- Address Line 2
- Address Line 3

## Identification

Click 'Identification' tab to invoke this screen.

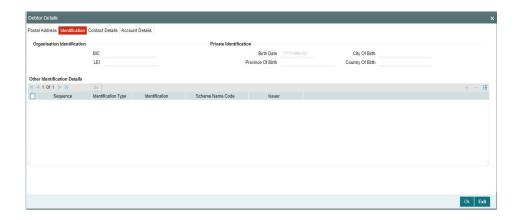

Specify the following fields for Debtor. These fields are available under Organisation Identification:

- BIC
- LEI

Specify the following fields for Debtor. These fields are available under Private Identification:

- Birth Date
- Province of Birth
- City of Birth
- Country of Birth

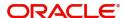

Specify the following fields for Debtor. These fields are available under Other Identification Details:

- Identification Type
- Identification
- Scheme Name Code

.

Issuer

#### Note

- Identification is optional. If you input, either input Organization Identification or Private Identification.
- If you input Other section details under Organization Identification or Private Identification, then a maximum of two details are allowed to capture.
- Other Identification Details present under Organization Identification or Private Identification are optional. If you input Other Identification Details, you should input the Identification column.
- If you input Private Identification, you should input Birth Date, City Of Birth, and Country Of Birth.
- If you input value in the Identification field the Scheme Name Code is mandatory .
- If you input value in the Issuer field the Identification and Scheme Name Code is mandatory.
- If BIC is Absent, then Name is mandatory.

### **Contact Details**

Click 'Contact Details' tab to invoke this screen.

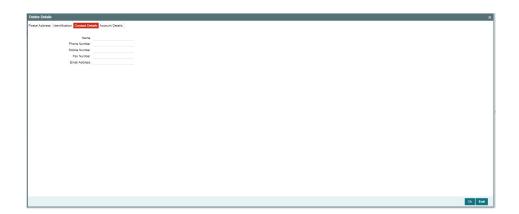

Specify the information into following fields for the agents:

- Name
- Phone Number
- Mobile Number
- Fax Number

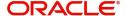

Email Address

## **Account Details**

Click 'Account Details' tab to invoke this screen.

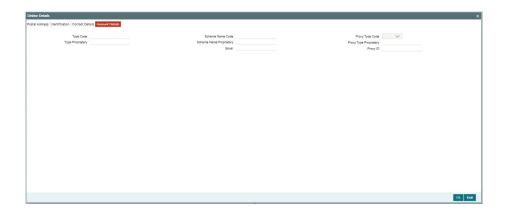

Specify the information into following fields for the agents:

- Type Code
- Type Proprietary
- Scheme Name Code
- Scheme Name Proprietary
- Issuer
- Proxy Type Code
- Proxy Type Proprietary
- Proxy ID

### Note

- If you input Type information, either input Type Code (or) Type Proprietary.
- If you input Scheme information, either input Schema Name Code (or) Schema Name Proprietary.
- If you input Proxy information, either input Proxy Type Code (or) Proxy Type Proprietary.
- If you input Proxy information, you must input Proxy ID.

## 5.2.1.4 Agent Details Button

The 'Debtor Agent Details' and 'Creditor Agent Details' button under 'Main' tab contains similar fields and sub screen. Depending upon which button you click, the screen header name changes.

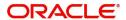

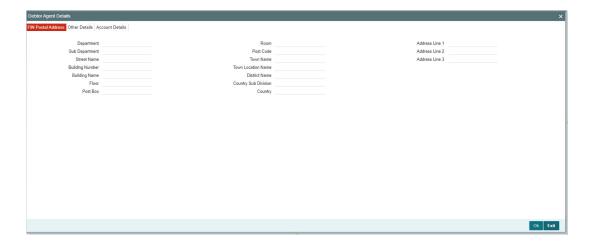

# **FIN Postal Address**

Specify the following fields available for this screen:

- Department
- Sub Department
- Street Name
- Building Number
- Building Name
- Floor
- Post Box
- Room
- Post Code
- Town Name
- Town Location Name
- District Name
- Country Sub Division
- Country
- Address Line 1
- Address Line 2
- Address Line 3

# **Other Details**

Click 'Other Details' tab to invoke this screen.

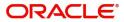

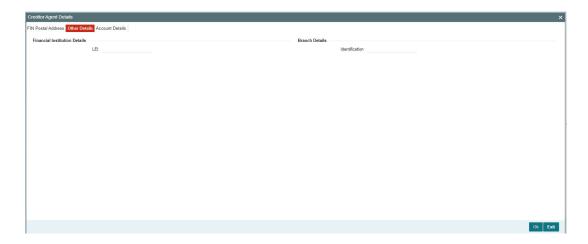

Specify the following fields available for this screen:

# **Financial Institution Details**

### LEI

Specify LEI of the agent.

# **Branch Details**

## Identification

Specify Identification of the agent.

# **Account Details**

Click 'Account Details' tab to invoke this screen.

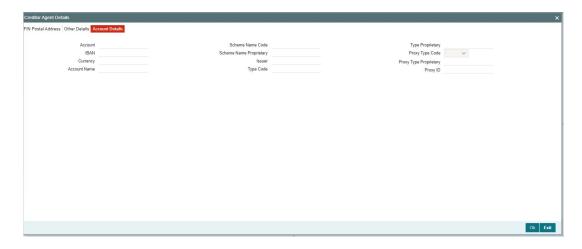

Specify the information into following fields for the agents:

- Account
- IBAN
- Currency
- Account Name
- Scheme Name Code

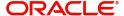

- Scheme Name Proprietary
- Issuer
- Type Code
- Type Proprietary
- Proxy Type Code
- Proxy Type Proprietary
- Proxy ID

### Note

- If you input Type information, either input Type Code (or) Type Proprietary.
- If you input Scheme information, either input Schema Name Code (or) Schema Name Proprietary.
- If you input Proxy information, either input Proxy Type Code (or) Proxy Type Proprietary.
- If you input Proxy information, you must input Proxy ID.

# 5.2.1.5 Payment Information

Click the 'Payment Information' tab in the 'TARGET2 Inbound FI to FI Customer Credit Transfer Input Detailed' screen.

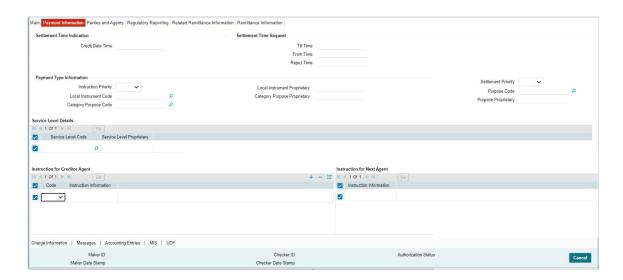

Specify the following fields:

## **Settlement Time Indication**

#### **Credit Date Time**

Specify Date and Time of crediting the transaction.

#### **Note**

For above mentioned fields, the time Off-Set is made mandatory for translation purposes.

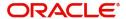

## **Settlement Time Request**

#### **From Time**

Specify the From Time.

#### **Till Time**

Specify the Till Time.

### **Reject Time**

Specify the Reject Time.

# **Payment Type Information**

## **Instruction Priority**

Select from the list of values for Instruction Priority. The drop down list contains values 'High' and 'Low'.

#### **Local Instrument Code**

Select from the list of values for Local Instrument Code. This list contains ISO 20022 Instrument codes.

### **Category Purpose Code**

Select from the list of values for Category Purpose Code. This list contains ISO 20022 Category Purpose codes.

### **Local Instrument Proprietary**

Specify the Local Instrument Proprietary value.

### **Category Purpose Proprietary**

Specify the Category Purpose Proprietary value.

### **Settlement Priority**

Select from the list of values for Settlement Priority. The drop down list contains values HIGH, NORM, and URGT.

## **Purpose Code**

Select from the list of values for Purpose Code. This list contains ISO 20022 Purpose codes.

# **Purpose Proprietary**

Specify the Purpose Proprietary value.

#### Note

- If you input Local Instrument, either you Code or Proprietary.
- If you input Category Purpose, either you Code or Proprietary.
- If you input Purpose, either you input Code or Proprietary.

## **Service Level Details**

# **Service Level Code**

Select from the list of values for Service Level Code. This list contains ISO 20022 Service Level codes.

## **Service Level Proprietary**

Specify the Service Level Proprietary value.

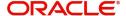

### Note

- Only three occurrences of Service Level are allowed.
- If you input Service Level, either you Code or Proprietary.

## **Instruction for Creditor Agent**

### Code

Select from the list of values for code. The list contains the values CHQB, HOLD, PHOB, TELB.

#### Note

The Code field is non-mandatory.

### **Instruction Information**

Specify the Instruction Information.

#### Note

- Only two occurrences of Instruction For Creditor Agent are allowed.
- If you input Instruction For Creditor Agent, then you should input Code.
- If code CHQB is present, then code HOLD is not allowed, else HOLD is optional.
- If code PHOB is present, then code TELB is not allowed, else TELB is optional.
- You can use Instruction Information only when Code is PHOB to indicate the phone number.

## **Instruction for Next Agent**

#### **Instruction Information**

Specify the Instruction information to be given to the next agent in the payment chain.

#### **Note**

Only six occurrences of Instruction For Next Agent are allowed.

# 5.2.1.6 Parties and Agents

Click the 'Parties and Agents' tab in the 'TARGET2 Inbound FI to FI Customer Credit Transfer Input Detailed' screen.

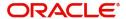

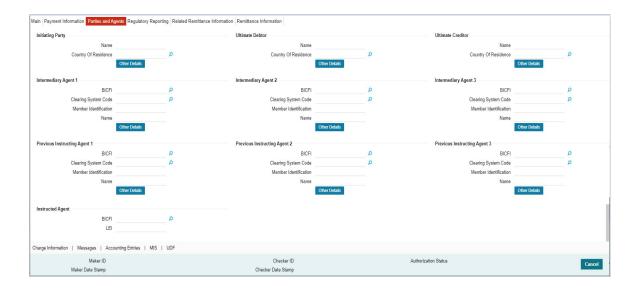

Specify the following fields:

## **Initiating Party**

#### Name

Specify the Name of the initiating party.

# **Country of Residence**

Select from the list of values for Country of initiating party.

# Note

Select Country of Residence (where the party physically lives) only if it is different from Postal Address/Country.

## **Other Details Button**

Click 'Other Details' button on 'Parties and Agents' tab under 'Initiating Party' header to invoke the sub screen. This screen shows the Initiating Party Details.

Refer to the Section 5.2.1.7, "Party Other Details Button" for details of fields and sub screen of the 'Other Details' button.

## <u>Ultimate Debtor</u>

### Name

Specify the Name of the initiating party.

## **Country of Residence**

Select from the list of values for Country of initiating party.

### Note

Select Country of Residence (where the party physically lives) only if it is different from Postal Address/Country.

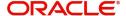

#### Other Details Button

Click 'Other Details' button on 'Parties and Agents' tab under 'Ultimate Debtor' header to invoke the sub screen. This screen shows the Ultimate Debtor Details.

Refer to the Section 5.2.1.7, "Party Other Details Button" for details of fields and sub screen of the 'Other Details' button.

### **Ultimate Creditor**

#### Name

Specify the Name of the initiating party.

### **Country of Residence**

Select from the list of values for Country of initiating party.

#### **Note**

Select Country of Residence (where the party physically lives) only if it is different from Postal Address/Country.

#### Other Details Button

Click 'Other Details' button on 'Parties and Agents' tab under 'Ultimate Creditor' header to invoke the sub screen. This screen shows the Ultimate Creditor Details.

Refer to the Section 5.2.1.7, "Party Other Details Button" for details of fields and sub screen of the 'Other Details' button.

### **Intermediary Agent 1**

### **BICFI**

Select from the list of values for BICFI code.

#### **Clearing System Code**

Select from the list of values for Clearing System Code.

#### **Member Identification**

Specify the clearing ID code.

#### Name

System defaults the name as per selected BICFI code.

### **Other Details Button**

Click 'Other Details' button on 'Parties and Agents' tab under 'Intermediary Agent 1' header to invoke the sub screen. This screen shows the Intermediary Agent 1 Details.

Refer to the Section 5.2.1.8, "Agent Other Details Button" for details of fields and sub screen of the 'Other Details' button.

### **Intermediary Agent 2**

#### **BICFI**

Select from the list of values for BICFI code.

#### **Clearing System Code**

Select from the list of values for Clearing System Code.

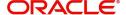

#### **Member Identification**

Specify the clearing ID code.

#### Name

System defaults the name as per selected BICFI code.

#### **Other Details Button**

Click 'Other Details' button on 'Parties and Agents' tab under 'Intermediary Agent 2' header to invoke the sub screen. This screen shows the Intermediary Agent 2 Details.

Refer to the Section 5.2.1.8, "Agent Other Details Button" for details of fields and sub screen of the 'Other Details' button.

# **Intermediary Agent 3**

#### **BICFI**

Select from the list of values for BICFI code.

### **Clearing System Code**

Select from the list of values for Clearing System Code.

### **Member Identification**

Specify the clearing ID code.

#### Name

System defaults the name as per selected BICFI code.

#### Other Details Button

Click 'Other Details' button on 'Parties and Agents' tab under 'Intermediary Agent 3' header to invoke the sub screen. This screen shows the Intermediary Agent 3 Details.

Refer to the Section 5.2.1.8, "Agent Other Details Button" for details of fields and sub screen of the 'Other Details' button.

#### **Previous Instructing Agent 1**

### **BICFI**

Select from the list of values for BICFI code.

### **Clearing System Code**

Select from the list of values for Clearing System Code.

#### **Member Identification**

Specify the clearing ID code.

### Name

System defaults the name as per selected BICFI code.

#### Other Details Button

Click 'Other Details' button on 'Parties and Agents' tab under 'Previous Instructing Agent 1' header to invoke the sub screen. This screen shows the Previous Instructing Agent 1 Details.

Refer to the Section 5.2.1.8, "Agent Other Details Button" for details of fields and sub screen of the 'Other Details' button.

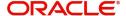

## **Previous Instructing Agent 2**

#### **BICFI**

Select from the list of values for BICFI code.

### **Clearing System Code**

Select from the list of values for Clearing System Code.

#### **Member Identification**

Specify the clearing ID code.

#### Name

System defaults the name as per selected BICFI code.

### **Other Details Button**

Click 'Other Details' button on 'Parties and Agents' tab under 'Previous Instructing Agent 2' header to invoke the sub screen. This screen shows the Previous Instructing Agent 2 Details.

Refer to the Section 5.2.1.8, "Agent Other Details Button" for details of fields and sub screen of the 'Other Details' button.

### **Previous Instructing Agent 3**

#### **BICFI**

Select from the list of values for BICFI code.

#### **Clearing System Code**

Select from the list of values for Clearing System Code.

#### **Member Identification**

Specify the clearing ID code.

### Name

System defaults the name as per selected BICFI code.

### Other Details Button

Click 'Other Details' button on 'Parties and Agents' tab under 'Previous Instructing Agent 3' header to invoke the sub screen. This screen shows the Previous Instructing Agent 3 Details.

Refer to the Section 5.2.1.8, "Agent Other Details Button" for details of fields and sub screen of the 'Other Details' button.

# **Instructing Agent**

#### BICE

Select from the list of values for BICFI code.

### LEI

Specify LEI of the agent.

## 5.2.1.7 Party Other Details Button

The 'Other Details' button for Initiating Party, Ultimate Debtor, and Ultimate Creditor under 'Parties and Agents' tab contains similar fields and sub screen. Depending upon which button you click, the screen header name changes.

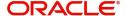

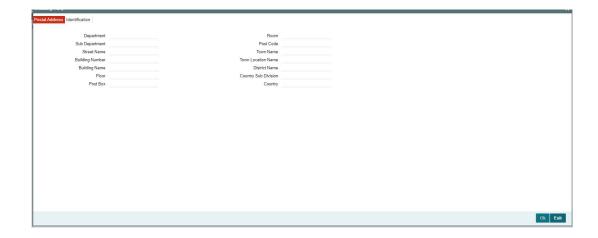

# **Postal Address**

Specify the following fields available for this screen:

- Department
- Sub Department
- Street Name
- Building Number
- Building Name
- Floor
- Post Box
- Room
- Post Code
- Town Name
- Town Location Name
- District Name
- Country Sub Division
- Country

# Identification

Click 'Identification' tab to invoke this screen.

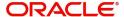

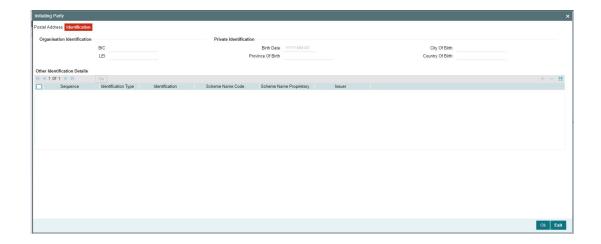

Specify the following fields for Initiating Party/Ultimate Debtor/Ultimate Creditor. These fields are available under Organisation Identification:

- BIC
- LEI

Specify the following fields for Initiating Party/Ultimate Debtor/Ultimate Creditor. These fields are available under Private Identification:

- Birth Date
- Province of Birth
- City of Birth
- Country of Birth

Specify the following fields for Initiating Party/Ultimate Debtor/Ultimate Creditor. These fields are available under Other Identification Details:

- Identification Type
- Identification
- Scheme Name Code
- Issuer

## 5.2.1.8 Agent Other Details Button

The 'Other Details' button for Intermediary Agent 1, Intermediary Agent 2, Intermediary Agent 3, Previous Instructing Agent 1, Previous Instructing Agent 2, and Previous Instructing Agent 3 under 'Parties and Agents' tab contains similar fields and sub screen. Depending upon which button you click, the screen header name changes.

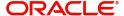

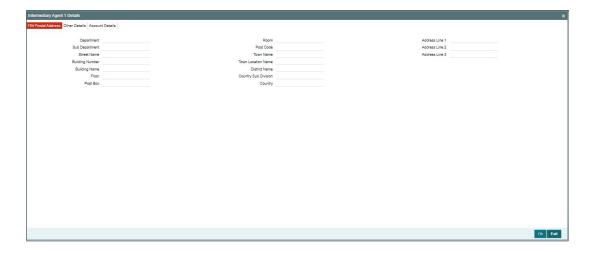

# **FIN Postal Address**

Specify the following fields available for this screen:

- Department
- Sub Department
- Street Name
- Building Number
- Building Name
- Floor
- Post Box
- Room
- Post Code
- Town Name
- Town Location Name
- District Name
- Country Sub Division
- Country
- Address Line 1
- Address Line 2
- Address Line 3

# **Other Details**

Click 'Other Details' tab to invoke this screen.

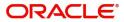

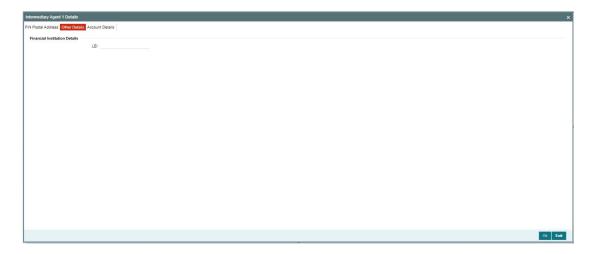

Specify the following fields available for this screen:

# **Financial Institution Details**

## LEI

Specify LEI of the agent.

## **Account Details**

Click 'Account Details' tab to invoke this screen.

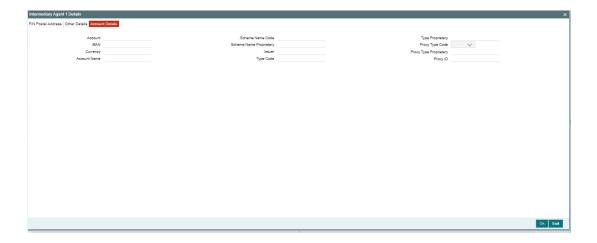

Specify the information into following fields for the agents:

- Account
- IBAN
- Currency
- Account Name
- Scheme Name Code
- Scheme Name Proprietary
- Issuer
- Type Code
- Type Proprietary

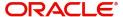

- Proxy Type Code
- Proxy Type Proprietary
- Proxy ID

#### Note

- If you input Type information, either input Type Code (or) Type Proprietary.
- If you input Scheme information, either input Schema Name Code (or) Schema Name Proprietary.
- If you input Proxy information, either input Proxy Type Code (or) Proxy Type Proprietary.
- If you input Proxy information, you must input Proxy ID.

# 5.2.1.9 Regulatory Reporting

Click the 'Regulatory Reporting' tab in the 'TARGET2 Inbound FI to FI Customer Credit Transfer Input Detailed' screen.

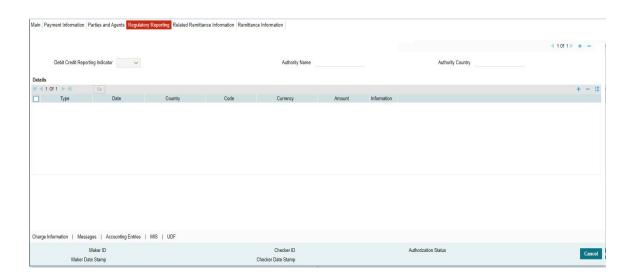

Specify the following fields:

### **Debit Credit Reporting Indicator**

Select from the list of values for Debit Credit Reporting Indicator. The list contains the values BOTH, CRED, and DEBT.

### **Authority Name**

Specify the name of the Authority.

### **Authority Country**

Select from the list of values for country code of the Authority.

## **Details**

# **Type**

Specify the Type of the Regulatory Reporting.

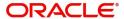

#### **Date**

Specify the Date of the Regulatory Reporting.

### Country

Select from the list of values for Country of the Regulatory Reporting.

#### Code

Specify the Code of the Regulatory Reporting.

### Currency

Select from the list of values for Currency of the Regulatory Reporting.

#### Amount

Specify the Amount of the Regulatory Reporting.

### Information

Click the 'Information' button. Specify the Additional Information of the Regulatory Reporting.

## **5.2.1.10** Related Remittance Information

Click the 'Related Remittance Information' tab in the 'TARGET2 Inbound FI to FI Customer Credit Transfer Input Detailed' screen.

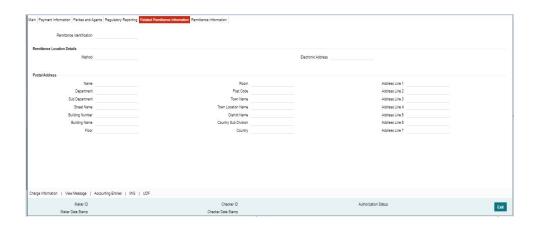

Specify the following fields:

### **Remittance Identification**

Specify the Identification of the Remittance.

### **Remittance Location Details**

## Method

Specify the Method of the Remittance.

### **Electronic Address**

Specify the Electronic Address for the Remittance.

# **Postal Address**

Specify the following fields available for this screen:

- Name
- Department

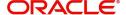

- Sub Department
- Street Name
- Building Number
- Building Name
- Floor
- Room
- Post Code
- Town Name
- Town Location Name
- District Name
- Country Sub Division
- Country

## 5.2.1.11 Remittance Information

Click the 'Remittance Information' tab in the 'TARGET2 Inbound FI to FI Customer Credit Transfer Input Detailed' screen.

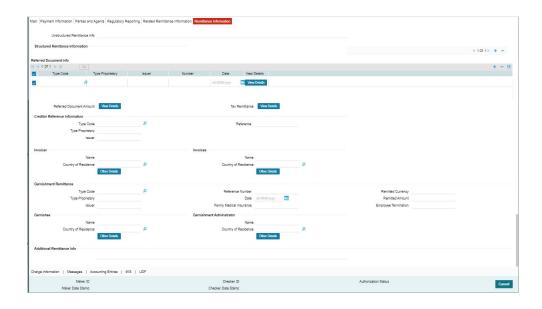

Specify the following fields:

## **Unstructured Remittance Info**

Specify the Unstructured Remittance Information.

### **Structured Remittance Information**

You can present either Structured or Unstructured Remittance.

You can repeat Structured Remittance, however, the total business data for all occurrences (excluding tags) must not exceed 9,000 characters.

# **Referred Document Info**

# **Type Code**

Select from the list of values for Type Code of the Remittance.

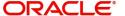

## **Type Proprietary**

Specify the Type Proprietary of the Remittance.

### Note

If you input information for Type, either input Type Code or Type Proprietary.

#### Issuer

Specify the Issuer of the Remittance.

#### Number

Specify the Number of the Remittance.

### **Date**

Specify the Date of the Remittance.

#### View Details button

Click 'View Details' button for Referred Document Info to invoke Referred Document Information Details screen.

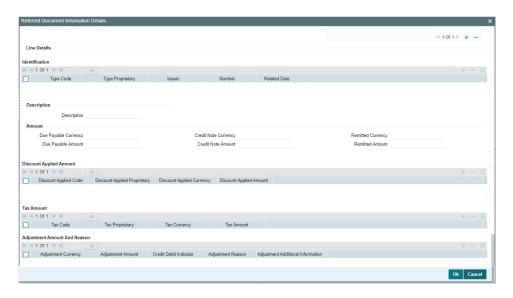

Specify the following fields:

## Identification

# **Type Code**

Select from the list of values for Type Code of the Remittance.

## **Type Proprietary**

Specify the Type Proprietary of the Remittance.

# Note

If you input information for Type, either input Type Code or Type Proprietary.

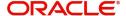

#### Issuer

Specify the Issuer of the Remittance.

#### Number

Specify the Number of the Remittance.

#### **Related Date**

Specify the Related Date of the Remittance.

## **Description**

Specify the Description of the Remittance.

#### **Amount**

## **Due Payable Currency**

Select from the list of values for Due Payable Currency of Remittance.

### **Due Payable Amount**

Specify the Due Payable Amount of Remittance.

### **Credit Note Currency**

Select from the list of values for Credit Note Currency of Remittance.

### **Credit Note Amount**

Specify the Credit Note Amount of Remittance.

## **Remitted Currency**

Select from the list of values for Remitted Currency of Remittance.

### **Remitted Amount**

Specify the Remitted Amount of Remittance.

### **Discount Applied Amount**

### **Discount Applied Code**

Select from the list of values for Discount Applied Code of Remittance.

#### **Discount Applied Proprietary**

Specify the Discount Applied Proprietary of Remittance.

#### **Discount Applied Currency**

Select from the list of values for Discount Applied Currency of Remittance.

### **Discount Applied Amount**

Specify the Discount Applied Amount of Remittance.

### Note

- If you input information for Discount Applied Amount, either input Discount Applied Code or Discount Applied Proprietary.
- If you input information for Discount Applied Amount, you must input Discount Applied Amount and Discount Applied Currency.

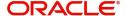

### **Tax Amount**

#### **Tax Code**

Select from the list of values for Tax Code of Remittance.

### **Tax Proprietary**

Specify the Tax Proprietary of Remittance.

#### **Tax Currency**

Select from the list of values for Tax Currency of Remittance.

#### **TaX Amount**

Specify the Tax Amount of Remittance.

### Note

- If you input information for Tax Amount, either input Tax Code or Tax Proprietary.
- If you input information for Tax Amount, you must input Tax Amount and Tax Currency.

### **Adjustment Amount And Reason**

### **Adjustment Currency**

Select from the list of values for Adjustment Currency of Remittance.

### **Adjustment Amount**

Specify the Adjustment Amount of Remittance.

#### **Credit Debit Indicator**

Select from the list of values for Tax Currency of Remittance.

### **Adjustment Reason**

Specify the Adjustment Reason of Remittance.

### **Adjustment Additional Information**

Specify the Adjustment Additional Information of Remittance.

## Note

If you input information for Adjustment Amount And Reason, you must input Adjustment Amount and Adjustment Currency.

## **Referred Document Amount**

### View Details button

Click 'View Details' button for Referred Document Amount to invoke Referred Document Amount Details screen.

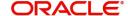

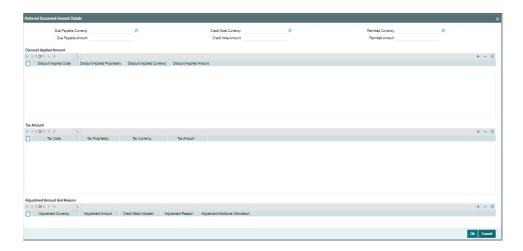

Specify the following fields:

### **Due Payable Currency**

Select from the list of values for Due Payable Currency of Remittance.

## **Due Payable Amount**

Specify the Due Payable Amount of Remittance.

## **Credit Note Currency**

Select from the list of values for Credit Note Currency of Remittance.

#### **Credit Note Amount**

Specify the Credit Note Amount of Remittance.

### **Remitted Currency**

Select from the list of values for Remitted Currency of Remittance.

### **Remitted Amount**

Specify the Remitted Amount of Remittance.

### **Discount Applied Amount**

### **Discount Applied Code**

Select from the list of values for Discount Applied Code of Remittance.

#### **Discount Applied Proprietary**

Specify the Discount Applied Proprietary of Remittance.

### **Discount Applied Currency**

Select from the list of values for Discount Applied Currency of Remittance.

#### **Discount Applied Amount**

Specify the Discount Applied Amount of Remittance.

## Note

- If you input information for Discount Applied Amount, either input Discount Applied Code or Discount Applied Proprietary.
- If you input information for Discount Applied Amount, you must input Discount Applied Amount and Discount Applied Currency.

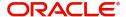

# **Tax Amount**

#### **Tax Code**

Select from the list of values for Tax Code of Remittance.

### **Tax Proprietary**

Specify the Tax Proprietary of Remittance.

### **Tax Currency**

Select from the list of values for Tax Currency of Remittance.

### **Tax Amount**

Specify the Tax Amount of Remittance.

#### **Note**

- If you input information for Tax Amount, either input Tax Code or Tax Proprietary.
- If you input information for Tax Amount, you must input Tax Amount and Tax Currency.

# **Adjustment Amount And Reason**

## **Adjustment Currency**

Select from the list of values for Adjutment Currency of Remittance.

### **Adjustment Amount**

Specify the Adjustment Amount of Remittance.

#### **Credit Debit Indicator**

Select from the list of values for Tax Currency of Remittance.

### **Adjustment Reason**

Specify the Adjustment Reason of Remittance.

#### **Adjustment Additional Information**

Specify the Adjustment Additional Information of Remittance.

### Note

If you input information for Adjustment Amount And Reason, you must input Adjustment Amount and Adjustment Currency.

## **Tax Remittance**

#### View Details button

Click 'View Details' button for Tax Remittance to invoke Tax Remittance Details screen.

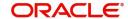

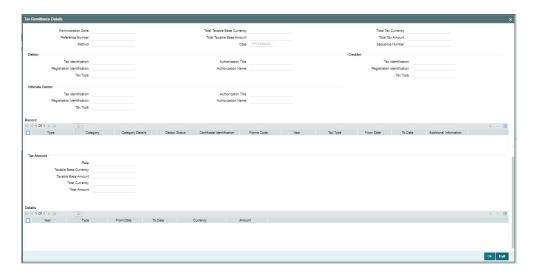

Specify the following fields:

### **Administration Zone**

Specify the Administration Zone of Remittance.

#### **Reference Number**

Specify the Reference Number of Remittance.

#### Method

Specify the Method of Remittance.

### **Total Taxable Base Currency**

Specify the Total Taxable Base Currency of Remittance.

### **Total Taxable Base Amount**

Specify the Total Taxable Base Amount of Remittance.

#### **Date**

Specify the Date of Remittance.

### **Total Tax Currency**

Specify the Total Tax Currency of Remittance.

### **Total Tax Amount**

Specify the Total Tax Amount of Remittance.

## **Sequence Number**

Specify the Sequence Number of Remittance.

### **Debtor**

### **Tax Identification**

Specify the Tax Identification of Debtor for Remittance.

# **Registration Identification**

Specify the Registration Identification of Debtor for Remittance.

## Tax Type

Specify the Tax Type of Debtor for Remittance.

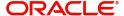

#### **Authorization Title**

Specify the Authorization Title of Debtor for Remittance.

#### **Authorization Name**

Specify the Authorization Name of Debtor for Remittance.

### Creditor

#### Tax Identification

Specify the Tax Identification of Creditor for Remittance.

### **Registration Identification**

Specify the Registration Identification of Creditor for Remittance.

#### Tax Type

Specify the Tax Type of Creditor for Remittance.

#### **Ultimate Debtor**

#### Tax Identification

Specify the Tax Identification of Ultimate Debtor for Remittance.

## **Registration Identification**

Specify the Registration Identification of Ultimate Debtor for Remittance.

### Tax Type

Specify the Tax Type of Ultimate Debtor for Remittance.

#### **Authorization Title**

Specify the Authorization Title of Ultimate Debtor for Remittance.

#### **Authorization Name**

Specify the Authorization Name of Ultimate Debtor for Remittance.

## Record

### **Type**

Specify the Type of Record Type for Remittance.

# Category

Specify the Category of Record Type for Remittance.

### **Category Details**

Specify the Category Details of Record Type for Remittance.

# **Debtor Status**

Specify the Debtor Status of Record Type for Remittance.

### **Certificate Identification**

Specify the Certificate Identification of Record Type for Remittance.

### **Forms Code**

Specify the Forms Code of Record Type for Remittance.

#### Year

Specify the Year of Record Type for Remittance.

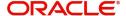

### Tax Type

Specify the Tax Type of Record Type for Remittance.

#### From Date

Specify the From Date of Record Type for Remittance.

#### To Date

Specify the To Date of Record Type for Remittance.

#### **Additional Information**

Specify the Additional Information of Tax Amount for Remittance.

### **Tax Amount**

#### Rate

Specify the Rate of Tax Amount for Remittance.

# **Taxable Base Currency**

Specify the Taxable Base Currency of Remittance.

#### **Taxable Base Amount**

Specify the Taxable Base Amount of Tax Amount for Remittance.

### **Total Currency**

Specify the Total Currency of Tax Amount for Remittance.

#### **Total Amount**

Specify the Total Amount of Tax Amount for Remittance.

### **Details**

### Year

Specify the Year of Tax Amount for Remittance.

#### Type

Specify the Type of Tax Amount for Remittance.

#### From Date

Specify the From Date of Tax Amount for Remittance.

#### To Date

Specify the To Date of Tax Amount for Remittance.

### Currency

Specify the Currency of Tax Amount for Remittance.

#### **Amount**

Specify the Amount of Tax Amount for Remittance.

# **Credit Reference Information**

### Type Code

Select from the list of values of the Type Code of the Remittance.

## **Type Proprietary**

Specify the Type Proprietary of the Remittance.

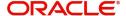

#### Issuer

Specify the Issuer of the Remittance.

#### Reference

Specify the number of the Remittance.

### Invoicer

#### Name

Specify the Name of the initiating party.

#### **Country of Residence**

Select from the list of values for Country of initiating party.

### Note

Select Country of Residence (where the party physically lives) only if it is different from Postal Address/Country.

#### Other Details Button

Click 'Other Details' button on 'Remittance Information' tab under 'Invoicer' header to invoke the sub screen. This screen shows the Invoicer Details.

Refer to the Section 5.2.1.12, "Other Details Button" for details of fields and sub screen of the 'Other Details' button.

### Invoicee

#### Name

Specify the Name of the initiating party.

### **Country of Residence**

Select from the list of values for Country of initiating party.

### Note

Select Country of Residence (where the party physically lives) only if it is different from Postal Address/Country.

### Other Details Button

Click 'Other Details' button on 'Remittance Information' tab under 'Invoicee' header to invoke the sub screen. This screen shows the Invoicee Details.

Refer to the Section 5.2.1.12, "Other Details Button" for details of fields and sub screen of the 'Other Details' button.

## **Garnishment Remittance**

### **Type Code**

Select from the list of values of the Type Code for Garnishment Remittance.

### **Type Proprietary**

Specify the Type Proprietary for Garnishment Remittance.

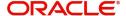

#### Issuer

Specify the Issuer for Garnishment Remittance.

#### **Reference Number**

Specify the Reference Number for Garnishment Remittance.

#### **Date**

Specify the Date for Garnishment Remittance.

#### **Family Medical Insurance**

Specify the Family Medical Insurance for Garnishment Remittance.

### **Remitted Currency**

Select from the list of values of the Remitted Currency for Garnishment Remittance.

#### **Remitted Amount**

Specify the Remitted Amount for Garnishment Remittance.

## **Employee Termination**

Specify the Employee Termination for Garnishment Remittance.

### Garnishee

#### Name

Specify the Name of the initiating party.

## **Country of Residence**

Select from the list of values for Country of initiating party.

#### Note

Select Country of Residence (where the party physically lives) only if it is different from Postal Address/Country.

#### Other Details Button

Click 'Other Details' button on 'Remittance Information' tab under 'Garnishee' header to invoke the sub screen. This screen shows the Garnishee Details.

Refer to the Section 5.2.1.12, "Other Details Button" for details of fields and sub screen of the 'Other Details' button.

### **Garnishment Administrator**

#### Name

Specify the Name of the initiating party.

# **Country of Residence**

Select from the list of values for Country of initiating party.

#### Note

Select Country of Residence (where the party physically lives) only if it is different from Postal Address/Country.

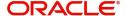

#### Other Details Button

Click 'Other Details' button on 'Remittance Information' tab under 'Garnishment Administrator' header to invoke the sub screen. This screen shows the Garnishment Administrator Details.

Refer to the Section 5.2.1.12, "Other Details Button" for details of fields and sub screen of the 'Other Details' button.

## **Additional Remittance Info**

Specify the Additional Remittance Information.

## 5.2.1.12 Other Details Button

The 'Other Details' button under 'Remittance Information' tab for Invoicer, Invoicee, Garnishee, and Garnishment Administrator contains similar fields and sub screen. Depending upon which button you click, the screen header name changes.

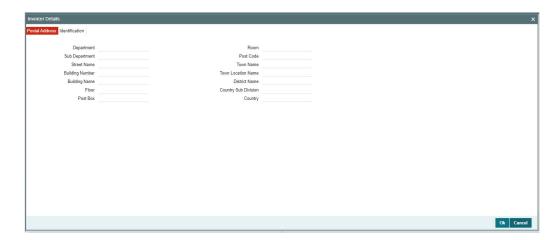

## **Postal Address**

Specify the following fields available for this screen:

- Department
- Sub Department
- Street Name
- Building Number
- Building Name
- Floor
- Post Box
- Room
- Post Code
- Town Name
- Town Location Name
- District Name
- Country Sub Division
- Country

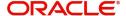

# Identification

Click 'Identification' tab to invoke this screen.

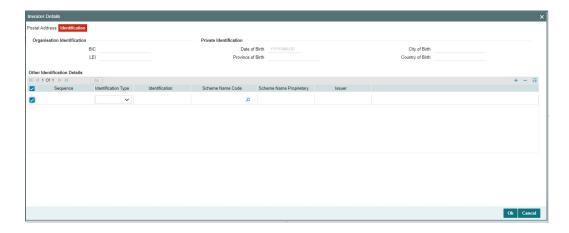

Specify the following fields. These fields are available under Organisation Identification:

- BIC
- LEI

Specify the following fields. These fields are available under Private Identification:

- Birth Date
- Province of Birth
- City of Birth
- Country of Birth

Specify the following fields. These fields are available under Other Identification Details:

- Identification Type
- Identification
- Scheme Name Code
- Scheme Name Proprietary
- Issuer

# 5.2.1.13 Charges Information Tab

You can view the Charges Information details for the transaction in this screen. Click the "Charges Information" tab in the TARGET2 Inbound FI to FI Customer Credit Transfer Input Detailed screen to invoke this sub-screen.

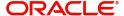

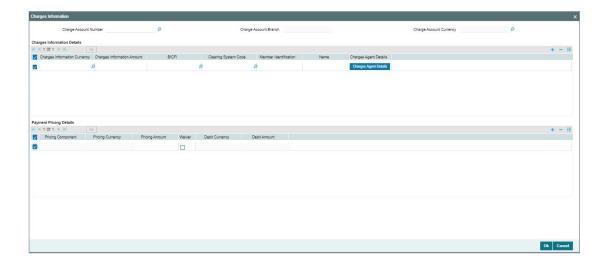

Specify the following details:

## **Charge Account Number**

Select from the list of values for Charge Account Number.

### **Charge Account Branch**

System defaults the Branch of the selected account.

### **Charge Account Currency**

System defaults the Currency of the selected account.

# **Charges Information Details**

# **Charge Information Currency**

Select from the list of values for Currency of the charge.

## **Charge Information Amount**

Specify the Amount of the charge.

### **BICFI**

Select from the list of values for BIC code of the bank/institution.

### **Clearing System Code**

Select from the list of values for ISO system clearing code.

#### **Member Identification**

Specify the clearing ID code.

#### Name

Specify the Name of charge.

### **Charges Agents Details Button**

Click the 'Charges Agents Details' button to specify the details of the Agent from whom the charge is collected.

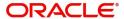

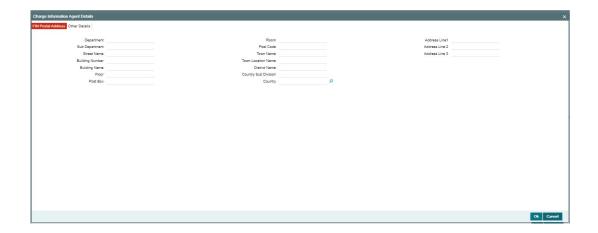

# **FIN Postal Address**

Specify the following fields available for this screen:

- Department
- Sub Department
- Street Name
- Building Number
- Building Name
- Floor
- Post Box
- Room
- Post Code
- Town Name
- Town Location Name
- District Name
- Country Sub Division
- Country
- Address Line 1
- Address Line 2
- Address Line 3

# **Other Details**

Click 'Other Details' tab to invoke this screen.

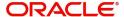

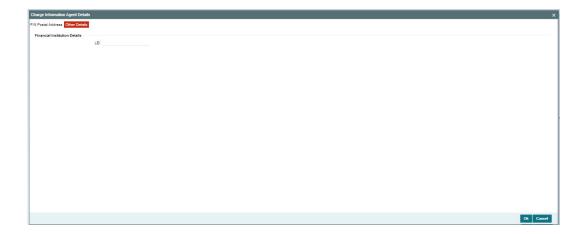

Specify the following fields available for this screen:

# **Financial Institution Details**

#### LEI

Specify LEI of the agent.

## **Payment Pricing Details**

## **Pricing Component**

The system displays Pricing Component of the transaction.

### **Pricing Currency**

The system displays Pricing Currency of the transaction.

## **Pricing Amount**

Specify the Pricing Amount of the transaction.

## Waiver

Select the check box to indicate if Pricing is waived.

### **Debit Currency**

Specify the Currency of the Debit account from which charge is applied.

# **Debit Amount**

Specify Debit Amount of the charge.

# 5.2.1.14 All Messages Tab

You can view the All Messages details for the transaction in this screen. Click the "Messages" tab in the TARGET2 Inbound FI to FI Customer Credit Transfer Input Detailed screen to invoke this sub-screen.

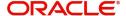

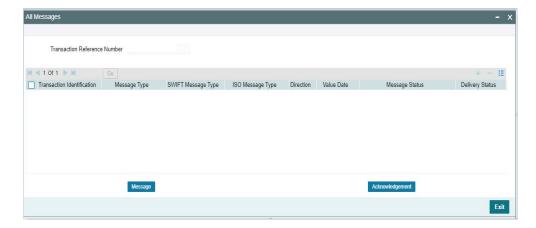

# 5.2.1.15 Accounting Entries

You can view the Accounting Entries details for the transaction in this screen. Click the "Accounting Entries" tab in the TARGET2 Inbound FI to FI Customer Credit Transfer Input Detailed screen to invoke this sub-screen.

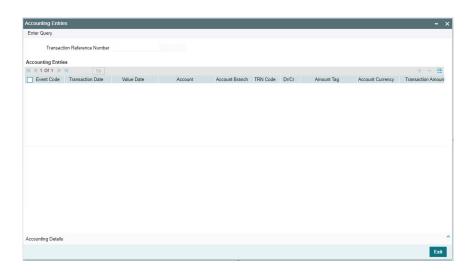

# 5.2.1.16 MIS Tab

Click the "MIS" tab in the TARGET2 Inbound FI to FI Customer Credit Transfer Input Detailed screen to invoke this sub-screen.

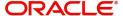

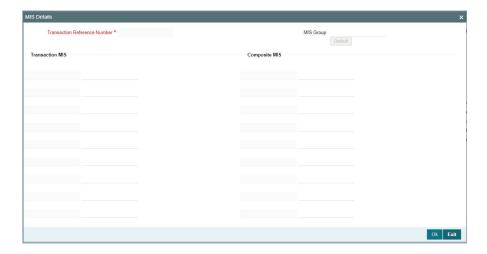

# 5.2.1.17 <u>UDF Tab</u>

Click the "UDF" tab in the TARGET2 Inbound FI to FI Customer Credit Transfer Input Detailed screen to invoke this sub-screen.

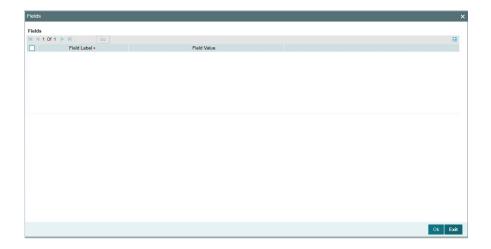

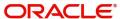

# 5.2.1.18 TARGET2 Inbound FI to FI Customer Credit Transfer Input Detailed Summary

You can invoke "TARGET2 Inbound FI to FI Customer Credit Transfer Input Detailed Summary" screen by typing 'PSSIT2CT' in the field at the top right corner of the Application tool bar and clicking on the adjoining arrow button.

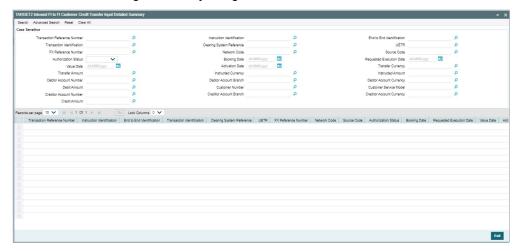

You can search using one or more of the following parameters:

- Transaction Reference Number
- Instruction Identification
- End to End Identification
- Transaction Identification
- Clearing System Reference
- UETR
- FX Reference Number
- Network Code
- Source Code
- Authorization Status
- Booking Date
- Requested Execution Date
- Value Date
- Activation Date
- Transfer Currency
- Transfer Amount
- Instructed Currency
- Instructed Amount
- Debtor Account Number
- Debtor Account Branch
- Debtor Account Currency
- Debit Amount
- Customer Number
- Customer Service Model
- Creditor Account Number
- Creditor Account Branch

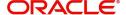

- Creditor Account Currency
- Credit Amount

Once you have specified the search parameters, click 'Search' button. The system displays the records that match the search criteria.

Double click a record or click the 'Details' button after selecting a record to view the detailed screen.

# 5.2.2 TARGET2 Inbound FI Credit Transfer Input

You can do manual booking of bank transfer transactions through this screen.

You can invoke "TARGET 2 Inbound FI Credit Transfer Input Detailed" screen by typing the function ID 'PSDIT2BT' in the field at the top right corner of the Application tool bar and clicking on the adjoining arrow button. Click 'New' button on the Application toolbar.

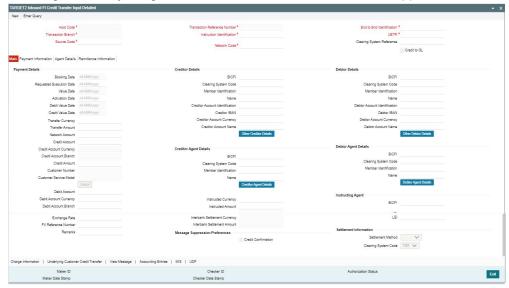

Specify the following fields:

## **Host Code**

System defaults the host code of the user's logged in branch on clicking 'New' button.

## **Transaction Reference Number**

System defaults the transaction reference number on clicking 'New' button.

# **End to End Identification**

System defaults this field with the transaction reference on clicking 'New' button.

#### Note

- In the case of pacs.009 COV, End To End Identification should transport the instruction identification of the underlying pacs.008.
- In the case of pacs.009 CORE, If the debtor does not provide End To End Identification, then the element populates this field with "NOTPROVIDED".

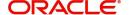

#### **Transaction Branch**

System defaults the transaction branch of the user's logged in branch on clicking 'New' button.

#### Instruction Identification

System defaults this field with the transaction reference number on clicking 'New' button.

#### **UETR**

Specify the UETR value.

#### **Note**

In the case of pacs.009 COV, UETR should transport the UETR of the underlying pacs.008.

#### **Source Code**

Select from the list of values for source code.

#### **Network Code**

Select from the list of values for network code. This list contains all EU-TARGET2 networks defined in Network code definition (PMDNWCOD) for the host.

## **Clearing System Reference**

Specify the Clearing System Reference.

#### Credit to GL

By default, this check box is unselected. You can select this check box if credit to GL is required.

# 5.2.2.1 Main Tab

Click the "Main" tab in the 'TARGET2 Inbound FI Credit Transfer Input Detailed' screen.

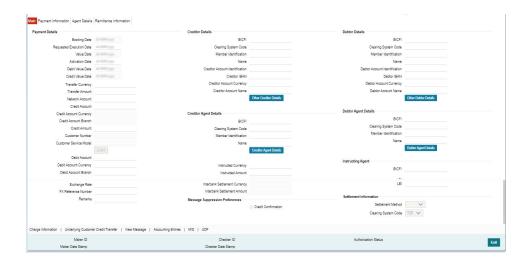

# **Payment Details**

System defaults the following fields to current branch date:

Booking Date

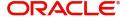

- Requested Execution Date
- Value Date
- Activation Date

### **Debit Value Date**

The system derives the debit value date as part of transaction processing by clicking the 'Enrich' button. This field is disabled for user input.

#### **Credit Value Date**

The system derives the credit value date as part of transaction processing by clicking the 'Enrich' button. This field is disabled for user input.

### **Instructed Currency Indicator**

Select from list of values for Instructed Currency Indicator. The list contains values 'Transfer Currency' and 'Debit Currency'. Default value set is 'Transfer Currency'.

### **Transfer Currency**

Select from the list of values for transfer currency.

#### **Transfer Amount**

Specify the transfer amount.

#### **Network Account**

Select from the list of values for Network Account. This list contains all open and authorized customer accounts defined in the host. This field displays the Nostro account of the network.

#### **Credit Account**

Specify the credit account of the customer. This list contains all open and authorized customer accounts maintained in External Customer Accounts maintenance and GLs.

#### **Credit Account Currency**

System populates this field with the account currency based on the credit account chosen.

#### **Credit Account Branch**

System populates this field with the account branch based on the credit account chosen.

#### **Credit Amount**

Specify the credit amount. If you do not enter this value, the system populates this field based on specified Transfer currency/amount.

# **Customer Number**

System defaults the resolved customer number.

## **Customer Service Model**

System defaults the customer service model of the resolved customer number.

### **Debit Account**

Select from the list of values for debit account of the customer. This list contains all open and authorized customer accounts maintained in External Customer Accounts maintenance and GLs.

# Note

You can click 'Enrich/Save' button to automatically populate this field with the associated Nostro (mirror) account that would be credited as part of accounting.

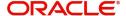

## **Debit Account Currency**

System populates this field with the account currency based on the debit account chosen.

#### **Debit Account Branch**

System populates this field with the account branch based on the debit account chosen.

### **Exchange Rate**

Specify the Exchange Rate if Debit account currency is different from Transfer currency (or) Instructed Currency is different from Transfer Currency.

### **FX Reference Number**

Specify the FX Reference Number.

#### Remarks

Specify the Remarks, if applicable.

## **Creditor Details**

### **BICFI**

Select from the list of values for BICFI code.

# **Clearing System Code**

Select from the list of values for clearing system code.

#### **Member Identification**

Specify the clearing ID code.

### Name

System defaults the name as per selected BICFI code.

#### **Creditor Account Identification**

Specify Creditor Account Number.

#### **Creditor IBAN**

Specify Creditor IBAN Number.

## **Creditor Account Currency**

Select from the list of values for Credit Account Currency.

#### **Creditor Account Name**

Specify the Creditor Account Name.

### **Other Creditor Details Button**

Click 'Other Creditor Details' button on 'Main' tab under 'Creditor Details' header to invoke the sub screen. This screen shows the Creditor Details.

Refer to the Section 5.2.2.2, "Other Details Button" for details of fields and sub screen of the 'Creditor Details' button.

## **Creditor Agent Details**

#### **BICFI**

Select from the list of values for BICFI code.

### **Clearing System Code**

Select from the list of values for clearing system code.

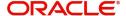

#### **Member Identification**

Specify the clearing ID code.

#### Name

System defaults the name as per selected BICFI code.

### **Creditor Agent Details Button**

Click 'Creditor Agent Details' button on 'Main' tab under Creditor Agent Details header to the sub screen. This screen shows the Creditor Agent Details.

Refer to the Section 5.2.2.3, "Agent Details Button" for details of fields and sub screen of the 'Creditor Agent Details' button.

### **Instructed Currency**

Select from the list of values for instructed currency.

### **Instructed Amount**

Specify the debit amount.

### **Interbank Settlement Currency**

Display same as transfer currency.

### **Interbank Settlement Amount**

Display final amount resolved.

# **Message suppression Preferences**

### **Credit Confirmation**

By default, the check box is unselected. If you select the check box, credit information is suppressed.

## **Debtor Details**

#### **BICFI**

Select from the list of values for BICFI code.

## **Clearing System Code**

Select from the list of values for clearing system code.

### **Member Identification**

Specify the clearing ID code.

### Name

System defaults the name as per selected BICFI code.

### **Debtor Account Identification**

System defaults this field based on debit account selected. You can modify the account number.

### **Debtor IBAN**

System defaults this field based on selected debit account. You can modify the account number.

## **Debtor Account Currency**

Specify the currency of the selected debit account.

## **Debtor Account Name**

Specify the Debtor Account Name.

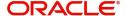

#### Other Debtor Details Button

Click 'Other Debtor Details' button on 'Main' tab under Debtor Details header to invoke the sub screen. This screen shows the Debtor Details.

Refer to the Section 5.2.2.2, "Other Details Button" for details of fields and sub screen of the 'Other Details' button.

## **Debtor Agent Details**

#### **BICFI**

Select from the list of values for BICFI code.

### **Clearing System Code**

Select from the list of values for clearing system code.

#### **Member Identification**

Specify the clearing ID code.

#### Name

System defaults the name as per selected BICFI code.

## **Debtor Agent Details Button**

Click 'Debtor Agent Details' button on 'Main' tab under Debtor Agent Details header to the sub screen. This screen shows the Debtor Agent Details.

Refer to the Section 5.2.2.3, "Agent Details Button" for details of fields and sub screen of the 'Debtor Agent Details' button.

# **Instructed Agent**

#### **BICFI**

Select from the list of values for BICFI code.

#### LEI

Specify the LEI of the Initiating Party/Ultimate Debtor/Ultimate Creditor.

## **Settlement Information**

#### **Settlement Method**

Select the settlement method for the transaction. The possible value to select CLRG.

### **Clearing System Code**

Select from the list of values for clearing system code for the transaction. The possible value to select TGT.

# 5.2.2.2 Other <u>Details Button</u>

The 'Other Details' button under 'Main' tab of Debtor Details and Creditor Details contains similar fields and sub screen. Depending upon which button you click, the screen header name changes.

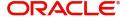

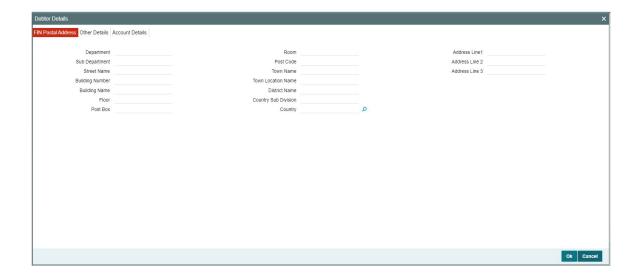

# **FIN Postal Address**

Specify the following fields available for this screen:

- Department
- Sub Department
- Street Name
- Building Number
- Building Name
- Floor
- Post Box
- Room
- Post Code
- Town Name
- Town Location Name
- District Name
- Country Sub Division
- Country
- Address Line 1
- Address Line 2
- Address Line 3

# **Other Details**

Click 'Other Details' tab to invoke this screen.

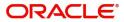

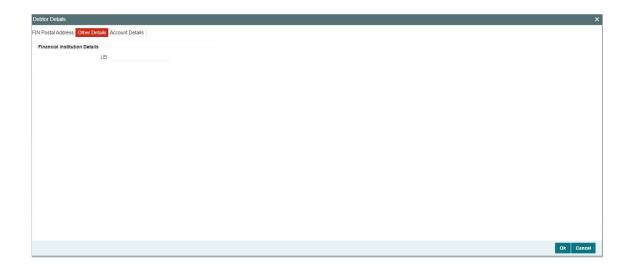

Specify the following fields available for this screen:

# **Financial Institution Details**

### LEI

Specify LEI of the agent.

# **Account Details**

Click 'Account Details' tab to invoke this screen.

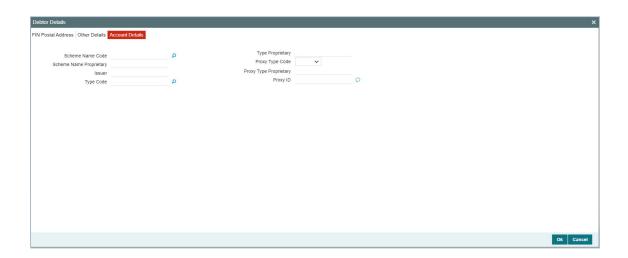

Specify the information into following fields for the agents:

- Scheme Name Code
- Scheme Name Proprietary
- Issuer
- Type Code
- Type Proprietary
- Proxy Type Code
- Proxy Type Proprietary

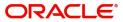

Proxy ID

### **Note**

- If you input Type information, either input Type Code (or) Type Proprietary.
- If you input Scheme information, either input Schema Name Code (or) Schema Name Proprietary.
- If you input Proxy information, either input Proxy Type Code (or) Proxy Type Proprietary.
- If you input Proxy information, you must input Proxy ID.

# 5.2.2.3 Agent Details Button

The 'Debtor Agent Details' and 'Creditor Agent Details' button under 'Main' tab of Debtor Agent Details and Creditor Agent Details contains similar fields and sub screen. Depending upon which button you click, the screen header name changes.

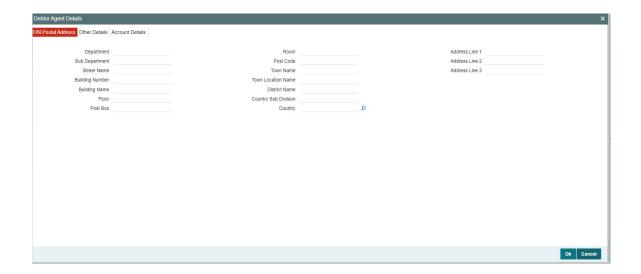

# **FIN Postal Address**

Specify the following fields available for this screen:

- Department
- Sub Department
- Street Name
- Building Number
- Building Name
- Floor
- Post Box
- Room
- Post Code
- Town Name
- Town Location Name
- District Name

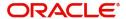

- Country Sub Division
- Country
- Address Line 1
- Address Line 2
- Address Line 3

# **Other Details**

Click 'Other Details' tab to invoke this screen.

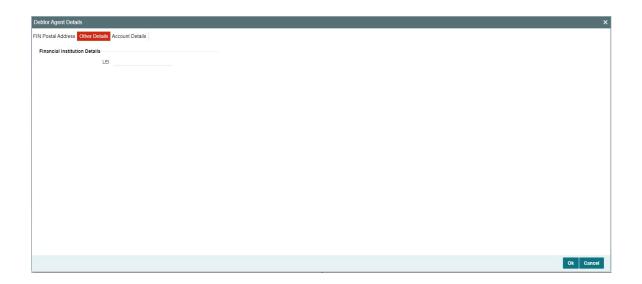

Specify the following fields available for this screen:

# **Financial Institution Details**

# LEI

Specify LEI of the agent.

# **Account Details**

Click 'Account Details' tab to invoke this screen.

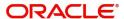

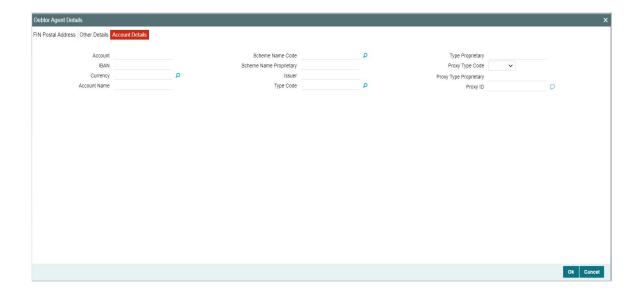

Specify the information into following fields for the agents:

- Account
- IBAN
- Currency
- Account Name
- Scheme Name Code
- Scheme Name Proprietary
- Issuer
- Type Code
- Type Proprietary
- Proxy Type Code
- Proxy Type Proprietary
- Proxy ID

## Note

- If you input Type information, either input Type Code (or) Type Proprietary.
- If you input Scheme information, either input Schema Name Code (or) Schema Name Proprietary.
- If you input Proxy information, either input Proxy Type Code (or) Proxy Type Proprietary.
- If you input Proxy information, you must input Proxy ID.

# 5.2.2.4 Payment Information

Click the 'Payment Information' tab in the 'TARGET2 Inbound FI Credit Transfer Input Detailed' screen.

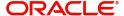

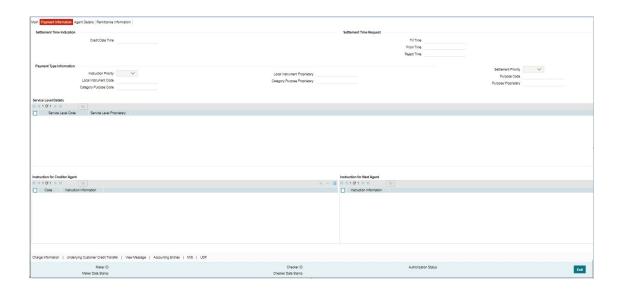

Specify the following fields:

# **Settlement Time Indication**

#### **Credit Date Time**

Specify Date and Time of crediting the transaction.

### **Note**

For above mentioned fields, the time Off-Set is made mandatory for translation purposes.

# **Settlement Time Request**

## **From Time**

Specify the From Time.

## **Till Time**

Specify the Till Time.

# **Reject Time**

Specify the Reject Time.

### Note

- For the above mentioned fields, the time Off-Set is made mandatory for translation purposes.
- For Till Time and Reject Time, you should input the time value before the cutoff time for customer payments maintained in the Generic RTGS Network Preference Maintenance (PSDGRTNP) screen.
- For From Time, you should input the time value before the Till time or Reject time value.
- You can input either Till Time or Reject Time value but not both.

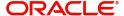

• Till Time or Reject Time value should be more than the current host date time if the Instruction date is today.

# **Payment Type Information**

### **Instruction Priority**

Select from the list of values for Instruction Priority. The drop down list contains values 'High' and 'Low'.

#### **Local Instrument Code**

Select from the list of values for Local Instrument Code. This list contains ISO 20022 Instrument codes.

### **Category Purpose Code**

Select from the list of values for Category Purpose Code. This list contains ISO 20022 Category Purpose codes.

# **Local Instrument Proprietary**

Specify the Local Instrument Proprietary value.

### **Category Purpose Proprietary**

Specify the Category Purpose Proprietary value.

### **Settlement Priority**

Select from the list of values for Settlement Priority. The drop down list contains values HIGH, NORM, and URGT.

### **Purpose Code**

Select from the list of values for Purpose Code. This list contains ISO 20022 Purpose codes.

# **Purpose Proprietary**

Specify the Purpose Proprietary value.

### Note

- If you input Local Instrument, either you Code or Proprietary.
- If you input Category Purpose, either you Code or Proprietary.
- If you input Purpose, either you input Code or Proprietary.

## **Service Level Details**

# Service Level Code

Select from the list of values for Service Level Code. This list contains ISO 20022 Service Level codes.

# **Service Level Proprietary**

Specify the Service Level Proprietary value.

#### Note

- Only three occurrences of Service Level are allowed.
- If you input Service Level, either you Code or Proprietary.

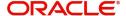

# **Instruction for Creditor Agent**

## Code

Select from the list of values for code. The list contains the values PHOB and TELB.

## **Instruction Information**

Specify the Instruction Information.

# Note

Only two occurrences of Instruction For Creditor Agent are allowed.

# **Instruction for Next Agent**

## **Instruction Information**

Specify the Instruction information to be given to the next agent in the payment chain.

## Note

Only six occurrences of Instruction For Next Agent are allowed.

# 5.2.2.5 Agent Details

Click the 'Agents Details' tab in the 'TARGET2 Inbound FI Credit Transfer Input Detailed' screen.

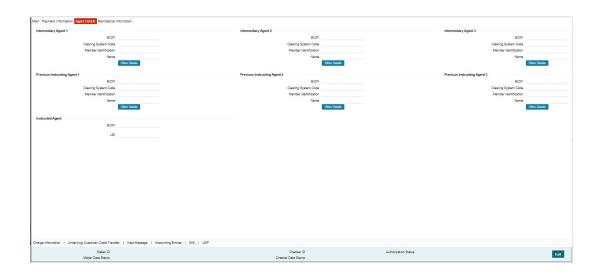

Specify the following fields:

# **Intermediary Agent 1**

### **BICFI**

Select from the list of values for BICFI code.

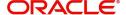

## **Clearing System Code**

Select from the list of values for Clearing System Code.

#### Member Identification

Specify the clearing ID code.

#### Name

System defaults the name as per selected BICFI code.

#### Other Details Button

Click 'Other Details' button on 'Agent Details' tab under 'Intermediary Agent 1' header to invoke the sub screen. This screen shows the Intermediary Agent 1 Details.

Refer to the Section 5.2.2.6, "Agent Other Details Button" for details of fields and sub screen of the 'Other Details' button.

# **Intermediary Agent 2**

### **BICFI**

Select from the list of values for BICFI code.

## **Clearing System Code**

Select from the list of values for Clearing System Code.

#### **Member Identification**

Specify the clearing ID code.

#### Name

System defaults the name as per selected BICFI code.

#### Other Details Button

Click 'Other Details' button on 'Agent Details' tab under 'Intermediary Agent 2' header to invoke the sub screen. This screen shows the Intermediary Agent 2 Details.

Refer to the Section 5.2.2.6, "Agent Other Details Button" for details of fields and sub screen of the 'Other Details' button.

## **Intermediary Agent 3**

#### **BICFI**

Select from the list of values for BICFI code.

## **Clearing System Code**

Select from the list of values for Clearing System Code.

### **Member Identification**

Specify the clearing ID code.

#### Name

System defaults the name as per selected BICFI code.

#### Other Details Button

Click 'Other Details' button on 'Agent Details' tab under 'Intermediary Agent 3' header to invoke the sub screen. This screen shows the Intermediary Agent 3 Details.

Refer to the Section 5.2.2.6, "Agent Other Details Button" for details of fields and sub screen of the 'Other Details' button.

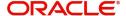

# **Previous Instructing Agent 1**

#### **BICFI**

Select from the list of values for BICFI code.

### **Clearing System Code**

Select from the list of values for Clearing System Code.

### **Member Identification**

Specify the clearing ID code.

#### Name

System defaults the name as per selected BICFI code.

### **Other Details Button**

Click 'Other Details' button on 'Agent Details' tab under 'Previous Instructing Agent 1' header to invoke the sub screen. This screen shows the Previous Instructing Agent 1 Details.

Refer to the Section 5.2.2.6, "Agent Other Details Button" for details of fields and sub screen of the 'Other Details' button.

## **Previous Instructing Agent 2**

#### **BICFI**

Select from the list of values for BICFI code.

### **Clearing System Code**

Select from the list of values for Clearing System Code.

## **Member Identification**

Specify the clearing ID code.

### Name

System defaults the name as per selected BICFI code.

### Other Details Button

Click 'Other Details' button on 'Agent Details' tab under 'Previous Instructing Agent 2' header to invoke the sub screen. This screen shows the Previous Instructing Agent 2 Details.

Refer to the Section 5.2.2.6, "Agent Other Details Button" for details of fields and sub screen of the 'Other Details' button.

## **Previous Instructing Agent 3**

# **BICFI**

Select from the list of values for BICFI code.

## **Clearing System Code**

Select from the list of values for Clearing System Code.

# **Member Identification**

Specify the clearing ID code.

## Name

System defaults the name as per selected BICFI code.

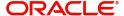

### Other Details Button

Click 'Other Details' button on 'Agent Details' tab under 'Previous Instructing Agent 3' header to invoke the sub screen. This screen shows the Previous Instructing Agent 3 Details.

Refer to the Section 5.2.2.6, "Agent Other Details Button" for details of fields and sub screen of the 'Other Details' button.

# **Instructed Agent**

#### **BICFI**

Select from the list of values for BICFI code.

#### LE

Specify the of the Initiating Party/Ultimate Debtor/Ultimate Creditor.

### Note

You should input either BICFI or LEI.

# 5.2.2.6 Agent Other Details Button

The 'Other Details' button for Intermediary Agent 1, Intermediary Agent 2, Intermediary Agent 3, Previous Instructing Agent 1, Previous Instructing Agent 2, and Previous Instructing Agent 3 under 'Agent Details' tab contains similar fields and sub screen. Depending upon which button you click, the screen header name changes.

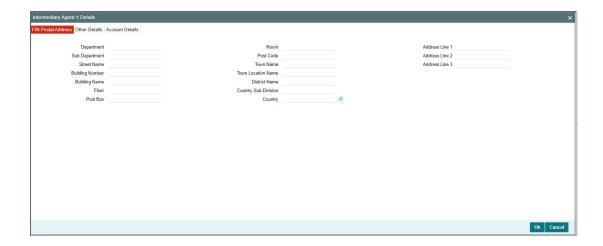

# **FIN Postal Address**

Specify the following fields available for this screen:

- Department
- Sub Department
- Street Name
- Building Number
- Building Name
- Floor
- Post Box

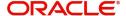

- Room
- Post Code
- Town Name
- Town Location Name
- District Name
- Country Sub Division
- Country
- Address Line 1
- Address Line 2
- Address Line 3

# **Other Details**

Click 'Other Details' tab to invoke this screen.

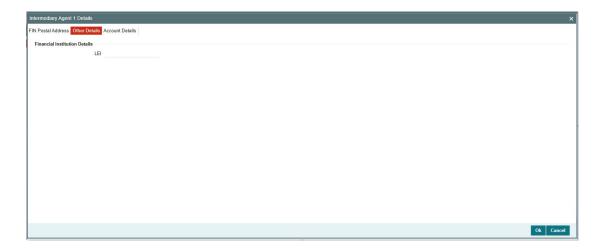

Specify the following fields available for this screen:

# **Financial Institution Details**

# LEI

Specify LEI of the agent.

# **Account Details**

Click 'Account Details' tab to invoke this screen.

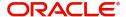

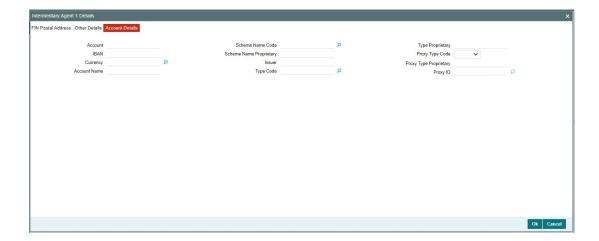

Specify the information into following fields for the agents:

- Account
- IBAN
- Currency
- Account Name
- Scheme Name Code
- Scheme Name Proprietary
- Issuer
- Type Code
- Type Proprietary
- Proxy Type Code
- Proxy Type Proprietary
- Proxy ID

## Note

- If you input Type information, either input Type Code (or) Type Proprietary.
- If you input Scheme information, either input Schema Name Code (or) Schema Name Proprietary.
- If you input Proxy information, either input Proxy Type Code (or) Proxy Type Proprietary.
- If you input Proxy information, you must input Proxy ID.

# 5.2.2.7 Remittance Information

Click the 'Remittance Information' tab in the 'TARGET2 Inbound FI Credit Transfer Input Detailed' screen.

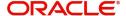

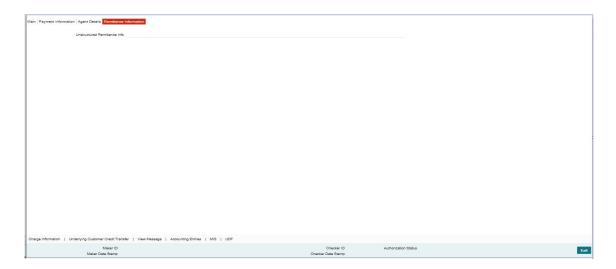

Specify the following fields:

## **Unstructured Remittance Info**

Specify the Unstructured Remittance Information.

# 5.2.2.8 Charges Information Tab

You can view the Charges Information details for the transaction in this screen. Click the "Charges Information" tab in the TARGET2 Inbound to FI Credit Transfer Input Detailed screen to invoke this sub-screen.

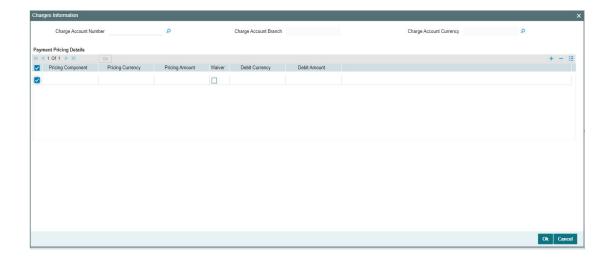

Specify the following details:

# **Charge Account Number**

Select from the list of values for Charge Account Number.

# **Charge Account Branch**

System defaults the Branch of the selected account.

# **Charge Account Currency**

System defaults the Currency of the selected account.

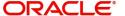

# **Payment Pricing Details**

## **Pricing Component**

The system displays Pricing Component of the transaction.

# **Pricing Currency**

The system displays Pricing Currency of the transaction.

# **Pricing Amount**

Specify the Pricing Amount of the transaction.

### Waiver

Select the check box to indicate if Pricing is waived.

# **Debit Currency**

Specify the Currency of the Debit account from which charge is applied.

### **Debit Amount**

Specify Debit Amount of the charge.

# 5.2.2.9 Underlying Customer Credit Transfer - Other Parties Tab

You can view the Underlying Customer Credit Transfer Details for the 'Other Parties' in this screen. Click the "Other Parties" tab under "Underlying Customer Credit Transfer" tab in the TARGET2 Inbound FI Credit Transfer Input Detailed screen to invoke this sub screen.

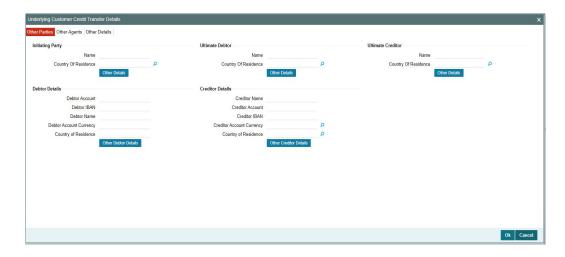

Specify the following fields:

# **Initiating Party**

## Name

Specify the Name of the initiating party.

## **Country of Residence**

Select from the list of values for Country of initiating party.

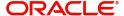

### **Note**

Select Country of Residence (where the party physically lives) only if it is different from Postal Address/Country.

### Other Details Button

Click 'Other Details' button on 'Underlying Customer Credit Transfer Details' tab under 'Initiating Party' header to invoke the sub screen. This screen shows the Initiating Party Details.

Refer to the Section 5.2.2.12, "Party Other Details Button" for details of fields and sub screen of the 'Other Details' button.

## **Ultimate Debtor**

#### Name

Specify the Name of the initiating party.

### **Country of Residence**

Select from the list of values for Country of initiating party.

#### Note

Select Country of Residence (where the party physically lives) only if it is different from Postal Address/Country.

#### Other Details Button

Click 'Other Details' button on 'Underlying Customer Credit Transfer details' tab under 'Ultimate Debtor' header to invoke the sub screen. This screen shows the Ultimate Debtor Details.

Refer to the Section 5.2.2.12, "Party Other Details Button" for details of fields and sub screen of the 'Other Details' button.

## **Ultimate Creditor**

#### Name

Specify the Name of the initiating party.

## **Country of Residence**

Select from the list of values for Country of initiating party.

# Note

Select Country of Residence (where the party physically lives) only if it is different from Postal Address/Country.

# **Other Details Button**

Click 'Other Details' button on 'Underlying Customer Credit Transfer Details' tab under 'Ultimate Creditor' header to invoke the sub screen. This screen shows the Ultimate Creditor Details.

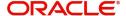

Refer to the Section 5.2.2.12, "Party Other Details Button" for details of fields and sub screen of the 'Other Details' button.

## **Debtor Details**

#### **Debtor Account**

Specify the Debtor Account.

# **Debtor IBAN**

Specify the IBAN of the Debtor Account.

### **Debtor Name**

Specify the debited customer name.

### **Debtor Account Currency**

Select the currency of the Debtor Account.

### **Country of Residence**

Select from the list of values for country of residence.

### Note

- You can input either Debtor Account or Debtor IBAN.
- Select Country of Residence (where the party physically lives) only if it is different from Postal Address/Country.

#### Other Debtor Details Button

Click 'Other Debtor Details' button on 'Underlying Customer Credit Transfer Details' tab under Debtor Details header to invoke the sub screen. This screen shows the Debtor Details.

Refer to the Section 5.2.2.13, "Other Details Button" for details of fields and sub screen of the 'Other Details' button.

## **Creditor Details**

#### **Creditor Name**

Specify the Creditor Name.

#### **Creditor Account**

Specify Creditor Account Number.

## **Creditor IBAN**

Specify Creditor IBAN Number.

#### **Note**

You can input either Creditor Account Number or Creditor IBAN.

## **Creditor Account Currency**

Select from the list of values for Credit Account Currency.

### **Country of Residence**

Select from the list of values for Country of Residence.

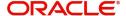

### **Note**

Select Country of Residence (where the party physically lives) only if it is different from Postal Address/Country.

### **Other Creditor Details Button**

Click 'Other Creditor Details' button on 'Underlying Customer Credit Transfer Details' tab under 'Creditor Details' header to invoke the sub screen. This screen shows the Creditor Details.

Refer to the Section 5.2.2.14, "Other Details Button" for details of fields and sub screen of the 'Creditor Details' button.

# 5.2.2.10 Underlying Customer Credit Transfer - Other Agents Tab

You can view the Underlying Customer Credit Transfer Details for the 'Other Agents' in this screen. Click the "Other Agents" tab under "Underlying Customer Credit Transfer" tab in the TARGET2 Inbound FI Credit Transfer Input Detailed screen to invoke this sub screen.

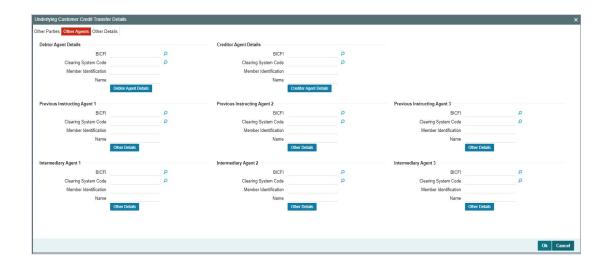

Specify the following fields:

# **Debtor Agents Details**

### **BICFI**

Select from the list of values for BICFI code.

# **Clearing System Code**

Select from the list of values for clearing system code.

# **Member Identification**

Specify the clearing ID code.

## Name

System defaults the name as per selected BICFI code.

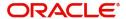

#### Other Details Button

Click 'Other Details' button on 'Other Agents' tab under 'Debtor Agents Details' header to invoke the sub screen. This screen shows the Debtor Agents Details.

Refer to the Section 5.2.2.15, "Other Details Button" for details of fields and sub screen of the 'Other Details' button.

## **Creditor Agents Details**

#### **BICFI**

Select from the list of values for BICFI code.

### **Clearing System Code**

Select from the list of values for clearing system code.

#### **Member Identification**

Specify the clearing ID code.

#### Name

System defaults the name as per selected BICFI code.

### **Other Details Button**

Click 'Other Details' button on 'Other Agents' tab under 'Creditor Agents Details' header to invoke the sub screen. This screen shows the Creditor Agents Details.

Refer to the Section 5.2.2.16, "Other Details Button" for details of fields and sub screen of the 'Other Details' button.

# **Previous Instructing Agent 1**

#### **BICFI**

Select from the list of values for BICFI code.

# **Clearing System Code**

Select from the list of values for clearing system code.

## **Member Identification**

Specify the clearing ID code.

#### **Note**

If you input the Member Identification field, Clearing System Code is mandatory.

#### Name

System defaults the name as per selected BICFI code.

### **Other Details Button**

Click 'Other Details' button on 'Other Agents' tab under 'Previous Instructing Agent 1' header to invoke the sub screen. This screen shows the Previous Instructing Agent 1 Details.

Refer to the Section 5.2.2.15, "Other Details Button" for details of fields and sub screen of the 'Other Details' button.

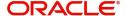

# **Previous Instructing Agent 2**

#### **BICFI**

Select from the list of values for BICFI code.

### **Clearing System Code**

Select from the list of values for clearing system code.

### **Member Identification**

Specify the clearing ID code.

#### Name

System defaults the name as per selected BICFI code.

### **Other Details Button**

Click 'Other Details' button on 'Other Agents' tab under 'Previous Instructing Agent 2' header to invoke the sub screen. This screen shows the Previous Instructing Agent 2 Details.

Refer to the Section 5.2.2.15, "Other Details Button" for details of fields and sub screen of the 'Other Details' button.

## **Previous Instructing Agent 3**

#### **BICFI**

Select from the list of values for BICFI code.

### **Clearing System Code**

Select from the list of values for clearing system code.

## **Member Identification**

Specify the clearing ID code.

### Name

System defaults the name as per selected BICFI code.

### Other Details Button

Click 'Other Details' button on 'Other Agents' tab under 'Previous Instructing Agent 3' header to invoke the sub screen. This screen shows the Previous Instructing Agent 3 Details.

Refer to the Section 5.2.2.15, "Other Details Button" for details of fields and sub screen of the 'Other Details' button.

## **Intermediary Agent 1**

# **BICFI**

Select from the list of values for BICFI code.

## **Clearing System Code**

Select from the list of values for clearing system code.

## **Member Identification**

Specify the clearing ID code.

## Name

System defaults the name as per selected BICFI code.

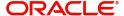

#### Other Details Button

Click 'Other Details' button on 'Other Agents' tab under 'Intermediary Agent 1' header to invoke the sub screen. This screen shows the Intermediary Agent 1 Details.

Refer to the Section 5.2.2.15, "Other Details Button" for details of fields and sub screen of the 'Other Details' button.

## **Intermediary Agent 2**

#### **BICFI**

Select from the list of values for BICFI code.

### **Clearing System Code**

Select from the list of values for clearing system code.

#### **Member Identification**

Specify the clearing ID code.

#### Name

System defaults the name as per selected BICFI code.

### Other Details Button

Click 'Other Details' button on 'Other Agents' tab under 'Intermediary Agent 2' header to invoke the sub screen. This screen shows the Intermediary Agent 2 Details.

Refer to the Section 5.2.2.15, "Other Details Button" for details of fields and sub screen of the 'Other Details' button.

# **Intermediary Agent 3**

#### **BICFI**

Select from the list of values for BICFI code.

# **Clearing System Code**

Select from the list of values for clearing system code.

## **Member Identification**

Specify the clearing ID code.

#### Name

System defaults the name as per selected BICFI code.

### Other Details Button

Click 'Other Details' button on 'Other Agents' tab under 'Intermediary Agent 3' header to invoke the sub screen. This screen shows the Intermediary Agent 3 Details.

Refer to the Section 5.2.2.15, "Other Details Button" for details of fields and sub screen of the 'Other Details' button.

## 5.2.2.11 Underlying Customer Credit Transfer - Other Details Tab

You can view the Underlying Customer Credit Transfer details for the 'Other Details' in this screen. Click the "Other Details" tab under "Underlying Customer Credit Transfer" tab in the TARGET2 Inbound FI Credit Transfer Input Detailed screen to invoke this sub screen.

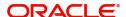

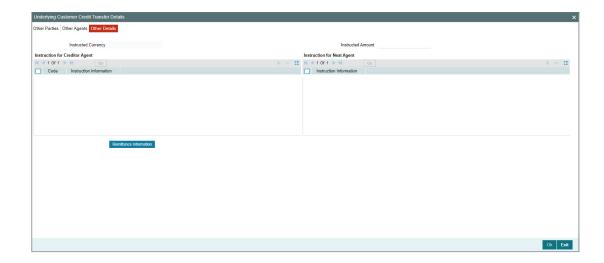

Specify the following fields:

# **Instruction for Creditor Agent**

### Code

Select from the list of values for code. The list contains the values CHQB, HOLD, PHOB, TELB.

### Note

The Code field is non-mandatory.

# **Instruction Information**

Specify the Instruction Information.

# Note

- Only two occurrences of Instruction For Creditor Agent are allowed.
- If code CHQB is present, then code HOLD is not allowed, else HOLD is optional.
- If code PHOB is present, then code TELB is not allowed, else TELB is optional.

# **Instruction for Next Agent**

## **Instruction Information**

Specify the Instruction information to be given to the next agent in the payment chain.

## Note

Only four occurrences of Instruction For Next Agent are allowed.

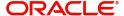

# 5.2.2.12 Party Other Details Button

The 'Other Details' button for Initiating Party, Ultimate Debtor, and Ultimate Creditor under 'Underlying Customer Credit Transfer Details' tab contains similar fields and sub screen. Depending upon which button you click, the screen header name changes.

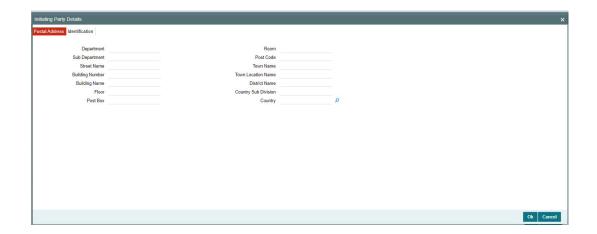

# **Postal Address**

Specify the following fields available for this screen:

- Department
- Sub Department
- Street Name
- Building Number
- Building Name
- Floor
- Post Box
- Room
- Post Code
- Town Name
- Town Location Name
- District Name
- Country Sub Division
- Country

# Identification

Click 'Identification' tab to invoke this screen.

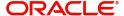

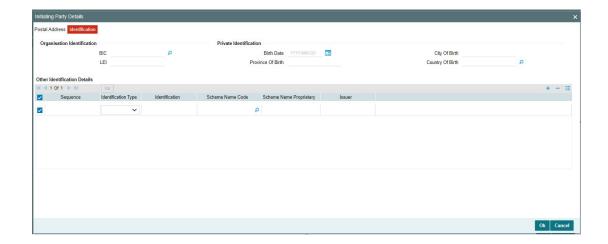

Specify the following fields for Initiating Party/Ultimate Debtor/Ultimate Creditor. These fields are available under Organisation Identification:

- BIC
- LEI

Specify the following fields for Initiating Party/Ultimate Debtor/Ultimate Creditor. These fields are available under Private Identification:

- Birth Date
- Province of Birth
- City of Birth
- Country of Birth

Specify the following fields for Initiating Party/Ultimate Debtor/Ultimate Creditor. These fields are available under Other Identification Details:

- Identification Type
- Identification
- Scheme Name Code
- Scheme Name Proprietary
- Issuer

# 5.2.2.13 Other Details Button

The 'Other Debtor Details' button under 'Underlying Customer Credit Transfer Details' tab contains similar fields and sub screen. Depending upon which button you click, the screen header name changes.

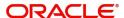

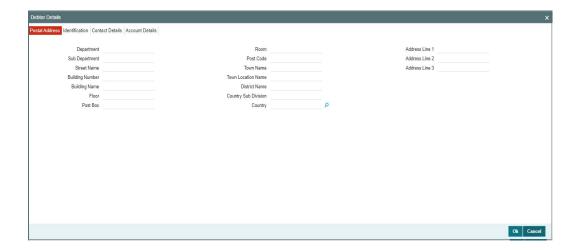

# **Postal Address**

Specify the following fields available for this screen:

- Department
- Sub Department
- Street Name
- Building Number
- Building Name
- Floor
- Post Box
- Room
- Post Code
- Town Name
- Town Location Name
- District Name
- Country Sub Division
- Country
- Address Line 1
- Address Line 2
- Address Line 3

# Identification

Click 'Identification' tab under to invoke this screen.

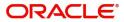

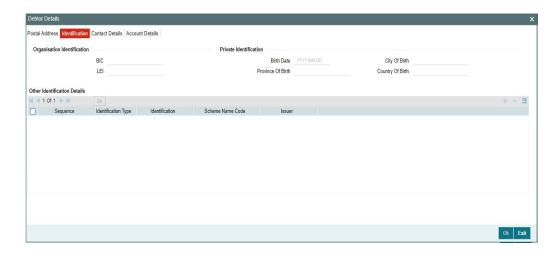

Specify the following fields for Debtor and Creditor. These fields are available under Organisation Identification:

- BIC
- LEI

Specify the following fields for Debtor and Creditor. These fields are available under Private Identification:

- Birth Date
- Province of Birth
- City of Birth
- Country of Birth

Specify the following fields for Debtor and Creditor. These fields are available under Other Identification Details:

- Identification Type
- Identification
- Scheme Name Code
- Issuer

## Note

- The Scheme Name Code is mandatory if you provide value in the Identification field.
- The Identification and Scheme Name Code is mandatory if you provide value in the Issuer field.

# **Contact Details**

Click 'Contact Details' tab to invoke this screen.

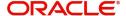

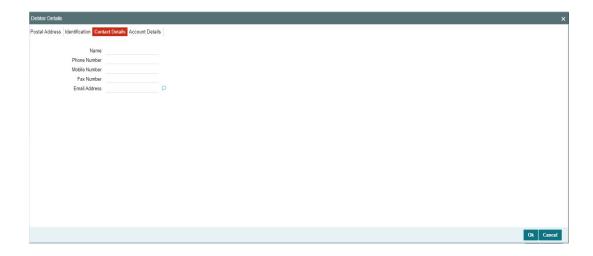

Specify the information into following fields for the agents:

- Name
- Phone Number
- Mobile Number
- Fax Number
- Email Address

# **Account Details**

Click 'Account Details' tab to invoke this screen.

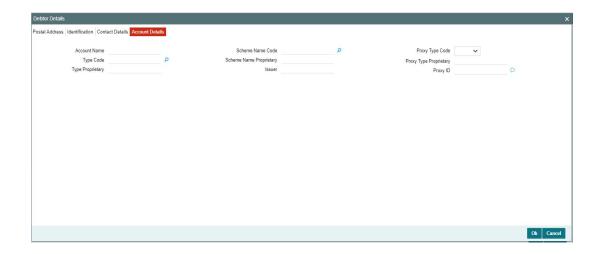

Specify the information into following fields for the agents:

- Account Name
- Type Code
- Type Proprietary
- Scheme Name Code
- Scheme Name Proprietary
- Issuer

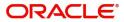

- Proxy Type Code
- Proxy Type Proprietary
- Proxy ID

### Note

- If you input Type information, either input Type Code (or) Type Proprietary.
- If you input Scheme information, either input Schema Name Code (or) Schema Name Proprietary.
- If you input Proxy information, either input Proxy Type Code (or) Proxy Type Proprietary.
- If you input Proxy information, you must input Proxy ID.

# 5.2.2.14 Other Details Button

The 'Other Creditor Details' button under 'Underlying Customer Credit Transfer Details' tab contains similar fields and sub screen. Depending upon which button you click, the screen header name changes.

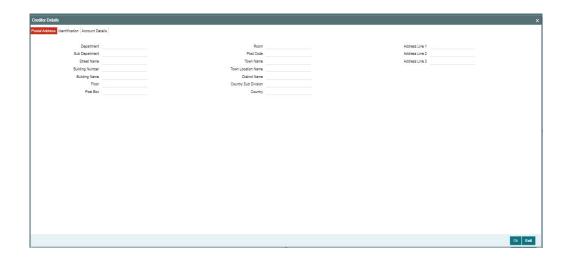

# **Postal Address**

Specify the following fields available for this screen:

- Department
- Sub Department
- Street Name
- Building Number
- Building Name
- Floor
- Post Box
- Room
- Post Code
- Town Name
- Town Location Name

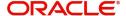

- District Name
- Country Sub Division
- Country
- Address Line 1
- Address Line 2
- Address Line 3

# Identification

Click 'Identification' tab under to invoke this screen.

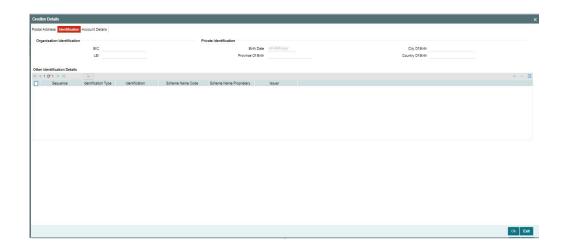

Specify the following fields for Debtor and Creditor. These fields are available under Organisation Identification:

- BIC
- LEI

Specify the following fields for Debtor and Creditor. These fields are available under Private Identification:

- Birth Date
- Province of Birth
- City of Birth
- Country of Birth

Specify the following fields for Debtor and Creditor. These fields are available under Other Identification Details:

- Identification Type
- Identification
- Scheme Name Code
- Scheme Name Proprietary
- Issuer

# **Account Details**

Click 'Account Details' tab to invoke this screen.

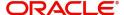

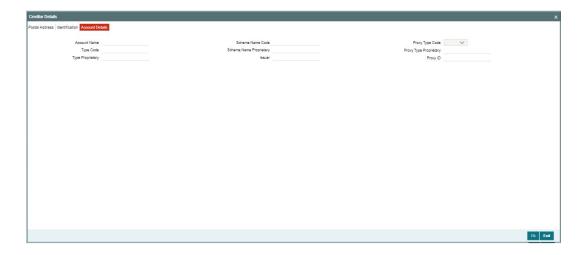

Specify the information into following fields for the agents:

- Account Name
- Type Code
- Type Proprietary
- Scheme Name Code
- Scheme Name Proprietary
- Issuer
- Proxy Type Code
- Proxy Type Proprietary
- Proxy ID

### **Note**

- If you input Type information, either input Type Code (or) Type Proprietary.
- If you input Scheme information, either input Schema Name Code (or) Schema Name Proprietary.
- If you input Proxy information, either input Proxy Type Code (or) Proxy Type Proprietary.
- If you input Proxy information, you must input Proxy ID.

# 5.2.2.15 Other Details Button

The 'Other Details' button for header Debtor Agents Details, Previous Instructing Agent 1, Previous Instructing Agent 2, Previous Instructing Agent 3, Intermediary Agent 1, Intermediary Agent 2, and Intermediary Agent 3 under 'Other Agents' tab for Underlying Customer Credit Transfer Details, contains similar fields and sub screen. Depending upon which button you click, the screen header name changes.

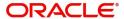

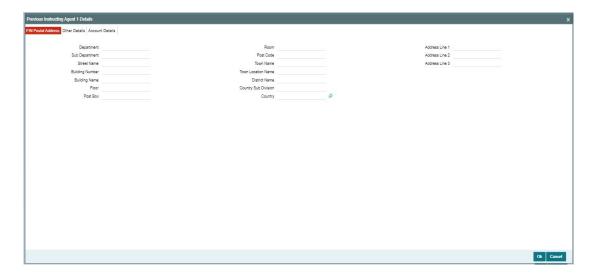

# **FIN Postal Address**

Specify the following fields available for this screen:

- Department
- Sub Department
- Street Name
- Building Number
- Building Name
- Floor
- Post Box
- Room
- Post Code
- Town Name
- Town Location Name
- District Name
- Country Sub Division
- Country
- Address Line 1
- Address Line 2
- Address Line 3

# **Other Details**

Click 'Other Details' tab to invoke this screen.

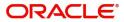

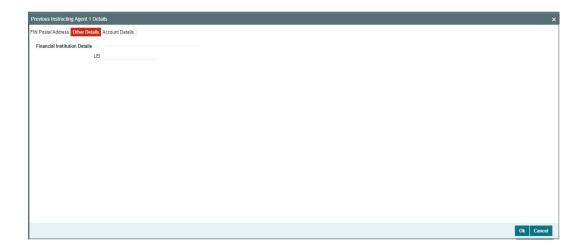

Specify the following fields available for this screen:

# **Financial Institution Details**

# LEI

Specify the LEI of the agent.

# **Account Details**

Click 'Account Details' tab to invoke this screen.

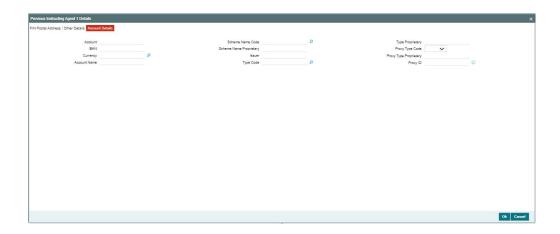

Specify the information into following fields for the agents:

- Account
- IBAN
- Currency
- Account Name
- Scheme Name Code
- Scheme Name Proprietary
- Issuer
- Type Code
- Type Proprietary

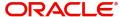

- Proxy Type Code
- Proxy Type Proprietary
- Proxy ID

#### Note

- If you input Type information, either input Type Code (or) Type Proprietary.
- If you input Scheme information, either input Schema Name Code (or) Schema Name Proprietary.
- If you input Proxy information, either input Proxy Type Code (or) Proxy Type Proprietary.
- If you input Proxy information, you must input Proxy ID.

#### 5.2.2.16 Other Details Button

The 'Other Details' button for Creditor Agents Details 'Other Agents' tab for Underlying Customer Credit Transfer Details, contains below fields and sub screen.

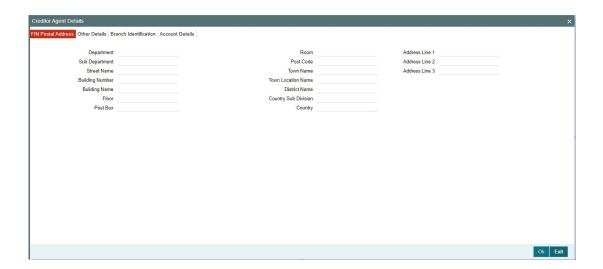

#### **FIN Postal Address**

Specify the following fields available for this screen:

- Department
- Sub Department
- Street Name
- Building Number
- Building Name
- Floor
- Post Box
- Room
- Post Code
- Town Name
- Town Location Name
- District Name

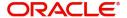

- Country Sub Division
- Country
- Address Line 1
- Address Line 2
- Address Line 3

## **Other Details**

Click 'Other Details' tab to invoke this screen.

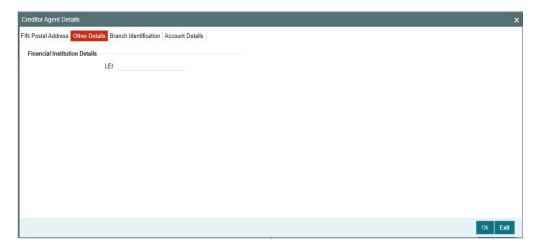

Specify the following fields available for this screen:

## **Financial Institution Details**

## LEI

Specify the LEI of the agent.

## **Branch Identification**

Click 'Branch Identification' tab to invoke this screen.

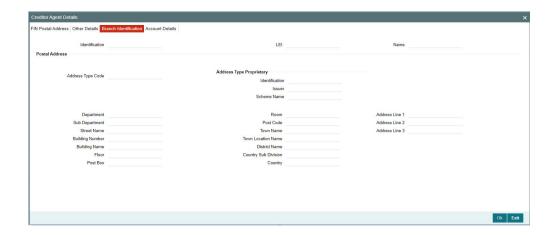

Specify the information into following fields:

Identification

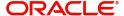

- LEI
- Name

Specify the information into following fields for the Postal Address:

- Address Type Code
- Department
- Sub Department
- Street Name
- Building Number
- Building Name
- Floor
- Post Box

Specify the information into following fields for the Address Type Proprietary:

- Identification
- Issure
- Scheme Name
- Room
- Post Code
- Town Name
- Town Location Name
- District Name
- Country Sub Division
- Country
- Address Line 1
- Address Line 2
- Address Line 3

## **Account Details**

Click 'Account Details' tab to invoke this screen.

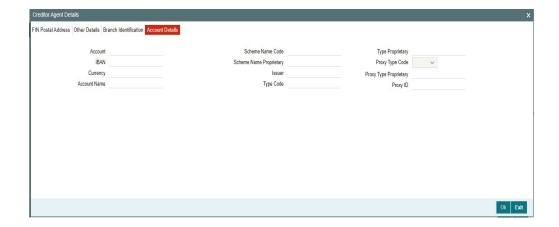

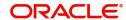

Specify the information into following fields:

- Account
- IBAN
- Currency
- Account Name
- Scheme Name Code
- Scheme Name Proprietary
- Issuer
- Type Code
- Type Proprietary
- Proxy Type Code
- Proxy Type Proprietary
- Proxy ID

#### Note

- If you input Type information, either input Type Code (or) Type Proprietary.
- If you input Scheme information, either input Schema Name Code (or) Schema Name Proprietary.
- If you input Proxy information, either input Proxy Type Code (or) Proxy Type Proprietary.
- If you input Proxy information, you must input Proxy ID.

#### 5.2.2.17 All Messages Tab

You can view the All Messages details for the transaction in this screen. Click the "Messages" tab in the TARGET2 Inbound FI Credit Transfer Input Detailed screen to invoke this subscreen.

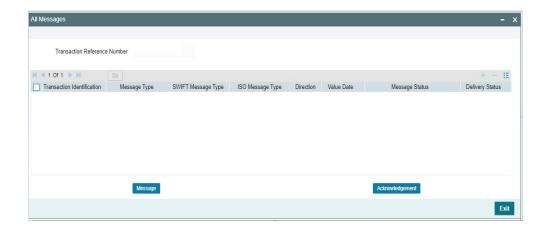

#### 5.2.2.18 Accounting Entries

You can view the Accounting Entries details for the transaction in this screen. Click the "Accounting Entries" tab in the TARGET2 Inbound FI Credit Transfer Input Detailed screen to invoke this sub-screen.

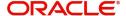

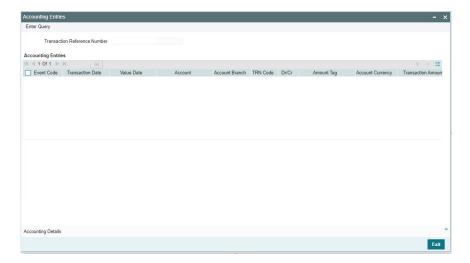

## 5.2.2.19 MIS Tab

Click the "MIS" tab in the TARGET2 Inbound FI Credit Transfer Input Detailed screen to invoke this sub-screen.

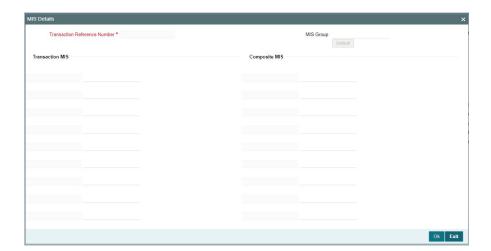

## 5.2.2.20 UDF Tab

Click the "UDF" tab in the TARGET2 Inbound FI Credit Transfer Input Detailed screen to invoke this sub-screen.

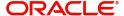

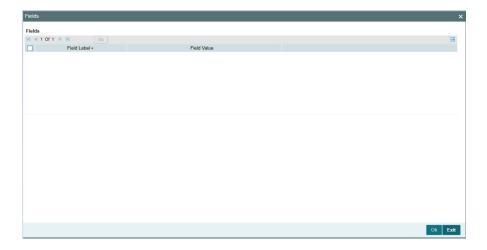

#### 5.2.2.21 TARGET2 Inbound FI Credit Transfer Input Detailed Summary

You can invoke "TARGET2 Inbound FI Credit Transfer Input Detailed Summary" screen by typing 'PSSIT2BT' in the field at the top right corner of the Application tool bar and clicking on the adjoining arrow button.

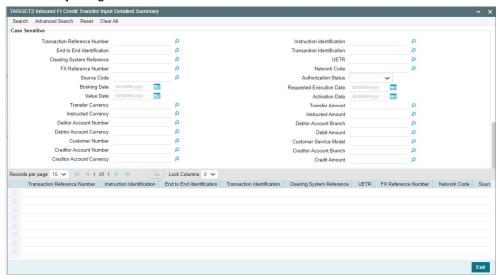

You can search using one or more of the following parameters:

- Transaction Reference Number
- Instruction Identification
- End to End Identification
- Transaction Identification
- Clearing System Reference
- UETR
- FX Reference Number
- Network Code
- Source Code
- Authorization Status

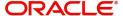

- Booking Date
- Requested Execution Date
- Value Date
- Activation Date
- Transfer Currency
- Transfer Amount
- Instructed Currency
- Instructed Amount
- Debtor Account Number
- Debtor Account Branch
- Debtor Account Currency
- Debit Amount
- Customer Number
- Customer Service Model
- Creditor Account Number
- Creditor Account Branch
- Creditor Account Currency
- Credit Amount

Once you have specified the search parameters, click 'Search' button. The system displays the records that match the search criteria.

Double click a record or click the 'Details' button after selecting a record to view the detailed screen.

## 5.2.3 TARGET2 Inbound FI to FI Customer Credit Transfer View

You can view TARGET2 Inbound FI to FI Customer Credit Transfer transactions through this screen.

You can invoke "TARGET2 Inbound FI to FI Customer Credit Transfer View" screen by typing the function ID 'PSDIT2CV' in the field at the top right corner of the Application tool bar and clicking on the adjoining arrow button.

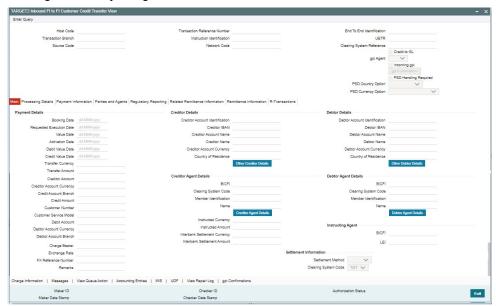

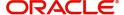

- From this screen, click 'Enter Query' button. The Transaction Reference Number field gets enabled, for the user to specify the Reference Number.
- Click 'Execute Query' button to populate the details of the transaction in the TARGET2 Inbound FI to FI Customer Credit Transfer View screen. The system displays all the fields in the below mentioned tabs based on the transaction reference number selected:
  - Main
  - Processing Details
  - Payment Information
  - Parties and Agents
  - Regulatory Reporting
  - Related Remittance Information
  - Remittance Information
  - R-Transactions

For more details on Main, Payment Information, Parties and Agents, Regulatory Reporting, Related Remittance Information, and Remittance Information tabs refer to 'PSDIT2CT' screen details above.

## 5.2.3.1 **Processing Details**

You can invoke this screen by clicking 'Processing Details' tab at the bottom of TARGET2 Inbound FI to FI Customer Credit Transfer View screen.

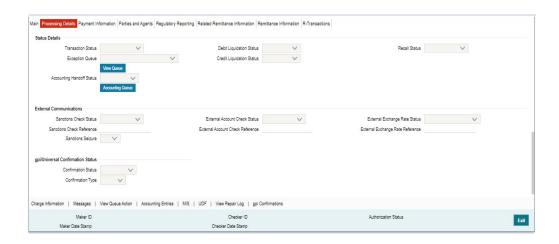

## 5.2.3.2 R-Transactions

You can invoke this screen by clicking 'R-Transactions' tab at the bottom of TARGET2 Inbound FI to FI Customer Credit Transfer View screen.

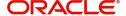

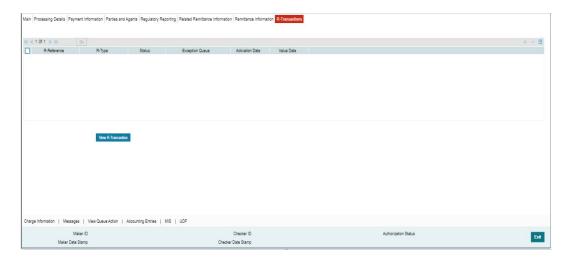

- R-Transactions tab displays the Inbound / Outbound R Messages like Cancellation Request (camt.056) / Cancellation Response (camt.029).
- You select the R-Transaction and click on the 'View Transaction' button to view the selected R-Transaction details.

## 5.2.3.3 Charge Information

You can invoke this screen by clicking 'Charge Information' tab at the bottom of TARGET2 Inbound FI to FI Customer Credit Transfer View screen.

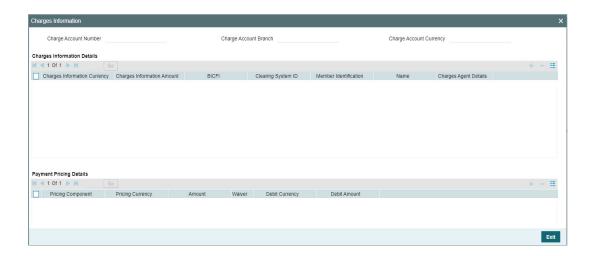

## 5.2.3.4 All Messages

You can invoke this screen by clicking 'Messages' tab at the bottom of TARGET2 Inbound FI to FI Customer Credit Transfer View screen.

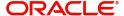

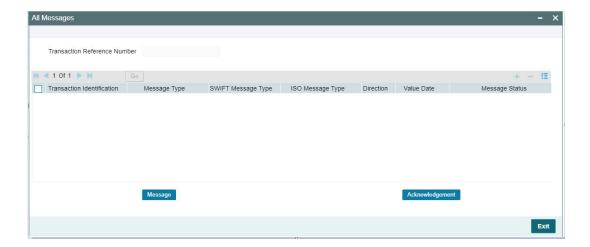

## 5.2.3.5 View Queue Action Log

You can invoke this screen by clicking 'View Queue Action' tab at the bottom of TARGET2 Inbound FI to FI Customer Credit Transfer View screen.

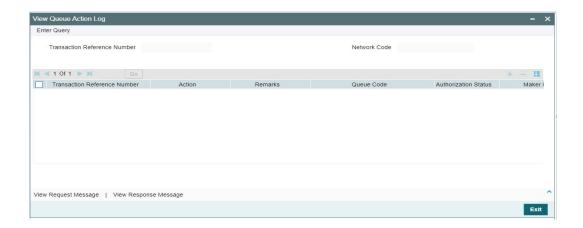

## 5.2.3.6 Accounting Entries

You can invoke this screen by clicking 'Accounting Entries' tab at the bottom of TARGET2 Inbound FI to FI Customer Credit Transfer View screen.

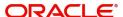

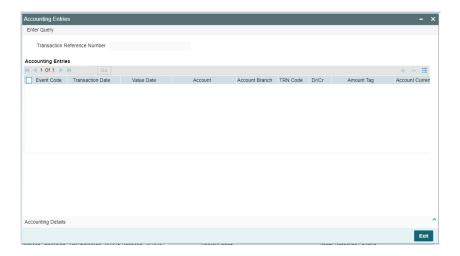

## 5.2.3.7 MIS View

You can invoke this screen by clicking 'MIS' tab at the bottom of TARGET2 Inbound FI to FI Customer Credit Transfer View screen.

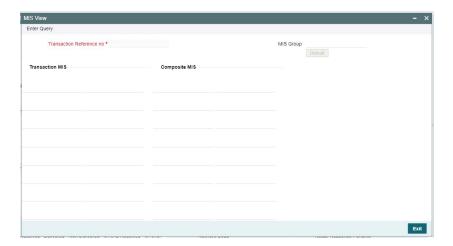

## 5.2.3.8 <u>UDF View</u>

You can invoke this screen by clicking 'UDF' tab at the bottom of TARGET2 Inbound FI to FI Customer Credit Transfer View screen.

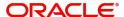

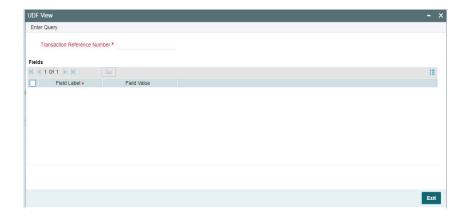

## 5.2.3.9 View Repair Log

You can invoke this screen by clicking the 'View Repair Log' tab in TARGET2 Inbound FI to FI Customer Credit Transfer View screen to view repair data on the transaction.

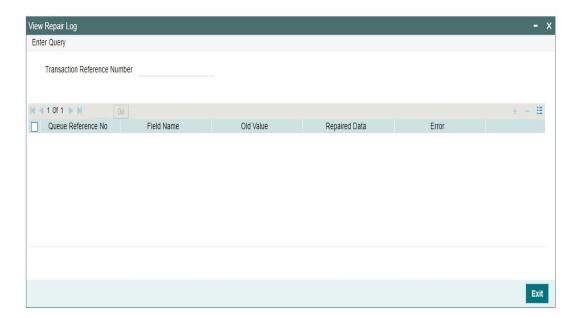

Following details are displayed:

- Queue Reference No
- Field Name
- Old Value
- Repaired Data
- Error

## 5.2.3.10 gpi Confirmations

You can invoke this screen by clicking the 'gpi Confirmation' tab in TARGET2 Inbound FI to FI Customer Credit Transfer View screen.

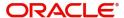

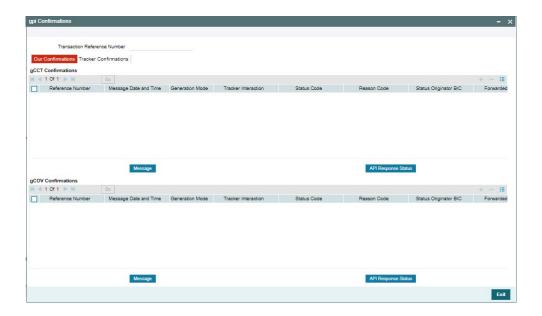

#### 5.2.3.11 TARGET2 Inbound FI to FI Customer Credit Transfer View Summary

You can invoke "TARGET2 Inbound FI to FI Customer Credit Transfer View Summary" screen by typing 'PSSIT2CV' in the field at the top right corner of the Application tool bar and clicking on the adjoining arrow button.

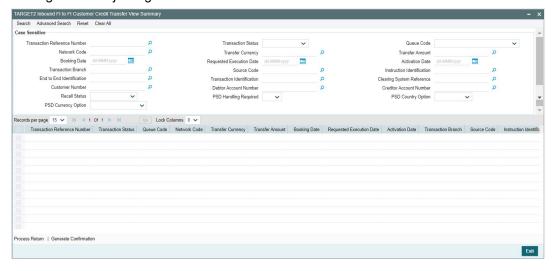

You can search using one or more of the following parameters:

- Transaction Reference Number
- Transaction Status
- Queue Code
- Network Code
- Transfer Currency
- Transfer Amount
- Booking Date
- Requested Execution Date
- Activation Date

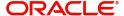

- Transaction Branch
- Source Code
- Instruction Identification
- End to End Identification
- Transaction Identification
- Clearing System Reference
- Customer Number
- Debtor Account Number
- Creditor Account Number
- Recall Status

Once you have specified the search parameters, click 'Search' button. The system displays the records that match the search criteria.

Double click a record or click the 'Details' button after selecting a record to view the detailed screen.

#### **Process Return Button**

Click the 'Process Return' button at the bottom of the screen to invoke the Generic Wires ISO Outbound Payment Return Input Detailed 'PSDOCBRT' screen, when the below conditions are satisfied:

- You have required access rights on this user action (Either Role level or User Level).
- Transaction status is 'Processed'.

#### **Generate Confirmation Button**

Click the 'Generate Confirmation' button at the bottom of the screen to invoke the SWIFT/gpi Universal/Confirmation - Manual Generation 'PXDGPIMC' screen to capture the gpi/ Confirmation message generation input values. The user action is allowed only when the below conditions are satisfied:

 You have required role or user level queue action access rights for the user action 'Generate Confirmation'.

## 5.2.4 TARGET2 Inbound FI Credit Transfer View

You can view TARGET2 Inbound FI Credit Transfer transactions through this screen.

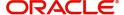

You can invoke "TARGET2 Inbound FI Credit Transfer View" screen by typing the function ID 'PSDIT2BV' in the field at the top right corner of the Application tool bar and clicking on the adjoining arrow button.

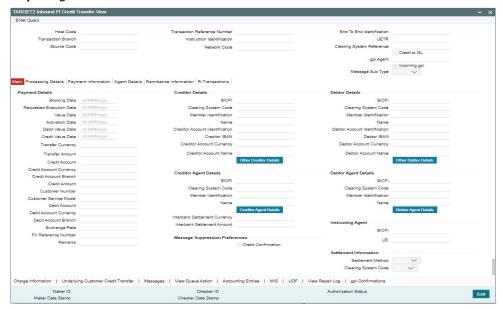

- From this screen, click 'Enter Query' button. The Transaction Reference Number field gets enabled, for the user to specify the Reference Number.
- Click 'Execute Query' button to populate the details of the transaction in the TARGET2
   Inbound FI Credit Transfer View screen. The system displays all the fields in the below
   mentioned tabs based on the transaction reference number selected:
  - Main
  - Processing Details
  - Payment Information
  - Agent Details
  - Remittance Information
  - R-Transactions

For more details on Main, Payment Information, Agent Details, and Remittance Information tabs refer to PSDIRTBT' screen details above.

#### 5.2.4.1 Processing Details

You can invoke this screen by clicking 'Processing Details' tab at the bottom of TARGET2 Inbound FI Credit Transfer View screen.

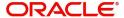

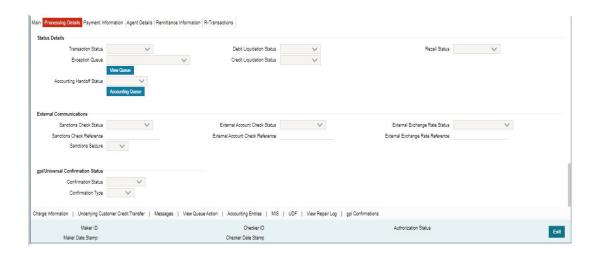

### 5.2.4.2 R-Transactions

You can invoke this screen by clicking 'R-Transactions' tab at the bottom of TARGET2 Inbound FI Credit Transfer View screen.

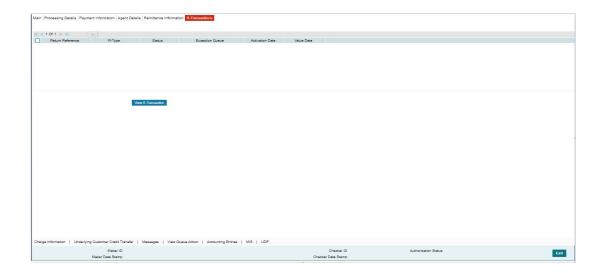

- R-Transactions tab displays the Cancellation Request (camt.056) transaction received for the incoming pacs.009 transaction.
- You select the Cancellation Request (camt.056) transaction and click on View R-Transaction button to open Generic Wires ISO Inbound FI to FI Payment Cancellation Request View (PSDICNCV) screen with selected transaction details.

## 5.2.4.3 Charge Information

You can invoke this screen by clicking 'Charge Information' tab at the bottom of TARGET2 Inbound FI Credit Transfer View screen.

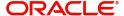

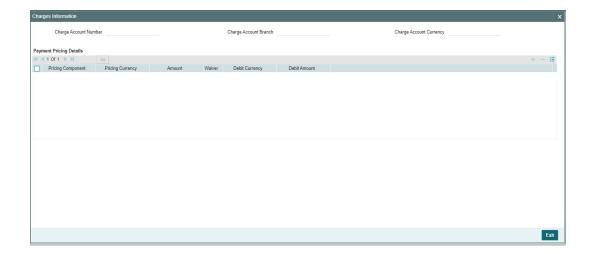

## 5.2.4.4 Underlying Customer Credit Transfer

You can invoke this screen by clicking 'Underlying Customer Credit Transfer' tab at the bottom of TARGET2 Inbound FI Credit Transfer View screen.

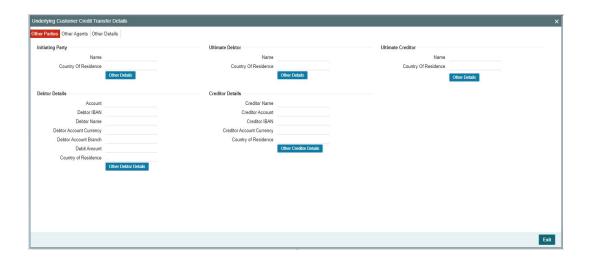

## **Other Agents**

Click 'Other Agents' tab to invoke this screen.

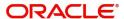

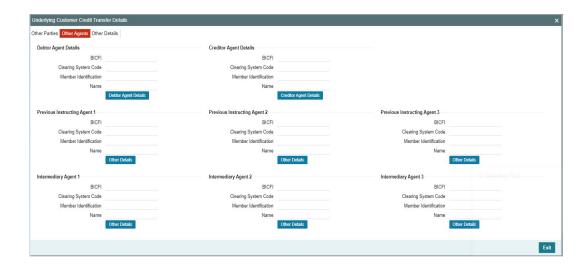

## **Other Details**

Click 'Other Details' tab to invoke this screen.

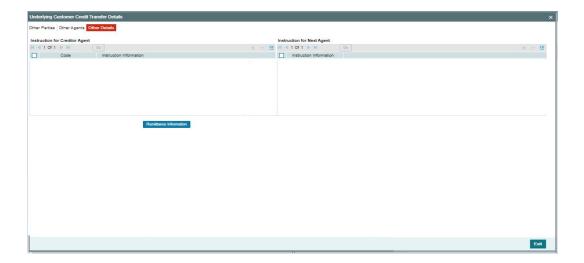

## 5.2.4.5 All Messages

You can invoke this screen by clicking 'Messages' tab at the bottom of TARGET2 Inbound FI Credit Transfer View screen.

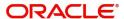

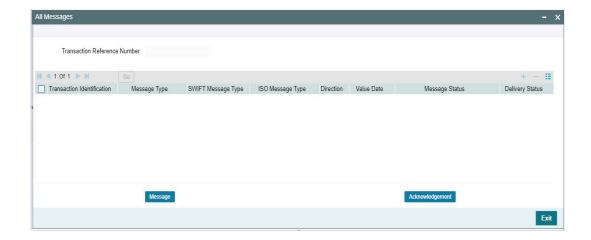

## 5.2.4.6 View Queue Action Log

You can invoke this screen by clicking 'View Queue Action' tab at the bottom of TARGET2 Inbound FI Credit Transfer View screen.

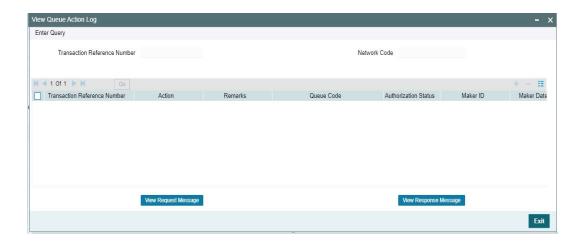

## **5.2.4.7 Accounting Entries**

You can invoke this screen by clicking 'Accounting Entries' tab at the bottom of TARGET2 Inbound FI Credit Transfer View screen.

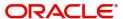

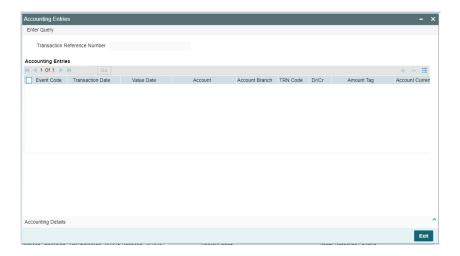

## 5.2.4.8 MIS View

You can invoke this screen by clicking 'MIS' tab at the bottom of TARGET2 Inbound FI Credit Transfer View screen.

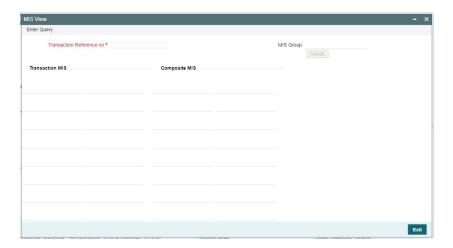

## 5.2.4.9 <u>UDF View</u>

You can invoke this screen by clicking 'UDF' tab at the bottom of TARGET2 Inbound FI Credit Transfer View screen.

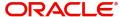

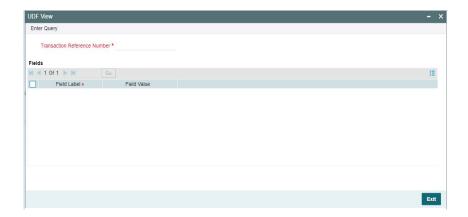

## 5.2.4.10 View Repair Log

You can invoke this screen by clicking the 'View Repair Log' tab in TARGET2 Inbound FI Credit Transfer View screen to view repair data on the transaction.

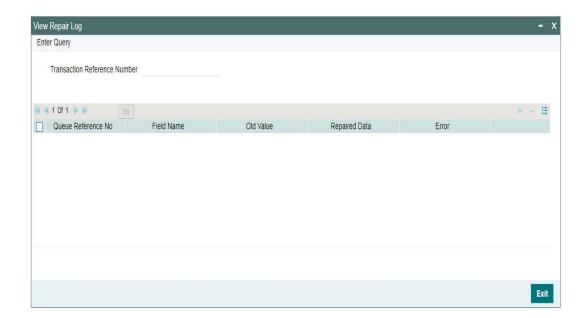

Following details are displayed:

- Queue Reference No
- Field Name
- Old Value
- Repaired Data
- Error

## 5.2.4.11 gpi Confirmations

You can invoke this screen by clicking 'gpi Confirmation' tab at the bottom of TARGET2 Inbound FI Credit Transfer View screen.

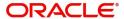

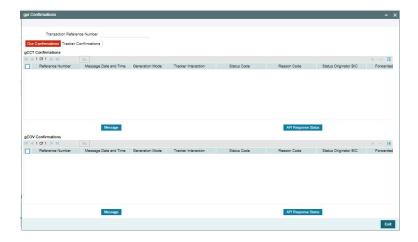

#### 5.2.4.12 TARGET2 Inbound FI Credit Transfer View Summary

You can invoke "TARGET2 Inbound FI Credit Transfer View Summary" screen by typing 'PSSIT2BV' in the field at the top right corner of the Application tool bar and clicking on the adjoining arrow button.

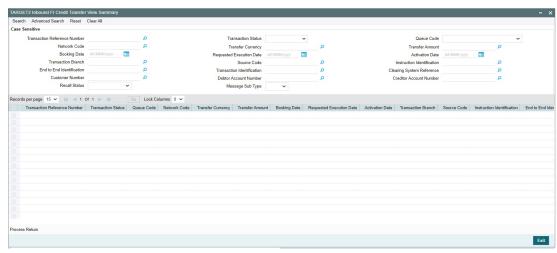

You can search using one or more of the following parameters:

- Transaction Reference Number
- Transaction Status
- Queue Code
- Network Code
- Transfer Currency
- Transfer Amount
- Booking Date
- Requested Execution Date
- Activation Date
- Transaction Branch
- Source Code
- Instruction Identification

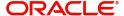

- End to End Identification
- Transaction Identification
- Clearing System Reference
- Customer Number
- Debtor Account Number
- Creditor Account Number
- Recall Status
- Message Sub Type

Once you have specified the search parameters, click 'Search' button. The system displays the records that match the search criteria.

Double click a record or click the 'Details' button after selecting a record to view the detailed screen.

#### **Process Return Button**

Click the 'Process Return' button at the bottom of the screen to invoke the Generic Wires ISO Outbound Payment Return Input Detailed 'PSDOCBRT' screen, when the below conditions are satisfied:

- You have required access rights on this user action (Either Role level or User Level).
- Transaction status is 'Processed'.

# 5.3 <u>Inbound Transaction Processing</u>

Inbound payments follows the below listed processing steps:

- Section 5.3.1, "Bank Re-direction"
- Section 5.3.2, "Account Re-direction"
- Section 5.3.3, "D to A Conversion"
- Section 5.3.4, "Account Derivation"
- Section 5.3.5, "IBAN Validation"
- Section 5.3.6, "PSD Validation"
- Section 5.3.7, "Network Cutoff Validation"
- Section 5.3.8, "Beneficiary Name Validations"
- Section 5.3.9, "Customer Payment Restriction Validation"
- Section 5.3.10, "EU Payer Validation"
- Section 5.3.11, "Sanctions Check"
- Section 5.3.12, "Duplicate Check"
- Section 5.3.13, "Authorization Limit Validations"
- Section 5.3.14, "External Account Check Processing"
- Section 5.3.15, "Exchange Rate/FX Processing"
- Section 5.3.16, "Pricing"
- Section 5.3.17, "Accounting"
- Section 5.3.18, "MIS & UDF"
- Section 5.3.19, "FI to FI Payment Status Report (pacs.002) generation"
- Section 5.3.20, "Transaction Cancellation Processing"
- Section 5.3.21, "Future Date Transaction Processing"

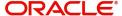

Section 5.3.22, "Rule-Based Price"

## 5.3.1 Bank Re-direction

 The system checks the Bank Redirection maintenance (PMDBKRED) for any redirections maintained against the Bank Codes mentioned in the transaction. If there are any redirections maintained, the Redirected Bank Code replaces the Original Bank Code in the transaction.

#### 5.3.2 Account Re-direction

 The system checks the Account Redirection maintenance (PMDACRED) for any redirections maintained against the accounts mentioned in the transaction. If there are redirections maintained, the redirected account replaces the original account in the transaction.

#### 5.3.3 D to A Conversion

 The system converts party details (Name and Address) to BICFI when records are maintained in D to A Converter maintenance PMDDAMNT.

#### 5.3.4 Account Derivation

• The system validates the Credit Account against the External Customer Account Input STDCRACC to check whether the account is valid (Open / Authorized).

#### 5.3.5 IBAN Validation

If you input IBAN for Creditor Account, then IBAN validation is done based on the 'IBAN Mandatory for Payment Messages' flag at the country maintenance for the Credit Agent country (Derived from Credit Agent BICFI). If the flag is checked, then IBAN validation is done based on the IBAN Plus maintenance (ISDIBNPL) and IBAN Information (ISDESBAN) maintenance.

#### 5.3.6 PSD Validation

- The PSD Validation is applicable only for FI to FI Customer Transfer (pacs.008).
- The flag 'PSD Applicable' on Source Maintenance Detailed screen is referred for checking if PSD check is applicable for the Host.

### 5.3.7 Network Cutoff Validation

#### **CBPRPlus**

- The cutoff time maintained in BIC Cutoff Maintenance (PXDCYCOF) is used for Network cutoff checks for Cross Border payments.
- The cutoff time maintained in the Inbound BIC Cutoff Maintenance (PXDINCOF) is used for Network cutoff check for Inbound Cross Border payments.
- If the transaction processing time is past cutoff time maintained or no Cutoff maintenance is available, the transaction is moved to the Network cutoff queue.

## **TARGET2**

- The cutoff time maintained in Generic RTGS Network Preference Maintenance (PSDGRTNP) is used for Network cutoff checks for RTGS TARGET 2 transactions.
- The fields Cutoff Hours, Cutoff Minutes are referred to check the transaction processing time of pacs.008 transaction.
- The fields Interbank Cutoff Hour, Interbank Cutoff Minute are referred to check the transaction processing time of pacs.009 transaction.

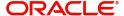

• If the transaction processing time is past cutoff time maintained or no Cutoff maintenance is available, the transaction is moved to the Network cutoff queue.

## 5.3.8 Beneficiary Name Validations

- The name value in the Creditor Name field for pacs.008 or name value in the Creditor Account Name field for pacs.009 if received in the message or entered in the transaction is matched with the Account Description of resolved credit account (STDCRACC).
- If the name does not match the account description, then the validation is done based on the additional names maintained for the account in the Customer Account Name Match (PMDCUSNM) screen.
- The 'Beneficiary Name Match Required' flag value maintained at the 'Generic Wires ISO Inbound Network Preferences' (PSDIGWNP) is checked.
  - Beneficiary Name Match validation is not done for value NO.
  - Beneficiary Validation Currency / Amount fields is checked if the flag value is YES.
  - For no value selected for the Beneficiary Validation Currency / Amount fields, the Beneficiary Name match is done for all Inbound transactions.
- If any value is selected in those fields, then the transfer amount is converted to the Beneficiary validation amount equivalent.
- The equivalent amount is compared against the Beneficiary Validation amount.

#### Note

Inbound pacs.008 / pacs.009 transactions is considered for Beneficiary Name match processing.

## 5.3.9 Customer Payment Restriction Validation

- If the Credit Account / Credit Account's customer is selected, the system checks whether the account/customer is restricted to do any Inbound Cross Border ISO payment.
- The Customer Payment Restriction (PMDCRSTR) maintenance is referred for the Credit Account / Customer combination

## 5.3.10 EU Payer Validation

- The EU Payer validation applies only for FI to FI Customer Transfer (pacs.008).
- EU Payer validation applies to the Unstructured Address.
- Existing EU Payer validations which are applied on the Cross-Border MT transaction are applicable.

#### 5.3.11 Sanctions Check

- 'Sanctions Check Required' flag at the Source Network Preference (PMDSORNW) is referred for the Host code, Source code, Network code, and Transaction Type as 'Incoming'.
- A Sanctions request XML is prepared and sent to the Sanction System. A record is logged into the Sanction Queue. The request remains in Sanction Queue till the final response (Accept / Reject / Seizure) is received.

#### 5.3.12 Duplicate Check

• If Duplicate Check fields are defined at the source level, the duplicate check is done against the inbound transactions booked (Till Duplicate Check Days).

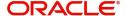

• If the transaction is within the duplicate checking period maintained at source preferences, then the transaction is considered for Duplicate Checking.

#### **5.3.13 Authorization Limit Validations**

- Authorization Limit 2 amount value at the Source Network Preference referred for the Host code, Source code, Network code, and Transaction Type as "Incoming".
- Two levels of authorization limits can be maintained for a Network and source in PMDSORNW (optional). If the transfer amount is greater than authorization limit 1, the transaction is moved to Authorization Limit 1 Queue.
- On approval from Authorization Limit 1 Queue, if the transfer amount is greater than authorization limit 2, the transaction is moved to Authorization Limit 2 Queue. If the transfer amount is less than authorization limit 2, the transaction proceeds to next processing step.
- If the Authorization Limit check is done on booking date, it is not repeated on Value date processing.

## 5.3.14 External Account Check Processing

- The 'External Credit Approval System' is picked up from the External Customer Account (STDCRACC).
- An EAC request XML is prepared that includes the details like a debit account, amount to be debited, and charge components with charge amount to be debited.
- A record is logged in to the ECA Queue. The request is in ECA Queue with status as 'Pending' till the final response (Accept / Reject / Seizure) is received.

#### 5.3.15 Exchange Rate/FX Processing

- If the Credit Currency is different from Transfer Currency, then the flag 'External Exchange Rate Required" is referred from the Generic Wires ISO Inbound Network Preferences maintenance (PSDIGWNP) for the Host code, Network code and Transaction Type as 'Incoming' combination.
- If the flag is set as Yes, then the 'External Exchange Rate System' is picked up from the
  External Exchange Rate mapping maintenance (PMDERMAP). An External Exchange
  Rate request XML is sent to the external exchange rate system, and a record is logged
  into the Exchange Rate Queue (PQSEXEXQ) with Queue Code as 'External Exchange
  Rate Queue'.
- If the flag is set as No, then the STANDARD MID exchange rate is picked up from the currency exchange rates.
- The 'FX Rate Type' value defined in the Outbound Generic Wires ISO Outbound Network Preference (PSDOGWNP) is referred in case the debit account currency is different from the transfer currency.
- The transaction amount (or) debit amount is derived based on the 'FX Rate Type' value and using SELL rate. This amount derivation is done on Enrich user action for manually inputted transaction.

#### **5.3.16** Pricing

#### **Cross Border**

 The 'Transaction Pricing Code' field value is picked up from the SWIFT Pricing Preferences Detailed (PMDSWPRF) screen as shown below:

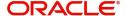

| Customer Transfer |             |          |               |                     |
|-------------------|-------------|----------|---------------|---------------------|
| Network           | Transaction | Transfer | Transfer Type | Remarks             |
| Code              | Туре        | Currency |               |                     |
| SPECIFIC          | SPECIFIC    |          | Customer      | System picks the    |
|                   |             |          | Transfer /    | "SHA Price Code" if |
|                   |             | SPECIFIC | Customer      | Charge Bearer is    |
|                   |             |          | Transfer with | SHAR                |
|                   |             |          | Cover         |                     |
| SPECIFIC          | SPECIFIC    |          | Customer      | System picks the    |
|                   |             |          | Transfer /    | "SHA Price Code" if |
|                   |             | *AL      | Customer      | Charge Bearer is    |
|                   |             |          | Transfer with | SHAR                |
|                   |             |          | Cover         |                     |
| SPECIFIC          | SPECIFIC    |          | Customer      | System picks the    |
|                   |             |          | Transfer /    | "BEN Price Code" if |
|                   |             | SPECIFIC | Customer      | Charge Bearer is    |
|                   |             |          | Transfer with | CRED                |
|                   |             |          | Cover         |                     |
| SPECIFIC          | SPECIFIC    |          | Customer      | System picks the    |
|                   |             |          | Transfer /    | "BEN Price Code" if |
|                   |             | *AL      | Customer      | Charge Bearer is    |
|                   |             |          | Transfer with | CRED                |
|                   |             |          | Cover         |                     |
| SPECIFIC          | SPECIFIC    |          | Customer      | System picks the    |
|                   |             |          | Transfer /    | "OUR Price Code" if |
|                   |             | SPECIFIC | Customer      | Charge Bearer is    |
|                   |             |          | Transfer with | DEBT                |
|                   |             |          | Cover         |                     |
| SPECIFIC          | SPECIFIC    |          | Customer      | System picks the    |
|                   |             |          | Transfer /    | "OUR Price Code" if |
|                   |             | *AL      | Customer      | Charge Bearer is    |
|                   |             |          | Transfer with | DEBT                |
|                   |             |          | Cover         |                     |

| Bank Transfer |             |          |               |                    |
|---------------|-------------|----------|---------------|--------------------|
| Network       | Transaction | Transfer | Transfer Type | Remarks            |
| Code          | Туре        | Currency |               |                    |
| SPECIFIC      | SPECIFIC    | SPECIFIC | Bank Transfer | System picks the   |
|               |             |          |               | "Bank Transfer     |
|               |             |          |               | Price Code"        |
|               |             |          |               | maintained for the |
|               |             |          |               | combination        |
| SPECIFIC      | SPECIFIC    | *AL      | Bank Transfer | System picks the   |
|               |             |          |               | "Bank Transfer     |
|               |             |          |               | Price Code"        |
|               |             |          |               | maintained for the |
|               |             |          |               | combination        |

# Default Pricing Code Pickup

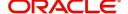

| Network  | Transaction | Transfer | Transfer Type   | Remarks            |
|----------|-------------|----------|-----------------|--------------------|
| Code     | Туре        | Currency |                 |                    |
| SPECIFIC | SPECIFIC    | SPECIFIC | Bank Transfer / | System picks the   |
|          |             |          | Customer        | "Default Price     |
|          |             |          | Transfer /      | Code" if pricing   |
|          |             |          | Customer        | code is not        |
|          |             |          | Transfer with   | maintained for the |
|          |             |          | Cover           | combination        |
| SPECIFIC | SPECIFIC    | *AL      | Bank Transfer / | System picks the   |
|          |             |          | Customer        | "Default Price     |
|          |             |          | Transfer /      | Code" if pricing   |
|          |             |          | Customer        | code is not        |
|          |             |          | Transfer with   | maintained for the |
|          |             |          | Cover           | combination        |

- If a Pricing code value is maintained, then the Pricing value is picked up from the Pricing Value Maintenance (PPDVLMNT).
- During manual transaction input, the charge amount calculated for each pricing component is shown in the Pricing Details tab where the user can change the charge amount.

#### **Generic RTGS ISO**

- The 'Transaction Pricing Code' field value is picked up from the Generic RTGS Inbound Network Preference (PSDGRTIN) screen as below:
  - If the transaction is a pacs.008 transaction, then pricing code maintained in the Customer Transfer Price Code field is picked up and applied on the transaction.
  - If the transaction is a pacs.009 transaction, then pricing code maintained in the Bank Transfer Price Code field is picked up and applied on the transaction.
  - If a Pricing code value is maintained, then the Pricing value is picked up from the Pricing Value Maintenance (PPDVLMNT).
  - During manual transaction input, the charge amount calculated for each pricing component is shown in the Pricing Details tab, where the user can change the charge amount.

#### 5.3.17 Accounting

 The 'Debit Liquidation' & 'Credit Liquidation' accounting codes maintained in Generic Wires ISO Outbound Network Preferences (PSDOGWNP) for the Host code, Network code, Transaction Type 'Outgoing' and Transfer Currency combination are applicable for posting the accounting entries.

#### 5.3.18 MIS & UDF

- The MIS & UDFs are defaulted based on the MIS Group / UDF Group defined in the Source Network Code maintenance (PMDSORNW).
- If MIS Group/UDF Group values are not maintained, then the MIS Group/UDF Group values maintained at Source Code maintenance (PMDSORCE) are referred.
- For manual transaction input, the user can edit the default values of MIS & UDF.

## 5.3.19 FI to FI Payment Status Report (pacs.002) generation

- It is applicable only for CBPRPlus transactions:
  - On successful processing of an Inbound pacs.008/pacs.009 transaction, additional changes are done to generate the FI to FI Payment Status report (pacs.002) message.

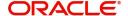

## 5.3.20 Transaction Cancellation Processing

- An Inbound transaction can get cancelled from an exception queue either manually or automatically based on the response from external system.
- After successful completion of all cancellation processing steps, the transaction status is marked as Cancelled.

## **5.3.21 Future Date Transaction Processing**

- An inbound transaction booked with future value dated moved to Warehouse Queue (PQSFUVAQ) after doing all validations till Sanctions check.
- The transaction is processed on the activation date from the beginning.
- The Payments Auto Job 'PQDFUVAQ' should be configured to trigger the transaction processing for future valued transactions on the activation date.

## 5.3.22 Rule-Based Price

#### **Inbound Price Rule Element**

| Attribute ID    | pacs.008 field   | pacs.009 field   | ROP Value           |
|-----------------|------------------|------------------|---------------------|
|                 | •                | •                | Expected            |
| BENEFICIARY_COU | Customer Country | Customer         | 2 Char Country Code |
| NTRY            | from Customer    | Country from     |                     |
|                 | Maintenance      | Customer         |                     |
|                 |                  | Maintenance      |                     |
| CHARGE_WHOM     | Charge Bearer    |                  | DEBT                |
|                 |                  | NA               | CRED                |
|                 |                  |                  | SHAR                |
| COVER REQD      | Settlement       |                  | TRUE / FALSE        |
| _               | Method is COVE   | NA               |                     |
|                 | or not           |                  |                     |
| CR_ACCOUNT_CCY  | Credit Account   | Credit Account   | 3 Char Currency     |
|                 | Currency         | Currency         | Code                |
| CUSTOMER_SERVI  | Customer Service | Customer         | Customer Service    |
| CE_MODEL        | Model            | Service Model    | Model values        |
|                 |                  |                  |                     |
| DR_AGT_BIC      | Debtor Agent     | Debtor Agent     |                     |
|                 | Details -> BICFI | Details -> BICFI | 1000                |
| CATEGORY_PURP   | Category Purpose | Category         | ISO Category        |
| OSE             | Code (or)        | Purpose Code     | Purpose Code        |
|                 | Category Purpose | (or)             | values (or)         |
|                 | Proprietary      | Category         | Category Purpose    |
|                 |                  | Purpose          | Proprietary values  |
|                 |                  | Proprietary      |                     |
| CR_AGT_BIC      | Creditor Agent   | Creditor Agent   |                     |
|                 | Details -> BICFI | Details -> BICFI |                     |
| CR_AGT_MEMBER_  | Creditor Agent   | Creditor Agent   |                     |
| ID              | Details ->       | Details ->       |                     |
|                 | Member           | Member           |                     |
| DD ACT MEMBER   | Identification   | Identification   |                     |
| DR_AGT_MEMBER_  | Debtor Agent     | Debtor Agent     |                     |
| ID              | Details ->       | Details ->       |                     |
|                 | Member           | Member           |                     |
|                 | Identification   | Identification   |                     |

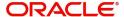

| PURPOSE                | Purpose Code        | Purpose Code      | ISO Purpose Code    |
|------------------------|---------------------|-------------------|---------------------|
|                        | (or)                | (or)              | values (or)         |
|                        | Purpose             | Purpose           | Purpose Proprietary |
|                        | Proprietary         | Proprietary       | values              |
| RECEIVER_BIC           | Instructed Agent -  | Instructed Agent  |                     |
|                        | > BICFI             | -> BICFI          |                     |
| SENDER_BIC             | Instructing Agent - | Instructing Agent |                     |
|                        | > BICFI             | -> BICFI          |                     |
| SERVICE_LEVEL          | Service Level       | Service Level     | ISO Service Level   |
|                        | Code (1st           | Code (1st         | Code values (or)    |
|                        | occurrence) (or)    | occurrence) (or)  | Service Level       |
|                        | Service Level       | Service Level     | Proprietary values  |
|                        | Proprietary (1st    | Proprietary (1st  |                     |
|                        | occurrence)         | occurrence)       |                     |
| SOURCE_CODE            | Source Code         | Source Code       |                     |
| TRANSFER_CURRE         | Transfer Currency   | Transfer          |                     |
| NCY                    |                     | Currency          |                     |
| TRANSFER_TYPE          | Customer            | Bank Transfer     | B - Bank Transfer   |
|                        | Transfer            |                   | C - Customer        |
|                        |                     |                   | Transfer            |
| TXN_BRANCH_COD         | Transaction         | Transaction       |                     |
| E                      | Branch              | Branch            |                     |
| IS_CREDITTOGL_P AYMENT | Yes                 | Yes               | FALSE               |

#### Note

For Incoming SWIFT CBPRPlus, the pacs.008 messages with Charge Bearer as 'DEBT', the pricing code/pricing value is picked up from the Charge Claim maintenances, Outbound Charge Claim Maintenance (PXDSRIMT) / Charge Claim Default Preferences (PXD191PF). The Pricing Rule / SWIFT Pricing code preferences are not applied.

#### **Outbound Price Rule Element**

| Attribute ID    | pacs.008 field     | pacs.009 field     | ROP Value           |
|-----------------|--------------------|--------------------|---------------------|
|                 |                    |                    | Expected            |
| BENEFICIARY_COU | Creditor - Country | Creditor -         | 2 Char Country Code |
| NTRY            | of Residence. If   | Country in Postal  |                     |
|                 | blank, Country in  | Address. If blank, |                     |
|                 | Postal Address     | Country from       |                     |
|                 |                    | BIC.               |                     |
| CHARGE_WHOM     | Charge Bearer      |                    | DEBT                |
|                 |                    | NA                 | CRED                |
|                 |                    |                    | SHAR                |
| COVER_REQD      | Settlement         | NA                 | TRUE / FALSE        |
|                 | Method is COVE     |                    |                     |
|                 | or not             |                    |                     |

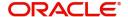

| CUSTOMER SERVI  | Customer Service                  | Customer                  | Customer Service    |
|-----------------|-----------------------------------|---------------------------|---------------------|
| CE MODEL        | Model                             | Service Model             | Model values        |
| 020522          | Model                             | Corrido Model             | model values        |
| DR ACCOUNT CCY  | Debit Account                     | Debit Account             |                     |
| DR_ACCOUNT_CCT  |                                   |                           |                     |
| DR AGT BIC      | Currency Debtor Agent             | Currency Debtor Agent     |                     |
| DR_AGI_BIC      |                                   |                           |                     |
| CATEGORY PURP   | Details -> BICFI Category Purpose | Details -> BICFI Category |                     |
| OSE             | Code (or)                         | Purpose Code              |                     |
| USE             | ` ,                               | •                         |                     |
|                 | Category Purpose                  | (or)                      |                     |
|                 | Proprietary                       | Category                  |                     |
|                 |                                   | Purpose                   |                     |
|                 |                                   | Proprietary               |                     |
| CR_AGT_BIC      | Creditor Agent                    | Creditor Agent            |                     |
|                 | Details -> BICFI                  | Details -> BICFI          |                     |
| CR_AGT_MEMBER_  | Creditor Agent                    | Creditor Agent            |                     |
| ID              | Details ->                        | Details ->                |                     |
|                 | Member                            | Member                    |                     |
|                 | Identification                    | Identification            |                     |
| DR_AGT_MEMBER_  | Debtor Agent                      | Debtor Agent              |                     |
| ID              | Details ->                        | Details ->                |                     |
|                 | Member                            | Member                    |                     |
|                 | Identification                    | Identification            |                     |
| PURPOSE         | Purpose Code                      | Purpose Code              | ISO Purpose Code    |
|                 | (or)                              | (or)                      | values (or)         |
|                 | Purpose                           | Purpose                   | Purpose Proprietary |
|                 | Proprietary                       | Proprietary               | values              |
| RECEIVER_BIC    | Instructed Agent -                | Instructed Agent          |                     |
|                 | > BICFI                           | -> BICFI                  |                     |
| SENDER_BIC      | Instructing Agent                 | Instructing Agent         |                     |
|                 | BIC                               | BIC                       |                     |
| SERVICE_LEVEL   | Service Level                     | Service Level             | ISO Service Level   |
|                 | Code (1st                         | Code (1st                 | Code values (or)    |
|                 | occurrence) (or)                  | occurrence) (or)          | Service Level       |
|                 | Service Level                     | Service Level             | Proprietary values  |
|                 | Proprietary (1st                  | Proprietary (1st          | 1                   |
|                 | occurrence)                       | occurrence)               |                     |
| SOURCE CODE     | Source Code                       | Source Code               |                     |
| TRANSFER_CURRE  | Transfer Currency                 | Transfer                  |                     |
| NCY             | <b>,</b>                          | Currency                  |                     |
| TRANSFER_TYPE   | Customer                          | Bank Transfer             | B - Bank Transfer   |
| _               | Transfer                          |                           | C - Customer        |
|                 |                                   |                           | Transfer            |
| TXN_BRANCH_COD  | Transaction                       | Transaction               |                     |
| E               | Branch                            | Branch                    |                     |
| IS_PREFUNDED_PA | Prefunded                         | Prefunded                 | TRUE / FALSE        |
| YMENT           | Payments flag                     | Payments flag             |                     |
| IS_CREDITTOGL_P |                                   |                           | FALSE               |
| AYMENT          |                                   |                           |                     |
| •               |                                   |                           |                     |

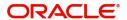

# 6. Generic Wires ISO STP Layer

# 6.1 Common STP Processing

This feature supports the Incoming SWIFT CBPRPlus/TARGET2 ISO message processing.

This sections contains the following sub-sections:

- Section 6.1.1, "Incoming Message Upload"
- Section 6.1.2, "Incoming Browser Changes"

## 6.1.1 Incoming Message Upload

Incoming ISO messages with Business Application Header (BAH) are received via Electronic Messaging Service (EMS).

After receiving the Incoming message, the message is logged in the incoming message tables.

From the Incoming message the header and payload is extracted and based on the message version received in the message header, system does format validations for the message based on the schema details maintained for the message in File Parameter Detailed (PMDFLPRM) maintenance. Branch/Host Derivation

- Value received in <AppHdr> <To> <BICFI> field of TARGET2 business header is extracted.
- Based on the BICFI the branch code is derived. Host Code is derived as the Host Code associated with the Branch Code.

The transaction booking branch in Generic Wires ISO Inbound Booking Branch Derivation Detailed (PSDIBRDV) is resolved first based on the To BIC value received in the BAH of the Incoming SWIFT CBPRPlus / TARGET2 ISO messages.

- To BIC is checked against the branch level SWIFT Address maintenance. The matched Branch code is considered as transaction booking branch.
- If there are multiple branches having the same BIC, then the 1st matched branch is considered.

The host code of the booking branch is picked up from the branch derived.

Media is resolved after this step.

- The Business Service <BizSvc> value of the Business Application Header (BAH) is checked.
- If this tag is present and if the value contains 'cbprplus', then the media is considered as 'FINPLUS'. Otherwise, the media is considered as 'RTGSMX'

In the newly introduced Generic Wires ISO Incoming Message Branch Derivation maintenance is referred for the media and host code.

To BIC value of the BAH is checked against the new Generic Wires ISO Incoming Messages Branch Derivation for the Host code / Media / BIC combination.

• If a record is found, then the Branch code maintained against that BIC is considered as transaction booking branch.

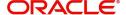

 If there is no record found, then the default branch code is considered as booking branch.

If there no maintenance done in the Generic Wires ISO Incoming Message Branch Derivation maintenance for the media and host code combination, then the branch derived in the initial step is retained as booking branch.

In case of incoming payments results in a pass-through message then, Under Pass through Payment Information tab, Pass through Payment field is updated as Yes, Field Clearing System Reference displays the Clearing System Reference as received in incoming message on the below outgoing pacs.008/pacs.009 CBPRPlus/TARGET2 view screens.

| Sr No | Payment Type | Network  | Screen Name |
|-------|--------------|----------|-------------|
| 1     | Pacs.008     | CBPRPlus | PSDOCBVW    |
| 2     | Pacs.009     | CBPRPlus | PSDOCNVW    |
| 3     | Pacs.008     | TARGET2  | PSDOT2CV    |
| 4     | Pacs.009     | TARGET2  | PSDORBTV    |

## 6.1.2 <u>Incoming Browser Changes</u>

- On completing the format validations, the message is parsed and uploaded to the Inbound Browser Summary (PMSINBRW) screen. You can view the message status from the Inbound Browser Summary (PMSINBRW) screen.
- After uploading the message in Inbound Browser Summary (PMSINBRW) screen respective Inbound processors are called to further process the message based on the message type.
- Status and Process Status columns are updated for the message based on the further processing of the message.

# 6.2 STP Layer - pacs.008 Processing

After receiving an incoming FI to FI Customer Credit Transfer (pacs.008) message, the message is parsed and uploaded in Inbound Browser Summary (PMSINBRW) screen. You can view the message status from Inbound Browser Summary (PMSINBRW) screen.

After uploading the message in Inbound Browser Summary (PMSINBRW) screen respective Inbound processors are called to further process the message based on the message type.

Listed below are the STP layer processing steps applied on the message:

- Section 6.2.1, "Reverse Message Evaluation SWIFT CBPRPlus"
- Section 6.2.2, "Bank Redirection"
- Section 6.2.3, "Account Redirection"
- Section 6.2.4, "D to A Conversion"
- Section 6.2.5, "Debit Account Resolution"
- Section 6.2.6, "BIC derivation from Clearing Code"
- Section 6.2.7, "Mandatory Field Validation"

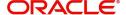

- Section 6.2.8, "Duplicate Check Validation"
- Section 6.2.9, "STP Queue Processing"
- Section 6.2.10, "Transaction Type Resolution"
- Section 6.2.11, "Branch Resolution"
- Section 6.2.12, "Network Rule Evaluation for pass-through transactions"
- Section 6.2.13, "Cross Network support for pass-through message"
- Section 6.2.14, "MIS & UDF"

### 6.2.1 Reverse Message Evaluation - SWIFT CBPRPlus

Reverse Message evaluation is done only for SWIFT CBPRPlus messages.

Reverse Message evaluation logic is applied based on value received in below fields:

- Group Header/Settlement Information/Settlement Account/Identification/IBAN (i.e. GrpHdr/SttlmInf/SttlmAcct/Id/IBAN)
- Group Header/Settlement Information/Settlement Account/Identification/Other/ Identification (i.e. GrpHdr/SttlmInf/SttlmAcct/Id/Othr/Id)

If Settlement Account (i.e. GrpHdr/SttlmInf/SttlmAcct/Id/Othr/Id) is received in the incoming message then

- System checks the Reverse Message Agreement is maintained for the Settlement Account in the Reverse Message Agreement Maintenance (PMDREVAG) screen
- Reverse Message evaluation is done based on the Settlement Account.

If Settlement Account ' IBAN (i.e. GrpHdr/SttlmInf/SttlmAcct/Id/IBAN) is received in the incoming message then

- Customer Account is derived from IBAN using External Customer Account Input (STDCRACC) maintenance
- System checks if Reverse Message Agreement is maintained for the Derived Account in the Reverse Message Agreement Maintenance (PMDREVAG) screen
- Reverse Message evaluation is done based on the derived Customer Account.

For Incoming Reverse Message, the Reverse Message agreement validation is done on Booking Date and on Value Date in case if Value Date is a future date.

Transaction moves to Business Override Queue in case of Reverse Message agreement validation failure.

#### 6.2.2 Bank Redirection

System checks the Bank Redirection maintenance (PMDBKRED) for any Redirections maintained against the Bank Codes mentioned in the transaction. If there are any redirections maintained, the Original Bank Code in the transaction is replaced with the Redirected Bank Code.

Bank Redirection maintenance allows for specifying the Redirected Bank Code for an existing Bank Code.

The redirected bank code is applicable for the following fields:

Debtor Agent BICFI

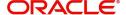

- Instructing Reimbursement Agent BICFI
- Instructed Reimbursement Agent BICFI
- Third Reimbursement Agent BICFI
- Intermediary Agent 1 BICFI
- Creditor Agent BICFI
- Creditor BICFI in case of pacs.009
- Creditor/Identification/Organisation Identification/Any BIC
- Previous Instructing Agent 1 BICFI
- Debtor BICFI in case of pacs.009

#### 6.2.3 Account Redirection

System checks the Account Redirection maintenance (PMDACRED) for any redirections maintained against the accounts mentioned in the transaction. If there are redirections maintained, the original account in the transaction is replaced with the redirected account.

The account redirection is applicable for below fields

- Credit Transfer Transaction Information/Debtor Agent Account
- Group Header/Settlement Information/Instructing Reimbursement Agent Account
- Group Header/Settlement Information/Instructed Reimbursement Agent Account
- Group Header/Settlement Information/Third Reimbursement Agent Account
- Credit Transfer Transaction Information/Intermediary Agent1 Account
- Credit Transfer Transaction Information/Creditor Agent Account
- Credit Transfer Transaction Information/Creditor Account

#### 6.2.4 D to A Conversion

System converts party details (Name and Address) to BICFI based on the D to A Converter maintenance (PMDDAMNT)

If the parties / agents in the transaction are detailed using name and address, then system checks if there is a match for the name and address provided in the transaction with the data maintained in the D to A Converter Maintenance, If a match is found then the system resolves the appropriate BIC code and replaces the name and address in the message with the BIC Code.

D to A conversion is applied on the following fields:

- Instructing Reimbursement Agent
- Instructed Reimbursement Agent
- Third Reimbursement Agent
- Intermediary Agent 1
- Creditor Agent

Address Line 1, Address Line 2 and Address Line 3 is checked against the data maintained in the D to A Converter Maintenance, if a match is found then the system resolves the appropriate BIC code and replaces the name and address in the message with the BIC Code.

## 6.2.5 Debit Account Resolution

Debit Account is resolved in Currency Correspondent Detailed (PMDCYCOR) using existing logic:

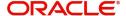

The Debit Account Resolution is applicable for below fields

- Group Header/Settlement Information/Instructing Reimbursement Agent Account
- Group Header/Settlement Information/Instructed Reimbursement Agent Account
- Group Header/Settlement Information/Third Reimbursement Agent Account

## 6.2.6 BIC derivation from Clearing Code

Clearing Code Maintenance (ISDCTMEX) is used for deriving BIC from the clearing code received in the incoming message.

The BIC Derivation is applicable for below fields:

- Credit Transfer Transaction Information/Debtor Agent/Clearing System Code
- Credit Transfer Transaction Information/Intermediary Agent1/Clearing System Code
- Credit Transfer Transaction Information/Creditor Agent/Clearing System Code

## 6.2.7 <u>Mandatory Field Validation</u>

Interbank Bank Settlement Amount Currency is validated to check if it is a valid currency.

Source code derived for the message is validated.

Interbank Bank Settlement Date (FIToFICstmrCdtTrf' CdtTrfTxInf' IntrBkSttImDt) is validated to check if it does not fall on holiday.

If above validation fails, then the transaction is moved to Process Exception Queue (PQSPRQUE).

## 6.2.8 <u>Duplicate Check Validation</u>

Instruction Identification (CdtTrfTxInf/PmtId/InstrId) is validated to check if another transaction with same Instruction Identification is already present in the application.

In case if another transaction with same Instruction Identification is already present in the application then transaction is treated as duplicate transaction and is moved to Business Override Queue (PQSOVRQU).

## 6.2.9 STP Queue Processing

On upload of an incoming pacs.008 messages, the following processing is done:

- Rule created in the Message Queue Derivation Rule (PMDQURLE) is applied.
- Derive the message queue as STP/Non-STP/Cover based on STP rules maintained in PMDQURLE.
- Release the STP messages & cover matched messages to payment processor

#### **Auto Cover Match Processing**

Pacs.009COV and camt.054 inbound messages is sanctions scanned upfront.

On successful completion of sanctions screening, the messages is matched with pacs.008 messages pending in STP queue for cover match.

Auto matching considers the following fields value matching between the original payment message & cover message

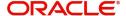

- Instruction Identification of pacs.008 message with End to End Identification of cover message
- UETR of pacs.008 message with UETR of cover message

If the auto cover match is successful both payment message and cover message is marked as 'Matched' and payment message is released from STP queue for further processing.

The payment is sent for Network resolution and forwarded to the resultant payment processor.

The credit value date derivation for the payment is based on the credit value basis maintained for the Host in the new preference maintenance PMDCMPRF.

#### **Incoming SWIFT CBPRPlus messages Cover Matching Processing**

• For pacs.008, below listed fields are compared against pacs.009 COVER message fields for cover matching:

| pacs.008                         | pacs.009 COV                  |
|----------------------------------|-------------------------------|
| UETR                             | UETR                          |
| Instruction Identification       | End to End Identification     |
| Interbank Settlement<br>Amount   | Interbank Settlement Amount   |
| Interbank Settlement<br>Currency | Interbank Settlement Currency |

• For pacs.008, below listed fields will be compared against camt.054 credit entry fields for cover matching:

| pacs.008                       | camt.054                   | Remarks                                                                                     |
|--------------------------------|----------------------------|---------------------------------------------------------------------------------------------|
| UETR                           | UETR                       | Under Entry Details -> Transaction Details -> References Consider only Credit entry details |
| Instruction Identification     | Instruction Identification | Under Entry Details -> Transaction Details -> References Consider only Credit entry details |
| Interbank Settlement<br>Amount | Amount                     | Under Entry Details -> Transaction Details -> Amount Consider only Credit entry details     |

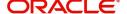

| pacs.008                         | camt.054 | Remarks                                                                                 |
|----------------------------------|----------|-----------------------------------------------------------------------------------------|
| Interbank Settlement<br>Currency | Currency | Under Entry Details -> Transaction Details -> Amount Consider only Credit entry details |

 For pacs.008, below listed fields are compared against MT202COV/205COV message fields for cover matching.:

| pacs.008                         | camt.054  | Remarks           |
|----------------------------------|-----------|-------------------|
| UETR                             | UETR      |                   |
| Instruction Identification       | Field 21  | Related Reference |
| Interbank Settlement<br>Amount   | Field 32A | Amount            |
| Interbank Settlement<br>Currency | Field 32A | Currency          |

 For pacs.008, below listed fields are compared against 910 message fields for cover matching:

| pacs.008                         | MT910     | Remarks                       |
|----------------------------------|-----------|-------------------------------|
| UETR                             | UETR      | If present in MT910, consider |
| Instruction Identification       | Field 21  | Related Reference             |
| Interbank Settlement<br>Amount   | Field 32A | Amount                        |
| Interbank Settlement<br>Currency | Field 32A | Currency                      |

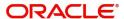

 For pacs.008, below listed fields are compared against statement browser entry fields for cover matching:

| pacs.008                         | Statement Entry (MT or MX) | Remarks                            |
|----------------------------------|----------------------------|------------------------------------|
| Instruction Identification       | Related Reference          | Reference for the Account<br>Owner |
| Interbank Settlement<br>Amount   | Amount                     | Amount in Statement Browser        |
| Interbank Settlement<br>Currency | Currency                   | Currency in Statement Browsert     |
| Interbank Settlement Date        | Value Date                 | Value Date in Statement<br>Browser |

### 6.2.10 <u>Transaction Type Resolution</u>

Based on the value received in the Creditor Agent (CdtrAgt 'FinInstnId 'BICFI) field. If Creditor Agent received is bank branch BIC, then Transaction Type for the messages gets derived as "Incoming".

If Creditor Agent (CdtrAgt 'FinInstnId 'BICFI) received is not a bank branch BIC, then transaction type for the message is derived after applying Transaction Type Rule (PMDTYPRL) if defined in the application.

Rule elements for channel type 'SWIFT MX' are used for deriving the transaction type.

If Transaction Type is not resolved for the message, then message is moved to Network Resolution Queue (PQSNWRQU).

#### 6.2.11 Branch Resolution

In case if payment is identified as of incoming payments terminating with the bank, the Generic Wires ISO Inbound Branch Preference Detailed (PSDGBPRF) is checked to derive the branch preference.

If Branch Preference is Booking Branch then, Booking Branch derived using PSDIBRDV maintenance remains as the incoming message branch.

If Branch Preference is Account Branch then,

- For incoming pacs.008 message, Branch code derived using PSDIBRDVMSDQMAP gets overridden with the Branch Code of the Creditor Account (CdtTrfTxInf/CdtrAcct/Id/ Othr/Id).
- For incoming pacs.009, pacs.009COV message, Branch code derived using PSDIBRDVMSDQMAP gets overridden with the Branch Code of the Creditor Account (CdtTrfTxInf/CdtrAcct/Id/Othr/Id).

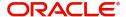

## 6.2.12 Network Rule Evaluation for pass-through transactions

Incoming pacs.008 messages which resulted in the pass-through message is routed through Network resolution (PQSNWRQU).

Network rules (PMDNWRLE) maintained for channel type 'SWIFT MX' is applied. The segregation of Networks to CBPR and TARGET2 is done at this level.

Inbound CBPRPlus message if resulted in pass-through is routed to CBPRPlus or TARGET2 network.

Inbound TARGET2 message if resulted in pass-through is routed to CBPRPlus network.

Rule elements for channel type 'SWIFT MX' are used when incoming pacs.008 message is received.

The system evaluates the network resolution rule for the transaction type Outbound pass-through for Incoming SWIFT CBPRPlus/TARGET2 messages. If the resultant network code is of type SWIFT MT or RTGS MT, then the system converts the incoming SWIFT CBPRPlus/TARGET2 message details to SWIFT / RTGS MT transaction data.

The system evaluates the network resolution rule for the transaction type Outbound pass-through for Incoming MT messages. If the resultant network code is of type SWIFT CBPRPlus or TARGET2 ISO, then the system converts the incoming MT message details to SWIFT CBPRPlus / TARGET ISO transaction data.

## 6.2.13 Cross Network support for pass-through message

Field Transaction Identification is not allowed in TARGET2 pacs.008 message, but the field is added on the TARGET2 FI to FI Customer Credit Transfer View (PSDIRTCV) screen for displaying Transaction Identification received in CBPRPlus pacs.008 when incoming CBPRPlus pacs.008 message results in a pass-through and needs to be routed via TARGET2 network.

Transaction Identification is display field and is not populated in the outgoing TARGET2 pacs.008 message.

Apart from fields mentioned above other fields which are applicable for a particular network is mapped as received from one network to another network.

## 6.2.14 MIS & UDF

MIS & UDFs are defaulted based on the MIS Group / UDF Group defined in the Source Network Code maintenance (PMDSORNW). If MIS Group/UDF Group values are not maintained, then the MIS Group/UDF Group values maintained at Source Code maintenance (PMDSORCE) are referred.

# 6.3 STP Layer - pacs.009 Processing

After receiving an incoming Financial Institution Credit Transfer (pacs.009) message the message is parsed and uploaded in Inbound Browser Summary (PMSINBRW) screen. You can view the message status from Inbound Browser Summary (PMSINBRW) screen.

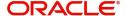

After uploading the message in Inbound Browser Summary (PMSINBRW) screen respective Inbound processors are called to further process the message based on the message type.

Listed below are the STP layer processing steps applied on the message:

- Section 6.3.1, "Pacs.009COV check"
- Section 6.3.2, "Reverse Message Evaluation SWIFT CBPRPlus"
- Section 6.3.3. "Bank Redirection"
- Section 6.3.4, "Account Redirection"
- Section 6.3.5, "D to A Conversion"
- Section 6.3.6, "BIC derivation from Clearing Code"
- Section 6.3.7, "Matching with camt.057"
- Section 6.3.8, "Mandatory Field Validation"
- Section 6.3.9, "Duplicate Check Validation"
- Section 6.3.10, "Transaction Type Resolution"
- Section 6.3.11, "Branch Resolution"
- Section 6.3.12, "Network Rule Evaluation for pass-through transactions"
- Section 6.3.13, "Cross Network support for pass-through message"
- Section 6.3.14, "MIS & UDF"

#### 6.3.1 Pacs.009COV check

Incoming message is validated to check if the received message is pacs.009CORE or pacs.009COV message

Field Message Definition Identifier (AppHdr ' MsgDefldr) is used to identify if the message is pacs.009CORE or pacs.009COV message.

Incoming pacs.009 Cover message is further checked to identify if the pacs.009 Cover message is received for matching or pacs.009 Cover message is terminating with bank or it results in pass-through message based on below conditions:

#### Received for Matching

If Creditor BIC (i.e., CdtTrfTxInf/Cdtr/FinInstnId/BICFI) received in Incoming pacs.009 Cover message is a Branch BIC

Field Message Definition Identifier (AppHdr ' MsgDefldr) received in the Incoming pacs.009 Cover message is "pacs.009.001.08COV"

Instruction Identification of pacs.008 message matches with End to End Identification received in Incoming pacs.009 cover message

In this case the Incoming pacs.009 Cover message remains in the Incoming Message Browser after matching with pacs.008 message and Incoming pacs.009 Cover message is not processed further.

#### **Termination with Bank**

If Creditor BIC (i.e., CdtTrfTxInf/Cdtr/FinInstnId/BICFI) received in Incoming pacs.009 Cover message is a Branch BIC

Field Message Definition Identifier (AppHdr ' MsgDefIdr) received in the Incoming pacs.009 Cover message is "pacs.009.001.08COV"

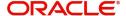

Instruction Identification of pacs.008 message matches with End to End Identification received in Incoming pacs.009 cover message.

Creditor Account (CdtTrfTxInf/CdtrAcct/Id/Othr/Id) resolution is successful.

In case if Customer Advice preference is set then camt.054 is generated based on preference.

#### Pass-through

If Creditor Agent BIC (i.e., CdtTrfTxInf/CdtrAgt/FinInstnId/BICFI) received in Incoming pacs.009 Cover message is not a Branch BIC

If Creditor BIC (i.e., CdtTrfTxInf/Cdtr/FinInstnId/BICFI) received in Incoming pacs.009 Cover message is not a Branch BIC

Field Message Definition Identifier (AppHdr ' MsgDefldr) received in the Incoming pacs.009 Cover message is "pacs.009.001.08COV"

Instruction Identification of pacs.008 message does not match with End to End Identification received in Incoming pacs.009 cover message

### 6.3.2 Reverse Message Evaluation - SWIFT CBPRPlus

Reverse Message evaluation is done only for SWIFT CBPRPlus messages.

Reverse Message evaluation logic is applied based on value received in below fields:

- Group Header/Settlement Information/Settlement Account/Identification/IBAN (i.e. GrpHdr/SttlmInf/SttlmAcct/Id/IBAN)
- Group Header/Settlement Information/Settlement Account/Identification/Other/ Identification (i.e. GrpHdr/SttlmInf/SttlmAcct/Id/Othr/Id)

If Settlement Account (i.e. GrpHdr/SttlmInf/SttlmAcct/Id/Othr/Id) is received in the incoming message then

- System checks Reverse Message Agreement is maintained for the Settlement Account in the Reverse Message Agreement Maintenance (PMDREVAG) screen
- Reverse Message evaluation is done based on the Settlement Account.

If Settlement Account ' IBAN (i.e. GrpHdr/SttlmInf/SttlmAcct/Id/IBAN) is received in the incoming message then

- Customer Account is derived from IBAN using External Customer Account Input (STDCRACC) maintenance
- System checks if Reverse Message Agreement is maintained for the Derived Account in the Reverse Message Agreement Maintenance (PMDREVAG) screen
- Reverse Message evaluation is done based on the derived Customer Account.

For Outbound-passthrough Reverse Message, the Reverse Message agreement validation is done on Booking Date and on Value Date in case if Value Date is a future date.

Transaction moves to Business Override Queue in case of Reverse Message agreement validation failure.

#### 6.3.3 Bank Redirection

System checks the Bank Redirection maintenance (PMDBKRED) for any Redirections maintained against the Bank Codes mentioned in the transaction. If there are any redirections

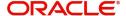

maintained, the Original Bank Code in the transaction is replaced with the Redirected Bank Code.

Bank Redirection maintenance allows for specifying the Redirected Bank Code for an existing Bank Code.

The redirected bank code is applicable for the following fields.

- Debtor Agent BICFI
- Intermediary Agent 1 BICFI
- Creditor Agent BICFI
- Creditor BICFI in case of pacs.009
- Previous Instructing Agent 1 BICFI
- Debtor BICFI in case of pacs.009

#### 6.3.4 Account Redirection

System checks the Account Redirection maintenance (PMDACRED) for any redirections maintained against the accounts mentioned in the transaction. If there are redirections maintained, the original account in the transaction is replaced with the redirected account.

The account redirection is applicable for below fields:

- Credit Transfer Transaction Information/Debtor Agent Account
- Credit Transfer Transaction Information/Intermediary Agent1 Account
- Credit Transfer Transaction Information/Creditor Agent Account
- Credit Transfer Transaction Information/Creditor Account

#### 6.3.5 D to A Conversion

System converts party details (Name and Address) to BICFI based on the D to A Converter maintenance

If the parties / agents in the transaction are detailed using name and address, then system checks if there is a match for the name and address provided in the transaction with the data maintained in the D to A Converter maintenance (PMDDAMNT), If a match is found then the system resolves the appropriate BIC code and replaces the name and address in the message with the BIC Code.

D to A conversion is applied on the following fields:

- Intermediary Agent 1
- Creditor Agent

Address Line 1, Address Line 2 and Address Line 3 is checked against the data maintained in the D to A Converter Maintenance, if a match is found then the system resolves the appropriate BIC code and replaces the name and address in the message with the BIC Code

### 6.3.6 BIC derivation from Clearing Code

Clearing Code Maintenance (ISDCTMEX) is used for deriving BIC from the clearing code received in the incoming message.

The BIC Derivation is applicable for below fields:

Credit Transfer Transaction Information/Debtor Agent/Clearing System Code

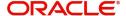

- Credit Transfer Transaction Information/Intermediary Agent1/Clearing System Code
- Credit Transfer Transaction Information/Creditor Agent/Clearing System Code

#### 6.3.7 Matching with camt.057

Incoming pacs.009 message is matched with incoming camt.057 message.

If pacs.009 matches with camt.057 the transaction status gets updated and camt.057 message gets linked with pacs.009 message.

If matching fails, the camt.057 remains in incoming browser.

#### 6.3.8 Mandatory Field Validation

Interbank Bank Settlement Amount Currency (FIToFICstmrCdtTrf ' CdtTrfTxInf ' IntrBkSttlmAmt ' @Ccy) is validated to check if it is a valid currency.

Source code derived for the message is validated.

Interbank Bank Settlement Date (FIToFICstmrCdtTrf' CdtTrfTxInf' IntrBkSttImDt) is validated to check if it does not fall on holiday.

If above validation fails, then the transaction is moved to Process Exception Queue (PQSPRQUE).

## 6.3.9 **Duplicate Check Validation**

Instruction Identification (CdtTrfTxInf/PmtId/InstrId) is validated to check if another transaction with same Instruction Identification is already present in the application.

In case if another transaction with same Instruction Identification is already present in the application then transaction is treated as duplicate transaction and moved to Business Override Queue (PQSOVRQU).

### **6.3.10 Transaction Type Resolution**

Based on the value received in the Creditor Agent (CdtrAgt 'FinInstnId 'BICFI) field. If Creditor Agent received is bank branch BIC, then Transaction Type for the messages gets derived as "Incoming".

If Creditor Agent (CdtrAgt 'FinInstnId 'BICFI) received is not a bank branch BIC, then transaction type for the message is derived after applying Transaction Type Rule (PMDTYPRL) if defined in the application.

Rule elements for channel type 'SWIFT MX' is used for deriving the transaction type.

If Transaction Type is not resolved for the message, then message is moved to Network Resolution Queue (PQSNWRQU).

#### Note

If Creditor agent is not present in the incoming message, the transaction type is derived based on Creditor BIC using Currency Correspondent Relationship.

• If there is a Currency Correspondent (PMDCYCOR) maintenance for the Creditor BIC is found, then the Account Type value is checked.

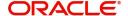

- If the relationship type is 'Their', then the transaction type is considered as
   'Inbound'. The Correspondent account is considered as the Credit Account of the
   Inbound transaction.
- If the relationship type is 'Our', then the transaction is considered as 'Outbound Pass-through'.
- If there is no Currency Correspondent (PMDCYCOR) maintenance for the Creditor BIC is found, then the transaction type is derived based on the system parameter 'MT202 TXN TYPE PREF'
  - If the value of this system parameter is 'O', then the transaction type is resolved as 'Outbound Pass-through'.
  - If the value is not found or any other value is maintained, then the transaction type is not resolved and the incoming pacs.009 message is logged in to Network Resolution (NR) queue.

#### 6.3.11 Branch Resolution

In case if payment is identified as incoming payments terminating with the bank, the Generic Wires ISO Inbound Branch Preference Detailed (PSDGBPRF) is checked to derive the branch preference.

- If Branch Preference is Booking Branch then, Booking Branch derived using PSDIBRDV maintenance remains as the incoming message branch.
- If Branch Preference is Account Branch then,
  - For incoming pacs.008 message, Branch code derived using PSDIBRDV gets overridden with the Branch Code of the Creditor Account (CdtTrfTxInf/CdtrAcct/Id/ Othr/Id).
  - For incoming pacs.009, pacs.009COV message, Branch code derived using PSDIBRDV gets overridden with the Branch Code of the Creditor Account (CdtTrfTxInf/CdtrAcct/Id/Othr/Id).

#### 6.3.12 Network Rule Evaluation for pass-through transactions

Incoming pacs.009 messages resulted in the pass-through message are routed through Network resolution (PQSNWRQU).

Network rules (PMDNWRLE) maintained for channel type 'SWIFT MX' is applied. The segregation of Networks to CBPR and TARGET2 is done at this level.

Inbound CBPRPlus message if resulted in pass-through is routed to CBPRPlus or TARGET2 network.

Inbound TARGET2 message if resulted in pass-through is routed to CBPRPlus network.

Rule elements for channel type 'SWIFT MX' are used when incoming pacs.008 message is received.

The system evaluates the network resolution rule for the transaction type Outbound pass-through for Incoming SWIFT CBPRPlus/TARGET2 messages. If the resultant network code is of type SWIFT MT or RTGS MT, then the system converts the incoming SWIFT CBPRPlus/TARGET2 message details to SWIFT / RTGS MT transaction data.

The system evaluates the network resolution rule for the transaction type Outbound pass-through for Incoming MT messages. If the resultant network code is of type SWIFT CBPRPlus

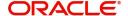

or TARGET2 ISO, then the system converts the incoming MT message details to SWIFT CBPRPlus / TARGET ISO transaction data.

#### 6.3.13 Cross Network support for pass-through message

Field Transaction Identification is not allowed in TARGET2 pacs.009 message, but the field is available on the TARGET2 FI Credit Transfer View (PSDIRTBV) screens for displaying Transaction Identification received in CBPRPlus pacs.009 when incoming CBPRPlus pacs.009 message results in a pass-through and needs to be routed via TARGET2 network.

Transaction Identification is display field and is not populated in the outgoing TARGET2 pacs.009 message.

Apart from fields mentioned above other fields which are applicable for a particular network are mapped as received from one network to another network.

#### 6.3.14 MIS & UDF

MIS & UDFs are defaulted based on the MIS Group / UDF Group defined in the Source Network Code maintenance (PMDSORNW). If MIS Group/UDF Group values are not maintained, then the MIS Group/UDF Group values maintained at Source Code maintenance (PMDSORCE) are referred.

# 6.4 STP Layer View Screen

This section details the Generic Wires ISO SWIFT CBPRPlus/TARGET2 transaction screens.

This section contains the following sub-sections:

- Section 6.4.1, "Cross Border FI to FI Customer Credit Transfer View"
- Section 6.4.2, "Cross Border FI Credit Transfer View"
- Section 6.4.3, "TARGET2 FI to FI Customer Credit Transfer View"
- Section 6.4.4, "TARGET2 FI Credit Transfer View"

## 6.4.1 Cross Border FI to FI Customer Credit Transfer View

You can view Cross Border FI to FI Customer Credit Transfer transactions through this screen.

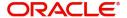

You can invoke "Cross Border Inbound FI to FI Customer Credit Transfer View" screen by typing the function ID PSDICTVW in the field at the top right corner of the Application tool bar and clicking on the adjoining arrow button.

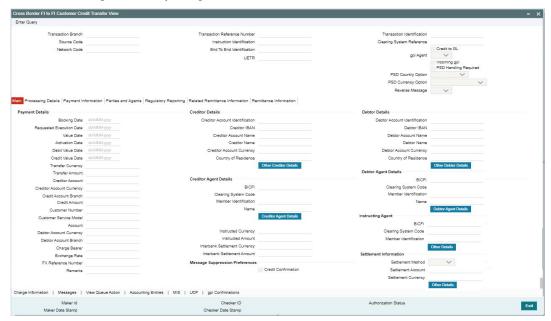

- From this screen, click 'Enter Query' button. The Transaction Reference Number field gets enabled, for the user to specify the Reference Number.
- Click 'Execute Query' button to populate the details of the transaction in the Cross Border FI to FI Customer Credit Transfer View screen. The system displays all the fields in the below mentioned tabs based on the transaction reference number selected:
  - Main
  - Processing Details
  - Payment Information
  - Parties and Agents
  - Regulatory Reporting
  - Related Remittance Information
  - Remittance Information

### 6.4.1.1 Processing Details

You can invoke this screen by clicking 'Processing Details' tab at the bottom of Cross Border FI to FI Customer Credit Transfer View screen.

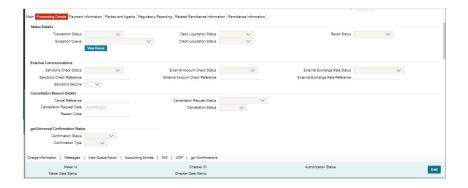

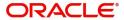

#### 6.4.1.2 Payment Information

You can invoke this screen by clicking 'Payment Information' tab at the bottom of Cross Border FI to FI Customer Credit Transfer View screen.

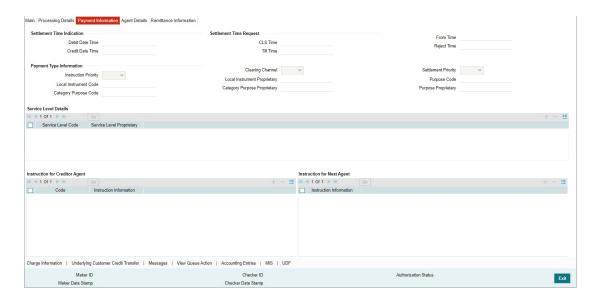

#### 6.4.1.3 Agent Details

You can invoke this screen by clicking 'Agent Details' tab at the bottom of Cross Border FI to FI Customer Credit Transfer View screen.

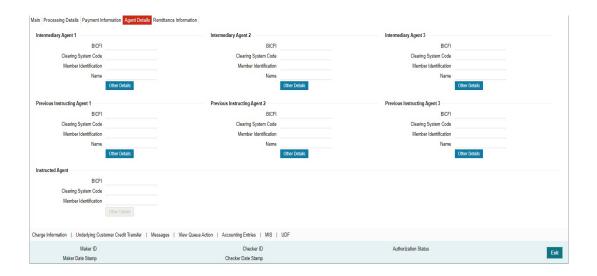

#### 6.4.1.4 Remittance Information

You can invoke this screen by clicking 'Remittance Information' tab at the bottom of Cross Border FI to FI Customer Credit Transfer View screen.

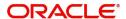

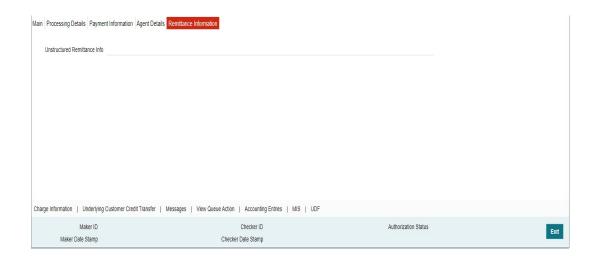

### 6.4.1.5 Charge Information

You can invoke this screen by clicking 'Charge Information' tab at the bottom of Cross Border FI to FI Customer Credit Transfer View screen.

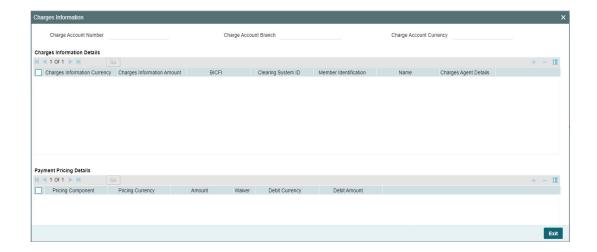

## 6.4.1.6 Messages

You can invoke this screen by clicking 'Messages' tab at the bottom of Cross Border FI to FI Customer Credit Transfer View screen.

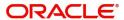

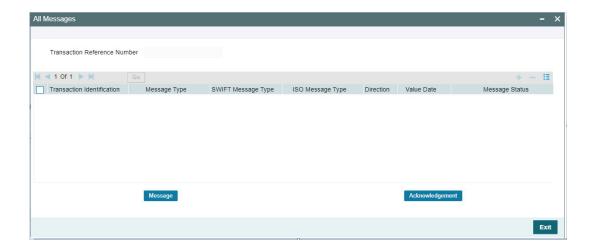

## 6.4.1.7 <u>View Queue Action Log</u>

You can invoke this screen by clicking 'View Queue Action' tab at the bottom of Cross Border FI to FI Customer Credit Transfer View screen.

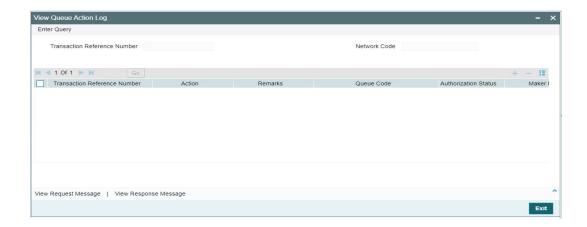

### 6.4.1.8 Accounting Entries

You can invoke this screen by clicking 'Accounting Entries' tab at the bottom of Cross Border FI to FI Customer Credit Transfer View screen.

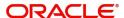

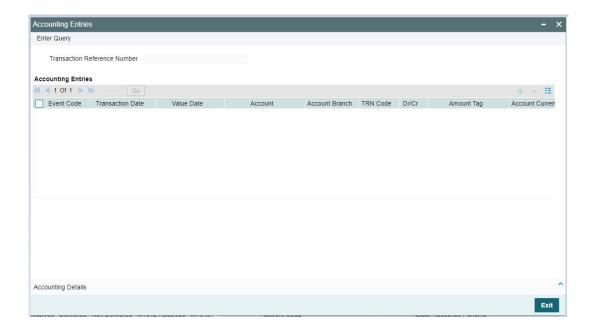

### 6.4.1.9 MIS View

You can invoke this screen by clicking 'MIS' tab at the bottom of Cross Border FI to FI Customer Credit Transfer View screen.

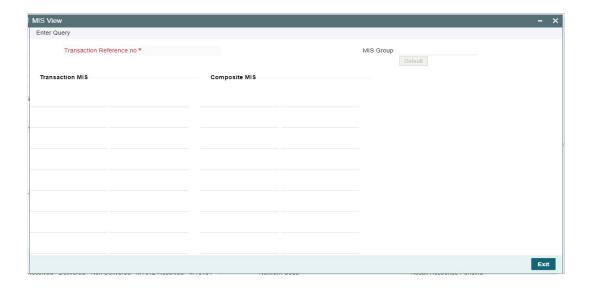

## 6.4.1.10 <u>UDF View</u>

You can invoke this screen by clicking 'UDF' tab at the bottom of Cross Border FI to FI Customer Credit Transfer View screen.

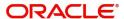

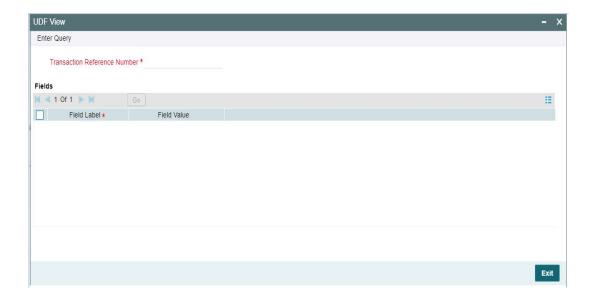

## 6.4.1.11 gpi Confirmations

You can invoke this screen by clicking 'gpi Confirmation' tab at the bottom of Cross Border FI to FI Customer Credit Transfer View screen.

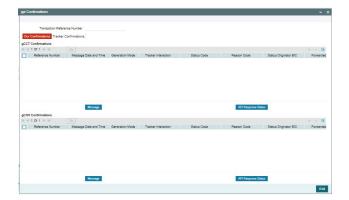

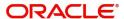

## 6.4.1.12 Cross Border FI to FI Customer Credit Transfer View Summary

You can invoke "Cross Border FI to FI Customer Credit Transfer View Summary" screen by typing 'PSSICTVW' in the field at the top right corner of the Application tool bar and clicking on the adjoining arrow button.

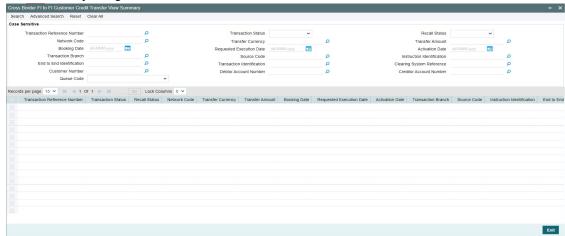

You can search using one or more of the following parameters:

- Transaction Reference Number
- Network Code
- Booking Date
- Transaction Branch
- End to End Identification
- Customer Number
- Queue Code
- Transaction Status
- Transfer Currency
- Requested Execution Date
- Source Code
- Transaction Identification
- Debtor Account Number
- Recall Status
- Transfer Amount
- Activation Date
- Instruction Identification
- Clearing System Reference
- Creditor Account Number

Once you have specified the search parameters, click 'Search' button. The system displays the records that match the search criteria.

Double click a record or click the 'Details' button after selecting a record to view the detailed screen.

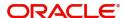

## 6.4.2 Cross Border FI Credit Transfer View

You can view Cross Border FI Credit Transfer transactions through this screen.

You can invoke "Cross Border FI Credit Transfer View" screen by typing the function ID 'PSDIBTVW' in the field at the top right corner of the Application tool bar and clicking on the adjoining arrow button.

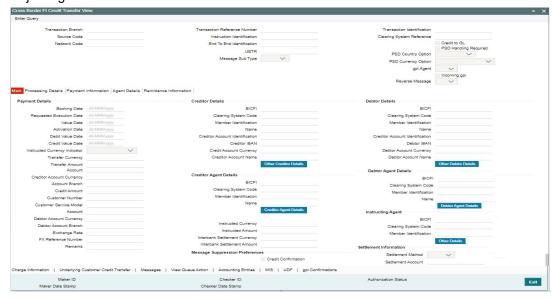

- From this screen, click 'Enter Query' button. The Transaction Reference Number field gets enabled, for the user to specify the Reference Number.
- Click 'Execute Query' button to populate the details of the transaction in the Cross Border Inbound FI Credit Transfer View screen. The system displays all the fields in the below mentioned tabs based on the transaction reference number selected:
  - Main
  - Processing Details
  - Payment Information
  - Agent Details
  - Remittance Information

#### 6.4.2.1 **Processing Details**

You can invoke this screen by clicking 'Processing Details' tab at the bottom of Cross Border FI Credit Transfer View screen.

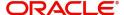

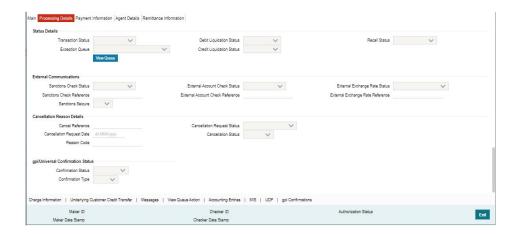

#### 6.4.2.2 Payment Information

You can invoke this screen by clicking 'Payment Information' tab at the bottom of Cross Border FI Credit Transfer View screen.

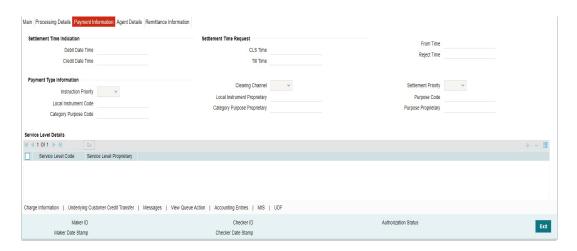

### 6.4.2.3 Agent Details

You can invoke this screen by clicking 'Agent Details' tab at the bottom of Cross Border FI Credit Transfer View screen.

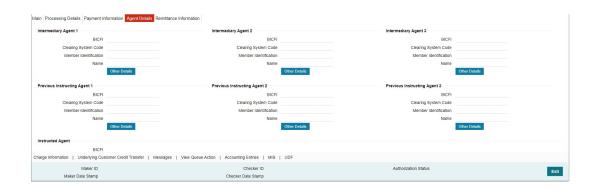

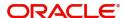

## 6.4.2.4 Remittance Information

You can invoke this screen by clicking 'Remittance Information' tab at the bottom of Cross Border FI Credit Transfer View screen.

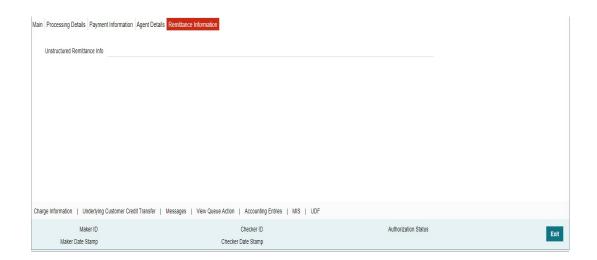

## 6.4.2.5 Charge Information

You can invoke this screen by clicking 'Charge Information' tab at the bottom of Cross Border FI Credit Transfer View screen.

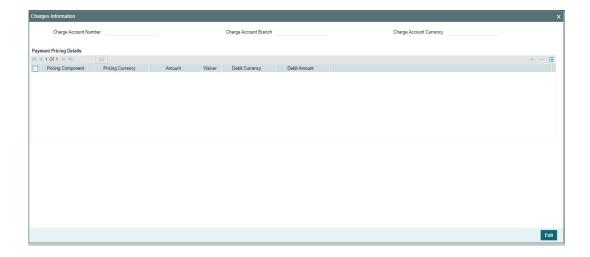

### 6.4.2.6 Underlying Customer Credit Transfer

You can invoke this screen by clicking 'Underlying Customer Credit Transfer' tab at the bottom of Cross Border FI Credit Transfer View screen.

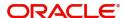

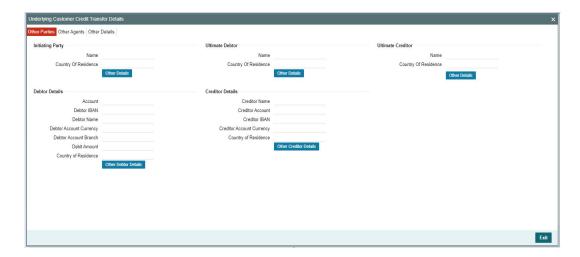

## **Other Agents**

Click 'Other Agents' tab to invoke this screen.

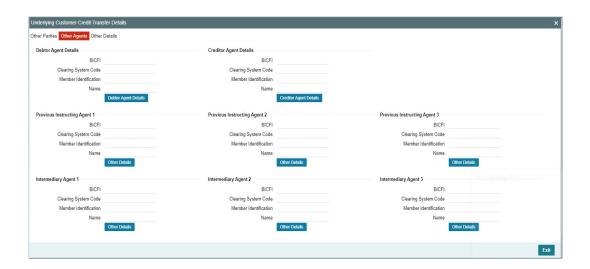

## **Other Details**

Click 'Other Details' tab to invoke this screen.

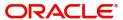

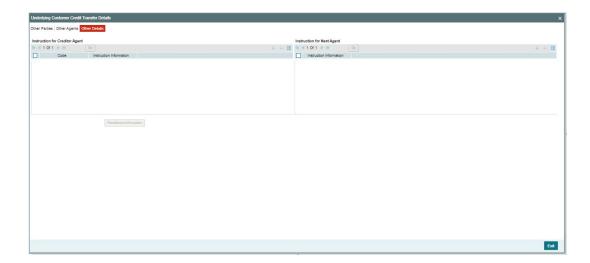

## 6.4.2.7 Messages

You can invoke this screen by clicking 'Messages' tab at the bottom of Cross Border FI Credit Transfer View screen.

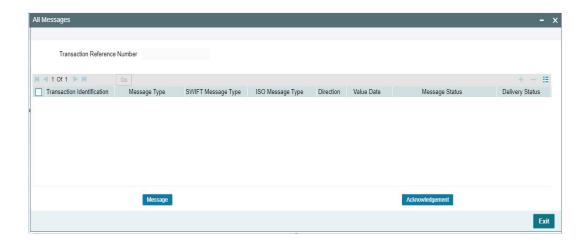

## 6.4.2.8 <u>View Queue Action Log</u>

You can invoke this screen by clicking 'View Queue Action' tab at the bottom of Cross Border FI Credit Transfer View screen.

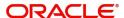

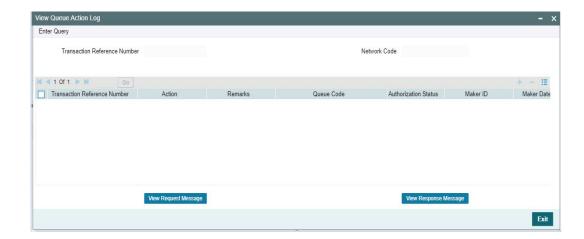

## 6.4.2.9 Accounting Entries

You can invoke this screen by clicking 'Accounting Entries' tab at the bottom of Cross Border FI Credit Transfer View screen.

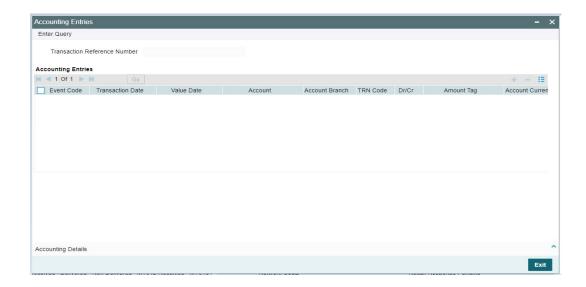

### 6.4.2.10 MIS Tab

You can invoke this screen by clicking 'MIS' tab at the bottom of Cross Border FI Credit Transfer View screen.

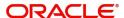

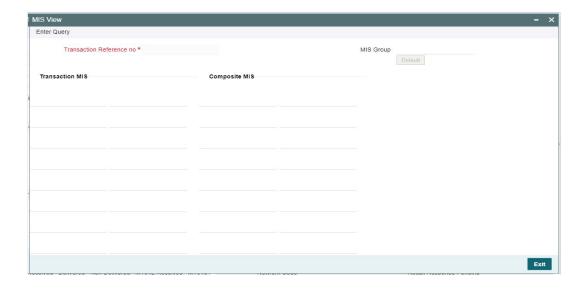

## 6.4.2.11 <u>UDF Tab</u>

You can invoke this screen by clicking 'UDF' tab at the bottom of Cross Border FI Credit Transfer View screen.

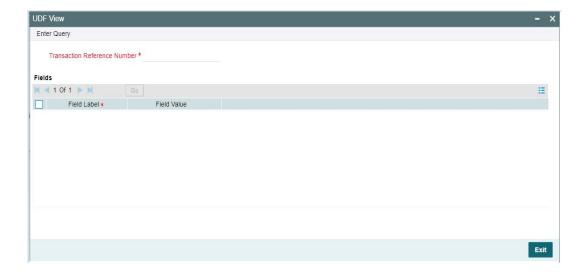

## 6.4.2.12 gpi Confirmations

You can invoke this screen by clicking 'gpi Confirmations' tab at the bottom of Cross Border FI Credit Transfer View screen.

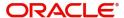

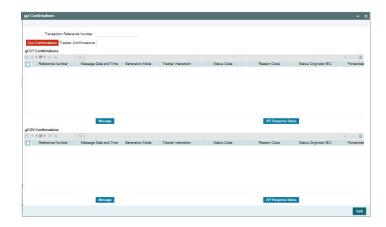

#### 6.4.2.13 Cross Border FI Credit Transfer View Summary

You can invoke "Cross Border FI Credit Transfer View Summary" screen by typing 'PSSIBTVW' in the field at the top right corner of the Application tool bar and clicking on the adjoining arrow button.

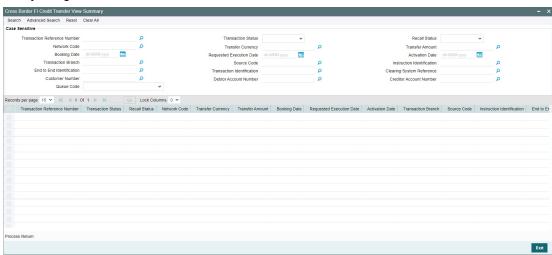

You can search using one or more of the following parameters:

- Transaction Reference Number
- Network Code
- Booking Date
- Transaction Branch
- End to End Identification
- Customer Number
- Queue Code
- Transaction Status
- Transfer Currency
- Requested Execution Date
- Source Code
- Transaction Identification
- Debtor Account Number

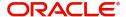

- Recall Status
- Transfer Amount
- Activation Date
- Instruction Identification
- Clearing System Reference
- Creditor Account Number

Once you have specified the search parameters, click 'Search' button. The system displays the records that match the search criteria.

Double click a record or click the 'Details' button after selecting a record to view the detailed screen.

#### **Process Return Button**

Click the 'Process Return' button at the bottom of the screen to invoke the Generic Wires ISO Outbound Payment Return Input Detailed 'PSDOCBRT' screen, when the below conditions are satisfied:

- You have required access rights on this user action (Either Role level or User Level).
- Transaction status is 'Processed'.

#### 6.4.3 TARGET2 FI to FI Customer Credit Transfer View

You can view TARGET2 Inbound FI to FI Customer Credit Transfer transactions through this screen.

You can invoke "TARGET2 Inbound FI to FI Customer Credit Transfer View" screen by typing the function ID 'PSDIRTCV' in the field at the top right corner of the Application tool bar and clicking on the adjoining arrow button.

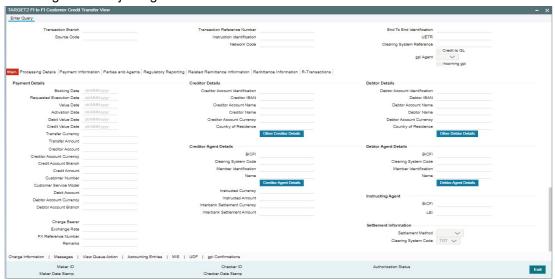

- From this screen, click 'Enter Query' button. The Transaction Reference Number field gets enabled, for the user to specify the Reference Number.
- Click 'Execute Query' button to populate the details of the transaction in the TARGET2
   Inbound FI to FI Customer Credit Transfer View screen. The system displays all the fields in the below mentioned tabs based on the transaction reference number selected:
  - Main

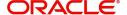

- Processing Details
- Payment Information
- Parties and Agents
- Regulatory Reporting
- Related Remittance Information
- Remittance Information
- R-Transactions

#### 6.4.3.1 Processing Details

You can invoke this screen by clicking 'Processing Details' tab at the bottom of TARGET2 FI to FI Customer Credit Transfer View screen.

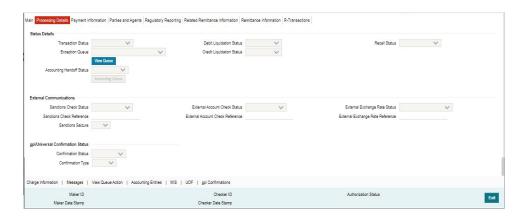

### 6.4.3.2 Payment Information

You can invoke this screen by clicking 'Payment Information' tab at the bottom of TARGET2 FI to FI Customer Credit Transfer View screen.

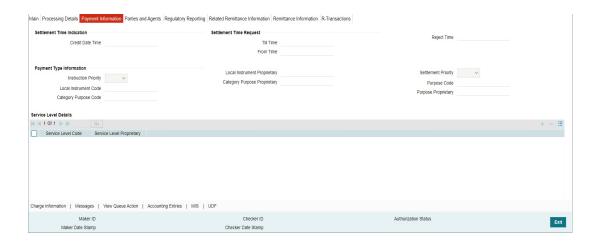

### 6.4.3.3 Parties and Agents

You can invoke this screen by clicking 'Parties and Agents' tab at the bottom of TARGET2 FI to FI Customer Credit Transfer View screen.

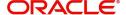

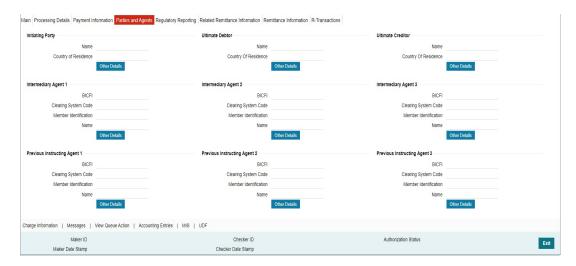

## 6.4.3.4 Regulatory Reporting

You can invoke this screen by clicking 'Regulatory Reporting' tab at the bottom of TARGET2 FI to FI Customer Credit Transfer View screen.

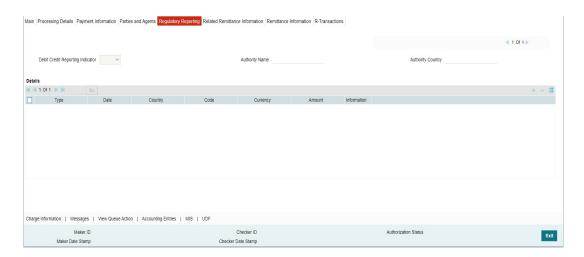

#### 6.4.3.5 Related Remittance Information

You can invoke this screen by clicking 'Related Remittance nformation' tab at the bottom of TARGET2 FI to FI Customer Credit Transfer View screen.

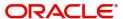

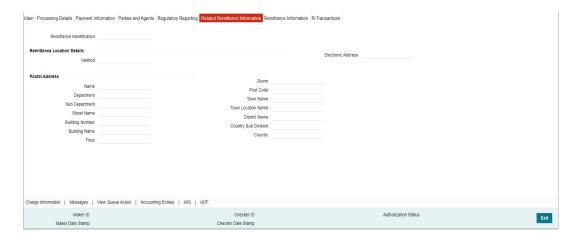

### 6.4.3.6 Remittance Information

You can invoke this screen by clicking 'Remittance Information' tab at the bottom of TARGET2 FI to FI Customer Credit Transfer View screen.

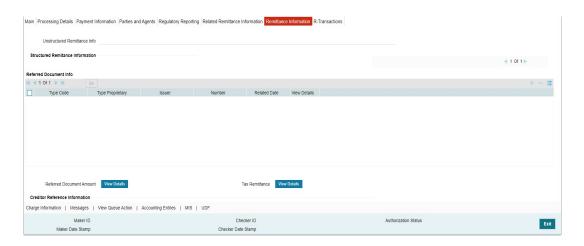

## 6.4.3.7 R-Transactions

You can invoke this screen by clicking 'R-Transactions' tab at the bottom of TARGET2 FI to FI Customer Credit Transfer View screen.

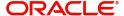

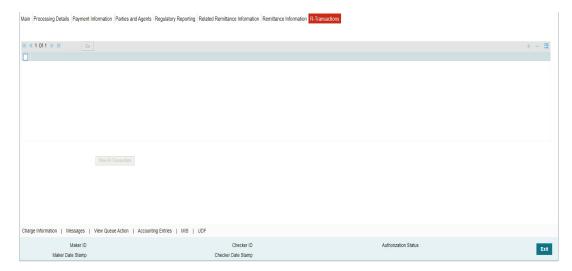

- R-Transactions tab displays the Inbound / Outbound R Messages like Cancellation Request (camt.056) / Cancellation Response (camt.029).
- You select the R-Transaction and click on the 'View Transaction' button to view the selected R-Transaction details.

## 6.4.3.8 Charge Information

You can invoke this screen by clicking 'Charge Information' tab at the bottom of TARGET2 FI to FI Customer Credit Transfer View screen.

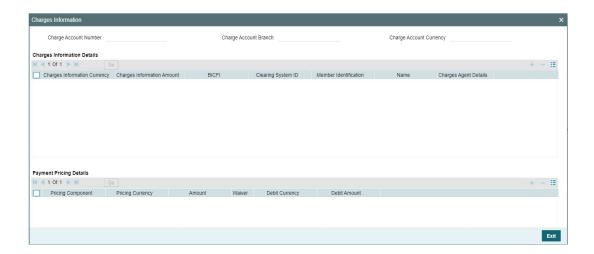

## 6.4.3.9 Messages

You can invoke this screen by clicking 'Messages' tab at the bottom of TARGET2 FI to FI Customer Credit Transfer View screen.

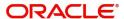

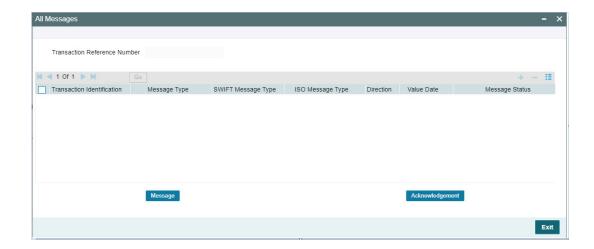

## 6.4.3.10 View Queue Action Log

You can invoke this screen by clicking 'View Queue Action' tab at the bottom of TARGET2 FI to FI Customer Credit Transfer View screen.

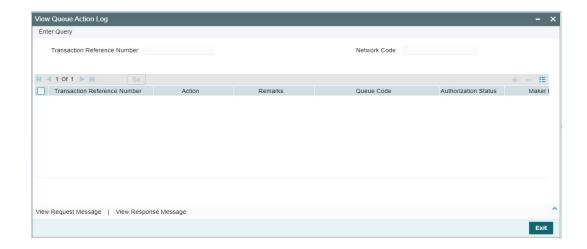

### 6.4.3.11 Accounting Entries

You can invoke this screen by clicking 'Accounting Entries' tab at the bottom of TARGET2 FI to FI Customer Credit Transfer View screen.

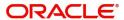

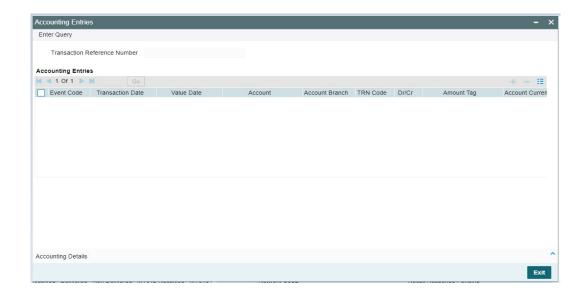

## 6.4.3.12 MIS Tab

You can invoke this screen by clicking 'MIS' tab at the bottom of TARGET2 FI to FI Customer Credit Transfer View screen.

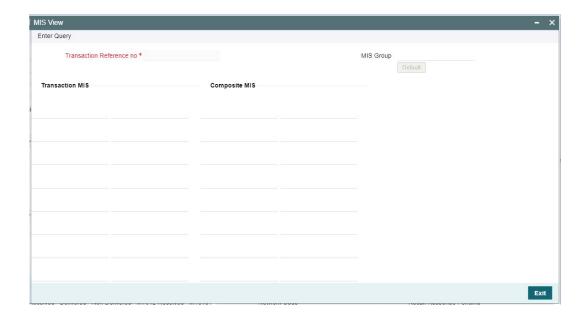

## 6.4.3.13 **UDF Tab**

You can invoke this screen by clicking 'UDF' tab at the bottom of TARGET2 FI to FI Customer Credit Transfer View screen.

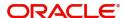

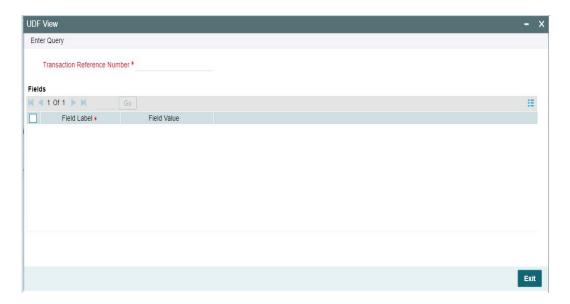

# 6.4.3.14 gpi Confirmations

You can invoke this screen by clicking 'gpi Confirmations' tab at the bottom of TARGET2 FI to FI Customer Credit Transfer View screen.

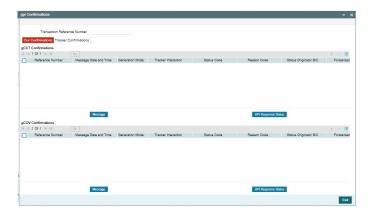

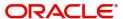

#### 6.4.3.15 TARGET2 FI to FI Customer Credit Transfer View Summary

You can invoke "TARGET2 FI to FI Customer Credit Transfer View Summary" screen by typing 'PSSIRTCV' in the field at the top right corner of the Application tool bar and clicking on the adjoining arrow button.

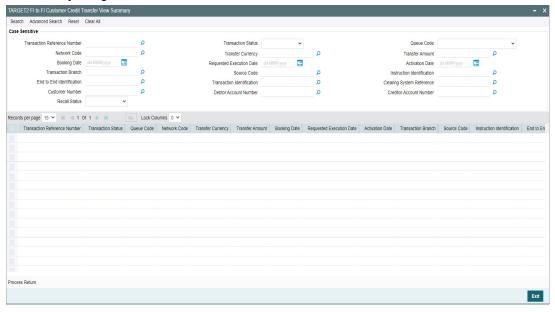

You can search using one or more of the following parameters:

- Transaction Reference Number
- Network Code
- Booking Date
- Transaction Branch
- End to End Identification
- Customer Number
- Recall Status
- Transaction Status
- Transfer Currency
- Requested Execution Date
- Source Code
- Transaction Identification
- Debtor Account Number
- Queue Code
- Transfer Amount
- Activation Date
- Instruction Identification
- Clearing System Reference
- Creditor Account Number

Once you have specified the search parameters, click 'Search' button. The system displays the records that match the search criteria.

Double click a record or click the 'Details' button after selecting a record to view the detailed screen.

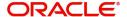

#### **Process Return Button**

Click the 'Process Return' button at the bottom of the screen to invoke the Generic Wires ISO Outbound Payment Return Input Detailed 'PSDOCBRT' screen, when the below conditions are satisfied:

- You have required access rights on this user action (Either Role level or User Level).
- Transaction status is 'Processed'.

## 6.4.4 TARGET2 FI Credit Transfer View

You can view TARGET2 FI Credit Transfer transactions through this screen.

You can invoke "TARGET2 FI Credit Transfer View" screen by typing the function ID 'PSDIRTBV' in the field at the top right corner of the Application tool bar and clicking on the adjoining arrow button.

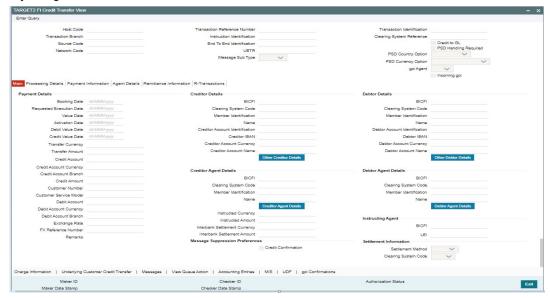

- From this screen, click 'Enter Query' button. The Transaction Reference Number field gets enabled, for the user to specify the Reference Number.
- Click 'Execute Query' button to populate the details of the transaction in the TARGET2
  Inbound FI Credit Transfer View screen. The system displays all the fields in the below
  mentioned tabs based on the transaction reference number selected:
  - Main
  - Processing Details
  - Payment Information
  - Agent Details
  - Remittance Information
  - R-Transactions

#### 6.4.4.1 Processing Details

You can invoke this screen by clicking 'Processing Details' tab at the bottom of TARGET2 FI Credit Transfer View screen.

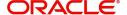

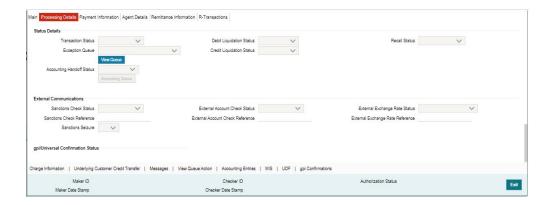

### 6.4.4.2 Payment Information

You can invoke this screen by clicking 'Payment Infromation' tab at the bottom of TARGET2 Inbound FI Credit Transfer View screen.

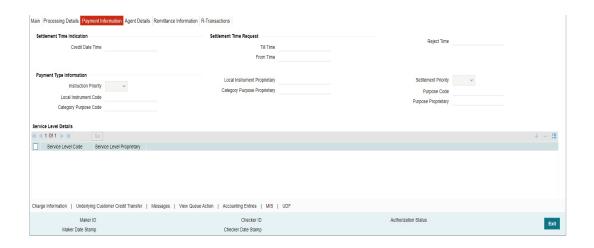

#### 6.4.4.3 Agent Details

You can invoke this screen by clicking 'Agent Details' tab at the bottom of TARGET2 FI Credit Transfer View screen.

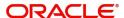

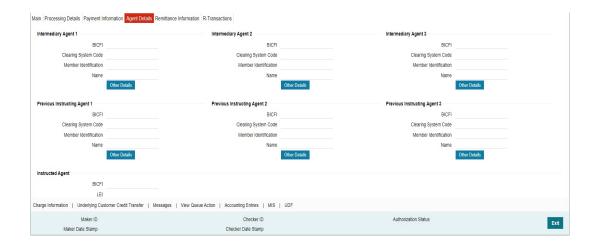

# 6.4.4.4 Remittance Information

You can invoke this screen by clicking 'Remittance Infromation' tab at the bottom of TARGET2 FI Credit Transfer View screen.

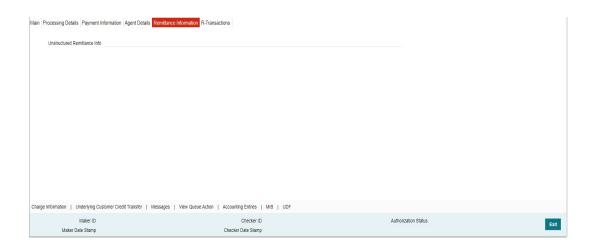

# 6.4.4.5 R-Transactions

You can invoke this screen by clicking 'R-Transactions' tab at the bottom of TARGET2 FI Credit Transfer View screen.

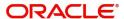

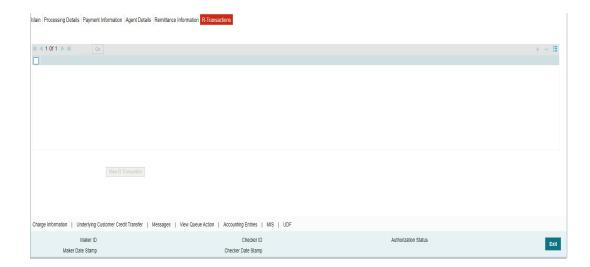

- R-Transactions tab displays the Cancellation Request (camt.056) transaction received for the incoming pacs.009 transaction.
- You select the Cancellation Request (camt.056) transaction and click on View R-Transaction button to open Generic Wires ISO Inbound FI to FI Payment Cancellation Request View (PSDICNCV) screen with selected transaction details.

# 6.4.4.6 Charge Information

You can invoke this screen by clicking 'Charge Information' tab at the bottom of TARGET2 FI Credit Transfer View screen.

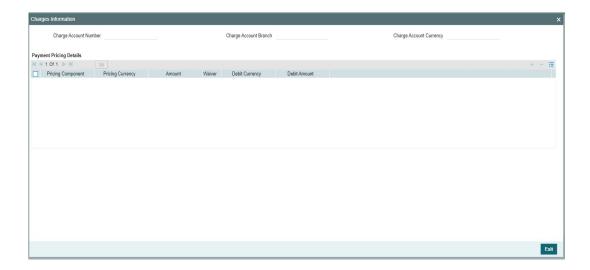

## 6.4.4.7 <u>Underlying Customer Credit Transfer</u>

You can invoke this screen by clicking 'Underlying Customer Credit Transfer' tab at the bottom of TARGET2 FI Credit Transfer View screen.

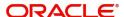

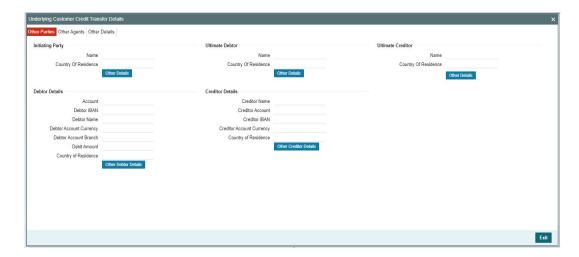

# **Other Agents**

Click 'Other Agents' tab to invoke this screen.

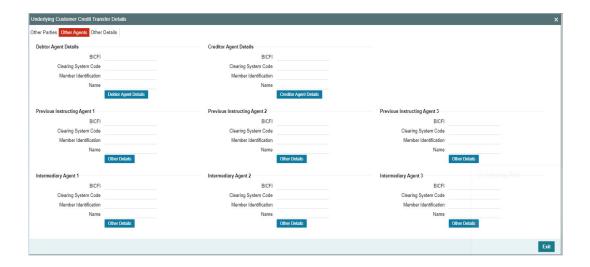

# **Other Details**

Click 'Other Details' tab to invoke this screen.

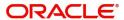

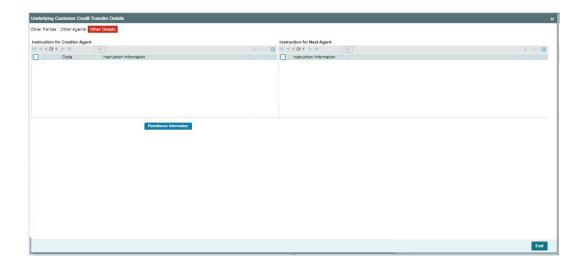

# 6.4.4.8 Messages

You can invoke this screen by clicking 'Messages' tab at the bottom of TARGET2 FI Credit Transfer View screen.

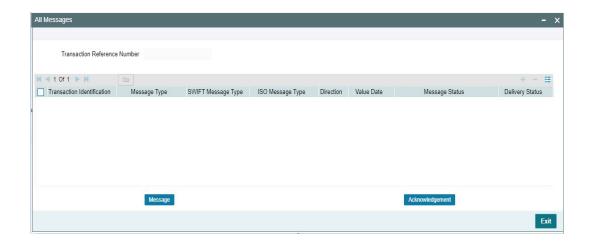

# 6.4.4.9 View Queue Action Log

You can invoke this screen by clicking 'View Queue Action' tab at the bottom of TARGET2 FI Credit Transfer View screen.

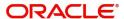

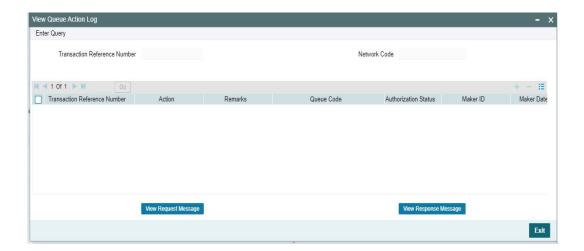

# 6.4.4.10 Accounting Entries

You can invoke this screen by clicking 'Accounting Entries' tab at the bottom of TARGET2 FI Credit Transfer View screen.

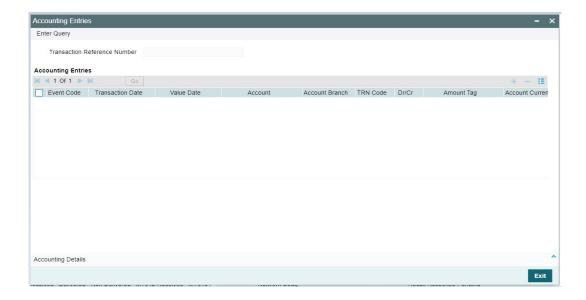

# 6.4.4.11 MIS Tab

You can invoke this screen by clicking 'MIS' tab at the bottom of TARGET2 FI Credit Transfer View screen.

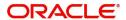

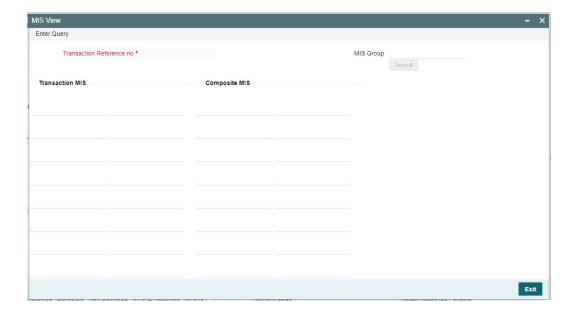

# 6.4.4.12 **UDF Tab**

You can invoke this screen by clicking 'UDF' tab at the bottom of TARGET2 FI Credit Transfer View screen.

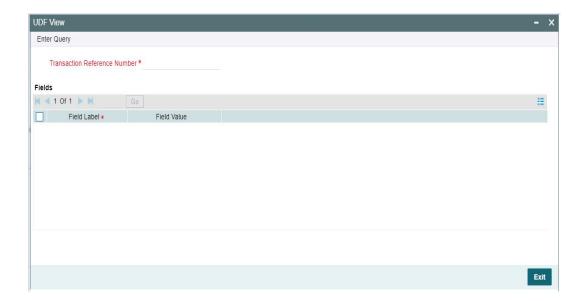

# 6.4.4.13 gpi Confirmations

You can invoke this screen by clicking 'gpi Confirmations' tab at the bottom of TARGET2 FI Credit Transfer View screen.

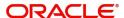

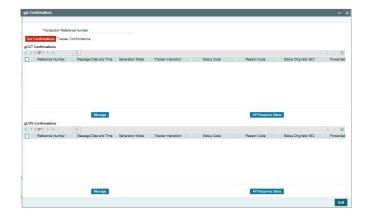

# 6.4.4.14 TARGET2 FI Credit Transfer View Summary

You can invoke "TARGET2 FI Credit Transfer View Summary" screen by typing 'PSSIRTBV' in the field at the top right corner of the Application tool bar and clicking on the adjoining arrow button.

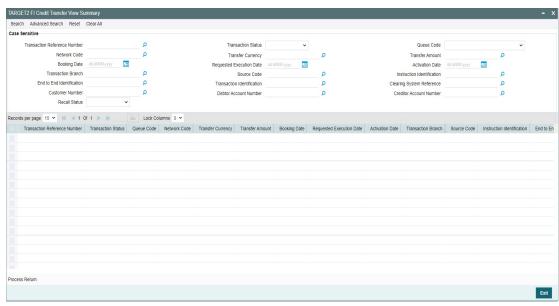

You can search using one or more of the following parameters:

- Transaction Reference Number
- Network Code
- Booking Date
- Transaction Branch
- End to End Identification
- Customer Number
- Recall Status
- Transaction Status
- Transfer Currency
- Requested Execution Date
- Source Code

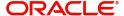

- Transaction Identification
- Debtor Account Number
- Queue Code
- Transfer Amount
- Activation Date
- Instruction Identification
- Clearing System Reference
- Creditor Account Number

Once you have specified the search parameters, click 'Search' button. The system displays the records that match the search criteria.

Double click a record or click the 'Details' button after selecting a record to view the detailed screen.

## **Process Return Button**

Click the 'Process Return' button at the bottom of the screen to invoke the Generic Wires ISO Outbound Payment Return Input Detailed 'PSDOCBRT' screen, when the below conditions are satisfied:

- You have required access rights on this user action (Either Role level or User Level).
- Transaction status is 'Processed'.

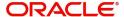

# 7. Generic Wires ISO Outbound Return

# 7.1 Outbound Return

This processing supports SWIFT ISO CBPRPlus and TARGET2 Return processing for Inbound transactions.

This section contains the following sub-sections:

- Section 7.1.1, "Generic Wires ISO Outbound Payment Return Input"
- Section 7.1.2, "Generic Wires ISO Outbound Payment Return View"

# 7.1.1 Generic Wires ISO Outbound Payment Return Input

You can do manual return initiation of settled Inbound FI to FI Customer Credit Transfer (pacs.008) and FI to FI Credit Transfer (pacs.009) transactions through this screen.

You can invoke "Generic Wires ISO Outbound Payment Return Input Detailed" screen by typing the function ID 'PSDOCBRT' in the field at the top right corner of the Application tool bar and clicking on the adjoining arrow button. Click 'New' button on the Application toolbar.

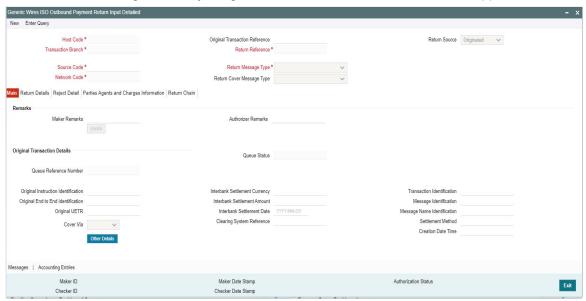

Specify the following fields:

# **Host Code**

System defaults the Host Code of the user's logged in branch on clicking 'New' button.

## **Original Transaction Reference**

Specify the Original Transaction Reference Number from the list of values. The list displays all the Inbound transactions, both FI to FI Customer Credit Transfer (pacs.008) and FI to FI Credit Transfer (pacs.009) that are processed.

#### **Return Source**

Select from the list values available 'Originated', Non Originated and 'Recalled'. System defaults the value as 'Originated'.

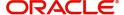

#### **Transaction Branch**

System defaults the Transaction Branch on clicking 'New' button.

#### **Return Reference**

System defaults the transaction reference number on clicking 'New' button.

#### **Source Code**

System defaults the Source Code based on the selected Original Transaction Reference Number.

### **Return Message Type**

Select from the list values available 'FI To FI Payment Status Report' and 'Payment Return'.

#### **Network Code**

System defaults the Network Code based on the selected Original Transaction Reference Number.

## **Return Cover Message Type**

Select from the list values available 'FI To FI Payment Status Report' and 'Payment Return'.

#### Note

- If you click the Process Return button on PSSICBVW, PSSICNVW, PSSIT2CV, PSSIT2BV screen to launch the Generic Wires ISO Outbound Payment Return Input Detailed (PSDOCBRT) screen, the system defaults following fields with respective values:
  - Return Message Type field with 'Payment Return'.
  - Return Cover Message Type field remains blank.
  - Return Source field with 'Originated'.

## 7.1.1.1 Main Tab

Click the 'Main' tab in the 'Generic Wires ISO Outbound Payment Return Input Detailed' screen.

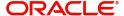

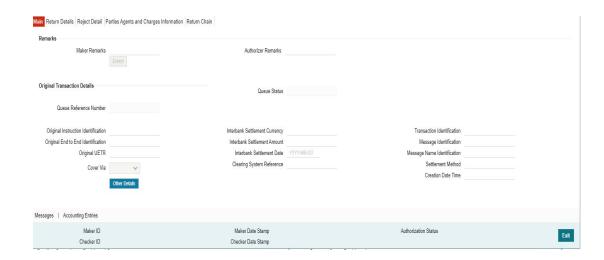

Specify the following fields:

### **Remarks**

## **Maker Remarks**

Specify the Maker Remarks while cancelling the transaction.

### **Authorizer Remarks**

Specify the Authorizer Remarks while authorizing the transaction.

#### Note

Maker Remarks and Authorizer Remarks field remains disabled if you click the Process Return button on PSSICBVW, PSSICNVW, PSSIT2CV, PSSIT2BV screen to launch the Generic Wires ISO Outbound Payment Return Input Detailed (PSDOCBRT) screen.

### **Original Transaction Details**

#### **Queue Reference Number**

System displays the Original transaction reference number.

#### **Queue Status**

System displays the Queue Status.

#### **Original Instruction Identification**

System defaults the original transaction reference number.

#### Original End to End Identification

System defaults the original transaction UETR.

### **Original UETR**

System defaults the original transaction UETR.

### **Cover Via**

If settlement is done via pacs.009 COV then field will display value as pacs.009 COV. If settlement is done via camt.054/camt.053/camt.052 then field displays value as camt.054/camt.053/camt.052.

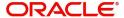

#### **Note**

Queue Reference Number, Queue Status and Cover Via field remains disabled if you click the Process Return button on PSSICBVW, PSSICNVW, PSSIT2CV, PSSIT2BV screen to launch the Generic Wires ISO Outbound Payment Return Input Detailed (PSDOCBRT) screen.

#### Other Details Button

Click 'Other Details' button on 'Main' tab under Cover Via field to invoke the sub screen. This screen shows the Original Transaction Details.

Refer to the Section 7.1.1.2, "Other Details Button" for details of fields and sub screen of the 'Other Details' button.

#### **Interbank Settlement Currency**

System defaults Interbank settlement Currency of the original transaction.

#### **Interbank Settlement Amount**

System defaults the Interbank Settlement Amount of the original transaction.

#### **Interbank Settlement Date**

System defaults the Interbank Settlement date of original Transaction.

#### **Clearing System Reference**

System displays the Clearing System Reference for the transaction.

#### **Transaction Identification**

This field displays Transaction Identification of the original transaction.

### **Message Identification**

This field displays Message Identification of the original transaction.

#### Note

It populates the DCN of the original pacs.008 or pacs.009 transaction.

#### **Message Name Identification**

This field displays Message Name Identification of the original transaction. The value is populated based on the Original Transaction selected.

## **Settlement Method**

This field displays Settlement Method of original pacs.008 or pacs.009 transaction.

### **Creation Date Time**

This field displays Creation Date Time of original transaction.

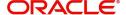

# 7.1.1.2 Other Details Button

The 'Other Details' button under 'Main' tab contains fields and sub-screens as shown. Click the 'Parties and Agents' tab under 'Other Details' button.

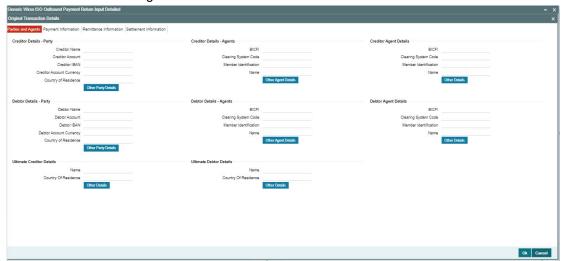

# **Creditor Details - Party**

#### **Creditor Name**

Specify the Creditor Name.

## **Creditor Account**

Specify Creditor Account Number.

#### **Creditor IBAN**

Specify Creditor IBAN Number.

### Note

You can input either Creditor Account Number or Creditor IBAN.

# **Creditor Account Currency**

Select from the list of values for Credit Account Currency.

# **Country of Residence**

Select from the list of values for Country of Residence.

### Note

Data is auto populated in the above sections if the original transaction is a pacs.008 transaction.

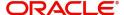

### **Other Party Details Button**

Click 'Other Party Details' button on 'Parties and Agents' tab under 'Creditor Details - Party' header to invoke the sub screen. This screen shows the Creditor Details.

Refer to the Section 7.1.1.3, "Other Party Details Button" for details of fields and sub screen of the 'Other Party Details' button.

## <u>Debtor Details - Party</u>

#### **Debtor Name**

Specify the debited customer name.

#### **Debtor Account**

Specify the Debtor Account.

#### **Debtor IBAN**

Specify the IBAN of the Debtor Account.

### **Debtor Account Currency**

Select the currency of the Debtor Account.

### **Country of Residence**

Select from the list of values for country of residence.

#### Note

Data is auto populated in the above sections if the original transaction is a pacs.008 transaction.

### **Other Party Details Button**

Click 'Other Party Details' button on 'Parties and Agents' tab under 'Debtor Details - Party' header to invoke the sub screen. This screen shows the Debtor Details.

Refer to the Section 7.1.1.3, "Other Party Details Button" for details of fields and sub screen of the 'Other Party Details' button.

### **Creditor Details - Agents**

### **BICFI**

Select from the list of values for BICFI code.

### **Clearing System Code**

Select from the list of values for clearing system code.

## **Member Identification**

Specify the clearing ID code.

### Name

System defaults the name as per selected BICFI code.

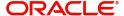

#### **Note**

Data is auto populated in the above sections if the original transaction is a pacs.009 transaction.

### **Other Agent Details Button**

Click 'Other Agent Details' button on 'Parties and Agents' tab under 'Creditor Details - Agents' header to invoke the sub screen. This screen shows the Creditor Agent Details.

Refer to the Section 7.1.1.4, "Other Agent Details/Other Details Button" for details of fields and sub screen of the 'Other Agent Details' button.

## **Debtor Details - Agents**

### **BICFI**

Select from the list of values for BICFI code.

#### **Clearing System Code**

Select from the list of values for clearing system code.

#### **Member Identification**

Specify the clearing ID code.

#### Name

System defaults the name as per selected BICFI code.

### Note

Data is auto populated in the above sections if the original transaction is a pacs.009 transaction.

### **Other Agent Details Button**

Click 'Other Agent Details' button on 'Parties and Agents' tab under 'Debtor Details - Agents' header to invoke the sub screen. This screen shows the Debtor Agent Details.

Refer to the Section 7.1.1.4, "Other Agent Details/Other Details Button" for details of fields and sub screen of the 'Other Agent Details' button.

## **Creditor Agent Details**

#### **BICFI**

Select from the list of values for BICFI code.

## **Clearing System Code**

Select from the list of values for clearing system code.

### **Member Identification**

Specify the clearing ID code.

### Name

System defaults the name as per selected BICFI code.

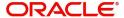

#### Other Details Button

Click 'Other Details' button on 'Parties and Agents' tab under 'Creditor Agent Details' header to invoke the sub screen. This screen shows the Creditor Agent Details.

Refer to the Section 7.1.1.4, "Other Agent Details/Other Details Button" for details of fields and sub screen of the 'Other Details' button.

### **Debtor Agent Details**

### **BICFI**

Select from the list of values for BICFI code.

### **Clearing System Code**

Select from the list of values for clearing system code.

#### **Member Identification**

Specify the clearing ID code.

#### Name

System defaults the name as per selected BICFI code.

#### Other Details Button

Click 'Other Details' button on 'Parties and Agents' tab under 'Debtor Agent Details' header to invoke the sub screen. This screen shows the Debtor Agent Details.

Refer to the Section 7.1.1.4, "Other Agent Details/Other Details Button" for details of fields and sub screen of the 'Other Details' button.

## **Ultimate Creditor Details**

#### Name

Specify the Name of the initiating party.

### **Country of Residence**

Select from the list of values for Country of initiating party.

### **Other Details Button**

Click 'Other Details' button on 'Parties and Agents' tab under 'Ultimate Creditor Details' header to invoke the sub screen. This screen shows the Ultimate Creditor Details.

Refer to the Section 7.1.1.5, "Other Details Button" for details of fields and sub screen of the 'Other Details' button.

### **Ultimate Debtor**

## Name

Specify the Name of the initiating party.

## **Country of Residence**

Select from the list of values for Country of initiating party.

### **Other Details Button**

Click 'Other Details' button on 'Parties and Agents' tab under 'Ultimate Debtor Details' header to invoke the sub screen. This screen shows the Ultimate Debtor Details.

Refer to the Section 7.1.1.5, "Other Details Button" for details of fields and sub screen of the 'Other Details' button.

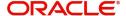

# **Payment Information**

Click the 'Payment Information' tab under 'Other Details' button on 'Original Transaction Details' screen.

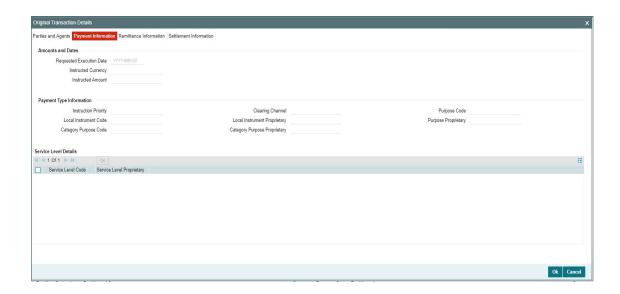

Specify the following fields:

## **Amount and Dates**

# **Requested Execution Date**

System defaults this field to current branch date. This is value date of pacs.008/pacs.009

### **Instructed Currency**

Select from the list of values for instructed currency.

#### **Instructed Amount**

Specify the debit amount.

### **Payment Type Information**

### **Instruction Priority**

Select from the list of values for Instruction Priority. The drop down list contains values 'High' and 'Low'.

### **Clearing Channel**

Select from the list of values for Clearing Channel. The drop down list contains values BOOK, MPNS, RTGS and RTNS.

# **Purpose Code**

Select from the list of values for Purpose Code. This list contains ISO 20022 Purpose codes.

#### **Local Instrument Code**

Select from the list of values for Local Instrument Code. This list contains ISO 20022 Instrument codes.

#### **Local Instrument Proprietary**

Specify the Local Instrument Proprietary value.

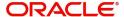

### **Category Purpose Code**

Select from the list of values for Category Purpose Code. This list contains ISO 20022 Category Purpose codes.

## **Category Purpose Proprietary**

Specify the Category Purpose Proprietary value.

#### **Note**

- If you input Local Instrument, either you Code or Proprietary.
- If you input Category Purpose, either you Code or Proprietary.

# **Service Level Details**

#### **Service Level Code**

Select from the list of values for Service Level Code. This list contains ISO 20022 Service Level codes.

### **Service Level Proprietary**

Specify the Service Level Proprietary value.

#### **Note**

- Only three occurrences of Service Level are allowed.
- If you input Service Level, either you Code or Proprietary.

## **Remittance Information**

Click the 'Remittance Information' tab under 'Other Details' button on 'Original Transaction Details' screen.

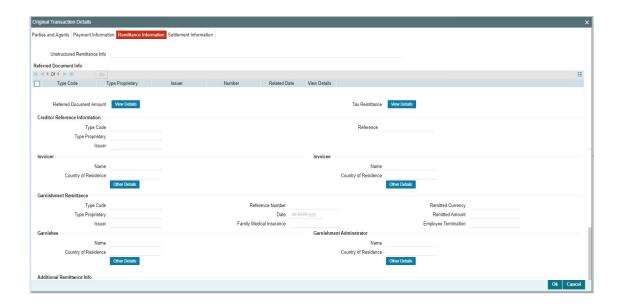

Specify the following fields:

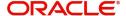

#### **Unstructured Remittance Info**

Specify the Unstructured Remittance Information.

## **Referred Document Info**

## **Type Code**

Select from the list of values for Type Code of the Remittance.

# **Type Proprietary**

Specify the Type Proprietary of the Remittance.

#### Note

If you input information for Type, either input Type Code or Type Proprietary.

#### Issuer

Specify the Issuer of the Remittance.

### Number

Specify the Number of the Remittance.

#### **Date**

Specify the Date of the Remittance.

### View Details button

Click 'View Details' button for Referred Document Info to invoke Referred Document Information Details screen.

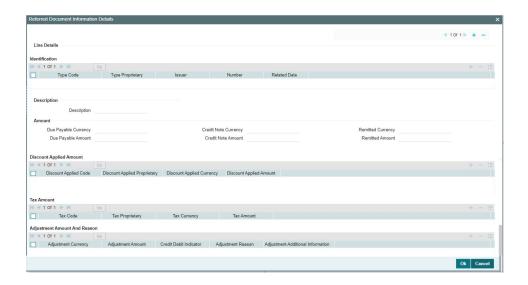

Specify the following fields:

## Identification

# **Type Code**

Select from the list of values for Type Code of the Remittance.

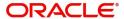

### **Type Proprietary**

Specify the Type Proprietary of the Remittance.

#### **Note**

If you input information for Type, either input Type Code or Type Proprietary.

#### Issuer

Specify the Issuer of the Remittance.

#### Number

Specify the Number of the Remittance.

#### **Related Date**

Specify the Related Date of the Remittance.

# **Description**

Specify the Description of the Remittance.

### **A**mount

### **Due Payable Currency**

Select from the list of values for Due Payable Currency of Remittance.

### **Due Payable Amount**

Specify the Due Payable Amount of Remittance.

### **Credit Note Currency**

Select from the list of values for Credit Note Currency of Remittance.

#### **Credit Note Amount**

Specify the Credit Note Amount of Remittance.

### **Remitted Currency**

Select from the list of values for Remitted Currency of Remittance.

### **Remitted Amount**

Specify the Remitted Amount of Remittance.

# **Discount Applied Amount**

## **Discount Applied Code**

Select from the list of values for Discount Applied Code of Remittance.

# **Discount Applied Proprietary**

Specify the Discount Applied Proprietary of Remittance.

# **Discount Applied Currency**

Select from the list of values for Discount Applied Currency of Remittance.

## **Discount Applied Amount**

Specify the Discount Applied Amount of Remittance.

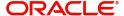

#### **Note**

- If you input information for Discount Applied Amount, either input Discount Applied Code or Discount Applied Proprietary.
- If you input information for Discount Applied Amount, you must input Discount Applied Amount and Discount Applied Currency.

## **Tax Amount**

#### **Tax Code**

Select from the list of values for Tax Code of Remittance.

### **Tax Proprietary**

Specify the Tax Proprietary of Remittance.

#### **Tax Currency**

Select from the list of values for Tax Currency of Remittance.

### **Tax Amount**

Specify the Tax Amount of Remittance.

### **Note**

- If you input information for Tax Amount, either input Tax Code or Tax Proprietary.
- If you input information for Tax Amount, you must input Tax Amount and Tax Currency.

## **Adjustment Amount And Reason**

### **Adjustment Currency**

Select from the list of values for Adjutment Currency of Remittance.

### **Adjustment Amount**

Specify the Adjustment Amount of Remittance.

### **Credit Debit Indicator**

Select from the list of values for Tax Currency of Remittance.

### **Adjustment Reason**

Specify the Adjustment Reason of Remittance.

# **Adjustment Additional Information**

Specify the Adjustment Additional Information of Remittance.

#### **Note**

• If you input information for Adjustment Amount And Reason, you must input Adjustment Amount and Adjustment Currency.

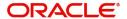

## **Referred Document Amount**

#### View Details button

Click 'View Details' button for Referred Document Amount to invoke Referred Document Amount Details screen.

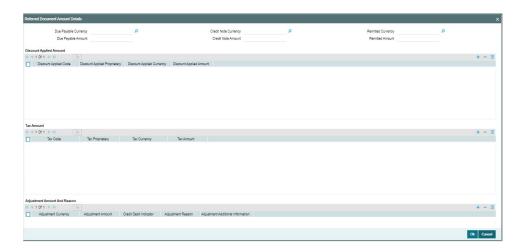

Specify the following fields:

## **Due Payable Currency**

Select from the list of values for Due Payable Currency of Remittance.

### **Due Payable Amount**

Specify the Due Payable Amount of Remittance.

#### **Credit Note Currency**

Select from the list of values for Credit Note Currency of Remittance.

## **Credit Note Amount**

Specify the Credit Note Amount of Remittance.

### **Remitted Currency**

Select from the list of values for Remitted Currency of Remittance.

## **Remitted Amount**

Specify the Remitted Amount of Remittance.

## **Discount Applied Amount**

### **Discount Applied Code**

Select from the list of values for Discount Applied Code of Remittance.

### **Discount Applied Proprietary**

Specify the Discount Applied Proprietary of Remittance.

#### **Discount Applied Currency**

Select from the list of values for Discount Applied Currency of Remittance.

### **Discount Applied Amount**

Specify the Discount Applied Amount of Remittance.

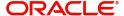

#### **Note**

- If you input information for Discount Applied Amount, either input Discount Applied Code or Discount Applied Proprietary.
- If you input information for Discount Applied Amount, you must input Discount Applied Amount and Discount Applied Currency.

## **Tax Amount**

#### **Tax Code**

Select from the list of values for Tax Code of Remittance.

### **Tax Proprietary**

Specify the Tax Proprietary of Remittance.

#### **Tax Currency**

Select from the list of values for Tax Currency of Remittance.

### **TaX Amount**

Specify the Tax Amount of Remittance.

#### Note

- If you input information for Tax Amount, either input Tax Code or Tax Proprietary.
- If you input information for Tax Amount, you must input Tax Amount and Tax Currency.

## **Adjustment Amount And Reason**

### **Adjustment Currency**

Select from the list of values for Adjutment Currency of Remittance.

### **Adjustment Amount**

Specify the Adjustment Amount of Remittance.

### **Credit Debit Indicator**

Select from the list of values for Tax Currency of Remittance.

### **Adjustment Reason**

Specify the Adjustment Reason of Remittance.

# **Adjustment Additional Information**

Specify the Adjustment Additional Information of Remittance.

#### **Note**

• If you input information for Adjustment Amount And Reason, you must input Adjustment Amount and Adjustment Currency.

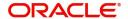

# **Tax Remittance**

#### View Details button

Click 'View Details' button for Tax Remittance to invoke Tax Remittance Details screen.

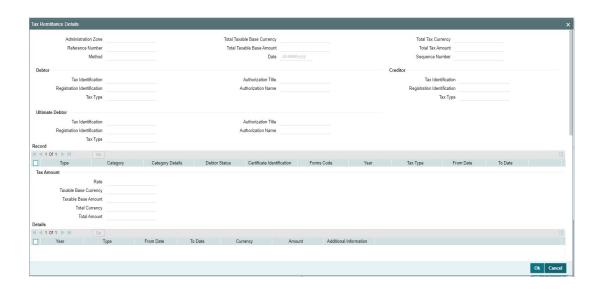

Specify the following fields:

#### **Administration Zone**

Specify the Administration Zone of Remittance.

### **Reference Number**

Specify the Reference Number of Remittance.

### Method

Specify the Method of Remittance.

### **Total Taxable Base Currency**

Specify the Total Taxable Base Currency of Remittance.

#### **Total Taxable Base Amount**

Specify the Total Taxable Base Amount of Remittance.

#### **Date**

Specify the Date of Remittance.

### **Total Tax Currency**

Specify the Total Tax Currency of Remittance.

#### **Total Tax Amount**

Specify the Total Tax Amount of Remittance.

## **Sequence Number**

Specify the Sequence Number of Remittance.

## <u>Debtor</u>

### Tax Identification

Specify the Tax Identification of Debtor for Remittance.

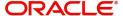

### **Registration Identification**

Specify the Registration Identification of Debtor for Remittance.

#### Tax Type

Specify the Tax Type of Debtor for Remittance.

#### **Authorization Title**

Specify the Authorization Title of Debtor for Remittance.

#### **Authorization Name**

Specify the Authorization Name of Debtor for Remittance.

### Creditor

#### **Tax Identification**

Specify the Tax Identification of Creditor for Remittance.

## **Registration Identification**

Specify the Registration Identification of Creditor for Remittance.

### Tax Type

Specify the Tax Type of Creditor for Remittance.

### **Ultimate Debtor**

#### **Tax Identification**

Specify the Tax Identification of Ultimate Debtor for Remittance.

### **Registration Identification**

Specify the Registration Identification of Ultimate Debtor for Remittance.

### Tax Type

Specify the Tax Type of Ultimate Debtor for Remittance.

### **Authorization Title**

Specify the Authorization Title of Ultimate Debtor for Remittance.

#### **Authorization Name**

Specify the Authorization Name of Ultimate Debtor for Remittance.

### Record

#### Type

Specify the Type of Record Type for Remittance.

### Category

Specify the Category of Record Type for Remittance.

## **Category Details**

Specify the Category Details of Record Type for Remittance.

### **Debtor Status**

Specify the Debtor Status of Record Type for Remittance.

### **Certificate Identification**

Specify the Certificate Identification of Record Type for Remittance.

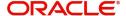

#### **Forms Code**

Specify the Forms Code of Record Type for Remittance.

#### Year

Specify the Year of Record Type for Remittance.

# Tax Type

Specify the Tax Type of Record Type for Remittance.

#### **From Date**

Specify the From Date of Record Type for Remittance.

#### To Date

Specify the To Date of Record Type for Remittance.

### **Tax Amount**

#### Rate

Specify the Rate of Tax Amount for Remittance.

### **Taxable Base Currency**

Specify the Taxable Base Currency of Remittance.

#### **Taxable Base Amount**

Specify the Taxable Base Amount of Tax Amount for Remittance.

### **Total Currency**

Specify the Total Currency of Tax Amount for Remittance.

### **Total Amount**

Specify the Total Amount of Tax Amount for Remittance.

## **Details**

### Year

Specify the Year of Tax Amount for Remittance.

### **Type**

Specify the Type of Tax Amount for Remittance.

#### From Date

Specify the From Date of Tax Amount for Remittance.

#### To Date

Specify the To Date of Tax Amount for Remittance.

### Currency

Specify the Currency of Tax Amount for Remittance.

#### Amount

Specify the Amount of Tax Amount for Remittance.

#### **Additional Information**

Specify the Additional Information of Tax Amount for Remittance.

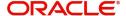

### Invoicer

#### Name

Specify the Name of the initiating party.

#### **Country of Residence**

Select from the list of values for Country of initiating party.

#### **Note**

Select Country of Residence (where the party physically lives) only if it is different from Postal Address/Country.

#### Other Details Button

Click 'Other Details' button on 'Remittance Information' tab under 'Invoicer' header to invoke the sub screen. This screen shows the Invoicer Details.

Refer to the Section 7.1.1.6, "Other Details Button" for details of fields and sub screen of the 'Other Details' button.

### Invoicee

#### Name

Specify the Name of the initiating party.

### **Country of Residence**

Select from the list of values for Country of initiating party.

#### Note

Select Country of Residence (where the party physically lives) only if it is different from Postal Address/Country.

### **Other Details Button**

Click 'Other Details' button on 'Remittance Information' tab under 'Invoicee' header to invoke the sub screen. This screen shows the Invoicee Details.

Refer to the Section 7.1.1.6, "Other Details Button" for details of fields and sub screen of the 'Other Details' button.

## **Garnishment Remittance**

## **Type Code**

Select from the list of values of the Type Code for Garnishment Remittance.

# **Type Proprietary**

Specify the Type Proprietary for Garnishment Remittance.

#### Issuer

Specify the Issuer for Garnishment Remittance.

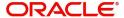

#### **Reference Number**

Specify the Reference Number for Garnishment Remittance.

#### Date

Specify the Date for Garnishment Remittance.

#### **Family Medical Insurance**

Specify the Family Medical Insurance for Garnishment Remittance.

### **Remitted Currency**

Select from the list of values of the Remitted Currency for Garnishment Remittance.

### **Remitted Amount**

Specify the Remitted Amount for Garnishment Remittance.

### **Employee Termination**

Specify the Employee Termination for Garnishment Remittance.

### Garnishee

#### Name

Specify the Name of the initiating party.

### **Country of Residence**

Select from the list of values for Country of initiating party.

#### Note

Select Country of Residence (where the party physically lives) only if it is different from Postal Address/Country.

### **Other Details Button**

Click 'Other Details' button on 'Remittance Information' tab under 'Garnishee' header to invoke the sub screen. This screen shows the Garnishee Details.

Refer to the Section 7.1.1.6, "Other Details Button" for details of fields and sub screen of the 'Other Details' button.

### **Garnishment Administrator**

#### Name

Specify the Name of the initiating party.

### **Country of Residence**

Select from the list of values for Country of initiating party.

### Note

Select Country of Residence (where the party physically lives) only if it is different from Postal Address/Country.

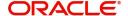

#### Other Details Button

Click 'Other Details' button on 'Remittance Information' tab under 'Garnishment Administrator' header to invoke the sub screen. This screen shows the Garnishment Administrator Details.

Refer to the Section 7.1.1.6, "Other Details Button" for details of fields and sub screen of the 'Other Details' button.

### **Additional Remittance Info**

Specify the Additional Remittance Information 1, Additional Remittance Information 2, and Additional Remittance Information 3.

## **Settlement Information**

Click the 'Settlement Information' tab under 'Other Details' button on 'Original Transaction Details' screen.

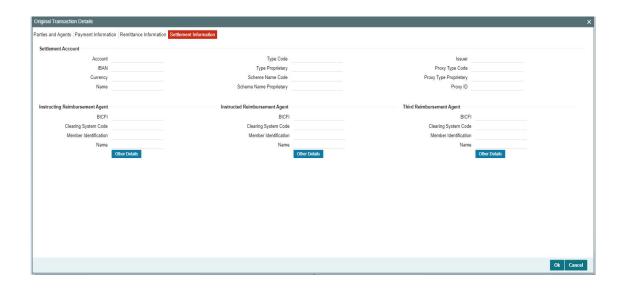

### **Settlement Account**

Specify the information into following fields for the agents:

- Account
- IBAN
- Currency
- Name
- Type Code
- Type Proprietary
- Scheme Name Code
- Scheme Name Proprietary
- Issuer
- Proxy Type Code
- Proxy Type Proprietary
- Proxy ID

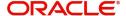

#### **Note**

- If you input Type information, either input Type Code (or) Type Proprietary.
- If you input Scheme information, either input Schema Name Code (or) Schema Name Proprietary.
- If you input Proxy information, either input Proxy Type Code (or) Proxy Type Proprietary.
- If you input Proxy information, you must input Proxy ID.

### **Instructing Reimbursement Agent**

#### **BICFI**

Select from the list of values for BICFI code.

### **Clearing System Code**

Select from the list of values for Clearing System Code.

#### **Member Identification**

Specify the clearing ID code.

#### Name

System defaults the name as per selected BICFI code.

## **Other Details Button**

Click 'Other Details' button on 'Settlement Information' tab under 'Instructing Reimbursement Agent' header to invoke the sub screen. This screen shows the Instructing Reimbursement Agent Details.

Refer to the Section 7.1.1.7, "Other Details Button" for details of fields and sub screen of the 'Other Details' button.

## **Instructed Reimbursement Agent**

### **BICFI**

Select from the list of values for BICFI code.

### **Clearing System Code**

Select from the list of values for Clearing System Code.

### **Member Identification**

Specify the clearing ID code.

#### Name

System defaults the name as per selected BICFI code.

### **Other Details Button**

Click 'Other Details' button on 'Settlement Information' tab under 'Instructed Reimbursement Agent' header to invoke the sub screen. This screen shows the Instructed Reimbursement Agent Details.

Refer to the Section 7.1.1.7, "Other Details Button" for details of fields and sub screen of the 'Other Details' button.

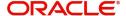

# **Third Reimbursement Agent**

#### **BICFI**

Select from the list of values for BICFI code.

### **Clearing System Code**

Select from the list of values for Clearing System Code.

#### **Member Identification**

Specify the clearing ID code.

#### Name

System defaults the name as per selected BICFI code.

### **Other Details Button**

Click 'Other Details' button on 'Settlement Information' tab under 'Third Reimbursement Agent' header to invoke the sub screen. This screen shows the Third Reimbursement Agent Details.

Refer to the Section 7.1.1.7, "Other Details Button" for details of fields and sub screen of the 'Other Details' button.

# 7.1.1.3 Other Party Details Button

The 'Other Party Details' button under 'Creditor Details - Party' and 'Debtor Details - Party' header contains similar fields and sub screen. Depending upon which button you click, the screen header name changes.

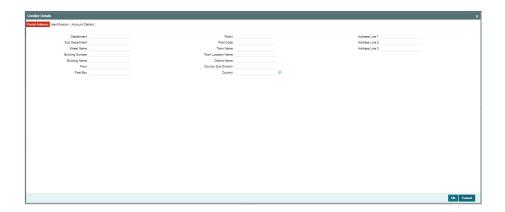

## **Postal Address**

Specify the following fields available for this screen:

- Department
- Sub Department
- Street Name
- Building Number
- Building Name
- Floor
- Post Box
- Room
- Post Code

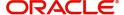

- Town Name
- Town Location Name
- District Name
- Country Sub Division
- Country
- Address Line 1
- Address Line 2
- Address Line 3

## Identification

Click 'Identification' tab under to invoke this screen.

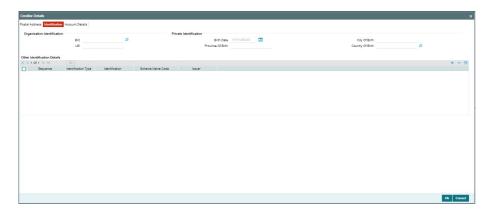

Specify the following fields for Debtor and Creditor. These fields are available under Organisation Identification:

- BIC
- LEI

Specify the following fields for Debtor and Creditor. These fields are available under Private Identification:

- Birth Date
- Province of Birth
- City of Birth
- Country of Birth

Specify the following fields for Debtor and Creditor. These fields are available under Other Identification Details:

- Identification Type
- Identification
- Scheme Name Code
- Issuer

## **Account Details**

Click 'Account Details' tab to invoke this screen.

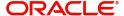

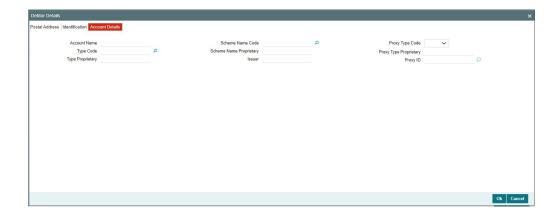

Specify the information into following fields for the agents:

- Account Name
- Type Code
- Type Proprietary
- Scheme Name Code
- Scheme Name Proprietary
- Issuer
- Proxy Type Code
- Proxy Type Proprietary
- Proxy ID

### Note

- If you input Type information, either input Type Code (or) Type Proprietary.
- If you input Scheme information, either input Schema Name Code (or) Schema Name Proprietary.
- If you input Proxy information, either input Proxy Type Code (or) Proxy Type Proprietary.
- If you input Proxy information, you must input Proxy ID.

# 7.1.1.4 Other Agent Details/Other Details Button

The 'Other Agent Details' and 'Other Details' button for header Creditor Details - Agent, Debtor Details - Agent, Creditor Agent Details, and Debtor Agents Details contains similar fields and sub screen. Depending upon which button you click, the screen header name changes.

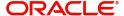

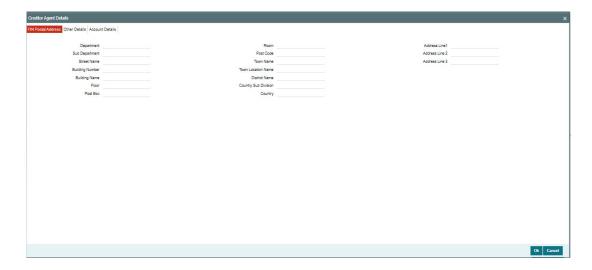

# **FIN Postal Address**

Specify the following fields available for this screen:

- Department
- Sub Department
- Street Name
- Building Number
- Building Name
- Floor
- Post Box
- Room
- Post Code
- Town Name
- Town Location Name
- District Name
- Country Sub Division
- Country
- Address Line 1
- Address Line 2
- Address Line 3

# **Other Details**

Click 'Other Details' tab to invoke this screen.

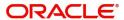

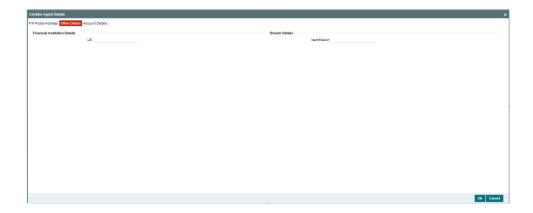

Specify the following fields available for this screen:

# **Financial Institution Details**

## LEI

Specify LEI of the agent.

# **Branch Details**

### Identification

Specify Identification of the agent.

# **Account Details**

Click 'Account Details' tab to invoke this screen.

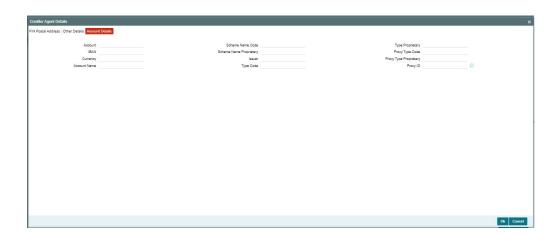

Specify the information into following fields for the agents:

- Account
- IBAN
- Currency
- Account Name
- Scheme Name Code
- Scheme Name Proprietary
- Issuer

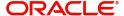

- Type Code
- Type Proprietary
- Proxy Type Code
- Proxy Type Proprietary
- Proxy ID

#### **Note**

- If you input Type information, either input Type Code (or) Type Proprietary.
- If you input Scheme information, either input Schema Name Code (or) Schema Name Proprietary.
- If you input Proxy information, either input Proxy Type Code (or) Proxy Type Proprietary.
- If you input Proxy information, you must input Proxy ID.

## 7.1.1.5 Other Details Button

The 'Other Details' button under 'Ultimate Creditor Details' and 'Ultimate Debtor Details' header contains similar fields and sub screen. Depending upon which button you click, the screen header name changes.

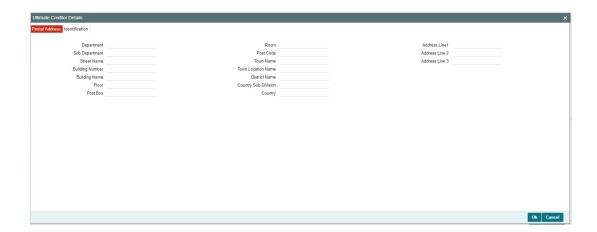

## **Postal Address**

Specify the following fields available for this screen:

- Department
- Sub Department
- Street Name
- Building Number
- Building Name
- Floor
- Post Box
- Room
- Post Code
- Town Name

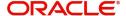

- Town Location Name
- District Name
- Country Sub Division
- Country
- Address Line 1
- Address Line 2
- Address Line 3

## Identification

Click 'Identification' tab under to invoke this screen.

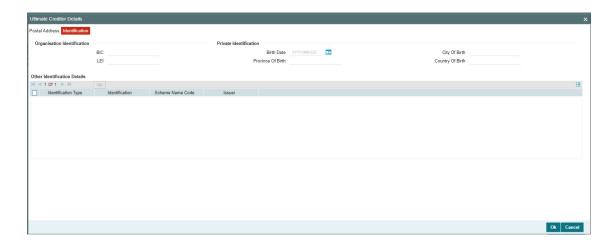

Specify the following fields for Ultimate Creditor and Ultimate Debtor. These fields are available under Organisation Identification:

- BIC
- LEI

Specify the following fields for Ultimate Creditor and Ultimate Debtor. These fields are available under Private Identification:

- Birth Date
- Province of Birth
- City of Birth
- Country of Birth

Specify the following fields for Ultimate Creditor and Ultimate Debtor. These fields are available under Other Identification Details:

- Identification Type
- Identification
- Scheme Name Code
- Issuer

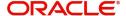

## 7.1.1.6 Other Details Button

The 'Other Details' button under 'Remittance Information' tab for Invoicer, Invoicee, Garnishee, and Garnishment Administrator contains similar fields and sub screen. Depending upon which button you click, the screen header name changes.

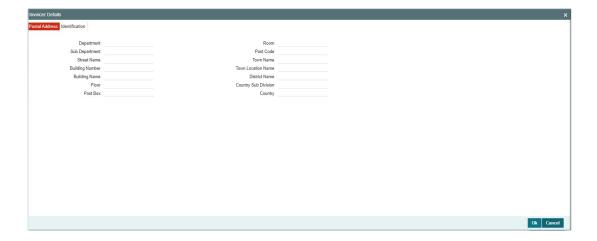

## **Postal Address**

Specify the following fields available for this screen:

- Department
- Sub Department
- Street Name
- Building Number
- Building Name
- Floor
- Post Box
- Room
- Post Code
- Town Name
- Town Location Name
- District Name
- Country Sub Division
- Country

## Identification

Click 'Identification' tab under to invoke this screen.

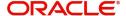

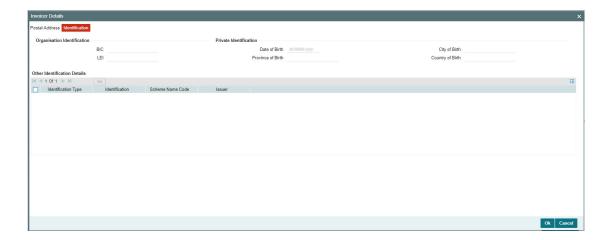

Specify the following fields. These fields are available under Organisation Identification:

- BIC
- LEI

Specify the following fields. These fields are available under Private Identification:

- Birth Date
- Province of Birth
- City of Birth
- Country of Birth

Specify the following fields. These fields are available under Other Identification Details:

- Identification Type
- Identification
- Scheme Name Code
- Issuer

## 7.1.1.7 Other Details Button

The 'Other Details' button for Instructing Reimbursement Agent, Instructed Reimbursement Agent, and Third Reimbursement Agent under 'Settlement Information' tab contains similar fields and sub screen. Depending upon which button you click, the screen header name changes.

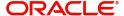

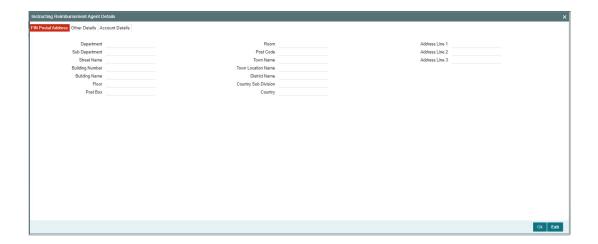

## **FIN Postal Address**

Specify the following fields available for this screen:

- Department
- Sub Department
- Street Name
- Building Number
- Building Name
- Floor
- Post Box
- Room
- Post Code
- Town Name
- Town Location Name
- District Name
- Country Sub Division
- Country
- Address Line 1
- Address Line 2
- Address Line 3

## **Other Details**

Click 'Other Details' tab to invoke this screen.

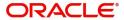

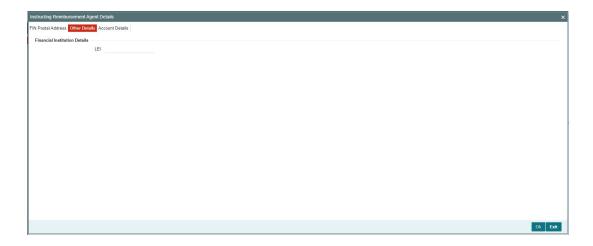

Specify the following fields available for this screen:

## **Financial Institution Details**

## LEI

Specify LEI of the agent.

## **Account Details**

Click 'Account Details' tab to invoke this screen.

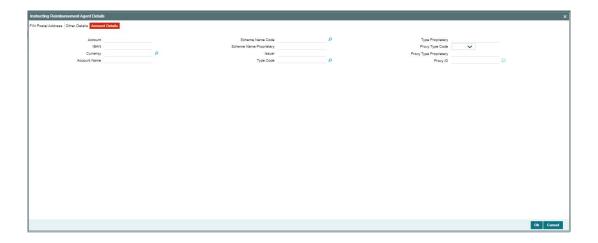

Specify the information into following fields for the agents:

- Account
- IBAN
- Currency
- Account Name
- Scheme Name Code
- Scheme Name Proprietary
- Issuer
- Type Code
- Type Proprietary

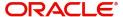

- Proxy Type Code
- Proxy Type Proprietary
- Proxy ID

#### Note

- If you input Type information, either input Type Code (or) Type Proprietary.
- If you input Scheme information, either input Schema Name Code (or) Schema Name Proprietary.
- If you input Proxy information, either input Proxy Type Code (or) Proxy Type Proprietary.
- If you input Proxy information, you must input Proxy ID.

## 7.1.1.8 Return Details Tab

Click the 'Return Details' tab in the 'Generic Wires ISO Outbound Payment Return Input Detailed' screen.

The Return Details tab is disabled when Return Message Type field contains value 'FI To FI Payment Status Report'.

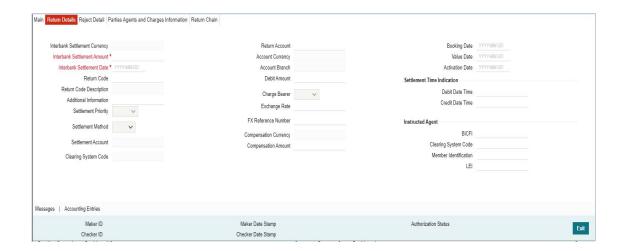

Specify the following fields:

### **Interbank Settlement Currency**

Display same as transfer currency. System defaults this field as the settlement currency of original Inbound transaction.

### **Interbank Settlement Amount**

Display final amount resolved. System defaults this field as the settlement amount of original Inbound transaction. You can modify the amount to a lesser amount.

## **Interbank Settlement Date**

Display the Interbank Settlement date of Return Transaction.

### **Return Code**

Select from the list of values for Return Code. It list the code of reason for returning the transaction.

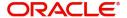

### **Return Code Description**

System defaults the description of the selected Return code.

#### **Additional Information**

Specify the Additional information related to the return reason, if applicable.

### **Settlement Priority**

Select from the list of values for Settlement Priority. The drop down list contains values HIGH, NORM, and URGT.

#### **Note**

For TARGET2 network, the system always populates the field with value as NORM.

#### **Settlement Method**

Select from the list of values for Settlement Method. The drop down list contains values INDA, INGA, and CLRG.

#### Note

- For CBPR network, the system auto populates the value in this field based on the Instructed Agent derived.
- For TARGET2 network, the system always populates the field with value as CLRG after selecting the original transaction.

### **Settlement Account**

Display the Settlement Account for the transaction. The system populates the field with Instructed Agent account number present in books.

## **Clearing System Code**

Select from the list of values for clearing system code for the transaction. The possible value to select TGT.

### **Return Account**

Specify the credit account of the original Inbound transaction.

### **Account Currency**

System defaults the currency of the selected Return Account.

#### **Account Branch**

System defaults the branch of the selected Return Account.

### **Debit Amount**

Specify the Debit Amount. The Debit Amount is calculated based on the exchange rate.

### **Charge Bearer**

Select from the list of values for charge bearer. This list contains values CRED, DEBT, and SHAR.

## **Exchange Rate**

Specify the Exchange Rate if Debit account currency is different from Transfer currency (or) Instructed Currency is different from Transfer Currency.

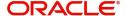

#### **FX Reference Number**

Specify the FX Reference Number.

### **Compensation Currency**

Display same as transfer currency.

### **Compensation Amount**

Specify the final amount resolved.

### **Booking Date**

System defaults the Booking Date to current branch date.

### **Value Date**

System defaults the Value Date of the original transaction

### **Activation Date**

Specify the Activation Date. This is the date on which the Return transaction is processed. Initially this date remain same as Booking Date, if it is a Network and Branch working day. Otherwise, it moves forward.

## **Settlement Time Indication**

### **Debit Date Time**

Specify Date and Time of debiting the transaction.

#### **Credit Date Time**

Specify Date and Time of crediting the transaction.

#### Note

For above mentioned fields, the time Off-Set is made mandatory for translation purposes.

### **Instructed Agent**

### **BICFI**

Select from the list of values for BICFI code.

### **Clearing System Code**

Select from the list of values for Clearing System Code.

### **Member Identification**

Specify the clearing ID code.

### LEI

Specify the LEI of the agent.

## 7.1.1.9 Reject Detail Tab

Click the 'Reject Detail' tab in the 'Generic Wires ISO Outbound Payment Return Input Detailed' screen.

The Reject Detail tab is disabled when Return Message Type field contains value 'Payment Return'.

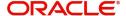

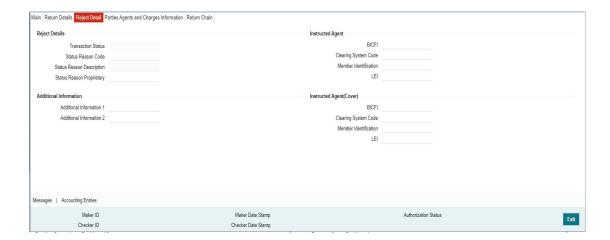

Specify the following fields:

## **Reject Details**

### **Transaction Status**

System display status of the transaction.

### **Status Reason Code**

Select from the list of values for reason for returning the transaction.

## **Status Reason Description**

System defaults the description of the selected Return code.

## **Status Reason Proprietary**

Specify the Reason Proprietary for returning the transaction.

## **Additional Information**

#### **Additional Information 1**

Specify the Additional information related to the return reason, if applicable.

### **Additional Information 2**

Specify the Additional information related to the return reason, if applicable.

### **Note**

Additional Information is only provided when Status Reason Code contains the code NARR.

### **Instructed Agent**

### **BICFI**

Select from the list of values for BICFI code.

## **Clearing System Code**

Select from the list of values for ISO Clearing System Code.

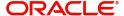

### **Member Identification**

Specify the clearing ID code.

### LEI

Specify the LEI of the agent.

## **Instructed Agent (Cover)**

#### **BICFI**

Select from the list of values for BICFI code.

### **Clearing System Code**

Select from the list of values for ISO Clearing System Code.

#### **Member Identification**

Specify the clearing ID code.

### LEI

Specify the LEI of the agent.

## 7.1.1.10 Parties Agents and Charges Information Tab

Click the 'Parties Agents and Charges Information' tab in the 'Generic Wires ISO Outbound Payment Return Input Detailed' screen.

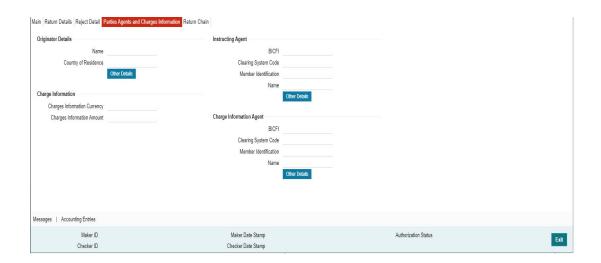

Specify the following fields:

## **Originator Details**

### Name

Specify the Initiating Party Name.

## **Country of Residence**

Specify the Initiating Party Country.

## **Other Details Button**

System display below screen, on clicking 'Other Details' button for Originator Details:

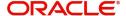

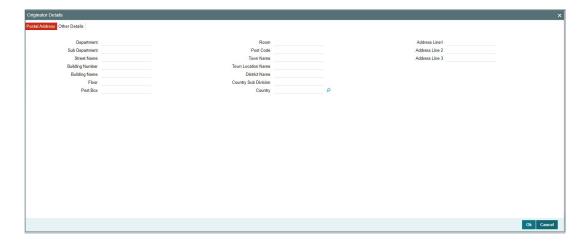

## **Postal Address**

Specify the following fields:

- Department
- Sub Department
- Street Name
- Building Number
- Building Name
- Floor
- Post Box
- Room
- Post Code
- Town Name
- Town Location Name
- District Name
- Country Sub Division
- Country
- List of Values
- Address Line 1
- Address Line 2
- Address Line 3

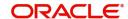

### **Other Details Tab**

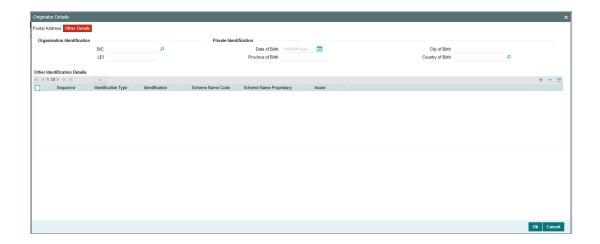

Specify the following fields. These fields are available under Organisation Identification:

- BIC
- LEI

Specify the following fields. These fields are available under Private Identification:

- Birth Date
- Province of Birth
- City of Birth
- Country of Birth

Specify the following fields. These fields are available under Other Identification Details:

- Identification Type
- Identification
- Scheme Name Code
- Issuer

## **Instructing Agent**

### **BICFI**

Select from the list of values for BICFI code.

### **Clearing System Code**

Select from the list of values for clearing system code.

### **Member Identification**

Specify the clearing ID code.

#### Name

System defaults the name as per selected BICFI code.

## **Instructed Agent**

## **BICFI**

Select from the list of values for BICFI code.

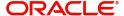

## **Clearing System Code**

Select from the list of values for clearing system code.

### **Member Identification**

Specify the clearing ID code.

### Name

System defaults the name as per selected BICFI code.

### Other Details Button

Click 'Other Details' button on 'Parties Agents and Charges Information' tab under Instructing Agent Instructed Agent header to invoke this screen. Its contains similar fields and sub screen. Depending upon which button you click, the screen header name changes.

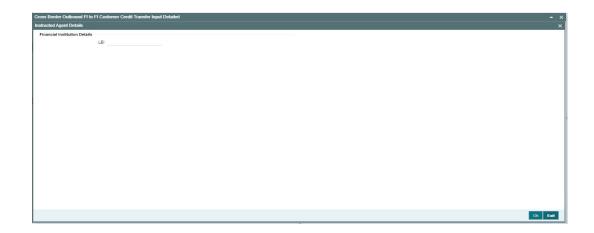

## **FIN Postal Address**

Specify the following fields available for this screen:

- Department
- Sub Department
- Street Name
- Building Number
- Building Name
- Floor
- Post Box
- Room
- Post Code
- Town Name
- Town Location Name
- District Name
- Country Sub Division
- Country
- Address Line 1
- Address Line 2
- Address Line 3

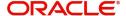

## **Other Details**

Click 'Other Details' tab under Instructing Agent header to invoke this screen.

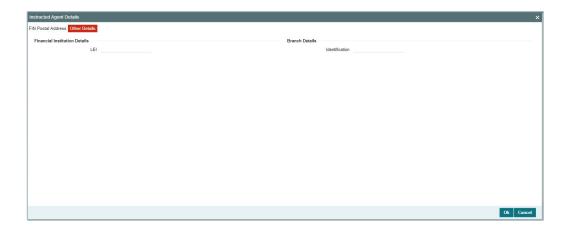

Specify the following fields available for this screen:

## **Financial Institution Details**

### LEI

Specify LEI of the agent.

## **Charges Information Details**

## **Charge Information Currency**

Select from the list of values for Currency of the charge.

## **Charge Information Amount**

Specify the Amount of the charge.

## **Charges Information Agent**

### **BICFI**

Select from the list of values for BIC code of the bank/institution.

### **Clearing System Code**

Select from the list of values for ISO system clearing code.

### **Member Identification**

Specify the clearing ID code.

### Name

Specify the Name of charge.

## **Other Details Button**

Click the 'Other Details' button to specify the details of the Agent from whom the charge is collected.

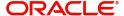

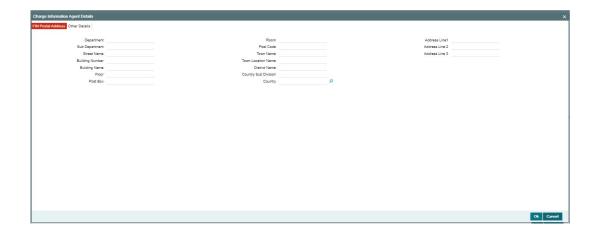

## **FIN Postal Address**

Specify the following fields available for this screen:

- Department
- Sub Department
- Street Name
- Building Number
- Building Name
- Floor
- Post Box
- Room
- Post Code
- Town Name
- Town Location Name
- District Name
- Country Sub Division
- Country
- Address Line 1
- Address Line 2
- Address Line 3

## **Other Details**

Click 'Other Details' tab to invoke this screen.

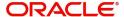

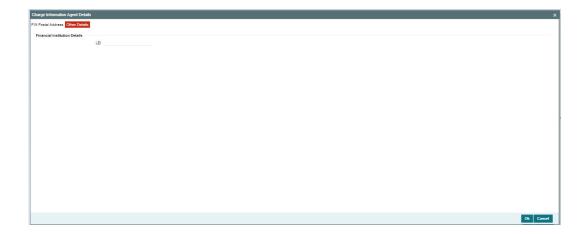

Specify the following fields available for this screen:

## **Financial Institution Details**

### LEI

Specify LEI of the agent.

## 7.1.1.11 Return Chain Tab

Click the 'Return Chain' tab in the 'Generic Wires ISO Outbound Payment Return Input Detailed' screen.

The Return Chain tab is populated when Return Message Type field contains value 'Payment Return'.

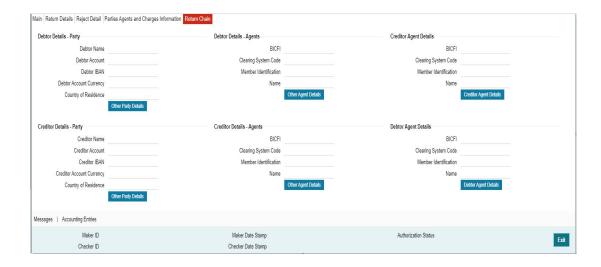

Specify the following fields:

## **Debtor Details - Party**

## **Debtor Name**

Specify the name of account to be debited.

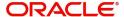

#### **Debtor Account**

Select from the list of values for Debtor Account. The list contains all Open/Authorized account defined in the host.

#### **Debtor IBAN**

Select from the list of values for Debtor IBAN. The list contains all open/Authorized account defined in the host.

### **Debtor Account Currency**

System defaults this field based on debit account selected.

### **Country of Residence**

Select from the list of values for Country of Residence.

### **Other Party Details Button**

Click 'Other Party Details' button on 'Return Chain' tab under Debtor Details - Party header to invoke the sub screen. This screen shows the Debtor Details.

Refer to the Section 7.1.1.12, "Other Party Details Button" for details of fields and sub screen of the 'Other Party Details' button.

### **Creditor Details - Party**

#### **Creditor Name**

Specify the name of the Creditor.

### **Creditor Account**

Specify the Creditor Account number.

### **Creditor IBAN**

Specify the Creditor IBAN number.

### **Creditor Account Currency**

Select from the list of values for Creditor Account Currency.

## **Country of Residence**

Select from the list of values for Country of Residence.

### Other Party Details Button

Click 'Other Party Details' button on 'Return Chain' tab under Creditor Details - Party header to invoke the sub screen. This screen shows the Creditor Details.

Refer to the Section 7.1.1.13, "Other Party Details Button" for details of fields and sub screen of the 'Other Party Details' button.

### **Debtor Details - Agents**

### **BICFI**

Select from the list of values for BICFI code.

## **Clearing System Code**

Select from the list of values for clearing system code.

## **Member Identification**

Specify the clearing ID code.

### Name

System defaults the name as per selected BICFI code.

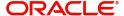

### **Other Agent Details Button**

Click 'Other Agent Details' button on 'Return Chain' tab under Debtor Details - Agents header to the sub screen. This screen shows the Debtor Agent Details.

Refer to the Section 7.1.1.14, "Agent Details Button" for details of fields and sub screen of the 'Debtor Agent Details' button.

## **Creditor Details - Agents**

#### **BICFI**

Select from the list of values for BICFI code.

### **Clearing System Code**

Select from the list of values for clearing system code.

#### **Member Identification**

Specify the clearing ID code.

#### Name

System defaults the name as per selected BICFI code.

## **Other Agent Details Button**

Click 'Other Agent Details' button on 'Return Chain' tab under Creditor Details - Agents header to the sub screen. This screen shows the Creditor Agent Details.

Refer to the Section 7.1.1.14, "Agent Details Button" for details of fields and sub screen of the 'Creditor Agent Details' button.

## **Creditor Agent Details**

#### **BICFI**

Select from the list of values for BICFI code.

## **Clearing System Code**

Select from the list of values for clearing system code.

## **Member Identification**

Specify the clearing ID code.

#### Name

System defaults the name as per selected BICFI code.

### **Creditor Agent Details Button**

Click 'Creditor Agent Details' button on 'Return' tab under 'Creditor Agent Details' header to invoke the sub screen. This screen shows the Creditor Agent Details.

Refer to the Section 7.1.1.14, "Agent Details Button" for details of fields and sub screen of the 'Creditor Agent Details' button.

## **Debtor Agent Details**

#### **BICFI**

Select from the list of values for BICFI code.

## **Clearing System Code**

Select from the list of values for clearing system code.

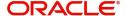

#### Member Identification

Specify the clearing ID code.

#### Name

System defaults the name as per selected BICFI code.

### **Debtor Agent Details Button**

Click 'Debtor Agent Details' button on 'Return' tab under 'Debtor Agent Details' header to invoke the sub screen. This screen shows the Debtor Agent Details.

Refer to the Section 7.1.1.14, "Agent Details Button" for details of fields and sub screen of the 'Debtor Agent Details' button.

## 7.1.1.12 Other Party Details Button

The 'Other Party Details' under 'Return Chain' tab for Debtor Details - Party contains below mentioned field and sub-screens.

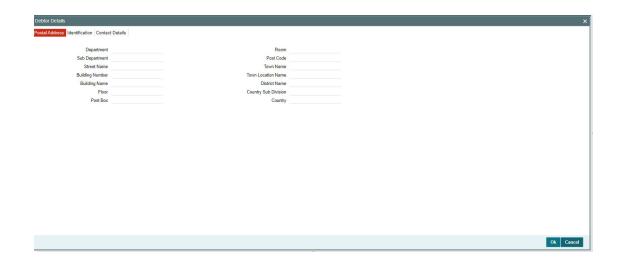

## **Postal Address**

Specify the following fields available for this screen:

- Department
- Sub Department
- Street Name
- Building Number
- Building Name
- Floor
- Post Box
- Room
- Post Code
- Town Name
- Town Location Name
- District Name

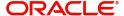

- Country Sub Division
- Country

## Identification

Click 'Identification' tab to invoke this screen.

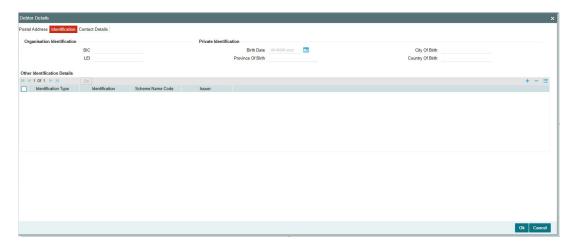

Specify the following fields. These fields are available under Organisation Identification:

- BIC
- LEI

Specify the following fields. These fields are available under Private Identification:

- Birth Date
- Province of Birth
- City of Birth
- Country of Birth

Specify the following field. These fields are available under Other Identification Details:

- Identification Type
- Identification
- Scheme Name Code
- Scheme Name Proprietary
- Issuer

## **Contact Details**

Click 'Contact Details' tab to invoke this screen.

## Note

- If network derived for a payment is a TARGET2 network, then you can input values in Contact Details tab.
- If network derived for a payment is a CBPR network, you can not input values in Contact Details tab. In case you input the values then error message is displayed on click of Enrich/Save user action.

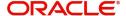

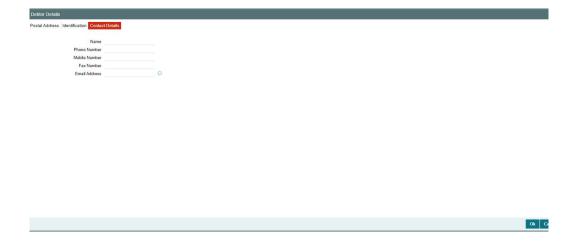

Specify the information into following fields for the agents:

- Name
- Phone Number
- Mobile Number
- Fax Number
- Email Address

## 7.1.1.13 Other Party Details Button

The 'Other Party Details' under 'Return Chain' tab for Creditor Details - Party header contains below mentioned field and sub-screens.

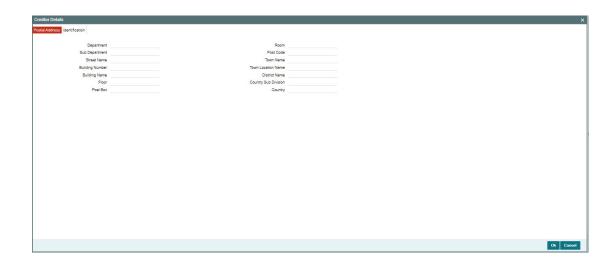

## **Postal Address**

Specify the following fields available for this screen:

- Department
- Sub Department
- Street Name

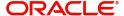

- Building Number
- Building Name
- Floor
- Post Box
- Room
- Post Code
- Town Name
- Town Location Name
- District Name
- Country Sub Division
- Country

## Identification

Click 'Identification' tab to invoke this screen.

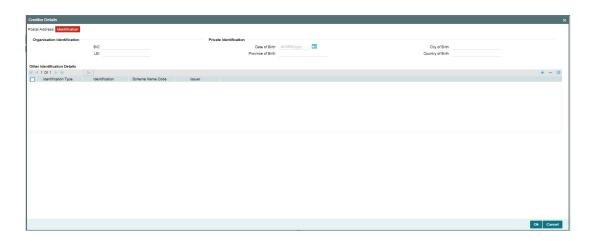

Specify the following fields. These fields are available under Organisation Identification:

- BIC
- LEI

Specify the following fields. These fields are available under Private Identification:

- Birth Date
- Province of Birth
- City of Birth
- Country of Birth

Specify the following field. These fields are available under Other Identification Details:

- Identification Type
- Identification
- Scheme Name Code
- Scheme Name Proprietary
- Issuer

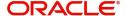

## 7.1.1.14 Agent Details Button

The 'Debtor Details - Agents', 'Creditor Details - Agents', 'Creditor Agent Details' and 'Debtor Agent Details' button under 'Return Chain' tab contains similar fields and sub screen. Depending upon which button you click, the screen header name changes.

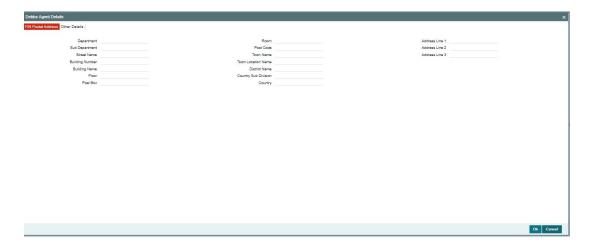

## **FIN Postal Address**

Specify the following fields available for this screen:

- Department
- Sub Department
- Street Name
- Building Number
- Building Name
- Floor
- Post Box
- Room
- Post Code
- Town Name
- Town Location Name
- District Name
- Country Sub Division
- Country
- Address Line 1
- Address Line 2
- Address Line 3

### **Other Details**

Click 'Other Details' tab to invoke this screen.

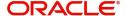

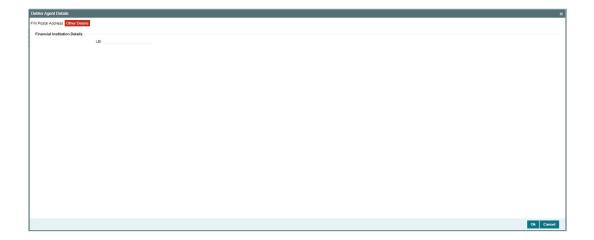

Specify the following fields for this screen:

## **Financial Institution Details**

### LEI

Specify LEI of the agent.

## 7.1.1.15 All Messages Tab

You can view the All Messages details for the transaction in this screen. Click the "Messages" tab in the Cross Border Payment Return Input Detailed screen to invoke this sub screen.

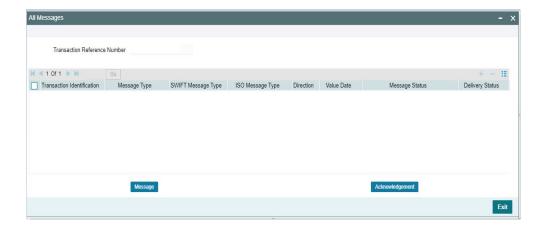

## 7.1.1.16 Accounting Entries

You can view the Accounting Entries details for the transaction in this screen. Click the "Accounting Entries" tab in the Cross Border Payment Return Input Detailed screen to invoke this sub screen.

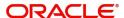

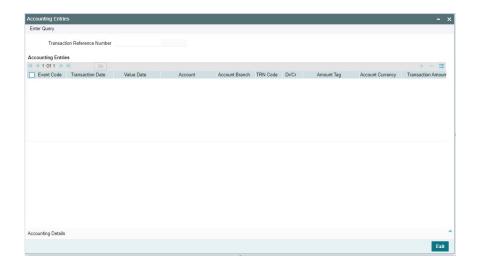

## 7.1.1.17 User Action - Enrich/Save

## **Enrich Action**

- Debit Amount in Return Details tab is calculated automatically based on the exchange rate and it populates on clicking Enrich button.
- Instructing Agent in Parties Agents and Charges Information tab auto populates with the Our Branch BIC.
- Instructed Agent in Parties Agents and Charges Information tab auto populates as below:
  - If original transaction payment method is Serial, then Instructed Agent auto populates with Original Transaction Instructing Agent.
  - If original transaction payment method is Cover, then Instructed Agent auto populates with Cover Transaction Instructing Agent.
- Debtor, Debtor Agent, Creditor, and Creditor Agent fields auto populates in the Return Chain tab with the values derived from the original transaction as below:

| pacs.004 field | pacs.008 field |
|----------------|----------------|
| Debtor         | Creditor       |
| Debtor Agent   | Creditor Agent |
| Creditor       | Debtor         |
| Creditor Agent | Debtor Agent   |

- BIC is auto populated in Parties Agents and Charges Information tab for Instructing Agent under BICFI field.
- BIC is auto populated in Return Details tab for Instructed Agent under BICFI field.
- Below mentioned Mandatory fields are validated:
  - Original Transaction Reference Number
  - Source Code
  - Interbank Settlement Amount (Return Details section)
  - Interbank Settlement Date (Return Details section)
  - Return Code
  - Charge Bearer

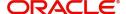

- Instructing Agent (BICFI Field)
- Instructed Agent (BICFI Field)

When you click Erich/Save user action, the system does the below-mentioned Network level validations:

- If the network derived for payment is CBPR network, and the user provides values in the Compensation Currency and Compensation amount field under the Return Details tab. The system displays an error message.
- If the network derived for a payment is a TARGET2 network, then the field Clearing System Code under the Return Details tab populates with the 'TGT' value.
- If the network derived for a payment is a TARGET2 network, then the field Settlement Priority under the Return Details tab populates with the 'NORM' value.
- If the network derived for a payment is a CBPR network, then the field Clearing System Code under the Return Details tab does not populate.
- If the network derived for a payment is a TARGET2 network, and the Settlement Account field under the Return Details tab is present, the system displays an error message.
- If the network derived for a payment is a CBPR network, then the Original Transaction's Other Details button gets Enabled.
- If the network derived for a payment is a TARGET2 network, then the Original Transaction's Other Details button gets disabled. Users are not allowed to click this button.
- If the network derived for a payment is a TARGET2 network, and the value in the field Original Instruction Identification under the Main tab is not present the system displays an error message.
- If the network derived for a payment is a TARGET2 network, and the value in the field Original Transaction Identification under the Main tab is present the system displays an error message.
- If the network derived for a payment is a TARGET2 network, and the value in the field Original Interbank Settlement Amount and Original Interbank Settlement Currency under the Main tab is not present, the system displays an error message.
- If the network derived for a payment is a TARGET2 network, and the value in the field Original Interbank Settlement Date under the Main tab is not present, the system displays an error message.
- The Contact Details tab for Other Party Details button under Debtor Details Party is populated only if the network derived for a payment is a TARGET2 network.
- If the network derived for payment is CBPR network and in Charge Bearer field id code 'DEBT' is provided, the system displays an error message.
- If the network derived for payment is CBPR network and sequence Return Chain is absent, the system displays an error message.
- If the Settlement Method of the of an Original Inbound pacs.008/pacs.009 transaction is CLRG and value provided in field Return Message Type is other than 'Payment Return' then the system displays an error message.
- If the Settlement Method of the of an Original Inbound pacs.008/pacs.009 transaction is CLRG and value is provided in field Return Cover Message Type, the system displays an error message.
- If the Settlement Method of the of an Original Inbound pacs.008/pacs.009 transaction is CLRG and value provided in field Return Source is other than 'Non-Originated' then the system displays an error message.
- If Settlement Method of the of an Original Inbound pacs.008/pacs.009 transaction is COVE and value provided in field Return Message Type and Return Cover Message Type (i.e. both fields) is 'Payment Return' then the system displays an error message.

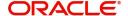

## 7.1.1.18 Generic Wires ISO Outbound Payment Return Input Detailed Summary

You can invoke "Generic Wires ISO Outbound Payment Return Input Detailed Summary" screen by typing 'PSSOCBRT' in the field at the top right corner of the Application tool bar and clicking on the adjoining arrow button.

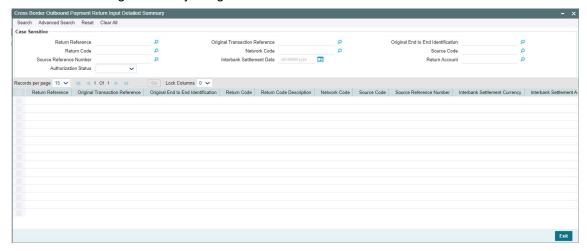

You can search using one or more of the following parameters:

- Return Reference
- Return Code
- End to End Identification
- Source Reference Number
- Authorization Status
- Original Transaction Reference
- Network Code
- Interbank Settlement Date
- Original End to End Identification
- Source Code
- Return Amount

Once you have specified the search parameters, click 'Search' button. The system displays the records that match the search criteria.

Double click a record or click the 'Details' button after selecting a record to view the detailed screen.

## 7.1.2 Generic Wires ISO Outbound Payment Return View

You can view Generic Wires ISO Outbound Payment Return View Detailed transactions through this screen.

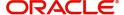

You can invoke "Generic Wires ISO Outbound Payment Return View Detailed" screen by typing the function ID 'PSDOCBRV' in the field at the top right corner of the Application tool bar and clicking on the adjoining arrow button.

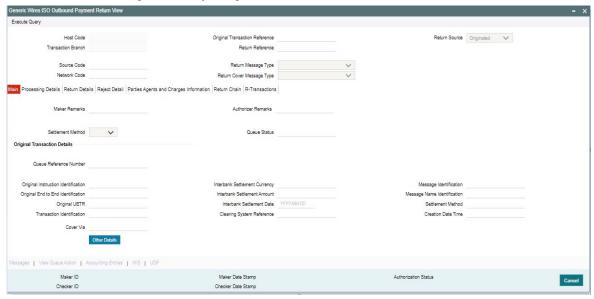

- From this screen, click 'Enter Query' button. The Return Reference field gets enabled, for the user to specify the Reference Number.
- Click 'Execute Query' button to populate the details of the transaction in the Generic Wires ISO Outbound Payment Return View Detailed screen. The system displays all the fields in the below mentioned tabs based on the transaction reference number selected:
  - Main
  - Processing Details
  - Return Details
  - Reject Detail
  - Parties Agents and Charges Information
  - Return Chain
  - R-Transactions

For more details on Main, Return Details, Reject Detail, Parties Agents and Charges Information, and Return Chain tabs refer to PSDOCBRT' screen details above.

### 7.1.2.1 Processing Details

You can invoke this screen by clicking 'Processing Details' tab at the bottom of Generic Wires ISO Outbound Payment Return View Detailed screen.

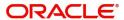

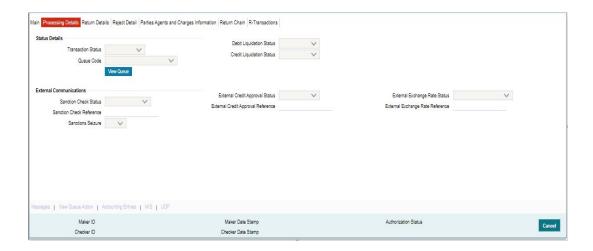

## 7.1.2.2 R-Transactions

You can invoke this screen by clicking 'R-Transactions' tab at the bottom of Generic Wires ISO Outbound Payment Return View Detailed screen.

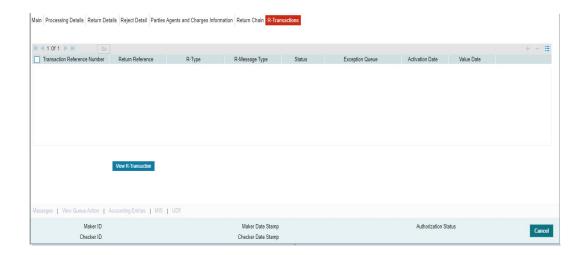

- The R-Transactions displays the Payment Status (pacs.002) message received against the outgoing pacs.004 message.
- You can select the pacs.002 message and click on View R-Transaction button to display Generic Wires ISO Inbound Status Report View (PSDIGRJV) screen with message details.

## 7.1.2.3 All Messages

You can invoke this screen by clicking 'Messages' tab at the bottom of Generic Wires ISO Outbound Payment Return View Detailed screen.

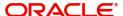

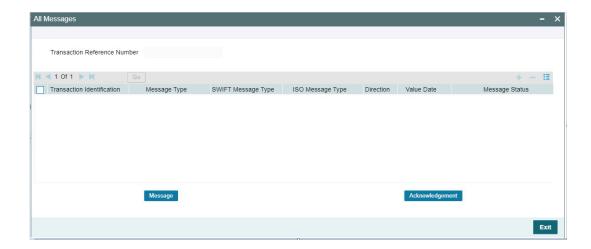

## 7.1.2.4 View Queue Action Log

You can invoke this screen by clicking 'View Queue Action' tab at the bottom of Generic Wires ISO Outbound Payment Return View Detailed screen.

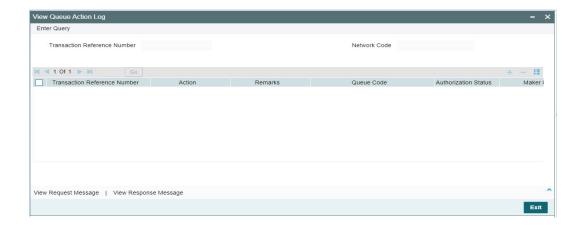

## 7.1.2.5 Accounting Entries

You can invoke this screen by clicking 'Accounting Entries' tab at the bottom of Generic Wires ISO Outbound Payment Return View Detailed screen.

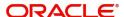

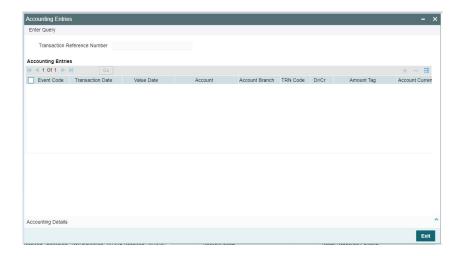

## 7.1.2.6 MIS View

You can invoke this screen by clicking 'MIS' tab at the bottom of Generic Wires ISO Outbound Payment Return View Detailed screen.

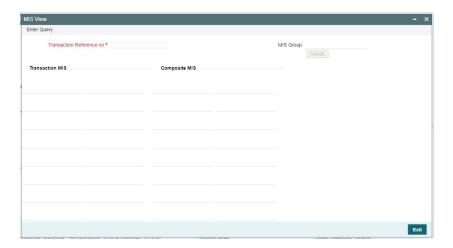

## 7.1.2.7 <u>UDF View</u>

You can invoke this screen by clicking 'UDF' tab at the bottom of Generic Wires ISO Outbound Payment Return View Detailed screen.

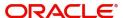

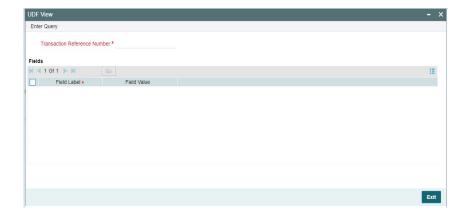

## 7.1.2.8 Generic Wires ISO Outbound Payment Return View Summary

You can invoke "Generic Wires ISO Outbound Payment Return View Summary" screen by typing 'PSSOCBRV' in the field at the top right corner of the Application tool bar and clicking on the adjoining arrow button.

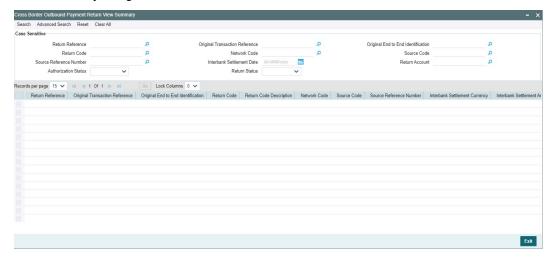

You can search using one or more of the following parameters:

- Return Reference
- Return Code
- Source Reference Number
- Authorization Status
- Original Transaction Reference
- Network Code
- Interbank Settlement Date
- Return Status
- Original End to End Identification
- Source Code
- Return Amount

Once you have specified the search parameters, click 'Search' button. The system displays the records that match the search criteria.

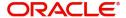

Double click a record or click the 'Details' button after selecting a record to view the detailed screen.

# 7.2 <u>Outbound Return Processing</u>

Return processing creates a Return transaction with a system-generated Return Reference, and the Return transaction status tracks the return processing.

The following processing steps are applicable for the Return transaction processing of a settled Inbound transaction:

- Instructed Agent Resolution
- Return Settlement Date Derivation
- Return Days Validation
- Sanctions Screening
- FX Processing
- External Credit Approval
- Accounting Handoff
- Generation of return message (pacs.004)
- Transaction Cancellation Processing

This section contains the following sub-sections:

- Section 7.2.1, "Instructed Agent Resolution"
- Section 7.2.2, "Instructed Agent (Cover) Resolution"
- Section 7.2.3, "Return Chain Population"
- Section 7.2.4, "Return Settlement Date Derivation"
- Section 7.2.5, "Return Days Validation"
- Section 7.2.6, "Sanctions Check"
- Section 7.2.7, "Exchange Rate/FX Processing"
- Section 7.2.8, "External Credit Approval"
- Section 7.2.9, "Return Accounting"
- Section 7.2.10, "Transaction Status Update"
- Section 7.2.11, "Return Message Generation"
- Section 7.2.12, "Transaction Cancellation Processing"

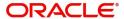

## 7.2.1 Instructed Agent Resolution

### 7.2.1.1 <u>Settled Returns</u>

### **CBPR Plus**

- Instructed Agent derived on basis of the value in the Settlement Method field of the Original Transaction:
  - If the value in the Settlement Method field of the Original Transaction is INDA or INGA, then Instructed Agent is derived as Instructing Agent of Original Transaction.
  - If the value in the Settlement Method field of the Original Transaction is COVE (i.e. applicable only in case of pacs.008 transactions), then Instructed Agent is derived as Instructing Agent of Cover Transaction.

### **TARGET2**

Instructed Agent is derived as Instructing Agent of Original Transaction.

## 7.2.1.2 <u>Unsettled Returns</u>

## Payment Return (pacs.004)

### **CBPR Plus**

- Instructed Agent derived on basis of the value in the Settlement Method field of the Original Transaction:
  - If the value in the Settlement Method field of the Original Transaction is INGA, then Instructed Agent is derived as Instructing Agent of Original Transaction.
  - If the value in the Settlement Method field of the Original Transaction is COVE (i.e. applicable only in case of pacs.008 transactions), then Instructed Agent in Return Details tab is derived as Instructing Agent of Cover Transaction.

### **TARGET2**

Instructed Agent is derived as Instructing Agent of Original Transaction.

### Payment Reject (pacs.002)

### **CBPR Plus**

- Instructed Agent derived on basis of the value in the Settlement Method field of the Original Transaction:
  - If the value in the Settlement Method field of the Original Transaction is INGA, then Instructed Agent is derived as Instructing Agent of Original Transaction.
  - If the value in the Settlement Method field of the Original Transaction is COVE (i.e. applicable only in case of pacs.008 transactions), then Instructed Agent in Reject Detail tab is derived as Instructing Agent of Cover Transaction.

### **TARGET2**

Pacs.002 message generation for TARGET2 is not supported.

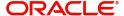

## 7.2.2 <u>Instructed Agent (Cover) Resolution</u>

#### **CBPR Plus**

- Instructed Agent (Cover) derived on basis of the value in the Settlement Method field of the Original Transaction:
  - If the value in the Settlement Method field of the Original Transaction is COVE (i.e. applicable only in case of pacs.008 transactions) and Cover Via field contains value as camt.054/camt.053/camt.052, then Instructed Agent (Cover) in Reject Details tab is derived as Instructing Agent of camt.054/camt.053/camt.052 Transaction.

### **TARGET2**

Pacs.002 message generation for TARGET2 is not supported.

## 7.2.3 Return Chain Population

- Details that are displayed on the Return Chain tab is derived as below on clicking the Enrich button:
  - In case if the original transaction is a pacs.008 transaction then original pacs.008 transaction creditor details are auto-populated in the Debtor party details section.
  - In case if the original transaction is a pacs.009 transaction then original pacs.009 transaction creditor details are auto-populated in the Debtor agent details section.
  - In case if the original transaction is a pacs.008 transaction then original pacs.008 transaction debtor details are auto-populated in the Debtor party details section.
  - In case if the original transaction is a pacs.009 transaction then original pacs.009 transaction debtor details are auto-populated in the Debtor agent details section.
  - Original transaction Creditor Agent details are auto-populated in the Debtor Agent section.
  - Original transaction Debtor Agent details are auto-populated in the Creditor Agent section.

## 7.2.4 Return Settlement Date Derivation

## **CBPRPlus**

- Settlement Date Derivation
  - If the Original transaction Value Date is back-dated, the Settlement Date for the Return transaction is moved forward to the current date.
  - The 'Settlement Days' value maintained in the Inbound BIC cutoff (for the Sender BIC/Transfer Currency or ALL BIC/Transfer Currency combination) is referred and the same is applied on the settlement date.
  - If the derived settlement date is a Currency holiday (for debit/credit currencies), then
    the date is moved to the next working day of currency.
- Activation Date is the Booking Date (Return Date) itself.
- The derived Settlement Date is populated in the return transaction during Enrich user action. Users are allowed to change the derived Settlement Date.
- Validation is done on the Settlement Date to check:

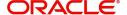

- When the settlement method of Original Transaction is Serial (i.e. INDA/INGA) the modified Settlement Date is less than the Original value date received in the incoming message.
- When the settlement method of Original Transaction is Cover (i.e. COVE) the modified Settlement Date is less than the original Cover transaction settlement date received in the incoming message.
- If the modified Settlement Date is less than the Original Value date, then Save operation is not allowed.

#### **TARGET2**

- Settlement Date Derivation
  - Network Holidays (PMDNWHOL) maintenance allows the user to specify the working days and holidays for the year for the payment network.
  - The system considers the Network Holidays (PMDNWHOL) maintenance for validating the Interbank Settlement Date.
  - If the Interbank Settlement Date provided is a holiday for a network, then an error message is thrown, and the user is forced to change the Interbank Settlement date to a working date for the network.
- Activation Date is the Booking Date (Return Date) itself.
- The derived Settlement Date is populated in the return transaction during Enrich user action. Users are allowed to change the derived Settlement Date.
- Validation is done on the Settlement Date to check:
  - If the Settlement Date is less than the Original Value date, then Save operation is not allowed.

## 7.2.5 Return Days Validation

- Return days maintained in the Generic Wires ISO Inbound Network Preference
  Maintenance (PSDIGWNP) under R-transaction Preference Tab is considered for
  arriving at the date till which return is allowed.
- The Return Days are added to the Value Date of the original transaction. Return days are counted as Currency working days. If the last allowed date is a branch holiday, it is moved back to the nearest branch working day. The derived Return date is compared against the Activation Date (Actual Return Date) of the Return transaction. If the derived Return date is less than this date, return days validation fails, and the return transaction is moved to Business Override Queue.
- If there is no maintenance available for Return days (No value given for this field), this validation is skipped.

## 7.2.6 Sanctions Check

- 'Sanctions Check Required' flag at the Source Network Preference is referred for the Host code, Source code – Source code of the Return transaction, Network code, and Transaction Type as 'Incoming'.
- If the flag is set as Yes, then the sanction system is picked up from the Sanction System mapping maintenance, Default Sanctions System / Network specific Sanction System.
- A Sanctions request XML will be prepared and is sent to the Sanction System. A record is logged in to the Sanction Queue. The request is in Sanction Queue till the final response (Accept / Reject / Seizure) is received.
- Based on the response from the sanctions system, the below processing is done:

### **Approved**

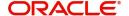

- If the response is received on the same day, the Sanctions Check the status of the Return transaction is updated as 'Approved' and the processing continues.
- If the response is received on a later date, the Return transaction Activation date is updated as the current branch date.

#### Rejected

 The return transaction will be retained in the Sanction Check Queue with 'Rejected' status for the user to manually cancel the Return transaction even if auto-cancel is enabled.

# Seized

• If seizure accounting is applicable for the transaction, then the following accounting entries are passed.

| Event | Dr/Cr | Account      | Account Type | Account Tag       |
|-------|-------|--------------|--------------|-------------------|
| SRDZ  | Dr    | Customer     | Account      | Return Settlement |
|       |       | Account      |              | Amount in account |
|       |       |              |              | currency          |
| SRDZ  | Cr    | Intermediary | GL           | Return Settlement |
|       |       | GL           |              | Amount            |
| SRCZ  | Dr    | Intermediary | GL           | Return Settlement |
|       |       | GL           |              | Amount            |
| SRCZ  | Cr    | Seizure GL   | GL           | Return Settlement |
|       |       | Seizure GL   |              | Amount            |

Both original transaction status and Return transaction status are updated as 'Seized'.
 No further processing or messaging is applicable for Seized transactions.

# 7.2.7 Exchange Rate/FX Processing

- If the original transaction Credit Currency is different from settlement Currency, then the flag 'Re-Pickup FX Rate" under R-Transaction Preference Tab is referred from the Generic Wires ISO Inbound Network Preferences maintenance (PSDIGWNP) for the Host code, Network code, and Transaction Type as 'Incoming' combination.
- If the flag is set as Yes, then the Internal / External exchange pick-up processing is done.
  - The external exchange rate processing is done if the 'External FX Applicable' flag is set as Yes in the Generic Wires ISO Inbound Network Preferences maintenance (PSDIGWNP). The 'External Exchange Rate System' is picked up from the External Exchange Rate mapping maintenance (PMDERMAP). An External Exchange Rate request XML is sent to the external exchange rate system and a record is logged into the Exchange Rate Queue (PQSEXEXQ) with Queue Code as 'External Exchange Rate Queue'.
  - Internal exchange rate processing is done if the 'External FX Applicable' flag in the Generic Wires ISO Inbound Network Preferences maintenance (PSDIGWNP) is set as No. The exchange rate pick-up is done using STANDRD – MID rate.
- In case of the external exchange rate is applicable, the Value date received from the External FX system is updated as the return transaction Settlement Date. There is no change in the Activation Date.

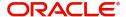

# 7.2.8 External Credit Approval

- The 'External Credit Approval System' is picked up from the External Customer Account (STDCRACC). An EAC request XML is prepared which includes the details like a debit account, amount to be debited is included in the request. A record is logged in to the ECA Queue. The request is in ECA Queue with status as 'Pending' till the final response (Approve / Reject) is received.
- Based on the response from the ECA system, the below processing is done:

#### **Approved**

- If the response is received on the same day, the 'External Credit Approval Status' of the Return transaction is updated as 'Approved' and the processing continue.
- If the response is received on a later date, the Return transaction Activation date is updated as the current branch date.

#### Rejected

- The return transaction will be retained in the ECA Queue with 'Rejected' status for the user to manually cancel the Return transaction if the 'Auto Cancel' system action is not selected. The return transaction can be called from ECA Queue manually.
- If the 'Auto Cancel' system is selected, then the Return Transaction Status will be updated as 'Cancelled'.

#### Interim

• The return transaction is retained in the ECA Queue with 'Interim' status for the user to manually cancel the Return transaction.

# 7.2.9 Return Accounting

#### 7.2.9.1 <u>Settled Returns</u>

• The following accounting is passed to reverse the accounting entries passed to Creditor Account as a result of Inbound FI to FI Customer Credit Transfer (pacs.008) and FI to FI Credit Transfer (pacs.009) transactions. The Credit / Debit liquidation entries passed in the original transactions is fetched and credit/debit legs are interchanged to pass the return Credit / Debit accounting entries.

| Event | Dr/Cr | Account      | Account Type | Account Tag       |
|-------|-------|--------------|--------------|-------------------|
| SRDR  | Dr    | Customer     | Account      | Return Settlement |
|       |       | Account      |              | Amount in account |
|       |       |              |              | currency          |
| SRDR  | Cr    | Intermediary | GL           | Return Settlement |
|       |       | GL           |              | Amount            |
| SRCR  | Dr    | Intermediary | GL           | Return Settlement |
|       |       | GL           |              | Amount            |
| SRCR  | Cr    | Nostro,      | Account      | Return Settlement |
|       |       | Vostro       |              | Amount            |
|       |       | Account /    |              |                   |
|       |       | Network      |              |                   |
|       |       | Account      |              |                   |

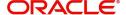

#### Note

No pricing is considered for Return transaction processing.

 In the Accounting handoff MIS details are populated same as the original transaction MIS details.

# 7.2.9.2 <u>Unsettled Returns</u>

The following accounting is passed on the original Inbound FI to FI Customer Credit Transfer (pacs.008) and FI to FI Credit Transfer (pacs.009) transactions and payment return (pacs.004) transaction.

# Original pacs.008/pacs.009 transaction

| Event | Dr/Cr | Account    | Account Type | Account Tag       |
|-------|-------|------------|--------------|-------------------|
| SODR  | Dr    | Nostro     | Account      | Return Settlement |
|       |       | Account    |              | Amount in account |
|       |       |            |              | currency          |
| SODR  | Cr    | Interim GL | GL           | Return Settlement |
|       |       |            |              | Amount            |
| SOCR  | Dr    | Interim GL | GL           | Return Settlement |
|       |       |            |              | Amount            |
| SOCR  | Cr    | Return GL  | GL           | Return Settlement |
|       |       |            |              | Amount            |

# Payment Return pacs.004 transaction

| Event | Dr/Cr | Account    | Account Type | Account Tag       |
|-------|-------|------------|--------------|-------------------|
| SRDR  | Dr    | Return GL  | GL           | Return Settlement |
|       |       |            |              | Amount            |
| SRDR  | Cr    | Interim GL | GL           | Return Settlement |
|       |       |            |              | Amount            |
| SRCR  | Dr    | Interim GL | GL           | Return Settlement |
|       |       |            |              | Amount            |
| SRCR  | Cr    | Nostro     | Account      | Return Settlement |
|       |       | Account    |              | Amount            |

#### Note

No pricing is considered for Return transaction processing.

 In the Accounting handoff MIS details are populated same as the original transaction MIS details.

# 7.2.10 Transaction Status Update

# 7.2.10.1 Settled Returns

- The original transaction status is updated as 'Returned' while the Return transaction status is updated as 'Processed' upon successful return transaction processing.
- The transaction status on the return & parent transactions are displayed as below:

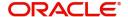

| Scenario                          | Return (i.e. pacs.004) | Parent (i.e. pacs.008/<br>pacs.009) Transaction |
|-----------------------------------|------------------------|-------------------------------------------------|
|                                   | Transaction            | Status                                          |
|                                   | status                 |                                                 |
| Return initiated from PSSICBVW,   | In Progress            | Return Initiated                                |
| PSSICNVW, no response received    |                        |                                                 |
| yet                               |                        |                                                 |
| Return request is pending in      | Exception              | Return Initiated                                |
| Queue & Interim / Reject response |                        |                                                 |
| received and no auto cancel       |                        |                                                 |
| configured                        |                        |                                                 |
| Return request Rejected by SC /   | Cancelled              | Processed                                       |
| ECA and auto cancel configured /  |                        |                                                 |
| Cancelled from BO, Sanction,      |                        |                                                 |
| Exchange Rate, ECA Queue          |                        |                                                 |
| Return request Seized by SC       | Seized                 | Processed                                       |
| Return successfully completed     | Processed              | Returned                                        |

# 7.2.10.2 <u>Unsettled Returns</u>

- The original transaction status is updated as 'Returned' while the Return transaction status is updated as 'Processed' upon successful return transaction processing.
- The transaction status on the return & parent transactions are displayed as below:

| Scenario                        | Unsettled (i.e. pacs.004/ pacs.002) Transaction status | Parent (i.e. pacs.008/<br>pacs.009) Transaction<br>Status |
|---------------------------------|--------------------------------------------------------|-----------------------------------------------------------|
| Return initiated from exception | In Progress                                            | Return Initiated                                          |
| queue                           |                                                        |                                                           |
| Return successfully completed   | Processed                                              | Returned                                                  |

# 7.2.11 Return Message Generation

- The Return transaction XML is generated and validated upon successful return transaction processing.
- The original transaction details populated in the return message (pacs.004) is having the original transaction details as received (pacs.008/pacs.009) without considering any enrichment done by the system like account/bank redirection, special character replacement or repair done for the transaction.
- From the R-Transaction tab in Inbound pacs.008/pacs.009 transaction view screens user can view the Return message.

# 7.2.12 Transaction Cancellation Processing

- The transaction can get cancelled from an exception queue either manually or automatically based on the response from an external system.
- Below processing, steps are trigged during cancellation processing:

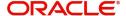

- Sanctions Check gets triggered. If cancellation is triggered from Sanction Check, ECA, Business Override queue, Exchange Rate Queue, then the Sanctions Check is done considering sanction retry days value maintained.
- A record is logged into FX unwind (if cross-currency transaction & FX Reference exists)
- No accounting entry is posted.
- After successful completion of all cancellation processing steps, the Return transaction status is marked as Cancelled, and the Original transaction status is marked as Processed.

# 7.3 Outbound Reject

This section contains the following sub-sections:

- Section 7.3.1, "Cross Border Outbound Payment Reject Detailed"
- Section 7.3.2, "Cross Border Outbound Payment Reject View"

# 7.3.1 Cross Border Outbound Payment Reject Detailed

You can invoke "Cross Border Outbound Payment Reject Detailed" screen by typing the function ID 'PSDOCBRJ' in the field at the top right corner of the Application tool bar and clicking on the adjoining arrow button.

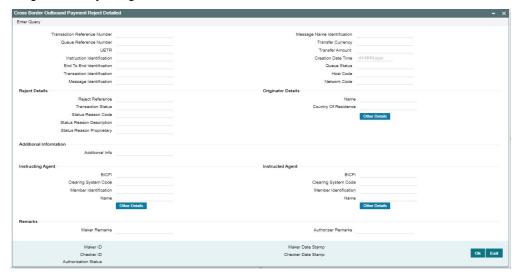

- On clicking 'Cancel' user action in exception queues, it launches the Cross Border Outbound Payment Reject Detailed (PSDOCBRJ) screen when the below conditions exist:
  - Network Type code is 'Cross-border MX'
  - Transaction Type is 'Incoming'
- On clicking 'Authorize' user action in the exception queues, it launches Cross Border Outbound Payment Reject Detailed (PSDOCBRJ) screen when the below conditions exist:
  - Network Type code is 'Cross-border MX'
  - Transaction Type is 'Incoming'

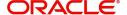

- The last Queue action is 'Cancelled'
- You can authorize the Rejected transaction. You are allowed to input Authorizer Remarks. All the other fields on the screen are non-editable.
- On successful authorization, the reject transaction processing gets triggered. The original Inbound transaction moved out of the exception Queue.
- The Cross Border Outbound Payment Reject Detailed (PSDOCBRJ) Screen launches through below mentioned queues. Refer to Exception Queues User Guide for details about queues:
  - Repair Queue
  - Network Cutoff Queue
  - Process Exception Queue
  - Business Override Queue
  - EU Payer Queue
  - Auth Limit 1 Queue
  - Auth Limit 2 Queue
  - Warehouse Queue
  - Sanctions Queue
  - External Account Check Queue
  - Exchange Rate Queue
  - External Pricing Queue
- You can input Status Reason Code, Status Reason Proprietary, Maker Remarks, and Additional Information. Other fields on the screen are auto populated.
- Specify the following fields which are not auto-populated:

# **Reject Details**

#### **Status Reason Code**

Select from the list of values reason for returning the transaction.

#### **Status Reason Proprietary**

Specify the Reason Proprietary for returning the transaction.

#### **Additional Information**

#### **Additional Info**

Specify the Additional information related to the return reason, if applicable.

#### Note

Additional Information is provided when Status Reason Code contains the code NARR.

# **Remarks**

## **Maker Remarks**

Specify the Maker Remarks while cancelling the transaction.

#### **Authorizer Remarks**

Specify the Authorizer Remarks while authorizing the transaction.

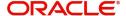

# 7.3.2 Cross Border Outbound Payment Reject View

You can view Cross Border Outbound Payment Reject View transactions through this screen.

You can invoke "Cross Border Outbound Payment Reject View" screen by typing the function ID 'PSDOCRJV' in the field at the top right corner of the Application tool bar and clicking on the adjoining arrow button.

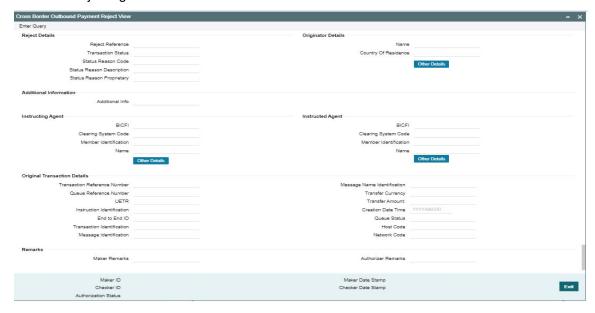

- From this screen, click 'Enter Query' button. The Reject Reference field gets enabled, for the user to specify the Reference Number.
- Click 'Execute Query' button to populate the details of the transaction in the Cross Border Outbound Payment Reject View screen.

# 7.4 Outbound Reject Processing

The system generates the reject message on successful cancellation/authorization of an Inbound pacs.008/pacs.009 transactions from an exception queue.

This section contains the following sub-sections:

Section 7.4.1, "Reject Message Generation"

# 7.4.1 Reject Message Generation

- The Reject transaction XML is generated and validated upon successful reject transaction processing.
- The original transaction details are populated in the reject message (pacs.002) is having
  the original transaction details as received (pacs.008/pacs.009) without considering any
  enrichment done by the system like account/bank redirection, special character
  replacement, or repair done for the transaction.
- From the R-Transaction tab in Inbound pacs.008/pacs.009 transaction view screens users can view the Reject message.

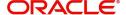

# 8. Generic Wires ISO Inbound Return

# 8.1 Inbound Return

This feature supports Incoming TARGET2 ISO Return message processing.

This section contains the following sub-sections:

Section 8.1.1, "Generic Wires ISO Inbound Payment Return View"

# 8.1.1 Generic Wires ISO Inbound Payment Return View

You can view Generic Wires ISO Inbound Payment Return View transactions through this screen.

You can invoke "Generic Wires ISO Inbound Payment Return View" screen by typing the function ID 'PSDICBRV' in the field at the top right corner of the Application tool bar and clicking on the adjoining arrow button.

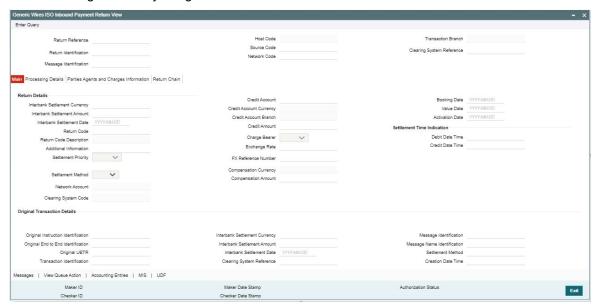

- You can select the pacs.004 message and click on the View R-Transaction button under the R-Transactions tab in TARGET2 Outbound FI to FI Customer Credit Transfer View (PSDOT2CV) screen to open the Generic Wires Inbound Payment Return View (PSDICBRV) screen with selected message details.
- You can select the pacs.004 message and click on the View R-Transaction button under the R-Transactions tab in TARGET2 Outbound FI Credit Transfer View (PSDORBTV) screen to open the Generic Wires Inbound Payment Return View (PSDICBRV) screen with selected message details.
- From this screen, click 'Enter Query' button. The Return Reference field gets enabled, for the user to specify the Reference Number.
- Click 'Execute Query' button to populate the details of the transaction in the Generic Wires ISO Inbound Payment Return View screen. The system displays all the fields in the below mentioned tabs based on the transaction reference number selected:
  - Main
  - Processing Details

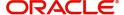

- Parties Agents and Charges Information
- Return Chain

# 8.1.1.1 **Processing Details**

You can invoke this screen by clicking 'Processing Details' tab at the bottom of Generic Wires ISO Inbound Payment Return View screen.

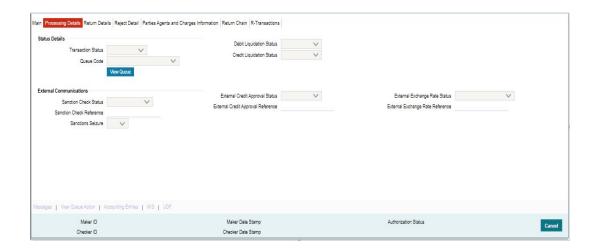

# 8.1.1.2 All Messages

You can invoke this screen by clicking 'Messages' tab at the bottom of Generic Wires ISO Inbound Payment Return View screen.

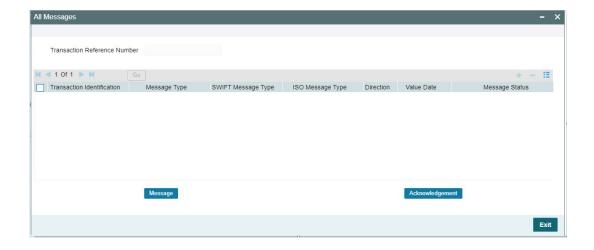

# 8.1.1.3 View Queue Action Log

You can invoke this screen by clicking 'View Queue Action' tab at the bottom of Generic Wires ISO Inbound Payment Return View screen.

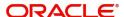

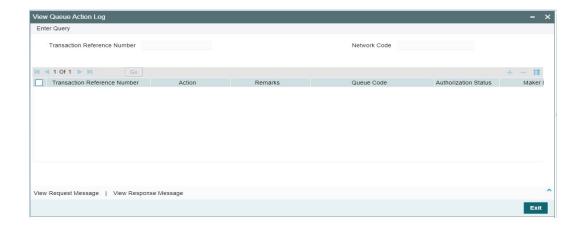

# 8.1.1.4 Accounting Entries

You can invoke this screen by clicking 'Accounting Entries' tab at the bottom of Generic Wires ISO Inbound Payment Return View screen.

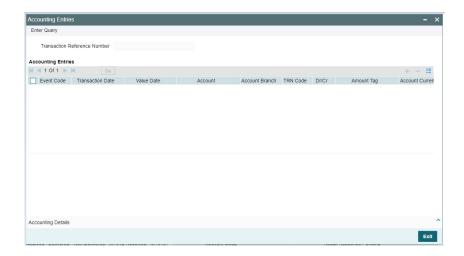

# 8.1.1.5 MIS View

You can invoke this screen by clicking 'MIS' tab at the bottom of Generic Wires ISO Inbound Payment Return View screen.

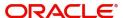

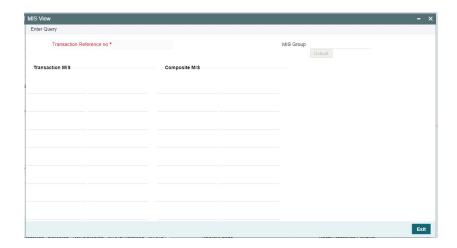

# 8.1.1.6 <u>UDF View</u>

You can invoke this screen by clicking 'UDF' tab at the bottom of Generic Wires ISO Inbound Payment Return View screen.

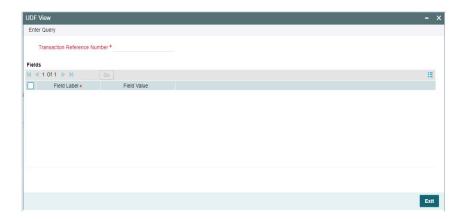

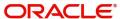

# 8.1.1.7 Generic Wires ISO Inbound Payment Return View Summary

You can invoke "Generic Wires ISO Inbound Payment Return View Summary" screen by typing 'PSSICBRV' in the field at the top right corner of the Application tool bar and clicking on the adjoining arrow button.

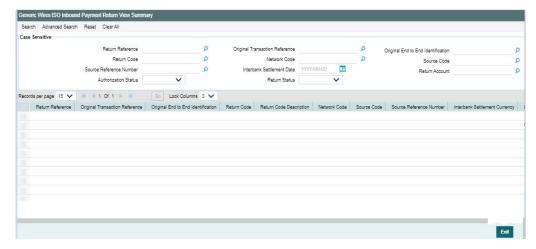

You can search using one or more of the following parameters:

- Return Reference
- Return Code
- Source Reference Number
- Authorization Status
- Original Transaction Reference
- Network Code
- Interbank Settlement Date
- Return Status
- Original End to End Identification
- Source Code
- Return Amount

Once you have specified the search parameters, click 'Search' button. The system displays the records that match the search criteria.

Double click a record or click the 'Details' button after selecting a record to view the detailed screen.

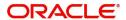

# 8.2 <u>Inbound Return Processing</u>

Return processing creates a Return transaction with a system-generated Return Reference, and the Return transaction status tracks the return processing.

The following processing steps are applicable for the Return transaction processing of a outbound transaction:

- Transaction Upload and Matching
- Sanctions Screening
- External Account Check (EAC)
- FX Processing
- Return Accounting
- Transaction Status Update

This section contains the following sub-sections:

- Section 8.2.1, "Value Date Resolution"
- Section 8.2.2, "Transaction upload and Matching"
- Section 8.2.3, "Sanctions Check"
- Section 8.2.4, "Exchange Rate/FX Processing"
- Section 8.2.5, "External Customer Account Check"
- Section 8.2.6, "Return Accounting"
- Section 8.2.7, "Transaction Status Update"

# 8.2.1 Value Date Resolution

• If the Incoming Return (pacs.004) message is received on Branch/Network/Currency holiday (for debit/credit currencies), then the Value date moves to the next working day of Branch/Network/Currency. Activation Date and the Booking Date remain as the date on which the Return Transaction is received.

# 8.2.2 Transaction upload and Matching

- Incoming Return (pacs.004) message is received with business header.
- After receiving the Incoming Return (pacs.004) message, the message is logged in the incoming message tables.
- The system does format validations for the pacs.004 message received based on the schema details maintained for the message in File Parameter Detailed (PMDFLPRM) maintenance.
- On completing the format validations, the message is parsed and uploaded. Users can view the message status from the Inbound Browser Summary (PMSINBRW) screen.
- If it pacs.004 TARGET2 message it is matched with TARGET 2 pacs.008/pacs.009 transaction.
- If it pacs.004 CBPRPlus message it is matched with CBPRPlus pacs.008/pacs.009
   transaction
- After parsing the pacs.004 message, the message is matched with the original pacs.008/pacs.009 messages using the following matching criteria:
  - Original Instruction Identification received in the incoming message is matched with Instruction Identification of pacs.008/pacs.009 messages.
  - Original UETR received in the incoming message is matched with UETR of pacs.008/pacs.009 messages.

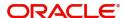

- If the pacs.004 message matching fails, then pacs.004 record Return transaction status
  under Processing Details Tab of Generic Wires ISO Inbound Payment Return View
  (PSDICBRV) screen is marked as 'Unmatched' and Process status of the uploaded
  pacs.004 is 'Processed' in incoming browser (PMSINBRW).
- If the pacs.004 message matches with original pacs.008/pacs.009 messages then:
  - The pacs.004 record Return transaction status under Processing Details tab of Generic Wires ISO Inbound Payment Return View (PSDICBRV) screen is marked as 'In Progress'.
  - Process status of the uploaded pacs.004 is 'Processed' in the incoming browser (PMSINBRW).
  - The incoming pacs.004 message get linked with original pacs.008/pacs.009 messages (i.e. Generated Reference field is updated with the Transaction Reference number of original pacs.008/pacs.009 messages).
- Source Code is derived as currently done for the PX module where the Source Maintenance Detailed (PMDSORCE) maintenance is referred with Incoming SWIFT flag as checked.
- The Network Code for the payment is derived as the Network Code of the original pacs.008/pacs.009 messages.

## 8.2.3 Sanctions Check

- 'Sanctions Check Required' flag at the Source Network Preference is referred for the Host code, Source code – Source code of the Return transaction, Network code, and Transaction Type as 'Outgoing'.
- If the flag is set as Yes, then the sanction system is picked up from the Sanction System mapping maintenance, Default Sanctions System / Network specific Sanction System.
- A Sanctions request XML is prepared and is sent to the Sanction System. A record is logged in to the Sanction Queue. The request is in Sanction Queue till the final response (Accept / Reject / Seizure) is received.
- Based on the response from the sanctions system, the below processing is done:

# **Approved**

- If the response is received on the same day, the Sanctions Check the status of the Return transaction is updated as 'Approved' and the processing continues.
- If the response is received on a later date, the Return transaction Activation date is updated as the current branch date.

# Rejected

 The return transaction will be retained in the Sanction Check Queue with 'Rejected' status for the user to manually cancel the Return transaction even if auto-cancel is enabled.

#### Seized

 If seizure accounting is applicable for the transaction, then the following accounting entries are passed.

| Event | Dr/Cr | Account | Account Type | Account Tag       |
|-------|-------|---------|--------------|-------------------|
| SSDZ  | Dr    | Network | Account      | Return Settlement |
|       |       | Account |              | Amount in account |
|       |       |         |              | currency          |

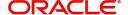

| SSDZ | Cr | Intermediary | GL | Return Settlement |
|------|----|--------------|----|-------------------|
|      |    | GL           |    | Amount            |
| SSCZ | Dr | Intermediary | GL | Return Settlement |
|      |    | GL           |    | Amount            |
| SSCZ | Cr | Seizure GL   | GL | Return Settlement |
|      |    | Seizure GL   |    | Amount            |

Both original transaction status and Return transaction status are updated as 'Seized'.
 No further processing or messaging is applicable for Seized transactions.

# 8.2.4 Exchange Rate/FX Processing

- If the original transaction Credit Currency is different from settlement Currency, then the flag 'Re-Pickup FX Rate" under R-Transaction Preference Tab is referred from the Generic Wires ISO Outbound Network Preferences maintenance (PSDOGWNP) for the Host code, Network code, and Transaction Type as 'Incoming' combination.
- If the flag is set as Yes, then the Internal / External exchange pick-up processing is done.
  - The external exchange rate processing is done if the 'External FX Applicable' flag is set as Yes in the Generic Wires ISO Outbound Network Preferences maintenance (PSDOGWNP). The 'External Exchange Rate System' is picked up from the External Exchange Rate mapping maintenance (PMDERMAP). An External Exchange Rate request XML is sent to the external exchange rate system and a record is logged into the Exchange Rate Queue (PQSEXEXQ) with Queue Code as 'External Exchange Rate Queue'.
  - Internal exchange rate processing is done if the 'External FX Applicable' flag in the Generic Wires ISO Inbound Network Preferences maintenance (PSDIGWNP) is set as No. The exchange rate pick-up is done using STANDRD – MID rate.
- If the flag is set as No, then:
  - The system picks the exchange rate applied on the original pacs.008/pacs.009 messages and applies the exchange rate for calculating the credit amount
- In case of the external exchange rate is applicable, the Value date received from the External FX system is updated as the return transaction Settlement Date. There is no change in the Activation Date.

# 8.2.5 External Customer Account Check

- The 'External Credit Approval System' is picked up from the External Customer Account (STDCRACC). An EAC request XML is prepared which includes the details like a debit account, amount to be debited is included in the request. A record is logged in to the ECA Queue. The request is in ECA Queue with status as 'Pending' till the final response (Approve / Reject) is received.
- Based on the response from the ECA system, the below processing is done:

# **Approved**

- If the response is received on the same day, the 'External Credit Approval Status' of the Return transaction is updated as 'Approved' and the processing continue.
- If the response is received on a later date, the Return transaction Activation date is updated as the current branch date.

#### Rejected

• The return transaction will be retained in the ECA Queue with 'Rejected' status for the user to manually cancel the Return transaction if the 'Auto Cancel' system action is not selected. The return transaction can be called from ECA Queue manually.

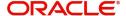

• If the 'Auto Cancel' system is selected, then the Return Transaction Status will be updated as 'Cancelled'.

#### Interim

• The return transaction is retained in the ECA Queue with 'Interim' status for the user to manually cancel the Return transaction.

# 8.2.6 Return Accounting

 The following accounting is passed to reverse the accounting entries passed to Creditor Account as a result of Inbound FI to FI Customer Credit Transfer (pacs.008) and FI to FI Credit Transfer (pacs.009) transactions. The Credit / Debit liquidation entries passed in the original transactions are fetched and credit/debit legs are interchanged to pass the return Credit / Debit accounting entries.

| Event | Dr/Cr | Account      | Account Type | Account Tag       |
|-------|-------|--------------|--------------|-------------------|
| SSDR  | Dr    | Network      | Account      | Return Settlement |
|       |       | Account      |              | Amount in account |
|       |       |              |              | currency          |
| SSDR  | Cr    | Intermediary | GL           | Return Settlement |
|       |       | GL           |              | Amount            |
| SSCR  | Dr    | Intermediary | GL           | Return Settlement |
|       |       | GL           |              | Amount            |
| SSCR  | Cr    | Customer     | Account      | Return Settlement |
|       |       | Account      |              | Amount            |

 In the Accounting handoff MIS details are populated same as the original transaction MIS details.

# 8.2.7 Transaction Status Update

- The original transaction status is updated as 'Returned' while the Return transaction status is updated as 'Processed' upon successful return transaction processing.
- The transaction status on the payment return and parent transactions are displayed as below:

| Scenario                         | Payment Return<br>(i.e. pacs.004)<br>Transaction | Parent (i.e. pacs.008/<br>pacs.009) Transaction<br>Status |
|----------------------------------|--------------------------------------------------|-----------------------------------------------------------|
|                                  | status                                           |                                                           |
| Payment Return (pacs.004)        | Unmatched                                        | Processed                                                 |
| received and Not Matched         |                                                  |                                                           |
| Payment Return (pacs.004)        | In Progress                                      | Processed                                                 |
| received and Matched             |                                                  |                                                           |
| Payment Return (pacs.004) is     | Exception                                        | Processed                                                 |
| pending in Queue                 |                                                  |                                                           |
| Payment Return (pacs.004) Seized | Seized                                           | Processed                                                 |
| by SC                            |                                                  |                                                           |
| Payment Return (pacs.004)        | Cancelled                                        | Processed                                                 |
| rejected by SC                   |                                                  |                                                           |
| Payment Return (pacs.004)        | Cancelled                                        | Processed                                                 |
| rejected by EAC                  |                                                  |                                                           |

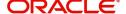

| Payment Return (pacs.004) | Processed | Returned |
|---------------------------|-----------|----------|
| successfully completed    |           |          |

# Note

The following processing is not supported for Inbound Return:

- Pricing Calculation
- Processing Cutoff
- PSD / EU Payer Validations

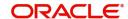

# 9. Generic Wires ISO Inbound Payment Status Report

# 9.1 Inbound Payment Status Report

This feature supports the Incoming positive and negative TARGET2 Payment Status Report message (pacs.002) processing.

This section contains the following sub-sections:

Section 9.1.1, "Generic Wires ISO Inbound Status Report View"

# 9.1.1 Generic Wires ISO Inbound Status Report View

You can view Generic Wires ISO Inbound Status View transactions through this screen.

You can invoke "Generic Wires ISO Inbound Status Report View" screen by typing the function ID 'PSDIGRJV' in the field at the top right corner of the Application tool bar and clicking on the adjoining arrow button.

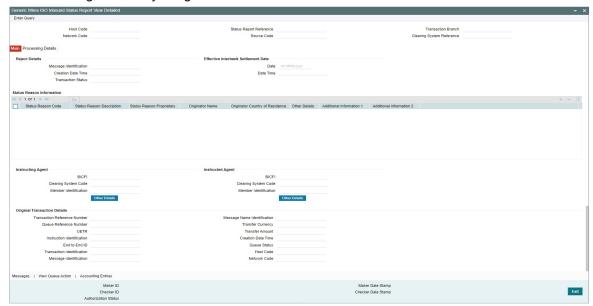

- You can select the pacs.002 message and click on the View R-Transaction button under the R-Transactions tab in TARGET2 Outbound FI to FI Customer Credit Transfer View (PSDOT2CV) screen to open the Generic Wires ISO Inbound Status Report View (PSDIGRJV) screen with selected message details.
- You can select the pacs.002 message and click on the View R-Transaction button under the R-Transactions tab in TARGET2 Outbound FI Credit Transfer View (PSDORBTV) screen to open the Generic Wires ISO Inbound Status Report View (PSDIGRJV) screen with selected message details.
- From this screen, click 'Enter Query' button. The Status Report Reference field gets enabled, for the user to specify the Reference Number.
- Click 'Execute Query' button to populate the details of the transaction in the Generic Wires ISO Inbound Status Report View screen. The system displays all the fields in the below mentioned tabs based on the transaction reference number selected:
  - Main
  - Processing Details

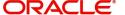

# 9.1.1.1 Processing Details

You can invoke this screen by clicking 'Processing Details' tab at the bottom of Generic Wires ISO Inbound Status Report View screen.

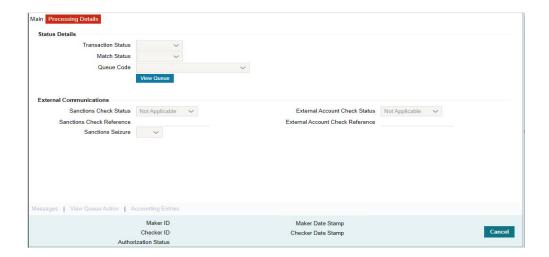

# 9.1.1.2 All Messages

You can invoke this screen by clicking 'Messages' tab at the bottom of Generic Wires ISO Inbound Status Report View screen.

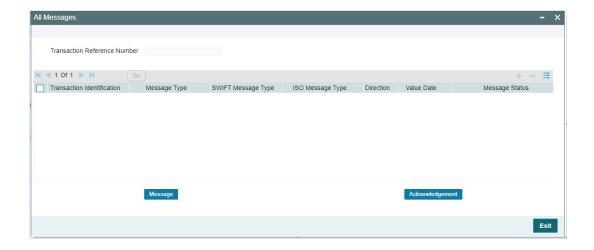

# 9.1.1.3 View Queue Action Log

You can invoke this screen by clicking 'View Queue Action' tab at the bottom of Generic Wires ISO Inbound Status Report View screen.

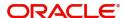

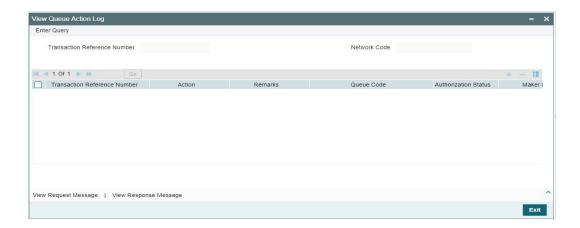

# 9.1.1.4 Accounting Entries

You can invoke this screen by clicking 'Accounting Entries' tab at the bottom of Generic Wires ISO Inbound Status Report View screen.

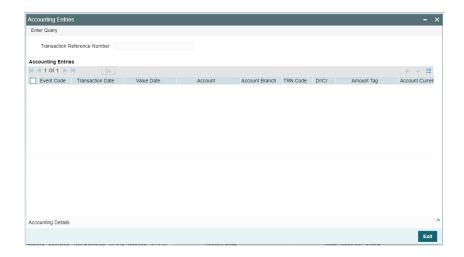

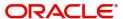

# 9.1.1.5 Generic Wires ISO Inbound Status Report Summary View

You can invoke "Generic Wires ISO Inbound Status Report Summary View" screen by typing 'PSSIGRJV' in the field at the top right corner of the Application tool bar and clicking on the adjoining arrow button.

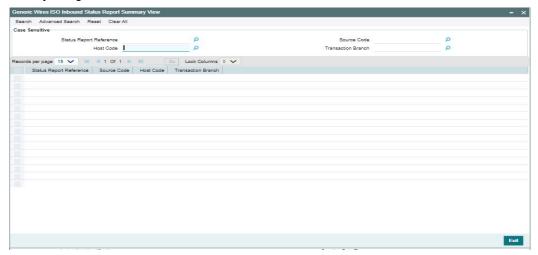

You can search using one or more of the following parameters:

- Status Report Reference
- Host Code
- Source Code
- Transaction Branch

Once you have specified the search parameters, click 'Search' button. The system displays the records that match the search criteria.

Double click a record or click the 'Details' button after selecting a record to view the detailed screen.

# 9.2 Inbound Payment Status Report Processing

- The inbound payment status report processing is done based on the Positive Payment Status Report (pacs.002) and Negative Payment Status Report (pacs.002).
- You can identify the Positive Payment Status Report (pacs.002) and Negative Payment Status Report (pacs.002) basis on the value received in the below tag of incoming pacs.002 message:

| Transaction Type               | Tag in the incoming | Value in the Tag |
|--------------------------------|---------------------|------------------|
|                                | message             |                  |
| Positive Payment Status Report | <txsts></txsts>     | ACSC             |
| Negative Payment Status Report | <txsts></txsts>     | RJCT             |

This section contains the following sub-sections:

- Section 9.2.1, "Positive / Negative Payment Status Report (Common Processing)"
- Section 9.2.2, "Negative Payment Status Report"

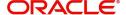

# 9.2.1 Positive / Negative Payment Status Report (Common Processing)

The following processing steps are applicable when the Positive Payment Status Report (pacs.002) or Negative Payment Status Report (pacs.002) messages is received.

- Payment Status Report (pacs.002) transaction upload
- Sanctions Screening

# 9.2.1.1 Payment Status Report (pacs.002) transaction upload

- Inbound Payment Status Report (pacs.002) message is received with business header.
- After receiving the Inbound Payment Status Report (pacs.002) message the message is created and logged in the incoming message tables.
- The system does format validations for the Payment Status Report (pacs.002) message received based on the schema details maintained for the message in File Parameter Detailed (PMDFLPRM) maintenance, error details are recorded in the Inbound Message Browser.
- On completing the format validations, the message is parsed and uploaded. Users can view the message status from the Inbound Browser Summary (PMSINBRW) screen.
- After parsing the incoming Payment Status Report (pacs.002) message is matched with the original pacs.008/pacs.009 messages using the following matching criteria:
  - Original Instruction Identification received in the incoming message is matched with Instruction Identification of pacs.008/pacs.009 messages.
  - Original UETR received in the incoming message is matched with UETR of pacs.008/pacs.009 messages.
- If the pacs.002 message matching fails, the pacs.002 transaction status is marked as 'Unmatched' under the Processing Details tab of the Generic Wires ISO Inbound Status Report View (PSDIGRJV) screen, and Process status of the uploaded pacs.002 marked as 'Processed' in the Incoming Browser Summary (PMSINBRW).

#### Note

#### **Error Description**

Matching of Original Instruction Identification/ Original UETR failed for the Payment Status Report (pacs.002) message received.

- If the pacs.002 message matches with original pacs.008/pacs.009 message then:
  - The pacs.002 transaction status is marked as 'In Progress' under the Processing Details tab of the Generic Wires ISO Inbound Status Report View (PSDIGRJV) screen.
  - The process status of the uploaded pacs.002 is 'Processed' in the Incoming Browser Summary (PMSINBRW).
  - The incoming pacs.002 message get linked with original pacs.008/pacs.009 messages.
- If pacs.002 message does not match with the pacs.008/pacs.009 message, the system matches the pacs.002 with pacs.004 message using the following matching criteria:
  - Original Instruction Identification received in the incoming message is matched with Original Instruction Identification of pacs.004 message.
  - The system matches the original UETR received in the incoming message with the Original UETR of pacs.004 message.

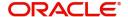

- If the pacs.002 message matching fails, the system record Match status as 'Unmatched' under Processing Details Tab of Generic Wires ISO Inbound Status Report View (PSDIGRJV) screen. The Transaction Status remains Blank. Process status of the uploaded pacs.002 is 'Processed' in the incoming browser (PMSINBRW).
- If the pacs.002 message matches with pacs.004 message then:
  - The pacs.002 record transaction status marked as 'Blank', under Processing Details
     Tab of Generic Wires ISO Inbound Status Report View (PSDIGRJV) screen.
  - The pacs.002 record Match status marked as 'Matched', under Processing Details Tab of Generic Wires ISO Inbound Status Report View (PSDIGRJV) screen.
  - Process status of the uploaded pacs.002 is 'Processed' in the incoming browser (PMSINBRW).
  - The incoming pacs.002 message gets linked with pacs.004 message (i.e. Generated Reference field is updated with the Transaction Reference number of original pacs.004 messages).
- Source Code is derived as currently done for the PX module where the Source Maintenance Detailed (PMDSORCE) maintenance is referred with Incoming SWIFT flag as checked.
- Network Code for the payment is derived as the Network Code of the original pacs.008/ pacs.009/pacs.004 messages.

#### 9.2.1.2 Sanctions Check

- If sanction check is applicable for the Network and Source (based on the preference maintained in the existing maintenance Source Network Preferences PMDSORNW) and for the customer, Sanctions screening is done for the Payment Status Report (pacs.002) message.
- If the flag is set as Yes, then the sanction system is picked up from the Sanction System mapping maintenance, Default Sanctions System / Network specific Sanction System.
- A Sanctions request XML will be prepared and is sent to the Sanction System. A record is logged in to the Sanction Queue. The request is in Sanction Queue till the final response (Accept / Reject / Seizure) is received.
- Based on the response from the sanctions response status, the below processing is done:

#### Approved/Rejected

- If the response is received as Accepted/Reject on the same day, the Reject transaction sanctions status is updated accordingly, and the processing continues with the next step i.e. accounting.
- If the response is received on a later date, the transaction processing date is updated as the current branch date if it is a branch and network working day. If the current branch date is a branch or network holiday, the processing date moves to the next possible working day for Branch and Network.

#### Seized

• In the case of the Seized response, the Sanction status is updated as Seized. Seizure accounting entries are passed only in case of a negative payment status report (pacs.002).

Process Status of the transaction is updated as "Processed" in the incoming message browser after sanctions check.

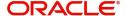

# 9.2.2 Negative Payment Status Report

Below processing changes are applicable only if Negative Payment Status Report (pacs.002) messages is received.

- FX Rate Fetch
- External Account Check (EAC)
- Accounting
- Transaction Status Update

# 9.2.2.1 FX Rate Fetch

 System picks the exchange rate applied on the original pacs.008/pacs.009 message and apply the same exchange rate for calculating the Customer credit amount.

## 9.2.2.2 External Customer Account Check

- The 'External Credit Approval System' is picked up from the External Customer Account (STDCRACC). An EAC request XML is prepared which includes the details like a debit account, amount to be debited and charge components along with charge amount to be debited is included in the request.
- A record is logged in to the EAC Queue. The request is in EAC Queue with status as 'Pending' till the final response (Accept / Reject / Seizure) is received.
- Carry Forward user action is not allowed on the message in EAC queue.
- On Cancelling the transaction from EAC queue accounting entry is posted for parking the funds in Return GL. (Return GL maintained in Generic Wires Outbound Network Preference (PSDOGWNP) under R-Transaction Preference is referred).

#### Note

EAC request is sent with Inbound Payment Status Report (pacs.002) message Transaction Reference Number.

#### 9.2.2.3 Accounting

 Accounting Handoff is prepared and sent to Accounting system. A record is logged into the Accounting Queue (PQSACCQU) reflecting the status of the handoff.

#### Note

Accounting Entries are posted with Inbound Payment Status Report (pacs.002) message Transaction Reference Number.

## 9.2.2.4 Transaction Status Update

- Transaction Status for the original transaction is updated as "Rejected".
- Payment Status Report (pacs.002) message status is updated as 'Processed' upon successful processing.
- The transaction status on the Payment Status Report & parent transactions are displayed as below:

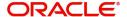

| Scenario                                                           | Payment Status<br>Report (i.e.<br>pacs.002)<br>Transaction | Payment Status<br>Report (i.e.<br>pacs.002) Match<br>status | Parent (i.e.<br>pacs.008/pacs.009)<br>Transaction Status |
|--------------------------------------------------------------------|------------------------------------------------------------|-------------------------------------------------------------|----------------------------------------------------------|
| Positive / Negative Payment Status Report received and Not Matched | In Progress                                                | Unmatched                                                   | Processed                                                |
| Positive / Negative Payment Status Report received and Matched     | In Progress                                                | Matched                                                     | Processed                                                |
| Positive / Negative Payment Status Report is pending in Queue      | Exception                                                  | Matched                                                     | Processed                                                |
| Positive / Negative Payment Status Report Seized by SC             | Seized                                                     | Matched                                                     | Processed                                                |
| Positive / Negative Payment Status Report rejected by SC           | Cancelled                                                  | Matched                                                     | Processed                                                |
| Negative Payment Status Report rejected by EAC                     | Cancelled                                                  | Matched                                                     | Processed                                                |
| Positive Payment Status Report successfully completed              | Processed                                                  | Matched                                                     | Processed                                                |
| Negative Payment Status Report successfully completed              | Processed                                                  | Matched                                                     | Rejected                                                 |

| Scenario                 | Payment Status         | Payment Status         | Parent (i.e.             |
|--------------------------|------------------------|------------------------|--------------------------|
|                          | Report (i.e. pacs.002) | Report (i.e. pacs.002) | pacs.004)<br>Transaction |
|                          | 1 '                    | , ,                    |                          |
|                          | Transaction            | Match status           | Status                   |
|                          | status                 |                        |                          |
| Payment Status Report    | Blank                  | Unmatched              | Processed                |
| received and Not Matched |                        |                        |                          |
| Payment Status Report    | Blank                  | Matched                | Processed                |
| received and Matched     |                        |                        |                          |

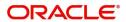

# 10. Generic Wires ISO Outbound Cancellation

# 10.1 Outbound Cancellation Request

This section contains the following sub-sections:

- Section 10.1.1, "Generic Wires ISO Outbound FI to FI Payment Cancellation Request Input"
- Section 10.1.2, "Generic Wires ISO Outbound FI to FI Payment Cancellation Request View"

# 10.1.1 Generic Wires ISO Outbound FI to FI Payment Cancellation Request Input

You can generate Outbound Cancellation Request (camt.056) in this maintenance screen.

You can invoke 'Generic Wires ISO Outbound FI to FI Payment Cancellation Request Input' screen by typing 'PSDOCBCN' in the field at the top right corner of the Application tool bar and clicking on the adjoining arrow button.

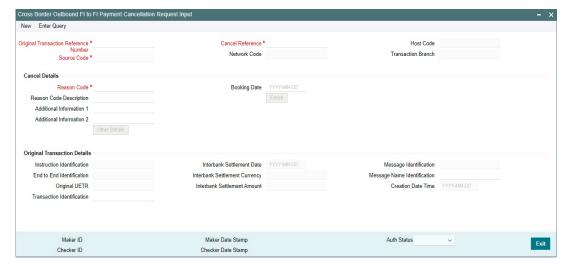

You can specify the following fields:

# **Original Transaction Reference Number**

Specify the Original Transaction Reference Number from the list of values. The list displays all the Outbound transactions, both FI to FI Customer Credit Transfer (pacs.008) and FI to FI Credit Transfer (pacs.009) that are processed.

#### **Cancel Reference**

System defaults the Unique Cancel Reference number on clicking 'New' button.

#### **Source Code**

System defaults the Source Code based on the selected Original Transaction Reference Number.

#### **Network Code**

System defaults the Network Code based on the selected Original Transaction Reference Number.

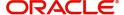

#### **Host Code**

System defaults the Host Code of the user's logged in branch on clicking 'New' button.

#### **Transaction Branch**

System defaults the Transaction Branch on clicking 'New' button.

#### **Cancel Details**

#### **Reason Code**

Select the Reason Code from the list of values. The list displays reason code based on the selected Network Code

#### **Reason Code Description**

System defaults the Reason Code Description based on the selected Reason Code.

#### **Additional Information 1**

Specify the Additional Information related to the cancel reason, if applicable.

#### **Additional Information 2**

Specify the Additional Information related to the cancel reason, if applicable.

#### **Other Details Button**

Click 'Other Details' button on 'PSDOCBCN' screen to invoke 'Cancel Transaction Details' screen. Please refer to Section 10.1.1.1, "Other Details Button" for more details.

#### **Booking Date**

System defaults the Booking Date to current Branch Date on clicking 'New' button. This is non-editable field.

#### **Enrich Button**

Assigner, Assignee are auto populated in the Cancel Transaction Details with the values derived from the original transaction.

Below Mandatory fields are validated:

- Original Transaction Reference Number
- Source Code
- Reason Code
- Creator Agent Member Identification

#### **Original Transaction Details**

#### Instruction Identification

System default the original transaction reference number.

#### **End to End Identification**

System defaults the original transaction UETR.

#### **Original UETR**

System defaults the original transaction UETR.

#### **Transaction Identification**

This field displays Transaction Identification of the original transaction.

# **Interbank Settlement Date**

This field displays Interbank Settlement Date of the original transaction.

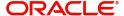

#### **Interbank Settlement Currency**

This field displays Interbank Settlement Currency of the original transaction.

#### **Interbank Settlement Amount**

This field displays Interbank Settlement Amount of the original transaction.

# Message Identification

This field displays Message Identification of the original transaction.

#### **Message Name Identification**

This field displays Message Name Identification of the original transaction. The value is populated based on the Original Transaction selected.

#### **Note**

If the Network code selected is of CBPR, then the possible list of values are:

- pacs.008.001.08
- pacs.009.001.08

If the Network code selected is of TARGET2, then the possible list of values are:

- pacs.008.001.08
- pacs.009.001.08CORE
- pacs.009.001.08COV

#### **Creation Date Time**

This field displays Creation Date Time of the original transaction.

#### 10.1.1.1 Other Details Button

Click 'Other Details' button on PSDOCBCN' screen to invoke this screen. This screen shows the Generic Wires Cancellation Transaction Details.

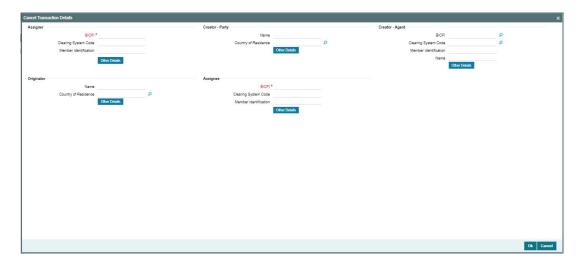

Following fields are available for Assigner and Assignee:

#### **BICFI**

This field displays the BICFI from the list of all valid (Open/Authorized) BIC codes.

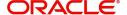

# **Clearing System Code**

This field displays the Clearing System Code from the list of all ISO Clearing System codes.

#### **Member Identification**

Specify the Clearing Id Code.

Following fields are available for Creator Agent:

#### **BICFI**

This field displays the BICFI from the list of all valid (Open/Authorized) BIC codes.

#### **Clearing System Code**

This field displays the Clearing System Code from the list of all ISO Clearing System codes.

#### **Member Identification**

Specify the Clearing Id Code.

#### Name

This field displays Name.

Following fields are available for Creator Party and Originator:

#### Name

Specify the Initiating Party Name.

# **Country of Residence**

Specify the Initiating Party Country.

#### **Other Details Button**

System display Party Details screen on clicking 'Other Details' button for Assigner and Assignee.

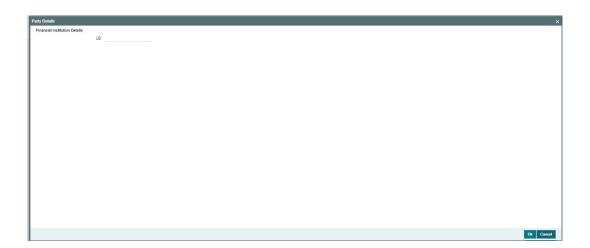

# **Financial Institution Details**

Specify the following fields:

#### LEI

Specify the LEI of the agent.

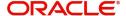

# **Other Details Button**

System display Party Details screen on clicking 'Other Details' button for Creator Agent.

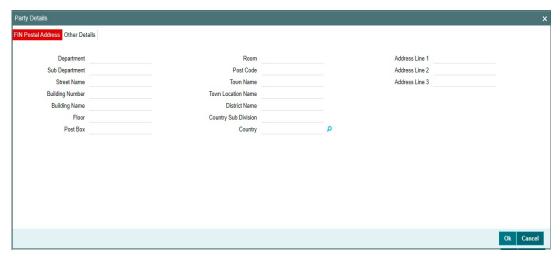

# **FIN Postal Address**

Specify the following fields:

- Department
- Sub Department
- Street Name
- Building Number
- Building Name
- Floor
- Post Box
- Room
- Post Code
- Town Name
- Town Location Name
- District Name
- Country Sub Division
- Country
- Address Line 1
- Address Line 2
- Address Line 3

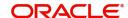

#### **Other Details Tab**

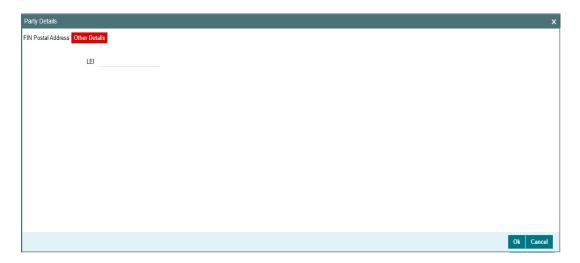

Specify the following fields:

# LEI

Specify the LEI of the agent.

# **Other Details Button**

System display Party Details screen, on clicking 'Other Details' button for Creator Party and Originator:

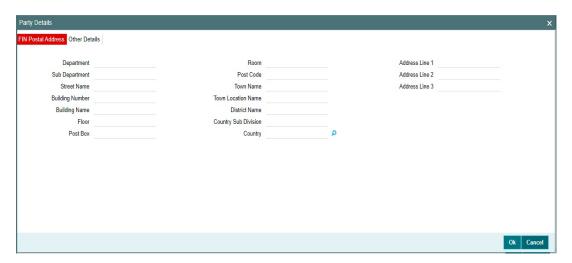

#### **FIN Postal Address**

Specify the following fields:

- Department
- Sub Department
- Street Name
- Building Number
- Building Name
- Floor
- Post Box

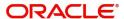

- Room
- Post Code
- Town Name
- Town Location Name
- District Name
- Country Sub Division
- Country
- List of Values
- Address Line 1
- Address Line 2
- Address Line 3

#### **Other Details Tab**

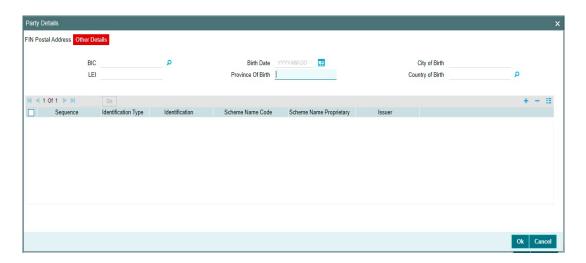

Specify the following fields for Debtor and Creditor. These fields are available under Organisation Identification:

- BIC
- LEI

Specify the following fields for Debtor and Creditor. These fields are available under Private Identification:

- Birth Date
- Province of Birth
- City of Birth
- Country of Birth

Specify the following fields for Debtor and Creditor. These fields are available under Other Identification Details:

- Identification Type
- Identification
- Scheme Name Code
- Issuer

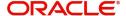

# 10.1.1.2 Saving of Payment Cancellation Request Input

The system performs the following mandatory field checks during the save action:

- Original Transaction Reference Number
- Cancel Reference
- Source Code
- Reason Code
- End to End Identification
- Original UETR
- Inter Bank Settlement Date
- Inter Bank Settlement Currency
- Inter Bank Settlement Amount
- Message Identification
- Message Name Identification
- Creator Agent Member Identification

On save of the cancellation request, below validations are done for each transaction selected.

- Previous cancellation request for the transaction is in unauthorized status
- Recall Status is not Blank

On authorization of the cancellation request, the validation is repeated. If case of validation failure the error message is displayed.

Below Network level validations are done on click of Erich/Save user action.

- If network derived for a payment is a CBPR and user provides values in Creator Party and Creator - Agent field, then error message is displayed. (Either Creator - Party or Creator - Agent should be present not both)
- If network derived for a payment is a TARGET2 and user provides values in Creator -Party or Creator - Agent field, then error message is displayed.
- If network derived for a payment is a TARGET2 and values is present in Original Transaction Details 'Transaction Identification Field, then error message is displayed.
- If network derived for a payment is a TARGET2 and user does not provide value in Originator Field, then error message is displayed.
- If network derived for a payment is a TARGET2 and user provides value in Originator '
  Other Details ' LEI Field, then error message is displayed.

# 10.1.1.3 Generic Wires ISO Outbound FI to FI Payment Cancellation Request Input Summary

You can invoke 'Generic Wires ISO Outbound FI to FI Payment Cancellation Request Input Summary' screen by typing 'PSSOCBCN' in the field at the top right corner of the Application tool bar and clicking on the adjoining arrow button.

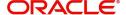

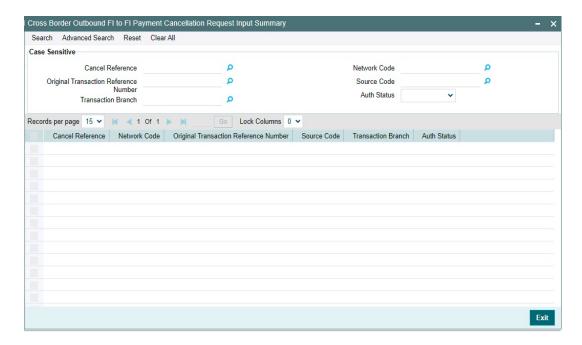

You can search using one or more of the following parameters:

- Cancel Reference
- Original Transaction Reference Number
- Transaction Branch
- Network Code
- Source Code
- Auth Status

Once you have specified the search parameters, click 'Search' button. The system displays the records that match the search criteria.

Double click a record or click the 'Details' button after selecting a record to view the detailed screen.

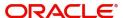

# 10.1.2 <u>Generic Wires ISO Outbound FI to FI Payment Cancellation Request View</u>

You can view Outbound Cancellation Request (camt.056) in this maintenance screen.

You can invoke 'Generic Wires ISO Outbound FI to FI Payment Cancellation Request View' screen by typing 'PSDOCNCV' in the field at the top right corner of the Application tool bar and clicking on the adjoining arrow button.

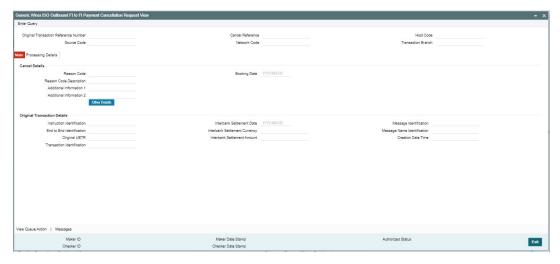

- From this screen, click 'Enter Query' button. The Cancel Reference field gets enabled, for the user to specify the Reference Number.
- Click 'Execute Query' button to populate the details of the transaction in the Generic Wires ISO Outbound FI to FI Payment Cancellation Request View screen. The system displays all the fields in the below mentioned tabs based on the transaction reference number selected:
  - Original Transaction Reference Number
  - Cancel Reference
  - Source Code
  - Network Code
  - Host Code
  - Transaction Branch

# **Main Tab**

# **Cancel Details:**

- Reason Code
- Booking Date
- Reason Code Description
- Additional Information 1
- Additional Information 2

#### Other Details Button

Click 'Other Details' button on 'PSDOCNCV' screen to invoke 'Cancel Transaction Details' screen. Please refer to Section 10.1.1.1, "Other Details Button" for more details.

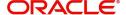

# **Original Transaction Details:**

- Instruction Identification
- Inter Bank Settlement Date
- Message Identification
- End to End Identification
- Inter Bank Settlement Currency
- Message Name Identification
- Original UETR
- Inter Bank Settlement Amount
- Creation Date Time
- Transaction Identification

# 10.1.2.1 Processing Details

You can invoke this screen by clicking 'Processing Details' tab at the Generic Wires ISO Outbound FI to FI Payment Cancellation Request View screen.

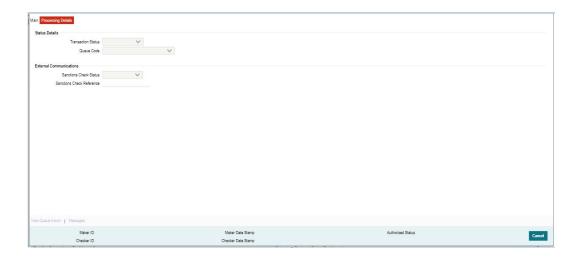

# 10.1.2.2 View Queue Action Log

You can invoke View Queue Action Log 'PQDQUACL' screen by clicking View Queue Action button on 'PSDOCNCV' screen.

You can view the request sent and the corresponding response received for each row in Queue Action Log.

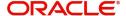

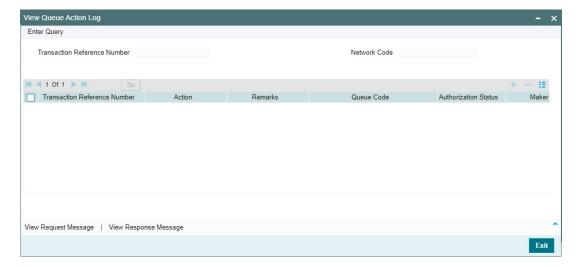

## **10.1.2.3 Messages**

You can invoke All Messages 'PSDOCMSG' screen by clicking 'Messages' button on 'PSDICNCV' screen.

This screen displays the Outgoing camt.056 message and Incoming camt.029 message received against Outgoing camt.056 message.

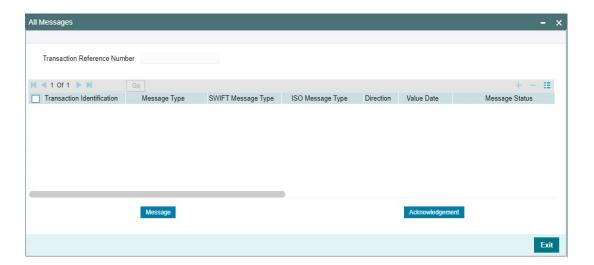

# 10.1.2.4 Generic Wires ISO Outbound FI to FI Payment Cancellation Request View Summary

You can invoke 'Generic Wires ISO Outbound FI to FI Payment Cancellation Request View Summary' screen by typing 'PSSOCNCV' in the field at the top right corner of the Application tool bar and clicking on the adjoining arrow button.

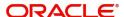

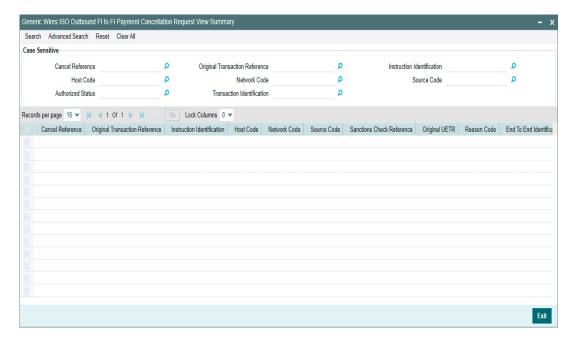

You can search using one or more of the following parameters

- Cancel Reference
- Host Code
- Authorized Status
- Original Transaction Reference
- Network Code
- Transaction Identification
- Instruction Identification
- Source Code
- Queue Code
- Sanctions Check Status
- Transaction Branch
- Transaction Archival Date
- Additional Information 1
- Additional Information 2
- Authorized Status
- Reason Code Description
- Interbank Settlement Amount
- Interbank Settlement Currency
- Interbank Settlement Date
- Transaction Identification

Once you have specified the search parameters, click 'Search' button. The system displays the records that match the search criteria.

Double click a record or click the 'Details' button after selecting a record to view the detailed screen.

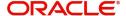

# 10.2 Outbound Cancellation Request Processing

This section contains the following sub-sections:

- Section 10.2.1, "Cancellation transaction creation and Sanctions Check"
- Section 10.2.2, "Transaction Status Update"
- Section 10.2.3, "Cancellation Message Generation"

## 10.2.1 Cancellation transaction creation and Sanctions Check

- Cancel transaction creation and Sanctions screening of the cancel transaction is done.
- Cancellation transactions are sent for sanctions screening if sanctions screening is required for the Network and Source. The sanctions screening can result in the following responses from the External Sanctions system:
  - Approved: Cancellation processing proceeds to the next stage of processing.
  - Rejected: Cancellation request and Cancellation transaction are marked as Rejected. The reject reason is updated as Sanctions Rejected.
  - Interim: Cancellation transactions remain in SC Queue till the final response is received.
  - Seized: The original transaction is locked and marked as 'Cancellation seized'.
     Cancellation transaction status is updated as 'Seized'. Seizure accounting is not done in this case.
- Cancel transaction information is sent in the Sanction request. Cancel Transaction information such as Recall reference, Original Transaction References, Recall request reason code, etc. are populated under the "<RtxnInf>" node of the sanction request XML.

## 10.2.2 Transaction Status Update

- Transaction Status for the original transaction remains as Processed whereas, the Recall status for the original transaction is updated as 'Recall Requested'.
- Cancelled transaction status is updated as 'Processed' upon successful cancellation transaction processing.
- The transaction status on the Cancelled & parent transactions are displayed as below:

| Scenario                                | Cancelled (i.e. camt.056) Transaction status | Parent (i.e.<br>pacs.008/pacs.009)<br>Transaction Status | Parent (i.e.<br>pacs.008/<br>pacs.009)<br>Recall Status |
|-----------------------------------------|----------------------------------------------|----------------------------------------------------------|---------------------------------------------------------|
| Cancel request submitted for processing | In Progress                                  | Processed                                                | -                                                       |
| Cancel request is pending in Queue      | Exception                                    | Processed                                                | -                                                       |
| Cancel request Seized by SC             | Seized                                       | Processed                                                | -                                                       |
| Cancel request Rejected by SC           | Cancelled                                    | Processed                                                | -                                                       |
| Cancel request successfully completed   | Processed                                    | Processed                                                | Recall<br>Requested                                     |

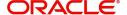

## 10.2.3 Cancellation Message Generation

- The Cancel transaction XML is generated and validated upon successful cancel transaction processing.
- The original transaction details populated in the cancel message (camt.056) have the
  original transaction details as received (pacs.008/pacs.009) without considering any
  enrichment done by the system like account/bank redirection, special character
  replacement, or repair done for the transaction.
- Newly added R-Transaction in Outbound pacs.008/pacs.009 transaction view screens display the Cancel message.

# 10.3 Outbound Cancellation Response

This section contains the following sub-sections:

Section 10.3.1, "Generic Wires ISO Inbound Cancellation Response View"

## 10.3.1 Generic Wires ISO Inbound Cancellation Response View

You can view Inbound Resolution of Investigation (camt.029) in this maintenance screen.

You can invoke 'Generic Wires ISO Inbound Cancellation Response View' screen by typing 'PSDIGCNR' in the field at the top right corner of the Application tool bar and clicking on the adjoining arrow button.

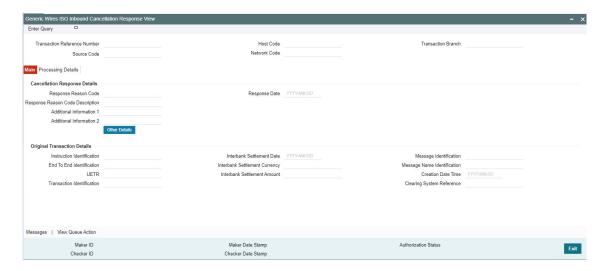

You can specify the following fields:

# Transaction Reference NumberSystem display the Transaction Reference Number. Source Code

System display the Source Code derived for Incoming transaction.

#### **Network Code**

System defaults the Network Code based on the selected Original Transaction Reference Number.

#### **Host Code**

System defaults the Host Code of the user's logged in branch.

## **Transaction Branch**

System defaults the Transaction Branch of the user's logged in branch.

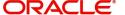

## 10.3.1.1 Main Tab

Click the 'Main' tab in the 'Generic Wires ISO Inbound Cancellation Response View' screen.

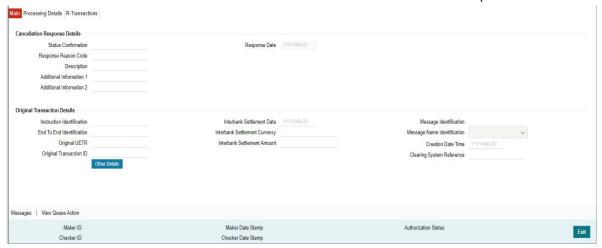

#### **Cancellation Response Details**

#### **Response Reason Code**

System display the Reason for Accepting/Rejecting the cancellation request.

#### **Response Reason Code Description**

System defaults the Reason Code Description based on the selected Reason Code.

#### **Additional Information 1**

Specify the Additional Information related to the cancel reason, if applicable.

#### **Additional Information 2**

Specify the Additional Information related to the cancel reason, if applicable.

#### **Response Date**

System defaults the Response Date to current Branch Date.

#### Other Details Button

Click 'Other Details' button on 'Main' tab under Cancellation Response Details header to invoke the sub screen. This screen shows the Generic Wires Cancellation Transaction Details.

Refer to the Section 10.3.1.2, "Other Details" for details of fields and sub screen of the 'Other Details' buttonOriginal Transaction Details

System display the below mentioned fields as received. All these fields are non editable:

- Instruction Identification
- End to End Identification
- UETR
- Transaction Identification
- Interbank Settlement Date
- Interbank Settlement Currency
- Interbank Settlement Amount
- Message Identification
- Message Name Identification

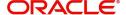

- Creation Date Time
- Clearing System Reference

## 10.3.1.2 Other Details

Click 'Other Details' button on 'PSDIGCNR' screen to invoke 'Cancel Transaction Details' screen.

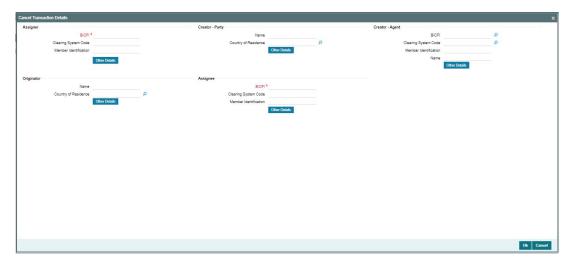

The values in these fields are displayed as received. Following fields are available for Assigner, Assignee, and Creator Agent:

#### **BICFI**

This field displays the BICFI from the list of all valid (Open/Authorized) BIC codes.

#### **Clearing System Code**

This field displays the Clearing System Code from the list of all ISO Clearing System codes.

## **Member Identification**

Specify the Clearing Id Code.

#### Name

This field displays Name.

## Other Details Button

Click 'Other Details' button under Assigner, Assignee, and Creator Agent header to invoke details screen that contains similar fields and sub screen. Depending upon which button you click, the screen header name changes.

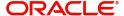

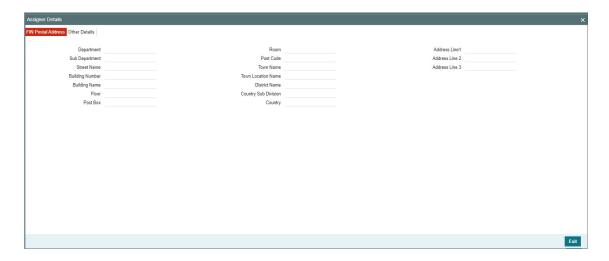

## **FIN Postal Address**

Specify the following fields:

- Department
- Sub Department
- Street Name
- Building Number
- Building Name
- Floor
- Post Box
- Room
- Post Code
- Town Name
- Town Location Name
- District Name
- Country Sub Division
- Country
- Address Line 1
- Address Line 2
- Address Line 3

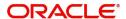

#### **Other Details Tab**

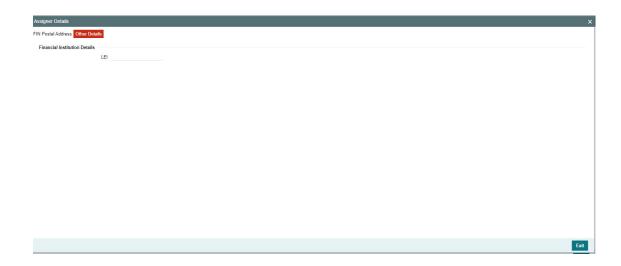

Specify the following fields:

## **Financial Institution Details**

#### I FI

Specify LEI of the agent.

The values in these fields are displayed as received. Following fields are available for Creator Party and Originator:

## Name

Specify the Initiating Party Name.

## **Country of Residence**

Specify the Initiating Party Country.

## **Other Details Button**

Click 'Other Details' button under Creator Party and Originator header to invoke details screen that contains similar fields and sub screen. Depending upon which button you click, the screen header name changes.

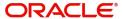

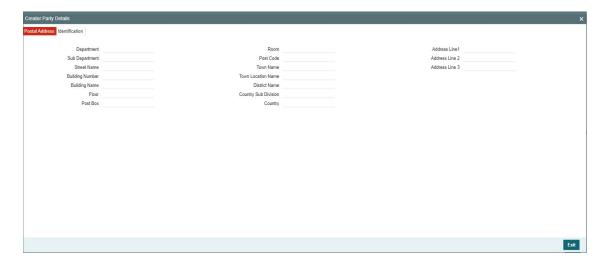

## **Postal Address**

Specify the following fields:

- Department
- Sub Department
- Street Name
- Building Number
- Building Name
- Floor
- Post Box
- Room
- Post Code
- Town Name
- Town Location Name
- District Name
- Country Sub Division
- Country
- List of Values
- Address Line 1
- Address Line 2
- Address Line 3

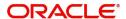

#### **Identification Tab**

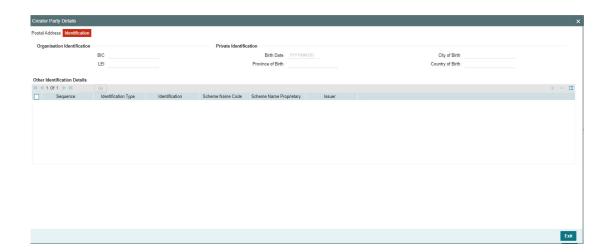

Specify the following fields for Creator Party and Originator. These fields are available under Organisation Identification:

- BIC
- LEI

Specify the following fields for Creator Party and Originator. These fields are available under Private Identification:

- Birth Date
- Province of Birth
- City of Birth
- Country of Birth

Specify the following fields for Creator Party and Originator. These fields are available under Other Identification Details:

- Identification Type
- Identification
- Scheme Name Code
- Issuer

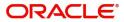

## 10.3.1.3 Processing Tab

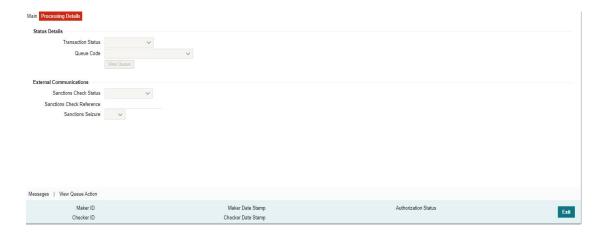

Specify the following fields:

## **Status Details**

#### **Transaction Status**

This field displays the current processing status of Resolution of Investigation (camt.029). One of the following status values displays:

- In Progress
- Exception
- Seized
- Processed
- Queue Code

#### **Queue Code**

This field displays the Queue Name where Resolution of Investigation (camt.029) is currently present.

## **External Communication**

#### **Sanctions Check Status**

This field displays the Sanction Status of the Resolution of Investigation (camt.029).

#### **Sanctions Check Reference**

This field displays the Sanction Reference of the Resolution of Investigation (camt.029).

#### **Sanctions Seizure**

This field displays the possible Sanctions Seizure values Yes or No.

## **10.3.1.4 All Messages**

Click 'All Messages' button on 'PSDIGCNR' screen to invoke 'All Messages' screen.

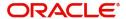

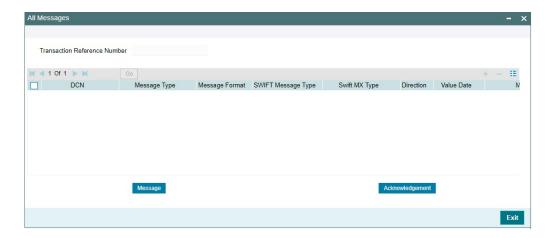

All Messages "PSDOCMSG" screen displays the Inbound Resolution of Investigation (camt.029) message and the Original outgoing camt.056 message with which the Inbound Resolution of Investigation (camt.029) message is matched.

## 10.3.1.5 View Queue Action Log

You can view all the queue actions for the respective transaction initiated. You can invoke this screen by clicking the 'View Queue Action' tab in PSDGCNRV screen, where the Transaction Reference Number is auto populated and Queue movement related details are displayed.

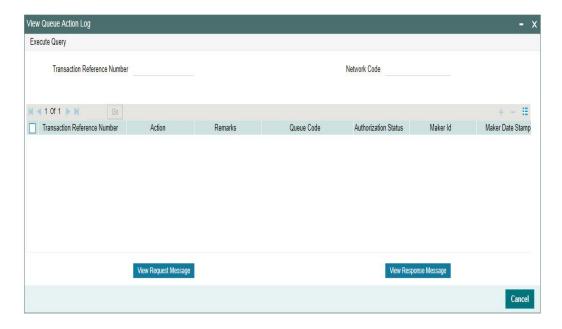

## 10.3.1.6 Generic Wires ISO Inbound Cancellation Response View Summary

You can invoke 'Generic Wires ISO Inbound Cancellation Response View Summary' screen by typing 'PSSIGCNR' in the field at the top right corner of the Application tool bar and clicking on the adjoining arrow button.

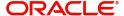

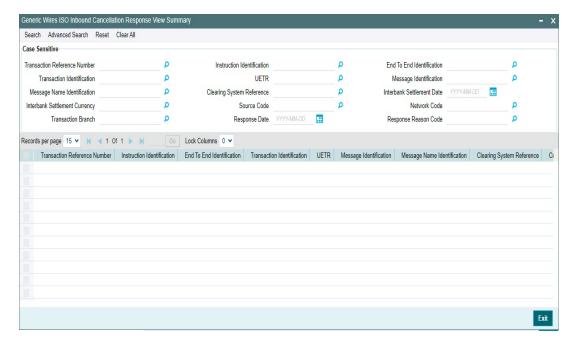

You can search using one or more of the following parameters:

- Transaction Reference Number
- Transaction Identification
- Message Name Identification
- Interbank settlement Currency
- Transaction Branch
- Instruction Identification
- UETR
- Clearing System Reference
- Source Code
- Response Date
- End to End Identification
- Message Identification
- Interbank Settlement Date
- Network Code
- Response Reason Code

Once you have specified the search parameters, click 'Search' button. The system displays the records that match the search criteria.

Double click a record or click the 'Details' button after selecting a record to view the detailed screen.

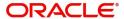

# 10.4 Outbound Cancellation Response Processing

This section contains the following sub-sections:

- Section 10.4.1, "Resolution of Investigation (camt.029) Message upload"
- Section 10.4.2, "Sanctions Check"
- Section 10.4.3, "Transaction Status Update"

## 10.4.1 Resolution of Investigation (camt.029) Message upload

- Inbound Resolution of Investigation (camt.029) message is received with TARGET2 business header.
- After receiving the Inbound Resolution of Investigation (camt.029) message the message is created and logged in the incoming message tables.
- The system does format validations for the camt.029 message received based on the schema details maintained for the message in File Parameter Detailed (PMDFLPRM) maintenance. If any of the format validations fail, error details are recorded in the incoming message tables.
- On completing the format validations, the message is parsed and uploaded. Users can view the message status from the Generic Wires ISO Inbound Browser Summary (PGWINBRW) screen.
- After parsing the inbound camt.029 message is matched with the original camt.056 message using the following matching criteria:
  - Original UETR received in the incoming message is matched with Original UETR of outgoing camt.056 message
- If the inbound camt.029 message matching fails, then camt.029 record status is marked as 'Exception'. The system error code and error details are logged.

#### Note

#### **Error Description**

Matching of Original UETR failed for the Resolution of Investigation (camt.029) message received.

- If the camt.029 message matches with outgoing camt.056 message then:
  - The status of the uploaded camt.029 is 'Matched'.
  - Process Status of the uploaded camt.029 is 'Processed'.
  - The inbound camt.029 message get linked with outgoing camt.056 message.
- Source Code is derived as currently done for PX module where the Source Maintenance Detailed (PMDSORCE) maintenance is referred with Incoming SWIFT flag as checked.
- The Network Code for the payment is derived as the Network Code of the original pacs.008/pacs.009 messages.

## 10.4.2 Sanctions Check

 If sanction check is applicable for the Network and Source (based on the preference maintained in the existing maintenance Source Network Preferences PMDSORNW) and for the customer, Sanctions screening is done for the Resolution of Investigation (camt.029) message.

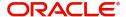

Depending on the sanctions response status the following actions are taken:

## Accepted/ Rejected

If the response is received as Accepted/Reject on the same day, the Reject transaction sanctions status is updated accordingly, and the processing continues with the next step.

#### Seized

In case of the Seized response, the Sanction status will be updated as Seized and the transaction will not be processed further.

## 10.4.3 Transaction Status Update

- Transaction Status for the original transaction remain as Processed whereas Recall status for the original transaction is updated as 'Recall Rejected'.
- Resolution of Investigation (camt.029) transaction status is updated as 'Processed' upon successful transaction processing.
- The transaction status on the camt.029 & parent transactions are displayed as below:

| Scenario                              | Resolution of<br>Investigation<br>(camt.029)<br>Transaction<br>status | Parent (i.e.<br>pacs.008/<br>pacs.009)<br>Recall Status | Cancelled (i.e. camt.056) Transaction status | Parent (i.e. pacs.008/ pacs.009) Transaction Status |
|---------------------------------------|-----------------------------------------------------------------------|---------------------------------------------------------|----------------------------------------------|-----------------------------------------------------|
| camt.029 received                     | In Progress                                                           | Recall<br>Requested                                     | Processed                                    | Processed                                           |
| camt.029 is pending in Queue          | Exception                                                             | Recall<br>Requested                                     | Processed                                    | Processed                                           |
| camt.029 Seized<br>by SC              | Seized                                                                | Recall<br>Requested                                     | Processed                                    | Processed                                           |
| camt.029 rejected by SC               | Cancelled                                                             | Recall<br>Requested                                     | Processed                                    | Processed                                           |
| camt.029<br>successfully<br>completed | Processed                                                             | Recall<br>Rejected                                      | Processed                                    | Processed                                           |

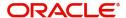

## 11. Generic Wires ISO Inbound Cancellation

# 11.1 Inbound Cancellation Request

This section contains the following sub-sections:

- Section 11.1.1, "Generic Wires ISO Inbound FI to FI Payment Cancellation Request Input"
- Section 11.1.2, "Generic Wires ISO Inbound FI to FI Payment Cancellation Request View"

## 11.1.1 Generic Wires ISO Inbound FI to FI Payment Cancellation Request Input

You can manually input the Inbound Cancellation Request (camt.56) in this maintenance screen.

You can invoke the 'Generic Wires ISO Inbound FI to FI Payment Cancellation Request Input' screen by typing 'PSDICBCN' in the field at the top right corner of the application toolbar and clicking the adjoining arrow button. Click 'New' button on the Application toolbar.

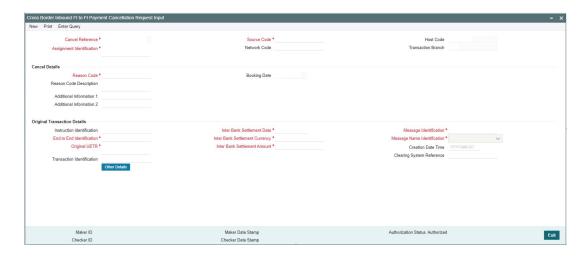

Specify the following fields:

#### **Cancel Reference**

System defaults the unique transaction reference number on clicking 'New' button.

#### **Source Code**

Select the Source Code of the transaction from the list of values.

#### **Host Code**

System defaults the host code of the user's logged in branch on clicking 'New' button.

## **Assignment Identification**

Specify the assignment identification provided by the user.

#### **Network Code**

Select the Network Code from the list of values. The list displays network code of CBPRPlus and TARGET2.

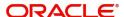

#### **Transaction Branch**

System defaults the transaction branch on clicking 'New' button.

#### **Cancel Details**

#### **Reason Code**

Select the Reason Code from the list of values. The list displays reason code based on the selected Network Code.

#### **Booking Date**

System defaults the booking date to current branch date on clicking 'New' button.

#### **Reason Code Description**

System defaults the reason code description based on the selected Reason Code.

#### **Additional Information 1**

Specify the additional information related to the cancel reason, if applicable.

#### **Additional Information 2**

Specify the additional information related to the cancel reason, if applicable.

## **Original Transaction Details**

#### **Instruction Identification**

Specify the original transaction reference number.

#### **Inter Bank Settlement Date**

Specify the inter bank settlement date of the original transaction.

#### Message Identification

Specify the message identification of the original transaction.

#### **End to End Identification**

Specify the original transaction UETR.

#### **Inter Bank Settlement Currency**

Specify the inter bank settlement currency of the original transaction.

#### **Message Name Identification**

Select the message name identification from the list of values.

#### Note

If the Network code selected is of CBPR, then the possible list of values are:

- pacs.008.001.08
- pacs.009.001.08

If the Network code selected is of TARGET2, then the possible list of values are:

- pacs.008.001.08
- pacs.009.001.08CORE
- pacs.009.001.08COV

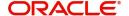

#### **Original UETR**

Specify the original transaction UETR.

#### **Inter Bank Settlement Amount**

Specify the inter bank settlement amount of the original transaction.

#### **Creation Date Time**

Specify the creation date time of the original transaction.

#### **Transaction Identification**

Specify the transaction identification of the original transaction.

#### Other Details Button

Click 'Other Details' button on 'PSDICBCN' screen to invoke 'Cancel Transaction Details' screen. Please refer to the Section 11.1.1.1, "Other Details Button" for more details.

#### **Clearing System Reference**

Specify the clearing system reference of the original transaction.

## 11.1.1.1 Other Details Button

Click 'Other Details' button on PSDICBCN' screen to invoke this screen. This screen shows the Generic Wires Cancellation Transaction Details.

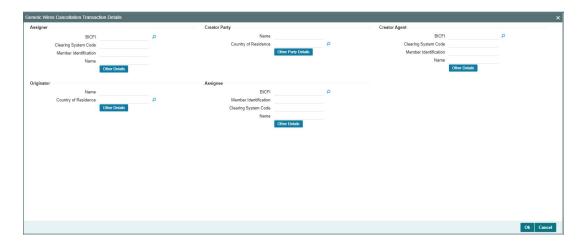

Following fields are available for Assigner, Assignee, and Creator Agent:

#### **BICFI**

This field displays the BICFI from the list of all valid (Open/Authorized) BIC codes.

#### **Clearing System Code**

This field displays the Clearing System Code from the list of all ISO Clearing System codes.

## **Member Identification**

Specify the Clearing Id Code.

#### Name

This field displays Name.

Following fields are available for Creator Party and Originator:

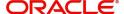

#### Name

Specify the Initiating Party Name.

## **Country of Residence**

Specify the Initiating Party Country.

## **Other Details Button**

System display below screen, on clicking 'Other Details' button for Assigner, Assignee, and Creator Agent:

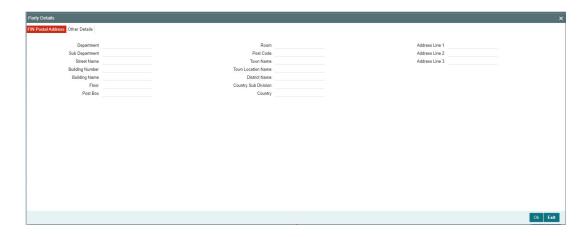

#### **FIN Postal Address**

Specify the following fields:

- Department
- Sub Department
- Street Name
- Building Number
- Building Name
- Floor
- Post Box
- Room
- Post Code
- Town Name
- Town Location Name
- District Name
- Country Sub Division
- Country
- Address Line 1
- Address Line 2
- Address Line 3

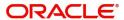

## **Other Details Tab**

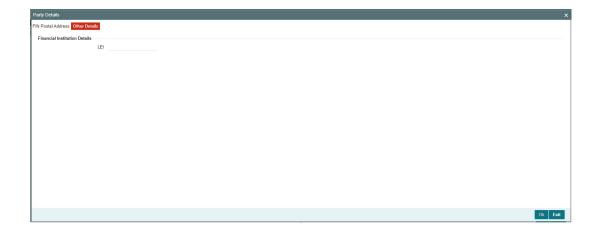

Specify the following fields:

## LEI

Specify the LEI of the agent.

## **Other Details Button**

System display below screen, on clicking 'Other Details' button for Creator Party and Originator:

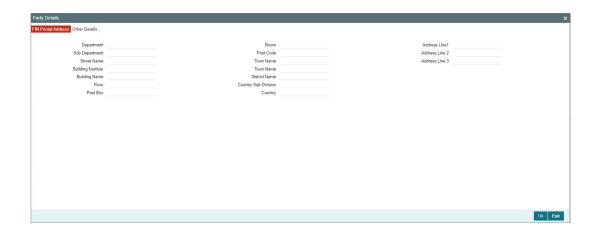

## **FIN Postal Address**

Specify the following fields:

- Department
- Sub Department
- Street Name
- Building Number
- Building Name
- Floor

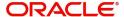

- Post Box
- Room
- Post Code
- Town Name
- Town Location Name
- District Name
- Country Sub Division
- Country
- List of Values
- Address Line 1
- Address Line 2
- Address Line 3

#### **Other Details Tab**

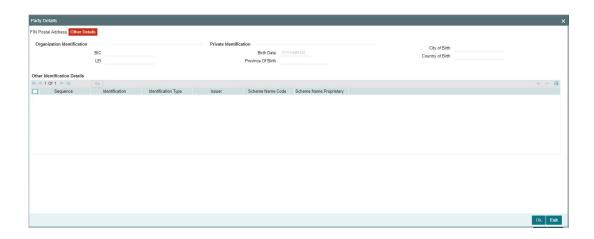

Specify the following fields for Debtor and Creditor. These fields are available under Organisation Identification:

- BIC
- LEI

Specify the following fields for Debtor and Creditor. These fields are available under Private Identification:

- Birth Date
- Province of Birth
- City of Birth
- Country of Birth

Specify the following fields for Debtor and Creditor. These fields are available under Other Identification Details:

- Identification Type
- Identification
- Scheme Name Code
- Issuer

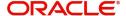

## 11.1.1.2 Saving of Payment Cancellation Request Input

The system performs the following mandatory field checks during the save action:

- Cancel Reference
- Source Code
- Reason Code
- End to End Identification
- Original UETR
- Inter Bank Settlement Date
- Inter Bank Settlement Currency
- Inter Bank Settlement Amount
- Message Identification
- Message Name Identification
- Creator Agent Member Identification

Following are the network-level validations on clicking the 'Save' button when the selected network is of type SWIFT CBPRPlus:

• If the user inputs values in the Creator Party and Creator Agent field, then an error message will be displayed (Either 'Creator Party' or 'Creator Agent' should be present, not both).

Following are the network-level validations on clicking the 'Save' button when the selected network is of type TARGET2:

- The system displays an error message if the user inputs values in the Creator Party or Creator Party Field.
- The system displays an error message if the user inputs values in the Transaction Identification field of the Original Transaction Details
- The system displays an error message if the user does not input value in the Originator field of the Generic Wires Cancellation Transaction Details.
- The system displays an error message if the user inputs value in LEI Field of the Originator under Other Details tab.
- The user is allowed to input only BIC in the Assigner's BICFI field. The system displays an error message if the user inputs values in other fields.
- The user is allowed to input only BIC in the Assignee's BICFI field. The system displays an error message if the user inputs values in other fields.

# 11.1.1.3 <u>Generic Wires ISO Inbound FI to FI Payment Cancellation Request Input Summary</u>

You can view the summary in 'Generic Wires ISO Inbound FI to FI Payment Cancellation Request Input Summary" screen. You can invoke the Cross Border Inbound FI to FI Payment Cancellation Request Input Summary screen by typing 'PSSICBCN' in the field at the top right corner of the Application toolbar and clicking on the adjoining arrow button.

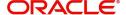

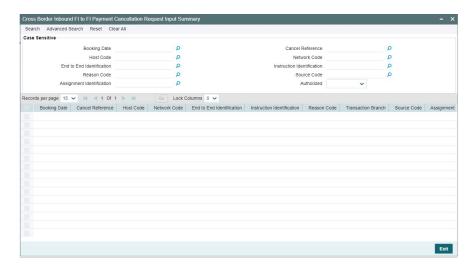

You can search for the records using one or more of the following parameters:

- Booking Date
- Cancel Reference
- Host Code
- Network Code
- End to End Identification
- Instruction Identification
- Reason Code
- Source Code
- Assignment Identification
- Authorized

Once you have specified the search parameters, click 'Search' button. The system displays the records that match the search criteria.

Double click a record or click the 'Details' button after selecting a record to view the detailed screen.

## 11.1.2 Generic Wires ISO Inbound FI to FI Payment Cancellation Request View

You can view the payment cancellation request on this screen.

You can invoke the 'Generic Wires ISO Inbound FI to FI Payment Cancellation Request View' screen by typing 'PSDICNCV' in the field at the top right corner of the application toolbar and clicking the adjoining arrow button.

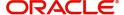

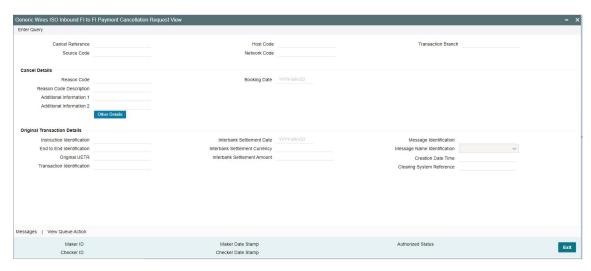

- From this screen, click 'Enter Query' button. The Cancel Reference field gets enabled, for the user to specify the Reference Number.
- Click 'Execute Query' button to populate the details of the transaction in the Generic Wires ISO Inbound FI to FI Payment Cancellation Request View screen. The system displays all the fields in the below mentioned tabs based on the transaction reference number selected:
  - Cancel Reference
  - Host Code
  - Transaction Branch
  - Source Code
  - Network Code

## **Cancel Details**

- Reason Code
- Booking Date
- Reason Code Description
- Additional Information 1
- Additional Information 2

#### **Other Details Button**

Click 'Other Details' button on 'PSDICNCV' screen to invoke 'Cancel Transaction Details' screen. Please refer to the Section 11.1.1.1, "Other Details Button" for more details.

## **Original Transaction Details**

- Instruction Identification
- Inter Bank Settlement Date
- Message Identification
- End to End Identification
- Inter Bank Settlement Currency
- Message Name Identification
- Original UETR
- Inter Bank Settlement Amount
- Creation Date Time

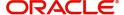

- Transaction Identification
- Clearing System Reference

## 11.1.2.1 All Messages

You can invoke All Messages 'PSDOCMSG' screen by clicking 'Messages' button on 'PSDICNCV' screen.

This screen displays the Inbound Cancellation Request (camt.56) message and the Inbound pacs.008/pacs.009 message, which is received and matched against the Inbound Cancellation Request (camt.56) message.

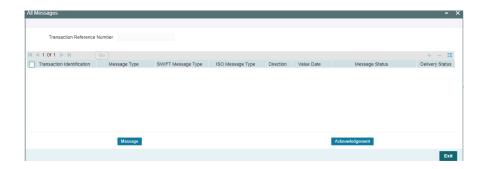

## 11.1.2.2 View Queue Action Log

You can invoke View Queue Action Log 'PQDQUACL' screen by clicking View Queue Action button on 'PSDICNCV' screen.

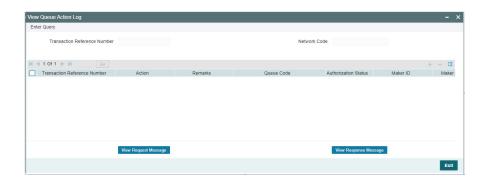

# 11.1.2.3 <u>Generic Wires ISO Inbound FI to FI Payment Cancellation Request View Summary</u>

You can view the summary in 'Generic Wires ISO Inbound FI to FI Payment Cancellation Request View Summary" screen. You can invoke the Generic Wires ISO Inbound FI to FI Payment Cancellation Request View Summary screen by typing 'PSSICNCV' in the field at the top right corner of the Application toolbar and clicking on the adjoining arrow button.

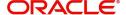

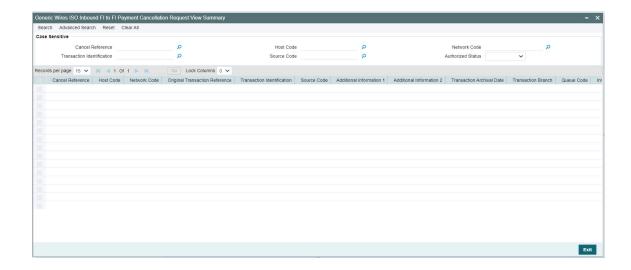

You can search for the records using one or more of the following parameters:

- Cancel Reference
- Host Code
- Network Code
- Transaction Identification
- Source Code
- Authorization Status

Once you have specified the search parameters, click 'Search' button. The system displays the records that match the search criteria.

Double click a record or click the 'Details' button after selecting a record to view the detailed screen.

# 11.2 Inbound Cancellation Request Processing

- The system matches the Inbound CBPRPlus and TARGET2 cancellation request message (camt.056) with an Inbound CBPRPlus and TARGET2 transaction. The inbound transaction that matches is moved to the Inbound Cancellation Request Queue (PQSICLRQ).
- After successfully matching a cancellation request, the cancellation request is logged in the Cross Border ISO request table, and the same is put in a JMS queue for further processing.
- Cancellation requests logged in module-specific tables are checked during key processing steps of inbound transaction processing:
  - EAC
  - External Exchange Rate
  - External Pricing

This section contains the following sub-sections:

- Section 11.2.1, "Matching with Inbound Payment"
- Section 11.2.2, "Processed Payments"
- Section 11.2.3, "Unprocessed Payments"

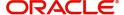

- Section 11.2.4, "Inbound Cancellation Request Browser"
- Section 11.2.5, "Inbound Cancellation Request Queue"
- Section 11.2.6, "Inbound cancellation request (camt.056) message upload"

## 11.2.1 <u>Matching with Inbound Payment</u>

- The incoming cancellation requests (camt.056) are logged in the existing Inbound Cancellation Browser screen (PXSICLBR) with the Process Status as 'Unprocessed' once the Inbound Cancellation Request message inputted manually is authorized.
- The incoming cancellation request (camt.056) message is matched with an Inbound transaction. Matching criteria for incoming cancellation request are as follows:
  - The original UETR field of the Incoming cancellation request is matched with the UETR of the Inbound transaction.
- Once the Incoming Cancellation Request (camt.056) message is successfully matched, then the system performs as follows:
  - Process Status value is updated as 'Matched' in the Inbound Cancellation Browser.
  - Queue action log is populated with action as 'MATCH' along with maker/checker ids as SYSTEM and maker/checker timestamps against the Cancellation Request (camt.056) message.
  - A recall request record is logged to show under the 'Exception' screen of the Inbound Transaction view screen.
- You can manually match the Incoming Cancellation Request (camt.056) by taking
   Manual Match user action on the Inbound Cancellation Browser screen (PXSICLBR)
- In case you match the Incoming Cancellation Request (camt.056) with an Incoming transaction that is already cancelled/seized, the Incoming Cancellation Request (camt.056) is left in the Inbound cancellation browser with status as Rejected. You are allowed to take only Reject action on the transaction.
- Incoming Cancellation Request (camt.056) is moved to the Inbound Cancellation Request queue (PQSICLRQ) for user actions.
- Cancellation processing for an Inbound transaction is done based on the transaction status and queue code.

## 11.2.2 Processed Payments

## **Transaction Status - Processed**

- If the transaction status is in 'Processed', then:
  - Recall Status at transaction is updated as 'Recall Requested'
  - Process Status at Inbound Cancellation Browser is updated as 'Transaction Locked'
  - Transaction is moved to the Inbound Cancellation Request queue
  - Transaction Status is updated as 'Processed', last queue code as '##' and Current status as 'Pending' in the Inbound Cancellation Request queue
  - Queue action is logged for transaction moving to Inbound Cancellation Request queue

#### Transaction Status - Seized / Cancelled

- If the transaction status is -seized/ cancelled, then:
  - Recall Status at transaction is updated as 'Recall Requested'

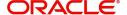

- Process Status at Inbound Cancellation Browser is updated as 'Transaction Locked'
- Transaction is moved to the Inbound Cancellation Request queue
- Transaction Status is updated as 'Processed', last queue code as '##' and Current status as 'Pending' in the Inbound Cancellation Request queue
- Queue action is logged for transaction moving to Inbound Cancellation Request queue

## 11.2.3 <u>Unprocessed Payments</u>

## **Transaction Status - Future Valued**

- If the transaction status is 'Future Valued' in 'Warehouse Queue', then:
  - Recall Status at transaction is updated as 'Recall Requested'
  - Process Status at Inbound Cancellation Browser is updated as 'Transaction Locked'
  - Transaction is moved out of the Future Dated queue and Transaction is moved to the Inbound Cancellation Request queue
  - Transaction Status is updated as the 'Future Valued', last queue code as 'FV' and Current status as 'Pending' in the Inbound Cancellation Request queue
  - Queue action is logged for transaction moving out of the Future Dated and for moving to Inbound Cancellation Request queue

## **Transaction Status - Exception**

- If the transaction status is 'Exception', then whether the transaction is in an Internal queue or not is checked
- If the transaction is in an Internal exception queue and the last queue action authorization status is 'Authorized', then the following actions are taken on the transaction:
  - Recall Status at transaction is updated as 'Recall Requested'
  - Process Status at Inbound Cancellation Browser is updated as 'Transaction Locked'
  - Transaction is moved of the internal queue and is moved to the Inbound
  - Cancellation Request queue
  - Transaction Status is updated as 'Exception', last queue code as the Internal queue code and Current status as 'Pending' in the Inbound Cancellation Request queue
  - Queue action is logged for transaction moving out of the internal queue and for moving to Inbound Cancellation Request queue
- List of internal queues considered are:
  - Settlement Review
  - Transaction Repair
  - Processing Exception
  - Business Override
  - Authorization Limit 1
  - Authorization Limit 2
  - Exchange Rate
  - Network Cutoff

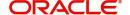

• If the transaction is in an Internal exception queue and the last queue action authorization status is 'Unauthorized', then based on the user action cancellation processing happens:

| User Action | System Action                                                                                                    |  |  |
|-------------|----------------------------------------------------------------------------------------------------|--|--|
| Delete      | System checks if any cancellation request is pending for the                                                                                                    |  |  |
|             | transaction. If any cancellation request found, then the following                                                                                                    |  |  |
|             | actions are taken on the transaction:                                                                                                    |  |  |
|             | <ul> <li>Recall Status at transaction is updated as<br/>'Recall Requested'</li> </ul>                                                                                                    |  |  |
|             | <ul> <li>Process Status at Inbound Cancellation</li> <li>Browser is updated as 'Transaction Locked'</li> </ul>                                                                                       |  |  |
|             | <ul> <li>Transaction is moved of the internal queue ar<br/>is moved to the Inbound Cancellation Reques<br/>queue</li> </ul>                                                                          |  |  |
|             | <ul> <li>Transaction Status is updated as 'Exception',<br/>last queue code as the Internal queue code and<br/>Current status as 'Pending' in the Inbound<br/>Cancellation Request queue</li> </ul>   |  |  |
|             | <ul> <li>Queue action is logged for transaction moving<br/>out of the internal queue and for moving to<br/>Inbound Cancellation Request queue</li> </ul>                                             |  |  |
| Authorize   | No changes are done to the existing processing. In case, the transaction is moving out the queue, the cancellation request check introduced in key processing steps does the cancellation processing |  |  |

- List of internal queues considered are:
  - Settlement Review
  - Transaction Repair
  - Processing Exception
  - Business Override
  - Process Cutoff
  - Exchange Rate
  - Network Cutoff
- If the transaction is in any external queue, then the cancellation processing is done once the transaction is out of the external queue
- The cancellation request check introduced in key processing steps of inbound transaction processing does cancellation processing as mentioned below:

| Processing | System Action |
|------------|---------------|
| Steps      |               |

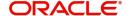

| Before Sanctions<br>Check        | • | Recall Status at transaction is updated as 'Recall' Requested'                                                                                                    |
|----------------------------------|---|----------------------------------------------------------------------------------------------------|
|                                  | • | Process Status at Inbound Cancellation Browser is updated as 'Transaction Locked'                                                                                               |
|                                  | • | Transaction is moved of the internal queue and is moved to the Inbound Cancellation Request queue                                                                               |
|                                  | • | Transaction Status is updated as 'In Progress', last queue code as 'SC' and Current status as 'Pending' in the Inbound Cancellation Request queue                               |
|                                  | • | Queue action is logged for transaction moving out of the internal queue and for moving to Inbound Cancellation Request queue                                                    |
| Before Exchange<br>Rate/FX Check | • | Recall Status at transaction is updated as 'Recall' Requested'                                                                                                    |
|                                  | • | Process Status at Inbound Cancellation Browser is updated as 'Transaction Locked'                                                                                               |
|                                  | • | Transaction is moved of the internal queue and is moved to the Inbound Cancellation Request queue                                                                               |
|                                  | • | Transaction Status is updated as 'In Progress', last queue code as 'SC' and Current status as 'Pending' in the Inbound Cancellation Request queue                               |
| Before EAC Check                 | • | Queue action is logged for transaction moving out of the internal queue and for moving to Inbound Cancellation Request queue Recall Status at transaction is updated as 'Recall |
|                                  | • | Requested' Process Status at Inbound Cancellation Browser                                                                                                    |
|                                  |   | is updated as 'Transaction Locked'                                                                                                    |
|                                  | • | Transaction is moved of the internal queue and is moved to the Inbound Cancellation Request queue                                                                               |
|                                  | • | Transaction Status is updated as 'In Progress', last queue code as 'EA' and Current status as 'Pending' in the Inbound Cancellation Request queue                               |
|                                  | • | Queue action is logged for transaction moving out of the internal queue and for moving to Inbound Cancellation Request queue                                                    |

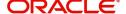

| Before Accounting | • | Recall Status at transaction is updated as 'Recall' Requested'                                                                                                    |
|-------------------|---|----------------------------------------------------------------------------------------------------|
|                   | • | Process Status at Inbound Cancellation Browser is updated as 'Transaction Locked'                                                                                                |
|                   | • | Transaction is moved of the internal queue and is moved to the Inbound Cancellation Request queue                                                                                |
|                   | • | Transaction Status is updated as 'In Progress', last queue code as 'EA' and Current status as 'Pending' in the Inbound Cancellation Request queue                                |
| Before Messaging  | • | Queue action is logged for transaction moving out of the internal queue and for moving to Inbound Cancellation Request queue  Recall Status at transaction is updated as 'Recall |
| before Messaging  | · | Requested'                                                                                                    |
|                   | • | Process Status at Inbound Cancellation Browser is updated as 'Transaction Locked'                                                                                                |
|                   | • | Transaction is moved of the internal queue and is moved to the Inbound Cancellation Request queue                                                                                |
|                   | • | Transaction Status is updated as 'In Progress', last queue code as 'EA' and Current status as 'Pending' in the Inbound Cancellation Request queue                                |
|                   | • | Queue action is logged for transaction moving out of the internal queue and for moving to Inbound Cancellation Request queue                                                     |

• In the external queues, the 'Carry Forward' action is not allowed if a cancellation request is found for a transaction:

| User Action   | System Action                          | Queues                |
|---------------|----------------------------------------|-----------------------|
| Carry Forward | This action is not allowed. An error   | Sanctions Check, EAC, |
|               | message is shown to user that a        | Exchange Rate         |
|               | cancellation request is registered for |                       |
|               | the transaction                        |                       |

## 11.2.4 Inbound Cancellation Request Browser

Inbound cancellation request messages (Received for both CBPRPlus and TARGET2) are available in Inbound Cancellation Request Browser (PXSICLBR) screen.

For details about Inbound Cancellation Request Browser screen, refer to the section 2.1.26, *Exception Queues*.

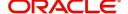

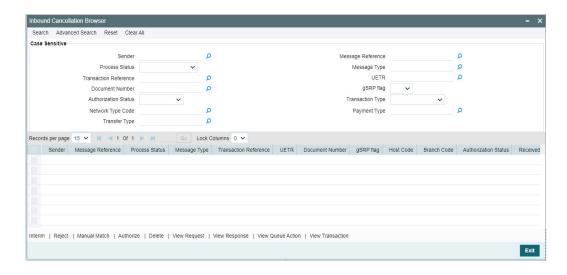

Below mentioned user actions defines the specific action related to CBRPlus and Target2 transactions:

#### **Interim Action**

- If the network of payment is a CBPRPlus on click of Interim user action a new screen Generic Wires ISO Cancellation Response Details (PQDGCNRP) gets launched. It allows the user to generate a Response Message (camt.029).
- If the network of payment is a TARGET2, Interim user action is not allowed. When you click the Interim user action error message is displayed.

## **Reject Action**

On click of Reject user action a new screen Generic Wires ISO Cancellation Response Details (PQDGCNRP) gets launched. It allows the user to generate a Response Message (camt.029).

## **Authorize Action**

- For CBPRPlus
  - After you click Authorize user action for the selected transaction, the Generic Wires ISO Cancellation Response Details (PQDGCNRP) screen gets opened in Authorize mode.
  - On successful authorization, the authorization status is marked as 'Authorized'.
- For TARGET2
  - If the last user action was "Accept" then, after clicking Authorize for the selected transaction, the Generic Wires ISO Outbound Payment Return Input Detailed (PSDOCBRT) screen gets opened in Authorize mode else Generic Wires ISO Cancellation Response Details (PQDGCNRP) screen gets opened in Authorize mode.
  - On successful authorization, the authorization status is marked as 'Authorized'.

#### **Delete Action**

- This action is allowed if the authorization status of the selected record is 'Unauthorized'.
- On deletion of an unauthorized user action, the system revert to the previous Process Status.

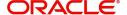

## **View Request Action**

- You can click View Request user action to launch the existing PXDCLREQ screen that shows the Inbound cancellation request (camt.056) message.
- Value in the SWIFT Message Type field is populated as "camt.056".

## **View Response Action**

 You can click View Response user action to launch a new screen Generic Wires ISO Cancellation Response Message (PXDGCLRS) that shows the response messages sent out. The latest response message sent out is displayed first. It shows the response for message type "camt.029" or "pacs.004".

#### **View Queue Action**

 You can click View Queue user action to launch an existing Queue Action (PQDCANQA) screen that shows the action logs for the received cancellation request message (i.e. camt.056) against the reference.

#### **View Transaction**

- For CBPRPlus:
  - If you select transaction pacs.008, View Transaction user action launches the Cross Border Inbound FI to FI Customer Credit Transfer View (PSDICBVW) screen.
  - If you select transactionpacs.009, View Transaction user action launches the Cross Border Inbound FI Credit Transfer View (PSDICNVW) screen.
- For TARGET2
  - If you select transaction pacs.008, View Transaction user action launches the TARGET2 Inbound FI to FI Customer Credit Transfer View (PSDIT2CV) screen based on the Network Type of original transaction.
  - If you select transactionpacs.009, View Transaction user action launches the TARGET2 Inbound FI Credit Transfer View (PSDIT2BV) screen based on the Network Type of original transaction.

## 11.2.5 Inbound Cancellation Request Queue

Inbound cross border transactions for which cancellation request messages are received are available in this queue screen.

For details about Inbound Cancellation Request Queue (PQSICLRQ) screen, refer to the section 2.1.37, *Exception Queues*.

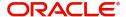

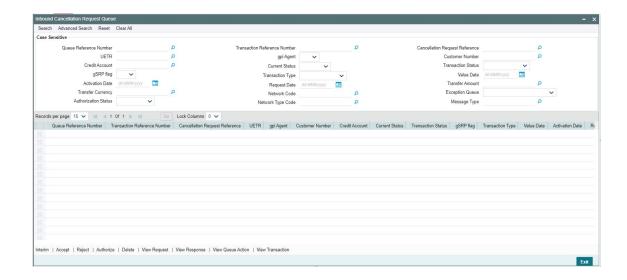

Based on the user action selected in the Inbound Cancellation Request queue (PQSICLRQ) and based on the current transaction status, last queue code / action combination, the cancellation response processing is done.

Below mentioned user actions defines the specific action related to CBRPlus and Target2 transactions:

## **Interim Action**

- If the network of payment is a CBPRPlus on click of Interim user action a new screen Generic Wires ISO Cancellation Response Details (PQDGCNRP) gets launched. It allows the user to generate a Response Message (camt.029).
- If the network of payment is a TARGET2, Interim user action is not allowed. When you click the Interim user action error message is displayed.

#### **Accept Action**

- If the network of payment is a CBPRPlus on click of Accept user action a new screen Generic Wires ISO Cancellation Response Details (PQDGCNRP) gets launched. It allows the user to generate a Response Message (camt.029).
- If selected transaction is fully processed, on click of Accept user action existing Generic Wires ISO Outbound Payment Return Input Detailed (PSDOCBRT) screen gets launched allowing user to generate payment return (pacs.004) message.

## **Reject Action**

 When you click Reject user action a new screen Generic Wires ISO Cancellation Response Details (PQDGCNRP) gets launched. It allows the user to generate a Response Message (camt.029).

#### **Authorize Action**

- For CBPRPlus
  - After you click Authorize user action for the selected transaction, the Generic Wires ISO Cancellation Response Details (PQDGCNRP) screen gets opened in Authorize mode.
  - On successful authorization, the authorization status is marked as 'Authorized'.
- For TARGET2

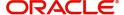

- If the last user action was "Accept" then, after clicking Authorize for the selected transaction, the Generic Wires ISO Outbound Payment Return Input Detailed (PSDOCBRT) screen gets opened in Authorize mode else Generic Wires ISO Cancellation Response Details (PQDGCNRP) screen gets opened in Authorize mode.
- On successful authorization, the authorization status is marked as 'Authorized'.

## **Delete Action**

- This action is allowed if the authorization status of the selected record is 'Unauthorized'.
- On deletion of an unauthorized user action, the system revert to the previous Process Status.

#### **View Request Action**

- You can click View Request user action to launch the existing PXDCLREQ screen that shows the Inbound cancellation request (camt.056) message.
- Value in the SWIFT Message Type field is populated as "camt.056".

#### **View Response Action**

- For CBPRPlus
  - You can click View Response user action to launch a new screen Generic Wires ISO Cancellation Response Message (PXDGCLRS) that shows the response messages sent out. The latest response message sent out is displayed first.
- For TARGET2
  - You can click View Response user action to launch a new screen Generic Wires ISO Cancellation Response Message (PXDGCLRS) that shows the response messages sent out. The latest response message sent out is displayed first. It shows the response for message type "camt.029" or "pacs.004".

## **View Queue Action**

 You can click View Queue user action to launch an existing Queue Action (PQDCANQA) screen that shows the action logs for the received cancellation request message (i.e. camt.056) against the reference.

## **View Transaction**

- For CBPRPlus:
  - If you select transaction pacs.008, View Transaction user action launches the Cross Border Inbound FI to FI Customer Credit Transfer View (PSDICBVW) screen.
  - If you select transactionpacs.009, View Transaction user action launches the Cross Border Inbound FI Credit Transfer View (PSDICNVW) screen.
- For TARGET2
  - If you select transaction pacs.008, View Transaction user action launches the TARGET2 Inbound FI to FI Customer Credit Transfer View (PSDIT2CV) screen based on the Network Type of original transaction.
  - If you select transactionpacs.009, View Transaction user action launches the TARGET2 Inbound FI Credit Transfer View (PSDIT2BV) screen based on the Network Type of original transaction.

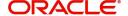

## 11.2.6 Inbound cancellation request (camt.056) message upload

- Inbound cancellation request (camt.056) message is received with business application header.
- After receiving the Inbound cancellation request (camt.056) message, the message is logged in the incoming message tables.
- The system does format validations for the Cancellation Request (camt.056) message received based on the schema details maintained for the message in File Parameter Detailed (PMDFLPRM) maintenance.
- On completing the format validations, the message is parsed and uploaded. Users can view the message status from the Inbound Browser Summary (PMSINBRW) screen.
- After uploading the Inbound cancellation request (camt.056) message in Inbound Browser Summary (PMSINBRW) screen, camt.056 Inbound processors further process the message.
- Users can view the uploaded message in the Inbound cancellation request (camt.056) message in the Generic Wires ISO Inbound FI to FI Payment Cancellation Request View (PSDICNCV) screen.
- After parsing the Inbound cancellation request (camt.056), the message is matched with the original pacs.008/pacs.009 message using existing matching criteria.
- Source Code is derived as currently done for the PX module where the Source Maintenance Detailed (PMDSORCE) maintenance is referred with the Incoming SWIFT flag as checked.
- Network Code for the payment is derived as the Network Code of the original pacs.008/ pacs.009 messages.

# 11.3 <u>Inbound Cancellation Response</u>

This section contains the following sub-sections:

- Section 11.3.1, "Generic Wires ISO Cancellation Response Details"
- Section 11.3.2, "Generic Wires ISO Cancellation Response View"

## 11.3.1 Generic Wires ISO Cancellation Response Details

You can invoke 'Generic Wires ISO Cancellation Response Details' screen through action tab 'Interim', 'Accept', or 'Reject' on 'PQSICLRQ' screen.

You can also invoke the 'Generic Wires ISO Cancellation Response Details' screen by typing 'PQDGCNRP' in the field at the top right corner of the application toolbar and clicking the adjoining arrow button. Click 'New' button on the Application toolbar.

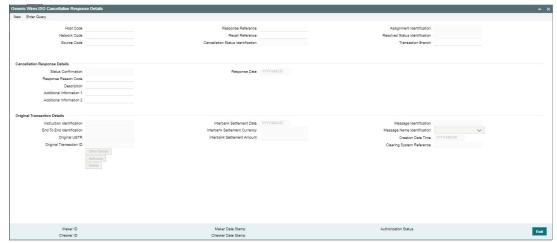

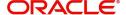

Specify the following fields:

#### **Response Reference**

System displays the transaction reference number.

#### **Recall Reference**

System displays the recall transaction reference number of the recall transaction.

#### **Host Code**

System defaults the host code of the user's logged in branch.

#### **Source Code**

System defaults the source code of the original transaction.

#### **Network Code**

System defaults the network code of the original transaction.

#### **Branch Code**

System defaults the branch code of the user's logged in branch.

#### **Cancel Details**

#### **Response Reason Code**

Select the Reason Code from the list of values. The list displays reason code based on the selected Network Code.

#### **Response Date**

System defaults the response date to current branch date.

#### Description

System defaults the reason code description based on the selected Reason Code.

#### **Additional Information 1**

Specify the additional information related to the return reason, if applicable.

#### **Additional Information 2**

Specify the additional information related to the return reason, if applicable.

#### **Original Transaction Details**

System default the following fields as entered on the camt.056 input screen:

- Instruction Identification
- Inter Bank Settlement Date
- Message Identification
- End to End Identification
- Inter Bank Settlement Currency
- Message Name Identification
- Original UETR
- Inter Bank Settlement Amount
- Creation Date Time
- Original Transaction ID
- Clearing System Reference

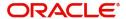

#### 11.3.1.1 Other Details Button

Click 'Other Details' button on PQDGCNRP' screen to invoke this screen. This screen shows the Other Details.

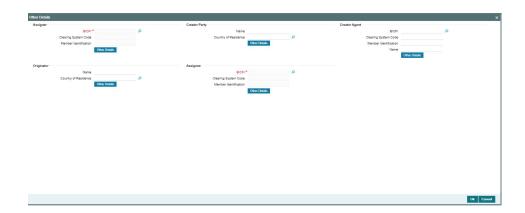

The values in these fields of camt.056 messages are auto-populated. Following fields are available for Assigner and Assignee:

#### **BICFI**

This field displays the BICFI from the list of all valid (Open/Authorized) BIC codes.

#### **Clearing System Code**

This field displays the Clearing System Code from the list of all ISO Clearing System codes.

#### **Member Identification**

Specify the Clearing Id Code.

Following fields are available for Creator Agent:

#### **BICFI**

This field displays the BICFI from the list of all valid (Open/Authorized) BIC codes.

#### **Clearing System Code**

This field displays the Clearing System Code from the list of all ISO Clearing System codes.

#### **Member Identification**

Specify the Clearing Id Code.

#### Name

This field displays Name.

Following fields are available for Creator Party and Originator:

#### Name

Specify the Initiating Party Name.

#### **Country of Residence**

Specify the Initiating Party Country.

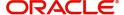

#### **Other Details Button**

System display below screen, on clicking Other Details button for Assigner and Assignee

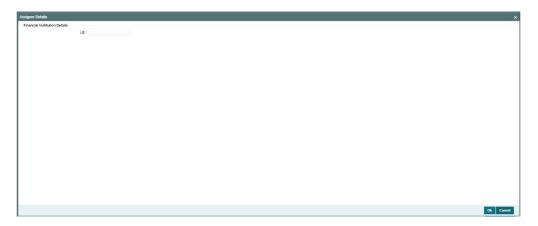

Specify the following fields:

#### **Financial Institution Details**

#### LEI

Specify the LEI of the agent.

#### **Other Details Button**

System display below screen, on clicking Other Details button for Creator Agent.

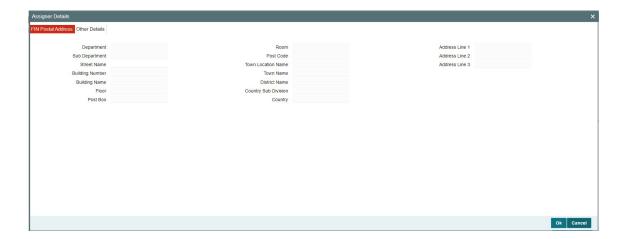

#### **FIN Postal Address**

Specify the following fields:

- Department
- Sub Department
- Street Name
- Building Number
- Building Name

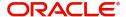

- Floor
- Post Box
- Room
- Post Code
- Town Location Name
- Town Name
- District Name
- Country Sub Division
- Country
- Address Line 1
- Address Line 2
- Address Line 3

#### **Other Details Tab**

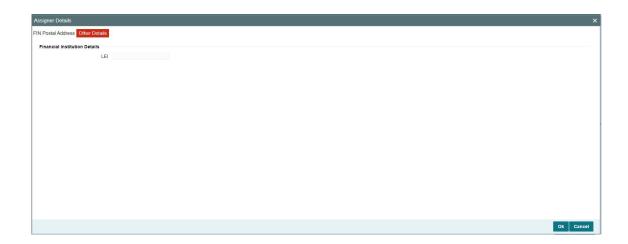

Specify the following fields:

#### **Financial Institution Details**

#### LEI

Specify the LEI of the agent.

#### **Other Details Button**

System display Party Details screen, on clicking 'Other Details' button for Creator Party and Originator.

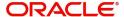

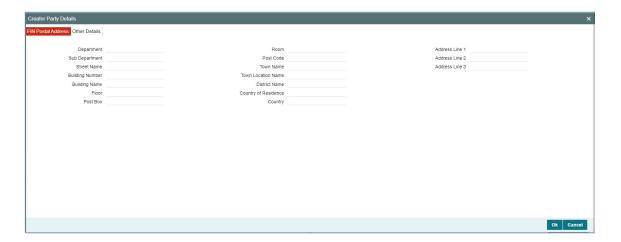

#### **FIN Postal Address**

Specify the following fields:

- Department
- Sub Department
- Street Name
- Building Number
- Building Name
- Floor
- Post Box
- Room
- Post Code
- Town Location Name
- Town Name
- District Name
- Country Sub Division
- Country
- Address Line 1
- Address Line 2
- Address Line 3

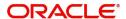

#### Other Details Tab

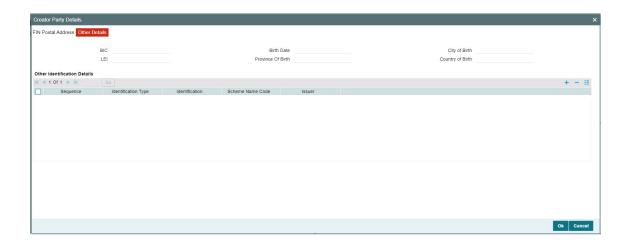

Specify the following fields for Debtor and Creditor. These fields are available under Organisation Identification:

- BIC
- LEI

Specify the following fields for Debtor and Creditor. These fields are available under Private Identification:

- Birth Date
- Province of Birth
- City of Birth
- Country of Birth

Specify the following fields for Debtor and Creditor. These fields are available under Other Identification Details:

- Identification Type
- Identification
- Scheme Name Code
- Issuer

#### 11.3.1.2 Saving of Payment Cancellation Request Input

The system performs the following mandatory field checks during the save action:

Response Reference

Following are the network-level validations on clicking the 'Save' button when the selected network is of type SWIFT CBPRPlus:

• If the user inputs values in the Creator Party and Creator Agent field, then an error message will be displayed (Either 'Creator Party' or 'Creator Agent' should be present, not both).

Following are the network-level validations on clicking the 'Save' button when the selected network is of type TARGET2:

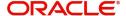

- The system displays an error message if the user inputs values in the Creator Party or Creator Party Field.
- The system displays an error message if the user inputs values in the Transaction Identification field of the Original Transaction Details
- The user is allowed to input only BIC in the Assigner's BICFI field. The system displays an error message if the user inputs values in other fields.
- The user is allowed to input only BIC in the Assignee's BICFI field. The system displays an error message if the user inputs values in other fields.

#### 11.3.1.3 Generic Wires ISO Cancellation Response Summary

You can view the summary in 'Generic Wires ISO Cancellation Response Summary' screen. You can invoke the Generic Wires ISO Cancellation Response Summary screen by typing 'PQSGCNRP' in the field at the top right corner of the Application toolbar and clicking on the adjoining arrow button.

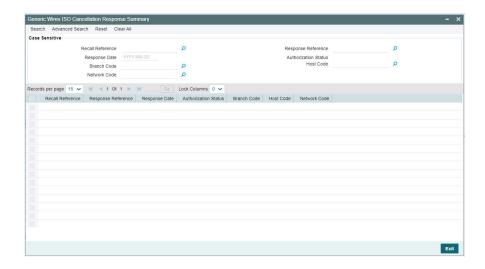

You can search for the records using one or more of the following parameters:

- Recall Reference
- Response Reference
- Response Date
- Authorization Status
- Branch Code
- Host Code
- Network Code

Once you have specified the search parameters, click 'Search' button. The system displays the records that match the search criteria.

Double click a record or click the 'Details' button after selecting a record to view the detailed screen.

#### 11.3.2 Generic Wires ISO Cancellation Response View

You can view cancellation response on this screen.

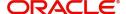

You can invoke the 'Generic Wires ISO Cancellation Response View' screen by typing 'PSDGCNRV' in the field at the top right corner of the application toolbar and clicking the adjoining arrow button.

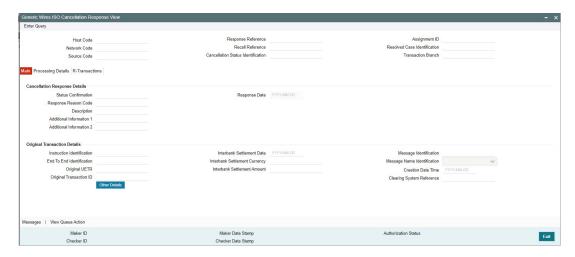

- From this screen, click 'Enter Query' button. The Response Reference field gets enabled, for the user to specify the Reference Number.
- Click 'Execute Query' button to populate the details of the transaction in the Generic Wires ISO Cancellation Response View screen. The system displays all the fields in the below mentioned tabs based on the response reference selected:
  - Main
  - Processing Details
  - R-Transactions

\_

#### **Other Details Button**

Click 'Other Details' button on 'PSDGCNRV' screen to invoke 'Other Details' screen.

#### 11.3.2.1 Other Details Button

Click 'Other Details' button on 'PSDGCNRV' screen to invoke this screen. This screen shows the Other Details.

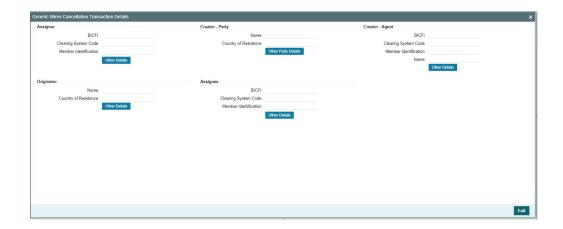

The values in these fields of camt.056 messages are auto-populated. Following fields are available for Assigner, Assignee, and Creator Agent:

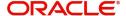

#### Assigner/Assignee

- BICFI
- Clearing System Code
- Member Identification

#### **Creator Agent**

- BICFI
- Clearing System Code
- Member Identification
- Name

#### **Creator Party/Originator**

#### Name

Specify the Initiating Party Name.

#### **Country of Residence**

Specify the Initiating Party Country.

#### **Other Details Button**

System display below screen, on clicking Other Details button for Assigner, Assignee, and Creator Agent.

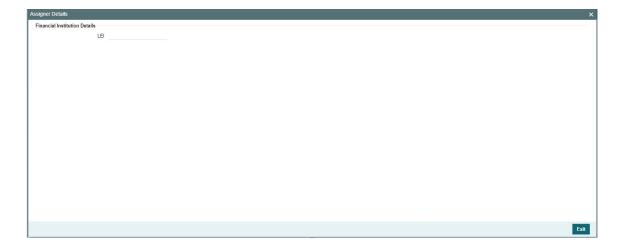

#### **Financial Institution Details**

#### LEI

System display LEI of the agent.

#### **Other Details Button**

System display Party Details screen, on clicking 'Other Details' button for Creator Party and Originator.

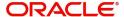

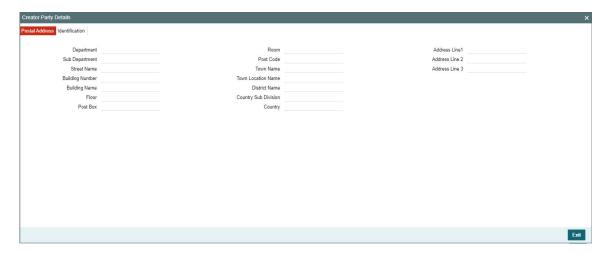

#### **Postal Address**

Specify the following fields:

- Department
- Sub Department
- Street Name
- Building Number
- Building Name
- Floor
- Post Box
- Room
- Post Code
- Town Name
- Town Location Name
- District Name
- Country Sub Division
- Country
- Address Line 1
- Address Line 2
- Address Line 3

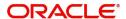

#### Identification tab

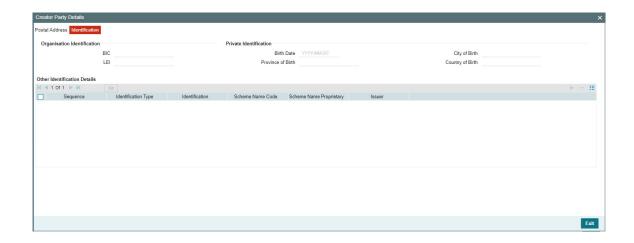

Specify the following fields. These fields are available under Organisation Identification:

- BIC
- LEI

Specify the following fields. These fields are available under Private Identification:

- Birth Date
- Province of Birth
- City of Birth
- Country of Birth

Specify the following fields. These fields are available under Other Identification Details:

- Sequence
- Identification Type
- Identification
- Scheme Name Code
- Scheme Name Proprietary
- Issuer

#### 11.3.2.2 Main Tab

You can invoke this screen by clicking 'Main' tab on 'PSDGCNRV' screen.

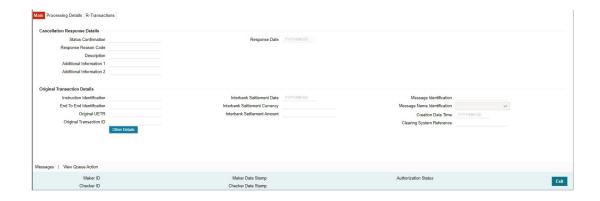

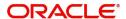

#### 11.3.2.3 Processing Details

You can invoke Processing Details screen by clicking 'Processing Details' tab on 'PSDGCNRV' screen.

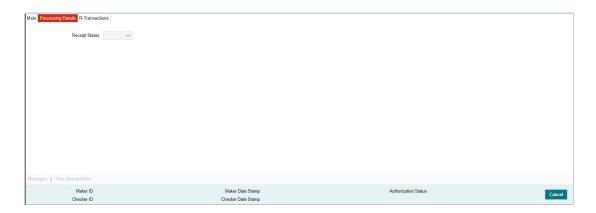

#### 11.3.2.4 R-Transactions

You can invoke this screen by clicking 'R-Transactions' tab on 'PSDGCNRV' screen.

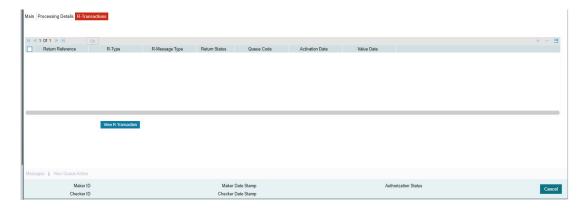

- The R-Transactions tab displays the Inbound Receipt (camt.025) message received against the outgoing camt.029 message.
- You can select the camt.025 message and click on the View R-Transaction button to open the Generic RTGS Inbound Receipt View detailed (PSDGCNRV) screen with selected message details.

#### 11.3.2.5 All Messages

You can invoke All Messages 'PSDOCMSG' screen by clicking 'Messages' button on PSDGCNRV' screen.

This screen displays the outgoing (camt.29) message and Inbound Cancellation Request (camt.56) message, which is received and matched against the (camt.29) message.

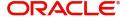

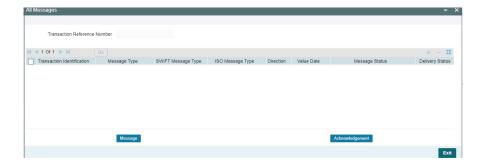

#### 11.3.2.6 View Queue Action Log

You can invoke View Queue Action Log 'PQDQUACL' screen by clicking View Queue Action button on PSDGCNRV' screen.

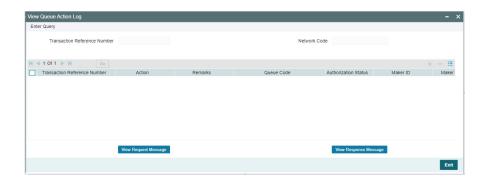

# 11.3.2.7 <u>Generic Wires ISO Inbound FI to FI Payment Cancellation Request View Summary</u>

You can view the summary in 'Generic Wires ISO Cancellation Response View Summary' screen. You can invoke the Generic Wires ISO Cancellation Response View Summary screen by typing 'PSSGCNRV' in the field at the top right corner of the Application toolbar and clicking on the adjoining arrow button.

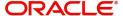

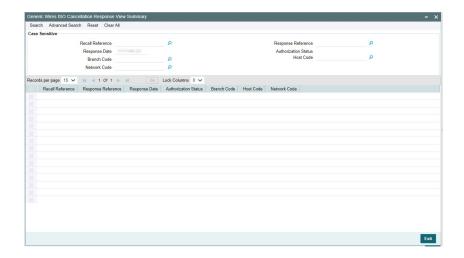

You can search for the records using one or more of the following parameters:

- Recall Reference
- Response Reference
- Response Date
- Authorization Status
- Branch Code
- Host Code
- Network Code

Once you have specified the search parameters, click 'Search' button. The system displays the records that match the search criteria.

Double click a record or click the 'Details' button after selecting a record to view the detailed screen.

# 11.4 Inbound Cancellation Response Processing

This section contains the following sub-sections:

- Section 11.4.1, "Inward pacs.008/pacs.009 processing"
- Section 11.4.2, "Transaction Status Update"
- Section 11.4.3, "Cancellation Response Message (camt.029) Generation"

#### 11.4.1 Inward pacs.008/pacs.009 processing

#### Underlying Inward pacs.008/pacs.009 is completely processed:

- When you click Accept user action on the incoming camt.056 message, the system performs the following processing changes:
  - The Generic Wires ISO Cancellation Response Details (PQDGCNRP) screen gets
  - launched allowing the user to generate a Response Message (camt.029).
  - The system defaults values in the Status Confirmation, Cancellation Status Identification, and Assignment Identification fields. The fields are disabled, and the user is not allowed to input values in these fields.

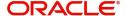

Field Response Reason Code and Description on the Generic Wires ISO
 Cancellation Response Details (PQDGCNRP) screen gets disabled and the user is
 not allowed to input value in this field.

#### <u>Underlying Inward pacs.008/pacs.009 is not processed:</u>

- When you click Accept user action on the incoming camt.056 message, the system performs the following processing changes:
  - The Generic Wires ISO Cancellation Response Details (PQDGCNRP) screen gets launched allowing the user to generate a Response Message (camt.029).
  - The system defaults values in the Status Confirmation, Cancellation Status Identification, and Assignment Identification fields. The fields are disabled, and the user is not allowed to input values in these fields.
  - Field Response Reason Code and Description on the Generic Wires ISO
     Cancellation Response Details (PQDGCNRP) screen gets disabled and the user is
     not allowed to input value in this field.
  - Transaction cancellation processing for Underlying Inward pacs.008/pacs.009 message gets triggered. As part of cancellation processing, the system post a Cancellation accounting entry.
- Once you authorize Accept user action for the selected transaction, the system performs following changes:
  - Transaction moves out of the cancellation request queue.
  - Inbound Cancellation queue level Current Status field is updated as 'Accepted'.
  - Last Response action at Cancellation browser is updated as 'Accepted'.
  - The system logs the Recall response to show in the Inbound Transaction view
  - under Exception screen.
  - At the transaction level, system logs the Queue action for the 'Accepted' action.

#### 11.4.2 <u>Transaction Status Update</u>

 The system displays the transaction status of the Inbound Cancellation and completely processed parent pacs.008/pacs.009 transactions as below:

| Scenario                                                                                         | Inbound<br>camt.056<br>Transaction<br>status | Inbound<br>pacs.008/<br>pacs.009)<br>Transaction<br>Status | Inbound<br>pacs.008/<br>pacs.009)<br>Recall Status |
|--------------------------------------------------------------------------------------------------|----------------------------------------------|------------------------------------------------------------|----------------------------------------------------|
| Inbound pacs.008/pacs.009) Recall Status.                                                        | In Progress                                  | Processed                                                  | Recall<br>Received                                 |
| Inbound Recall Request received for completely processed pacs.008/ pacs.009 is pending in Queue. | Exception                                    | Processed                                                  | -                                                  |
| Inbound Recall Request received for completely processed pacs.008/pacs.009 Seized by SC          | Seized                                       | Processed                                                  | -                                                  |
| Inbound Recall Request received for completely processed pacs.008/pacs.009 rejected by SC        | Cancelled                                    | Processed                                                  | -                                                  |

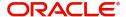

| Inbound Recall Request received for completely processed pacs.008/pacs.009 rejected by EAC           | Cancelled | Processed | -                  |
|----------------------------------------------------------------------------------------------------|-----------|-----------|--------------------|
| Inbound Recall Request received for completely processed pacs.008/pacs.009 is Accepted               | Processed | Processed | Recall<br>Accepted |
| Inbound Recall Request received for completely processed pacs.008/pacs.009 is successfully completed | Processed | Processed |                    |

 The system displays the transaction status of the Inbound Cancellation and non processed parent pacs.008/pacs.009 transactions as below:

| Scenario                                                                                       | Inbound<br>camt.056<br>Transaction<br>status | Inbound<br>pacs.008/<br>pacs.009)<br>Transaction<br>Status | Inbound<br>pacs.008/<br>pacs.009)<br>Recall Status |
|------------------------------------------------------------------------------------------------|----------------------------------------------|------------------------------------------------------------|----------------------------------------------------|
| Inbound Recall Request received for non-processed pacs.008/ pacs.009                           | In Progress                                  | Exception                                                  | Recall<br>Received                                 |
| Inbound Recall Request received for non-processed pacs.008/ pacs.009 is pending in Queue       | Exception                                    | Exception                                                  | -                                                  |
| Inbound Recall Request received for non-processed pacs.008/ pacs.009 is pending in Queue       | Seized                                       | Exception                                                  | -                                                  |
| Inbound Recall Request received for non-processed pacs.008/ pacs.009 rejected by SC            | Cancelled                                    | Exception                                                  | -                                                  |
| Inbound Recall Request received for non-processed pacs.008/ pacs.009 rejected by EAC           | Cancelled                                    | Exception                                                  | -                                                  |
| Inbound Recall Request received for non-processed pacs.008/ pacs.009 is Accepted               | Processed                                    | Cancelled                                                  | Recall<br>Accepted                                 |
| Inbound Recall Request received for non-processed pacs.008/ pacs.009 is successfully completed | Processed                                    | Cancelled                                                  |                                                    |

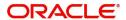

#### 11.4.3 Cancellation Response Message (camt.029) Generation

- The Cancellation Response (camt.029) transaction XML is generated and validated upon successful cancel transaction response processing. Cancellation Response (camt.029) transaction is generated based on the network type (i.e. CBPR or TARGET2).
- When Cancellation Response (camt.029) transaction gets generated for the TARGET2 network, the Cancellation Response (camt.029) transaction gets generated along with the TARGET2 header.
- The original transaction details populated in the cancellation response message (camt.029) have the original transaction details as received (camt.056) without considering any enrichment done by the system like account/bank redirection, special character replacement, or repair done for the transaction.
- The R-Transaction in Inbound pacs.008/pacs.009 transaction view screens display the Outgoing Resolution of Investigation (camt.029) message.

#### 11.4.4 Payment Return Initiation from Cancellation Browser

- Below are the conditions under which the Return user action is allowed from the Cancellation Browser:
  - User has required role/user level access to take Return user action.
  - Incoming camt.056 received is for TARGET2 Network.
  - The last Response action in the Inbound Cancellation Request Browser (PXSICLBR) is Accepted.
- When you click Return user Action on Inbound Cancellation Request Browser (PXSICLBR), system performs below processing changes:
  - On click of Return user action existing Generic Wires ISO Outbound Payment Return Input Detailed (PSDOCBRT) screen gets launched allowing user to generate payment return (pacs.004) message.
  - On the Outbound Payment Return Input Detailed (PSDOCBRT) screen, field Return Source gets populated as Recalled and Return Message Type gets populated as Payment Return. The Field Return Cover Message Type remains blank. Fields Return Source, Return Message Type, and Return Cover Message Type are disabled and user are not able to make changes in the field.
  - Generic Wires ISO Outbound Payment Return Input Detailed (PSDOCBRT) screen allows only 'Save' user action.
  - Last Response action in Cancellation browser is updated as 'Returned'.
  - User is not allowed to take Interim and Reject user action on the transaction for which Last Response action in Cancellation browser is 'Returned'.
  - Queue action is logged for the 'Return' action at the transaction level.
- When you Authorize 'Return' user Action on Inbound Cancellation Request Browser (PXSICLBR), the system performs the below processing changes:
  - Generic Wires ISO Outbound Payment Return Input Detailed (PSDOCBRT) screen gets launched in Authorize mode.
  - After providing the pacs.004 message details on the Generic Wires ISO Outbound Payment Return Input Detailed (PSDOCBRT) screen the pacs.004 message is processed using the existing pacs.004 message processors.
  - As part of the outbound return pacs.004 processing only return transaction accounting entry get posted, Cancellation accounting entries for Underlying Inward pacs.008/pacs.009 transaction are not posted.
  - On successful generation of outbound return pacs.004 message the transaction status of Underlying Inward pacs.008/pacs.009 transaction get updated from "Cancelled" to "Returned".

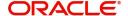

- Process Status of incoming camt.056 transaction in Cancellation browser is updated as 'Returned'.
- On successful authorization, the authorization status is marked as 'Authorized'.

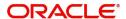

## 12. Generic Wires ISO Notice to Receive

# 12.1 Notice to Receive

This feature supports SWIFT ISO CBPRPlus Notice to Receive message generation (i.e. camt.057) processing during manual booking of the pacs.009 transactions.

The following processing steps are applicable:

- The Notice to Receive message (i.e. camt.057) message is generated on manual booking of the pacs.009 transaction.
- Notice to Receive message (i.e. camt.057) message is generated based on the below cases:

#### Case1

- The debit account is a Nostro Account or GL.
- External Correspondent Detailed maintenance PMDEXCOR is available with Account Owner BIC and Account Servicing Institution BIC.

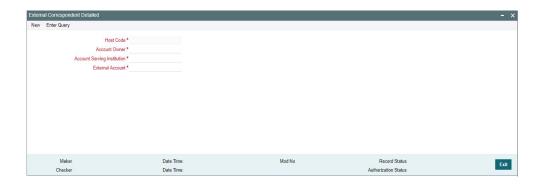

#### Note

- Beneficiary Institution (Creditor) BIC/Account present in the message is treated as Account Owner BIC/External Account
- An account with Institution BIC (Creditor Agent) in the message is treated as Account Servicing Institution BIC.

The Notice to Receive (camt.057) is generated based on the above maintenance and sent to Beneficiary Institution BIC (i.e. Creditor BIC) of pacs.009 message.

#### Case2

- In case of external correspondent maintenance (PMDEXCOR) is not available and Debit Account is Nostro account. Also, MT210 flag is checked for Nostro Account in Currency correspondent (PMDCYCOR) maintenance:
- The debit account is a Nostro account
- Creditor Agent BIC is a Nostro correspondent and MT210 is enabled in the Currency Correspondent Detailed maintenance.

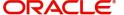

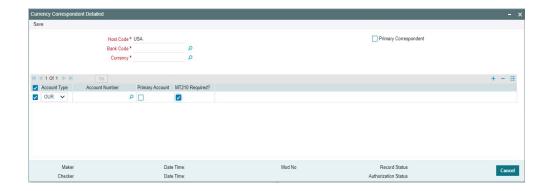

#### Note

- Beneficiary Institution BIC (i.e. Creditor BIC) is different from Account with Institution BIC (i.e. Creditor Agent BIC).
- Maintenance for Beneficiary Institution BIC (i.e. Creditor BIC) and Account with Institution BIC (i.e. Creditor Agent BIC) is available in External correspondent maintenance PMDEXCOR.

The Notice to Receive (camt.057) is generated based on the above maintenance and sent to Account with Institution BIC (i.e. Creditor Agent BIC) of pacs.009 message.

The generated Notice to Receive message (i.e. camt.057) is shown in the 'Messages' subscreen of the transaction Cross Border Outbound FI Credit Transfer View screens.

# 12.2 Notice to Receive message Processing

- The system populates incoming Notice to receive camt.057 message in Inbound Browser Summary (PMSINBRW) with process status as "Unprocessed".
- After receiving an Incoming pacs.009 message the message is matched with camt.057 message which is present in Inbound Browser Summary (PMSINBRW) screen having process status "Unprocessed".
- The matching of camt.057 with a pacs.009 message is done in parallel with and without any dependency on the processing of the payment message.
- In case Incoming pacs.009 message received first and camt.057 message later, the system matches camt.057 message with pacs.009.
- After successful matching, system performs following steps:
  - The system links the camt.057 with incoming pacs.009 message. The camt.057 message and details are visible under the All Messages (PXDALMSG) screen of incoming pacs.009 message.
  - Process Status of camt.057 message is updated as "Processed" in Inbound Browser Summary (PMSINBRW) Screen.
  - The generated Reference field in Inbound Browser Summary (PMSINBRW) screen is updated with the Transaction Reference number of incoming pacs.009 message.

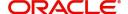

# 13. Generic Wires ISO Debit/Credit Confirmation

# 13.1 Debit/Credit Confirmation

This feature supports SWIFT ISO CBPRPlus Debit/Credit confirmation message generation (camt.054) processing for Inbound and Outbound transactions.

This section contains the following sub-sections:

- Section 13.1.2, "Outbound Debit/Credit Confirmation Processing"
- Section 13.1.3, "Inbound Debit/Credit Confirmation Processing"

#### 13.1.1 Cross Border Inbound Bank to Customer Debit Credit Notification View

This screen displays the incoming Debit Credit Notification (camt.054) message.

You can invoke "Cross Border Inbound Bank to Customer Debit Credit Notification View" screen by typing the function ID 'PSDIDCNV' in the field at the top right corner of the Application tool bar and clicking on the adjoining arrow button.

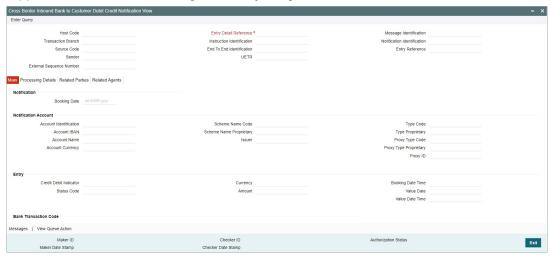

Specify the following fields:

#### **Host Code**

This field displays the Host Code of the user's logged in branch.

#### **Transaction Branch**

This field displays the Transaction Branch of the user's logged in branch.

#### **Source Code**

This field displays Source Code as received in the incoming payment

#### Sender

This field displays Sender as received in incoming payment.

#### **Entry Detail Reference**

This field displays Unique Reference Number generated by System.

#### Instruction Identification

This field displays Instruction Identification as received in incoming payment.

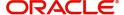

#### **End To End Identification**

This field displays End To End Identification.

#### UETR

This field displays UETR.

#### **Message Identification**

This field displays Message Identification.

#### **Notification Identification**

This field displays Notification Identification.

#### **Entry Reference**

This field displays Entry Reference.

#### 13.1.1.1 Main Tab

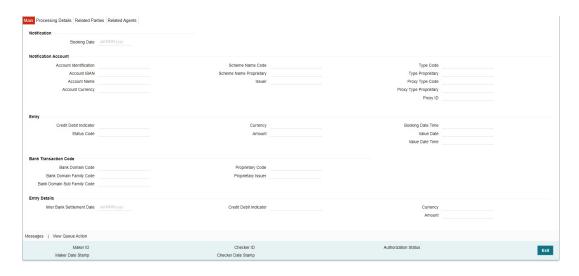

#### **Notification Block**

#### **Booking Date**

This field is defaulted with current Branch Date and Time.

#### **Notification Account**

#### **Account Identification**

This field displays Source Code as received in the incoming payment.

#### **IBAN**

This field displays the value received in the IBAN.

#### **Account Name**

This field displays Account Name received in payment.

#### **Account Currency**

This field displays Account Currency received in payment.

#### **Scheme Name Code**

This field displays Scheme Name Code received in payment.

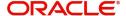

#### **Scheme Name Proprietary**

This field displays Scheme Name Proprietary received in payment.

#### Issuer

This field displays Issuer received in payment.

#### **Type Code**

This field displays Type Code received in payment.

#### **Type Proprietary**

This field displays Type Proprietary received in payment.

#### **Proxy Type Code**

This field displays Proxy Type Code received in payment.

#### **Proxy Type Proprietary**

This field displays Proxy Type Proprietary received in payment.

#### **Proxy ID**

This field displays Proxy ID received in payment.

#### **Entry Block**

#### **Credit Debit Indicator**

This field displays Credit Debit Indicator as received in the incoming payment.

#### **Status Code**

This field displays Status Code as received in the incoming payment.

#### **Amount**

This field displays Display Amount as received in incoming payment.

#### Currency

This field displays Currency received in payment.

#### **Booking Date**

This field displays Booking Date received in payment.

#### **Value Date**

This field displays Value Date received in payment.

#### **Value Date Time**

This field displays Value Date received in payment.

#### **Bank Transaction Code**

#### **Domain Code**

This field displays Domain Code received in payment.

#### **Domain Family Code**

This field displays Domain Family Code received in payment.

#### **Domain Sub Family Code**

This field displays Domain Sub Family Code received in payment.

#### **Proprietary Code**

This field displays Proprietary Code received in payment.

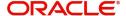

#### **Proprietary Issuer**

This field displays Proprietary Issuer received in payment.

#### **Entry Details**

#### **Interbank Settlement Date**

This field displays Interbank Settlement Date as received in the incoming payment.

#### **Credit Debit Indicator**

This field displays Credit Debit Indicator as received in the incoming payment.

#### **Amount**

This field displays Display Amount as received in incoming payment.

#### Currency

This field displays Currency received in payment.

#### 13.1.1.2 Processing Details Tab

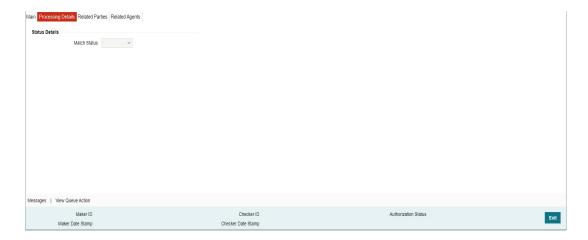

#### **Status Details**

#### **Match Status**

Select the Match Status from the following values:

- Matched
- Unmatched

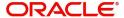

#### 13.1.1.3 Related Parties Tab

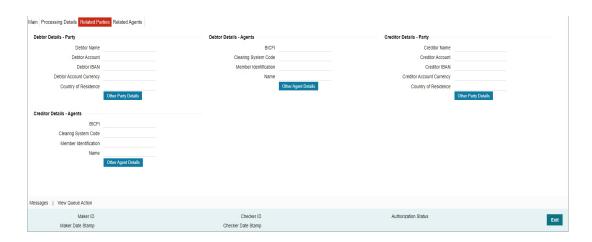

Fields values are populated and displayed from the data received in Transaction Details:

#### **Debtor Details - Party**

- Debtor Name
- Debtor Account
- Debtor IBAN
- Debtor Account Currency
- Country of Residence
- Other Party Details Debtor Details sub screen is launched

#### **Debtor Details - Agents**

- BICFI
- Clearing System Code
- Member Identification
- Name
- Other Party Details Debtor Agent Details sub screen is launched

#### **Creditor Details - Party**

- Creditor Name
- Creditor Account
- Creditor IBAN
- Creditor Account Currency
- Country of Residence
- Other Party Details Creditor Details sub screen is launched

#### **Creditor Details - Agents**

- BICFI
- Clearing System Code
- Member Identification
- Name
- Other Party Details Creditor Agent Details sub screen is launched

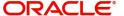

#### 13.1.1.4 Related Agents Tab

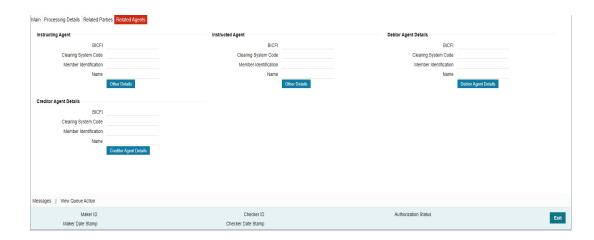

Fields values are populated from the data received in Transaction Details

#### **Instructing Agent**

- BICFI
- Clearing System Code
- Member Identification
- Name
- Other Details Instructing Agent Details sub screen is launched

#### **Instructed Agent**

- BICFI
- Clearing System Code
- Member Identification
- Name
- Other Details Instructed Agent Details sub screen is launched

#### **Debtor Agent**

- BICFI
- Clearing System Code
- Member Identification
- Name
- Debtor Agent Details Debtor Agent Details sub screen is launched

## **Creditor Agent**

- BICFI
- Clearing System Code
- Member Identification
- Name
- Creditor Agent Details Creditor Agent Details sub screen is launched

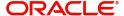

# 13.1.1.5 Cross Border Inbound Bank to Customer Debit Credit Notification View Summary

You can invoke "Cross Border Inbound Bank to Customer Debit Credit Notification View Summary" screen by typing 'PSSIDCNV' in the field at the top right corner of the Application tool bar and clicking on the adjoining arrow button.

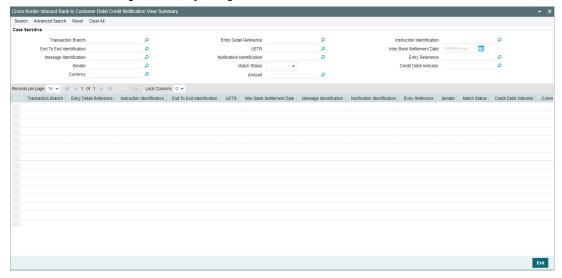

You can search using one or more of the following parameters:

- Transaction Branch
- End To End Identification
- Message Identification
- Sender
- Currency
- Entry Detail Reference
- UETR
- Notification Identification
- Match Status
- Amount
- Instruction Identification
- Inter Bank Settlement Date
- Entry Reference
- Credit Debit Indicator

Once you have specified the search parameters, click 'Search' button. The system displays the records that match the search criteria.

Double click a record or click the 'Details' button after selecting a record to view the detailed screen.

#### 13.1.2 Outbound Debit/Credit Confirmation Processing

#### **Debit Confirmations**

 Debit confirmation message generates for the Outbound/Pass-through FI to FI Customer Credit transfer (pacs.008) and FI to FI Credit transfer (pacs.009) transactions.

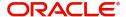

 The debit confirmation is generated in SWIFT CBPRPlus format (camt.054) when the 'Format Preference' value is 'SWIFT CBPRPlus' in the Bilateral Agreement for Cash Messages' PMDCMAGT screen.

#### **Credit Confirmations**

- Credit confirmation message generates for the Inbound FI to FI Customer Credit transfer (pacs.008) and FI to FI Credit transfer (pacs.009) transactions.
- The credit confirmation is generated in SWIFT CBPRPlus format (camt.054) when the 'Format Preference' value is 'SWIFT CBPRPlus' in the Bilateral Agreement for Cash Messages' PMDCMAGT screen.

The generated debit/credit confirmations are shown in the 'Messages' sub-screen of the pacs.008/pacs.009 transaction view screens.

#### Note

- If the 'Credit Confirmation' flag under 'Message Suppression Preference' is checked in the Inbound Transaction input screen, then the Credit Confirmation message is not generated for Inbound transactions.
- If the 'Debit Confirmation' flag under 'Message Suppression Preference' is checked in the Outbound Transaction input screen, then the Debit Confirmation message is not generated for outbound transactions.

#### 13.1.3 <u>Inbound Debit/Credit Confirmation Processing</u>

- Incoming Debit/Credit Confirmation message (i.e. camt.054) is received with TARGET2 business header.
- After receiving the Debit/Credit Confirmation message (i.e. camt.054) the message is created and logged in the incoming message tables.
- The system does format validations for the camt.054 message received based on the schema details maintained for the message in File Parameter Detailed (PMDFLPRM) maintenance if any of the format validations fail, error details are recorded.
- On completing the format validations, the message is parsed and uploaded. You can view the message status from the Inbound Browser Summary (PMSINBRW) screen.
- After parsing the camt.054 message is matched with the original incoming/outgoing pacs.008/pacs.009 messages using the following matching criteria:
  - If Instruction Identification (<TxDtls> <Refs> <Instrld>) received in the incoming message is matched with Instruction Identification of outgoing/incoming pacs.008/ pacs.009 message.
  - If End To End Identification (<TxDtls> <Refs> <EndToEndId>) received in the incoming message is matched with End To End Identification of outgoing/incoming pacs.008/pacs.009 message
  - If UETR (<TxDtls> <Refs> <UETR>) received in the incoming message is matched with UETR of outgoing/incoming pacs.008/pacs.009 message.
- After parsing the camt.054 message is matched with the original outgoing camt.050 message using following matching criteria:
  - If Instruction Identification (<TxDtls> <Refs> <Instrld>) received in the incoming message is matched with Instruction Identification of outgoing camt.050 message.
  - If End To End Identification (<TxDtls> <Refs> <EndToEndId>) received in the incoming message is matched with End To End Identification of outgoing camt.050 message.

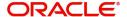

- If the incoming camt.054 message matching fails, then camt.054 record status is marked as 'Exception'. The system error code and error details are logged.
- If the camt.054 message matches with outgoing/incoming pacs.008/pacs.009 and outgoing camt.050 message then:
  - The status of the uploaded camt.054 is 'Matched' in the incoming browser.
  - Process Status of the uploaded camt.054 is 'Processed' in the incoming browser.
  - The inbound camt.054 message get linked with outgoing/incoming pacs.008/ pacs.009 and outgoing camt.050 message and displayed it in the All Message (PSDOCMSG) sub screen of pacs.008/pacs.009/camt.050 messages.

# 13.2 camt.054 Processing

#### 13.2.1 camt.054 Message Processing

After receiving the Debit/Credit notification message (i.e., camt.054), Incoming camt.054 Message is logged in the existing incoming message browser as per existing functionality.& parsed and logged in the Cross Border Inbound Bank to Customer Debit Credit Notification View (PSDIDCNV) screen.

Credit Debit Indicator field value identifies if the incoming camt.054 message is Debit advice or a Credit advice.

- For Debit Advice, the message remains in Cross Border Inbound Bank To Customer Debit Credit Notification View Summary (PSSIDCNV) screen with Credit Debit Indicator as Debit. Match status is updated as "Not Applicable".
- For Credit Advice, system identifies as a Cover message for an inward FI to FI Customer Credit Transfer (pacs.008) and attempt Cover Matching.

camt.054 message is matched with the Underlying original incoming pacs.008 message.

- If the Cover matching is successful, then Match Status is updated as "Matched" in the Cross Border Inbound Bank To Customer Debit Credit Notification View Summary (PSSIDCNV) screen.
- If the Cover matching is not successful, then Match Status is updated as "Unmatched" in the Cross Border Inbound Bank To Customer Debit Credit Notification View Summary (PSSIDCNV) screen.

#### 13.2.2 Inbound Messages STP Queue (PQSSTPQU) Processing

Status Code field value of the incoming camt.054 message is "BOOK" and Credit Debit Indicator field value is "CREDIT", then you can do manual matching for incoming camt.054.

You can match pacs.008 message with incoming camt.054 message using Manual Match user action.

#### 13.2.3 Inbound pacs.008 Transaction changes Processing

#### Value Date

Value date of the matched pacs.008 transaction is updated with the value date of the camt.054 transaction entry if the pacs.008 Value Date is different from the Value Date of the credit transaction entry.

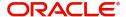

#### **Settlement Account (or) Debit Account**

The debit account (or) settlement account of the matched pacs.008 is updated with the account of the camt.054 credit transaction entry if settlement account of pacs.008 is different from camt.054.

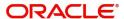

# 14. Generic Wires ISO Liquidity Transfer & Receipt Processing

# 14.1 Generic RTGS - Liquidity Transfer (camt.050)

The feature supports the generation and processing of the outbound TARGET2 Liquidity Transfer message (i.e. camt.050).

This section contains the following sub-sections:

- Section 14.1.1, "Generic RTGS External Account Detailed"
- Section 14.1.2, "TARGET2 Outbound Liquidity Credit Transfer Input Detailed"
- Section 14.1.3, "TARGET2 Outbound Liquidity Credit Transfer View"

#### 14.1.1 Generic RTGS External Account Detailed

You can maintain Nostro/External Account through this screen.

You can invoke "Generic RTGS External Account Detailed" screen by typing the function ID 'PSDEXACC' in the field at the top right corner of the Application tool bar and clicking on the adjoining arrow button. Click 'New' button on the Application toolbar.

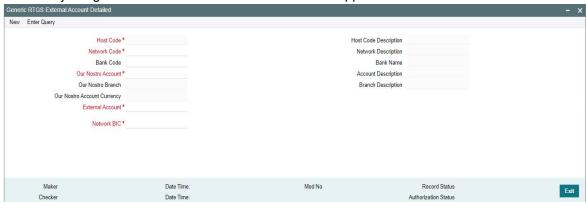

Specify the following fields:

#### Host Code

The system defaults the Host Code of transaction branch on clicking 'New'.

#### **Host Code Description**

The system display the description of the selected Host Code.

#### **Network Code**

Select the Network Code from the list of values.

#### **Network Description**

The system display the description of the selected Network Code.

#### **Bank Code**

Select the Bank Code from the list of values.

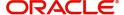

#### **Bank Name**

The system display the description of the selected Bank Code.

#### **Our Nostro Account**

Select the Our Nostro Account from the list of values. The list of Nostro Account is maintained in STDCRACC.

#### **Account Description**

The system display the description of the selected Nostro Account.

#### **Our Nostro Branch**

The system display the branch of the selected Nostro Account.

#### **Branch Description**

The system display the branch description of the selected Nostro Account.

#### **Our Nostro Account Currency**

The system display the currency of the selected Nostro Account.

#### **External Account**

Specify the external system account number.

#### **Network BIC**

Select the BIC code of the Network from the list of values.

#### **Note**

- Network BIC maintained in the Generic RTGS Network Preference Maintenance (PSDGRTNP) screen defaults initially in the Network BIC field.
- You can modify the Network BIC field if required.

#### 14.1.1.1 Generic RTGS External Account Summary

You can invoke "Generic RTGS External Account Summary" screen by typing 'PSSEXACC' in the field at the top right corner of the Application tool bar and clicking on the adjoining arrow button.

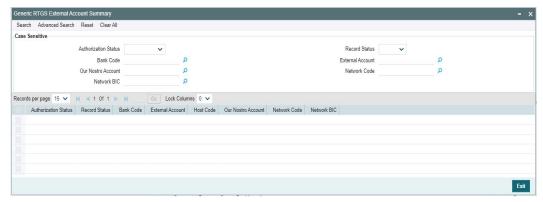

You can search using one or more of the following parameters:

- Authorization Status
- Record Status

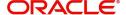

- Bank Code
- External Account
- Our Nostro Account
- Network Code
- Network BIC

Once you have specified the search parameters, click 'Search' button. The system displays the records that match the search criteria.

Double click a record or click the 'Details' button after selecting a record to view the detailed screen.

#### 14.1.2 TARGET2 Outbound Liquidity Credit Transfer Input Detailed

You can do manual booking of Liquidity Transfer transaction through this screen.

You can invoke "TARGET2 Outbound Liquidity Credit Transfer Input Detailed" screen by typing the function ID 'PSDOT2LT' in the field at the top right corner of the Application tool bar and clicking on the adjoining arrow button. Click 'New' button on the Application toolbar.

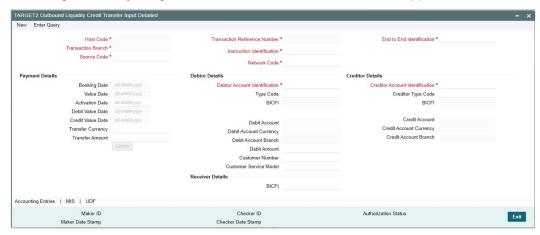

Specify the following fields:

#### **Host Code**

System defaults the host code of the user's logged in branch on clicking 'New' button.

#### **Transaction Reference Number**

System defaults the transaction reference number on clicking 'New' button.

#### **End to End Identification**

System defaults this field with the transaction reference on clicking 'New' button.

#### **Transaction Branch**

System defaults the transaction branch of the user's logged in branch on clicking 'New' button.

#### **Instruction Identification**

System defaults this field with the transaction reference number on clicking 'New' button.

#### **Source Code**

Select from the list of values for source code.

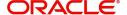

#### **Network Code**

Select from the list of values for network code. This list contains all EU-TARGET2 networks defined in Network code definition (PMDNWCOD) for the host.

#### **Payment Details**

System defaults the following fields to current branch date:

- Booking Date
- Value Date
- Activation Date

#### **Debit Value Date**

The system derives the debit value date as part of transaction processing by clicking the 'Enrich' button. This field is disabled for user input.

#### **Credit Value Date**

The system derives the credit value date as part of transaction processing by clicking the 'Enrich' button. This field is disabled for user input.

#### **Transfer Currency**

Select from the list of values for transfer currency.

#### **Transfer Amount**

Specify the transfer amount.

#### **Debtor Details**

#### **Debtor Account Identification**

Select from the list of values for Debtor Account Identification.

#### **Type Code**

Select from the list of values for Type Code of the Remittance.

#### BICF

The system default the BIC code of the selected account.

#### **Debtor Account**

The system display the Debit Account of the party.

#### **Debtor Account Currency**

The system display the currency of the credit account.

#### **Debtor Amount**

Specify the debit amount.

#### **Customer Number**

The system display the resolved Customer Number.

#### **Customer Service Model**

The system display the Customer Service Model of the resolved customer.

#### **Creditor Details**

#### **Creditor Account Identification**

Select from the list of values for Creditor Account Identification.

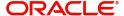

#### **Creditor Type Code**

Select from the list of values for Type Code of the Remittance.

#### BICF

The system default the BIC code of the selected account.

#### **Credit Account**

The system display the Credit Account of the party.

#### **Creditor Account Currency**

The system display the currency of the debit account.

#### **Creditor Account Branch**

The system display the branch of the debit account.

#### **Receiver Details**

#### **BICFI**

The system display the BIC code of the receiver.

#### Note

When you click Enrich button on the 'PSDOT2LT' screen, the BICFI field under Receiver Details defaults with the Network BIC maintained for the debit account in the Generic RTGS External Account Detailed (PSDEXACC) screen.

#### 14.1.2.1 Accounting Entries

You can view the Accounting Entries details for the transaction in this screen. Click the "Accounting Entries" tab in the TARGET2 Outbound Liquidity Credit Transfer Input Detailed screen to invoke this sub-screen.

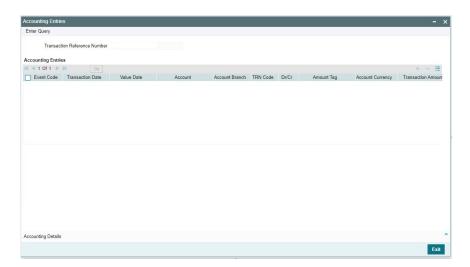

#### 14.1.2.2 MIS Tab

Click the "MIS" tab in the TARGET2 Outbound Liquidity Credit Transfer Input Detailed screen to invoke this sub-screen.

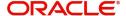

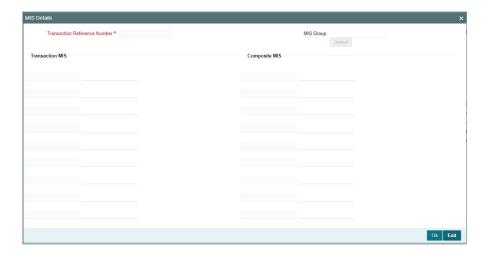

#### 14.1.2.3 **UDF Tab**

Click the "UDF" tab in the TARGET2 Outbound Liquidity Credit Transfer Input Detailed screen to invoke this sub-screen.

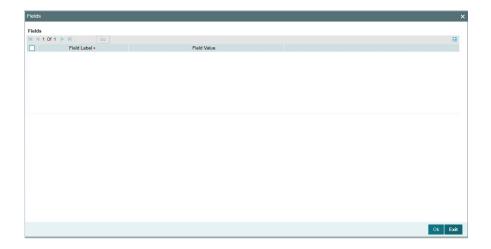

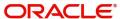

# 14.1.2.4 TARGET2 Outbound Liquidity Credit Transfer Input Summary

You can invoke "TARGET2 Outbound Liquidity Credit Transfer Input Summary" screen by typing 'PSSOT2LT' in the field at the top right corner of the Application tool bar and clicking on the adjoining arrow button.

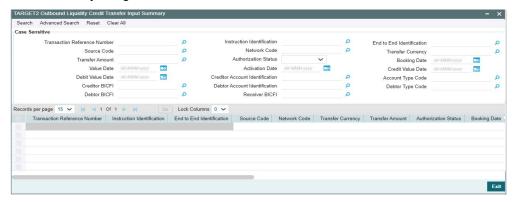

You can search using one or more of the following parameters:

- Transaction Reference Summary
- Instruction Identification
- End to End Identification
- Source Code
- Network Code
- Transfer Currency
- Transfer Amount
- Authorization Status
- Booking Date
- Value Date
- Activation Date
- Credit Value Date
- Debit Value Date
- Creditor Account Identification
- Account Type Code
- Creditor BICFI
- Debtor Account Identification
- Debtor Type Code
- Debtor BICFI
- Receiver BICFI

Once you have specified the search parameters, click 'Search' button. The system displays the records that match the search criteria.

Double click a record or click the 'Details' button after selecting a record to view the detailed screen.

# 14.1.3 TARGET2 Outbound Liquidity Credit Transfer View

You can view TARGET2 Outbound Liquidity Credit Transfer transactions through this screen.

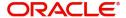

You can invoke "TARGET2 Outbound Liquidity Credit Transfer View" screen by typing the function ID 'PSDOT2LV' in the field at the top right corner of the Application tool bar and clicking on the adjoining arrow button.

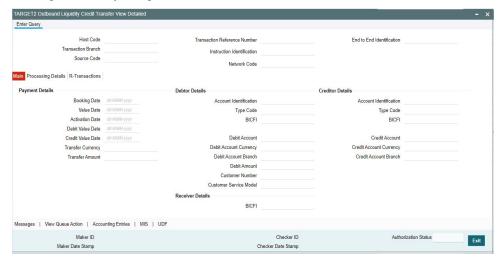

- From this screen, click 'Enter Query' button. The Transaction Reference Number field gets enabled, for the user to specify the Reference Number.
- Click 'Execute Query' button to populate the details of the transaction in the TARGET2
   Outbound Liquidity Credit Transfer View screen. The system displays all the fields in the
   below mentioned tabs based on the transaction reference number selected:
  - Main
  - Processing Details
  - R-Transactions
- When outbound Liquidity Transfer falls in below exception queues, You can also invoke "TARGET2 Outbound Liquidity Credit Transfer View" screen on clicking 'View Transaction' button from below mentioned exception queues:

| Queue Function ID | Queue Description           |
|-------------------|-----------------------------|
| PQSPRQUE          | Process Exception Queue     |
| PQSREPQU          | Repair Queue                |
| PQSOVRQU          | Business Override Queue     |
| PQSAU1QU          | Authorization Limit 1 Queue |
| PQSAU2QU          | Authorization Limit 2 Queue |
| PQSSNCKQ          | Sanctions Check Queue       |
| PQSNETCQ          | Network Cutoff Queue        |

# Note

For details about Queues, refer to Exception Queues User Guide.

#### 14.1.3.1 Main Tab

You can invoke this screen by clicking 'Main' tab at the TARGET2 Outbound Liquidity Credit Transfer View screen.

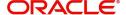

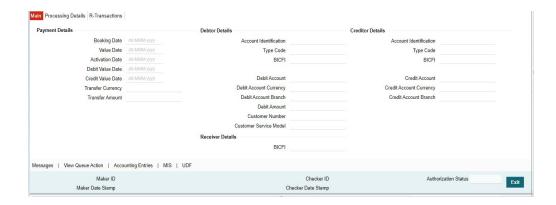

# 14.1.3.2 **Processing Details**

You can invoke this screen by clicking 'Processing Details' tab at the TARGET2 Outbound Liquidity Credit Transfer View screen.

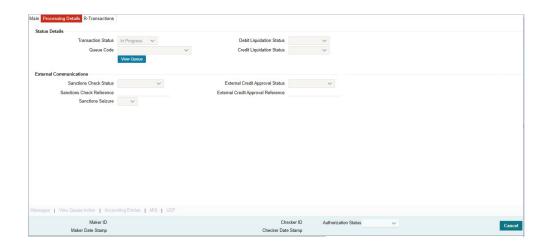

# 14.1.3.3 R-Transactions

You can invoke this screen by clicking 'R-Transactions' tab at the TARGET2 Outbound Liquidity Credit Transfer View screen.

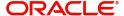

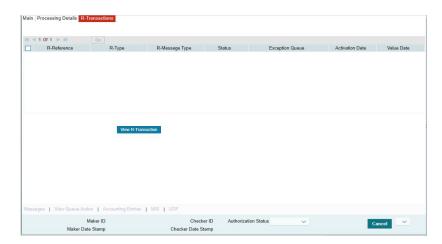

- The R-Transactions tab displays the Inbound Receipt (camt.025) message received against the outgoing camt.050 message.
- You can select the camt.025 message and click on the View R-Transaction button to open the Generic RTGS Inbound Receipt View detailed (PSDIGRCV) screen with selected message details.
- Receipt Acknowledgement (admi.007) message received against an outgoing camt.050 transaction is displayed in the R-Transaction tab.

You can view the following fields:

#### R-Reference

Displays Transaction Reference of R-Transaction.

#### R-Type

Displays the R Message type (i.e., admi.007.001.01).

#### R-Message Type

Display as "RECEIPT ACKNOWLEDGEMENT".

#### **Status**

Displays the Status of R-Transaction (i.e., Exception etc..)

#### **Exception Queue**

Displays the Exception Queue where R-Transaction is present.

#### **Activation Date**

Displays the Date on which R-Transaction is processed.

#### **Value Date**

Displays the Value Date of R-Transaction.

# 14.1.3.4 All Messages

You can invoke this screen by clicking 'Messages' tab at the bottom of TARGET2 Outbound Liquidity Credit Transfer View screen.

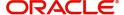

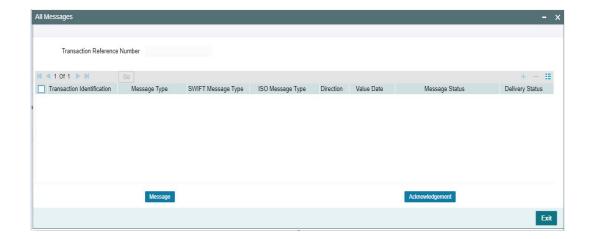

 You can view the Outbound Liquidity Credit Transfer (camt.050) message and Inbound Receipt Message (camt.025) message which is received and matched against the Liquidity Credit Transfer (camt.050) message on this screen.

# 14.1.3.5 View Queue Action Log

You can invoke this screen by clicking 'View Queue Action' tab at the bottom of TARGET2 Outbound Liquidity Credit Transfer View screen.

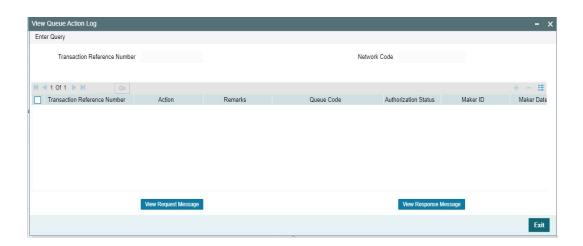

# 14.1.3.6 Accounting Entries

You can invoke this screen by clicking 'Accounting Entries' tab at the bottom of TARGET2 Outbound Liquidity Credit Transfer View screen.

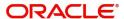

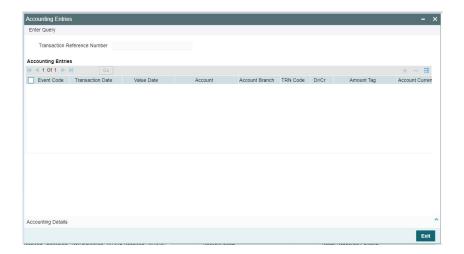

# 14.1.3.7 MIS View

You can invoke this screen by clicking 'MIS' tab at the bottom of TARGET2 Outbound Liquidity Credit Transfer View screen.

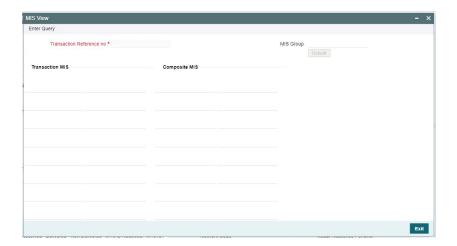

# 14.1.3.8 **UDF View**

You can invoke this screen by clicking 'UDF' tab at the bottom of TARGET2 Outbound Liquidity Credit Transfer View screen.

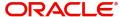

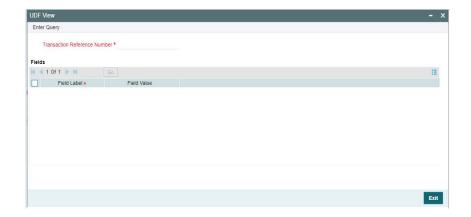

# 14.1.3.9 TARGET2 Outbound Liquidity Credit Transfer View Summary

You can invoke "TARGET2 Outbound Liquidity Credit Transfer View Summary" screen by typing 'PSSOT2LV' in the field at the top right corner of the Application tool bar and clicking on the adjoining arrow button.

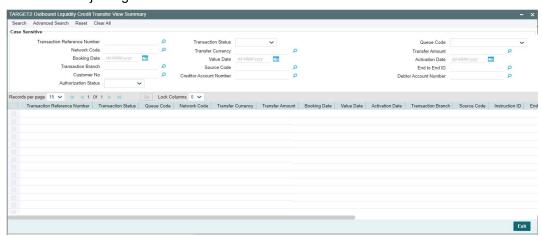

You can search using one or more of the following parameters:

- Transaction Reference Summary
- Transaction Status
- Queue Code
- Network Code
- Transfer Currency
- Transfer Amount
- Booking Date
- Value Date
- Activation Date
- Transaction Branch
- Source Code
- End to End ID
- Customer No

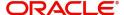

- Credit Account Number
- Debit Account Number
- Authorization Status

Once you have specified the search parameters, click 'Search' button. The system displays the records that match the search criteria.

Double click a record or click the 'Details' button after selecting a record to view the detailed screen.

# 14.2 <u>Liquidity Transfer (camt.050) Processing</u>

This section contains the following sub-sections:

Section 14.2.1, "Messaging"

# 14.2.1 Messaging

- You can view the generated messages from the 'All Messages' sub-screen of the transaction.
- You can view the generated messages in the Outbound Browser Summary (PMSOUTBR) Screen.
- After message generation, it is validated against the XSD maintenance done for the message in File Parameters Detailed (PMDFLPRM) screen.

# 14.3 Generic Wires ISO Inbound Receipt

The feature supports the TARGET2 positive and negative Inbound Receipt message (i.e. camt.025) processing.

This section contains the following sub-sections:

• Section 14.3.1, "Generic RTGS Inbound Receipt View detailed"

# 14.3.1 Generic RTGS Inbound Receipt View detailed

You can maintain Nostro/External Account through this screen.

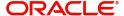

You can invoke "Generic RTGS Inbound Receipt View Detailed" screen by typing the function ID 'PSDIGRCV' in the field at the top right corner of the Application tool bar and clicking on the adjoining arrow button.

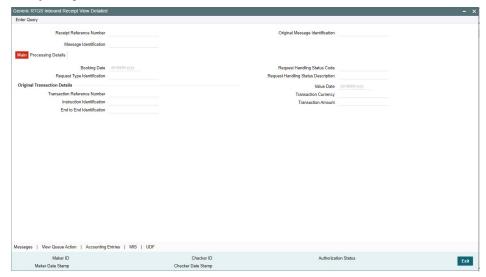

- From this screen, click 'Enter Query' button. The Receipt Reference Number field gets enabled, for the user to specify the Reference Number.
- Click 'Execute Query' button to populate the details of the transaction in the Generic RTGS Inbound Receipt View Detailed screen. The system displays all the fields in the below mentioned tabs based on the transaction reference number selected:
  - Main
  - Processing Details
- You can also invoke this screen by selecting the camt.025 message and click on the View R-Transaction button on TARGET2 Outbound Liquidity Credit Transfer View screen.
- When Inbound Receipt (camt.025) message falls in below exception queues, You can also invoke "Generic RTGS Inbound Receipt View Detailed" screen on clicking 'View Transaction' button from below mentioned exception queues:

| Queue Function ID | Queue Description            |
|-------------------|------------------------------|
| PQSEACQU          | External Account Check Queue |
| PQSSNCKQ          | Sanctions Check Queue        |

#### Note

For details about Queues, refer to Exception Queues User Guide.

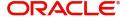

# 14.3.1.1 Main Tab

You can invoke this screen by clicking 'Main' tab at the Generic RTGS Inbound Receipt View Detailed screen.

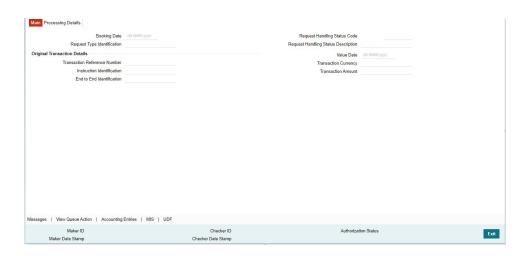

# 14.3.1.2 Processing Details

You can invoke this screen by clicking 'Processing Details' tab at the Generic RTGS Inbound Receipt View Detailed screen.

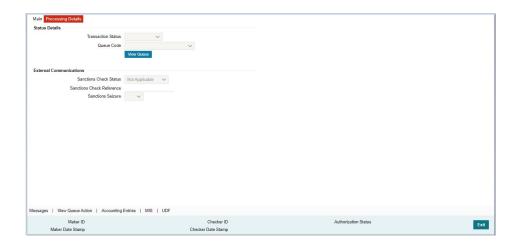

# 14.3.1.3 All Messages

You can invoke this screen by clicking 'Messages' tab at the bottom of Generic RTGS Inbound Receipt View Detailed screen.

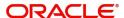

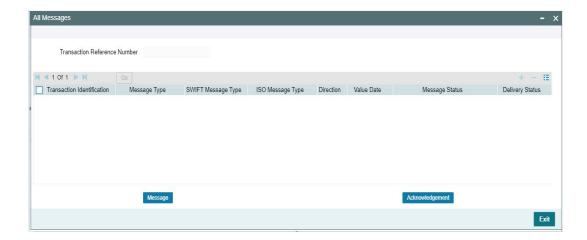

# 14.3.1.4 View Queue Action Log

You can invoke this screen by clicking 'View Queue Action' tab at the bottom of Generic RTGS Inbound Receipt View Detailed screen.

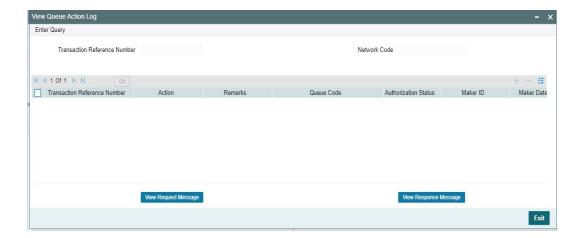

# 14.3.1.5 Accounting Entries

You can invoke this screen by clicking 'Accounting Entries' tab at the bottom of Generic RTGS Inbound Receipt View Detailed screen.

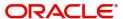

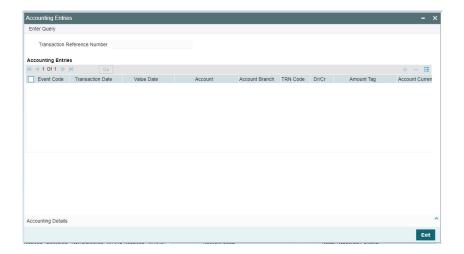

# 14.3.1.6 MIS View

You can invoke this screen by clicking 'MIS' tab at the bottom of Generic RTGS Inbound Receipt View Detailed screen.

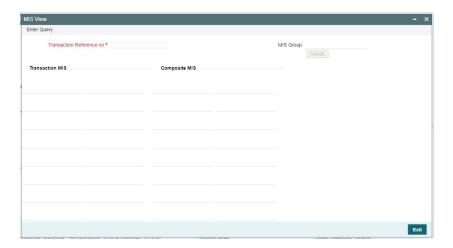

# 14.3.1.7 **UDF View**

You can invoke this screen by clicking 'UDF' tab at the bottom of Generic RTGS Inbound Receipt View Detailed screen.

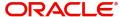

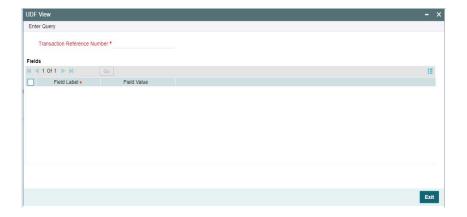

# 14.3.1.8 Generic RTGS Inbound Receipt View Summary

You can invoke "Generic RTGS Inbound Receipt View Summary" screen by typing 'PSSIGRCV' in the field at the top right corner of the Application tool bar and clicking on the adjoining arrow button.

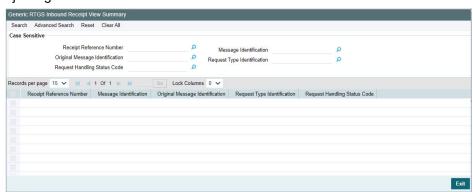

You can search using one or more of the following parameters:

- Receipt Reference Number
- Message Identification
- Original Message Identification
- Request Type Identification
- Request Handling Status Code

Once you have specified the search parameters, click 'Search' button. The system displays the records that match the search criteria.

Double click a record or click the 'Details' button after selecting a record to view the detailed screen.

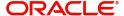

# 14.4 Inbound Receipt (camt.025) processing

- The inbound receipt (camt.025) processing is done based Positive Inbound Receipt (camt.025) and Negative Inbound Receipt (camt.025) messages.
- You can identify the Positive Inbound Receipt (camt.025) basis on the value received in the below tag of incoming camt.025 message:

| Transaction Type         | Tag in the incoming                       | Value in the Tag |
|--------------------------|-------------------------------------------|------------------|
|                          | message                                   |                  |
| Positive Inbound Receipt | <reqtp> <prtry> <id></id></prtry></reqtp> | SSTS             |
|                          | <reqhdlg> <stscd></stscd></reqhdlg>       | SSET             |

- Any other value received in the above tag then Inbound Receipt (camt.025) message is treated as Negative Inbound Receipt (camt.025) message.
- Inbound Receipt (camt.025) message is processed using the Inbound Payment Status Report (pacs.002) processor. Processing steps applied on the pacs.002 transaction is apply on the Inbound Receipt (camt.025) message.

This section contains the following sub-sections:

- Section 14.4.1, "Original Transaction Matching Criteria"
- Section 14.4.2, "Transaction Status Update"

# 14.4.1 Original Transaction Matching Criteria

- After parsing the Inbound Receipt (camt.025) message it is matched with the Outgoing Liquidity Transfer (camt.050) message using following matching criteria:
  - Original Message Identification received in the incoming message is matched with Message Identification sent in the header of camt.050 message.
- After matching Inbound Receipt (camt.025) get linked with Outgoing Liquidity Transfer (camt.050) message.
- First Inbound Receipt (camt.025) message matched with Liquidity Transfer (camt.050) message, if no match is found then it is matched with Resolution of Investigation (camt.029) message.
- After parsing the Inbound Receipt (camt.025) message it is matched with the Resolution of Investigation (camt.029) message using following matching criteria:
  - Message Identification (i.e. /Document/Rct/RctDtls/OrgnlMsgld/Msgld) received in the incoming message is matched with Message Identification sent in the header of camt.029 message.
- After matching Inbound Receipt (camt.025) get linked with Outgoing Resolution of Investigation (camt.029) message.
- If Inbound Receipt (camt.025) message gets matched with the Outgoing Resolution of Investigation (camt.029) message, then processing like Sanctions, FX Rate Fetch, External Account Check, and Accounting are not done for Inbound Receipt (camt.025) message. Inbound Receipt (camt.025) message only results in transaction status update.

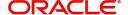

# 14.4.2 Transaction Status Update

# 14.4.2.1 camt.050 Transaction Scenario

- After processing Positive Inbound Receipt (camt.025) messages, Transaction Status for the original Outgoing Liquidity Transfer (camt.050) remain as "Processed".
- After processing Negative Inbound Receipt (camt.025) messages, Transaction Status for the original Outgoing Liquidity Transfer (camt.050) is updated as "Rejected".
- Inbound Receipt (camt.025) message status is updated as 'Processed' upon successful processing.
- The transaction status on the Inbound Receipt & parent transactions are displayed as below:

| Scenario                               | Inbound Receipt (i.e. camt.025) Transaction status | Parent (i.e. camt.050) Transaction Status |
|----------------------------------------|----------------------------------------------------|-------------------------------------------|
| Inbound Receipt received               | In Progress                                        | Processed                                 |
| Inbound Receipt is pending in Queue    | Exception                                          | Processed                                 |
| Inbound Receipt Seized by SC           | Seized                                             | Processed                                 |
| Inbound Receipt rejected by SC         | Cancelled                                          | Processed                                 |
| Inbound Receipt rejected by EAC        | Cancelled                                          | Processed                                 |
| Inbound Receipt successfully completed | Processed                                          | Rejected                                  |

# 14.4.2.2 camt.029 Transaction Scenario

- After processing Positive Inbound Receipt (camt.025) messages, Receipt Status for the original Outgoing Liquidity Transfer (camt.029) updated as "Accepted".
- After processing Negative Inbound Receipt (camt.025) messages, Receipt Status for the original Outgoing Liquidity Transfer (camt.029) is updated as "Rejected".
- Inbound Receipt (camt.025) message status is updated as 'Processed' upon successful processing.
- The transaction status on the Inbound Receipt & parent transactions are displayed as below:

| Scenario                                        | Inbound Receipt (i.e. camt.025) Transaction status | Parent (i.e.<br>camt.029)<br>Receipt Status |
|-------------------------------------------------|----------------------------------------------------|---------------------------------------------|
| Inbound Receipt received                        | In Progress                                        | -                                           |
| Positive Inbound Receipt successfully completed | Processed                                          | Accepted                                    |
| Negative Inbound Receipt successfully completed | Processed                                          | Rejected                                    |

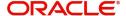

# 15. Generic RTGS Admin Message Processing

# 15.1 Admin Messages

This feature supports the processing of admin messages admi.004, admi.005, and admi.007.

This section contains the following sub-sections:

- Section 15.1.1, "Generic Wires ISO System Event Notification View"
- Section 15.1.2, "Generic Wires ISO Report Request Transaction Input"
- Section 15.1.3, "Generic Wires ISO Receipt Acknowledgment View"

# 15.1.1 Generic Wires ISO System Event Notification View

You can view the parsed data of incoming admi.004 message through this screen.

You can invoke 'Generic Wires ISO System Event Notification View' screen by typing 'PSDIGENV' in the field at the top right corner of the Application tool bar and clicking on the adjoining arrow button.

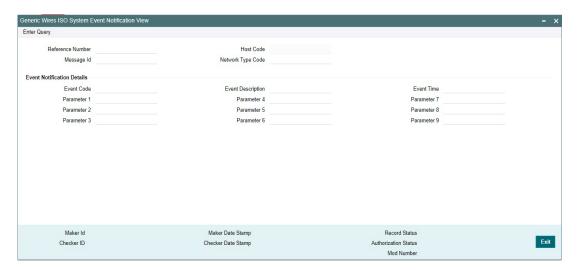

You can specify the following fields:

# **Reference Number**

The system displays Transaction Reference Number.

#### **Host Code**

System defaults the Host Code of the user's logged in branch.

#### Message Id

The system displays Message Identification Received in the header.

# **Network Type Code**

The system displays the Network Type Code of the EU Target 2.

# **Event Notification Details**

You can view Event details and Parameters received in the incoming message in the following fields:

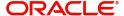

- Event Code
- Parameter 1
- Parameter 2
- Parameter 3
- Event Description
- Parameter 4
- Parameter 5
- Parameter 6
- Event Time
- Parameter 7
- Parameter 8
- Parameter 9

# 15.1.1.1 Generic Wires ISO System Event Notification View Summary

You can invoke 'Generic Wires ISO System Event Notification View Summary' screen by typing 'PSSIGENV' in the field at the top right corner of the Application tool bar and clicking on the adjoining arrow button.

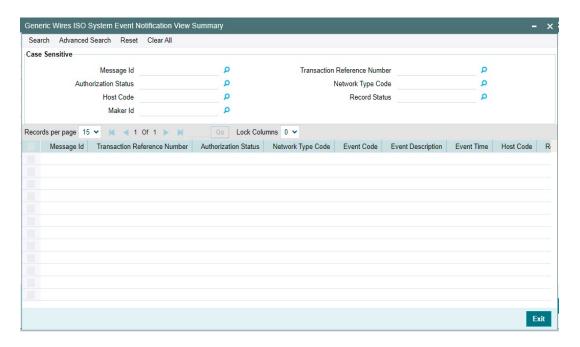

You can search using one or more of the following parameters:

- Message Id
- Authorization Status
- Host Code
- Maker Id
- Transaction Reference Number
- Network Type Code
- Record Status

Once you have specified the search parameters, click 'Search' button. The system displays the records that match the search criteria. You can view the following details:

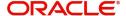

Double click a record or click the 'Details' button after selecting a record to view the detailed screen.

# 15.1.2 Generic Wires ISO Report Request Transaction Input

You can manually book the outgoing Report Request (admi.005) transaction through this screen.

You can invoke 'Generic Wires ISO Report Request Transaction Input' screen by typing 'PSDOGWRR' in the field at the top right corner of the Application tool bar and clicking on the adjoining arrow button. Click 'New' button on the Application toolbar.

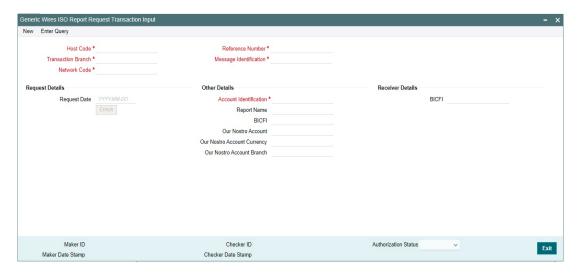

You can specify the following fields:

#### **Host Code**

System defaults the Host Code of the user's logged in branch on clicking 'New' button.

# **Reference Number**

The system displays Transaction Reference Number.

#### **Transaction Branch**

System defaults the Transaction Branch on clicking 'New' button.

#### Message Identification

The system displays Message Identification Received in the header.

## **Network Code**

Select the Network from the list of values. The list contains all EU-TARGET2 networks defined in Network code definition (PMDNWCOD) for the host.

#### **Request Details**

#### **Request Date**

System default the Request Date to current branch date.

#### **Other Details**

#### **Account Identification**

Select from the list of value for Account Identification.

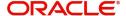

#### **Report Name**

The system displays the Report Name.

#### BICF

System defaults the BIC code of the selected account.

#### **Our Nostro Account**

The system displays the Our Nostro Account as maintained in the application.

## **Our Nostro Account Currency**

System defaults the currency of the account.

#### **Our Nostro Account Branch**

System defaults the branch of the account.

# **Receiver Details**

#### **BICFI**

The system displays the BIC code of the receiver.

# 15.1.2.1 Generic Wires ISO Report Request Transaction Input Summary View

You can invoke 'Generic Wires ISO Report Request Transaction Input Summary View' screen by typing 'PSSOGWRR' in the field at the top right corner of the Application tool bar and clicking on the adjoining arrow button.

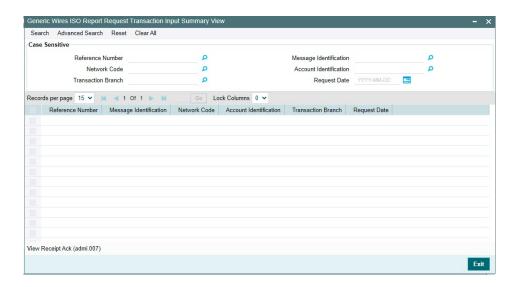

You can search using one or more of the following parameters:

- Reference Number
- Network Code
- Transaction Branch
- Receipt Ack (admin.007) Received
- Message Identification
- Account Identification
- Request Date

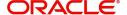

Once you have specified the search parameters, click 'Search' button. The system displays the records that match the search criteria. You can view the following details:

Double click a record or click the 'Details' button after selecting a record to view the detailed screen.

- On clicking 'View Receipt Ack (admi.007)' button Generic Wires ISO Receipt
  Acknowledgement View (PSDIGRAV) screen get launched and display the
  Acknowledgement (admi.007) message received for outgoing admi.005 message.
- In case if no Acknowledgement (admi.007) message is received and user clicks on 'View Receipt Ack (admi.007)' button then error message "Receipt Acknowledgement (admi.007) is not received for the transaction" is displayed.

# 15.1.3 Generic Wires ISO Receipt Acknowledgment View

You can view Generic Wires ISO Receipt Acknowledgment transactions through this screen.

You can invoke "Generic Wires ISO Receipt Acknowledgment View" screen by typing the function ID 'PSDIGRAV' in the field at the top right corner of the Application tool bar and clicking on the adjoining arrow button.

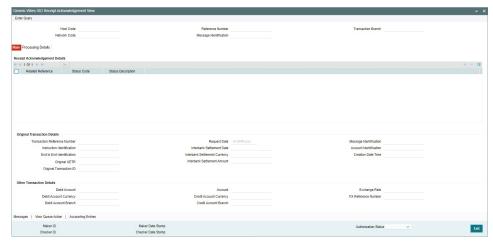

- From this screen, click 'Enter Query' button. The Reference Number field gets enabled, for the user to specify the Reference Number.
- Click 'Execute Query' button to populate the details of the transaction in the Generic Wires ISO Receipt Acknowledgment View screen. The system displays all the fields in the below mentioned tabs based on the transaction reference number selected:
  - Main
  - Processing Details

#### 15.1.3.1 Main Tab

You can invoke this screen by clicking 'Main' tab at the bottom of Generic Wires ISO Receipt Acknowledgment View screen.

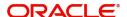

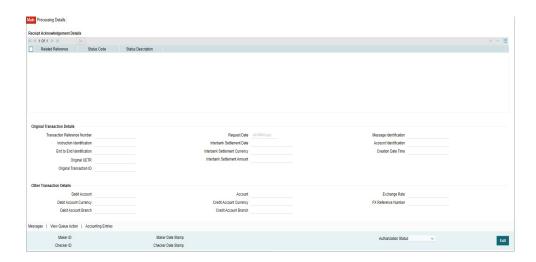

# 15.1.3.2 Processing Details

You can invoke this screen by clicking 'Processing Details' tab at the Generic Wires ISO Receipt Acknowledgment View screen.

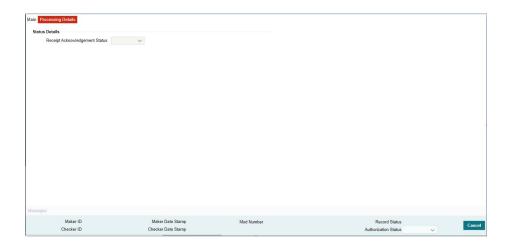

This screen list below processing fields of Status Report Message.

# **Receipt Acknowledgement Status**

This field display the status of admi.007 message. One of the following status values are displayed Unmatched or Matched.

# **15.1.3.3 All Messages**

You can invoke this screen by clicking 'Messages' tab at the bottom of Generic Wires ISO Receipt Acknowledgment View screen.

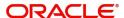

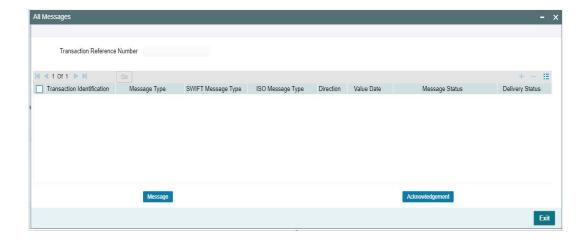

 You can view the Inbound admi.007 message and the Original outgoing admi.005 message with which the Inbound admi.007 message is matched.

# 15.1.3.4 View Queue Action

You can invoke this screen by clicking 'View Queue Action' tab at the bottom of Generic Wires ISO Receipt Acknowledgment View screen.

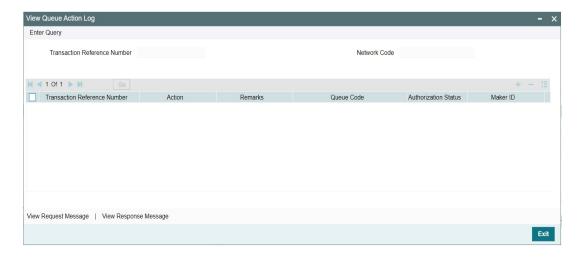

# 15.1.3.5 Accounting Entries

You can invoke this screen by clicking 'Accounting Entries' tab at the bottom of Generic Wires ISO Receipt Acknowledgment View screen.

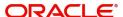

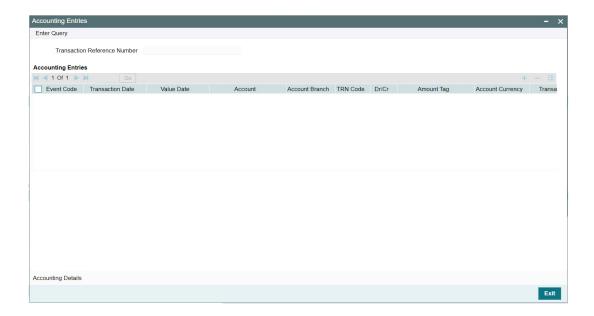

# 15.1.3.6 Generic Wires ISO Receipt Acknowledgement Summary View

You can invoke "Generic Wires ISO Receipt Acknowledgement Summary View" screen by typing 'PSSIGRAV' in the field at the top right corner of the Application tool bar and clicking on the adjoining arrow button.

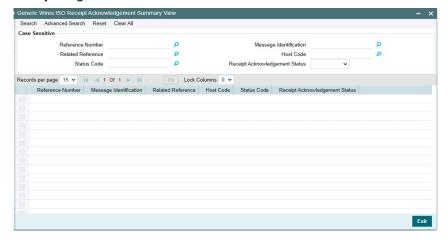

You can search using one or more of the following parameters:

- Reference Number
- Related Reference
- Status Code
- Message Identification
- Host Code
- Receipt Acknowledgement Status

Once you have specified the search parameters, click 'Search' button. The system displays the records that match the search criteria.

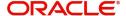

Double click a record or click the 'Details' button after selecting a record to view the detailed screen.

# 15.2 Admin Messages Processing

This section contains the following sub-sections:

- Section 15.2.1, "System Event Notification (admi.004) Processing"
- Section 15.2.2, "Report Query Request (admi.005) Processing"
- Section 15.2.3, "Receipt Acknowledgement (admin.007) Processing"

# 15.2.1 System Event Notification (admi.004) Processing

- Inbound System Event Notification (admi.004) message is received with TARGET2 business header.
- After receiving the Inbound System Event Notification (admi.004) message, the message is created and logged in the incoming message tables.
- The system does format validations for the admi.004 message received based on the schema details maintained for the message in File Parameter Detailed (PMDFLPRM) maintenance.
- On completing the format validations, the message is parsed and uploaded to the Inbound Browser Summary (PMSINBRW) screen.
- After upload user can view the message details in the Generic Wires ISO System Event Notification View (PSDIGENV) screen.

# 15.2.2 Report Query Request (admi.005) Processing

- You can book the Report Query Request (admi.005) message using the Generic Wires ISO Report Request Transaction Input (PSDOGWRR) screen.
- The generated message is delivered to the 'Outgoing Queue' message queue defined in the Message Media Control Maintenance (MSDMGMCS) screen.
- You can view the generated messages in the Outbound Browser Summary (PMSOUTBR) Screen.
- After generating the message, the generated message is validated against the XSD maintenance done for the message in File Parameters Detailed (PMDFLPRM) screen.

# 15.2.3 Receipt Acknowledgement (admin.007) Processing

- Inbound Receipt Acknowledgement (admi.007) message is received without TARGET2 business header.
- After receiving the Inbound Receipt Acknowledgement (admi.007) message the message is created and logged in the incoming message tables.
- The system does format validations for the admi.007 message received based on the schema details maintained for the message in File Parameter Detailed (PMDFLPRM) maintenance.
- On completing the format validations, the message is parsed and uploaded Inbound Browser Summary (PMSINBRW) screen.
- After upload, you can view the message details in the Generic Wires ISO Receipt Acknowledgement View (PSDIGRAV) screen.
- After parsing the admi.007 message, the message is matched with the outgoing admi.005 message using the following matching criteria:
  - Related Reference received in the incoming admi.007 message is matched with Business Message Identifier (<BizMsgIdr>) sent in outgoing admi.005 message.

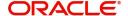

- If the admi.007 message matching fails, then admi.007 record Receipt
  Acknowledgement status under Processing Details Tab of Generic Wires ISO Receipt
  Acknowledgement View (PSDIGRAV) screen is marked as 'Unmatched' and Process
  status of the uploaded admi.007 is 'Processed' in incoming browser (PMSINBRW).
- If the admi.007 message matches with admi.005 message then:
  - admi.007 record Receipt Acknowledgement status under Processing Details Tab of Generic Wires ISO Receipt Acknowledgement View (PSDIGRAV) screen is marked as 'Matched'.
  - Process status of the uploaded admi.007 is 'Processed' in the incoming browser (PMSINBRW).
  - The incoming admi.007 message get linked with admi.005 message (i.e. Generated Reference field is updated with the Transaction Reference number of admi.005 messages).

# 15.2.3.1 Transaction Status Update

 The transaction status on the admi.007 & parent (admi.005) transactions are displayed as below:

| Scenario                                                   | Receipt Acknowledgment (i.e. admi.007) Receipt Acknowledgment status | Parent (i.e.<br>admi.005)<br>Transaction<br>Status |
|------------------------------------------------------------|----------------------------------------------------------------------|----------------------------------------------------|
| Receipt Acknowledgment (admi.007) received and Not Matched | Unmatched                                                            | Processed                                          |
|                                                            |                                                                      |                                                    |
| Receipt Acknowledgment (admi.007)                          | Matched                                                              | Processed                                          |
| received and Matched                                       |                                                                      |                                                    |

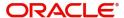

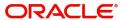

# 16. Generic RTGS Cash Management Message

# 16.1 Cash Management Message

This feature supports processing of Cash Management message (i.e. camt.003, camt.004) for TARGET2 network.

This section contains the following sub-sections:

- Section 16.1.1, "Generic Wires ISO Get Account Request Input Detailed"
- Section 16.1.2, "Generic Wires ISO Get Account Response View"

# 16.1.1 Generic Wires ISO Get Account Request Input Detailed

You can do the manual booking of the outgoing Get Account (camt.003) request.

You can invoke "Generic Wires ISO Get Account Request Input Detailed" screen by typing the function ID 'PSDOGWGA' in the field at the top right corner of the Application tool bar and clicking on the adjoining arrow button. Click 'New' button on the Application toolbar.

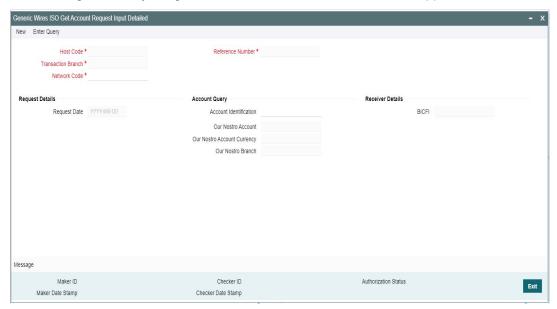

Specify the following fields:

#### **Host Code**

System defaults the host code of the user's logged in branch on clicking 'New' button.

#### **Reference Number**

System defaults the reference number on clicking 'New' button.

#### **Transaction Branch**

System defaults the transaction branch of the user's logged in branch on clicking 'New' button.

# **Network Code**

Select from the list of values for network code. This list contains all EU-TARGET2 networks defined in Network code definition (PMDNWCOD) for the host.

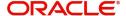

# **Request Details**

#### **Request Date**

System defaults the Request Date to current branch date.

## **Account Query**

# **Account Identification**

Select from the list of value for Account Identification.

#### **Our Nostro Account**

System display the Our Nostro Account as maintained in the application.

# **Our Nostro Account Currency**

System defaults the currency of the account.

#### **Our Nostro Branch**

System defaults the branch of the account.

# **Receiver Details**

#### **BICFI**

System display the BIC code of the receiver.

#### Note

On selection of the Account Identification, BICFI field is defaulted with the Network BIC maintained for the debit account in the Generic RTGS External Account Detailed (PSDEX-ACC) screen.

In case if Account Identification is not provided then Network BIC maintained in the Generic RTGS Network Preference (PSDGRTNP) maintenance screen is defaulted as receiver BIC in the outgoing message.

# 16.1.1.1 All Messages Tab

You can view the outbound camt.003 message and the incoming camt.004 message with which the outbound camt.003 message is matched in this screen. Click the "Messages" tab to invoke this sub-screen.

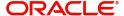

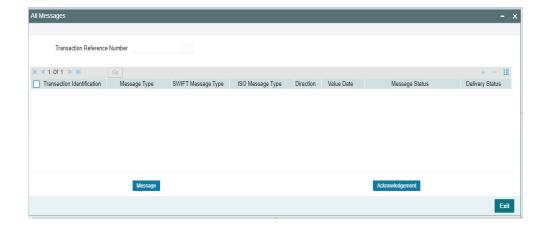

# 16.1.1.2 Generic Wires ISO Get Account Request Input Summary

You can invoke 'Generic Wires ISO get Account Request Input Summary' screen by typing 'PSSOGWGA' in the field at the top right corner of the Application tool bar and clicking on the adjoining arrow button.

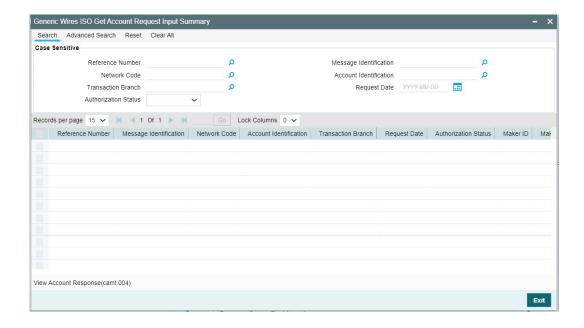

You can search using one or more of the following parameters:

- Reference Number
- Message Identification
- Network Code
- Account Identification
- Transaction Branch
- Request Date
- Authorization Status

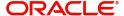

Once you have specified the search parameters, click 'Search' button. The system displays the records that match the search criteria. Double click a record or click the 'Details' button after selecting a record to view the detailed screen.

Message Identification field displays the Message Identification sent in the Application Header of Get Account (camt.003) request.

You can click View Account Response (camt.004) button to launch the Generic Wires ISO Get Account Response View (PSDIGRAV) screen to view the camt.004 message received for outgoing camt.003 message.

# 16.1.2 Generic Wires ISO Get Account Response View

You can invoke "Generic Wires ISO Get Account Response View" screen by typing the function ID 'PSDIGARV' in the field at the top right corner of the Application tool bar and clicking on the adjoining arrow button.

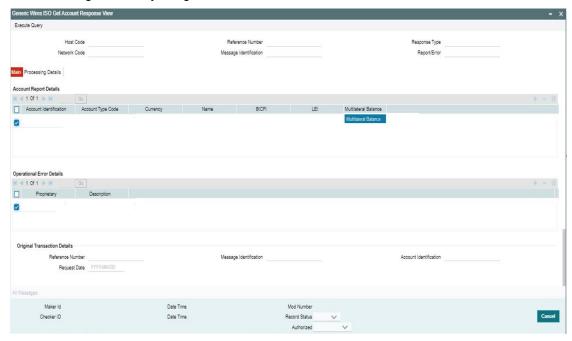

- From this screen, click 'Enter Query' button. The Reference Number field gets enabled, for the user to specify the Reference Number.
- Click 'Execute Query' button to populate the details of the transaction in the Generic Wires ISO Get Account Response View screen. The system displays all the fields in the below mentioned tabs based on the transaction reference number selected:
  - Main
  - Processing Details

#### 16.1.2.1 Main Tab

You can invoke this screen by clicking 'Main' tab at the Generic Wires ISO Get Account Response View screen.

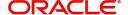

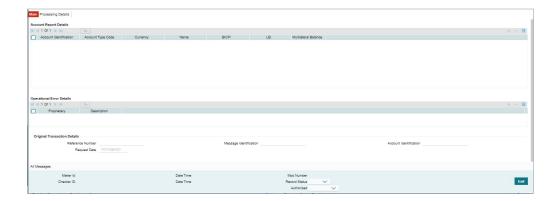

# 16.1.2.2 Processing Details

You can invoke this screen by clicking 'Processing Details' tab at the Generic Wires ISO Get Account Response View screen.

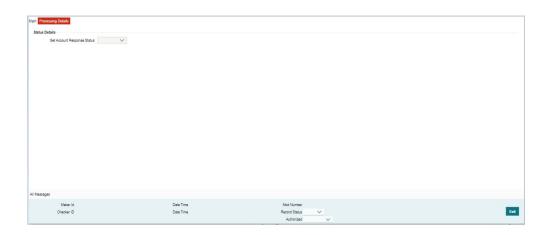

- Get Account Response Status displays the status of camt.004 message, It displays one
  of the following status values:
  - Unmatched
  - Matched

# 16.1.2.3 All Messages Tab

You can view the inbound camt.004 message and the original outgoing camt.003 message with which the inbound camt.004 message is matched in this screen. Click the "Messages" tab to invoke this sub-screen.

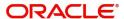

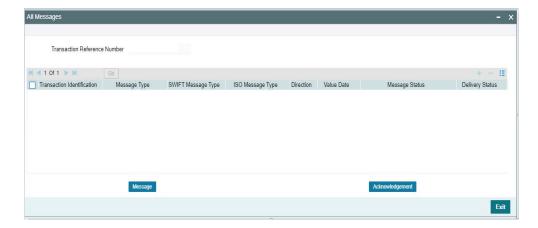

# 16.1.2.4 Multilateral Balance

You can click Multilateral Balance button for a record to view the Multilateral Balance subscreen.

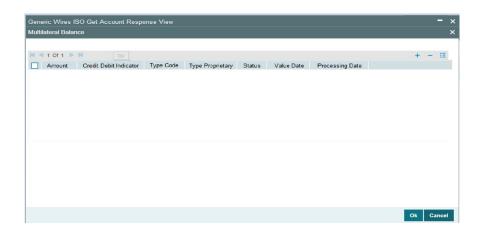

# 16.1.2.5 Generic Wires ISO Get Account Response View Summary

You can invoke 'Generic Wires ISO get Account Response View Summary' screen by typing 'PSSIGARV' in the field at the top right corner of the Application tool bar and clicking on the adjoining arrow button.

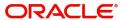

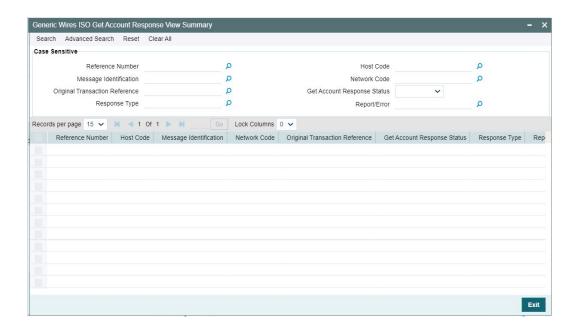

You can search using one or more of the following parameters:

- Reference Number
- Host Code
- Message Identification
- Network Code
- Original Transaction Reference
- Get Account Response Status
- Response Type
- Report/Error

Once you have specified the search parameters, click 'Search' button. The system displays the records that match the search criteria. Double click a record or click the 'Details' button after selecting a record to view the detailed screen.

Message Identification field displays the Message Identification received in the Application Header of camt.004 response.

# 16.1.2.6 <u>Inbound pacs.009 Cov message upload</u>

- Inbound pacs.009 Cov message is received with business application header.
- After receiving the Inbound pacs.009 Cov message the message is created and logged in the incoming message tables.
- If pacs.004 TARGET2 message is received, it is matched with TARGET2 pacs.008/ pacs.009 transaction.
- If pacs.004 CBPRPlus message is received, it is matched with CBPRPlus pacs.008/ pacs.009 transaction.
- The system does format validations for the pacs.009 Cov message received based on the schema details maintained for the message in File Parameter Detailed (PMDFLPRM) maintenance.
- On completing the format validations, the message is parsed and uploaded. Users can view the message status from the Inbound Browser Summary (PMSINBRW) screen.

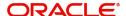

- After uploading the Inbound pacs.009 Cov message in Inbound Browser Summary (PMSINBRW) screen, pacs.009 Inbound processors further process the message.
- Users can view the uploaded message in TARGET2 Inbound FI Credit Transfer View (PSDIT2BV) screen.

# 16.2 <u>Cash Management Message Processing</u>

Cash Management Message follows the below listed processing steps:

- Section 16.2.1, "Get Account Request (camt.003) processing"
- Section 16.2.2, "Get Account Response (camt.004) processing"
- Section 16.2.3, "Transaction Status Update"

# 16.2.1 Get Account Request (camt.003) processing

- You can book the Get Account Request (camt.003) using the Generic Wires ISO Get Account Request Input (PSDOGWGA) screen.
- In case the screen does not provide Account Identification the system generates a message with Target 2 header only.
- The generated message is delivered to the 'Outgoing Queue' message queue defined in the Message Media Control Maintenance (MSDMGMCS) screen.
- You can view the generated messages in the Outbound Browser Summary (PMSOUTBR) Screen.
- After generating the message, the system validates the generated message against the XSD maintenance in File Parameters Detailed (PMDFLPRM) screen.

# 16.2.2 Get Account Response (camt.004) processing

- The system receives the Get Account Response (camt.004) message with the TARGET2 business header.
- After receiving the Inbound Get Account Response (camt.004) message, the message is created and logged in the incoming message tables.
- The system does format validations for the camt.004 message received based on the schema details maintained for the message in File Parameter Detailed (PMDFLPRM) maintenance.
- On completing the format validations, the message is parsed and uploaded to Inbound Browser Summary (PMSINBRW) screen.
- After upload user can view the message details in the Generic Wires ISO Get Account Response View (PSDIGARV) screen.
- After parsing the camt.004 message, the message is matched with the outgoing camt.003 message.
- If the camt.004 message matching fails:
  - camt.004 record Get Account Response status under Processing Details tab of Generic Wires ISO Get Account Response View (PSDIGARV) screen, is marked as 'Unmatched' and Process status of the uploaded camt.004 'Processed' in the incoming browser (PMSINBRW).
  - Response Type is updated as "Notification".
- If the camt.004 message matches with camt.003 message:
  - camt.004 record Get Account Response status under Processing Details tab of Generic Wires ISO Receipt Acknowledgement View (PSDIGRAV) screen is marked as 'Matched'.

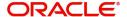

- Response Type is updated as "Get Account"
- Process status of the uploaded camt.004 'Processed' in the incoming browser (PMSINBRW).
- The incoming camt.004 message get linked with camt.003 message (i.e. Generated Reference field is updated with the Transaction Reference number of camt.003 message).

# 16.2.3 <u>Transaction Status Update</u>

 The transaction status on the camt.004 & parent (camt.003) transactions are displayed as below:

| Scenario                    | Account Response (i.e. camt.004) Get Account Response status | Parent (i.e. camt.003) Transaction Status |
|-----------------------------|--------------------------------------------------------------|-------------------------------------------|
| Account Response (camt.004) | Unmatched                                                    | Processed                                 |
| received and Not Matched    |                                                              |                                           |
| Account Response (camt.004) | Matched                                                      | Processed                                 |
| received and Matched        |                                                              |                                           |

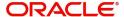

# 17. Generic Wires ISO Outbound Interbank Customer Credit Transfer Initiation (pain.001)

# 17.1 Transaction Input

This feature supports SWIFT CBPRPlus Customer Credit Transfer Initiation message (pain.001) based on the existing handling of MT101 message in Oracle Banking Payments.

# 17.1.1 Customer Credit Transfer Payment Initiation Input

You can generate manual outbound pain.001 through this screen.

You can invoke "Customer Credit Transfer Payment Initiation Input" screen by typing the function ID'PSDOCTIT' in the field at the top right corner of the Application tool bar and clicking on the adjoining arrow button. Click 'New' button on the Application toolbar.

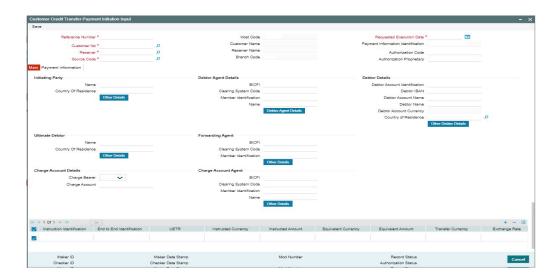

You can specify the following fields:

#### **Reference Number**

System defaults the transaction reference number on clicking 'New' button.

#### **Host Code**

The system displays the Host Code of the selected branch of the logged in user.

#### **Requested Execution Date**

Displays Requested Execution Date of the transaction.

#### **Note**

Date on which transaction is required by the customer to be executed by the bank i.e., processed by the bank and not necessarily value date of the credit to beneficiary.

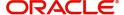

#### **Customer No.**

Select from the list of values for Customer Number of pain.001 message. This is the Customer ID of the customer on whose behalf the outgoing pain.001 transaction is being booked.

#### **Customer Name**

System defaults the name of the selected Customer Number.

#### **Payment Information Identification**

System displays the Payment Information Identification of pain.001 transaction.

#### Receiver

Select from the list of values for Receiver of pain.001 message.

#### **Receiver Name**

System displays the name of the selected Receiver.

#### **Authorization Code**

Select Authorization Code from list of values.

# **Source Code**

Select from the list of values for source code. This list contains all open/authorized source code defined in source code maintenance (PMDSORCE) for the host.

#### **Branch Code**

System defaults the branch code of the logged in user branch.

## **Authorization Proprietary**

Specify the Authorization Proprietary.

# 17.1.1.1 Main Tab

Click the 'Main' tab in the Customer Credit Transfer Payment Initiation Input screen.

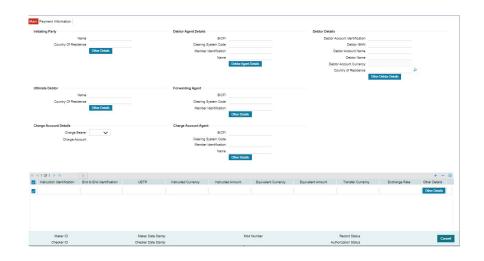

You can specify the following fields:

# **Initiating Party**

#### Name

Specify the Name of the initiating party.

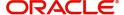

#### **Country of Residence**

Select from the list of values for Country of initiating party.

#### Other Details Button

Click 'Other Details' button on 'Main' tab under 'Initiating Party' header to invoke the sub screen. This screen shows the Initiating Party Details.

Refer to the Section 17.1.1.3, "Initiating Party Other Details Button" for details of fields and sub screen of the 'Other Details' button.

#### **Ultimate Debtor**

#### Name

Specify the Name of the initiating party.

#### **Country of Residence**

Select from the list of values for Country of initiating party.

#### Other Details Button

Click 'Other Details' button on 'Main' tab under 'Ultimate Debtor' header to invoke the sub screen. This screen shows the Ultimate Debtor Details.

Refer to the Section 17.1.1.4, "Ultimate Debtor Other Details Button" for details of fields and sub screen of the 'Other Details' button.

## **Charge Account Details**

## **Charge Bearer**

Select from the list of values for charge bearer. This list contains values CRED, DEBT, and SHAR.

#### **Charge Account**

Specify the details of the charge Account.

## **Debtor Agent Details**

#### **BICFI**

Select from the list of values for BICFI code.

#### **Clearing System Code**

Select from the list of values for Clearing System Code.

#### **Member Identification**

Specify the clearing ID code.

## Name

System defaults the name as per selected BICFI code.

#### Other Details Button

Click 'Other Details' button on 'Main' tab under 'Debtor Agent Details' header to invoke the sub screen. This screen shows the Debtor Agent Details.

Refer to the Section 17.1.1.5, "Debtor Agent Details Button" for details of fields and sub screen of the 'Debtor Agent Details' button.

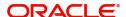

### **Debtor Details**

#### **Debtor Account Identification**

System defaults this field based on debit account selected. You can modify the account number.

#### **Debtor IBAN**

System defaults this field based on debit account selected. You can modify the account number

#### **Debtor Account Name**

Specify the Debtor Account Name.

#### **Debtor Name**

Specify the currency of the selected debit account.

#### **Debtor Account Currency**

Specify the currency of the selected debit account.

#### **Country of Residence**

Select from the list of values for Country of initiating party.

#### Other Debtor Details Button

Click 'Other Debtor Details' button on 'Main' tab under Debtor Details header to invoke the sub screen. This screen shows the Debtor Details.

Refer to the Section 17.1.1.6, "Other Debtor Details Button" for details of fields and sub screen of the 'Other Debtor Details' button.

### **Forwarding Agent**

#### **BICFI**

Select from the list of values for BICFI code.

#### **Clearing System Code**

Select from the list of values for Clearing System Code.

#### **Member Identification**

Specify the clearing ID code.

#### **Other Details Button**

Click 'Other Details' button on 'Main' tab under 'Forwarding Agent' header to invoke the sub screen. This screen shows the Forwarding Agent Details.

Refer to the Section 17.1.1.7, "Forwarding Agent Other Details Button" for details of fields and sub screen of the 'Other Details' button.

# 17.1.1.2 Payment Information

Click the 'Payment Information' tab in the Customer Credit Transfer Payment Initiation Input screen.

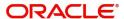

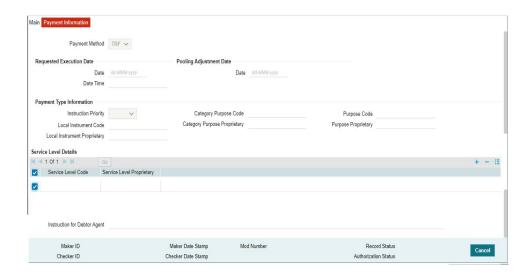

You can specify the following fields:

#### **Payment Method**

Select the payment method from list of values.

# **Requested Execution Date**

#### Date

Specify the Date.

#### **Date Time**

Specify the Date Time.

## **Pooling Adjustment Date**

#### **Date**

Specify the Date.

# **Payment Type Information**

# **Instruction Priority**

Select from the list of values for Instruction Priority. The drop down list contains values 'High' and 'Low'.

#### **Local Instrument Code**

Select from the list of values for Local Instrument Code. This list contains ISO 20022 Instrument codes.

#### **Local Instrument Proprietary**

Specify the Local Instrument Proprietary value.

#### **Category Purpose Code**

Select from the list of values for Category Purpose Code. This list contains ISO 20022 Category Purpose codes.

#### **Category Purpose Proprietary**

Specify the Category Purpose Proprietary value.

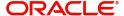

#### **Purpose Code**

Select from the list of values for Purpose Code. This list contains ISO 20022 Purpose codes.

### **Purpose Proprietary**

Specify the Purpose Proprietary value.

#### **Service Level Details**

#### **Service Level Code**

Select from the list of values for Service Level Code. This list contains ISO 20022 Service Level codes.

#### **Service Level Proprietary**

Specify the Service Level Proprietary value.

# 17.1.1.3 Initiating Party Other Details Button

The 'Other Details' button under 'Initiating Party' tab contains below mentioned fields and sub screen. Click this button to invoke the screen.

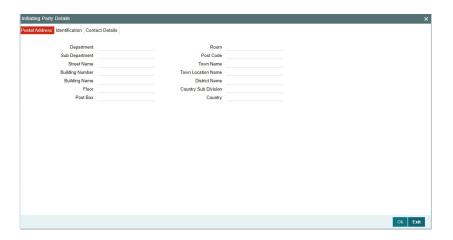

# **Postal Address**

Specify the following fields available for this screen:

- Department
- Sub Department
- Street Name
- Building Number
- Building Name
- Floor
- Post Box
- Room
- Post Code
- Town Name
- Town Location Name
- District Name
- Country Sub Division
- Country

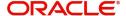

# Identification

Click 'Identification' tab to invoke this screen.

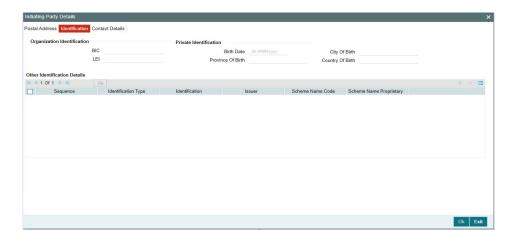

Specify the following fields for Initiating Party. These fields are available under Organisation Identification:

- BIC
- LEI

Specify the following fields for Initiating Party. These fields are available under Private Identification:

- Birth Date
- Province of Birth
- · City of Birth
- Country of Birth

Specify the following fields for Initiating Party. These fields are available under Other Identification Details:

- Sequence
- Identification Type
- Identification
- Issuer
- Scheme Name Code
- Scheme Name Proprietary

# **Contact Details**

Click 'Contact Details' tab to invoke this screen.

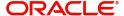

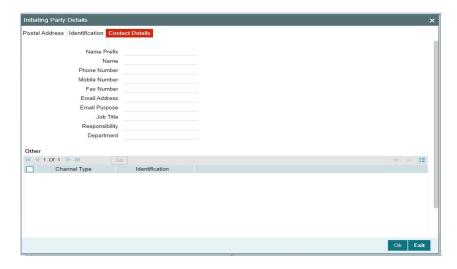

Specify the information into following fields for the initiating party:

- Name Prefix
- Name
- Phone Number
- Mobile Number
- Fax Number
- Email Address
- Email Purpose
- Job Title
- Responsibility
- Department

# 17.1.1.4 <u>Ultimate Debtor Other Details Button</u>

The 'Other Details' button under 'Ultimate Debtor' tab contains below mentioned fields and sub screen. Click this button to invoke the screen.

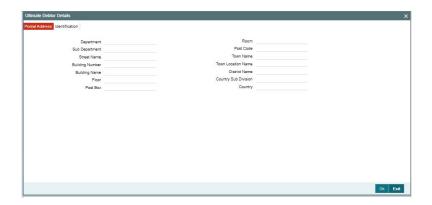

# **Postal Address**

Specify the following fields available for this screen:

- Department
- Sub Department

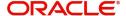

- Street Name
- Building Number
- Building Name
- Floor
- Post Box
- Room
- Post Code
- Town Name
- Town Location Name
- District Name
- Country Sub Division
- Country

# Identification

Click 'Identification' tab to invoke this screen.

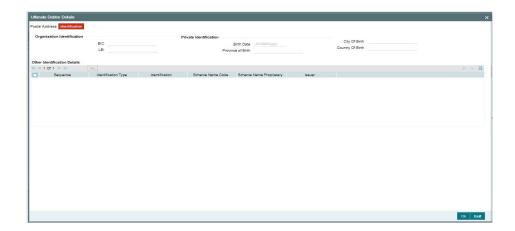

Specify the following fields for Ultimate Debtor. These fields are available under Organisation Identification:

- BIC
- LEI

Specify the following fields for Ultimate Debtor. These fields are available under Private Identification:

- Birth Date
- Province of Birth
- City of Birth
- Country of Birth

Specify the following fields for Ultimate Debtor. These fields are available under Other Identification Details:

- Sequence
- Identification Type
- Identification

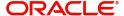

- Scheme Name Code
- Scheme Name Proprietary
- Issuer

# 17.1.1.5 <u>Debtor Agent Details Button</u>

The 'Debtor Agent Details' button under 'Debtor Agent' tab contains below mentioned fields and sub screen. Click this button to invoke the screen.

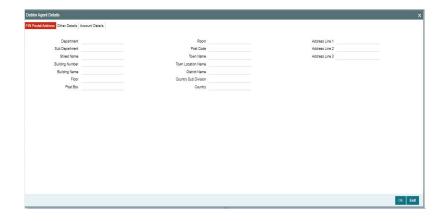

# **FIN Postal Address**

Specify the following fields available for this screen:

- Department
- Sub Department
- Street Name
- Building Number
- Building Name
- Floor
- Post Box
- Room
- Post Code
- Town Name
- Town Location Name
- District Name
- Country Sub Division
- Country
- Address Line 1
- Address Line 2
- Address Line 3

# **Other Details**

Click 'Other Details' tab to invoke this screen.

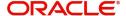

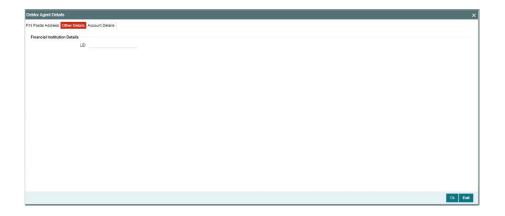

Specify the following fields available for this screen:

# **Financial Institution Details**

#### LEI

Specify LEI of the agent.

# **Account Details**

Click 'Account Details' tab to invoke this screen.

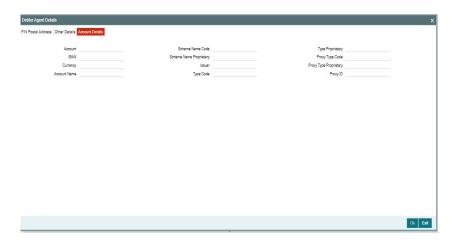

Specify the information into following fields for the Debtor Agent Details:

- Account
- IBAN
- Currency
- Account Name
- Scheme Name Code
- Scheme Name Proprietary
- Issuer
- Type Code
- Type Proprietary
- Proxy Type Code

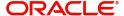

- Proxy Type Proprietary
- Proxy ID

# 17.1.1.6 Other Debtor Details Button

The 'Other Debtor Details' button under 'Debtor Details' tab contains below mentioned fields and sub screen. Click this button to invoke the screen.

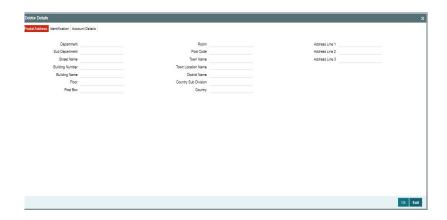

# **Postal Address**

Specify the following fields available for this screen:

- Department
- Sub Department
- Street Name
- Building Number
- Building Name
- Floor
- Post Box
- Room
- Post Code
- Town Name
- Town Location Name
- District Name
- Country Sub Division
- Country
- Address Line 1
- Address Line 2
- Address Line 3

# Identification

Click 'Identification' tab to invoke this screen.

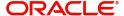

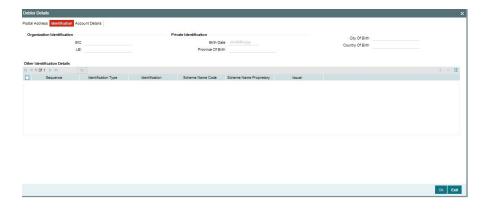

Specify the following fields for Debtor Details. These fields are available under Organisation Identification:

- BIC
- LEI

Specify the following fields for Debtor Details. These fields are available under Private Identification:

- Birth Date
- Province of Birth
- City of Birth
- Country of Birth

Specify the following fields for Debtor Details. These fields are available under Other Identification Details:

- Sequence
- Identification Type
- Identification
- Scheme Name Code
- Scheme Name Proprietary
- Issuer

# **Account Details**

Click 'Account Details' tab to invoke this screen.

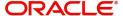

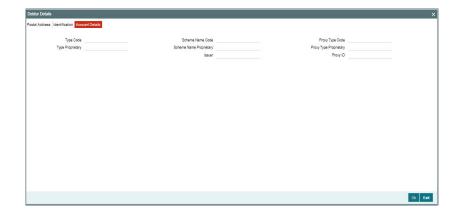

Specify the information into following fields for the Debtor Details:

- Type Code
- Type Proprietary
- Scheme Name Code
- Scheme Name Proprietary
- Issuer
- Proxy Type Code
- Proxy Type Proprietary
- Proxy ID

# 17.1.1.7 Forwarding Agent Other Details Button

The 'Other Details' button under 'Forwarding Agent' tab contains below mentioned fields and sub screen. Click this button to invoke the screen.

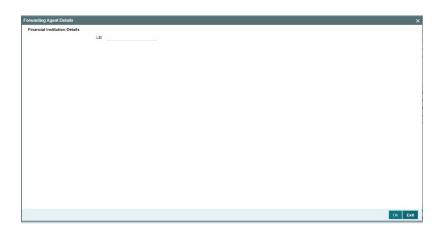

Specify the following fields available for this screen:

# **Financial Institution Details**

### LEI

Specify LEI of the agent.

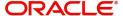

# 17.1.1.8 Customer Credit Transfer Payment Initiation Input Summary

You can invoke the 'Customer Credit Transfer Payment Initiation Input Summary' screen by typing 'PSSOCTIT' in the field at the top right corner of the Application tool bar and clicking on the adjoining arrow button.

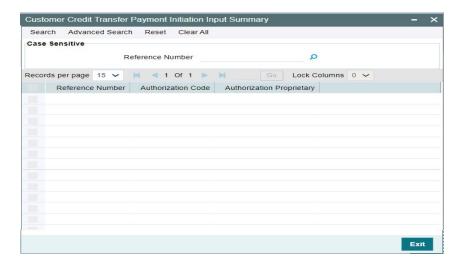

You can search using one or more of the following parameters:

Reference Number

Once you have specified the search parameters, click 'Search' button. The system displays the records that match the search criteria.

Double click a record or click the 'Details' button after selecting a record to view the detailed screen.

# 17.1.2 Customer Credit Transfer Payment Initiation View

You can view Customer Credit Transfer Payment Initiation transactions through this screen.

You can invoke "Customer Credit Transfer Payment Initiation View" screen by typing the function ID 'PSDOCTIV' in the field at the top right corner of the Application tool bar and clicking on the adjoining arrow button.

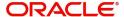

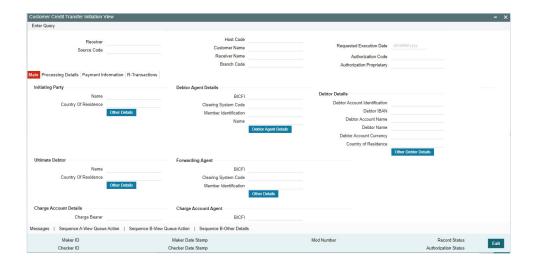

- From this screen, click 'Enter Query' button. The fields gets enabled, for the user to specify the details.
- Click 'Execute Query' button to populate the details of the transaction in the Customer Credit Transfer Payment Initiation View screen. The system displays all the fields in the below mentioned tabs based on the specified details:
  - Main
  - Payment Information

For more details on Main and Payment Information tabs refer to PSDOCTIT screen details above.

# 17.1.2.1 Processing Details

You can invoke this screen by clicking 'Processing Details' tab on the Customer Credit Transfer Payment Initiation View screen.

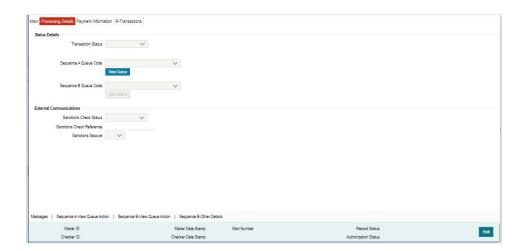

# 17.1.2.2 R-Transactions

You can invoke this screen by clicking 'R-Transactions' tab on the Customer Credit Transfer Payment Initiation View screen.

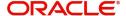

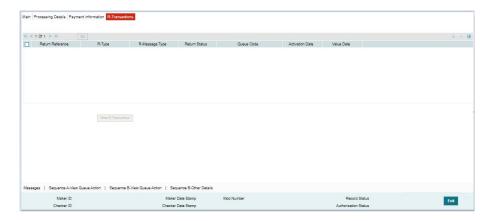

- The R-Transactions tab displays the Inbound Customer Payment Status (pain.002) message received against the outgoing pain.001 message.
- The system first displays the pain.002 message received against outgoing pain.001 message.
- You can select the pain.002 message and click on View R-Transaction button to display the Inbound Customer Payment Status Report View Detailed (PSDCPSRV) screen with message details.

# 17.1.2.3 Customer Credit Transfer Payment Initiation View Summary

You can invoke the 'Customer Credit Transfer Payment Initiation View Summary' screen by typing 'PSSOCTIV' in the field at the top right corner of the Application tool bar and clicking on the adjoining arrow button.

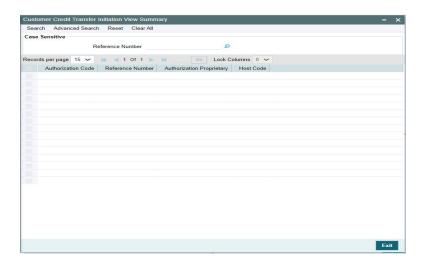

You can search using one or more of the following parameters:

Reference Number

Once you have specified the search parameters, click 'Search' button. The system displays the records that match the search criteria.

Double click a record or click the 'Details' button after selecting a record to view the detailed screen.

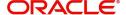

# 17.2 <u>Transaction Processing</u>

The system converts the Outbound pain.001 to Outbound Cross-border MT101 transaction, which is populated in the view table.

This section contains the following sub-sections:

- Section 17.2.1, "Agreement Validation"
- Section 17.2.2, "Sanctions Check"
- Section 17.2.3, "Outbound Message Generation"

# 17.2.1 Agreement Validation

- The Outbound Agreement is validated based on the existing MT101 Outbound Agreement (PXD1010M).
- The agreement is checked against the Customer Number, Receiver, and Requested Execution Date combination. For specific combination, if there is no agreement, the system check the Receiver with HO BIC (8 Char BIC + 'XXX').
- If a valid agreement is not found, then Outbound pain.001 is sent to Business Override Queue (PQSOVERQU). The Transaction Status of the Outbound pain.001 is updated as 'Exception' and the Queue Code field is updated as 'Business Override Queue'.

# 17.2.2 Sanctions Check

- After successful agreement validation, the Outbound pain.001 transaction details is sent for Sanctions screening. The sanctions request is logged in the Sanctions Queue (PQSSNCKQ) till the response is received.
- If the response received is Rejected (or) Seized, the transaction is not processed further. The transaction status is updated as 'Cancelled' or 'Seized'.

# 17.2.3 Outbound Message Generation

- When you book incoming message pain.001 or pain.001 message using Customer Credit Transfer Payment Initiation Input (PSDOCTIT) screen, the system generates Outbound pain.001 message.
- The system validates the outbound message as per the maintained XML schema and populates it in the Outgoing Message Browser screen (PMSOUTBR).

# 17.3 <u>Transactions Booking Service</u>

You can book Customer Credit Transfer Initiation transaction through REST service.

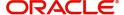

# 18. Generic Wires ISO Inbound Interbank Customer Credit Transfer Initiation (pain.001)

# 18.1 STP Layer Processing

This section contains the following sub-sections:

- Section 18.1.1, "Parsing / Upload"
- Section 18.1.2, "Account Servicing Institution / Forwarding Agent Role Resolution"

# 18.1.1 Parsing / Upload

- The incoming pain.001 message is logged in the Incoming Message Browser (PMSINBRW).
- You can view incoming pain.001 message and Pain.001 message status from the Inbound Browser Summary (PMSINBRW) screen.
- The system validates the incoming pain.001 message against the XML Schema (XSD), and the parsed data is populated in new Inbound pain.001 ISO message-specific tables.
- The system displays the Incoming pain.001 message details in existing MT101 Inbound Cross Border pain.001 View Summary (PMSINRFT) screen and Inbound Cross Border MT101 View (PMDINRFT) screen.

# 18.1.2 Account Servicing Institution / Forwarding Agent Role Resolution

- If Debtor Agent BICFI tag value is not null, then the BICFI value is checked against the Branch BIC.
  - If the value is same as the Branch BIC, then the Our Bank Role value is updated as 'ASI'. Otherwise, the Our Bank Role is updated as 'Forwarding'.
- If Debtor Agent BICFI tag is not present but Clearing System Identification is present (Clearing System Code / Clearing System Member Identification), then the BIC value is derived using the Clearing Code maintenance (ISDCTMEX). If BIC value is resolved successfully, then the same is compared against the Branch BIC.
  - If the value is same as the Branch BIC, then the Our Bank Role value is updated as 'ASI'. Otherwise, the Our Bank Role is updated as 'Forwarding'.

#### Note

The ISO Clearing System Code value is converted to 2-character MT Network Code and is checked in Clearing Code maintenance (ISDCTMEX) to resolve the BIC.

- After resolving the Our Bank Role, the processing is done based on the role. If Our Bank Role is Forwarding, the system populates the incoming pain.001 message in the Customer Credit Transfer Initiation View (PSDOCTIV) screen.
- If Our Bank Role is ASI, then the incoming pain.001 message results in an outbound transaction.

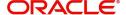

# 18.2 <u>Transaction Processing</u>

This section contains the following sub-sections:

- Section 18.2.1, "Outbound Network Resolution"
- Section 18.2.2, "Date Derivation / Validation"
- Section 18.2.3, "Agreement Validation"
- Section 18.2.4, "Cutoff Check"
- Section 18.2.5, "Future Dated Transaction"
- Section 18.2.6, "Sanctions Check"
- Section 18.2.7, "MIS/UDF Derivation"
- Section 18.2.8, "Transaction Field Mapping"

# 18.2.1 Outbound Network Resolution

- After identifying Our Bank Role as 'ASI' and after field level validations, the sysytem evaluates the network resolution rule to resolve the outbound payment type / network code.
- The system use the existing Channel "MT101" to evaluates the network rule to resolve the resultant outbound payment network.
- Below listed rule elements are reused/Newly added to support pain.001 processing:

| Rule Element                        | Element Description                                              | Tag in Message / Remarks                                                                                              |
|-------------------------------------|------------------------------------------------------------------|----------------------------------------------------------------------------------------------------|
| INTERMEDI-<br>ARY_AGENT_BIC         | Intermediary<br>Agent BIC                                        | Intermediary 1 Agent BIC<br>under Credit Transfer<br>Transaction section                                              |
| INTERMEDIARY_AGENT<br>CLG_SYSTEM_CD | Intermediary Agent<br>Clearing System Code                       | Intermediary 1 Agent Clearing System Code Credit Transfer Transaction section - Actual ISO Clearing System code value |
| INTERMEDI-<br>ARY_AGENT_MEMBER_ID   | Intermediary Agent<br>Clearing System Mem-<br>ber Identification | Intermediary 1 Agent Clearing<br>System Member Id Credit<br>Transfer Transaction section                              |
| CREDITOR_AGENT_BIC                  | Creditor Agent BIC                                               | Creditor Agent BIC value<br>under Credit Transfer Transac-<br>tion section                                            |
| CREDITOR_AGENT<br>CLG_SYSTEM_CD     | Creditor Agent Clear-<br>ing System Code                         | Creditor Agent Clearing System Code value under Credit Transfer Transaction section - Actual ISO value will be shown  |
| CREDITOR_AGENT_MEM-<br>BER_ID       | CREDITOR AGENT<br>MEMBER ID                                      | Creditor Agent Member Identi-<br>fication under Credit Transfer<br>Transaction section                                |
| CHARGE_BEARER                       | CHARGE BEARER                                                    | Charge Bearer under Credit<br>Transfer Transaction section                                                            |

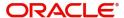

| REMITTANCE_INFO            | REMITTANCE<br>INFORMATION       | Remittance Information '<br>Unstructured under Credit<br>Transfer Transaction section                         |
|----------------------------|---------------------------------|----------------------------------------------------------------------------------------------------|
| INSTRUCTION_PRIORITY       | Instruction Priority            | Instruction Priority under<br>Credit Transfer Transaction<br>section - Code (or) Proprietary                  |
| SERVICE_LEVEL              | Service Level                   | Service Level under Credit<br>Transfer Transaction section -<br>Code (or) Proprietary. Only 1st<br>Occurrence |
| LOCAL_INSTRUMENT           | Local Instrument                | Local Instrument Code (or) Proprietary under Credit Transfer Transaction section                              |
| CATEGORY_PURPOSE           | Category Purpose                | Category Purpose Code (or)<br>Proprietary under Credit Trans-<br>fer Transaction section                      |
| PURPOSE                    | PURPOSE                         | Purpose Code or Purpose Pro-<br>prietary under Credit Transfer<br>Transaction section                         |
| TRANSFER_AMOUNT            | TRANSFER<br>AMOUNT              | Interbank Settlement Amount<br>under Credit Transfer Transac-<br>tion section                                 |
| TRANSFER_CCY               | TRANSFER CCY                    | Interbank Settlement Currency<br>under Credit Transfer Transac-<br>tion section                               |
| BRANCH_CODE                |                                 | Booking Branch (or) Branch code resolved                                                                      |
| CUSTOMER_ID                | Customer Number                 | Customer of the Outbound pain.001 transaction                                                                 |
| CUSTOMER_SERVICE<br>MODEL  | Customer Service<br>Model       | Customer of the Outbound pain.001 transaction                                                                 |
| SOURCE_MESSAGE_FOR-<br>MAT | Format of the Source<br>Message | Possible Values  MT  MX                                                                                       |

# 18.2.2 <u>Date Derivation / Validation</u>

- After resolving the Outbound Network/payment type, the activation date derivation is done based on the Requested Execution Date under Payment Information node, Transfer Currency, Transfer Amount, Customer Number, Debit Account Currency, Resolved Network, Resolved Network Type.
- The final Instruction Date / Activation Date is resolved by applying the Outbound transaction value date/activation date resolution as done for the respective outbound network type.

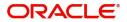

 After resolving the activation date, the activation date is compared against the current processing branch date. If the activation is more than the current processing date, the transaction marked as a Future Valued transaction.

# 18.2.3 Agreement Validation

- The existing MT101 Inbound Agreement (PXD101IM) maintenance is reused to do the agreement validation.
- The Customer number (Derived) and Requested Execution Date is used to validate the MT101 Inbound Agreement with Party Type as 'Ordering Customer'.
- If a valid maintenance is found, then the Sender BIC (Received in Business Application Header – From Tag) is checked whether the BIC is in the Allowed Sender's list or not. The 11-character specific BIC is checked first, and then 8-character BIC (8+XXX') is will be checked.
- If there is no valid (Open/Authorized) maintenance found (or) the Sender BIC is not in allowed list, then the transaction is moved to Business Override Queue (BO).

#### **Note**

The above validation are done only if the transaction is not a Future Dated transaction.

# 18.2.4 Cutoff Check

- If the Activation Date is the same as today, then the received date-time is compared against the Cutoff Hour / Minute maintained in the Inbound Agreement Validation (PXD101IM).
- If the cutoff time validation is passed, then the value date and activation date are rederived and the transaction is marked as a Future Dated transaction.

#### 18.2.5 Future Dated Transaction

If the transaction is Future dated, then the transaction is moved to Future Valued Queue (PQSFUVQU).

The transaction status is marked as 'Future Dated', Queue Code is updated as 'FV'.

# 18.2.6 Sanctions Check

- After Successful agreement validation, the outbound pain.001 transaction Credit Transaction Information is sent for sanctions screening.
- If the response from Sanctions Screening is Seized / Rejected, then the transaction status is updated as 'Seized' or 'Rejected'. The transaction is not be processed further.
- The above Sanctions Check validation is done only if the transaction is a Future Dated transaction.

# 18.2.7 MIS/UDF Derivation

- If the transaction is not a Future Dated transaction, then the network code derived is populated in the resultant network code field, and the outbound transaction get booked based on the Inbound pain.001 transaction data.
- The MIS/UDF values are populated based on the Source code / Source Network code 'MIS Group' / 'UDF Group' values maintained.

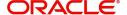

# 18.2.8 Transaction Field Mapping

#### **CBPRPlus**

- After performing the Network Resolution if the network is derived as CBPRPlus for the transaction then, Outbound SWIFT CBPRPlus pacs.008 transaction gets created from the incoming Customer Credit Transfer Initiation (pain.001) message after processing.
- pacs.008 transaction details get displayed on the existing Cross Border Outbound FI to FI Customer Credit Transfer View (PSDOCBVW) screen.
- SWIFT CBPRPlus pacs.008 payment processor gets called to further process the message.

#### **TARGET2**

- After performing the Network Resolution if network is derived as TARGET2 for the transaction, then Outbound TARGET2 pacs.008 transaction gets created from incoming Customer Credit Transfer Initiation (pain.001) message after processing.
- pacs.008 transaction details get displayed on the existing TARGET2 Outbound FI to FI Customer Credit Transfer View (PSDOT2CV) screen.
- TARGET2 pacs.008 payment processor get called to further process the message.

#### **Book Transfer**

- After performing the Network Resolution if network is derived as Book Transfer for the transaction, then Book Transfer transaction gets created from incoming Customer Credit Transfer Initiation (pain.001) message after processing.
- Book Transfer transaction details get displayed on the existing Outbound Book Transfer View (PBDOVIEW) screen.
- Book Transfer payment processor get called to further process the message.

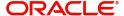

# 19. Generic Wires ISO Inbound Customer Payment Status Report (pain.002)

# 19.1 Transaction Input

This feature supports processing of Incoming SWIFT CBPRPlus Customer Payment Status Report Message (i.e., pain.002) in Oracle Banking Payments.

# 19.1.1 Inbound Customer Payment Status Report View Detailed

You can invoke "Inbound Customer Payment Status Report" screen by typing the function ID' PSDCPSRV' in the field at the top right corner of the Application tool bar and clicking on the adjoining arrow button. Click 'New' button on the Application toolbar.

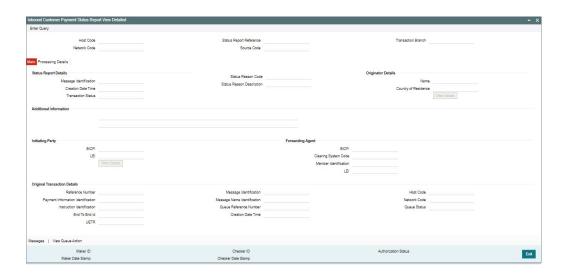

You can specify the following fields:

#### **Host Code**

The system displays the Host Code of the selected branch of the logged in user.

#### **Network Code**

The system display the Network Code of the original transaction. If original transaction is CBPR transaction, then system defaults the network code of CBPR.

# **Status Report Reference**

The system displays the Unique Reference Number.

#### **Source Code**

The system displays Source Code derived for Incoming transaction.

#### **Transaction Branch**

The system defaults the branch code of the logged in user branch.

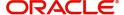

# 19.1.1.1 Main Tab

Click the 'Main' tab in the Inbound Customer Payment Status Report View Detailed screen.

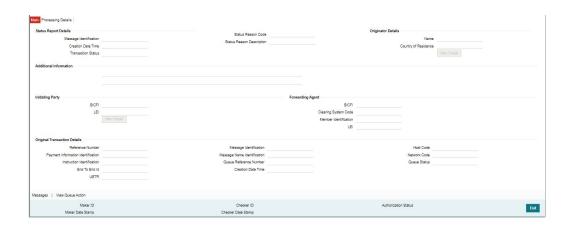

You can specify the following fields:

# **Status Report Details**

#### Message Identification

Displays Message Identification received in the incoming message.

#### **Creation Date Time**

Displays Creation Date Time received in the incoming message.

#### **Transaction Status**

Displays Status of the transaction received in the incoming message.

#### **Status Reason Description**

Displays Status Reason Code received in the incoming message.

#### **Originator Details**

#### Name

Displays Name of the Initiating Party.

#### **Country of Residence**

Displays Country of the Initiating Party.

#### Other Details Button

Click 'Other Details' button on 'Main' tab under 'Originator Details' header to invoke the sub screen. This screen shows the Originator Details.

Refer to the Section 19.1.1.3, "Originator Details Other Details Button" for details of fields and sub screen of the 'Other Details' button.

# **Additional Information**

Displays the Additional information received in the incoming message.

# **Initiating Party**

#### **BICFI**

Display the value as received in incoming pain.002 message.

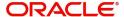

#### LEI

Display the value as received in incoming pain.002 message.

#### Other Details Button

Click 'Other Details' button on 'Main' tab under 'Initiating Party' header to invoke the sub screen. This screen shows the Initiating Party Details.

Refer to the Section 19.1.1.4, "Initiating Party Other Details Button" for details of fields and sub screen of the 'Other Details' button.

#### **Forwarding Agent**

#### **BICFI**

Display the value as received in incoming pain.002 message.

## **Clearing System Code**

Display the value as received in incoming pain.002 message.

#### **Member Identification**

Display the value as received in incoming pain.002 message.

#### LEI

Display the value as received in incoming pain.002 message.

#### **Original Transaction Details**

#### **Reference Number**

Displays the Reference Number of pain.001 transaction with which it matched.

#### **Payment Information Identification**

Displays the value as received in incoming pain.002 message.

# Instruction Identification

Displays the value as received in incoming pain.002 message.

# **End To End Id**

Displays the value as received in incoming pain.002 message.

#### UFTR

Displays the value as received in incoming pain.002 message.

#### Message Identification

Displays the value as received in incoming pain.002 message.

#### **Message Name Identification**

Displays the value as received in incoming pain.002 message.

# **Queue Reference Number**

Displays The Queue reference Number.

#### **Creation Date Time**

Displays Interbank Settlement Date of the original transaction as received in the message.

#### **Host Code**

Displays the value as received in incoming pain.002 message.

#### **Network Code**

Displays the value as received in incoming pain.002 message.

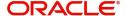

#### **Queue Status**

Displays the Queue Status.

# 19.1.1.2 Processing Details

Click the 'Processing Details' tab in the Inbound Customer Payment Status Report View Detailed screen.

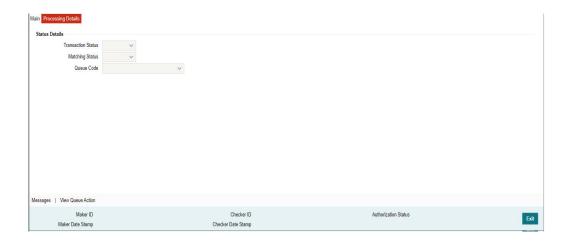

You can specify the following fields:

#### **Status Details**

#### **Transaction Status**

Displays the current processing status of Customer Payment Status Report Message (pain.002).

#### **Matching Status**

Displays the matched status of pain.002 with the outgoing pain.001 message.

#### **Queue Code**

Displays the Queue Name where Customer Payment Status Report Message (pain.002) is currently present.

# 19.1.1.3 Originator Details Other Details Button

The 'Other Details' button under 'Originator Details' tab contains below mentioned fields and sub screen. Click this button to invoke the screen.

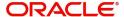

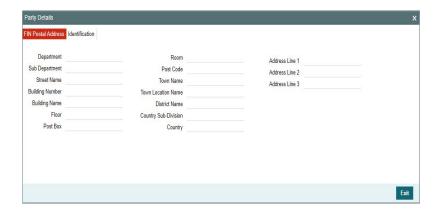

# **FIN Postal Address**

Specify the following fields available for this screen:

- Department
- Sub Department
- Street Name
- Building Number
- Building Name
- Floor
- Post Box
- Room
- Post Code
- Town Name
- Town Location Name
- District Name
- Country Sub Division
- Country
- Address Line 1
- Address Line 2
- Address Line 3

# Identification

Click 'Identification' tab to invoke this screen.

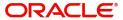

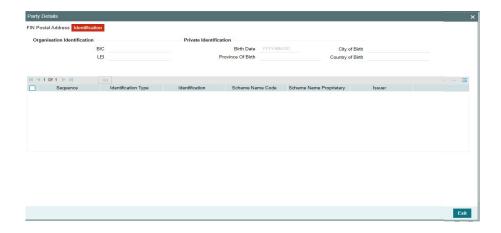

Specify the following fields for Initiating Party. These fields are available under Organisation Identification:

- BIC
- LEI

Specify the following fields for Initiating Party. These fields are available under Private Identification:

- Birth Date
- Province of Birth
- City of Birth
- Country of Birth

Specify the following fields for Initiating Party. These fields are available under Other Identification Details:

- Sequence
- Identification Type
- Identification
- Scheme Name Code
- Scheme Name Proprietary
- Issuer

# 19.1.1.4 Initiating Party Other Details Button

The 'Other Details' button under 'Initiating Party' tab contains below mentioned fields and sub screen. Click this button to invoke the screen.

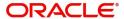

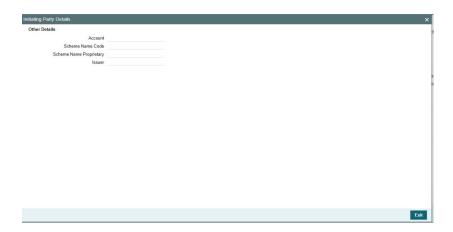

# **Other Details**

Specify the following fields available for this screen:

- Account
- Scheme Name Code
- Scheme Name Proprietary
- Issuer

# 19.1.1.5 Inbound Customer Payment Status Report Summary View

You can invoke the 'Inbound Customer Payment Payment Status Report Summary View' screen by typing 'PSSCPSRV' in the field at the top right corner of the Application tool bar and clicking on the adjoining arrow button.

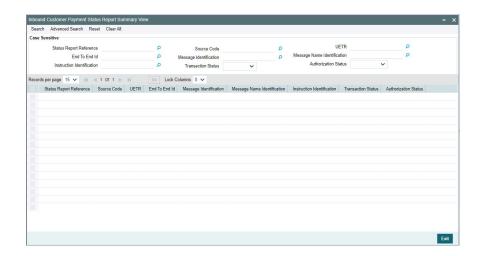

You can search using one or more of the following parameters:

- Status Report Reference
- Source Code
- UETR
- End To End Id

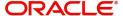

- Message Identification
- Message Name Identification
- Instruction Identification
- Transaction Status
- Authorization Status

Once you have specified the search parameters, click 'Search' button. The system displays the records that match the search criteria.

Double click a record or click the 'Details' button after selecting a record to view the detailed screen.

# 19.1.1.6 All Messages Tab

You can view the All Messages details for the transaction in this screen. Click the "Messages" tab in the Inbound Customer Payment Status Report View Detailed screen to invoke this subscreen.

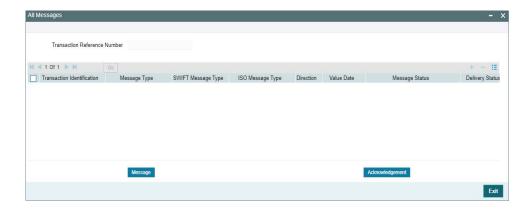

# 19.1.1.7 View Queue Action Tab

You can click the "View Queue Action" tab in the Inbound Customer Payment Status Report View Detailed screen to invoke this sub-screen.

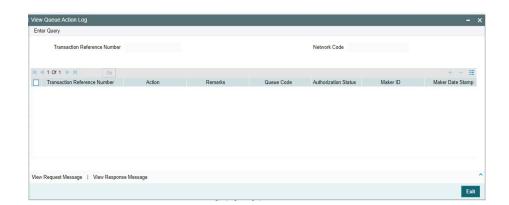

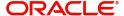

# 19.2 <u>Transaction Processing</u>

This section contains the following sub-sections:

- Section 19.2.1, "Message Upload and Parsing"
- Section 19.2.2, "Matching"
- Section 19.2.3, "Source Code and Network Code Derivation"
- Section 19.2.4, "Transaction Status Update:"

# 19.2.1 Message Upload and Parsing

- After receiving the Inbound Payment Status Report (pain.002) message, the message is logged in the incoming message tables.
- The system does format validations for the Customer Payment Status Report (pain.002)
  message received based on the schema details maintained for the message in File
  Parameter Detailed (PMDFLPRM) maintenance. The error details are recorded in the
  Inbound Message Browser.
- On completing the format validations, the message is parsed and uploaded. You can view the message status from the Inbound Browser Summary (PMSINBRW) screen.

# 19.2.2 Matching

- After parsing the incoming Customer Payment Status Report (pain.002) message is matched with the original pain.001 message using the following matching criteria:
  - Original Payment Information Identification received in the incoming message is matched with Payment Information Identification of pain.001 message.
  - Original UETR received in the incoming message is matched with UETR of outbound pain.001 message.
- If the pain,002 message matching fails, then:
  - The pain.002 record transaction status under Processing Details Tab of Inbound Customer Payment Status Report View Detailed (PSDCPSRV) screen is marked as 'Processed'.
  - The pain.002 record Matching status under Processing Details Tab of Inbound Customer Payment Status Report View Detailed (PSDCPSRV) screen is marked as 'Unmatched'.
  - Process status of the uploaded pain.002 is 'Processed' in incoming browser (PMSINBRW).
  - Message Status of the uploaded pain.002 is updated as 'Repair' in incoming browser (PMSINBRW).
- If the pain.002 message matches with original pain.001 message then:
  - The pain.002 record transaction status under Processing Details Tab of Inbound Customer Payment Status Report View Detailed (PSDCPSRV) screen is marked as 'Processed'.
  - The pain.002 record Matching status under Processing Details Tab of Inbound Customer Payment Status Report View Detailed (PSDCPSRV) screen is marked as 'Matched'.
  - The Process status of the uploaded pain.002 is 'Processed' in incoming browser (PMSINBRW).
  - The incoming pain.002 message get linked with outgoing pain.001 (i.e., Generated Reference field is updated with Reference number of outgoing pain.001 message).

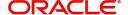

# 19.2.3 Source Code and Network Code Derivation

- Source Code is derived as currently done for the PX module where the Source Maintenance Detailed (PMDSORCE) maintenance is referred with the Incoming SWIFT flag as checked.
- The network Code for the payment is derived from the Network Code of the original pain.001 message.

# 19.2.4 <u>Transaction Status Update:</u>

The transaction status on the Customer Payment Status Report and parent transactions are displayed as below:

| Scenario                          | Customer Payment Status Report (i.e., pain.002) Matching status | Customer Payment<br>Status Report (i.e.,<br>pain.002) Transac-<br>tion status | Parent (i.e., pain.001) Transaction Status |
|-----------------------------------|-----------------------------------------------------------------|-------------------------------------------------------------------------------|--------------------------------------------|
| Pain.002 received and Not Matched | Unmatched                                                       | Processed                                                                     | Processed                                  |
| Pain.002 received and Matched     | Matched                                                         | Processed                                                                     | Processed                                  |

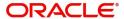

# 20. Generic Wires ISO Interbank Direct Debit pacs.010

# 20.1 <u>Transaction Input</u>

The Interbank Direct Debit (pacs.010) is used to collect funds from a debtor account for a creditor, where both debtor and creditor are financial institutions.

# 20.1.1 Inbound Interbank Direct Debit Transfer View

You can click the "View Inbound pacs.010" button on the Inbound MT204 Message Browser (PXD204BR) to invoke the Inbound Interbank Direct Debit Transfer View (PSD010VW) screen displaying the details of incoming pacs.010 message.

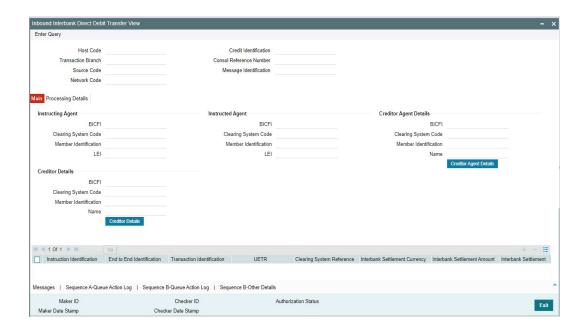

- The system displays an error message if the selected transaction is MT204 and you click "View Inbound pacs.010" button.
- Refer to Cross Border User Guide for details about Inbound MT204 Message Browser (PXD204BR) screen.

# 20.1.1.1 Main Tab

You can invoke this screen by clicking 'Main' tab at the Inbound Interbank Direct Debit Transfer View screen.

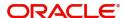

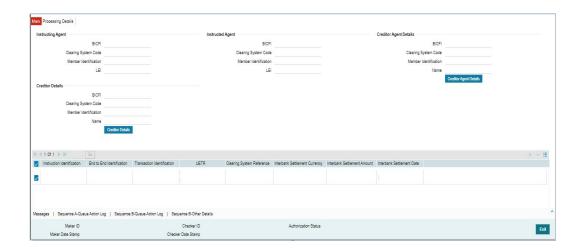

# 20.1.1.2 Processing Details

You can invoke this screen by clicking 'Processing Details' tab at the Inbound Interbank Direct Debit Transfer View screen.

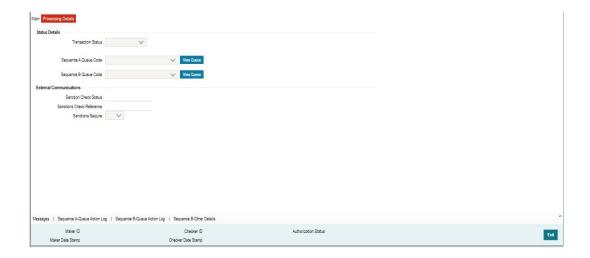

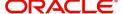

# 20.2 <u>Transaction Processing</u>

This section contains the following sub-sections:

- Section 20.2.1, "Message Upload and Parsing (TARGET2)"
- Section 20.2.2, "Message Upload and Parsing (CBPRPlus)"
- Section 20.2.3, "Credit Instruction Processing"
- Section 20.2.4, "Direct Debit Transaction Information Processing"
- Section 20.2.5, "Outbound Pacs.002 Message Generation"

# 20.2.1 Message Upload and Parsing (TARGET2)

- The incoming pacs.010 message is logged in the Incoming Message Browser (PMSINBRW).
- You can view the incoming message status from Inbound Browser Summary (PMSINBRW) screen.

#### Note

For Target2, no further processing is done in the system.

# 20.2.2 Message Upload and Parsing (CBPRPlus)

- The incoming pacs.010 message is logged in the Incoming Message Browser (PMSINBRW).
- You can view the incoming message status from Inbound Browser Summary (PMSINBRW) screen.
- The system do the format validations for received incoming Interbank Direct Debit (pacs.010) message based on the schema details maintained for the message in File Parameter Detailed (PMDFLPRM) maintenance.
- After completing the format validations, the incoming Interbank Direct Debit (pacs.010) message is parsed and uploaded in Inbound MT204 Message Browser Summary (PXS204BR) screen.
- You can select a record from MT204 browser summary screen and double click it to view the details for the selected record with Sequence A and Sequence B details on Inbound MT204 Message Browser (PXD204BR) screen. Sequence A details can be viewed in first block and the sequence B details can be viewed in the second block.

# 20.2.3 <u>Credit Instruction Processing</u>

- For each Credit Instruction (/Document/FIDrctDbt/CdtInstr) received in an incoming pacs.010 message, Sequence A transaction entry get created.
- The source code for the incoming transaction is derived based on the Source code Maintenance (PMDSORCE). The source code for which the 'Incoming SWIFT' flag is checked is considered as the source code for the Incoming pacs.010 message.
- The following processing is done for the Sequence A (Credit Instruction) records:

# **Duplicate Check Validation**

 Credit Identification (/Document/FIDrctDbt/CdtInstr/CdtId) is validated to check if another transaction with same Credit Identification is already present in the application.

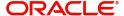

 In case if another transaction with same Credit Identification is already present in the application, then transaction is treated as duplicate transaction and moves to Business Override Queue.

## Agreement Check Validation

- Agreement validation at sequence A level is done for the Sender BIC (i.e., /AppHdr/ Fr/FIId/FinInstnId/BICFI).
- The system verifies if an agreement is maintained for Sender BIC. First, the system checks the 11-character BIC. If BIC is not found, the system checks for 8-character BIC.
- If the agreement is unavailable the transaction moves to the Business Override queue.

# 20.2.4 Direct Debit Transaction Information Processing

- Subsequent to Sequence A (Credit Instruction) validations, the message splits into individual debit requests.
- For each Direct Debit Transaction Information (/Document/FIDrctDbt/CdtInstr/ DrctDbtTxInf) received in an incoming pacs.010 message, Sequence B transaction entry get created.
- The following processing is done for the Sequence B (Direct Debit Transaction Information) records:

# **BIC** derivation

- The system tries to derive the BIC using existing D to A Conversion maintenance, if it is not received in the Debtor - Financial Institution Identification -BIC field.
- If BIC is not derived using D to A Conversion maintenance, the system uses Clearing Code Maintenance (ISDCTMEX) for deriving BIC from the clearing code received in the incoming message.
- The BIC Derivation is applicable for the below fields
   /Document/FIDrctDbt/CdtInstr/DrctDbtTxInf/Dbtr/FinInstnId/BICFI
- If BIC is derived, the transaction moves to the Process Exception queue. You can Process the transaction again, after doing the required maintenance.

# **Agreement Check Validation**

- Agreement validation at sequence B level is done for the BIC and account combination received in Debtor - Financial Institution Identification - BIC and Debtor Account - Other - Identification.
- If the account is not specified in Debtor Account Other Identification, the system
  debit the account linked to the debit institution BIC in the maintenance. If multiple
  accounts are found the debit is done to the primary account.
- If the agreement is not available or if the limit validations fail, the transaction moves into the Business Override queue.

## **Network Rule Evaluation**

- Incoming pacs.010 messages are routed through Network resolution.
- The existing Channel "MT204" is used to evaluate the network rule to resolve the resultant outbound payment network. The segregation of Networks to Book Transfer and CBPR is done at this level.

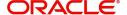

# **Date Derivation**

- The value date for the transaction is derived as per the current Value Date derivation logic used in Generic Wires ISO messages for Inbound transactions.
- The activation Date for the transaction is derived as per the current Activation Date derivation logic used in Generic Wires ISO messages.

# **Cutoff Check**

- The System derives the current Branch Date for the transaction.
- Branch Date derived is compared with derived Activation Date.
- If Activation Date is not equal to Branch Date and Activation Date is a future date, then the transaction is termed as the future dated transaction.

# **Sanctions Check (Only for Future Dated Transactions)**

- "Sanctions Check Required" flag at the Source Network Preference referred for the Host code, Source code, Network code, and Transaction Type as "Incoming" is referred.
- If the flag is set as Yes, then the sanction system picks from the Sanction System mapping maintenance – Default Sanctions System / Network specific Sanction System.
- A Sanctions request XML is prepared and sent to the Sanction System. A record is logged into the Sanction Queue. The request is in Sanction Queue till the final response (Accept / Reject / Seizure) is received.

# **MIS/UDF Population**

- MIS & UDFs defaulted based on the MIS Group / UDF Group defined in the Source Network Code maintenance (PMDSORNW). If MIS Group/UDF Group values are not maintained, then the MIS Group/UDF Group values maintained at Source Code maintenance (PMDSORCE) are referred.
- For manual transaction input, user can edit the MIS & UDF values defaulted.

# **Outbound Transaction Field Mapping**

- After performing the Network Resolution if the network is derived as CBPRPlus for the transaction then, Outbound SWIFT CBPRPlus pacs.009 CORE transaction gets created from the incoming Interbank Direct Debit (pacs.010) message after processing the incoming Interbank Direct Debit (pacs.010) message.
- The pacs.009 transaction details are displayed on the existing Cross Border Outbound FI Credit Transfer View (PSDOCNVW) screen.
- SWIFT CBPRPlus pacs.009 payment processor is called to further process the message.

# **Outbound Transaction Field Mapping**

- After performing the Network Resolution if the network is derived as Book Transfer for the transaction then, Outbound Book Transfer transaction gets created from the incoming Interbank Direct Debit (pacs.010) message after processing the incoming Interbank Direct Debit (pacs.010) message.
- The Outbound Book Transfer transaction details are displayed on the existing Outbound Book Transfer View (PBDOVIEW) screen.
- Book Transfer payment processor is called to further process the message.

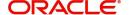

# 20.2.5 Outbound Pacs.002 Message Generation

- The outbound pacs.002 message is generated for MT204 for the following scenario:
  - Transactions get cancelled from an exception queue either manually or automatically based on the response from the external system.
  - On successful cancellation/authorization of the transaction from an exception queue, the application generates the FI to FI Payment Status Report (pacs.002) message.
  - You can view the outbound pacs.002 message from the 'Messages' sub-screen of the Interbank Direct Debit Transfer View (PSD010VW) screen.

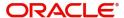

# 21. Generic Wires ISO Universal Confirmations

# 21.1 <u>Universal Confirmations</u>

Universal confirmations are generated for the Inbound / Outbound Pass-through FI to FI Customer Credit Transfer transactions (pacs.008) in SWIFT ISO (trck) format.

# 21.2 <u>Inbound FI to FI Customer Credit Transfer Transactions (pacs.008)</u>

# 21.2.1 SWIFT gpi /Universal Confirmation Message Generation

| Processing status                                                                                               | Message<br>generated                                                     | Status<br>Code /<br>Reason<br>Code | Date &<br>Time<br>details               | Payment Processing Status [PXDGPIST] | In Progress Codes - gCCT [PXDG- PIST] |
|----------------------------------------------------------------------------------------------------|--------------------------------------------------------------------------|------------------------------------|-----------------------------------------|--------------------------------------|---------------------------------------|
| Processed -<br>Credited to<br>beneficiary's<br>account                                                          | On accounting completion                                                 | ACCC                               | Credit value date & current time        | PROCESSED                            | NA                                    |
| Exception - In<br>STP Layer<br>Inbound STP<br>Messages<br>Queue for<br>Cover match-<br>ing / Debit<br>Authority | By EOD,<br>transaction<br>is pending<br>in cover<br>match<br>queue       | ACSP/<br>G004                      | Message<br>generation<br>Date &<br>time | INPROGRESS                           | PENDING-<br>COVER                     |
| Exception - In Business Override Queue due to Instruction for Creditor Agent ' Code having a value HOLD         | By EOD,<br>transaction<br>is pending<br>in Business<br>Override<br>queue | ACSP/<br>G003                      | Message<br>generation<br>Date &<br>time | INPROGRESS                           | PENDING-<br>DOCS                      |

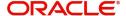

| Exception - In any exception queue like Non STP, Repair, EU Payeretc. excluding Inbound STP Messages Queue & Business Override Queue due to HOLD | By EOD,<br>transaction<br>is pending<br>in any<br>exception<br>queue | ACSP/<br>G002 | Message<br>generation<br>Date &<br>time | INPROGRESS | PENDING-<br>CREDIT |
|----------------------------------------------------------------------------------------------------|----------------------------------------------------------------------|---------------|-----------------------------------------|------------|--------------------|
| Cancelled - Auto Cancel or Manual Cancel from any exception queue                                                                                | On cancellation                                                      | RJCT          | Message<br>generation<br>Date &<br>time | REJECTED   | NA                 |
| Seized - Sanction Seized                                                                                                    | On Sanction Seizure accounting completion                            | RJCT          | Message<br>generation<br>Date &<br>time | REJECTED   | NA                 |

# 21.3 Outbound pass-through FI to FI Customer Credit Transfer Transactions (pacs.008)

# 21.3.1 SWIFT gpi /Universal Confirmation Message Generation

| Processing status | Message<br>generated | Status<br>Code /<br>Reason<br>Code | Date &<br>Time<br>details | Payment Processing Status [PXDGPIST] | In Progress Codes - gCCT [PXDG- PIST] |
|-------------------|----------------------|------------------------------------|---------------------------|--------------------------------------|---------------------------------------|
|-------------------|----------------------|------------------------------------|---------------------------|--------------------------------------|---------------------------------------|

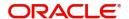

| Exception - In<br>STP Layer<br>Inbound STP<br>Messages<br>Queue for<br>Cover match-<br>ing / Debit<br>Authorityt                                 | By EOD,<br>transaction<br>is pending<br>in cover<br>match<br>queue       | ACSP/<br>G004 | Credit value date & current time        | INPROGRESS | PENDING-<br>COVER  |
|----------------------------------------------------------------------------------------------------|--------------------------------------------------------------------------|---------------|-----------------------------------------|------------|--------------------|
| Exception - In Business Override Queue due to Instruction for Creditor Agent ' Code having a value HOLD                                          | By EOD,<br>transaction<br>is pending<br>in Business<br>Override<br>queue | ACSP/<br>G003 | Message<br>generation<br>Date &<br>time | INPROGRESS | PENDING-<br>DOCS   |
| Exception - In any exception queue like Non STP, Repair, EU Payeretc. excluding Inbound STP Messages Queue & Business Override Queue due to HOLD | By EOD,<br>transaction<br>is pending<br>in any<br>exception<br>queue     | ACSP/<br>G002 | Message<br>generation<br>Date &<br>time | INPROGRESS | PENDING-<br>CREDIT |
| Cancelled - Auto Cancel or Manual Cancel from any exception queue                                                                                | On cancellation                                                          | RJCT          | Message<br>generation<br>Date &<br>time | REJECTED   | NA                 |
| Seized - Sanction Seized                                                                                                    | On Sanction Seizure accounting completion                                | RJCT          | Message<br>generation<br>Date &<br>time | REJECTED   | NA                 |

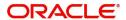

# 22. Annexure

# 22.1 <u>Inbound Message Type</u>

# 22.1.1 SWIFT CBPRPlus Message Type

| Message Type   | Message Description                          |
|----------------|----------------------------------------------|
| pacs.008       | FI To FI Customer Credit Transfer            |
| pacs.008 STP   | FI To FI Customer Credit Transfer STP        |
| pacs.009 CORE  | Financial Institution Credit Transfer Core   |
| pacs.009 COVER | Financial Institution Credit Transfer Cover  |
| pacs.009 ADV   | Financial Institution Credit Transfer Advice |
| pacs.004       | Payment Return                               |
| pacs.002       | FI To FI Payment Status Report               |
| camt.056       | FI To FI Payment Cancellation Request        |
| camt.029       | Resolution Of Investigation                  |
| camt.057       | Notification To Receive                      |
| camt.054       | Bank To Customer Debit Credit Notification   |
| pacs.010       | Financial Institution Direct Debit           |
| pain.001       | Customer Credit Transfer Initiation          |
| pain.002       | Customer Payment Status Report               |
| head.001       | Business Application Header                  |

# 22.1.2 TARGET2 Message Type

| Message Type   | Message Description                   |
|----------------|---------------------------------------|
| pacs.008       | FI To FI Customer Credit Transfer     |
| pacs.009 CORE  | Financial Institution Credit Transfer |
| pacs.009 COVER | Financial Institution Credit Transfer |
| pacs.004       | Payment Return                        |
| pacs.002       | FI To FI Payment Status Report        |
| camt.056       | FI To FI Payment Cancellation Request |

| camt.029 | Resolution Of Investigation                |
|----------|--------------------------------------------|
| camt.054 | Bank To Customer Debit Credit Notification |
| camt.025 | Receipt                                    |
| camt.004 | Return Account                             |
| admi.007 | Receipt Acknowledgement                    |
| admi.004 | Broadcast System Event Notification        |
| head.001 | Business Application Header                |

# 22.2 Outbound Message Type

# 22.2.1 SWIFT CBPRPlus Message Type

| Message Type   | Message Description                          |
|----------------|----------------------------------------------|
| pacs.008       | FI To FI Customer Credit Transfer            |
| pacs.008 STP   | FI To FI Customer Credit Transfer STP        |
| pacs.009 CORE  | Financial Institution Credit Transfer Core   |
| pacs.009 COVER | Financial Institution Credit Transfer Cover  |
| pacs.009 ADV   | Financial Institution Credit Transfer Advice |
| pacs.004       | Payment Return                               |
| pacs.002       | FI To FI Payment Status Report               |
| camt.056       | FI To FI Payment Cancellation Request        |
| camt.029       | Resolution Of Investigation                  |
| camt.057       | Notification To Receive                      |
| camt.054       | Bank To Customer Debit Credit Notification   |
| pain.001       | Customer Credit Transfer Initiation          |
| pain.002       | Customer Payment Status Report               |
| head.001       | Business Application Header                  |

# 22.2.2 TARGET2 Message Type

| Message Type   | Message Description                   |
|----------------|---------------------------------------|
| pacs.008       | FI To FI Customer Credit Transfer     |
| pacs.009 CORE  | Financial Institution Credit Transfer |
| pacs.009 COVER | Financial Institution Credit Transfer |
| pacs.004       | Payment Return                        |
| camt.056       | FI To FI Payment Cancellation Request |
| camt.029       | Resolution Of Investigation           |
| camt.050       | Liquidity Credit Transfer             |
| camt.003       | Get Account                           |
| admi.005       | Report Query Request                  |
| head.001       | Business Application Header           |

# 23. Function ID Glossary

| P                    | PSDOCRJV |       |
|----------------------|----------|-------|
| PMDCMAGT3-21         | PSDOCTBT |       |
| PMDNWCOD4-59         | PSDOCTCT | 4-117 |
| PNDNWPRF3-12         | PSDOCTIV | 17-15 |
| PQDGCNRP11-21        | PSDOGWGA | 16-1  |
| PQDIGCNR10-15        | PSDOGWNP | 3-4   |
| PQDQUACL11-10, 11-34 | PSDOGWRR | 15-3  |
| PQSGCNRP11-28        | PSDORBTV | 4-313 |
| PQSIGCNR10-23        | PSDORTBT | 4-263 |
| PSDCPSRV19-1         | PSDOT2CT | 4-214 |
| PSDEXACC14-1         | PSDOT2CV | 4-305 |
| PSDGBPRF3-24         | PSDOT2LT | 14-3  |
| PSDGCNRV11-29        | PSDOT2LV | 14-8  |
| PSDGRTIN3-17, 3-18   | PSDOTTBT | 4-370 |
| PSDGRTNP3-12         | PSDOTTCT | 4-322 |
| PSDGRTON3-15, 3-16   | PSDRJTRM | 3-19  |
| PSDIBRDV3-22         | PSDRJTST | 3-19  |
| PSDIBTVW6-23         | PSSEXACC | 14-2  |
| PSDICBBT5-48         | PSSGBPRF | 3-25  |
| PSDICBCT5-1          | PSSGCNRV | 11-34 |
| PSDICBRV8-1          | PSSGRTNP | 3-14  |
| PSDICBVW5-90         | PSSIBRDV | 3-23  |
| PSDICNCV11-8         | PSSIBTVW | 6-30  |
| PSDICNVW5-97         | PSSICBBT | 5-89  |
| PSDICTVW6-16         | PSSICBCN | 11-7  |
| PSDIDCNV13-1         | PSSICBCT | 5-47  |
| PSDIGARV16-4         | PSSICBRV | 8-5   |
| PSDIGENV15-1         | PSSICBVW |       |
| PSDIGRAV15-5         | PSSICNCV | 11-10 |
| PSDIGRCV14-15        | PSSICNVW | 5-105 |
| PSDIGRJV9-1          | PSSICTVW |       |
| PSDIRTBV6-40         | PSSIDCNV |       |
| PSDIRTCV6-31         | PSSIGARV |       |
| PSDIT2BT5-152        | PSSIGENV |       |
| PSDIT2BV5-204        | PSSIGRAV |       |
| PSDIT2CT5-106        | PSSIGRCV |       |
| PSDIT2CV5-196        | PSSIGRJV | -     |
| PSDOCBBT4-58         | PSSIRTBV |       |
| PSDOCBCN10-1         | PSSIRTCV |       |
| PSDOCBCT4-1          | PSSIT2BT |       |
| PSDOCBRJ7-69         | PSSIT2BV | 5-211 |
| PSDOCBRV7-56         | PSSIT2CT |       |
| PSDOCBVW4-101        | PSSIT2CV |       |
| PSDOCMSG11-10, 11-33 | PSSOCBBT |       |
| PSDOCNCV10-10        | PSSOCBCN |       |
| PSDOCNVW4-108        | PSSOCBCT | 4-57  |
|                      |          |       |

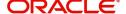

| PSSOCBRT7-55         | PSSOGWRR15-4  |
|----------------------|---------------|
| PSSOCBRV7-60         | PSSORBTV4-321 |
| PSSOCBVW4-107        | PSSORTBT4-304 |
| PSSOCNCV10-12        | PSSOT2CT4-262 |
| PSSOCNVW4-116        | PSSOT2CV4-311 |
| PSSOCTIT17-15, 17-17 | PSSOT2LT 14-7 |
| PSSOCTIV17-17        | PSSOT2LV14-13 |
| PSSOGWGA16-3         |               |

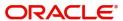